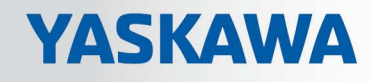

# VIPA System SLIO

## CPU | 013-CCF0R00 | Handbuch

HB300 | CPU | 013-CCF0R00 | de | 17-20 SPEED7 CPU 013C

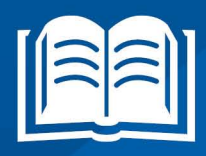

www.vipa.com/de/service-support/handbuch

**VIPA CONTROLS** 

VIPA GmbH Ohmstr. 4 91074 Herzogenaurach Telefon: 09132-744-0 Telefax: 09132-744-1864 E-Mail: info@vipa.com Internet: www.vipa.com

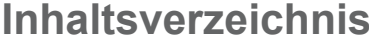

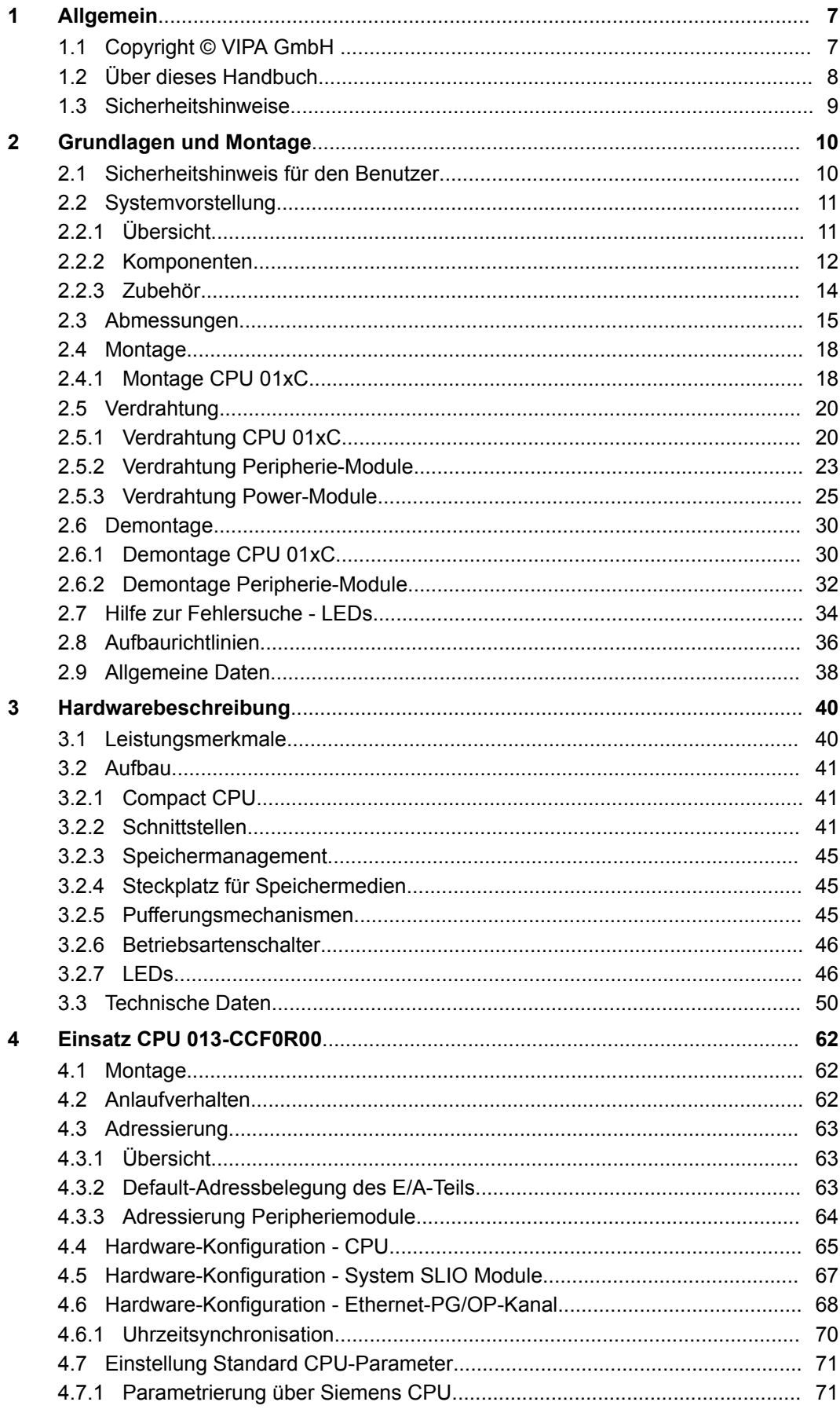

 $\overline{\mathbf{5}}$ 

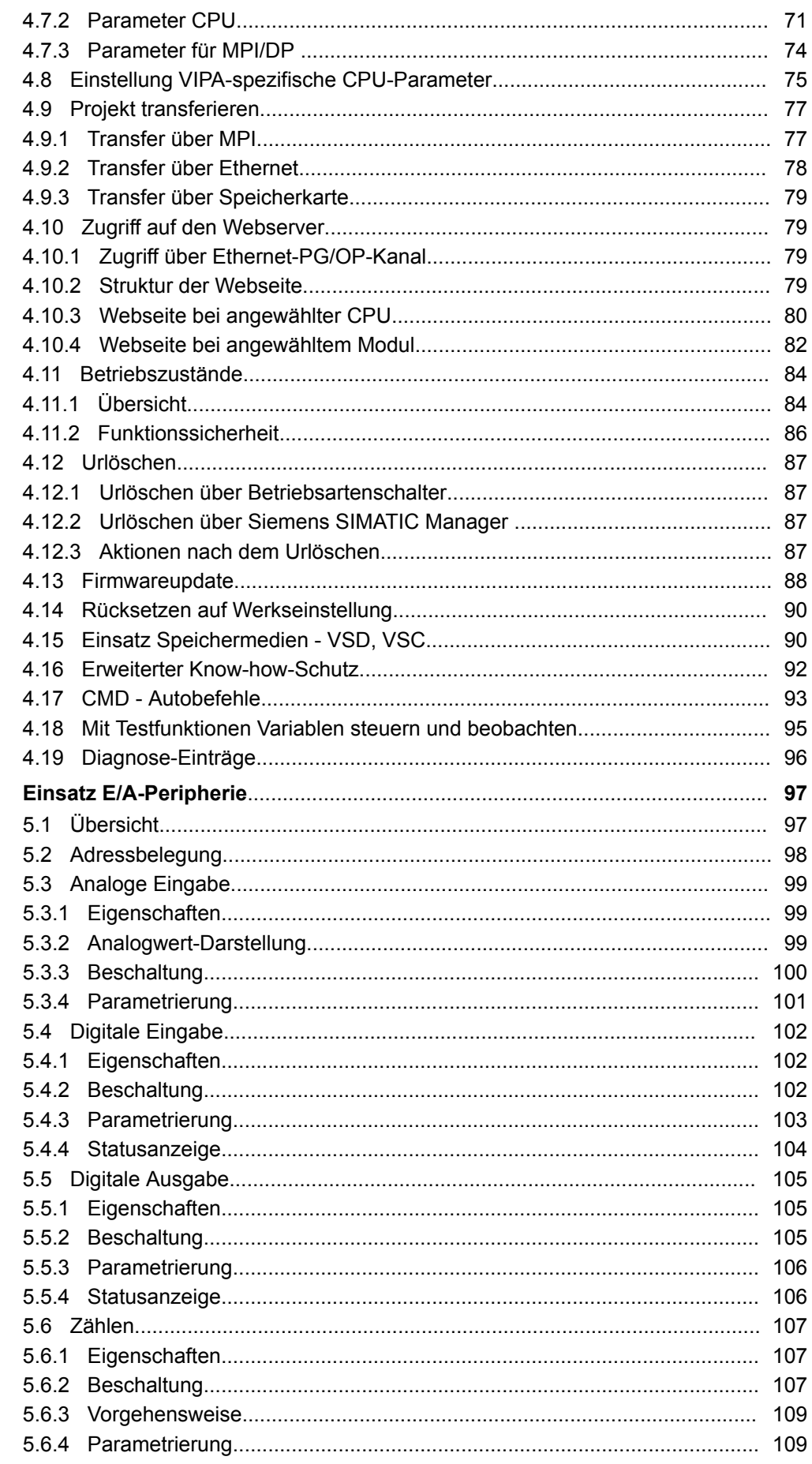

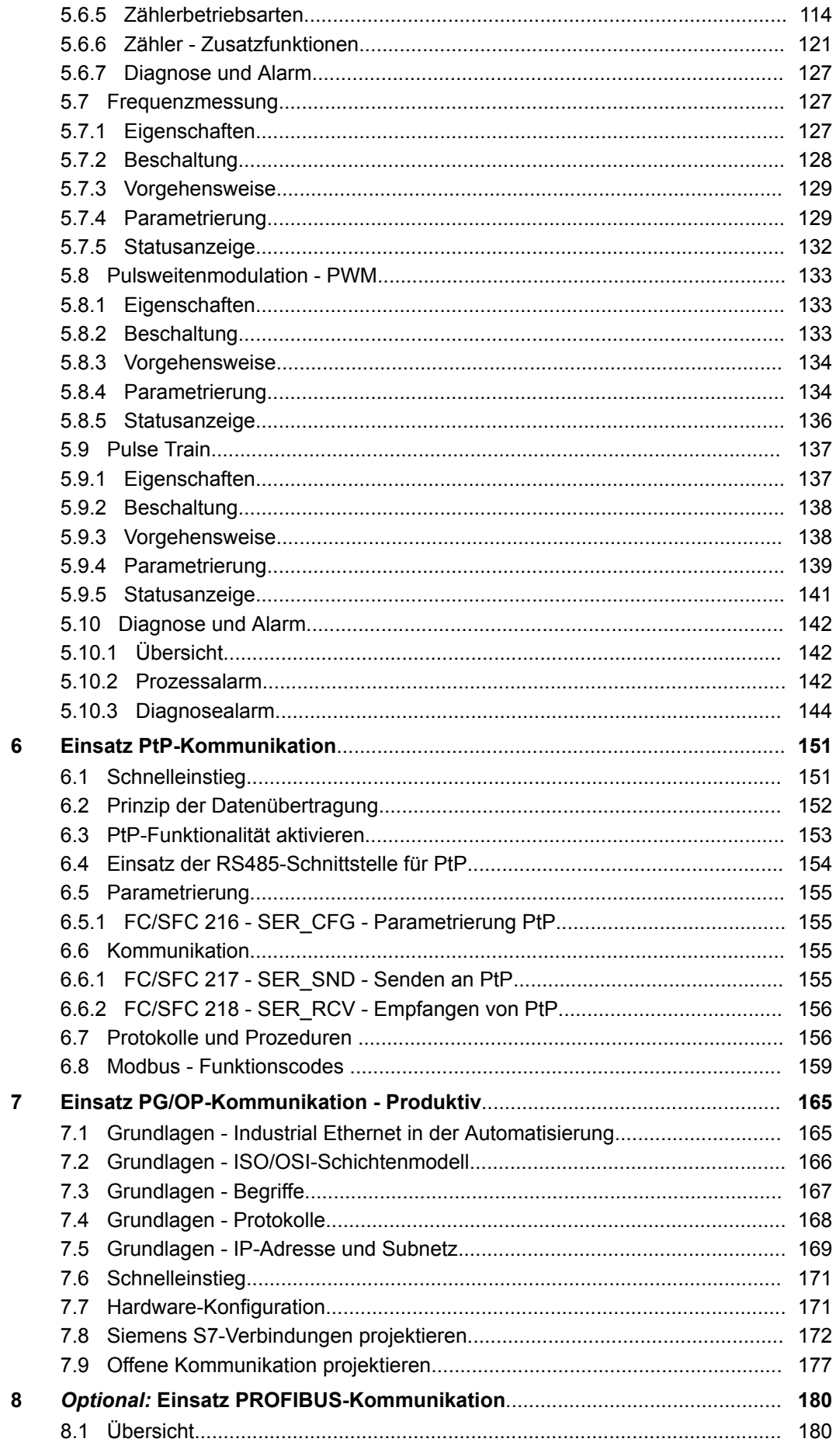

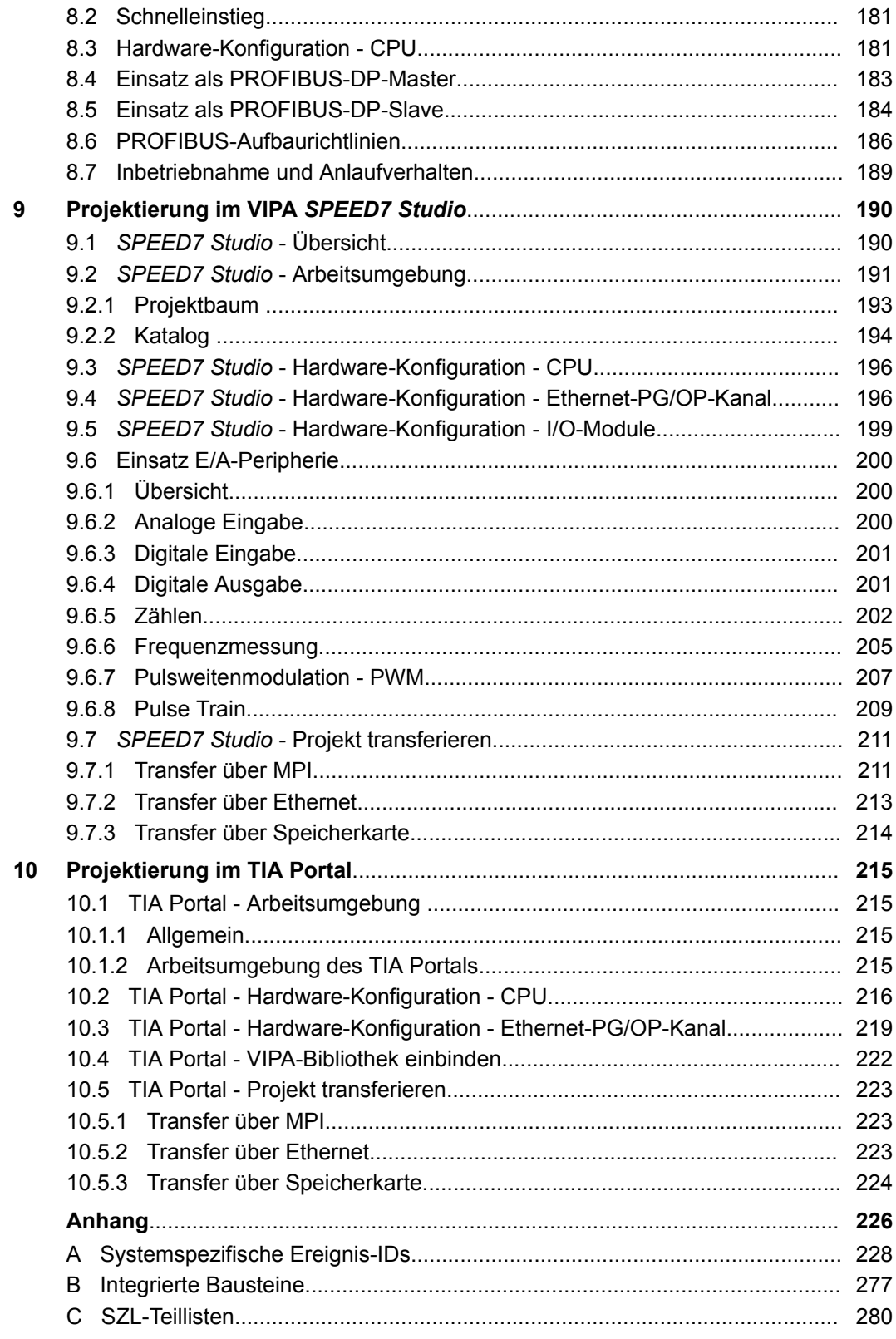

## <span id="page-6-0"></span>**1 Allgemein**

## **1.1 Copyright** © **VIPA GmbH**

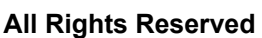

Dieses Dokument enthält geschützte Informationen von VIPA und darf außer in Übereinstimmung mit anwendbaren Vereinbarungen weder offengelegt noch benutzt werden.

Dieses Material ist durch Urheberrechtsgesetze geschützt. Ohne schriftliches Einverständnis von VIPA und dem Besitzer dieses Materials darf dieses Material weder reproduziert, verteilt, noch in keiner Form von keiner Einheit (sowohl VIPA-intern als auch extern) geändert werden, es sei denn in Übereinstimmung mit anwendbaren Vereinbarungen, Verträgen oder Lizenzen.

Zur Genehmigung von Vervielfältigung oder Verteilung wenden Sie sich bitte an: VIPA, Gesellschaft für Visualisierung und Prozessautomatisierung mbH Ohmstraße 4, D-91074 Herzogenaurach, Germany

Tel.: +49 9132 744 -0

Fax.: +49 9132 744-1864

EMail: info@vipa.de

http://www.vipa.com

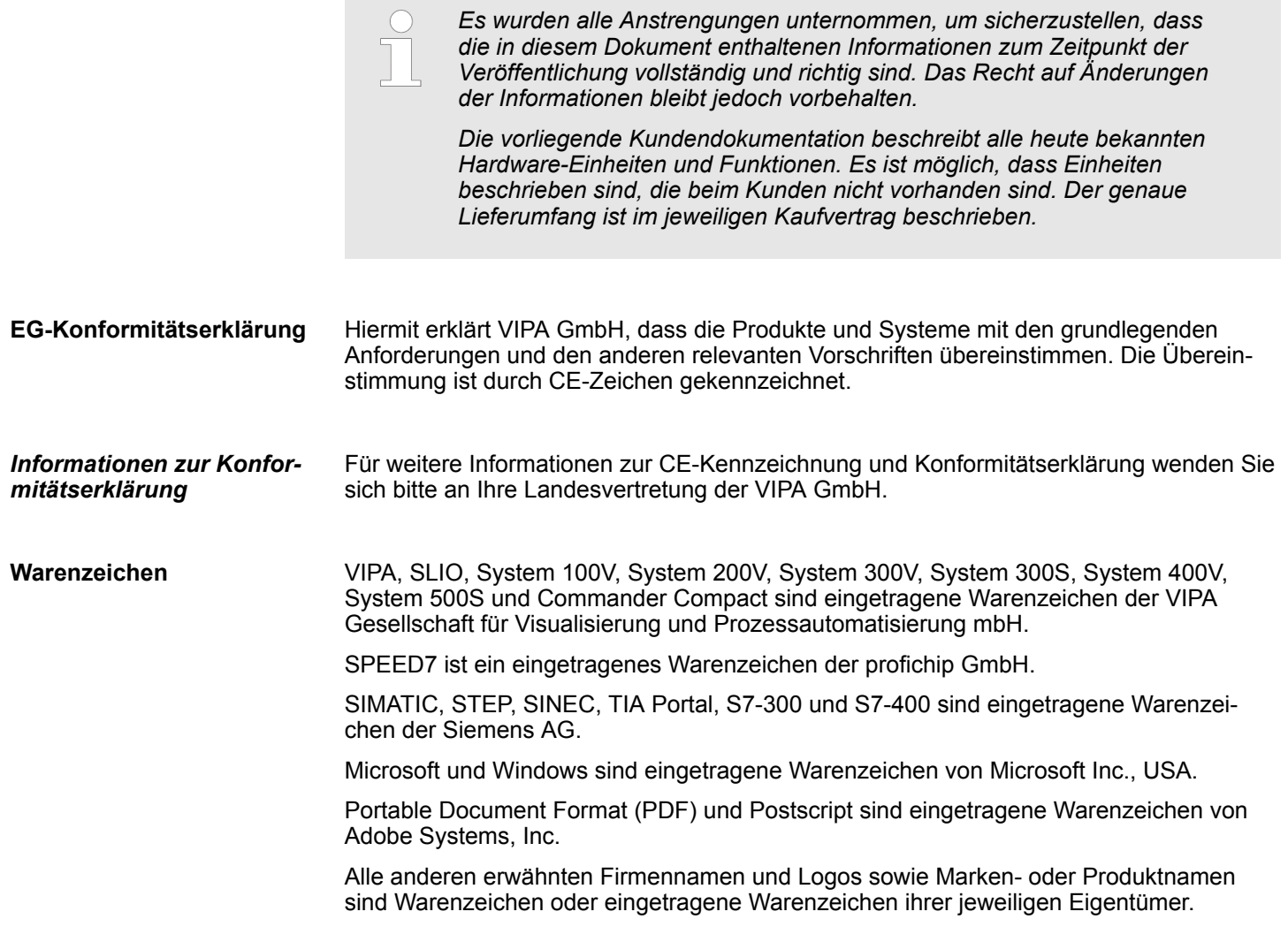

<span id="page-7-0"></span>Über dieses Handbuch

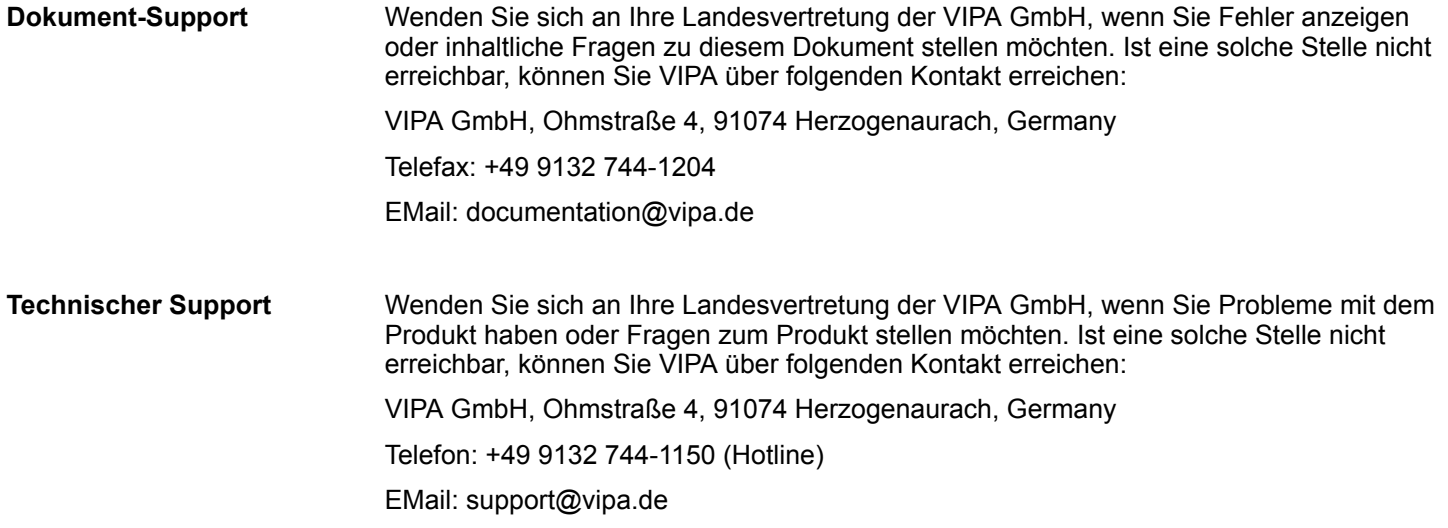

## **1.2 Über dieses Handbuch**

Das Handbuch beschreibt die CPU 013-CCF0R00 aus dem System SLIO von VIPA. Beschrieben wird Aufbau, Projektierung und Anwendung. **Zielsetzung und Inhalt**

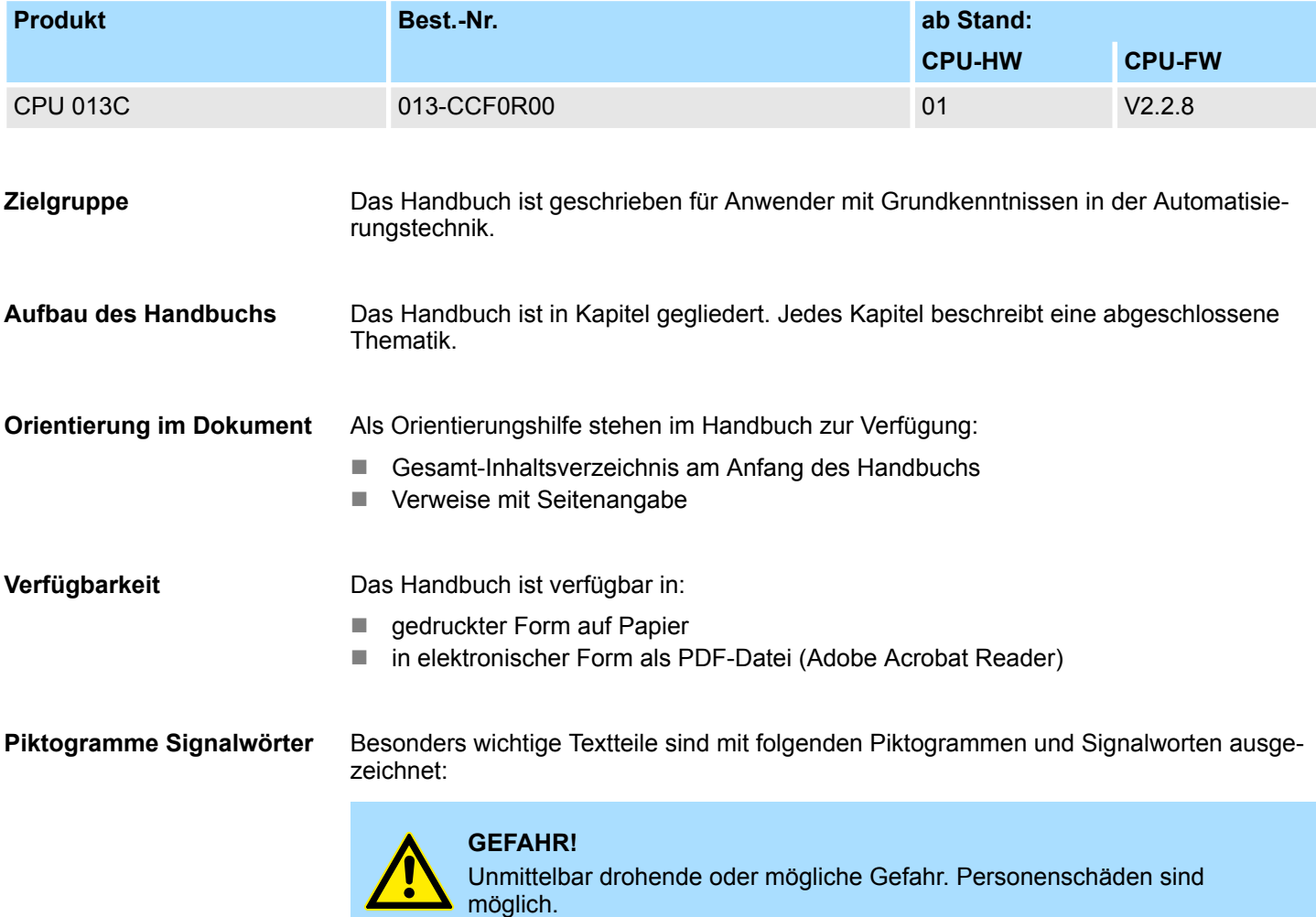

Sicherheitshinweise

<span id="page-8-0"></span>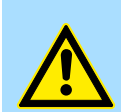

Bei Nichtbefolgen sind Sachschäden möglich.

*Zusätzliche Informationen und nützliche Tipps.*

## **1.3 Sicherheitshinweise**

**Bestimmungsgemäße Verwendung**

- Das System ist konstruiert und gefertigt für:
- Kommunikation und Prozesskontrolle

**VORSICHT!**

- Allgemeine Steuerungs- und Automatisierungsaufgaben
- $\blacksquare$  den industriellen Einsatz
- den Betrieb innerhalb der in den technischen Daten spezifizierten Umgebungsbedingungen
- den Einbau in einen Schaltschrank

Handbuch zugänglich machen für alle Mitarbeiter in

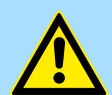

#### **GEFAHR!**

Das Gerät ist nicht zugelassen für den Einsatz

– in explosionsgefährdeten Umgebungen (EX-Zone)

**Dokumentation**

- **n** Projektierung
- **n** Installation
- $\blacksquare$  Inbetriebnahme
- $\blacksquare$  Betrieb

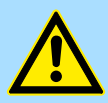

#### **VORSICHT!**

**Vor Inbetriebnahme und Betrieb der in diesem Handbuch beschriebenen Komponenten unbedingt beachten:**

- Änderungen am Automatisierungssystem nur im spannungslosen Zustand vornehmen!
- Anschluss und Änderung nur durch ausgebildetes Elektro-Fachpersonal
- Nationale Vorschriften und Richtlinien im jeweiligen Verwenderland beachten und einhalten (Installation, Schutzmaßnahmen, EMV ...)

**Entsorgung**

**Zur Entsorgung des Geräts nationale Vorschriften beachten!**

<span id="page-9-0"></span>Sicherheitshinweis für den Benutzer

## **2 Grundlagen und Montage**

## **2.1 Sicherheitshinweis für den Benutzer**

**Handhabung elektrostatisch gefährdeter Baugruppen**

VIPA-Baugruppen sind mit hochintegrierten Bauelementen in MOS-Technik bestückt. Diese Bauelemente sind hoch empfindlich gegenüber Überspannungen, die z.B. bei elektrostatischer Entladung entstehen. Zur Kennzeichnung dieser gefährdeten Baugruppen wird nachfolgendes Symbol verwendet:

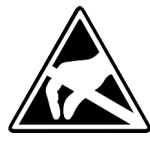

Das Symbol befindet sich auf Baugruppen, Baugruppenträgern oder auf Verpackungen und weist so auf elektrostatisch gefährdete Baugruppen hin. Elektrostatisch gefährdete Baugruppen können durch Energien und Spannungen zerstört werden, die weit unterhalb der Wahrnehmungsgrenze des Menschen liegen. Hantiert eine Person, die nicht elektrisch entladen ist, mit elektrostatisch gefährdeten Baugruppen, können Spannungen auftreten und zur Beschädigung von Bauelementen führen und so die Funktionsweise der Baugruppen beeinträchtigen oder die Baugruppe unbrauchbar machen. Auf diese Weise beschädigte Baugruppen werden in den wenigsten Fällen sofort als fehlerhaft erkannt. Der Fehler kann sich erst nach längerem Betrieb einstellen. Durch statische Entladung beschädigte Bauelemente können bei Temperaturänderungen, Erschütterungen oder Lastwechseln zeitweilige Fehler zeigen. Nur durch konsequente Anwendung von Schutzeinrichtungen und verantwortungsbewusste Beachtung der Handhabungsregeln lassen sich Funktionsstörungen und Ausfälle an elektrostatisch gefährdeten Baugruppen wirksam vermeiden.

**Versenden von Baugruppen**

**Messen und Ändern von elektrostatisch gefährdeten Baugruppen**

Verwenden Sie für den Versand immer die Originalverpackung.

Bei Messungen an elektrostatisch gefährdeten Baugruppen sind folgende Dinge zu beachten:

- Potenzialfreie Messgeräte sind kurzzeitig zu entladen.
- Verwendete Messgeräte sind zu erden.

Bei Änderungen an elektrostatisch gefährdeten Baugruppen ist darauf zu achten, dass ein geerdeter Lötkolben verwendet wird.

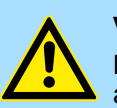

#### **VORSICHT!**

Bei Arbeiten mit und an elektrostatisch gefährdeten Baugruppen ist auf ausreichende Erdung des Menschen und der Arbeitsmittel zu achten.

Systemvorstellung > Übersicht

## <span id="page-10-0"></span>**2.2 Systemvorstellung**

## **2.2.1 Übersicht**

Das System SLIO ist ein modular aufgebautes Automatisierungssystem für die Montage auf einer 35mm Tragschiene. Mittels der Peripherie-Module in 2-, 4- und 8-Kanalausführung können Sie dieses System passgenau an Ihre Automatisierungsaufgaben adaptieren. Der Verdrahtungsaufwand ist gering gehalten, da die DC 24V Leistungsversorgung im Rückwandbus integriert ist und defekte Elektronik-Module bei stehender Verdrahtung getauscht werden können. Durch Einsatz der farblich abgesetzten Power-Module können Sie innerhalb des Systems weitere Potenzialbereiche für die DC 24V Leistungsversorgung definieren, bzw. die Elektronikversorgung um 2A erweitern.

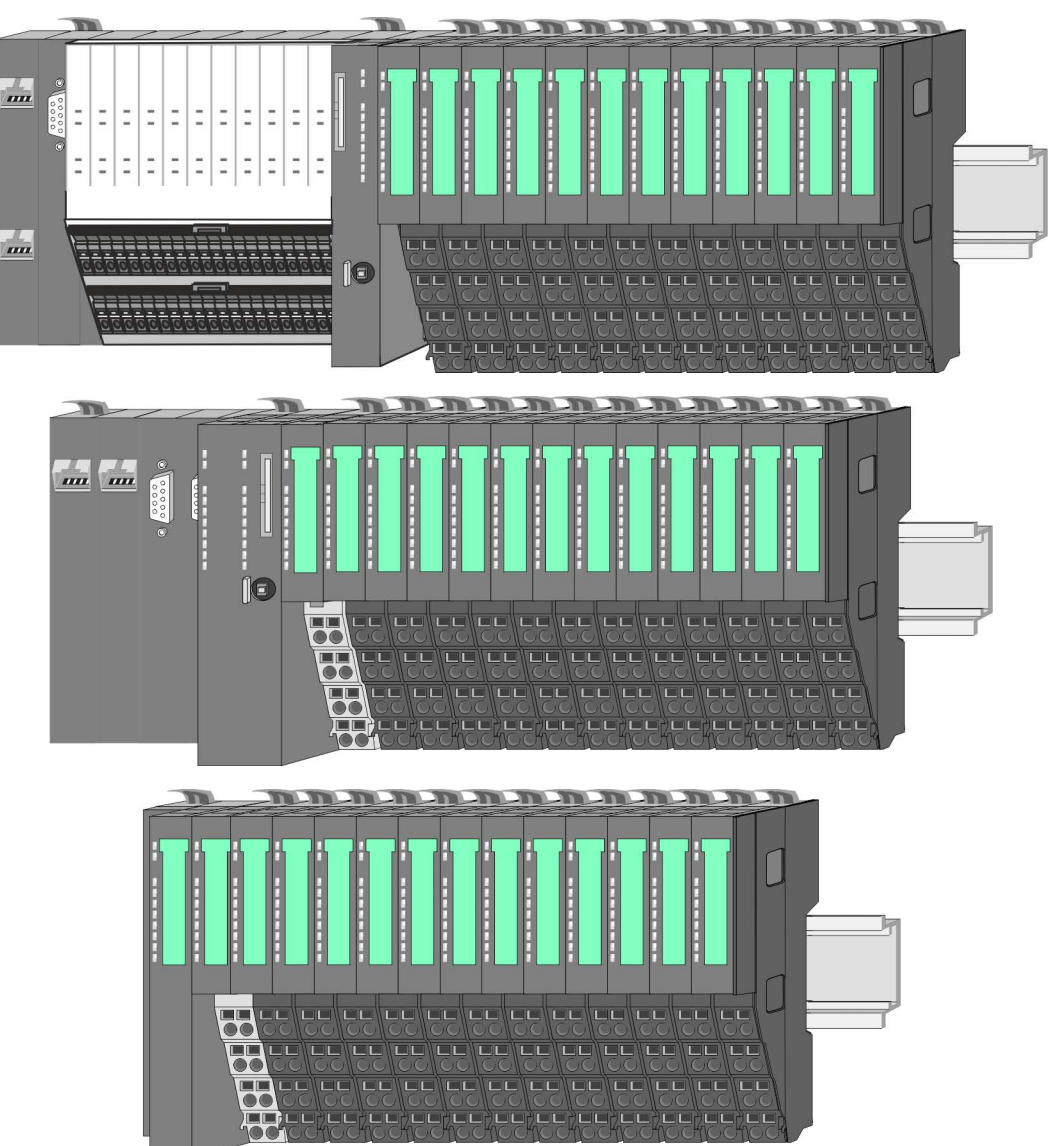

<span id="page-11-0"></span>Systemvorstellung > Komponenten

## **2.2.2 Komponenten**

- CPU (Kopf-Modul)
- Bus-Koppler (Kopf-Modul)
- Zeilenanschaltung
- Peripherie-Module
- Zubehör

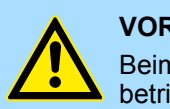

#### **VORSICHT!**

Beim Einsatz dürfen nur Module von VIPA kombiniert werden. Ein Mischbetrieb mit Modulen von Fremdherstellern ist nicht zulässig!

## **CPU 01xC**

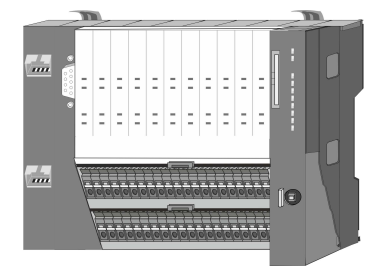

Bei der CPU 01xC sind CPU-Elektronik, Ein-/Ausgabe-Komponenten und Spannungsversorgung in ein Gehäuse integriert. Zusätzlich können am Rückwandbus bis zu 64 Peripherie-Module aus dem System SLIO angebunden werden. Als Kopf-Modul werden über die integrierte Spannungsversorgung sowohl die CPU-Elektronik, die Ein-/Ausgabe-Komponenten als auch die Elektronik der über den Rückwandbus angebunden Peripherie-Module versorgt. Zum Anschluss der Spannungsversorgung, der Ein-/Ausgabe-Komponenten und zur DC 24V Leistungsversorgung der über Rückwandbus angebunden Peripherie-Module besitzt die CPU abnehmbare Steckverbinder. Durch Montage von bis zu 64 Peripherie-Modulen am Rückwandbus der CPU werden diese elektrisch verbunden, d.h. sie sind am Rückwandbus eingebunden, die Elektronik-Module werden versorgt und jedes Peripherie-Modul ist an die DC 24V Leistungsversorgung angeschlossen.

### **CPU 01x**

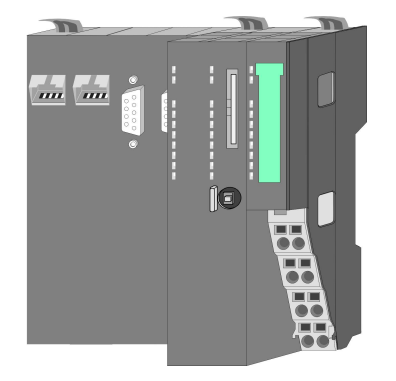

Bei der CPU 01x sind CPU-Elektronik und Power-Modul in ein Gehäuse integriert. Als Kopf-Modul werden über das integrierte Power-Modul zur Spannungsversorgung sowohl die CPU-Elektronik als auch die Elektronik der angebunden Peripherie-Module versorgt. Die DC 24V Leistungsversorgung für die angebunden Peripherie-Module erfolgt über einen weiteren Anschluss am Power-Modul. Durch Montage von bis zu 64 Peripherie-Modulen an der CPU werden diese elektrisch verbunden, d.h. sie sind am Rückwandbus eingebunden, die Elektronik-Module werden versorgt und jedes Peripherie-Modul ist an die DC 24V Leistungsversorgung angeschlossen.

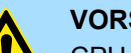

#### **VORSICHT!**

CPU-Teil und Power-Modul der CPU dürfen nicht voneinander getrennt werden!

Hier dürfen Sie lediglich das Elektronik-Modul tauschen!

#### **Bus-Koppler**

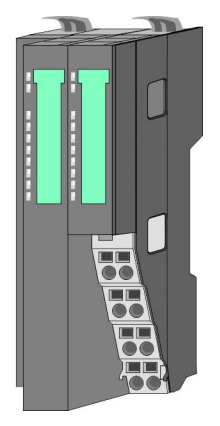

Beim Bus-Koppler sind Bus-Interface und Power-Modul in ein Gehäuse integriert. Das Bus-Interface bietet Anschluss an ein übergeordnetes Bus-System. Als Kopf-Modul werden über das integrierte Power-Modul zur Spannungsversorgung sowohl das Bus-Interface als auch die Elektronik der angebunden Peripherie-Module versorgt. Die DC 24V Leistungsversorgung für die angebunden Peripherie-Module erfolgt über einen weiteren Anschluss am Power-Modul. Durch Montage von bis zu 64 Peripherie-Modulen am Bus-Koppler werden diese elektrisch verbunden, d.h. sie sind am Rückwandbus eingebunden, die Elektronik-Module werden versorgt und jedes Peripherie-Modul ist an die DC 24V Leistungsversorgung angeschlossen.

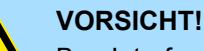

Bus-Interface und Power-Modul des Bus-Kopplers dürfen nicht voneinander getrennt werden!

Hier dürfen Sie lediglich das Elektronik-Modul tauschen!

#### **Zeilenanschaltung**

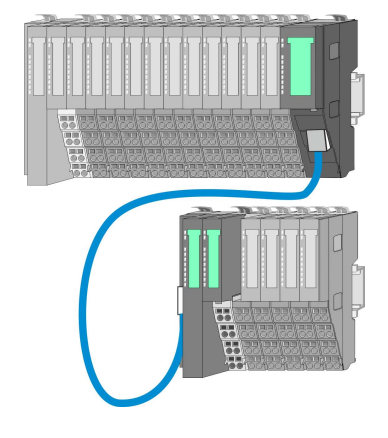

Im System SLIO haben Sie die Möglichkeit bis zu 64 Module in einer Zeile zu stecken. Mit dem Einsatz der Zeilenanschaltung können Sie diese Zeile in mehrere Zeilen aufteilen. Hierbei ist am jeweiligen Zeilenende ein Zeilenanschaltung-Master-Modul zu setzen und die nachfolgende Zeile muss mit einem Zeilenanschaltung-Slave-Modul beginnen. Master und Slave sind über ein spezielles Verbindungskabel miteinander zu verbinden. Auf diese Weise können Sie eine Zeile auf bis zu 5 Zeilen aufteilen. Je Zeilenanschaltung vermindert sich die maximal Anzahl steckbarer Module am System SLIO Bus um 1. Für die Verwendung der Zeilenanschaltung ist keine gesonderte Projektierung erforderlich.

#### **Peripherie-Module**

Jedes Peripherie-Modul besteht aus einem *Terminal-* und einem *Elektronik-Modul*.

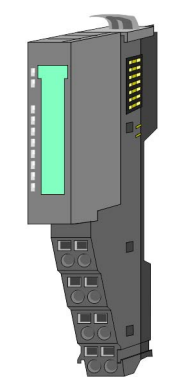

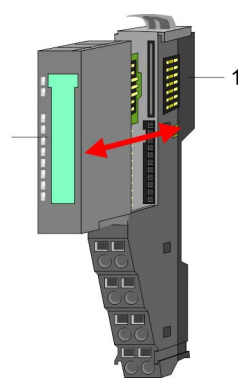

- 1 Terminal-Modul
- 2 Elektronik-Modul

#### <span id="page-13-0"></span>**Grundlagen und Montage** VIPA System SLIO

Systemvorstellung > Zubehör

#### *Terminal-Modul*

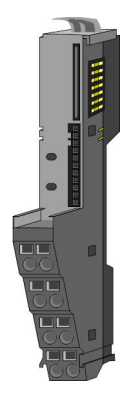

Das *Terminal-Modul* bietet die Aufnahme für das Elektronik-Modul, beinhaltet den Rückwandbus mit Spannungsversorgung für die Elektronik, die Anbindung an die DC 24V Leistungsversorgung und den treppenförmigen Klemmblock für die Verdrahtung. Zusätzlich besitzt das Terminal-Modul ein Verriegelungssystem zur Fixierung auf einer Tragschiene. Mittels dieser Verriegelung können Sie Ihr SLIO-System außerhalb Ihres Schaltschranks aufbauen und später als Gesamtsystem im Schaltschrank montieren.

*Elektronik-Modul*

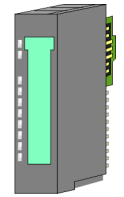

Über das *Elektronik-Modul*, welches durch einen sicheren Schiebemechanismus mit dem Terminal-Modul verbunden ist, wird die Funktionalität eines SLIO-Peripherie-Moduls definiert. Im Fehlerfall können Sie das defekte Elektronik-Modul gegen ein funktionsfähiges Modul tauschen. Hierbei bleibt die Verdrahtung bestehen. Auf der Frontseite befinden sich LEDs zur Statusanzeige. Für die einfache Verdrahtung finden Sie bei jedem Elektronik-Modul auf der Front und an der Seite entsprechende Anschlussbilder.

## **2.2.3 Zubehör**

#### **Schirmschienen-Träger**

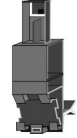

Der Schirmschienen-Träger (Best.-Nr.: 000-0AB00) dient zur Aufnahme von Schirmschienen (10mm x 3mm) für den Anschluss von Kabelschirmen. Schirmschienen-Träger, Schirmschiene und Kabelschirmbefestigungen sind nicht im Lieferumfang enthalten, sondern ausschließlich als Zubehör erhältlich. Der Schirmschienen-Träger wird unterhalb des Klemmblocks in das Terminal-Modul gesteckt. Bei flacher Tragschiene können Sie zur Adaption die Abstandshalter am Schirmschienen-Träger abbrechen.

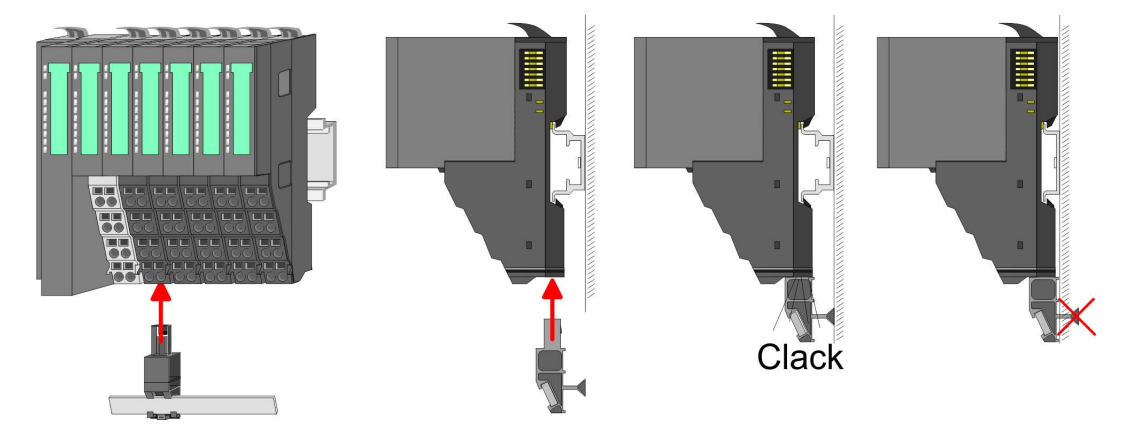

#### <span id="page-14-0"></span>**Bus-Blende**

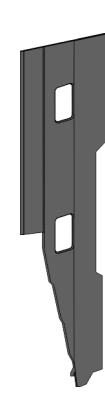

Bei jedem Kopf-Modul gehört zum Schutz der Bus-Kontakte eine Bus-Blende zum Lieferumfang. Vor der Montage von System SLIO-Modulen ist die Bus-Blende am Kopf-Modul zu entfernen. Zum Schutz der Bus-Kontakte müssen Sie die Bus-Blende immer am äußersten Modul montieren. Die Bus-Blende hat die Best.-Nr. 000-0AA00.

**Kodier-Stecker**

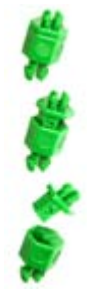

Sie haben die Möglichkeit die Zuordnung von Terminal- und Elektronik-Modul zu fixieren. Hierbei kommen Kodier-Stecker (Best-Nr.: 000-0AC00) von VIPA zum Einsatz. Die Kodier-Stecker bestehen aus einem Kodierstift-Stift und einer Kodier-Buchse, wobei durch Zusammenfügen von Elektronik- und Terminal-Modul der Kodier-Stift am Terminal-Modul und die Kodier-Buchse im Elektronik-Modul verbleiben. Dies gewährleistet, dass nach Austausch des Elektronik-Moduls nur wieder ein Elektronik-Modul mit der gleichen Kodierung gesteckt werden kann.

## **2.3 Abmessungen Maße CPU 01xC**

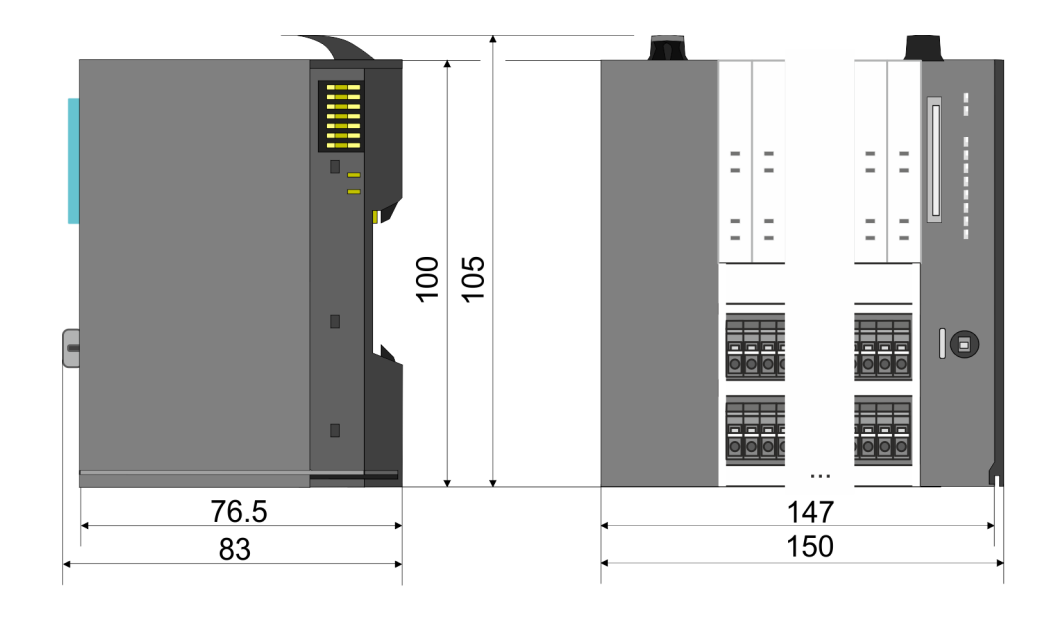

## **Grundlagen und Montage Community Community Community Community Community Community Community Community Community**

Abmessungen

#### **Maße CPU 01x**

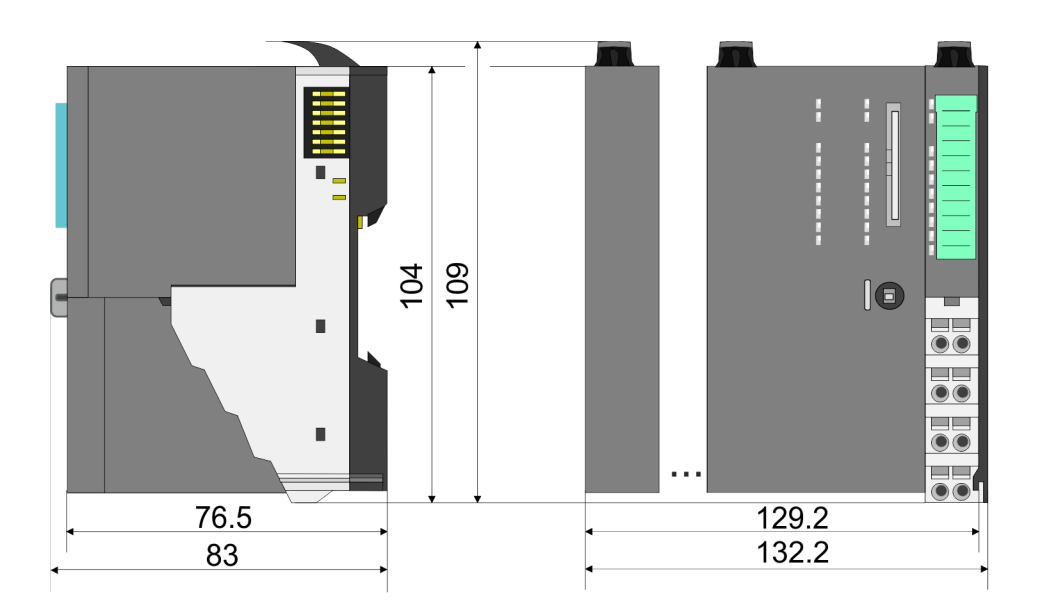

#### **Maße Bus-Koppler und Zeilenanschaltung Slave**

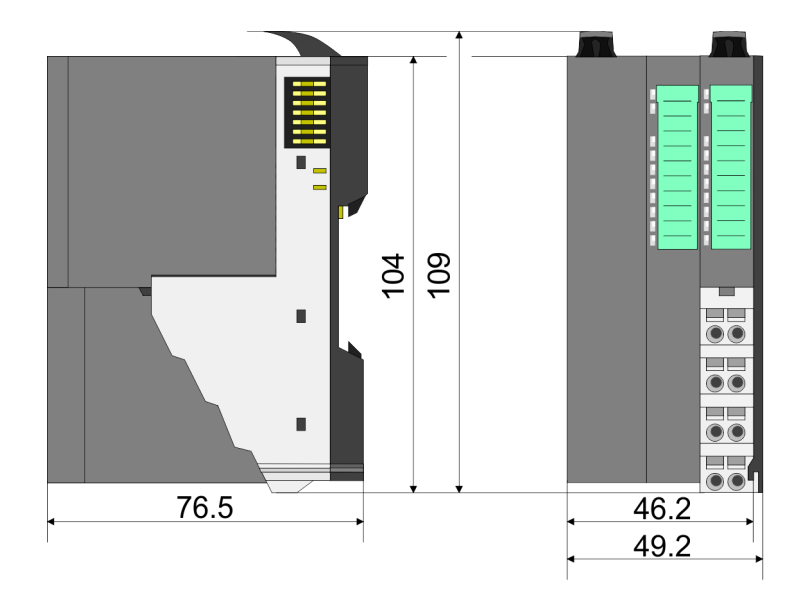

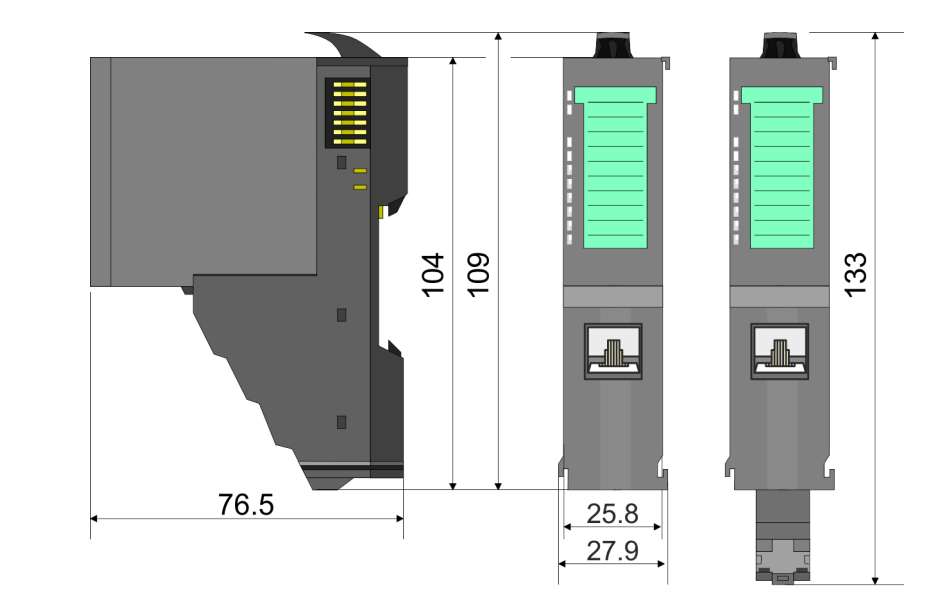

### **Maße Zeilenanschaltung Master**

## VIPA System SLIO **Grundlagen und Montage**

Abmessungen

## **Maße Peripherie-Modul**

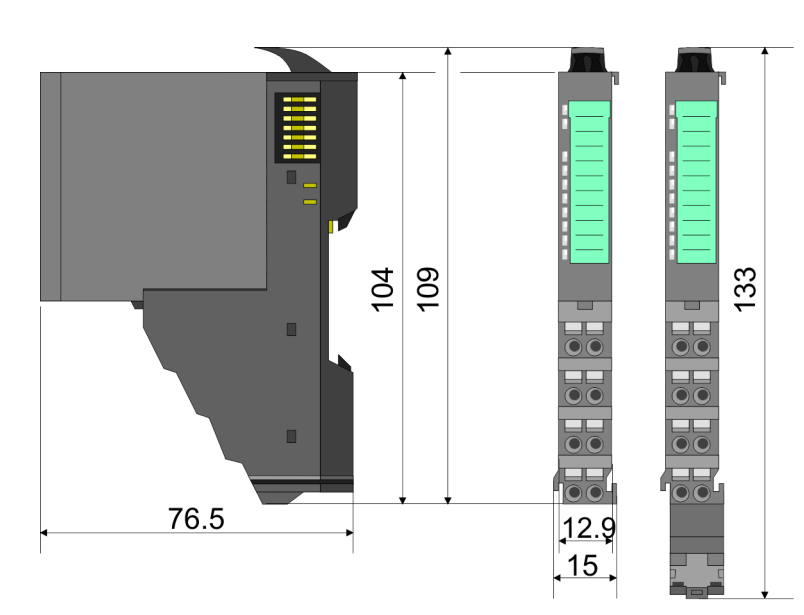

#### **Maße Elektronik-Modul**

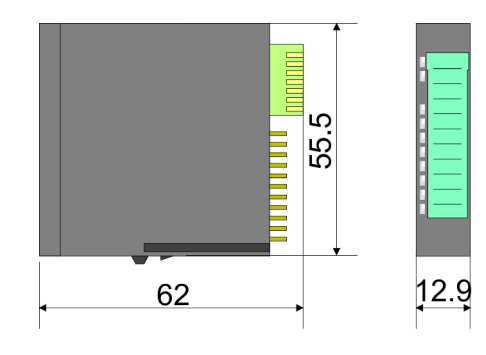

Maße in mm

<span id="page-17-0"></span>Montage > Montage CPU 01xC

## **2.4 Montage**

**2.4.1 Montage CPU 01xC**

Die CPU besitzt Verriegelungshebel an der Oberseite. Zur Montage und Demontage sind diese Hebel nach oben zu drücken, bis diese einrasten. Stecken Sie die CPU auf die Tragschiene. Durch Klappen der Verriegelungshebel nach unten wird die CPU auf der Tragschiene fixiert. Die CPU wird direkt auf eine Tragschiene montiert. Sie können bis zu 64 Module stecken. Über die Verbindung mit dem Rückwandbus werden Elektronik- und Leistungsversorgung angebunden. Bitte beachten Sie hierbei, dass der Summenstrom der Elektronikversorgung den Maximalwert von 1A nicht überschreitet. Durch Einsatz des Power-Moduls 007-1AB10 können Sie den Strom für die Elektronikversorgung entsprechend erweitern.

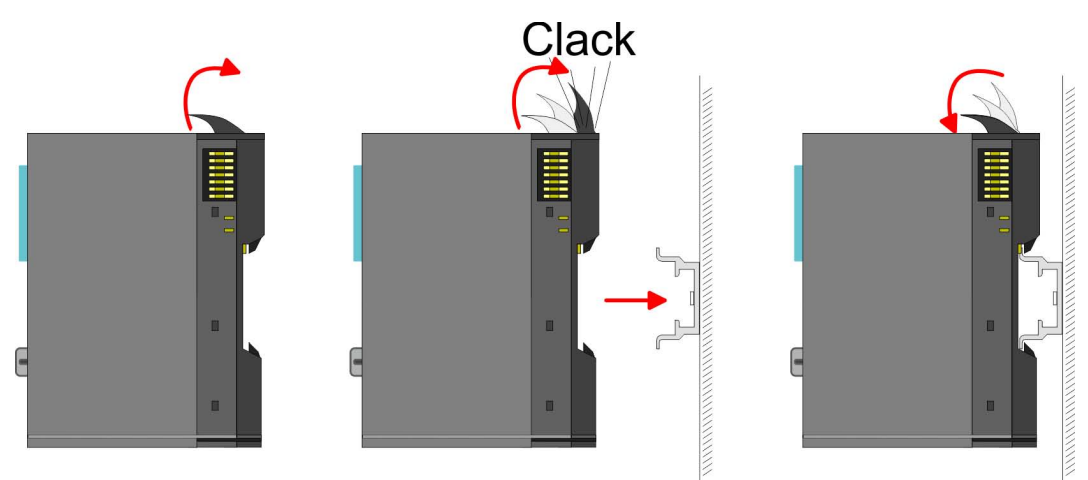

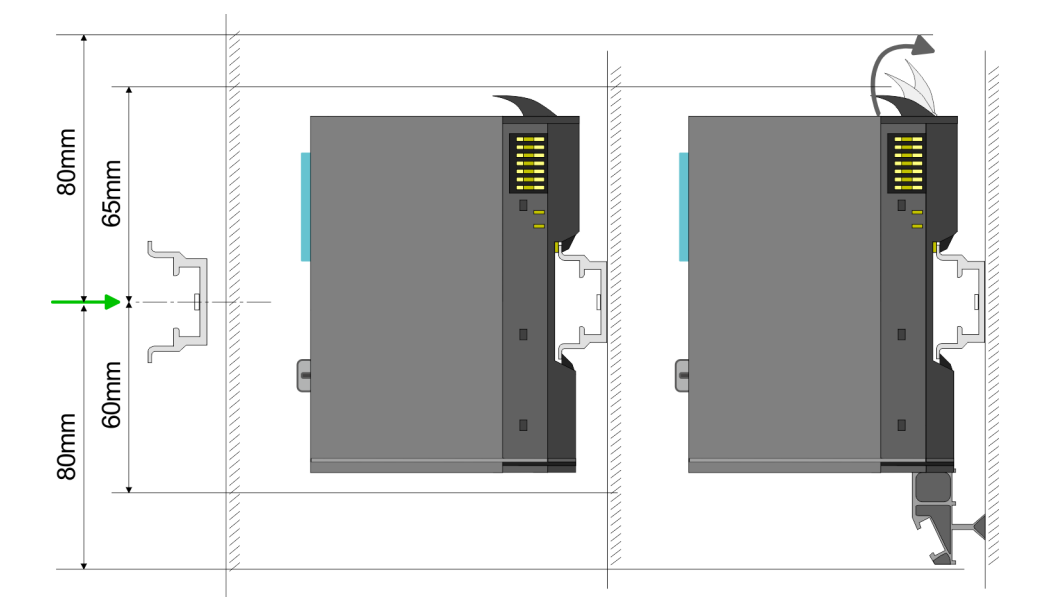

**1.** Montieren Sie die Tragschiene! Bitte beachten Sie, dass Sie von der Mitte der Tragschiene nach oben einen Montageabstand von mindestens 80mm und nach unten von 60mm bzw. 80mm bei Verwendung von Schirmschienen-Trägern einhalten.

#### **Vorgehensweise**

### VIPA System SLIO **Grundlagen und Montage**

Montage > Montage CPU 01xC

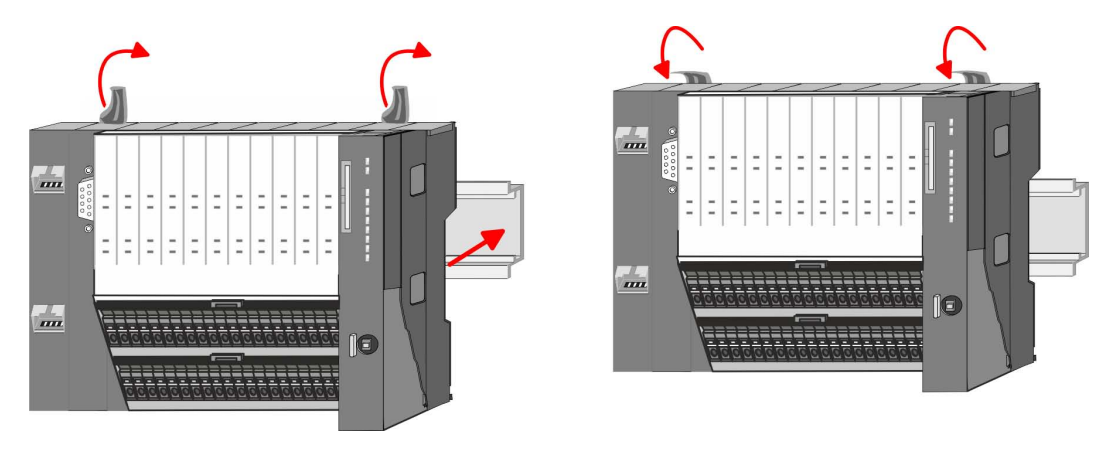

- **2.** Klappen Sie die Verriegelungshebel der CPU nach oben, stecken Sie die CPU auf die Tragschiene und klappen Sie die Verriegelungshebel wieder nach unten.
	- ð Sofern Sie die CPU ohne Peripherie-Module betreiben möchten, ist hiermit die Montage abgeschlossen.

**Montage Peripherie-Module**

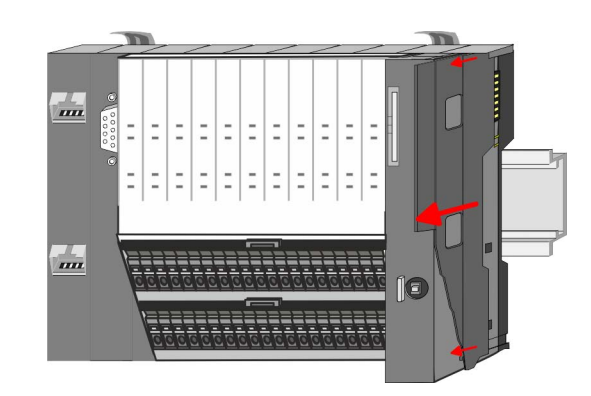

**1.** Entfernen Sie vor der Montage der Peripherie-Module die Bus-Blende auf der rechten Seite der CPU, indem Sie diese nach vorn abziehen. Bewahren Sie die Blende für spätere Montage auf.

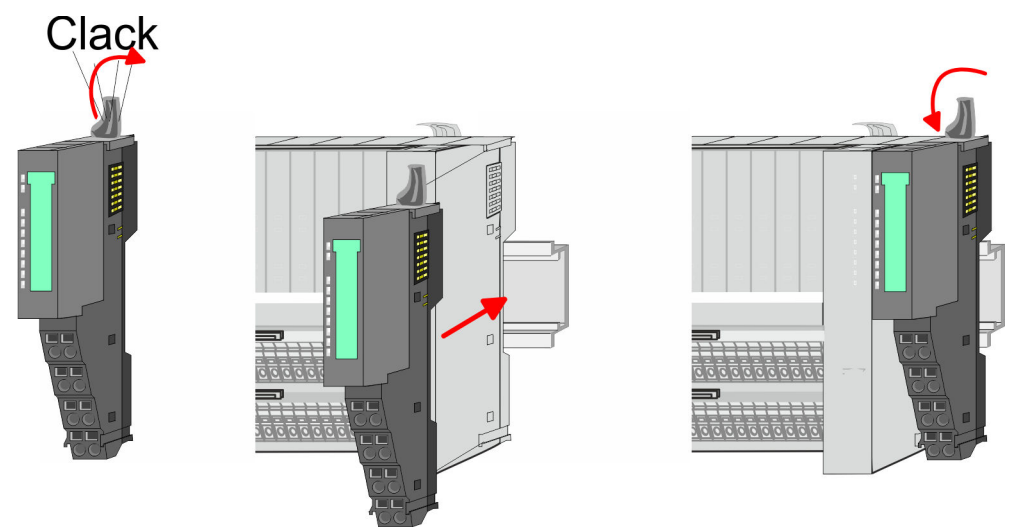

**2.** Montieren Sie die gewünschten Peripherie-Module.

<span id="page-19-0"></span>**Grundlagen und Montage** VIPA System SLIO

Verdrahtung > Verdrahtung CPU 01xC

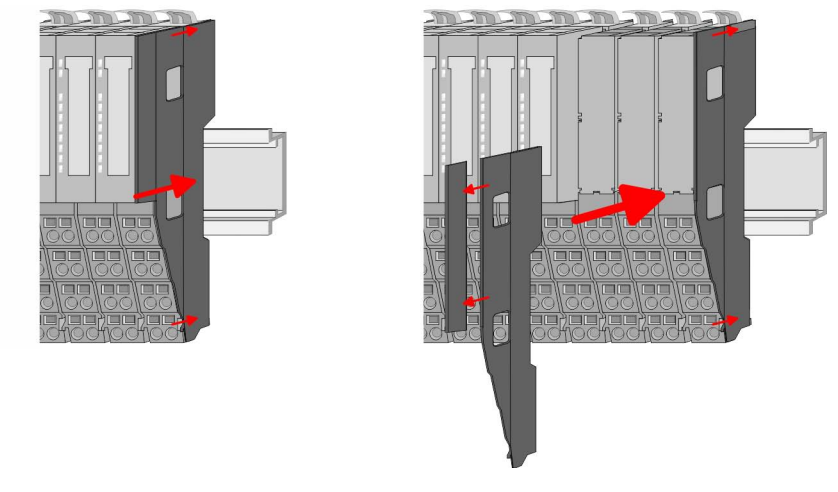

**3.** Nachdem Sie Ihr Gesamt-System montiert haben, müssen Sie zum Schutz der Bus-Kontakte die Bus-Blende am äußersten Modul wieder stecken. Handelt es sich bei dem äußersten Modul um ein Klemmen-Modul, so ist zur Adaption der obere Teil der Bus-Blende abzubrechen.

## **2.5 Verdrahtung**

## **2.5.1 Verdrahtung CPU 01xC**

#### **CPU-Steckverbinder**

Für die Verdrahtung besitzt die CPU 01xC abnehmbare Steckverbinder. Bei der Verdrahtung der Steckverbinder kommt eine "push-in"-Federklemmtechnik zum Einsatz. Diese ermöglicht einen werkzeuglosen und schnellen Anschluss Ihrer Signal- und Versorgungsleitungen. Das Abklemmen erfolgt mittels eines Schraubendrehers.

#### **Daten**

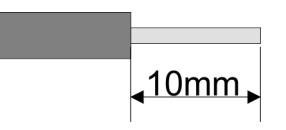

 $U_{\text{max}}$  240V AC / 30V DC<br> $\int_{\text{max}}$  10A I<sub>max</sub><br>Querschnitt Querschnitt 0,08 ... 1,5mm<sup>2</sup> (AWG 28 ... 16) Abisolierlänge 10mm

Verwenden Sie für die Verdrahtung starre Drähte bzw. setzen Sie Aderendhülsen ein. Bei Einsatz von Litzen müssen Sie während des Verdrahtens mit einem Schraubendreher die Entriegelung des Kontakts betätigen.

#### **Verdrahtung Vorgehensweise**

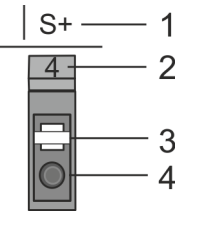

- 1 Beschriftung am Gehäuse
- 2 Pin-Nr. am Šteckverbinder<br>3 Entriegelung
- **Entriegelung**
- 4 Anschlussöffnung für Draht

#### VIPA System SLIO **Grundlagen und Montage**

Verdrahtung > Verdrahtung CPU 01xC

#### **Draht stecken**

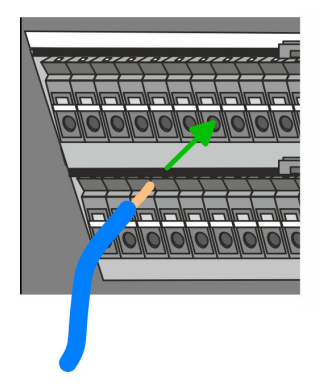

Die Verdrahtung erfolgt werkzeuglos.

- Ermitteln Sie gemäß der Gehäusebeschriftung die Anschlussposition und führen Sie durch die runde Anschlussöffnung des entsprechenden Kontakts Ihren vorbereiteten Draht bis zum Anschlag ein, so dass dieser fixiert wird.
	- $\Rightarrow$  Durch das Einschieben öffnet die Kontaktfeder und sorgt somit für die erforderliche Anpresskraft.

**Draht entfernen**

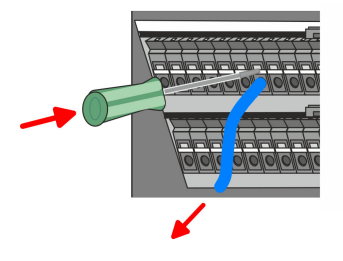

#### **Steckverbinder entfernen (Modultausch)**

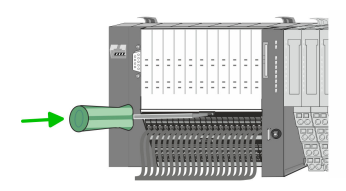

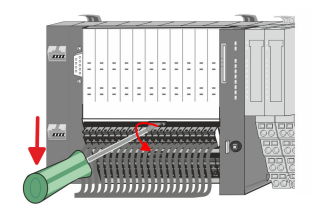

- Das Entfernen eines Drahtes erfolgt mittels eines Schraubendrehers mit 2,5mm Klingenbreite.
- **1.** Drücken Sie mit dem Schraubendreher senkrecht auf die Entriegelung.
	- $\Rightarrow$  Die Kontaktfeder gibt den Draht frei.
- **2.** Ziehen sie den Draht aus der runden Öffnung heraus.

Mittels eines Schraubendrehers haben Sie die Möglichkeit z.B. für einem Modultausch bei stehender Verdrahtung die Steckverbinder zu entfernen. Hierzu besitzt jeder Steckverbinder mittig an der Oberseite einen Entriegelungshebel. Die Entriegelung erfolgt nach folgender Vorgehensweise:

**1.** Steckverbinder entfernen:

Führen Sie Ihren Schraubendreher waagerecht in den Schlitz zwischen Steckverbinder und Verriegelung bis zum Anschlag ein.

- **2.** Drücken Sie den Schraubendreher nach unten:
	- $\Rightarrow$  Der Steckverbinder wird entriegelt und kann durch Drehen nach unten entnommen werden.

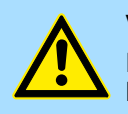

### **VORSICHT!**

Durch Falschbedienung wie z.B. Drücken des Schraubendrehers nach oben kann die Entriegelung beschädigt werden!

**3.** Steckverbinder stecken:

Gesteckt wird der Steckverbinder, indem Sie diesen an der Unterkante ansetzen und mit einer leichten Drehung nach oben in die Verriegelung einrasten.

**Grundlagen und Montage** VIPA System SLIO

Verdrahtung > Verdrahtung CPU 01xC

#### **Standard-Verdrahtung**

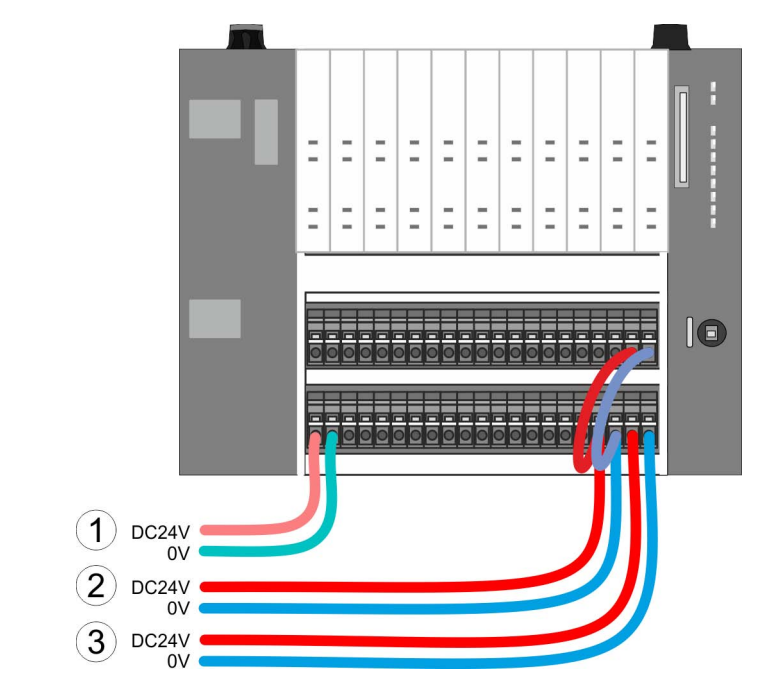

- (1) DC 24V für Elektronikversorgung CPU, integrierte I/Os und SLIO-Bus
- (2) DC 24V für Leistungsversorgung integrierte I/Os
- (3) DC 24V für Leistungsversorgung SLIO-Bus

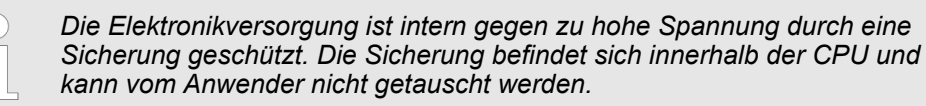

#### **Absicherung**

- Es wird empfohlen die Elektronikversorgung für CPU und SLIO-Bus mit einer 3A-Sicherung (flink) bzw. einem Leitungsschutzschalter 3A Charakteristik Z abzusichern.
- Die Leistungsversorgung der internen I/Os ist extern mit einer 6A-Sicherung (flink) bzw. einem Leitungsschutzschalter 6A Charakteristik Z abzusichern.
- Die Leistungsversorgung des SLIO-Bus ist mit einer 6A-Sicherung (flink) bzw. einem Leitungsschutzschalter 6A Charakteristik Z abzusichern. Verwenden Sie für den ULkonformen Betrieb eine Sicherung, welche UL-gelistet ist oder eine "UL-recogniced"- Kennung besitzt.

#### Nach PowerON des System SLIO leuchtet an jedem Modul die RUN- bzw. MF-LED, sofern der Summenstrom für die Elektronikversorgung 1A nicht übersteigt. Ist der Summenstrom größer als 1A, werden die LEDs nicht mehr angesteuert. Hier müssen Sie zwischen Ihre Peripherie-Module das Power-Modul mit der Best.-Nr. 007-1AB10 platzieren. **Zustand der Elektronikversorgung über LEDs**

**Schirm auflegen**

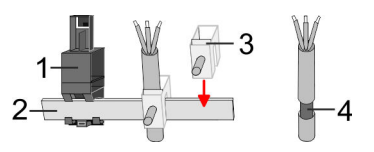

- 1 Schirmschienen-Träger
- 2 Schirmschiene (10mm x 3mm)<br>3 Schirmanschlussklemme
	- 3 Schirmanschlussklemme
- 4 Kabelschirm

<span id="page-22-0"></span>Zur Schirmauflage ist die Montage von Schirmschienen-Trägern erforderlich. Der Schirmschienen-Träger (als Zubehör erhältlich) dient zur Aufnahme der Schirmschiene für den Anschluss von Kabelschirmen.

- **1.** Jedes System SLIO-Modul besitzt an der Unterseite Aufnehmer für Schirmschienen-Träger. Stecken Sie Ihre Schirmschienenträger, bis diese am Modul einrasten. Bei flacher Tragschiene können Sie zur Adaption den Abstandshalter am Schirmschienen-Träger abbrechen.
- **2.** Legen Sie Ihre Schirmschiene in den Schirmschienen-Träger ein.

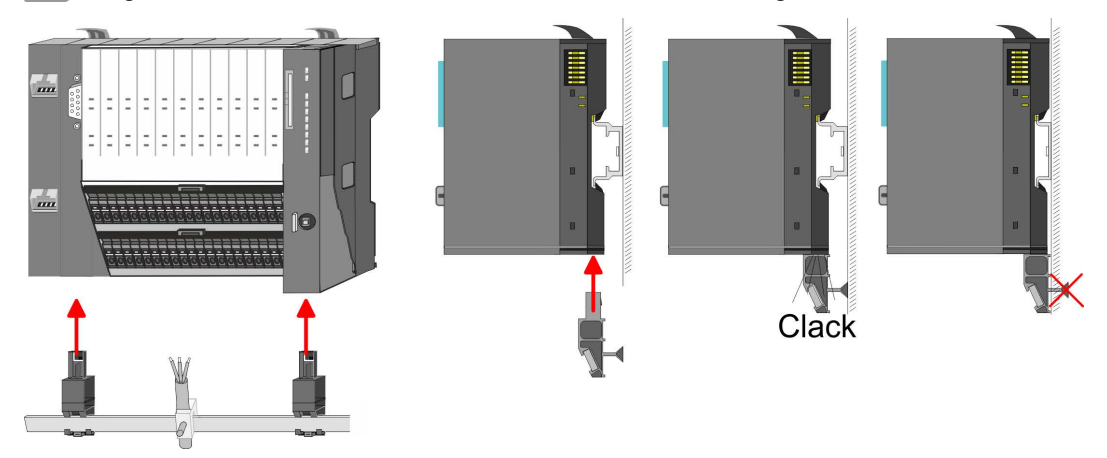

**3.** Legen Sie ihre Kabel mit dem entsprechend abisolierten Kabelschirm auf und verbinden Sie diese über die Schirmanschlussklemme mit der Schirmschiene.

#### **2.5.2 Verdrahtung Peripherie-Module**

#### **Terminal-Modul Anschlussklemmen**

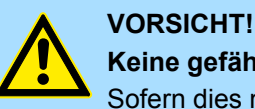

#### **Keine gefährliche Spannungen anschließen!**

Sofern dies nicht ausdrücklich bei der entsprechenden Modulbeschreibung vermerkt ist, dürfen Sie an dem entsprechenden Terminal-Modul keine gefährlichen Spannungen anschließen!

Bei der Verdrahtung von Terminal-Modulen kommen Anschlussklemmen mit Federklemmtechnik zum Einsatz. Die Verdrahtung mit Federklemmtechnik ermöglicht einen schnellen und einfachen Anschluss Ihrer Signal- und Versorgungsleitungen. Im Gegensatz zur Schraubverbindung ist diese Verbindungsart erschütterungssicher.

#### **Daten**

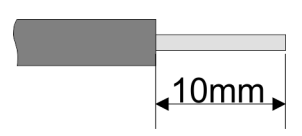

Umax 240V AC / 30V DC  $I_{\text{max}}$  10A<br>Querschnitt 0.08 Querschnitt 0,08 ... 1,5mm<sup>2</sup> (AWG 28 ... 16) Abisolierlänge 10mm

Verdrahtung > Verdrahtung Peripherie-Module

#### **Verdrahtung Vorgehensweise**

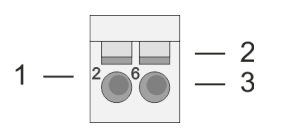

- 1 Pin-Nr. am Steckverbinder<br>2 Entriegelung für Schrauber
- 2 Entriegelung für Schraubendreher<br>3 Anschlussöffnung für Draht
- 3 Anschlussöffnung für Draht

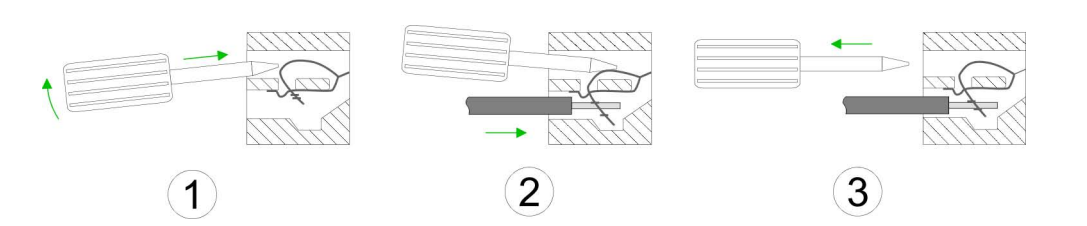

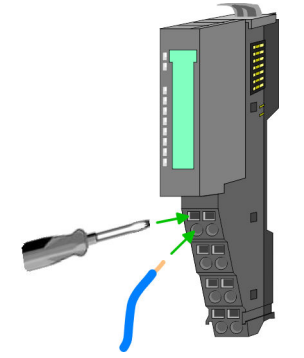

**Schirm auflegen**

- **1.** Zum Verdrahten stecken Sie, wie in der Abbildung gezeigt, einen passenden Schraubendreher leicht schräg in die rechteckige Öffnung. Zum Öffnen der Kontaktfeder müssen Sie den Schraubendreher in die entgegengesetzte Richtung drücken und halten.
- **2.** Führen Sie durch die runde Öffnung Ihren abisolierten Draht ein. Sie können Drähte mit einem Querschnitt von 0,08mm<sup>2</sup> bis 1,5mm<sup>2</sup> anschließen.
- **3.** Durch Entfernen des Schraubendrehers wird der Draht über einen Federkontakt sicher mit der Anschlussklemme verbunden.

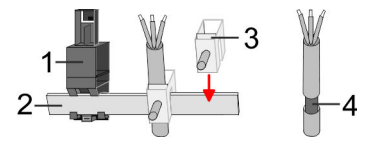

- 1 Schirmschienen-Träger<br>2 Schirmschiene (10mm)
- 2 Schirmschiene (10mm x 3mm)<br>3 Schirmanschlussklemme
- 3 Schirmanschlussklemme<br>4 Kabelschirm
- **Kabelschirm**

Zur Schirmauflage ist die Montage von Schirmschienen-Trägern erforderlich. Der Schirmschienen-Träger (als Zubehör erhältlich) dient zur Aufnahme der Schirmschiene für den Anschluss von Kabelschirmen.

- **1.** Jedes System SLIO-Modul besitzt an der Unterseite Aufnehmer für Schirmschienen-Träger. Stecken Sie Ihre Schirmschienenträger, bis diese am Modul einrasten. Bei flacher Tragschiene können Sie zur Adaption den Abstandshalter am Schirmschienen-Träger abbrechen.
- **2.** Legen Sie Ihre Schirmschiene in den Schirmschienen-Träger ein.

#### <span id="page-24-0"></span>VIPA System SLIO **Grundlagen und Montage**

Verdrahtung > Verdrahtung Power-Module

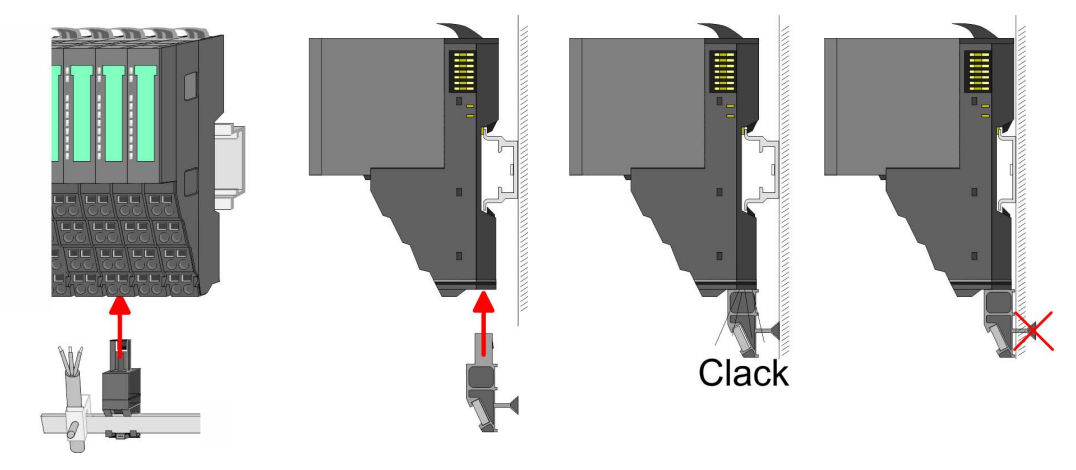

**3.** Legen Sie ihre Kabel mit dem entsprechend abisolierten Kabelschirm auf und verbinden Sie diese über die Schirmanschlussklemme mit der Schirmschiene.

#### **2.5.3 Verdrahtung Power-Module**

**Terminal-Modul Anschlussklemmen** Power-Module sind entweder im Kopf-Modul integriert oder können zwischen die Peripherie-Module gesteckt werden. Bei der Verdrahtung von Power-Modulen kommen Anschlussklemmen mit Federklemmtechnik zum Einsatz. Die Verdrahtung mit Federklemmtechnik ermöglicht einen schnellen und einfachen Anschluss Ihrer Signal- und Versorgungsleitungen. Im Gegensatz zur Schraubverbindung ist diese Verbindungsart erschütterungssicher.

#### **Daten**

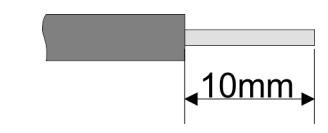

Umax 240V AC / 30V DC  $I_{\text{max}}$  10A<br>Querschnitt 0.08 Querschnitt 0,08 ... 1,5mm<sup>2</sup> (AWG 28 ... 16) Abisolierlänge 10mm

Verdrahtung > Verdrahtung Power-Module

#### **Verdrahtung Vorgehensweise**

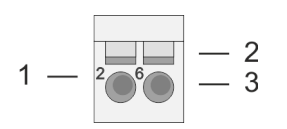

- 1 Pin-Nr. am Steckverbinder<br>2 Entriegelung für Schrauber
- 2 Entriegelung für Schraubendreher<br>3 Anschlussöffnung für Draht
- 3 Anschlussöffnung für Draht

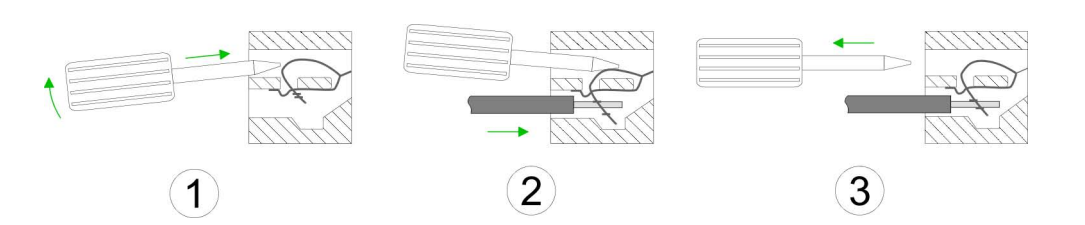

- **1.** Zum Verdrahten stecken Sie, wie in der Abbildung gezeigt, einen passenden Schraubendreher leicht schräg in die rechteckige Öffnung. Zum Öffnen der Kontaktfeder müssen Sie den Schraubendreher in die entgegengesetzte Richtung drücken und halten.
- **2.** Führen Sie durch die runde Öffnung Ihren abisolierten Draht ein. Sie können Drähte mit einem Querschnitt von 0,08mm<sup>2</sup> bis 1,5mm<sup>2</sup> anschließen.
- **3.** Durch Entfernen des Schraubendrehers wird der Draht über einen Federkontakt sicher mit der Anschlussklemme verbunden.

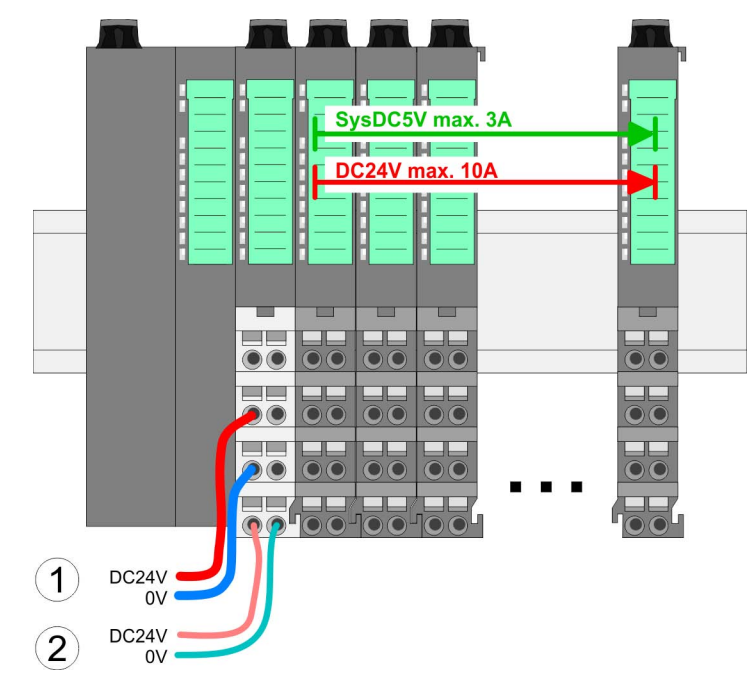

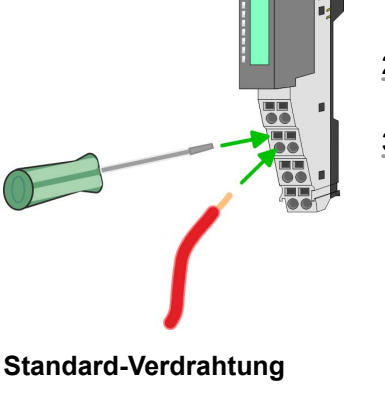

- (1) DC 24V für Leistungsversorgung I/O-Ebene (max. 10A)
- (2) DC 24V für Elektronikversorgung Bus-Koppler und I/O-Ebene

**PM - Power Modul**

Verdrahtung > Verdrahtung Power-Module

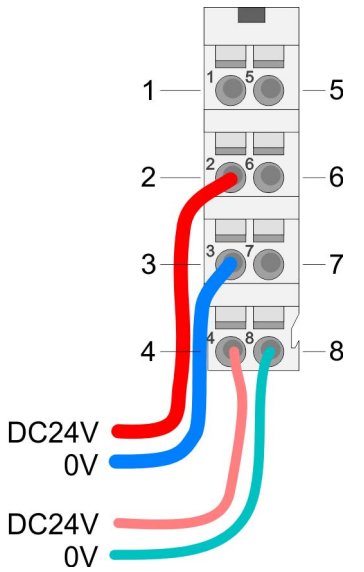

Für Drähte mit einem Querschnitt von 0,08mm<sup>2</sup> bis 1,5mm<sup>2</sup>.

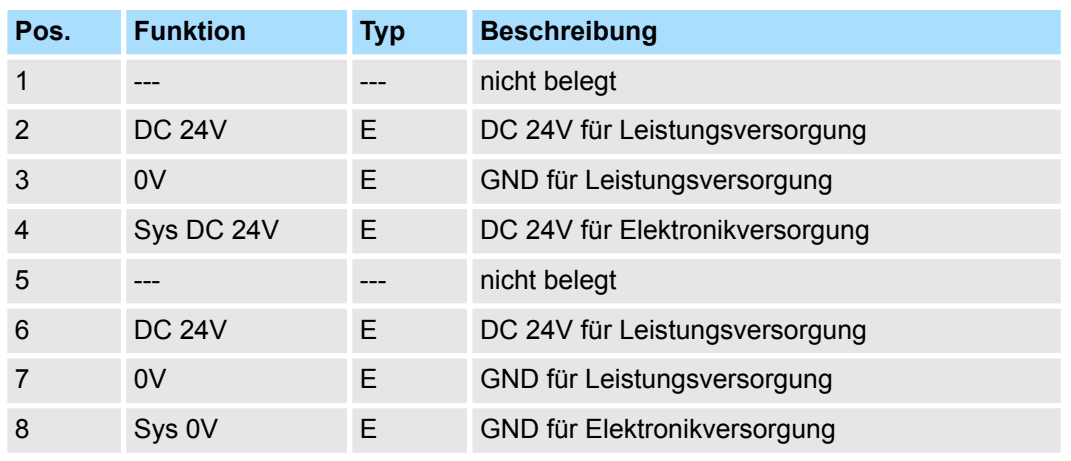

E: Eingang

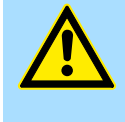

#### **VORSICHT!**

Da die Leistungsversorgung keine interne Absicherung besitzt, ist diese extern mit einer Sicherung entsprechend dem Maximalstrom abzusichern, d.h. max. 10A mit einer 10A-Sicherung (flink) bzw. einem Leitungsschutzschalter 10A Charakteristik Z!

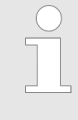

*Die Elektronikversorgung ist intern gegen zu hohe Spannung durch eine Sicherung geschützt. Die Sicherung befindet sich innerhalb des Power-Moduls. Wenn die Sicherung ausgelöst hat, muss das Elektronik-Modul getauscht werden!*

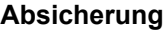

- Die Leistungsversorgung ist extern mit einer Sicherung entsprechend dem Maximalstrom abzusichern, d.h. max. 10A mit einer 10A-Sicherung (flink) bzw. einem Leitungsschutzschalter 10A Charakteristik Z.
- Es wird empfohlen die Elektronikversorgung für Kopf-Modul und I/O-Ebene extern mit einer 2A-Sicherung (flink) bzw. einem Leitungsschutzschalter 2A Charakteristik Z abzusichern.
- Die Elektronikversorgung für die I/O-Ebene des Power-Moduls 007-1AB10 sollte ebenfalls extern mit einer 1A-Sicherung (flink) bzw. einem Leitungsschutzschalter 1A Charakteristik Z abgesichert werden.

**Zustand der Elektronikversorgung über LEDs**

Nach PowerON des System SLIO leuchtet an jedem Modul die RUN- bzw. MF-LED, sofern der Summenstrom für die Elektronikversorgung 1A nicht übersteigt. Ist der Summenstrom größer als 1A, werden die LEDs nicht mehr angesteuert. Hier müssen Sie zwischen Ihre Peripherie-Module das Power-Modul mit der Best.-Nr. 007-1AB10 platzieren.

Verdrahtung > Verdrahtung Power-Module

#### **Einsatz von Power-Modulen**

- Das Power-Modul mit der Best.-Nr. 007-1AB00 setzen Sie ein, wenn die 10A für die Leistungsversorgung nicht mehr ausreichen. Sie haben so auch die Möglichkeit, Potenzialgruppen zu bilden.
- Das Power-Modul mit der Best.-Nr. 007-1AB10 setzen Sie ein, wenn die 3A für die Elektronikversorgung am Rückwandbus nicht mehr ausreichen. Zusätzlich erhalten Sie eine neue Potenzialgruppe für die DC 24V Leistungsversorgung mit max. 4A.
- Durch Stecken des Power-Moduls 007-1AB10 können am nachfolgenden Rückwandbus Module gesteckt werden mit einem maximalen Summenstrom von 2A. Danach ist wieder ein Power-Modul zu stecken. Zur Sicherstellung der Spannungsversorgung dürfen die Power-Module beliebig gemischt eingesetzt werden.

### *Power-Modul 007-1AB00*

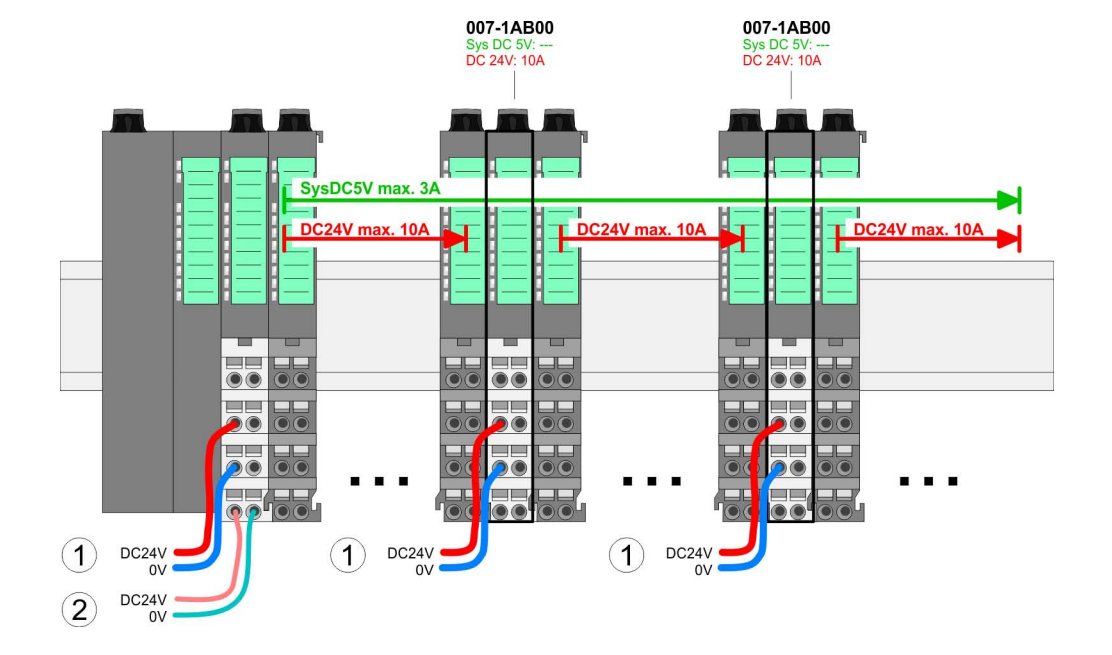

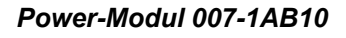

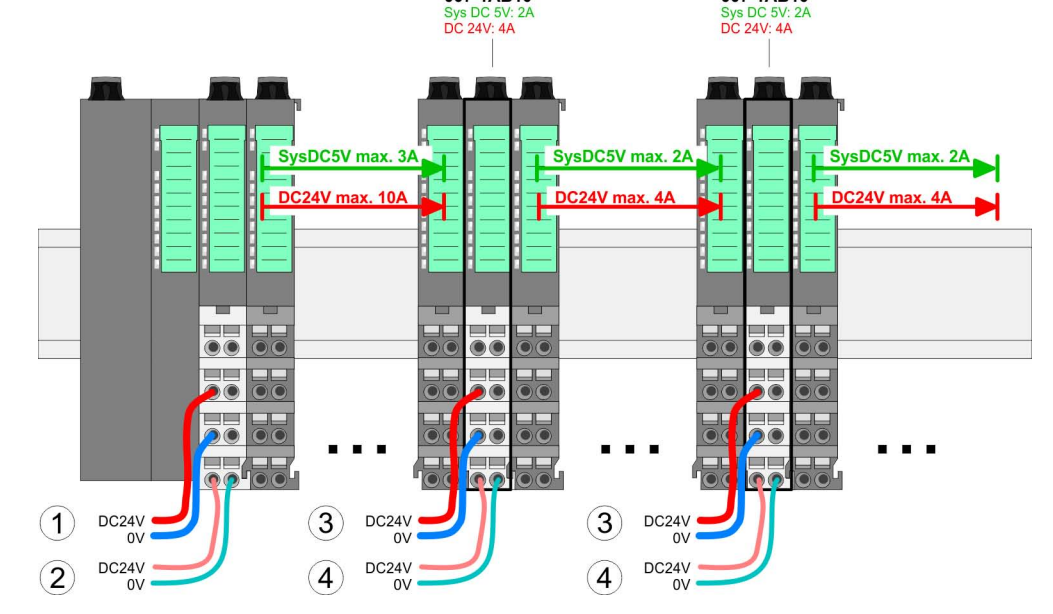

007-1AB10

- (1) DC 24V für Leistungsversorgung I/O-Ebene (max. 10A)
- (2) DC 24V für Elektronikversorgung Bus-Koppler und I/O-Ebene
- (3) DC 24V für Leistungsversorgung I/O-Ebene (max. 4A)
- (4) DC 24V für Elektronikversorgung I/O-Ebene

007-1AR10

#### VIPA System SLIO **Grundlagen und Montage**

Verdrahtung > Verdrahtung Power-Module

#### **Schirm auflegen**

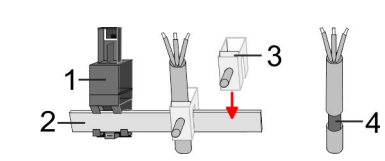

- 1 Schirmschienen-Träger
- 2 Schirmschiene (10mm x 3mm)<br>3 Schirmanschlussklemme
- 3 Schirmanschlussklemme<br>4 Kabelschirm
- **Kabelschirm**

Zur Schirmauflage ist die Montage von Schirmschienen-Trägern erforderlich. Der Schirmschienen-Träger (als Zubehör erhältlich) dient zur Aufnahme der Schirmschiene für den Anschluss von Kabelschirmen.

- **1.** Jedes System SLIO-Modul besitzt an der Unterseite Aufnehmer für Schirmschienen-Träger. Stecken Sie Ihre Schirmschienenträger, bis diese am Modul einrasten. Bei flacher Tragschiene können Sie zur Adaption den Abstandshalter am Schirmschienen-Träger abbrechen.
- **2.** Legen Sie Ihre Schirmschiene in den Schirmschienen-Träger ein.

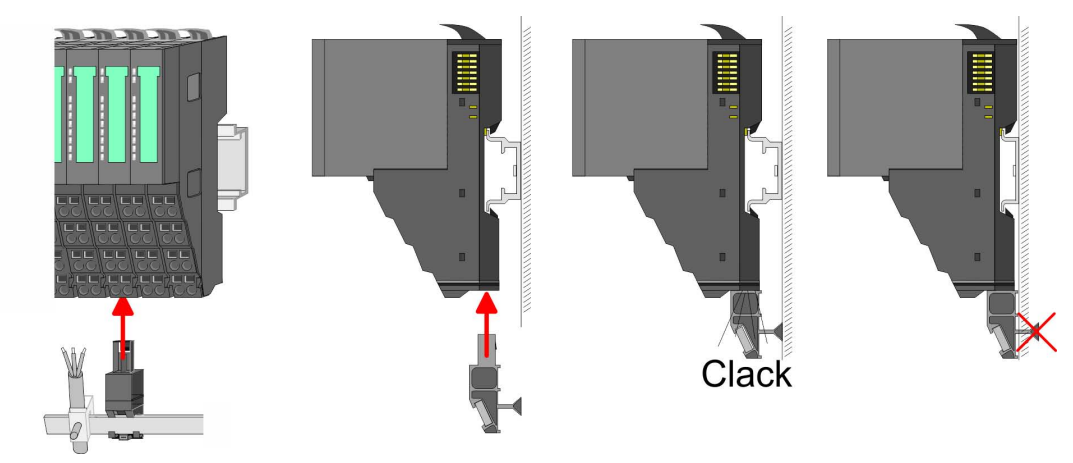

**3.** Legen Sie ihre Kabel mit dem entsprechend abisolierten Kabelschirm auf und verbinden Sie diese über die Schirmanschlussklemme mit der Schirmschiene.

<span id="page-29-0"></span>Demontage > Demontage CPU 01xC

## **2.6 Demontage**

## **2.6.1 Demontage CPU 01xC**

#### **Vorgehensweise**

#### **Steckverbinder entfernen**

Mittels eines Schraubendrehers haben Sie die Möglichkeit z.B. für einem Modultausch bei stehender Verdrahtung die Steckverbinder zu entfernen. Hierzu besitzt jeder Steckverbinder mittig an der Oberseite einen Entriegelungshebel. Die Entriegelung erfolgt nach folgender Vorgehensweise:

- 1. Machen Sie Ihr System stromlos.
- **2.** Steckverbinder entfernen:

Führen Sie Ihren Schraubendreher waagerecht in den Schlitz zwischen Steckverbinder und Verriegelung bis zum Anschlag ein.

- **3.** Drücken Sie den Schraubendreher nach unten
	- $\Rightarrow$  Der Steckverbinder wird entriegelt und kann durch Drehen nach unten entnommen werden.

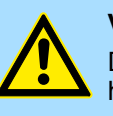

## **VORSICHT!**

Durch Falschbedienung wie z.B. Drücken des Schraubendrehers nach oben kann die Entriegelung beschädigt werden!

#### **CPU ersetzen**

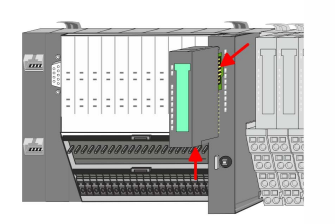

**1.**

*Bei der Demontage und beim Austausch eines (Kopf)-Moduls oder einer Modulgruppe müssen Sie aus montagetechnischen Gründen immer das rechts daneben befindliche Elektronik-Modul entfernen! Nach der Montage kann es wieder gesteckt werden.*

Betätigen Sie die Entriegelung an der Unterseite des rechts daneben befindlichen Elektronik-Moduls und ziehen Sie dieses nach vorne ab.

**2.** Klappen Sie die Verriegelungshebel der zu tauschenden CPU nach oben.

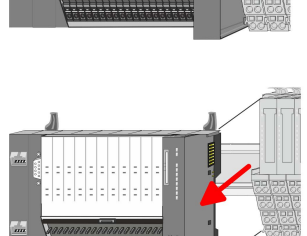

- **3.** Ziehen Sie die CPU nach vorne ab.
- **4.** Zur Montage klappen Sie alle Verriegelungshebel der zu montierenden CPU nach oben.

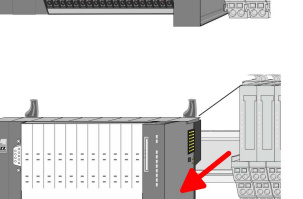

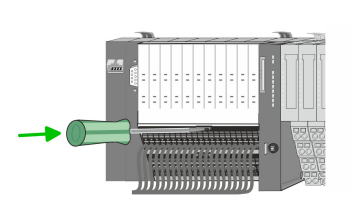

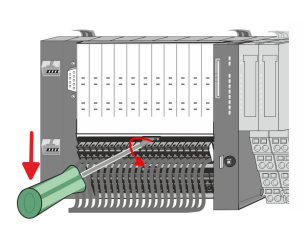

Demontage > Demontage CPU 01xC

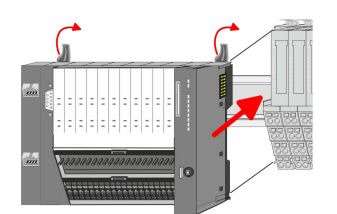

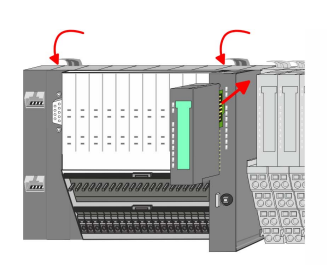

#### **Steckverbinder stecken**

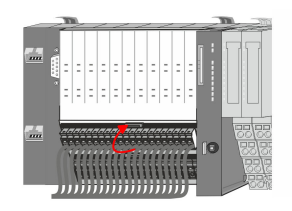

- **5.** Stecken Sie die zu montierende CPU an die Peripherie-Module und schieben Sie die CPU, geführt durch die Führungsleisten, auf die Tragschiene.
- **6.** Klappen Sie die Verriegelungshebel wieder nach unten.
- **7.** Stecken Sie wieder das zuvor entnommene Elektronik-Modul. Für die Montage schieben Sie das Elektronik-Modul in die Führungsschiene, bis dieses an der Unterseite am Terminal-Modul einrastet.

- Setzen Sie den Steckverbinder an der Unterkante an und drücken Sie diesen, wie  $\mathbf{b}$ in der Abbildung gezeigt, mit einer Drehung nach oben in die Verriegelung, bis dieser einrastet.
	- ð Jetzt können Sie Ihr System wieder in Betrieb nehmen.

<span id="page-31-0"></span>Demontage > Demontage Peripherie-Module

### **2.6.2 Demontage Peripherie-Module**

#### **Vorgehensweise**

**Austausch eines Elektronik-Moduls**

1. Machen Sie Ihr System stromlos.

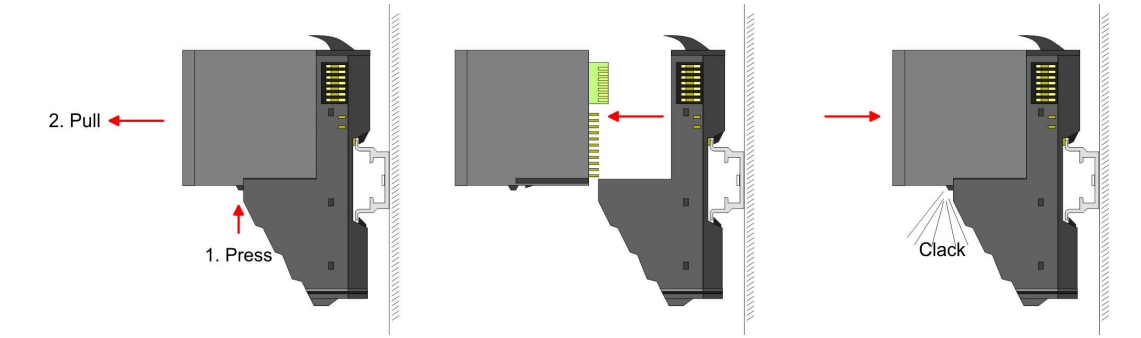

- **2.** Zum Austausch eines Elektronik-Moduls können Sie das Elektronik-Modul, nach Betätigung der Entriegelung an der Unterseite, nach vorne abziehen.
- **3.** Für die Montage schieben Sie das neue Elektronik-Modul in die Führungsschiene, bis dieses an der Unterseite am Terminal-Modul einrastet.
	- $\Rightarrow$  Jetzt können Sie Ihr System wieder in Betrieb nehmen.

#### **Austausch eines Peripherie-Moduls**

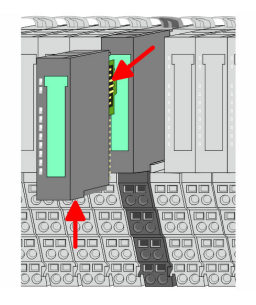

**2.** Entfernen Sie falls vorhanden die Verdrahtung am Modul.

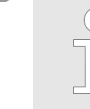

*Bei der Demontage und beim Austausch eines (Kopf)-Moduls oder einer Modulgruppe müssen Sie aus montagetechnischen Gründen immer das rechts daneben befindliche Elektronik-Modul entfernen! Nach der Montage kann es wieder gesteckt werden.*

Betätigen Sie die Entriegelung an der Unterseite des rechts daneben befindlichen Elektronik-Moduls und ziehen Sie dieses nach vorne ab.

**4.** Klappen Sie den Verriegelungshebel des zu tauschenden Moduls nach oben.

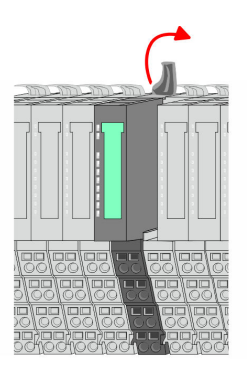

1. Machen Sie Ihr System stromlos. **3.**

Demontage > Demontage Peripherie-Module

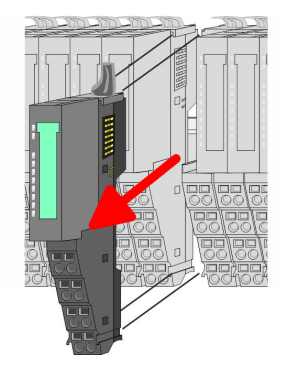

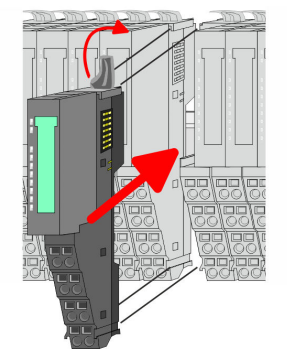

- **5.** Ziehen Sie das Modul nach vorne ab.
- **6.** Zur Montage klappen Sie den Verriegelungshebel des zu montierenden Moduls nach oben.

- **7.** Stecken Sie das zu montierende Modul in die Lücke zwischen die beiden Module und schieben Sie das Modul, geführt durch die Führungsleisten auf beiden Seiten, auf die Tragschiene.
- **8.** Klappen Sie den Verriegelungshebel wieder nach unten.

**9.** Stecken Sie wieder das zuvor entnommene Elektronik-Modul.

ð Jetzt können Sie Ihr System wieder in Betrieb nehmen.

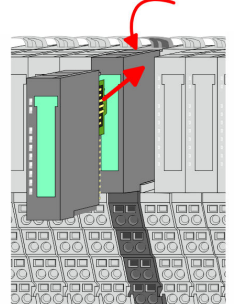

- 
- **Austausch einer Modulgruppe**

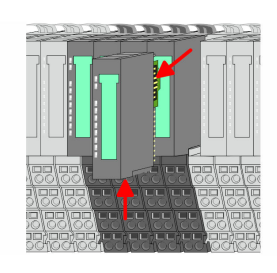

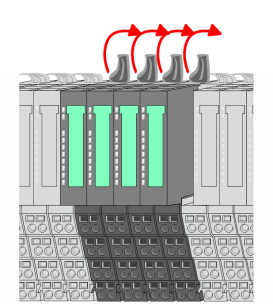

1. Machen Sie Ihr System stromlos.

**10.** Verdrahten Sie Ihr Modul.

**2.** Entfernen Sie falls vorhanden die Verdrahtung an der Modulgruppe.

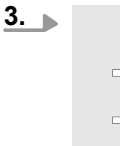

*Bei der Demontage und beim Austausch eines (Kopf)-Moduls oder einer Modulgruppe müssen Sie aus montagetechnischen Gründen immer das rechts daneben befindliche Elektronik-Modul entfernen! Nach der Montage kann es wieder gesteckt werden.*

Betätigen Sie die Entriegelung an der Unterseite des rechts neben der Modulgruppe befindlichen Elektronik-Moduls und ziehen Sie dieses nach vorne ab.

**4.** Klappen Sie alle Verriegelungshebel der zu tauschenden Modulgruppe nach oben.

<span id="page-33-0"></span>**Grundlagen und Montage** VIPA System SLIO

Hilfe zur Fehlersuche - LEDs

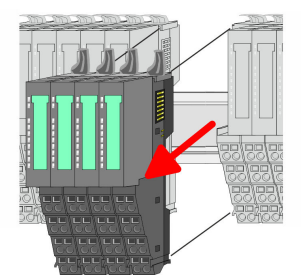

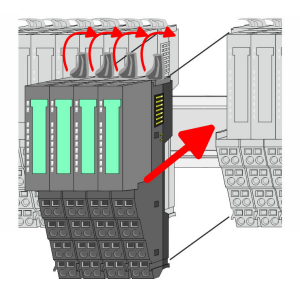

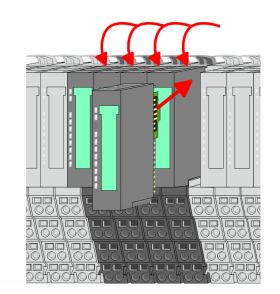

- **5.** Ziehen Sie die Modulgruppe nach vorne ab.
- **6.** Zur Montage klappen Sie alle Verriegelungshebel der zu montierenden Modulgruppe nach oben.
- **7.** Stecken Sie die zu montierende Modulgruppe in die Lücke zwischen die beiden Module und schieben Sie die Modulgruppe, geführt durch die Führungsleisten auf beiden Seiten, auf die Tragschiene.
- **8.** Klappen Sie alle Verriegelungshebel wieder nach unten.
- **9.** Stecken Sie wieder das zuvor entnommene Elektronik-Modul.
- **10.** Verdrahten Sie Ihre Modulgruppe.
	- $\Rightarrow$  Jetzt können Sie Ihr System wieder in Betrieb nehmen.

## **2.7 Hilfe zur Fehlersuche - LEDs**

## **Allgemein**

Jedes Modul besitzt auf der Frontseite die LEDs RUN und MF. Mittels dieser LEDs können Sie Fehler in Ihrem System bzw. fehlerhafte Module ermitteln.

In den nachfolgenden Abbildungen werden blinkende LEDs mit  $\Im$  gekennzeichnet.

**Summenstrom der Elektronik-Versorgung überschritten**

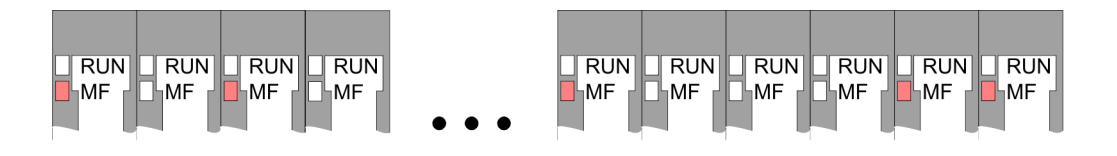

*Verhalten:* Nach dem Einschalten bleibt an jedem Modul die RUN-LED aus und es leuchtet sporadisch die MF-LED.

*Ursache:* Der maximale Strom für die Elektronikversorgung ist überschritten.

*Abhilfe:* Platzieren Sie immer, sobald der Summenstrom für die Elektronikversorgung den maximalen Strom übersteigt, das Power-Modul 007-1AB10. Ä *[Kapitel 2.5.3 "Verdrahtung](#page-24-0) [Power-Module" auf Seite 25](#page-24-0)*

## **Konfigurationsfehler**

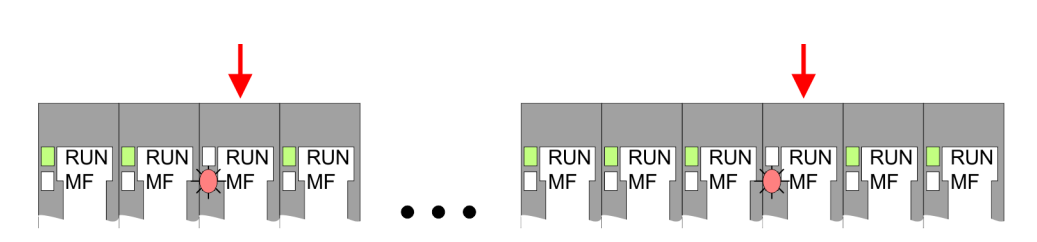

Hilfe zur Fehlersuche - LEDs

*Verhalten:* Nach dem Einschalten blinkt an einem Modul bzw. an mehreren Modulen die MF-LED. Die RUN-LED bleibt ausgeschaltet.

*Ursache:* An dieser Stelle ist ein Modul gesteckt, welches nicht dem aktuell konfigurierten Modul entspricht.

*Abhilfe:* Stimmen Sie Konfiguration und Hardware-Aufbau aufeinander ab.

**Modul-Ausfall**

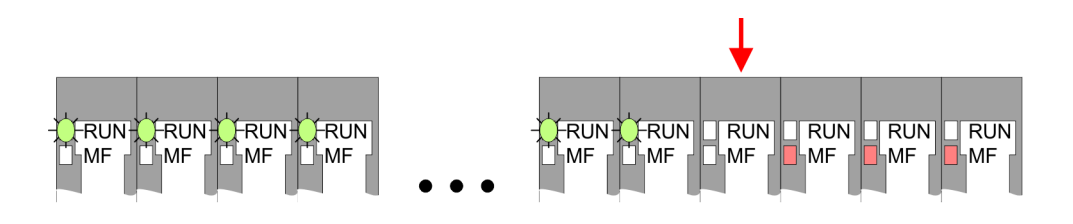

*Verhalten:* Nach dem Einschalten blinken alle RUN-LEDs bis zum fehlerhaften Modul. Bei allen nachfolgenden Modulen leuchtet die MF LED und die RUN-LED ist aus.

*Ursache:* Das Modul rechts der blinkenden Module ist defekt.

*Abhilfe:* Ersetzen Sie das defekte Modul.

<span id="page-35-0"></span>**Aufbaurichtlinien** 

## **2.8 Aufbaurichtlinien**

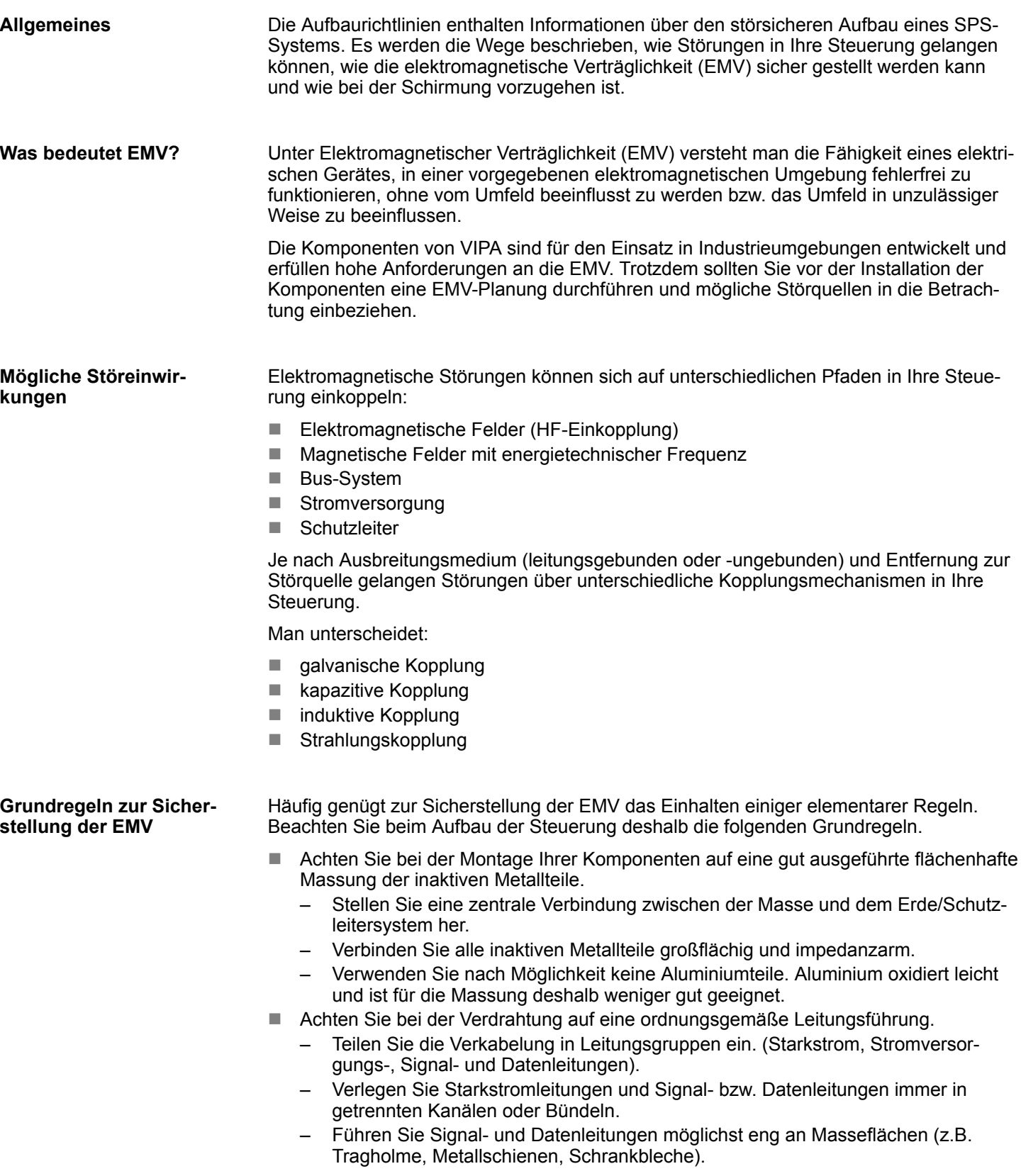
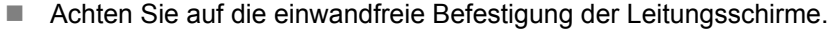

- Datenleitungen sind geschirmt zu verlegen.
- Analogleitungen sind geschirmt zu verlegen. Bei der Übertragung von Signalen mit kleinen Amplituden kann das einseitige Auflegen des Schirms vorteilhaft sein.
- Legen Sie die Leitungsschirme direkt nach dem Schrankeintritt großflächig auf eine Schirm-/Schutzleiterschiene auf, und befestigen Sie die Schirme mit Kabelschellen.
- Achten Sie darauf, dass die Schirm-/Schutzleiterschiene impedanzarm mit dem Schrank verbunden ist.
- Verwenden Sie für geschirmte Datenleitungen metallische oder metallisierte Steckergehäuse.
- Setzen Sie in besonderen Anwendungsfällen spezielle EMV-Maßnahmen ein.
	- Erwägen Sie bei Induktivitäten den Einsatz von Löschgliedern.
	- Beachten Sie, dass bei Einsatz von Leuchtstofflampen sich diese negativ auf Signalleitungen auswirken können.
- n Schaffen Sie ein einheitliches Bezugspotenzial und erden Sie nach Möglichkeit alle elektrischen Betriebsmittel.
	- Achten Sie auf den gezielten Einsatz der Erdungsmaßnahmen. Das Erden der Steuerung dient als Schutz- und Funktionsmaßnahme.
	- Verbinden Sie Anlagenteile und Schränke mit Ihrer SPS sternförmig mit dem Erde/Schutzleitersystem. Sie vermeiden so die Bildung von Erdschleifen.
	- Verlegen Sie bei Potenzialdifferenzen zwischen Anlagenteilen und Schränken ausreichend dimensionierte Potenzialausgleichsleitungen.

#### Elektrische, magnetische oder elektromagnetische Störfelder werden durch eine Schirmung geschwächt; man spricht hier von einer Dämpfung. Über die mit dem Gehäuse leitend verbundene Schirmschiene werden Störströme auf Kabelschirme zur Erde hin abgeleitet. Hierbei ist darauf zu achten, dass die Verbindung zum Schutzleiter impedanzarm ist, da sonst die Störströme selbst zur Störquelle werden. **Schirmung von Leitungen**

Bei der Schirmung von Leitungen ist folgendes zu beachten:

- Verwenden Sie möglichst nur Leitungen mit Schirmgeflecht.
- Die Deckungsdichte des Schirmes sollte mehr als 80% betragen.
- In der Regel sollten Sie die Schirme von Leitungen immer beidseitig auflegen. Nur durch den beidseitigen Anschluss der Schirme erreichen Sie eine gute Störunterdrückung im höheren Frequenzbereich. Nur im Ausnahmefall kann der Schirm auch einseitig aufgelegt werden. Dann erreichen Sie jedoch nur eine Dämpfung der niedrigen Frequenzen. Eine einseitige Schirmanbindung kann günstiger sein, wenn:
	- die Verlegung einer Potenzialausgleichsleitung nicht durchgeführt werden kann.
	- Analogsignale (einige mV bzw. μA) übertragen werden.
	- Folienschirme (statische Schirme) verwendet werden.
- Benutzen Sie bei Datenleitungen für serielle Kopplungen immer metallische oder metallisierte Stecker. Befestigen Sie den Schirm der Datenleitung am Steckergehäuse. Schirm nicht auf den PIN 1 der Steckerleiste auflegen!
- n Bei stationärem Betrieb ist es empfehlenswert, das geschirmte Kabel unterbrechungsfrei abzuisolieren und auf die Schirm-/Schutzleiterschiene aufzulegen.
- Benutzen Sie zur Befestigung der Schirmgeflechte Kabelschellen aus Metall. Die Schellen müssen den Schirm großflächig umschließen und guten Kontakt ausüben.
- Legen Sie den Schirm direkt nach Eintritt der Leitung in den Schrank auf eine Schirmschiene auf. Führen Sie den Schirm bis zu Ihrer SPS weiter, legen Sie ihn dort jedoch nicht erneut auf!

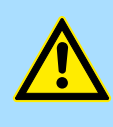

## **VORSICHT! Bitte bei der Montage beachten!**

Bei Potenzialdifferenzen zwischen den Erdungspunkten kann über den beidseitig angeschlossenen Schirm ein Ausgleichsstrom fließen. Abhilfe: Potenzialausgleichsleitung.

# **2.9 Allgemeine Daten**

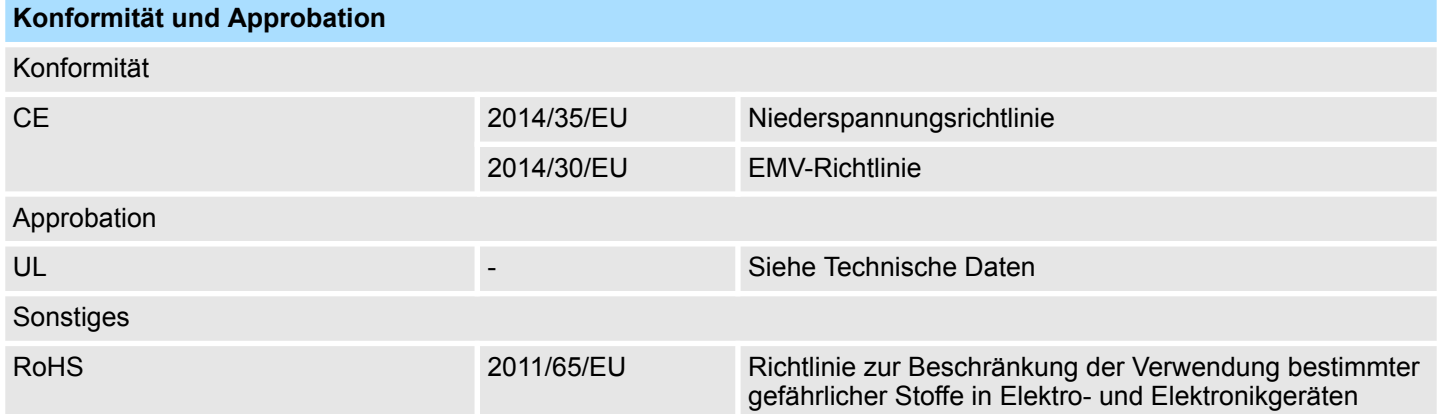

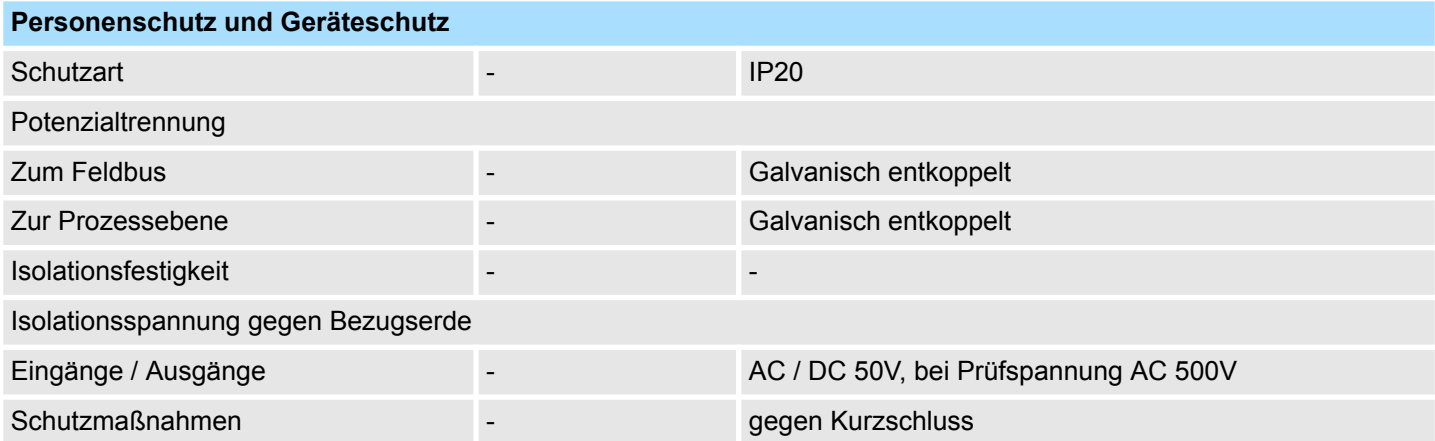

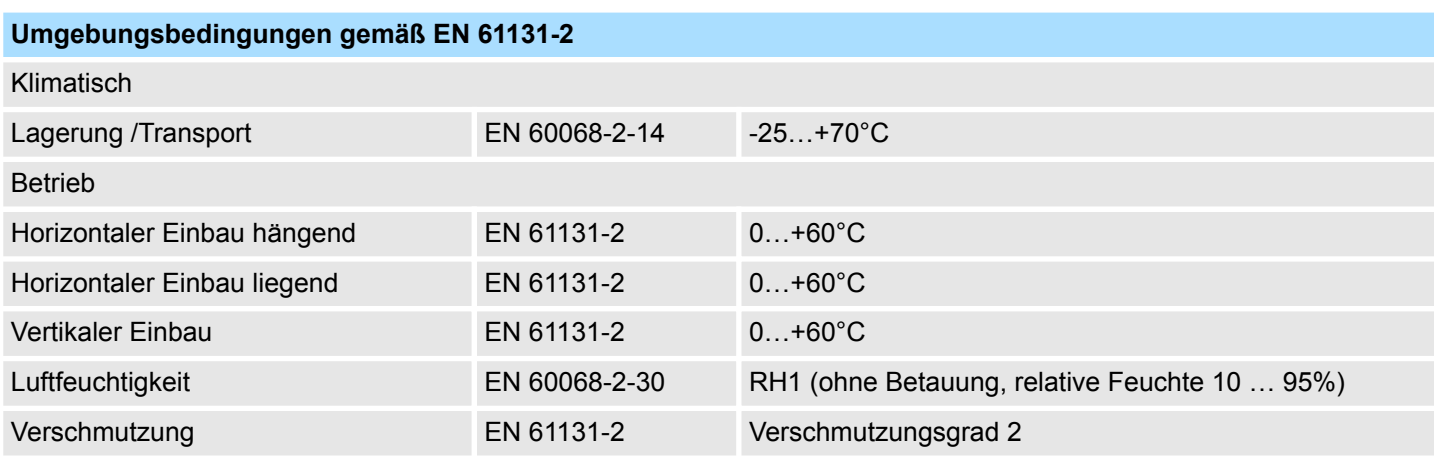

Allgemeine Daten

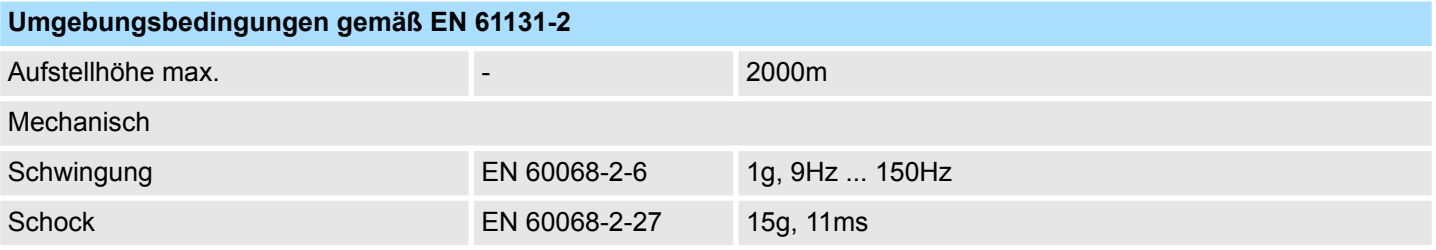

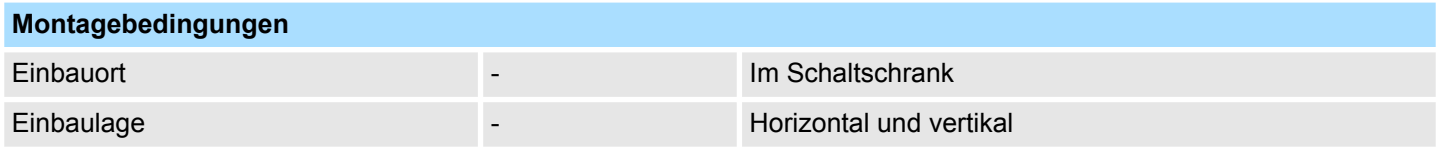

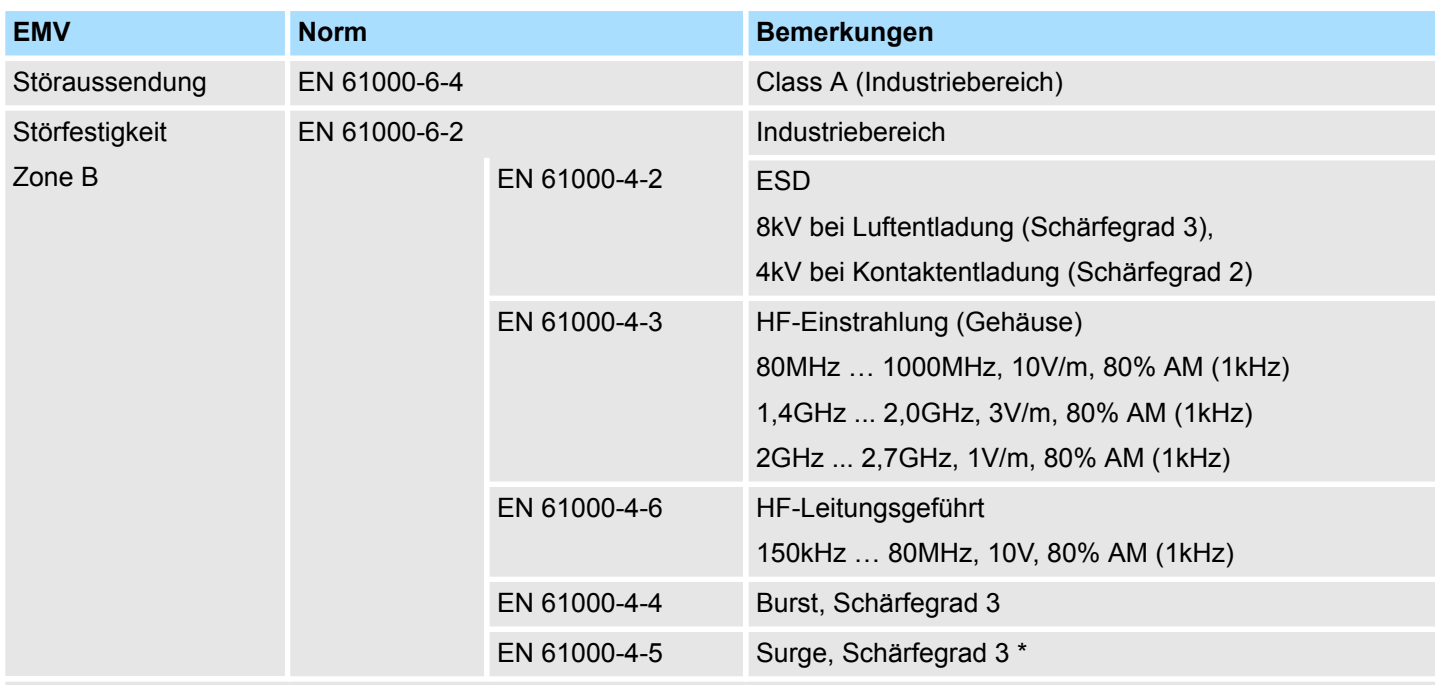

\*) Aufgrund der energiereichen Einzelimpulse ist bei Surge eine angemessene externe Beschaltung mit Blitzschutzelementen wie z.B. Blitzstromableitern und Überspannungsableitern erforderlich.

# **3 Hardwarebeschreibung**

## **3.1 Leistungsmerkmale**

## **CPU 013-CCF0R00**

- SPEED7-Technologie integriert
- Programmierbar über SPEED7 Studio oder Siemens SIMATIC Manager
- 64kByte Arbeitsspeicher integriert (32kByte Code, 32kByte Daten)
- Arbeitsspeicher erweiterbar bis max. 128kByte (64kByte Code, 64kByte Daten)
- 128kByte Ladespeicher integriert
- Steckplatz für externe Speichermedien (verriegelbar)
- Status-LEDs für Betriebszustand und Diagnose
- X1/X2: Ethernet-PG/OP-Kanal (switch) für aktive und passive Kommunikation integriert
- X3: MPI(PB)-Schnittstelle: MPI-Schnittstelle mit über VSC freischaltbarer Feldbusfunktionalität
- Integrierte Digitale E/As: DI 16xDC24V, DO 12xDC24V, 0,5A
- Integrierte Analoge Eingänge: AI 2x12Bit (single ended)
- 4 Kanäle für Zähler, Frequenzmessung und 2 Kanäle für Pulsweitenmodulation
- Pulse Train über SFB 49 (PULSE)
- bis zu 64 SLIO Module ankoppelbar
- E/A-Adressbereich digital/analog 2048Byte
- 512 Timer/Zähler, 8192 Merker-Byte

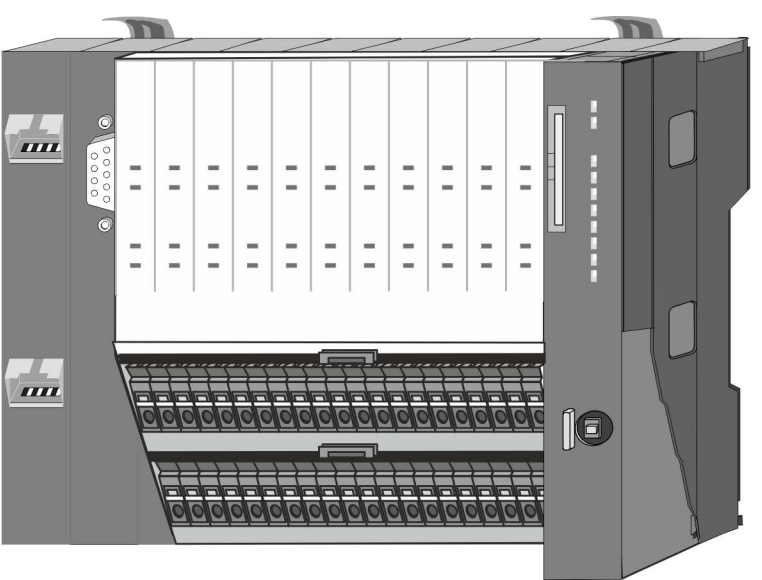

#### **Bestelldaten**

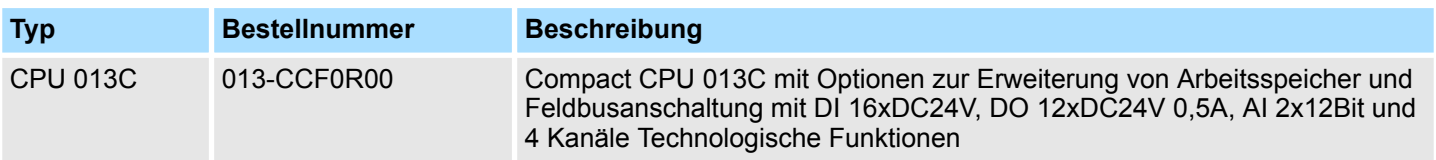

Aufbau > Schnittstellen

## **3.2 Aufbau**

**3.2.1 Compact CPU**

## **CPU 013C**

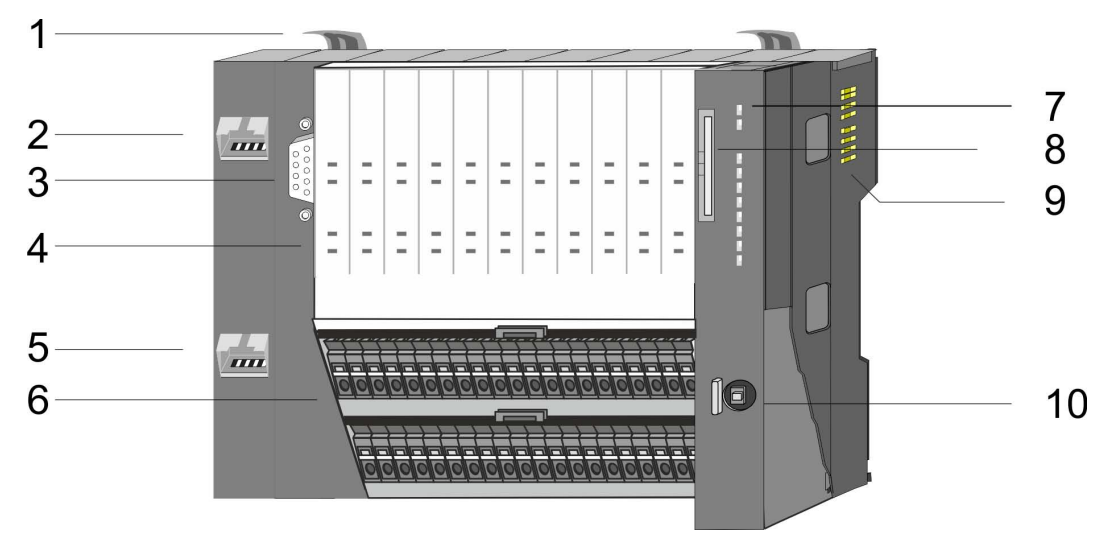

- 
- 1 Verriegelungshebel<br>2 X1: Ethernet-PG/OF 2 X1: Ethernet-PG/OP-Kanal 1<br>3 X3: MPI(PtP)-Schnittstelle
- 3 X3: MPI(PtP)-Schnittstelle<br>4 LEDs integrierte E/A-Perip
- 4 LEDs integrierte E/A-Peripherie<br>5 X2: Ethernet-PG/OP-Kanal 2
- 5 X2: Ethernet-PG/OP-Kanal 2
- 6 X4, X5: Anschluss-Stecker E/A-Teil<br>7 LEDs des CPU-Teils
- LEDs des CPU-Teils
- 8 Steckplatz für Speichermedien (verriegelbar)
- 9 Rückwandbus
- 10 Betriebsarten-Schalter CPU

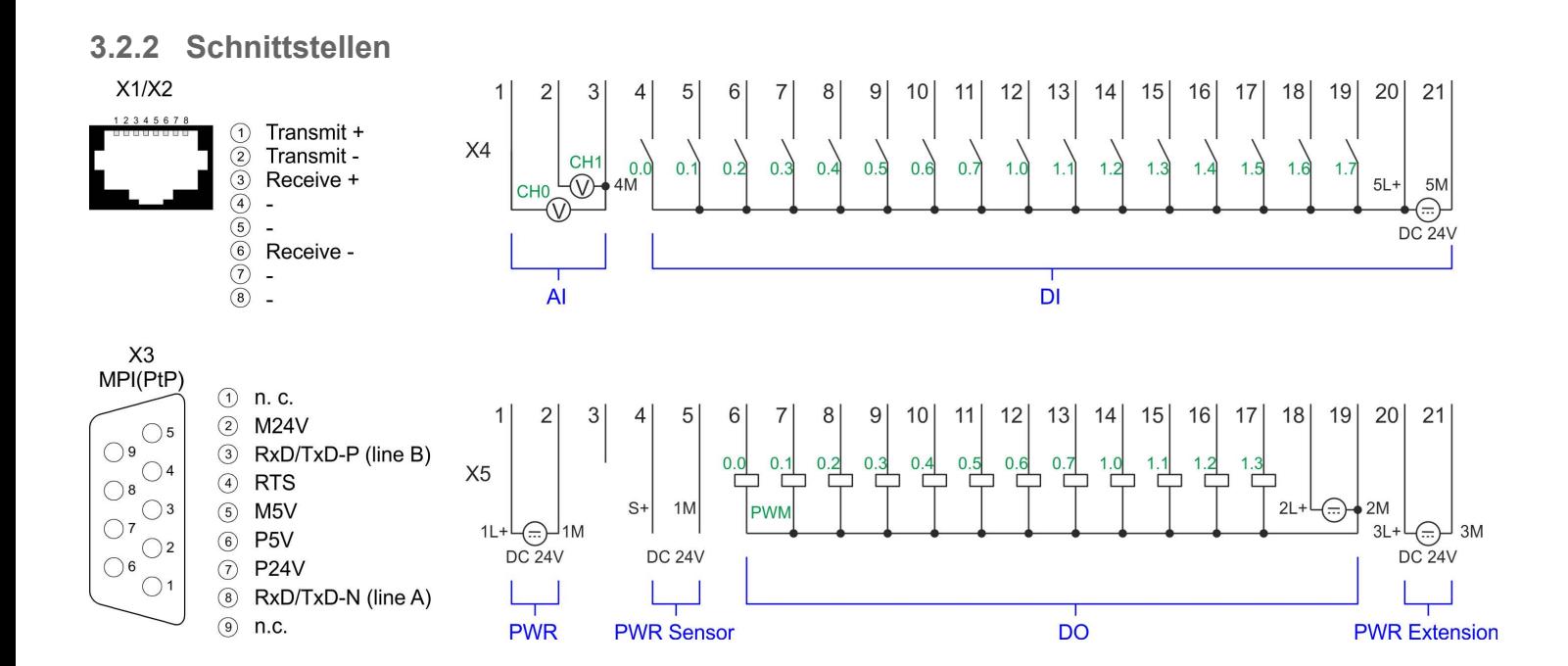

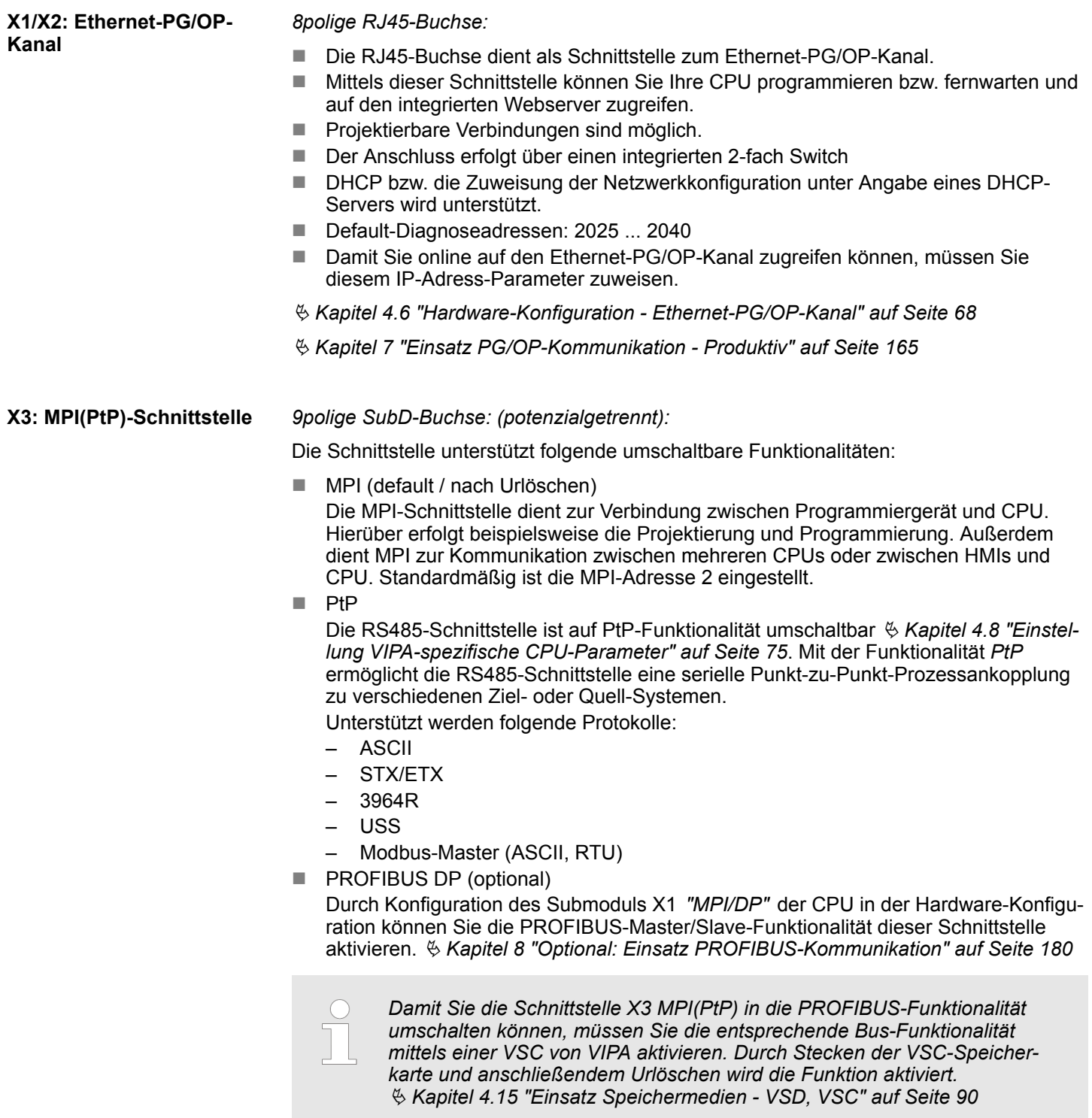

Aufbau > Schnittstellen

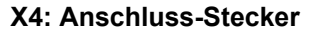

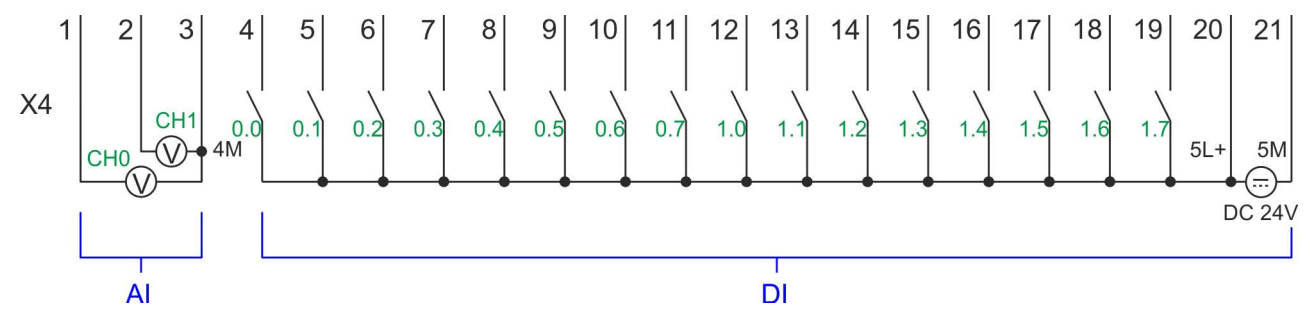

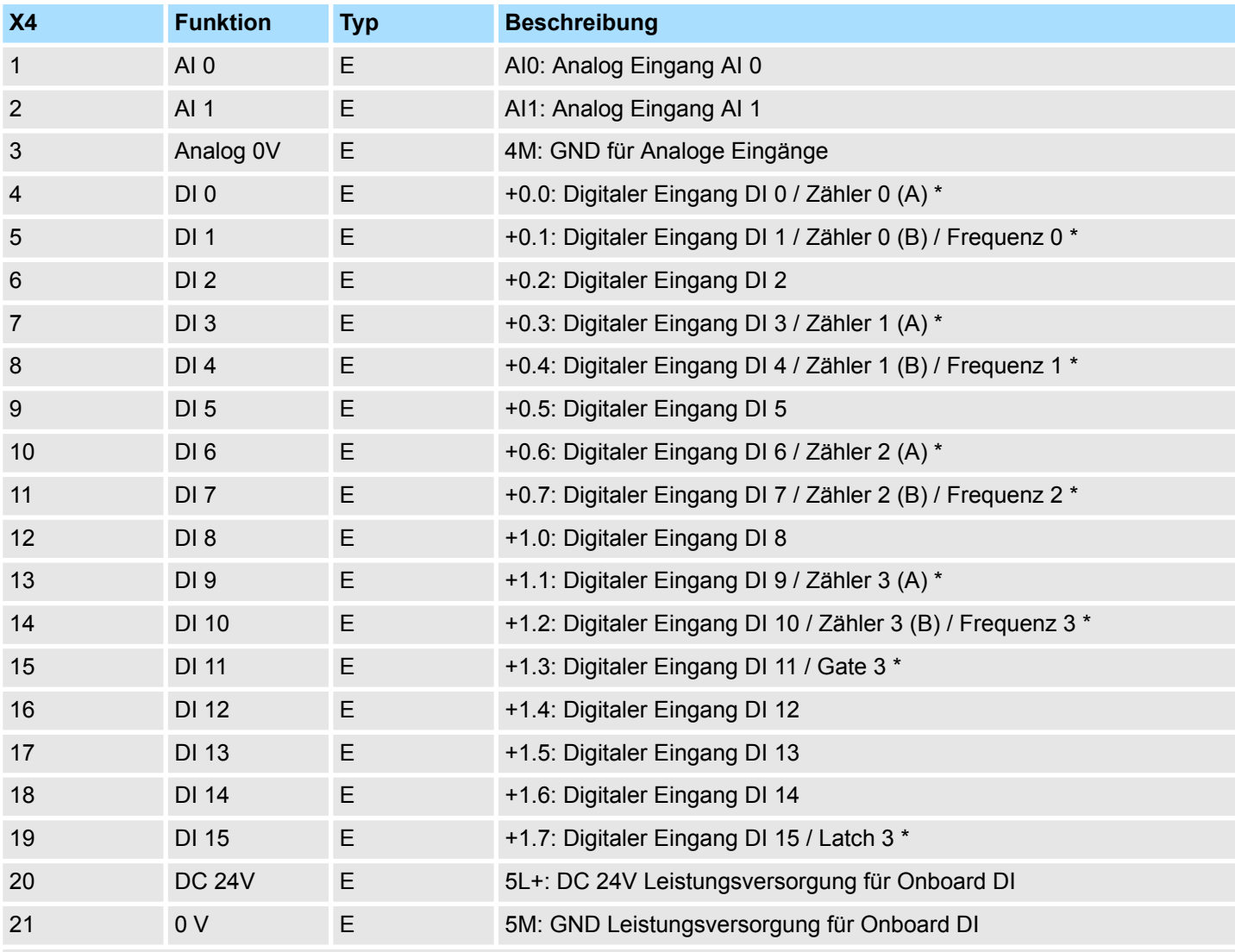

\*) Max. Eingangsfrequenz 100kHz ansonsten 1kHz.

# **Hardwarebeschreibung** VIPA System SLIO

Aufbau > Schnittstellen

## **X5: Anschluss-Stecker**

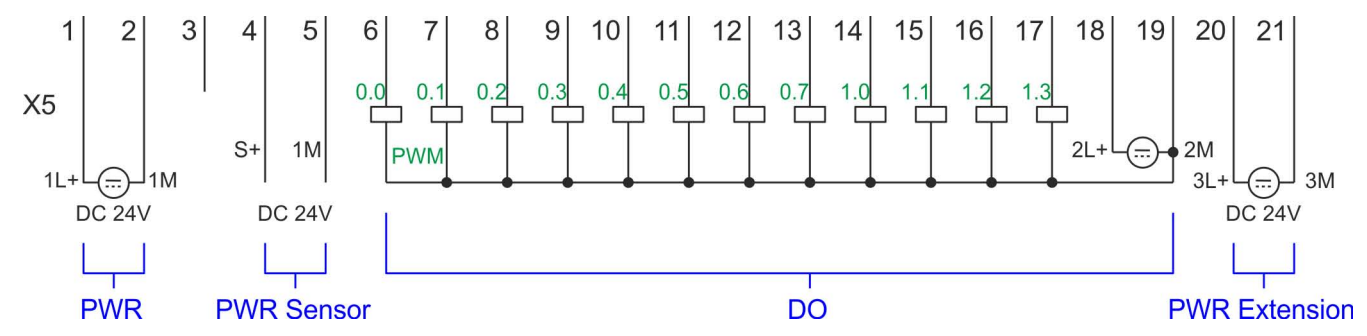

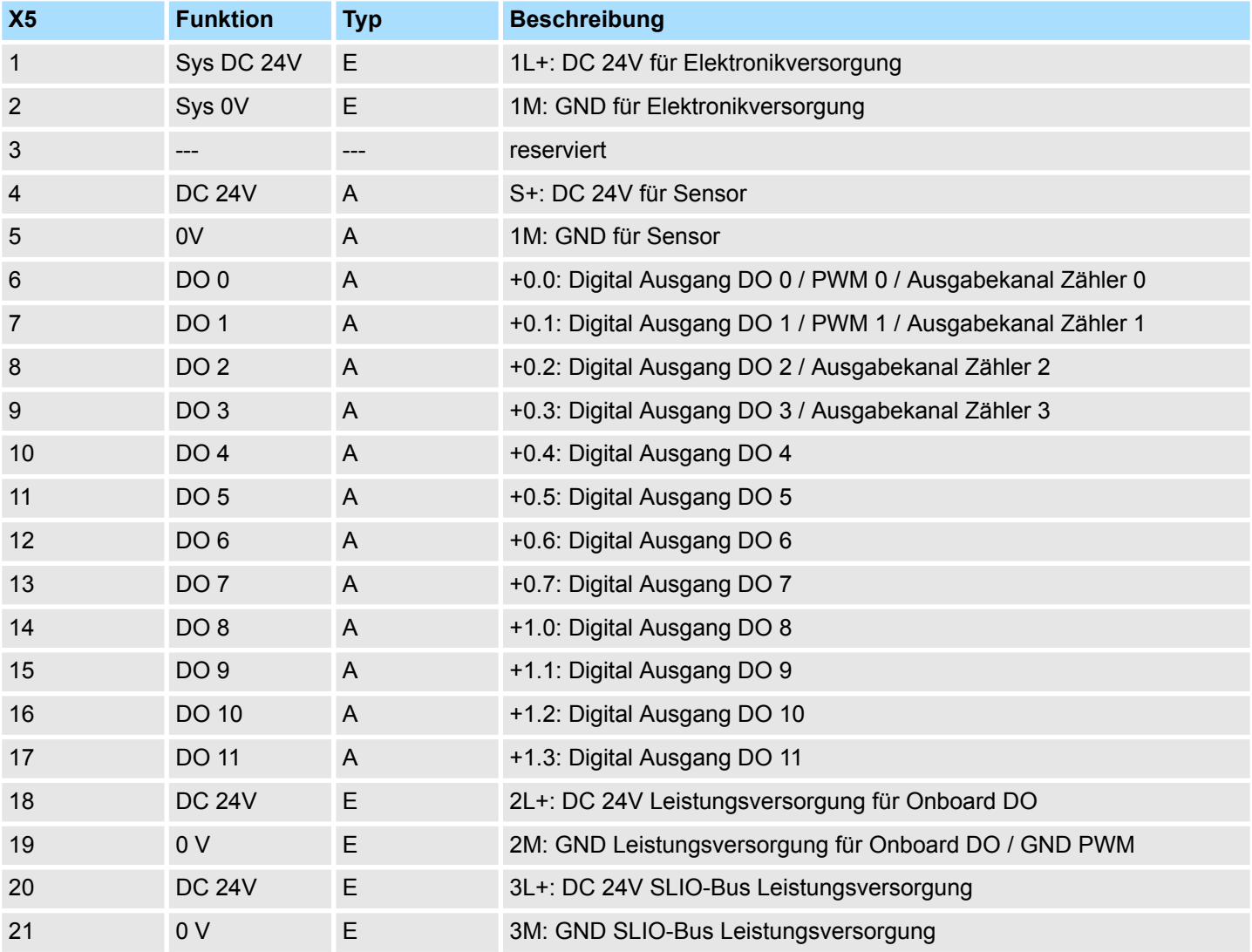

#### **X5: Elektronikversorgung**

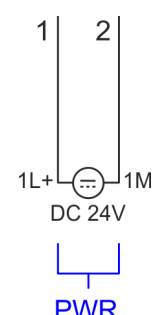

Die CPU besitzt ein eingebautes Netzteil. Das Netzteil ist mit DC 24V zu versorgen. Mit der Versorgungsspannung werden neben der CPU-Elektronik auch die Elektronik des integrierten IO-Teils und der Sensor-Ausgang versorgt. Das Netzteil ist gegen Verpolung und Überstrom geschützt.

## **3.2.3 Speichermanagement**

**Allgemein**

Die CPU hat einen Speicher integriert. Angaben über die Speicherkapazität finden Sie auf der Frontseite Ihrer CPU. Der Speicher gliedert sich in folgende Teile:

- Ladespeicher 128kByte
- Codespeicher (50% des Arbeitsspeichers)
- Datenspeicher (50% des Arbeitsspeichers)
- Arbeitsspeicher 64kByte
	- Sie haben die Möglichkeit den Arbeitsspeicher mittels einer VSC auf maximal 128kByte zu erweitern.

#### **3.2.4 Steckplatz für Speichermedien**

## **Übersicht**

Auf diesem Steckplatz können sie folgende Speichermedien stecken:

- n VSD **V**IPA **SD**-Card
	- Externe Speicherkarte für Programme und Firmware.
- n VSC **V**IPA**S**et**C**ard
	- Externe Speicherkarte (VSD) für Programme und Firmware mit der Möglichkeit zur Freischaltung optionaler Funktionen wie Arbeitsspeicher und Feldbusanschaltungen.
	- Diese Funktionen können gesondert hinzugekauft werden. Ä *[Kapitel 4.15 "Ein](#page-89-0)[satz Speichermedien - VSD, VSC" auf Seite 90](#page-89-0)*
	- Zur Aktivierung ist die entsprechende Karte zu stecken und ein *Urlöschen* durchzuführen. Ä *[Kapitel 4.12 "Urlöschen" auf Seite 87](#page-86-0)*

*Ein Übersicht der aktuell verfügbaren VSD bzw. VSC finden Sie unter www.vipa.com.*

## **3.2.5 Pufferungsmechanismen**

Die SLIO CPU besitzt auf Kondensatorbasis einen Mechanismus zur Sicherung der internen Uhr bei Stromausfall für max. 30 Tage. Der Inhalt des RAMs wird automatisch bei NetzAUS im Flash (NVRAM) gespeichert.

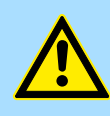

#### **VORSICHT!**

Bitte schließen Sie die CPU für ca. 1 Stunde an die Spannungsversorgung an, damit der interne Sicherungsmechanismus entsprechend geladen wird.

Bei Ausfall des Sicherungsmechanismus wird Datum 01.09.2009 und Uhrzeit 00:00:00 eingestellt. Zusätzlich erhalten Sie eine Diagnosemeldung. Ä *[Kapitel 4.19 "Diagnose-Einträge" auf Seite 96](#page-95-0)*

## **3.2.6 Betriebsartenschalter**

## **Allgemein**

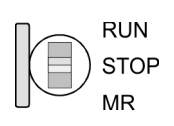

- Mit dem Betriebsartenschalter können Sie bei der CPU zwischen den Betriebsarten STOP und RUN wählen.
- Beim Übergang vom Betriebszustand STOP nach RUN durchläuft die CPU den Betriebszustand ANLAUF.
- Mit der Tasterstellung MR (Memory Reset) fordern Sie das Urlöschen an mit anschließendem Laden von Speicherkarte, sofern dort ein Projekt hinterlegt ist.

## **3.2.7 LEDs**

## **CPU-Teil**

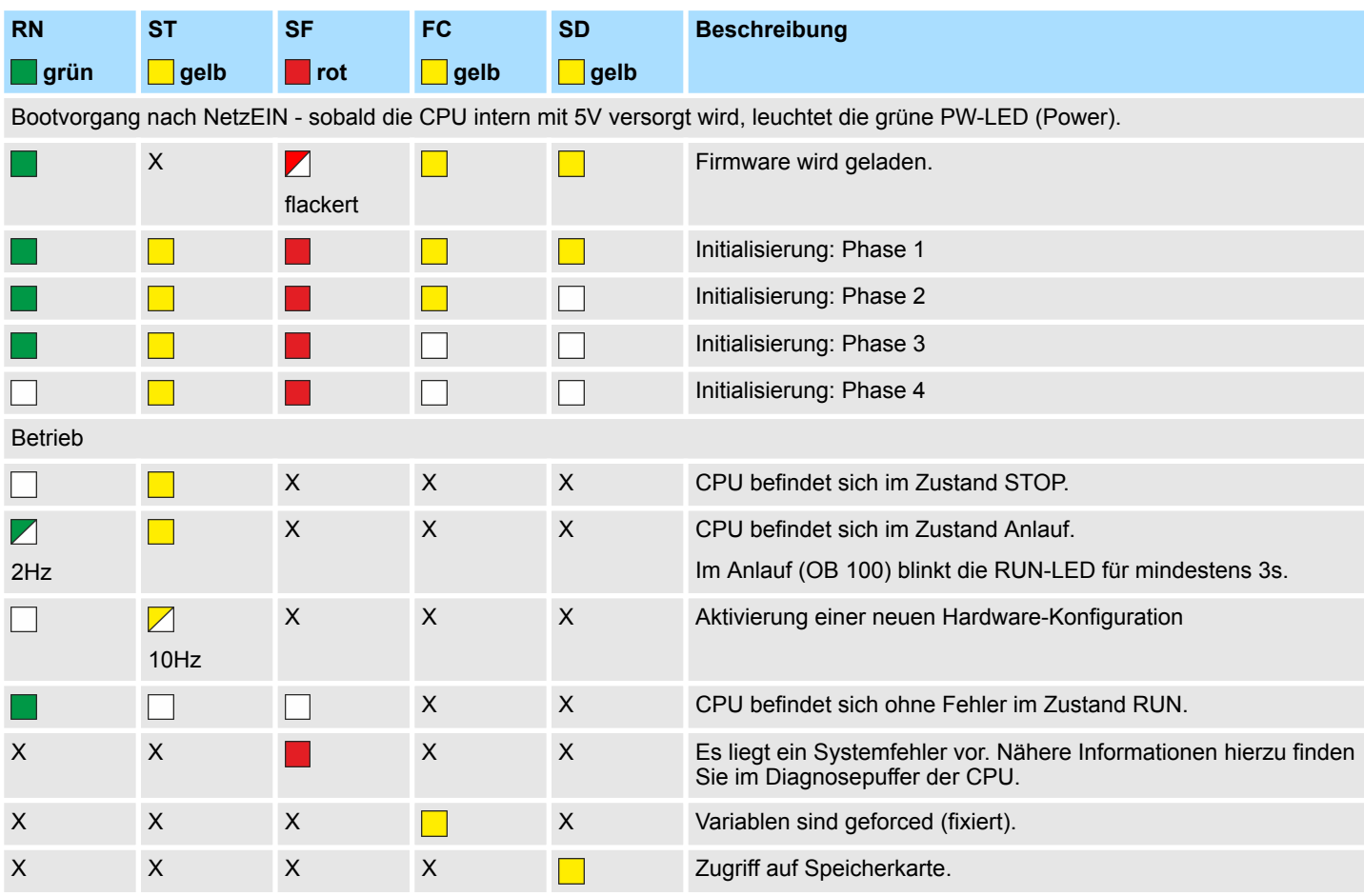

# VIPA System SLIO **Hardwarebeschreibung**

Aufbau > LEDs

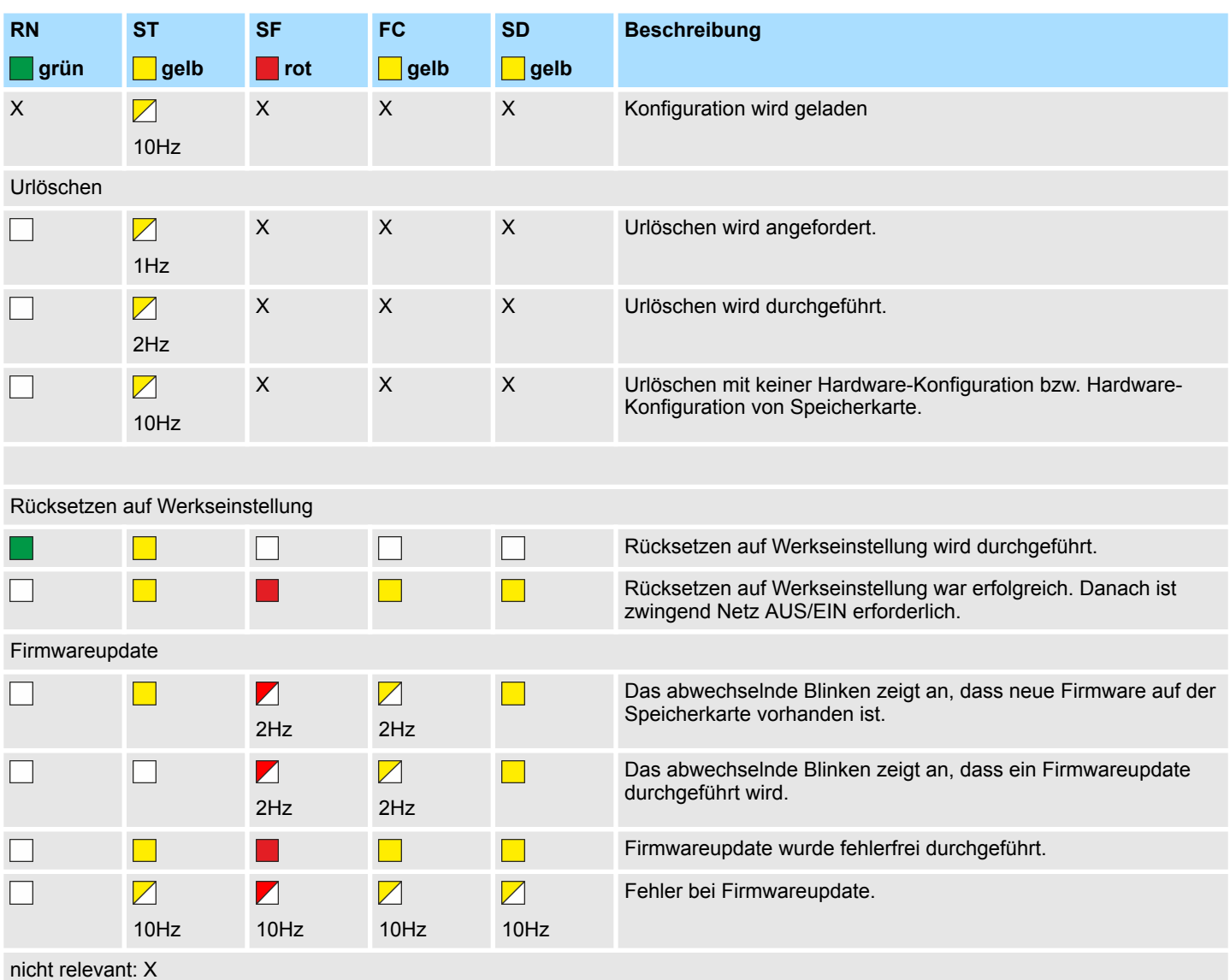

## **Ethernet-PG/OP-Kanal**

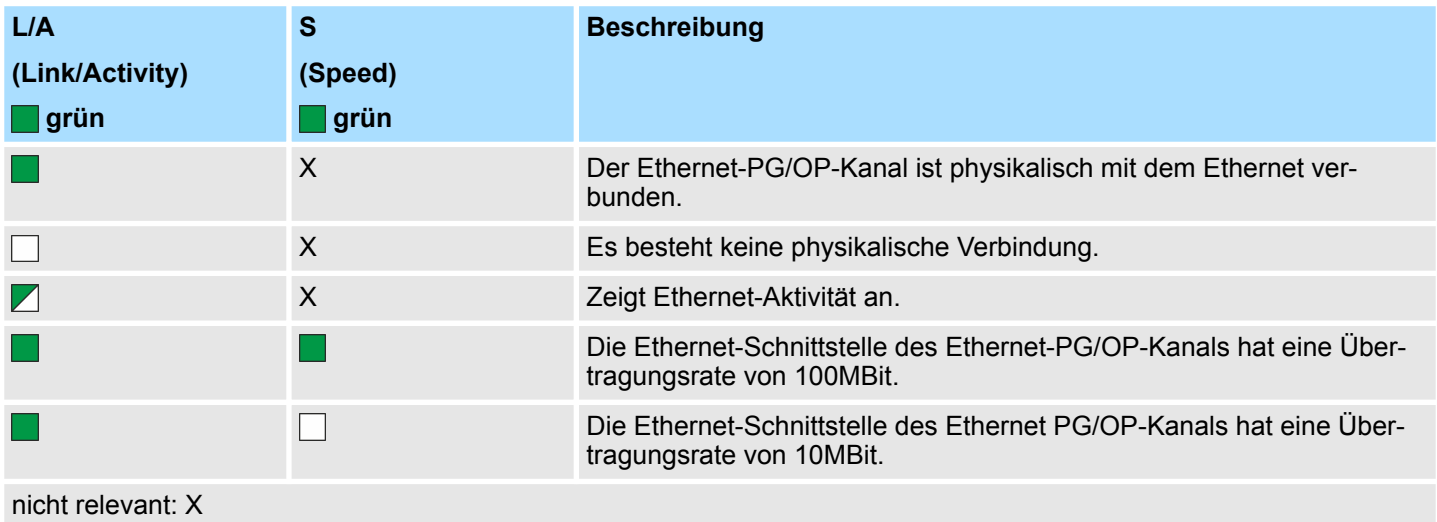

Aufbau > LEDs

#### **LEDs PROFIBUS**

Abhängig von der Betriebsart geben die LEDs nach folgendem Schema Auskunft über den Betriebszustand des PROFIBUS-Teils:

#### **Master-Betrieb**

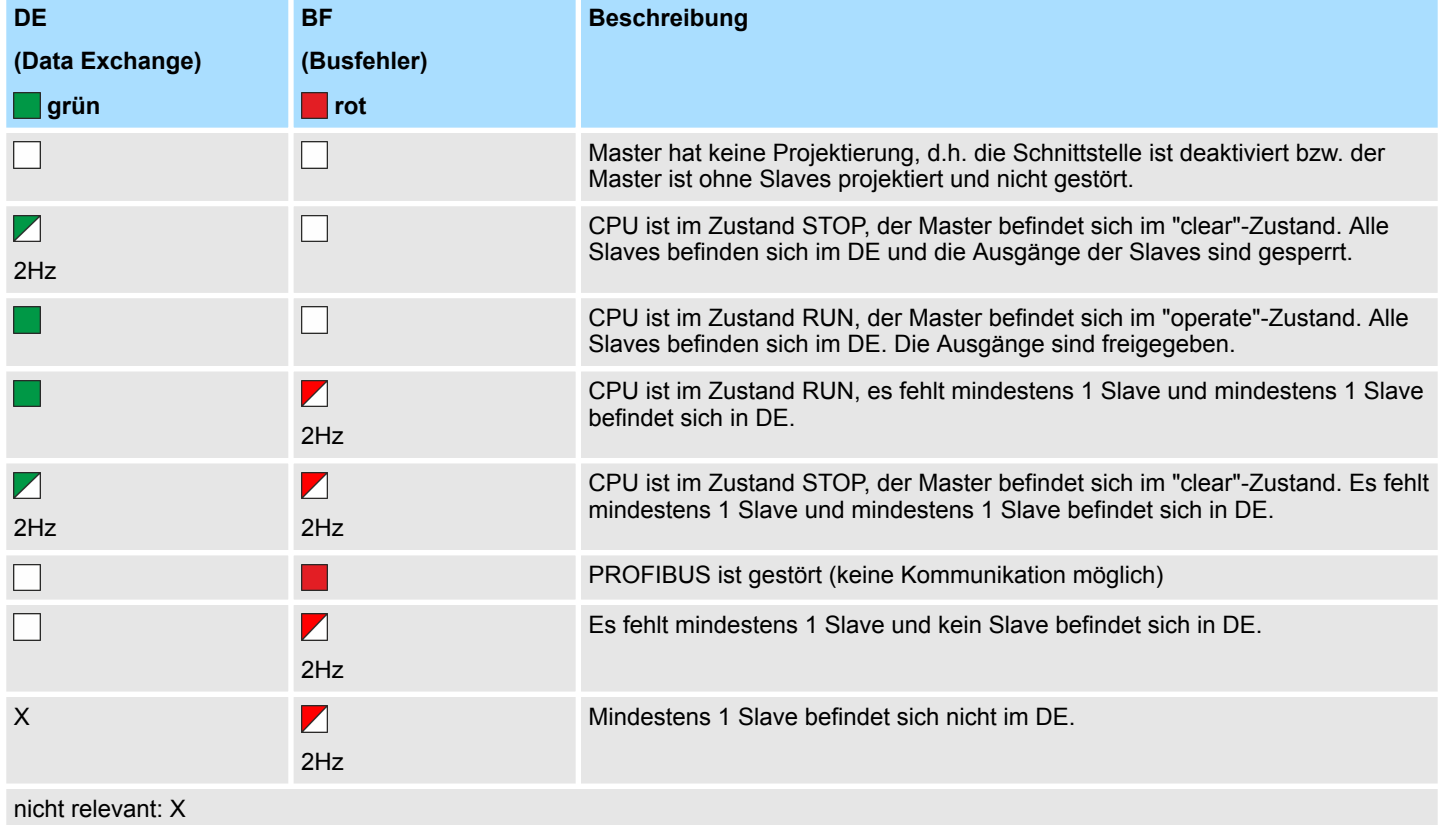

## **Slave-Betrieb**

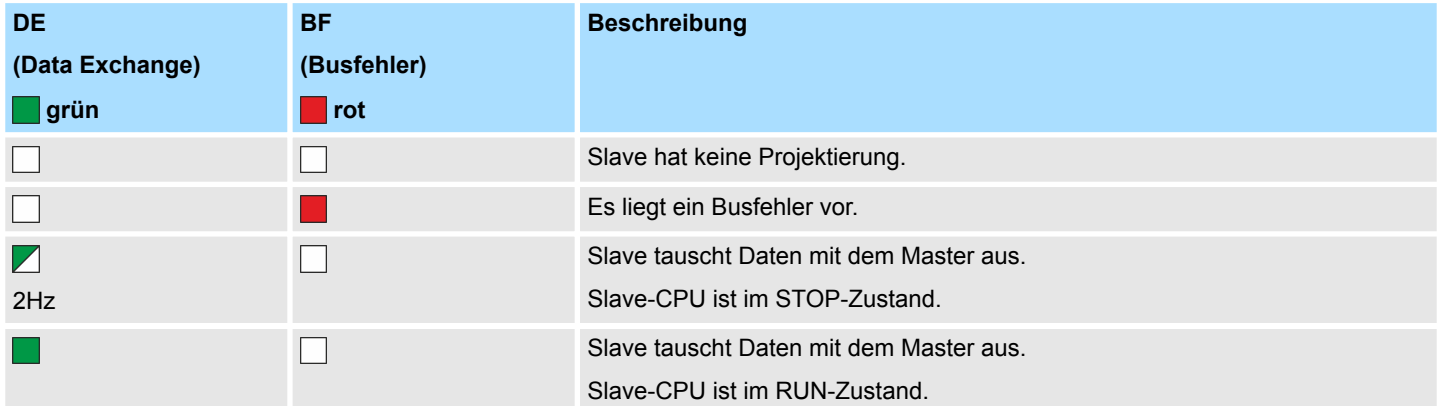

Aufbau > LEDs

# **E/A-Peripherie**

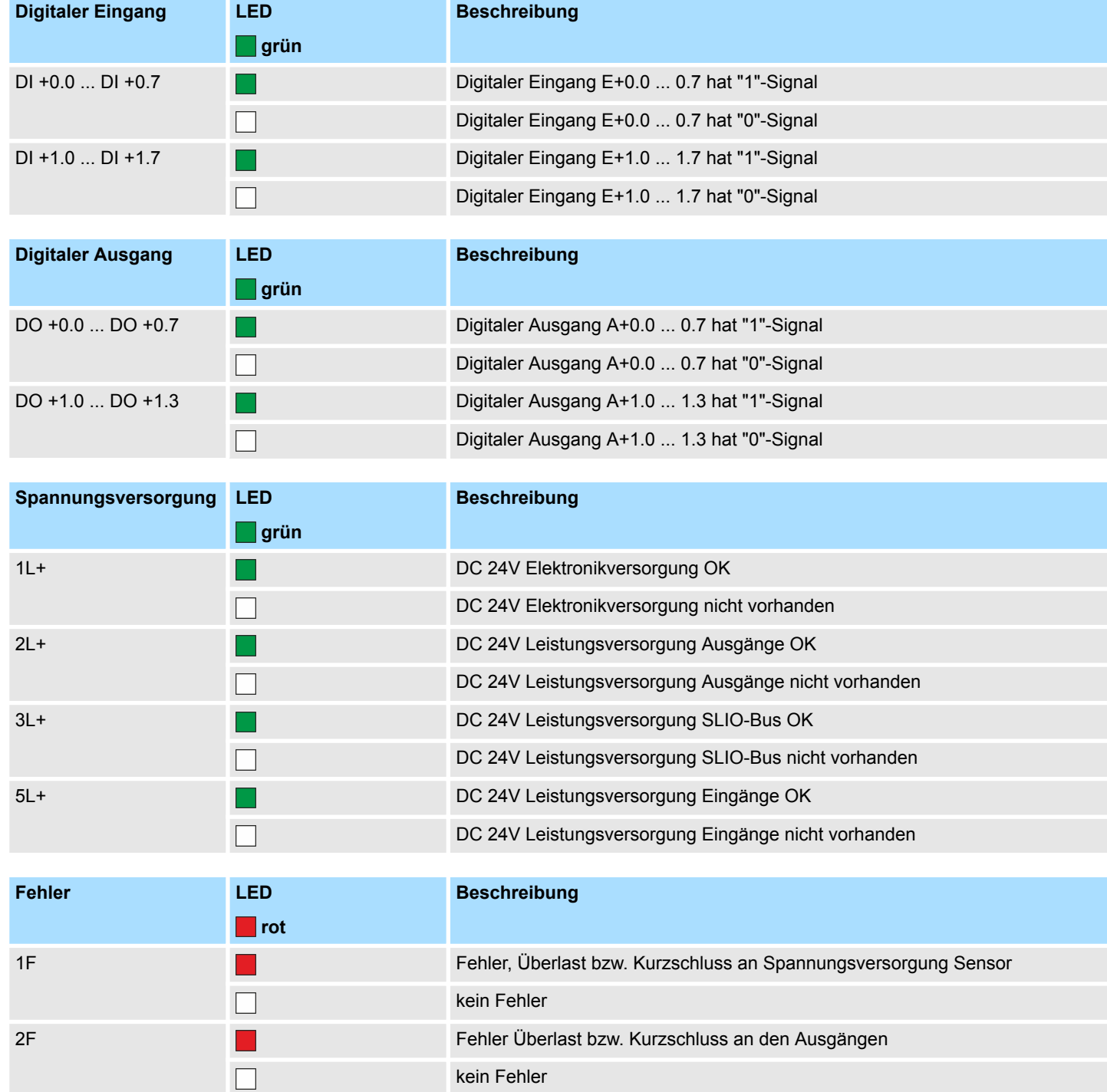

Technische Daten

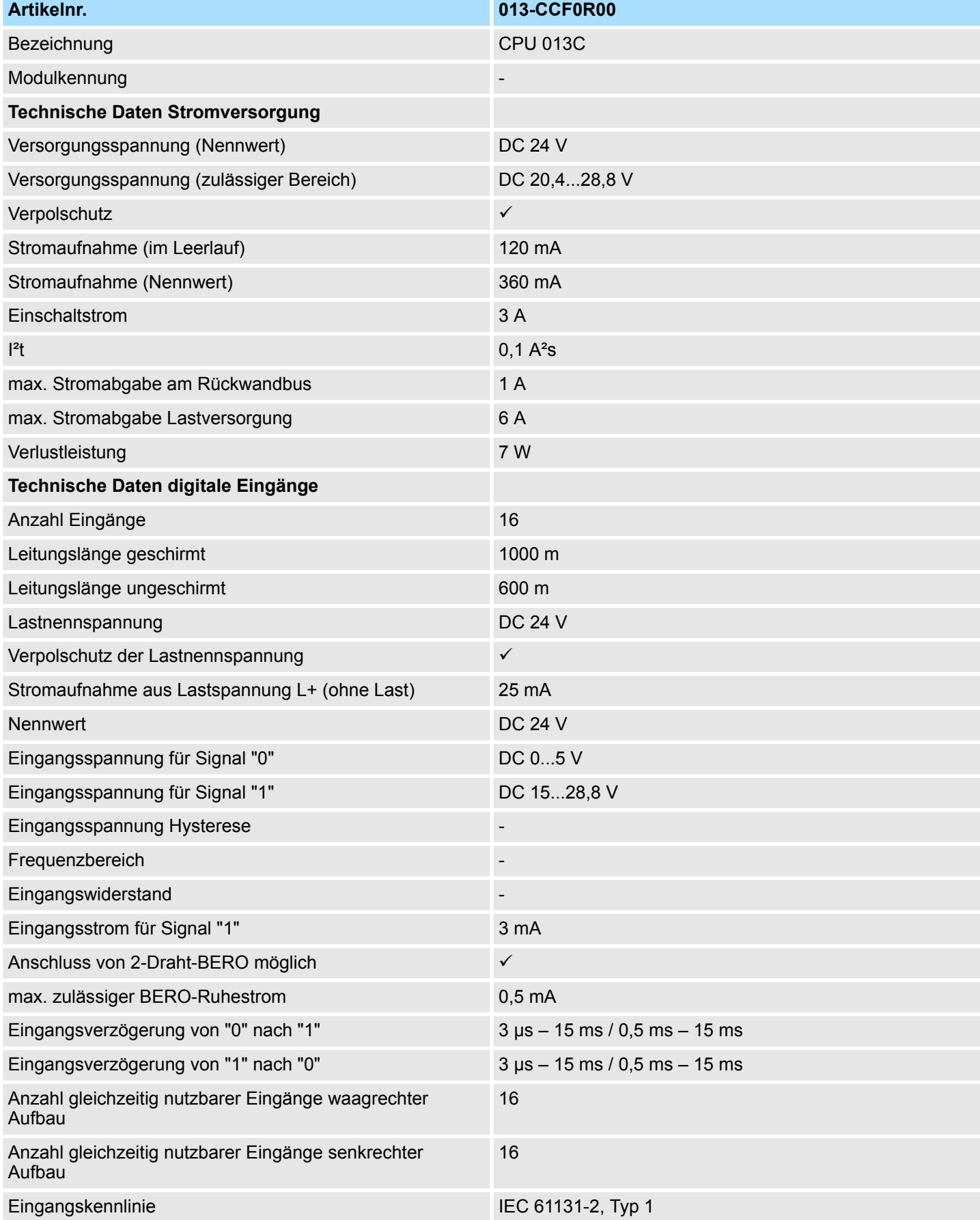

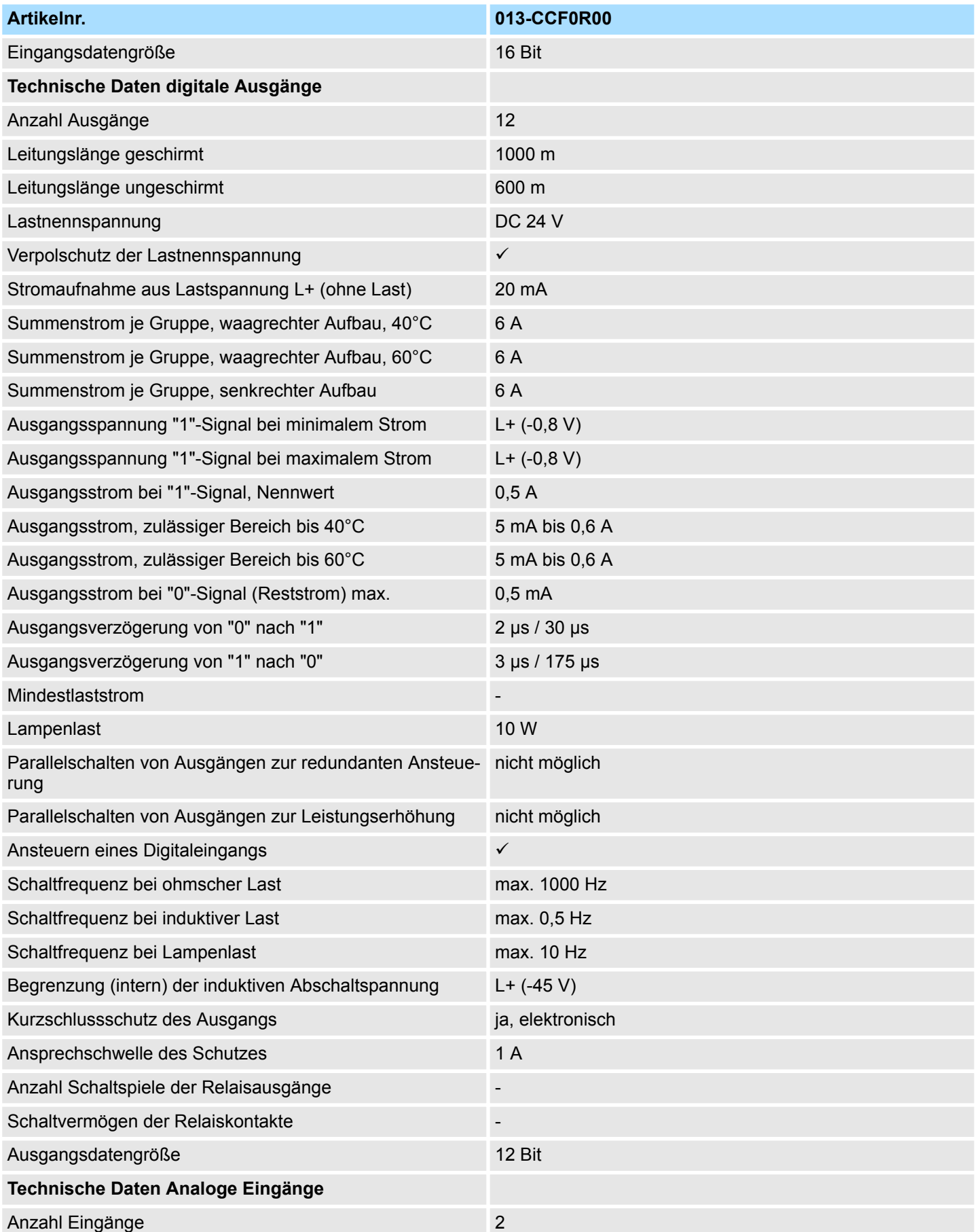

# **Hardwarebeschreibung** VIPA System SLIO

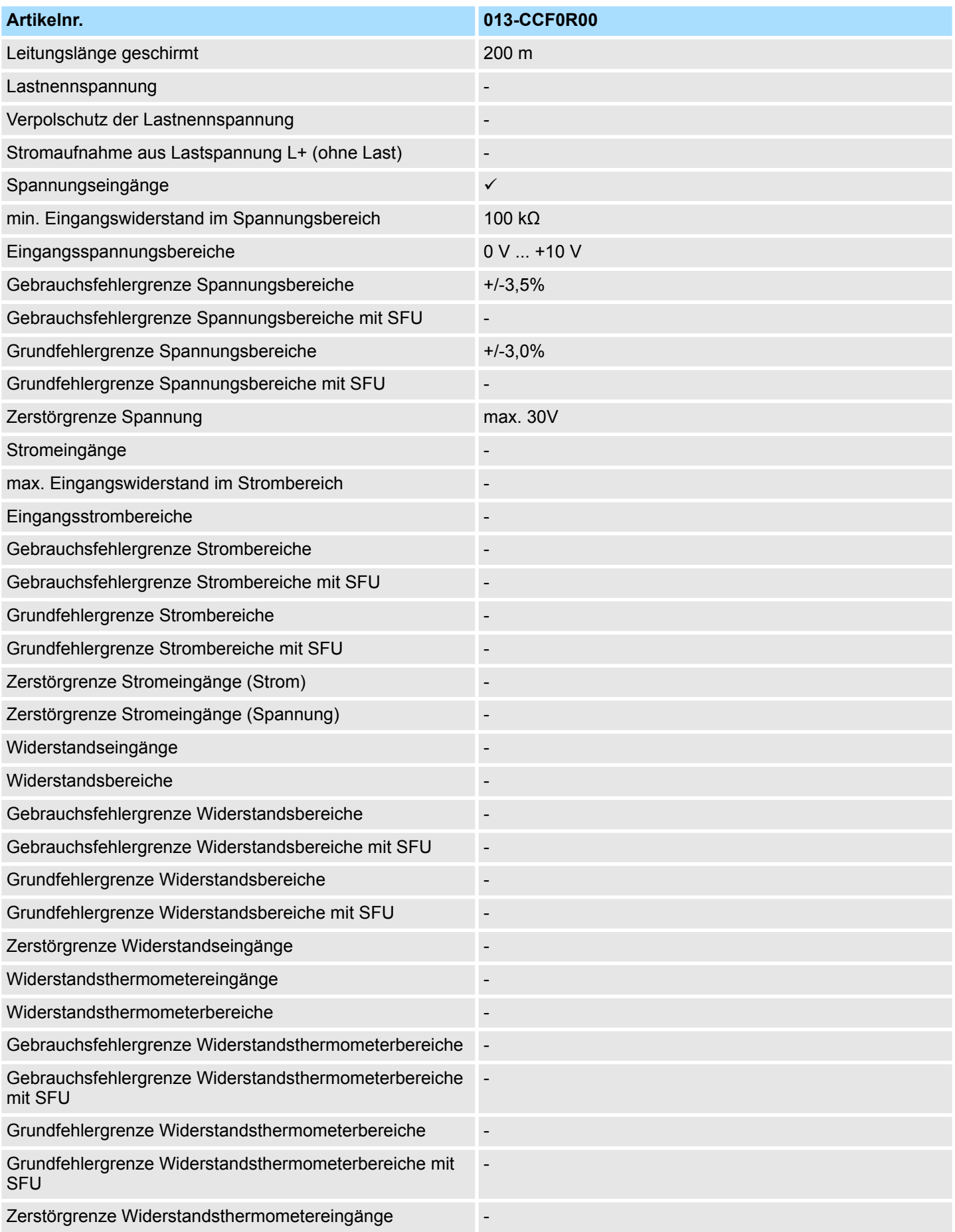

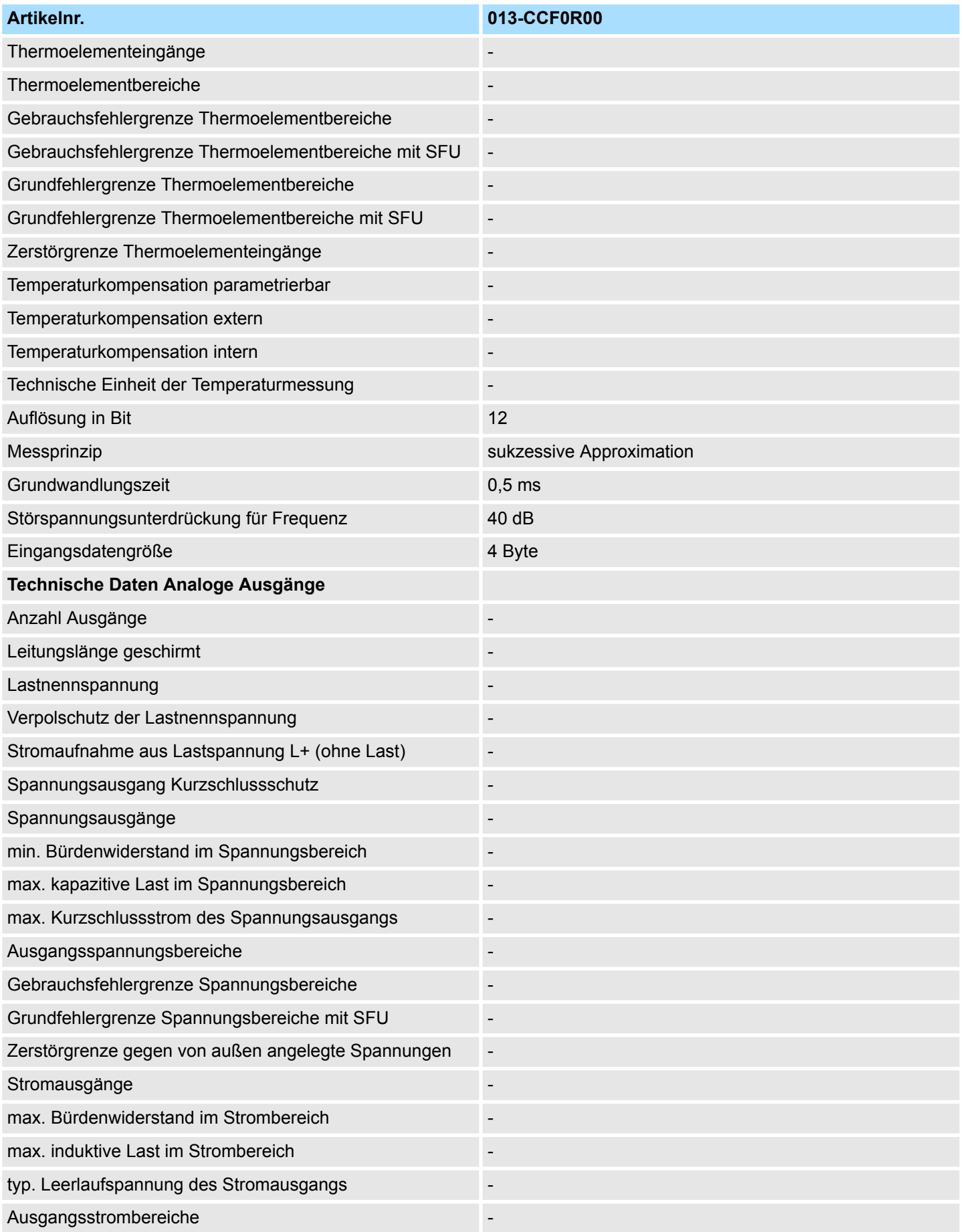

# **Hardwarebeschreibung** VIPA System SLIO

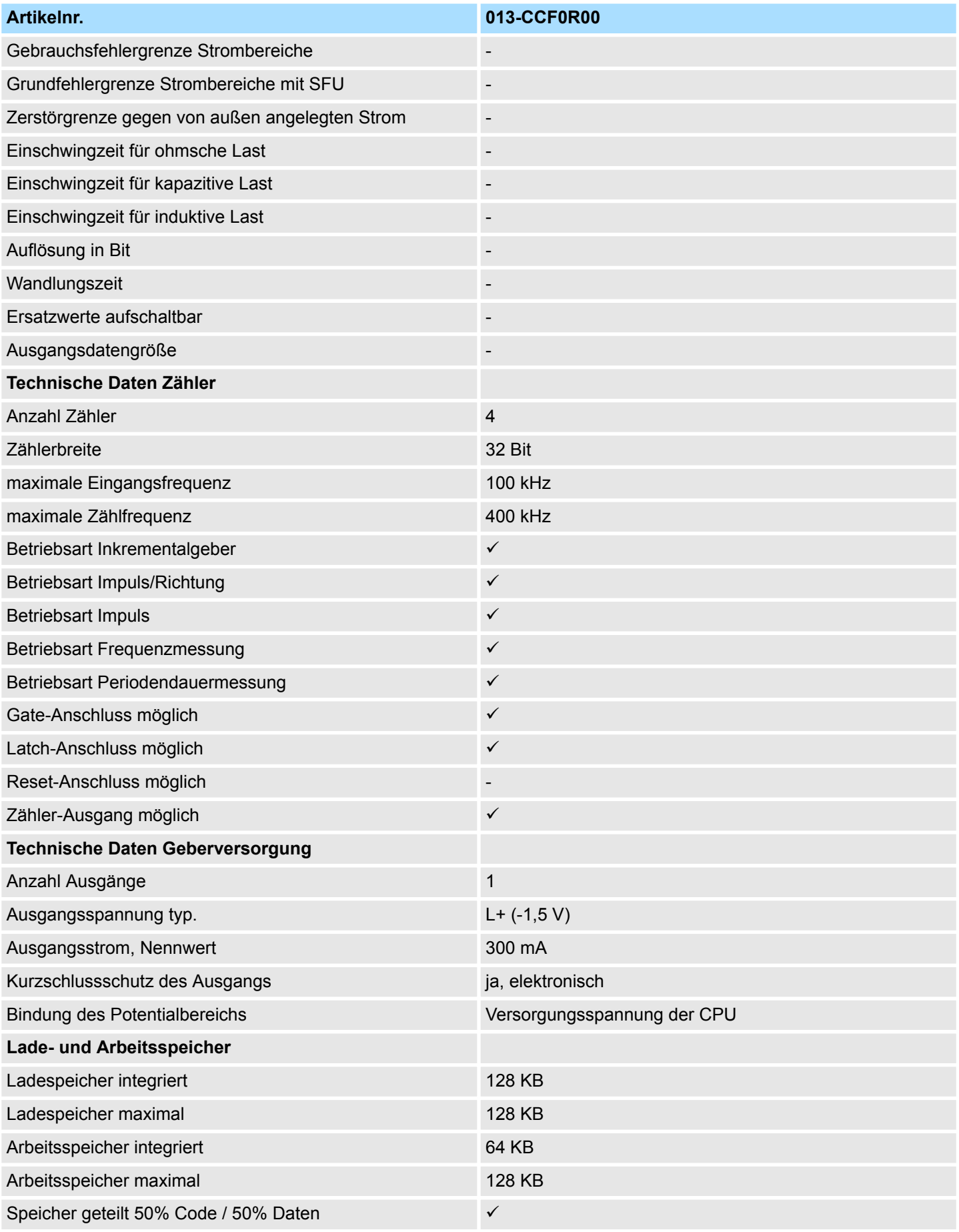

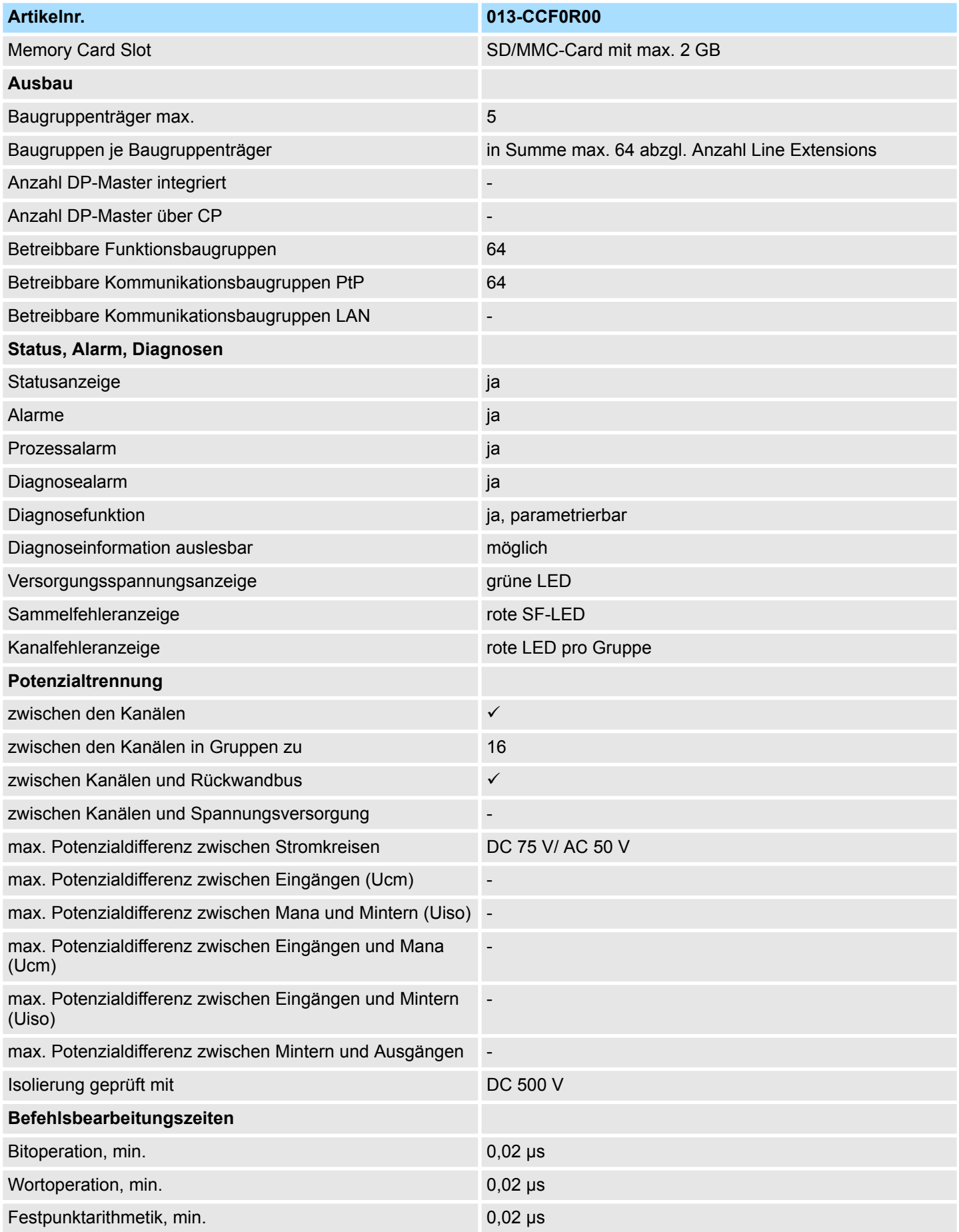

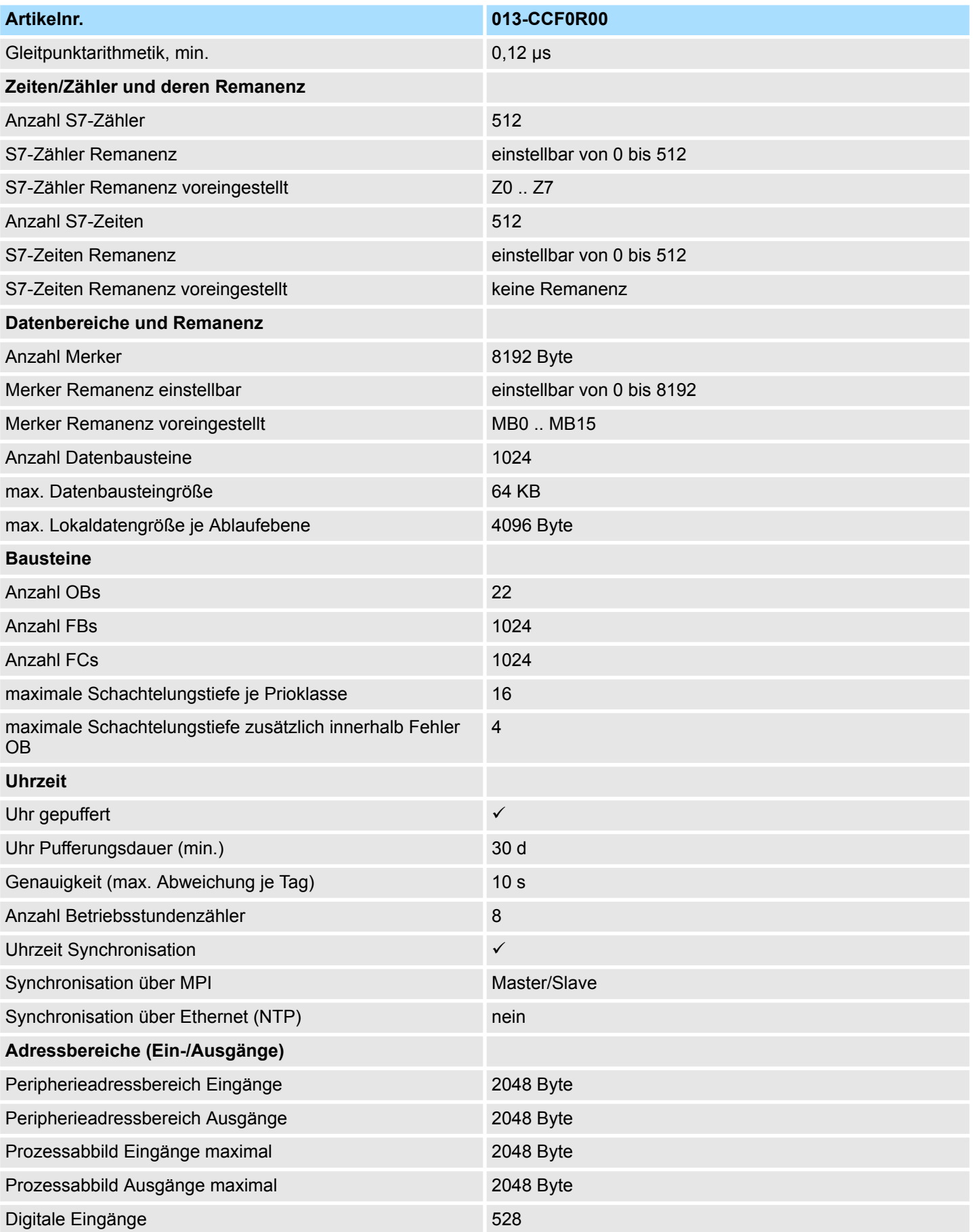

# VIPA System SLIO **Hardwarebeschreibung**

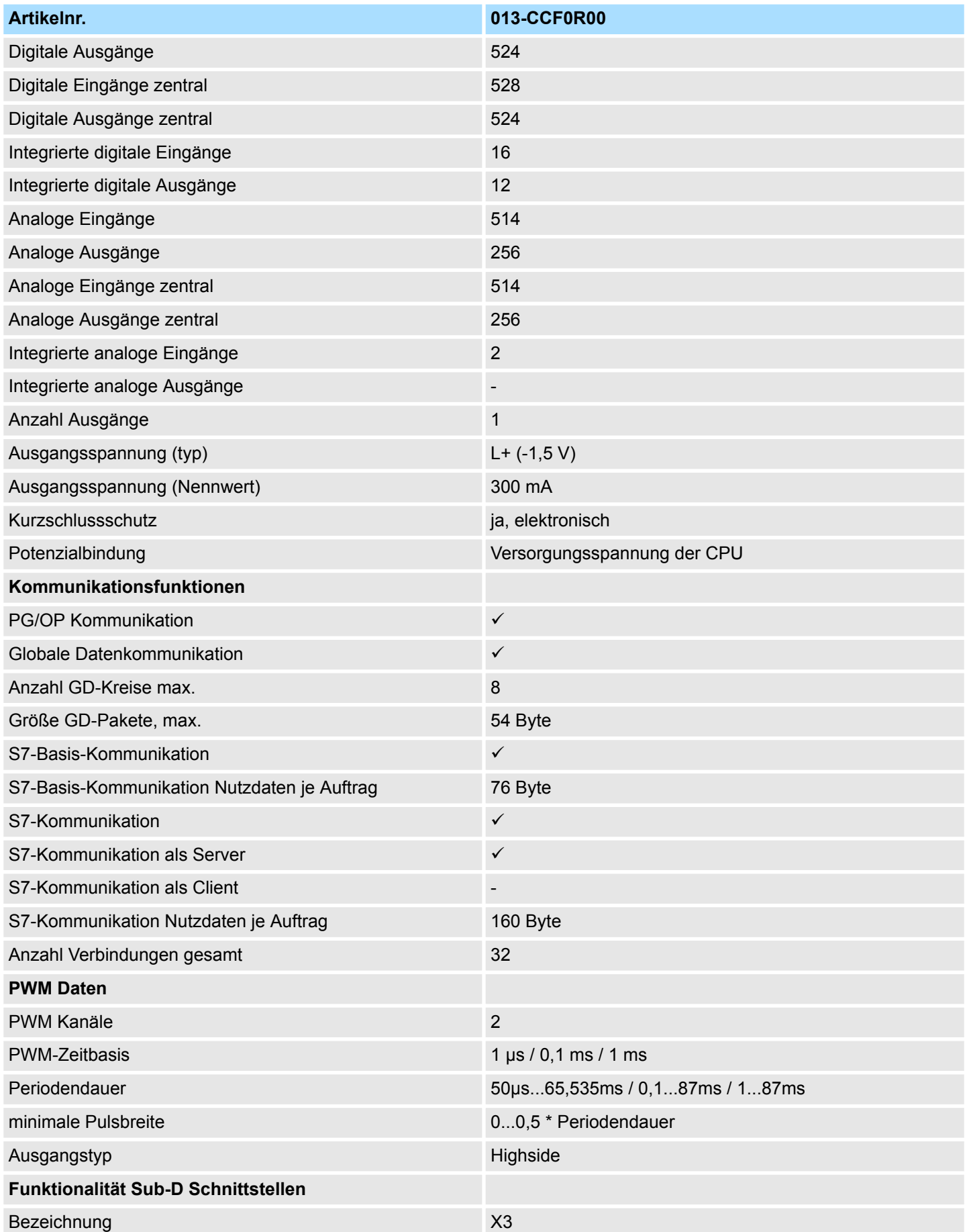

# **Hardwarebeschreibung** VIPA System SLIO

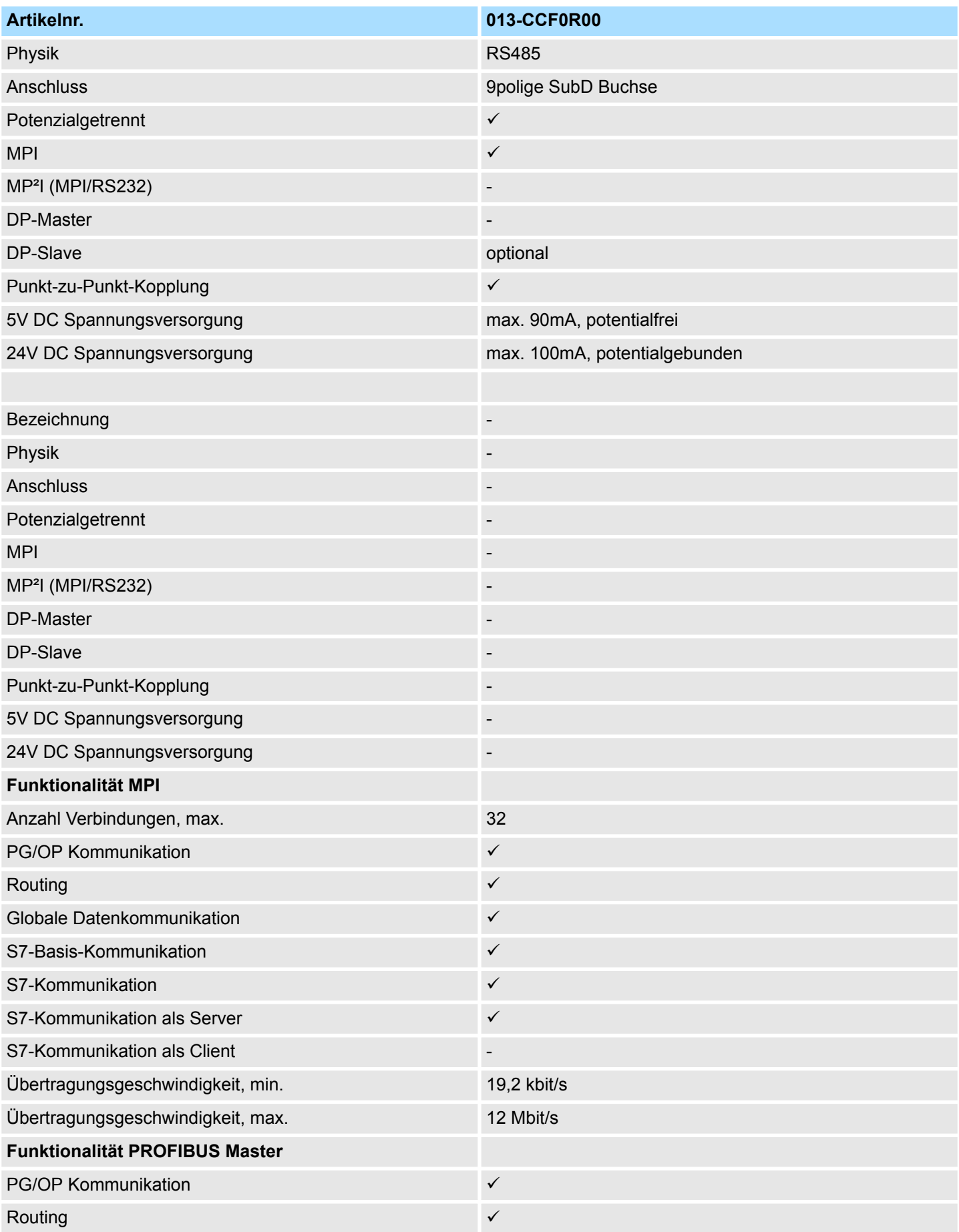

# VIPA System SLIO **Hardwarebeschreibung**

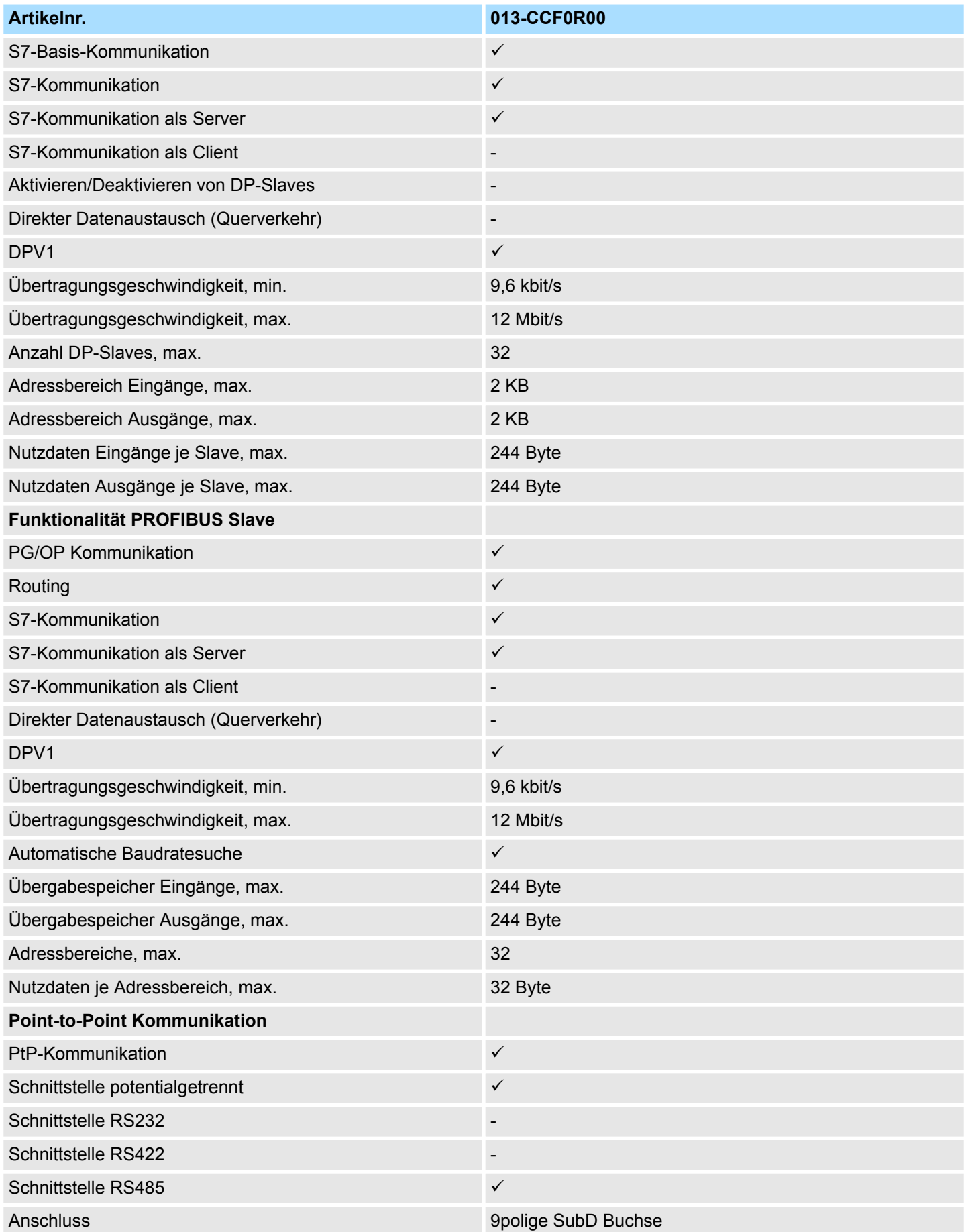

# **Hardwarebeschreibung** VIPA System SLIO

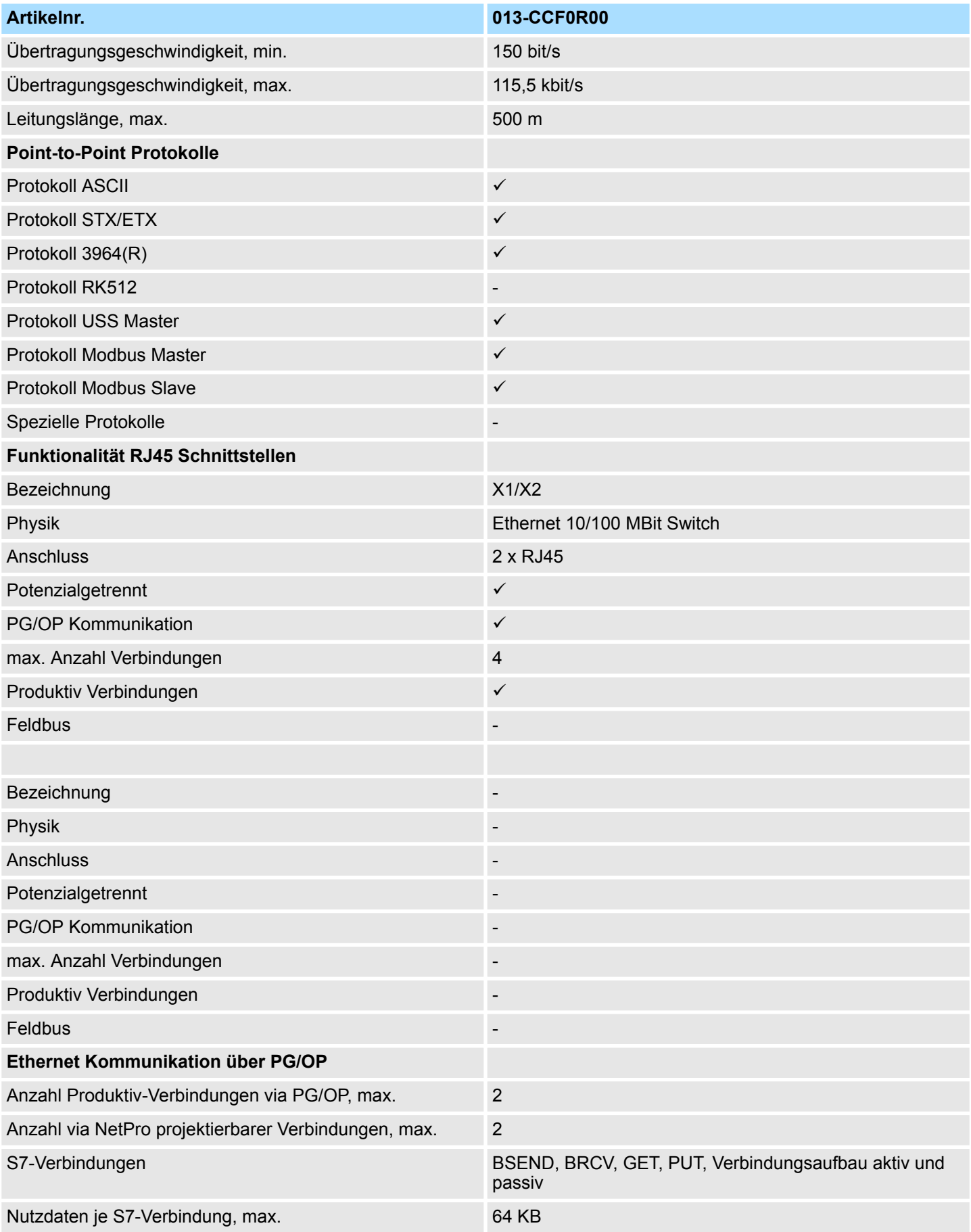

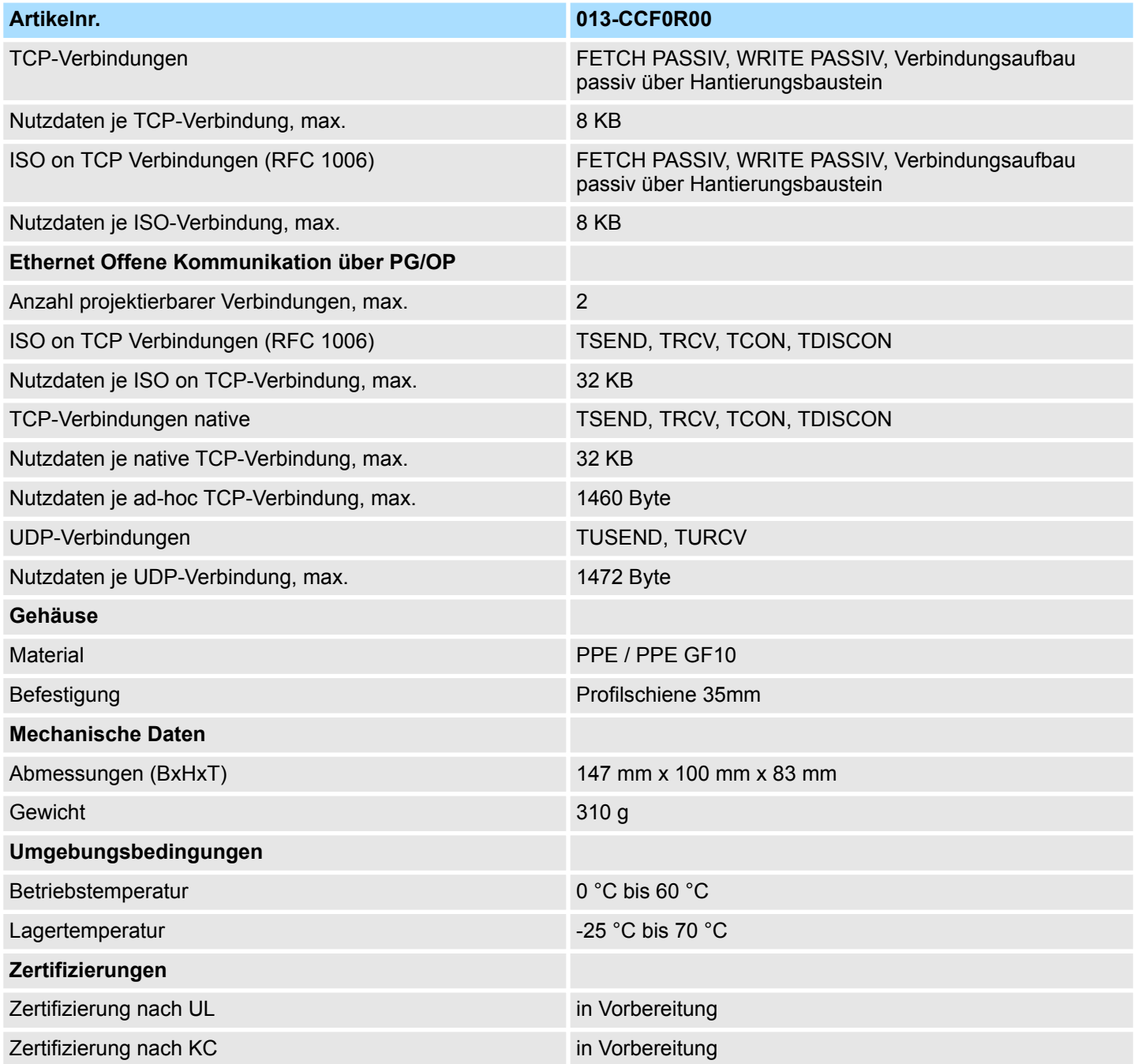

Anlaufverhalten

# **4 Einsatz CPU 013-CCF0R00**

# **4.1 Montage**

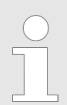

*Nähere Informationen zur Montage und zur Verdrahtung* Ä *[Kapitel 2](#page-9-0) ["Grundlagen und Montage" auf Seite 10.](#page-9-0)*

## **4.2 Anlaufverhalten**

**Stromversorgung einschalten**

- Die CPU prüft, ob auf der Speicherkarte ein Projekt mit dem Namen AUTO-LOAD.WLD vorhanden ist. Wenn ja, wird Urlöschen durchgeführt und das Projekt automatisch von der Speicherkarte geladen.
- Die CPU prüft, ob auf der Speicherkarte eine Kommandodatei mit dem Namen VIPA\_CMD.MMC vorhanden ist. Wenn ja, wird die Kommandodatei von der Speicherkarte geladen und die enthaltenen Befehle werden ausgeführt.
- Nach NetzEIN und CPU-STOP prüft die CPU, ob eine \*.pkg-Datei (Firmware-Datei) auf der Speicherkarte vorhanden ist. Wenn ja, zeigt die CPU dies über LED-Blinken an und sie können die Firmware über eine Updateanforderung installieren. Ä *[weitere](#page-88-0) [Informationen auf Seite 89](#page-88-0)*
- Die CPU prüft, ob eine zuvor aktivierte VSC gesteckt ist. Wenn nein, leuchtet die SD-LED und es erfolgt ein Diagnoseeintrag. Nach 72 Stunden geht die CPU in STOP. Bei gesteckter VSC bleiben aktivierte Funktionalitäten aktiv. Ä *[Kapitel 4.19 "Diagnose-](#page-95-0)[Einträge" auf Seite 96](#page-95-0)*

Danach geht die CPU in den Betriebszustand über, der am Betriebsartenschalter eingestellt ist.

#### Im Auslieferungszustand ist die CPU urgelöscht. Nach einem STOP→RUN Übergang geht die CPU ohne Programm in RUN. **Auslieferungszustand**

Adressierung > Default-Adressbelegung des E/A-Teils

# **4.3 Adressierung**

## **4.3.1 Übersicht**

Damit der E/A-Teil und die gesteckten Peripheriemodule gezielt angesprochen werden können, müssen ihnen bestimmte Adressen in der CPU zugeordnet werden. Diese Adresszuordnung liegt in der CPU als Hardware-Konfiguration vor. Sofern keine Hardware-Konfiguration vorliegt vergibt die CPU steckplatzabhängig automatisch von 0 an aufsteigend Peripherieadressen für die gesteckten digitalen Ein- /Ausgabe-Module und gesteckte Analog-Module werden auf geraden Adressen ab 256 abgelegt.

## **4.3.2 Default-Adressbelegung des E/A-Teils**

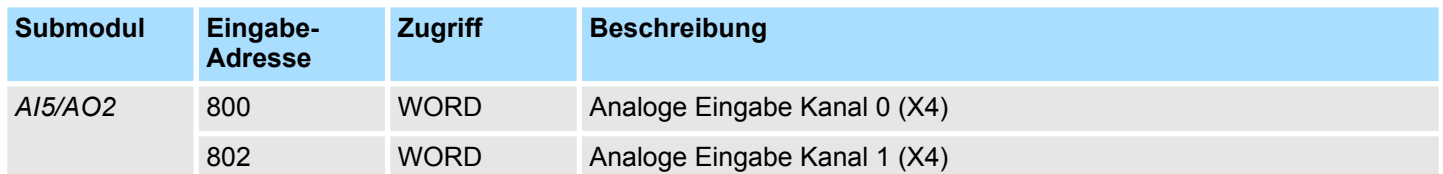

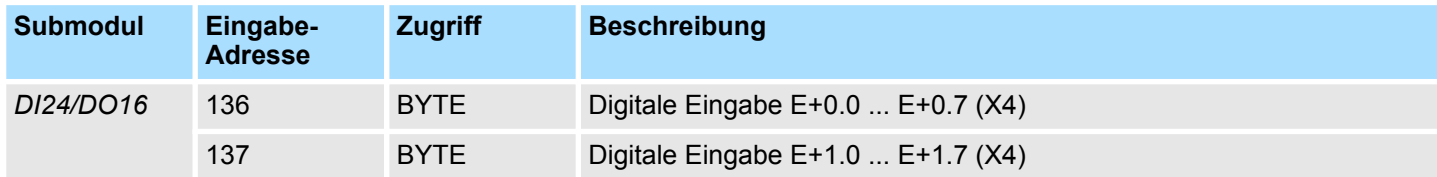

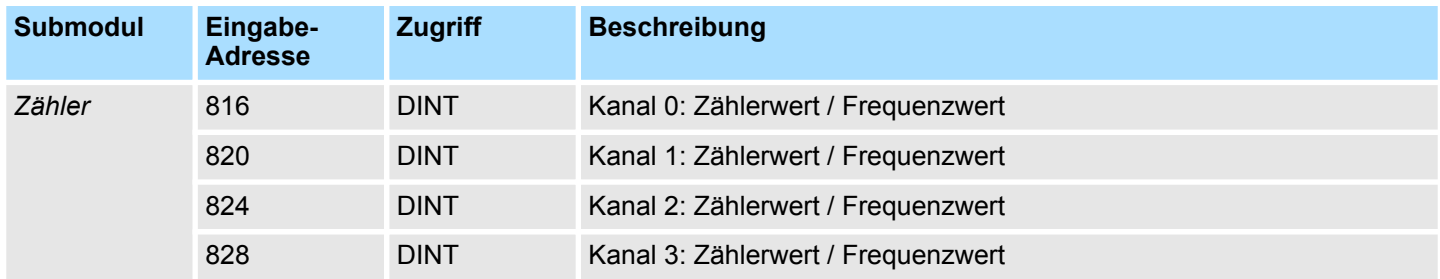

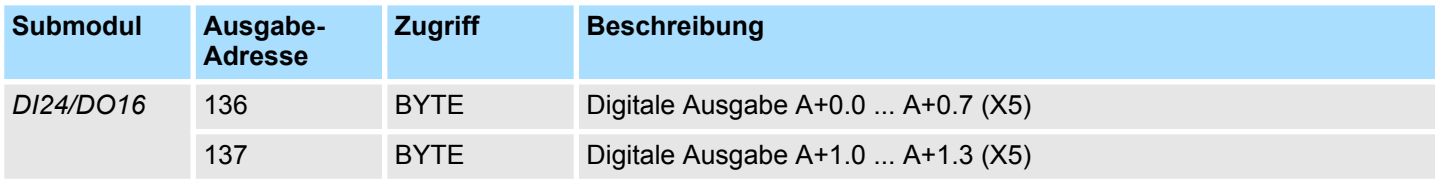

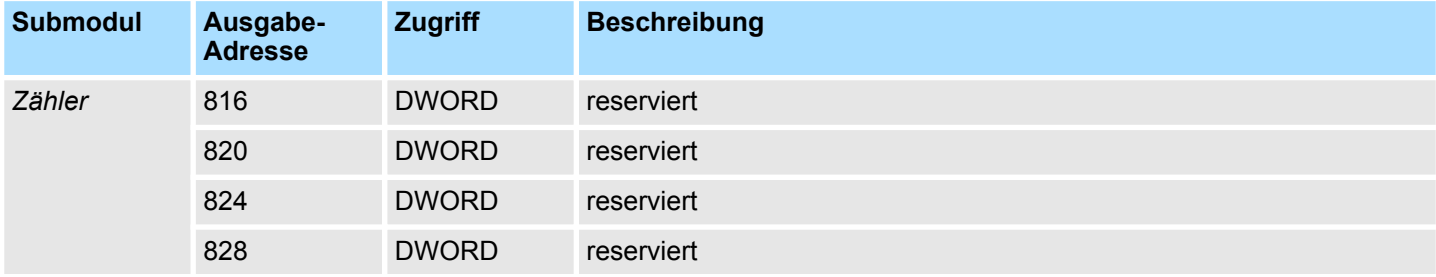

Adressierung > Adressierung Peripheriemodule

## **4.3.3 Adressierung Peripheriemodule**

Bei der CPU 013-CCF0R00 gibt es einen Peripheriebereich (Adresse 0 ... 2047) und ein Prozessabbild der Ein- und Ausgänge (default je Adresse 0 ... 127). Die Größe des Prozessabbild können Sie über die Parametrierung anpassen. Ä *[Kapitel 4.7 "Einstellung](#page-70-0) [Standard CPU-Parameter" auf Seite 71](#page-70-0)*

Nach jedem Zyklusdurchlauf wird das Prozessabbild aktualisiert. Das Prozessabbild ist in zwei Teile gegliedert:

- Prozessabbild der Eingänge (PAE)
- Prozessabbild der Ausgänge (PAA)

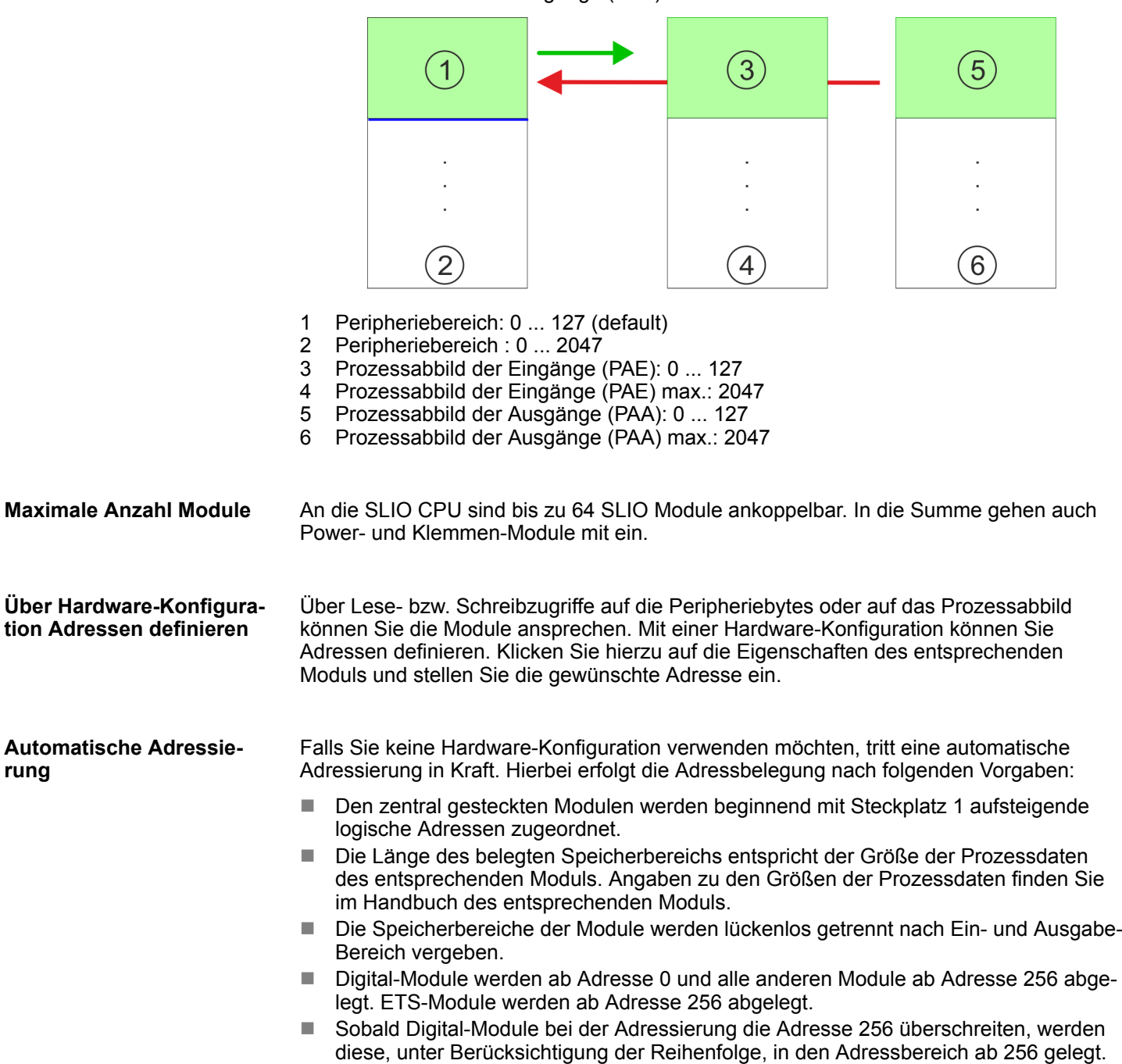

## <span id="page-64-0"></span>**4.4 Hardware-Konfiguration - CPU**

**Voraussetzung**

- Die Konfiguration der CPU erfolgt im "Hardware-Konfigurator" von Siemens. Der Hardware-Konfigurator ist Bestandteil des Siemens SIMATIC Managers. Er dient der Projektierung.
- Bitte verwenden Sie für die Projektierung den Siemens SIMATIC Manager ab V 5.5 SP2.
- Die Projektierung der System SLIO CPU erfolgt im Siemens SIMATIC Manager in Form des virtuellen PROFINET IO Devices *"VIPA SLIO CPU"*. Das *"VIPA SLIO System"* ist mittels GSDML im Hardware-Katalog zu installieren.

*Für die Projektierung werden fundierte Kenntnisse im Umgang mit dem Siemens SIMATIC Manager und dem Hardware-Konfigurator vorausgesetzt!*

**IO Device** *"VIPA SLIO System"* **installieren**

Die Installation des PROFINET IO Devices *"VIPA SLIO CPU"* im Hardware-Katalog erfolgt nach folgender Vorgehensweise:

- **1.** Gehen Sie in den Service-Bereich von www.vipa.com.
- **2.** ⊾Laden Sie aus dem Downloadbereich unter *"Config Dateien* → *PROFINET"* die entsprechende Datei für Ihr System SLIO.
- **3.** Extrahieren Sie die Datei in Ihr Arbeitsverzeichnis.
- **4.** Starten Sie den Hardware-Konfigurator von Siemens.
- **5.** Schließen Sie alle Projekte.
- **6.** Gehen Sie auf *"Extras* è *GSD-Dateien installieren"*
- **7.** Navigieren Sie in Ihr Arbeitsverzeichnis und installieren Sie die entsprechende GSDML-Datei.
	- $\Rightarrow$  Nach der Installation finden Sie das entsprechende PROFINET IO Device unter *"PROFINET IO* è *Weitere Feldgeräte* è *I/O* è *VIPA SLIO System"*

#### **Vorgehensweise**

Im Siemens SIMATIC Manager sind folgende Schritte durchzuführen:

- **1.** Starten Sie den Hardware-Konfigurator von Siemens mit einem neuen Projekt.
	- **2.** Fügen Sie aus dem Hardware-Katalog eine Profilschiene ein.
- **3.** Platzieren Sie auf *"Slot"*-Nummer 2 die CPU 314C-2 PN/DP (314-6EH04-0AB0 V3.3).

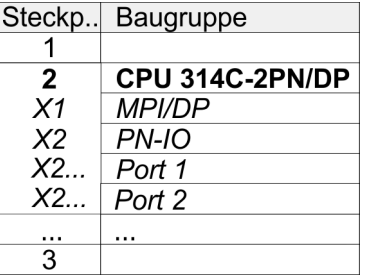

- **4.** Klicken Sie auf das Submodul *"PN-IO"* der CPU.
- **5.** Wählen Sie "Kontextmenü → PROFINET IO-System einfügen".

Hardware-Konfiguration - CPU

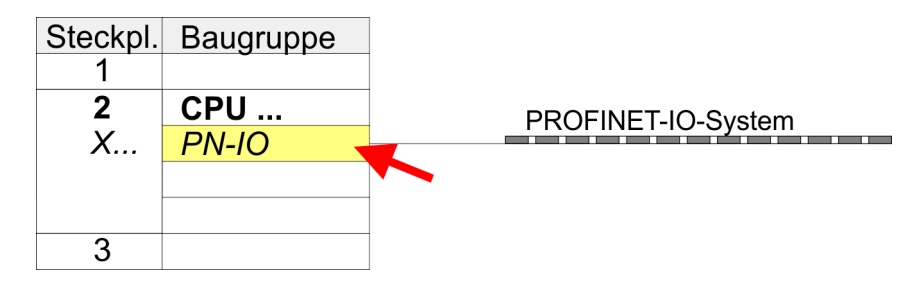

- **6.** Legen Sie mit [Neu] ein neues Subnetz an und vergeben Sie gültige IP-Adress-Daten
- **7.** Klicken Sie auf das Submodul *"PN-IO"* der CPU und öffnen Sie mit *"Kontextmenü*  $→$  Objekteigenschaften" den Eigenschafts-Dialog.
- **8.** Geben Sie unter *"Allgemein"* einen *"Gerätenamen"* an. Der Gerätename muss eindeutig am Ethernet-Subnetz sein.

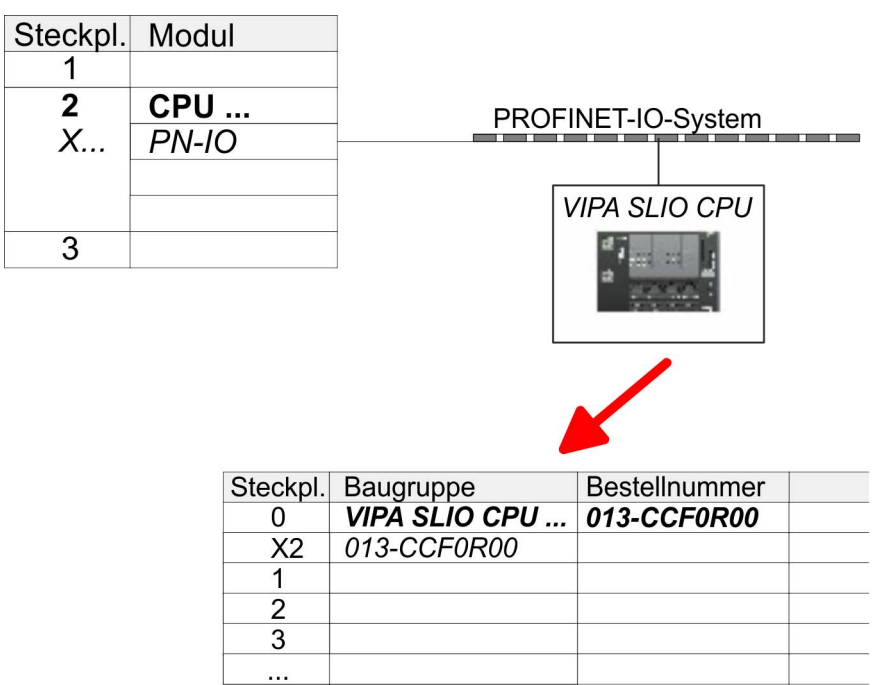

- **9.** Navigieren Sie im Hardware-Katalog in das Verzeichnis *"PROFINET IO*  $\rightarrow$  Weitere Feldgeräte  $\rightarrow$  I/O  $\rightarrow$  VIPA SLIO System" und binden Sie das IO Device *"013-CCF0R00 CPU"* an Ihr PROFINET-System an.
	- ð In der Steckplatzübersicht des PROFINET IO Device *"VIPA SLIO CPU"* ist auf Steckplatz 0 die CPU bereits vorplatziert. Ab Steckplatz 1 können Sie Ihre System SLIO Module platzieren.

# **4.5 Hardware-Konfiguration - System SLIO Module**

**System SLIO Rückwandbus**

Zur Anbindung von System SLIO-Modulen besitzt die CPU einen Rückwandbus, welcher zusätzlich mit Spannung zu versorgen ist. Hier können Sie bis zu 64 System SLIO Module anbinden.

**Vorgehensweise**

- **1.** Führen Sie wenn nicht schon geschehen eine Hardware-Konfiguration für die CPU durch. Ä *[Kapitel 4.4 "Hardware-Konfiguration - CPU" auf Seite 65](#page-64-0)*
- **2.** Binden Sie in der Steckplatzübersicht des PROFINET-IO-Device "VIPA SLIO CPU" ab Steckplatz 1 Ihre System SLIO Module in der gesteckten Reihenfolge ein.
- **3.** Parametrieren Sie ggf. die Module und vergeben Sie gültige Adressen, damit die gesteckten Peripheriemodule gezielt angesprochen werden können.

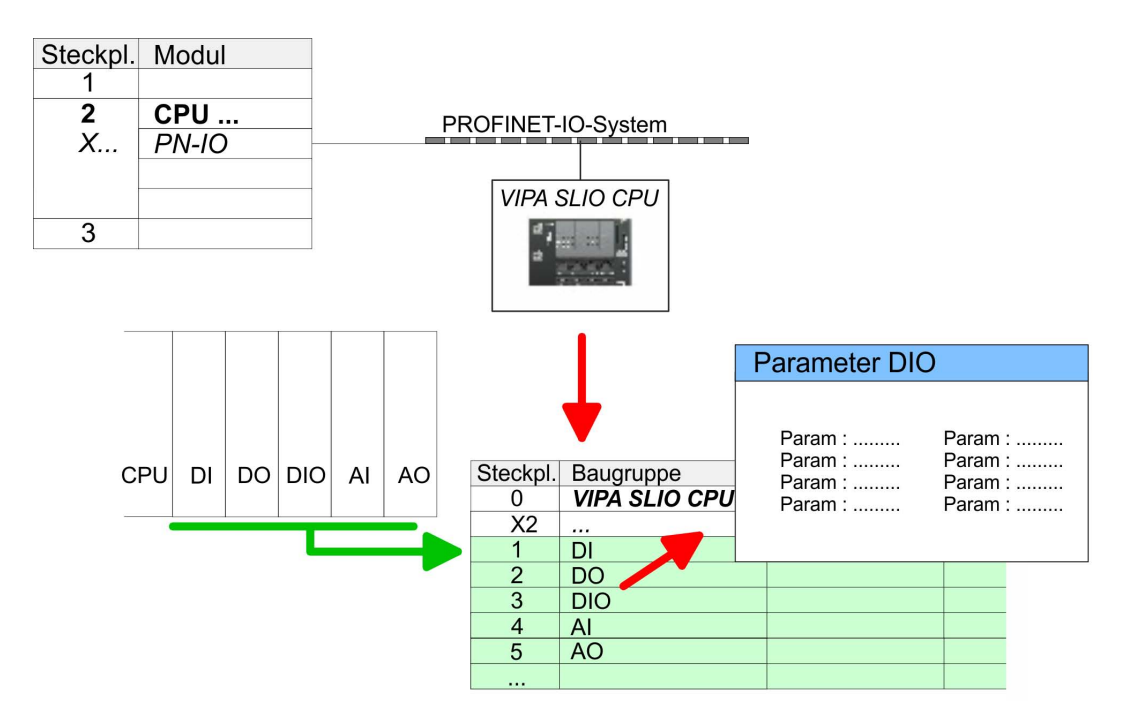

<span id="page-67-0"></span>Hardware-Konfiguration - Ethernet-PG/OP-Kanal

# **4.6 Hardware-Konfiguration - Ethernet-PG/OP-Kanal**

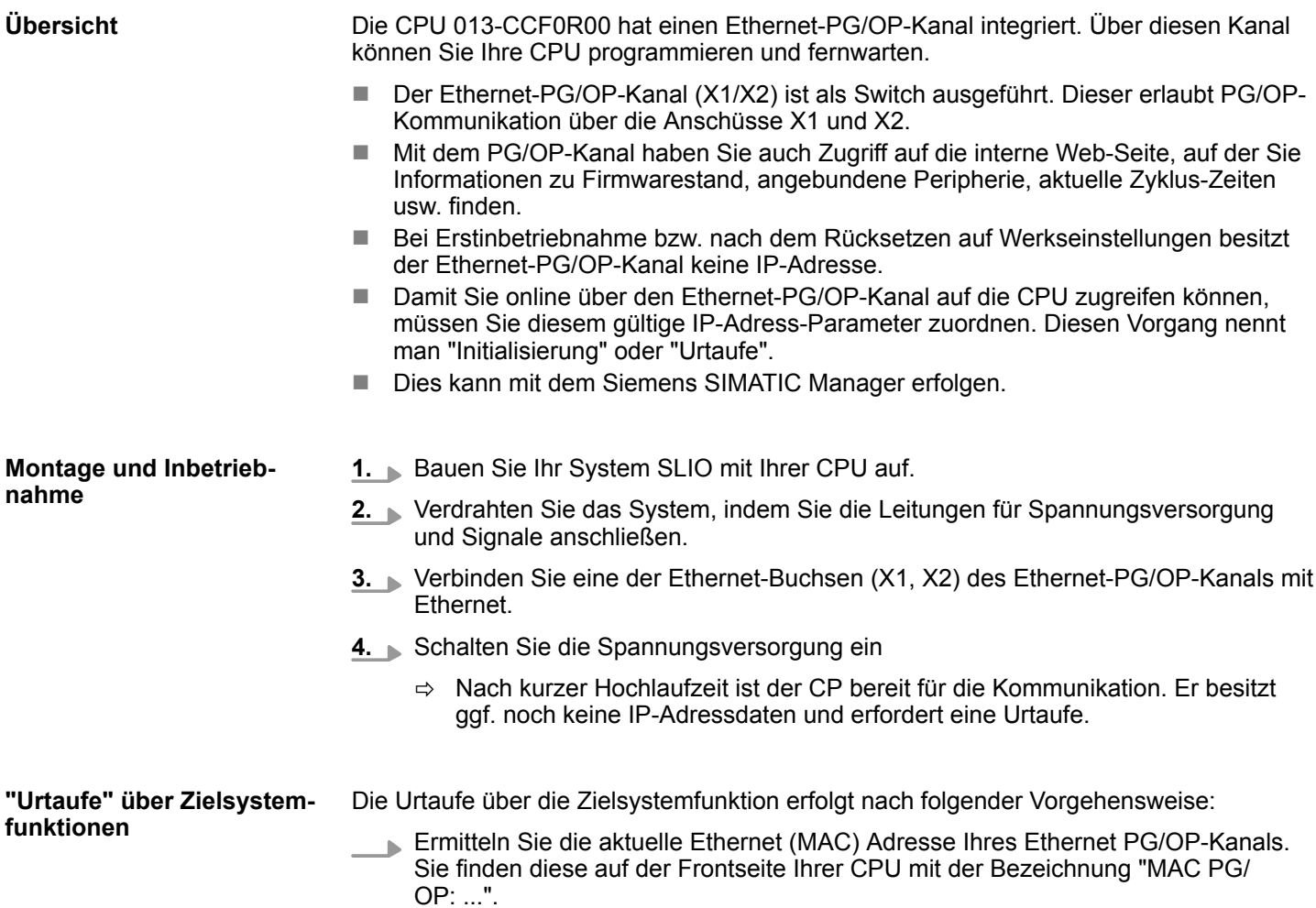

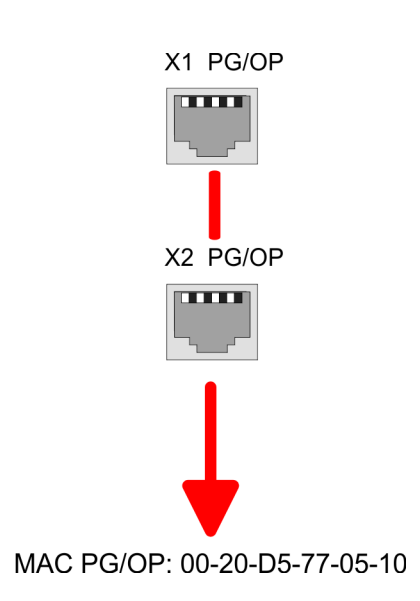

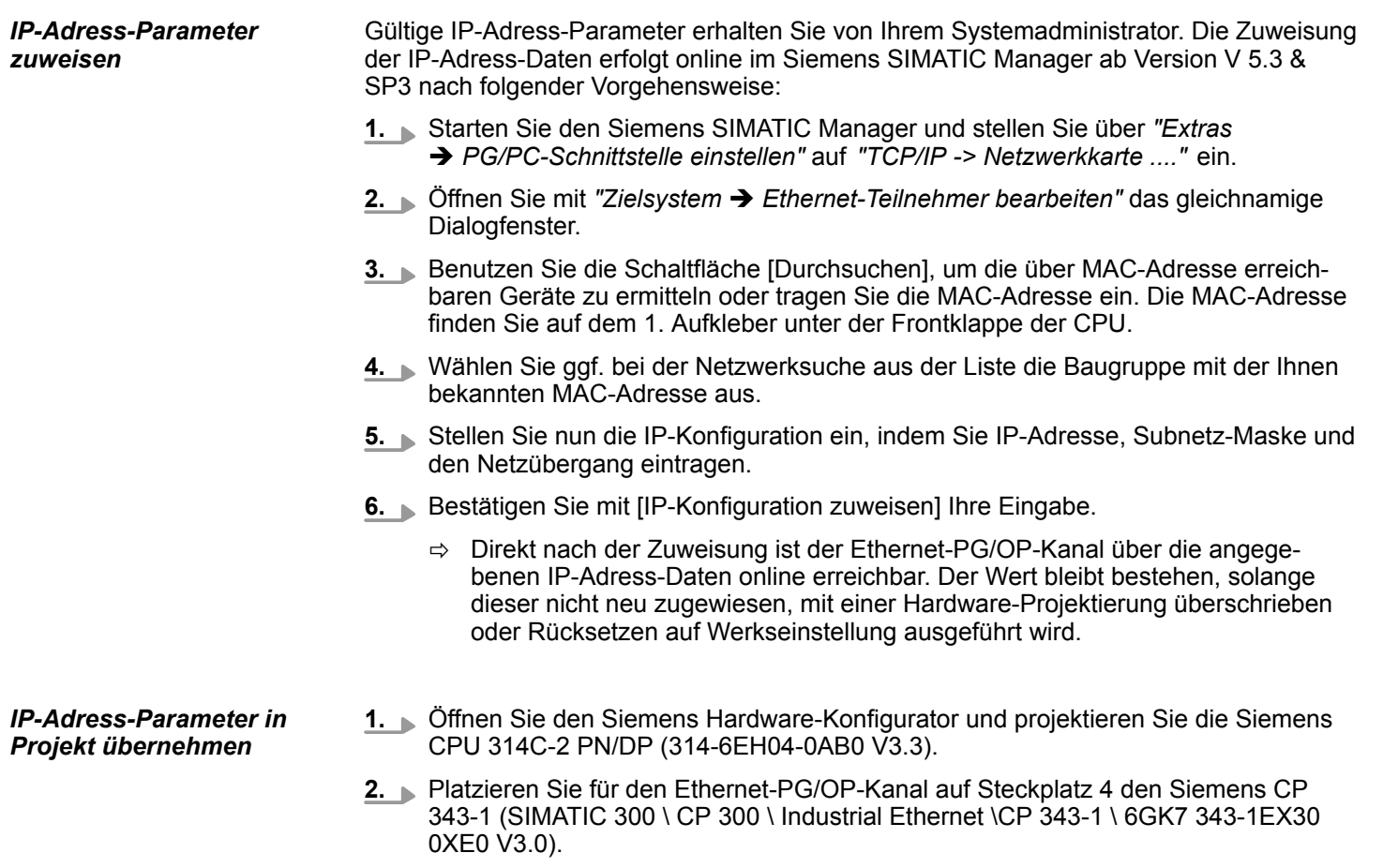

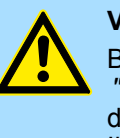

## **VORSICHT!**

Bitte konfigurieren Sie die Diagnoseadressen des CP343-1EX30 für *"PN-IO"*, *"Port1"* und *"Port2"* so, dass sich keine Überschneidungen im Peripherie-Eingabebereich ergeben. Ansonsten kann Ihre CPU nicht anlaufen und Sie erhalten den Diagnoseeintrag 0xE904. Diese Adressüberschneidungen werden vom Siemens SIMATIC Manager nicht erkannt.

- **3.** Öffnen Sie durch Doppelklick auf den CP 343-1EX30 den Eigenschaften-Dialog und geben Sie für den CP unter *"Eigenschaften"* die zuvor zugewiesenen IP-Adress-Daten an.
- **4.** Ordnen Sie den CP einem *"Subnetz"* zu. Ohne Zuordnung werden die IP-Adress-Daten nicht übernommen!

Hardware-Konfiguration - Ethernet-PG/OP-Kanal > Uhrzeitsynchronisation

**5.** Übertragen Sie Ihr Projekt.

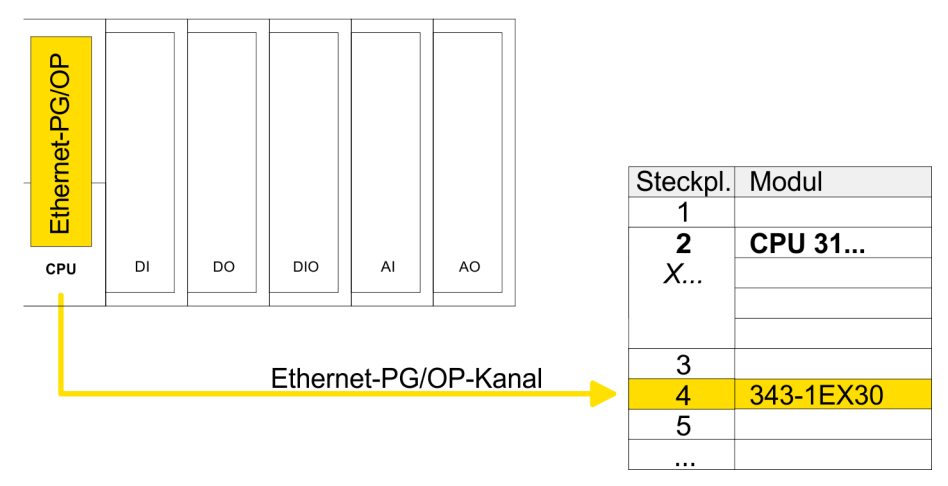

## **4.6.1 Uhrzeitsynchronisation**

#### **NTP-Verfahren**

Beim NTP-Verfahren (**N**etwork **T**ime **P**rotocol) sendet die Baugruppe als Client in regelmäßigen Zeitabständen Uhrzeitanfragen an die konfigurierten NTP-Server im angebundenen Subnetz. Sie können bis zu 4 NTP-Server konfigurieren. Anhand der Antworten der Server wird die zuverlässigste und genaueste Uhrzeit ermittelt. Hierbei wird die Zeit mit dem niedrigsten *Stratum* verwendet. *Stratum 0* ist das Zeitnormal (Atomuhr). *Stratum 1* sind unmittelbar hiermit gekoppelte NTP-Server. Mit dem NTP-Verfahren lassen sich über Subnetzgrenzen hinweg Uhrzeiten synchronisieren. Im Siemens SIMATIC Manager erfolgt die Projektierung der NTP-Server über den bereits projektieren CP.

- Steckpl. Modul -1  $\overline{2}$ **CPU 31...**  $X_{\cdot\cdot}$  $\overline{3}$ 343-1EX30  $\overline{4}$ 5
- **1.** Öffnen Sie durch Doppelklick auf den CP 343-1EX30 den Eigenschaften-Dialog.
- **2.** Wählen Sie den Reiter *"Uhrzeitsynchronisation"* an.
- **3.** Aktivieren Sie das NTP-Verfahren, indem Sie *"Uhrzeitsynchronisation im NTP-Verfahren einschalten"* aktivieren.
- **4.** Klicken Sie auf [Hinzufügen] und fügen Sie den entsprechenden NTP-Server hinzu.
- **5.** Stellen Sie die gewünschte *"Zeitzone"* ein. Im NTP-Verfahren wird generell UTC (**U**niversal **T**ime **C**oordinated) übertragen; dies entspricht GMT (Greenwich Mean Time). Durch die Projektierung der lokalen Zeitzone können Sie ein Zeitoffset gegenüber UTC einstellen.
- **6.** Schließen Sie den Dialog mit [OK].
- **7.** Speichern und übertragen Sie Ihr Projekt in die CPU.
	- ð Nach der Übertragung wird die NTP-Zeit von jedem projektierten Zeit-Server angefordert und die beste Antwort für die Zeitsynchronisation verwendet.

*Bitte beachten Sie, dass die Zeitzone zwar ausgewertet, eine automatische Umstellung von Winter- auf Sommerzeit aber nicht unterstützt wird. Industrieanlagen mit Uhrzeitsynchronisation sollten immer nach der Winterzeit gestellt sein.*

*Mit dem FC 61 können Sie die Lokalzeit in der CPU ermitteln. Näheres zum Einsatz dieses Bausteins finden Sie im Handbuch "SPEED7 Operationsliste" von VIPA.*

# <span id="page-70-0"></span>**4.7 Einstellung Standard CPU-Parameter**

## **4.7.1 Parametrierung über Siemens CPU**

**Parametrierung über Siemens CPU 314-6EH04**

Da die CPU im Hardware-Konfigurator als Siemens CPU 314C-2 PN/DP (6ES7 314-6EH04-0AB0 V3.3) zu projektieren ist, können Sie bei der Hardware-Konfiguration unter den "Eigenschaften" der CPU 314C-2 PN/DP die Standard-Parameter für die VIPA-CPU einstellen. Durch Doppelklick auf die CPU 314C-2 PN/DP gelangen Sie in das Parametrierfenster für die CPU. Über die Register haben Sie Zugriff auf alle Standard-Parameter Ihrer CPU.

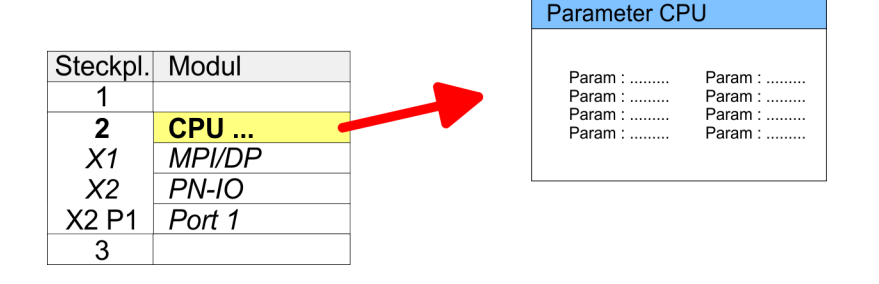

## **4.7.2 Parameter CPU**

Die CPU wertet nicht alle Parameter aus, welche Sie bei der Hardware-Konfiguration einstellen können. Die Parameter folgender Register werden aktuell nicht unterstützt: Taktsynchronalarme, Kommunikation und Web. Folgende Parameter werden zur Zeit in der CPU ausgewertet: **Parameter, die unterstützt werden**

**Allgemein**

- **N** Kurzbezeichnung
	- Die Kurzbezeichnung der CPU von Siemens ist CPU 314C-2 PN/DP (314-6EH04-0AB0 V3.3)
- **No Bestell-Nr./ Firmware** 
	- Bestellnummer und Firmware sind identisch zu den Angaben im Fenster "Hardware Katalog".
- $\blacksquare$  Name
	- Als Name steht hier die Kurzbezeichnung der CPU.
	- Wenn Sie den Namen ändern, erscheint dieser im Siemens SIMATIC Manager.
- Anlagenkennzeichen
	- Hier haben Sie die Möglichkeit für die CPU ein spezifisches Anlagenkennzeichen festzulegen.
	- Mit dem Anlagenkennzeichen werden Teile der Anlage eindeutig nach funktionalen Gesichtspunkten gekennzeichnet.
	- Es ist gemäß IEC 81346-1 hierarchisch aufgebaut.
- Ortskennzeichen
	- Das Ortskennzeichen ist Teil des Betriebsmittelkennzeichens.
	- Hier können Sie die genaue Lage Ihrer Baugruppe innerhalb Ihrer Anlage angeben.
- **N** Kommentar
	- Hier können Sie den Einsatzzweck der Baugruppe eingeben.

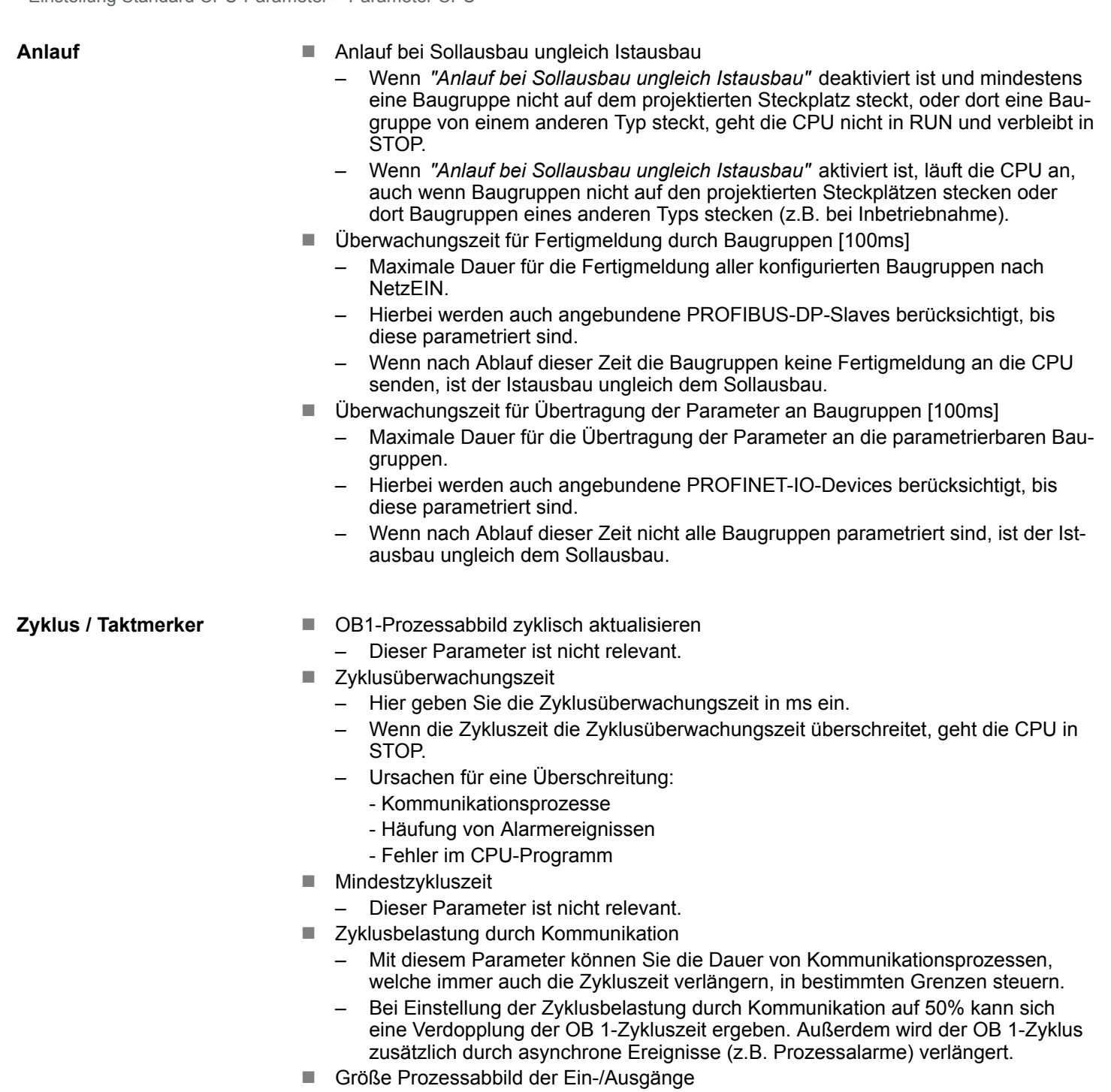

- Hier können Sie die Größe des Prozessabbilds max. 2048 für die Ein-/ Ausgabe-Peripherie festlegen (Default: 256).
- OB85-Aufruf bei Peripheriezugriffsfehler
	- Sie können die voreingestellte Reaktion der CPU bei Peripheriezugriffsfehlern während der systemseitigen Aktualisierung des Prozessabbildes ändern.
	- Die VIPA-CPU ist so voreingestellt, dass sie bei Peripheriezugriffsfehlern keinen OB 85 aufruft und auch keinen Eintrag im Diagnosepuffer erzeugt.
- Taktmerker
	- Aktivieren Sie dieses Kästchen, wenn Sie einen Taktmerker einsetzen und geben Sie die Nummer des Merkerbytes ein.
Einstellung Standard CPU-Parameter > Parameter CPU

*Das gewählte Merkerbyte kann nicht für die Zwischenspeicherung von Daten genutzt werden.*  $\blacksquare$  Anzahl Merkerbytes ab MB0 – Die Anzahl der remanenten Merkerbytes ab Merkerbyte 0 können Sie hier angeben. ■ Anzahl S7-Timer ab T0 – Hier tragen Sie die Anzahl der remanenten S7-Timer ab T0 ein.  $\blacksquare$  Anzahl S7-Zähler ab Z0 – Tragen Sie die Anzahl der remanenten S7-Zähler ab Z0 hier ein. **n** Bereiche – Diese Parameter sind nicht relevant. **n** Priorität – Hier werden die Prioritäten angezeigt, nach denen der entsprechende Alarm-OB (Prozessalarm, Verzögerungsalarm, Asynchronfehleralarm) bearbeitet wird. **n** Priorität – Dieser Wert ist fix auf 2 eingestellt. **n** Aktiv – Durch Anwahl von *"Aktiv"* wird die Funktionalität für Uhrzeitalarme aktiviert. ■ Ausführung – Hier wählen Sie aus, wie oft die Alarme ausgeführt werden sollen. – Die Intervalle von minütlich bis jährlich beziehen sich auf die Einstellungen unter *Startdatum* und *Uhrzeit.* ■ Startdatum/Uhrzeit – Hier geben Sie an, wann der Uhrzeitalarm zum ersten Mal ausgeführt werden soll. ■ Teilprozessabbild – Dieser Parameter wird nicht unterstützt. **n** Priorität – Hier können Sie die Prioritäten bestimmen, nach denen der entsprechende Weckalarm-OB bearbeitet werden soll. ■ Ausführung – Geben Sie die Zeitabstände in ms an, in denen die Weckalarm-OBs bearbeitet werden. – Startzeitpunkt ist der Betriebszustandwechsel von STOP nach RUN. **n** Phasenverschiebung – Geben Sie hier eine Zeit in ms an, um welche der tatsächliche Ausführungszeitpunkt des Weckalarms verzögert werden soll. Dies ist sinnvoll, wenn mehrere Weckalarme aktiv sind. – Mit der *Phasenverschiebung* können diese über den Zyklus hinweg verteilt werden. ■ Teilprozessabbild – Dieser Parameter wird nicht unterstützt. **Remanenz Alarme Uhrzeitalarme Weckalarme**

# **Einsatz CPU 013-CCF0R00 CONSULTER SYSTEM SUPPER SYSTEM SUPPER SYSTEM SUPPER SYSTEM SUPPER SYSTEM SUPPER SYSTEM SUPPER SYSTEM SUPPER SYSTEM SUPPER SYSTEM SUPPER SYSTEM SUPPER SYSTEM SUPPER SYSTEM STRENGT SYSTEM STRENGT S**

Einstellung Standard CPU-Parameter > Parameter für MPI/DP

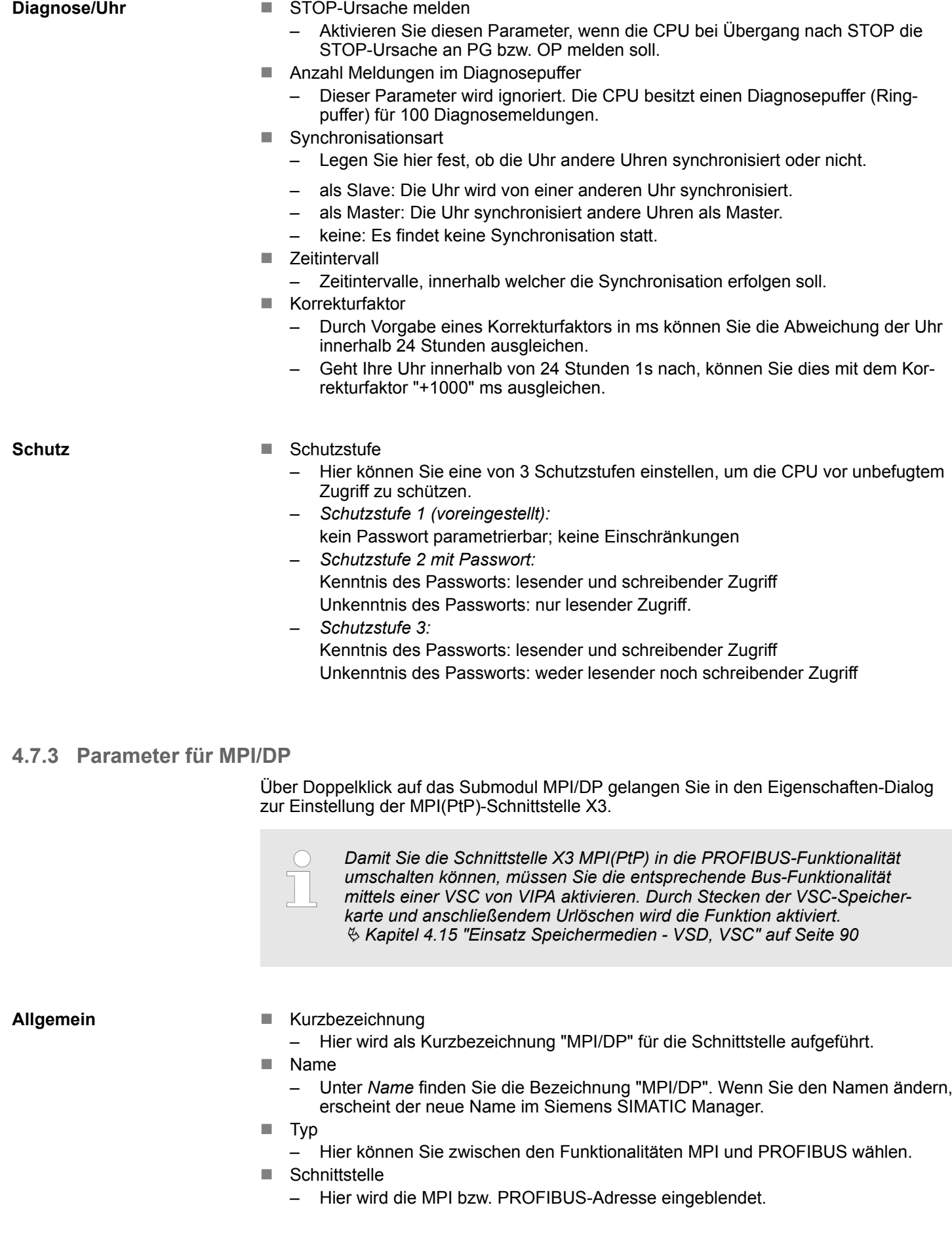

- Eigenschaften
- Über diese Schaltfläche können Sie die Eigenschaften der Schnittstelle einstellen. ■ Kommentar
	- Geben Sie hier den Einsatzzweck der Schnittstelle an.

#### **Adresse**

- Diagnose
	- Geben Sie hier eine Diagnoseadresse für die Schnittstelle an. Über diese Adresse bekommt die CPU eine Rückmeldung im Fehlerfall.
- **n** Betriebsart
	- Mit dem Schnittstellentyp *"PROFIBUS"* können Sie hier die *"Betriebsart"* DP-Slave einstellen.
- **Nonfiguration, Uhr** 
	- Diese Parameter werden nicht unterstützt.

### **4.8 Einstellung VIPA-spezifische CPU-Parameter**

**Übersicht**

Mit Ausnahme der VIPA-spezifischen CPU-Parameter erfolgt die CPU-Parametrierung im Parameter-Dialog der Siemens CPU 314C-2 PN/DP (314-6EH04-0AB0 V3.3). Nach der Hardware-Konfiguration der CPU können Sie über die CPU im virtuellen IO-Device *"VIPA SLIO CPU"* die Parameter einstellen. Durch Doppelklick auf die VIPA SLIO CPU öffnet sich der Eigenschaften-Dialog.

Hierbei haben Sie Zugriff auf folgende Parameter:

- Funktionalität X3
- Erweiterte Remanenz Merker
- Erweiterte Remanenz Zeiten
- Erweiterte Remanenz Zähler
- Diagnosealarm 5L+ (DC 24V DI Leistungsversorgung)
- Diagnosealarm 2L+ (DC 24V DO Leistungsversorgung)
- Diagnosealarm DO Kurzschluss/Überlast
- Diagnosealarm Sensor Kurzschluss/Überlast
- Diagnosealarm 3L+ (DC 24V SLIO-Bus Leistungsversorgung)

Einstellung VIPA-spezifische CPU-Parameter

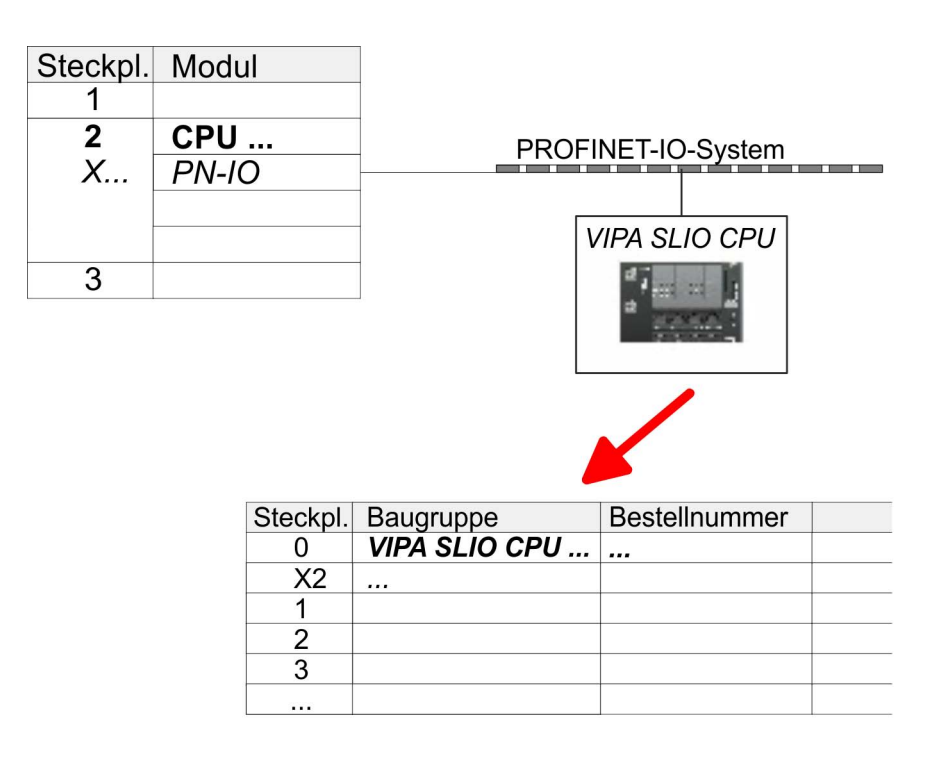

**VIPA-spezifische Parameter**

Im Eigenschaften-Dialog der VIPA-CPU haben Sie Zugriff auf die nachfolgend aufgeführten Parameter.

- Funktionalität X3
	- MPI/DP (default): In dieser Betriebsart werden die Parameter aktiv, welche Sie am Submodul "MPI/DP" der Siemens CPU 314C-2 PN/DP einstellen.  $\&$  [Kapitel 8](#page-179-0) *["Optional: Einsatz PROFIBUS-Kommunikation" auf Seite 180](#page-179-0)*
	- PTP: In dieser Betriebsart arbeitet die RS485-Schnittstelle als Schnittstelle für serielle Punkt-zu- Punkt-Kommunikation. Hier können Sie unter Einsatz von Protokollen seriell zwischen zwei Stationen Daten austauschen. Ä *[Kapitel 6 "Einsatz](#page-150-0) [PtP-Kommunikation" auf Seite 151](#page-150-0)*
- n Erweiterte Remanenz Merker
	- Geben Sie hier die Anzahl der Merker-Bytes an. Durch Eingabe von 0 wird der Wert übernommen, welchen Sie in den Parametern der Siemens CPU unter *"Remanenz* è *Anzahl Merker-Bytes ab MB0"* angegeben haben.
	- Wertebereich: 0 (default) ... 8192
- Erweiterte Remanenz Zeiten
	- Geben Sie hier die Anzahl der S7-Timer an. Durch Eingabe von 0 wird der Wert übernommen, welchen Sie in den Parametern der Siemens CPU unter *"Remanenz* è *Anzahl S7-Timer ab T0"* angegeben haben.
	- Wertebereich: 0 (default) ... 512
- Erweiterte Remanenz Zähler
	- Geben Sie hier die Anzahl der S7-Zähler an. Durch Eingabe von 0 wird der Wert übernommen, welchen Sie in den Parametern der Siemens CPU unter *"Remanenz* è *Anzahl S7-Zähler ab Z0"* angegeben haben.
	- Wertebereich: 0 (default) ... 512
- Diagnosealarm (default: deaktiviert)
	- Diagnosealarm 5L+ (DC 24V DI Leistungsversorgung)
	- Diagnosealarm 2L+ (DC 24V DO Leistungsversorgung)
	- Diagnosealarm 3L+ (DC 24V SLIO-Bus Leistungsversorgung)
	- Diagnosealarm DO Kurzschluss/Überlast
	- Diagnosealarm Sensor Kurzschluss/Überlast

# **4.9 Projekt transferieren**

### **Übersicht**

Sie haben folgende Möglichkeiten für den Projekt-Transfer in die CPU:

- Transfer über MPI
- Transfer über Ethernet
- Transfer über Speicherkarte

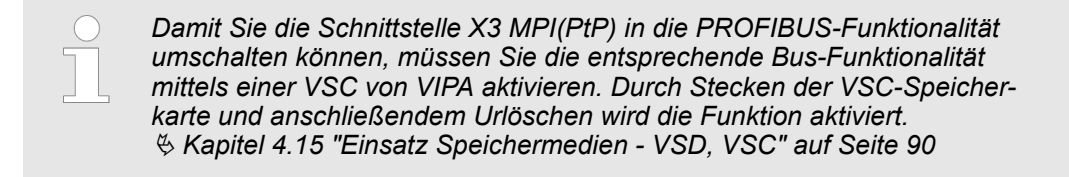

### **4.9.1 Transfer über MPI**

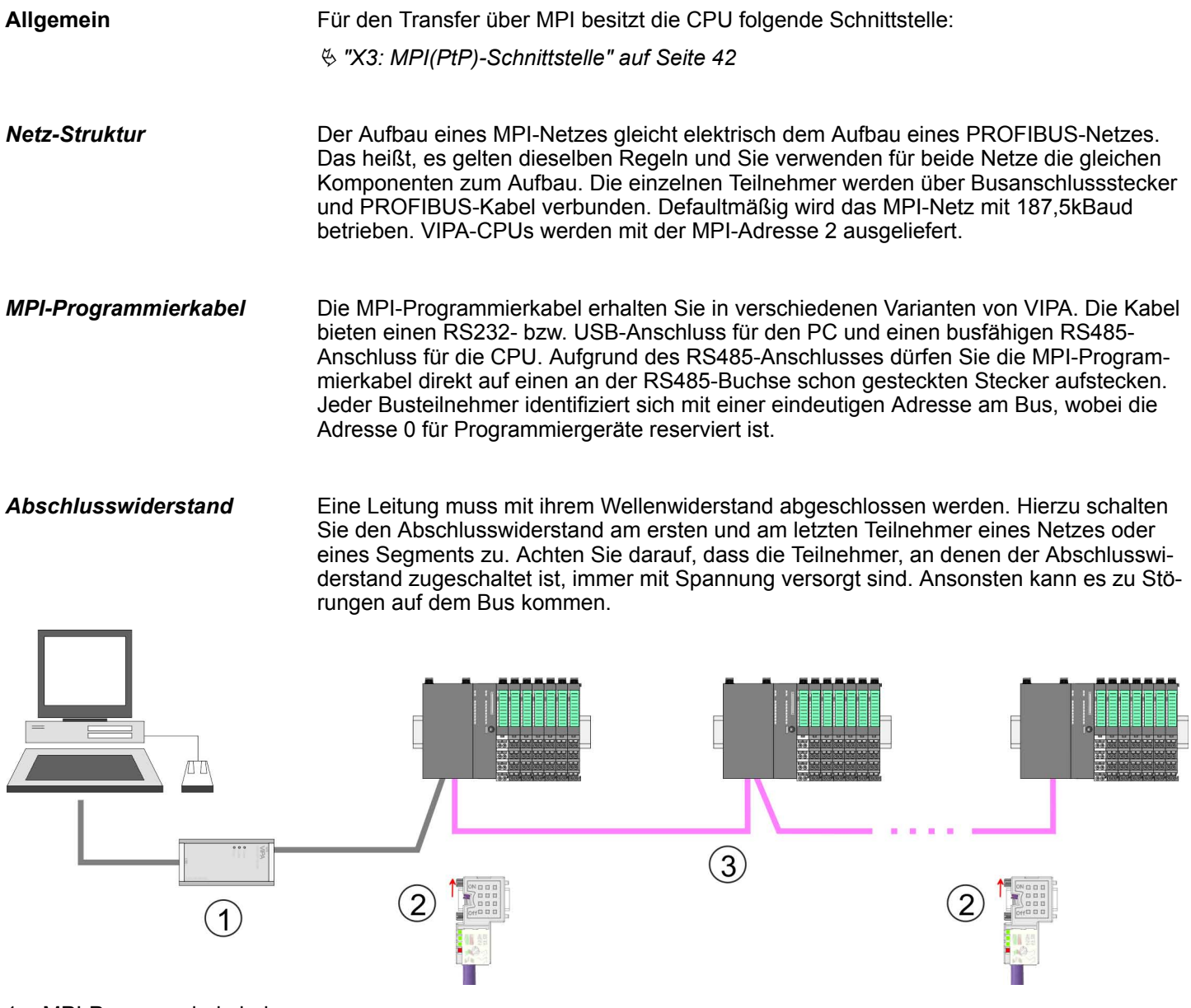

- 1 MPI-Programmierkabel
- 2 Mit Schalter Abschlusswiderstand aktivieren<br>3 MPI-Netz
- MPI-Netz

**1.** Verbinden Sie Ihren PC über ein MPI-Programmierkabel mit der MPI-Buchse Ihrer CPU. *Vorgehensweise Transfer über MPI-Schnittstelle*

- **2.** Laden Sie im Siemens SIMATIC Manager Ihr Projekt.
- **3.** Wählen Sie im Menü *"Extras* è *PG/PC-Schnittstelle einstellen"*.
- **4.** Wählen Sie in der Auswahlliste "PC Adapter (MPI)" aus; ggf. müssen Sie diesen erst hinzufügen und klicken Sie auf [Eigenschaften].
- **5.** Stellen Sie im Register MPI die Übertragungsparameter Ihres MPI-Netzes ein und geben Sie eine gültige *Adresse* an.
- **6.** Wechseln Sie in das Register *Lokaler Anschluss*.
- **7.** Geben Sie den COM-Port des PCs an und stellen Sie für Ihr MPI-Programmierkabel die Übertragungsrate 38400Baud ein.
- **8.** Mit *"Zielsystem* è *Laden in Baugruppe"* können Sie Ihr Projekt über MPI in die CPU übertragen und mit "Zielsystem → RAM nach ROM kopieren" auf einer Speicherkarte sichern, falls diese gesteckt ist.

→ Ihr Projekt wird übertragen und kann nach der Übertragung in der

#### **4.9.2 Transfer über Ethernet**

Damit Sie auf die entsprechende Ethernet-Schnittstelle online zugreifen können, müssen Sie dieser durch die "Initialisierung" bzw. "Urtaufe" IP-Adress-Parameter zuweisen. n X1/X2: Ethernet-PG/OP-Kanal – Ä *[Kapitel 4.6 "Hardware-Konfiguration - Ethernet-PG/OP-Kanal" auf Seite 68](#page-67-0)* **1.** Für den Transfer verbinden Sie, wenn nicht schon geschehen, die entsprechende Ethernet-Buchse mit Ihrem Ethernet. **2.** Öffnen Sie Ihr Projekt im Siemens SIMATIC Manager. **3.** Stellen Sie über "Extras → PG/PC-Schnittstelle" den Zugriffsweg "TCP/IP → Netzwerkkarte .... " ein. **4.** Gehen Sie auf "Zielsystem → Laden in Baugruppe " es öffnet sich das Dialogfenster "Zielbaugruppe auswählen". Wählen Sie die Zielbaugruppe aus und geben Sie als Teilnehmeradresse die IP-Adress-Parameter des entsprechenden Ethernet-Schnittstelle an. Sofern keine neue Hardware-Konfiguration in die CPU übertragen wird, wird die hier angegebene Ethernet-Verbindung dauerhaft als Transferkanal im Projekt gespeichert. **5.** Starten Sie mit [OK] den Transfer. *Systembedingt kann es zu einer Meldung kommen, dass sich die projektierte von der Zielbaugruppe unterscheidet. Quittieren Sie diese Meldung mit [OK].* **Initialisierung Transfer**

*CPU ausgeführt werden.*

#### <span id="page-78-0"></span>**4.9.3 Transfer über Speicherkarte**

**Vorgehensweise Transfer über Speicherkarte**

Die Speicherkarte dient als externes Speichermedium. Es dürfen sich mehrere Projekte und Unterverzeichnisse auf einer Speicherkarte befinden. Bitte beachten Sie, dass sich Ihre aktuelle Projektierung im Root-Verzeichnis befindet und einen der folgenden Dateinamen hat:

- S7PROG.WLD
- **N** AUTOLOAD.WLD
- **1.** Starten Sie den Siemens SIMATIC Manager mit Ihrem Projekt.
- **2.** Erzeugen Sie mit *"Datei* è *Memory Card-Datei* è *Neu"* eine neue WLD-Datei.
- **3.** Kopieren Sie aus dem Baustein-Ordner Ihres Projekts alle Bausteine und die *Systemdaten* in die WLD-Datei.
- **4.** Kopieren Sie die wld-Datei auf eine geeignete Speicherkarte. Stecken Sie diese in Ihre CPU und starten Sie diese neu.
	- ð Das Übertragen des Anwenderprogramms von der Speicherkarte in die CPU erfolgt je nach Dateiname nach Urlöschen oder nach PowerON.

*S7PROG.WLD* wird nach Urlöschen von der Speicherkarte gelesen.

*AUTOLOAD.WLD* wird nach NetzEIN von der Speicherkarte gelesen.

Das Blinken der SD-LED der CPU kennzeichnet den Übertragungsvorgang. Bitte beachten Sie, dass Ihr Anwenderspeicher ausreichend Speicherplatz für Ihr Anwenderprogramm bietet, ansonsten wird Ihr Anwenderprogramm unvollständig geladen und die SF-LED leuchtet.

### **4.10 Zugriff auf den Webserver**

#### **4.10.1 Zugriff über Ethernet-PG/OP-Kanal**

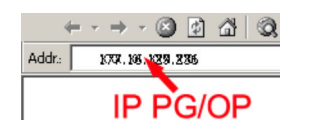

Über die IP-Adresse des Ethernet-PG/OP-Kanals steht Ihnen ein Webserver zur Verfügung, dessen Webseite Sie mit einem Internet-Browser aufrufen können. Auf der Webseite finden Sie Informationen zu Ihrer CPU und den angebundenen Modulen.  $\&$  [Kapitel](#page-67-0) *[4.6 "Hardware-Konfiguration - Ethernet-PG/OP-Kanal" auf Seite 68](#page-67-0)*

Es wird vorausgesetzt, dass zwischen dem PC mit Internet-Browser und der CPU eine Verbindung über den Ethernet-PG/OP-Kanal besteht. Dies können Sie testen über Ping auf die IP-Adresse des Ethernet-PG/OP-Kanals.

#### **4.10.2 Struktur der Webseite**

Die Webseite ist dynamisch aufgebaut und richtet sich nach der Anzahl der an der CPU befindlichen Module. Die Webseite dient ausschließlich der Informationsausgabe. Die angezeigten Werte können nicht geändert werden.

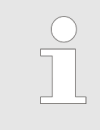

*Bitte beachten Sie, dass die System SLIO Power- und Klemmen-Module keine Typ-Kennung besitzen. Diese können von der CPU nicht erkannt werden und werden somit bei der Auflistung bzw. Zuordnung der Steckplätze nicht berücksichtigt.*

Zugriff auf den Webserver > Webseite bei angewählter CPU

# **4.10.3 Webseite bei angewählter CPU**

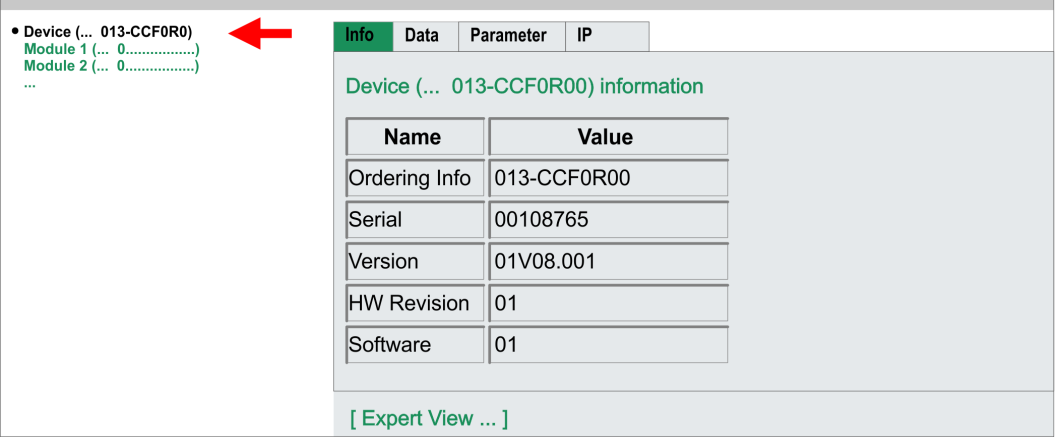

#### **Info - Overview**

Hier werden Bestell-Nr., Serien-Nr. und die Version der Firmware und Hardware der CPU aufgelistet. Mit [Expert View] gelangen Sie in die erweiterte "Experten"-Übersicht.

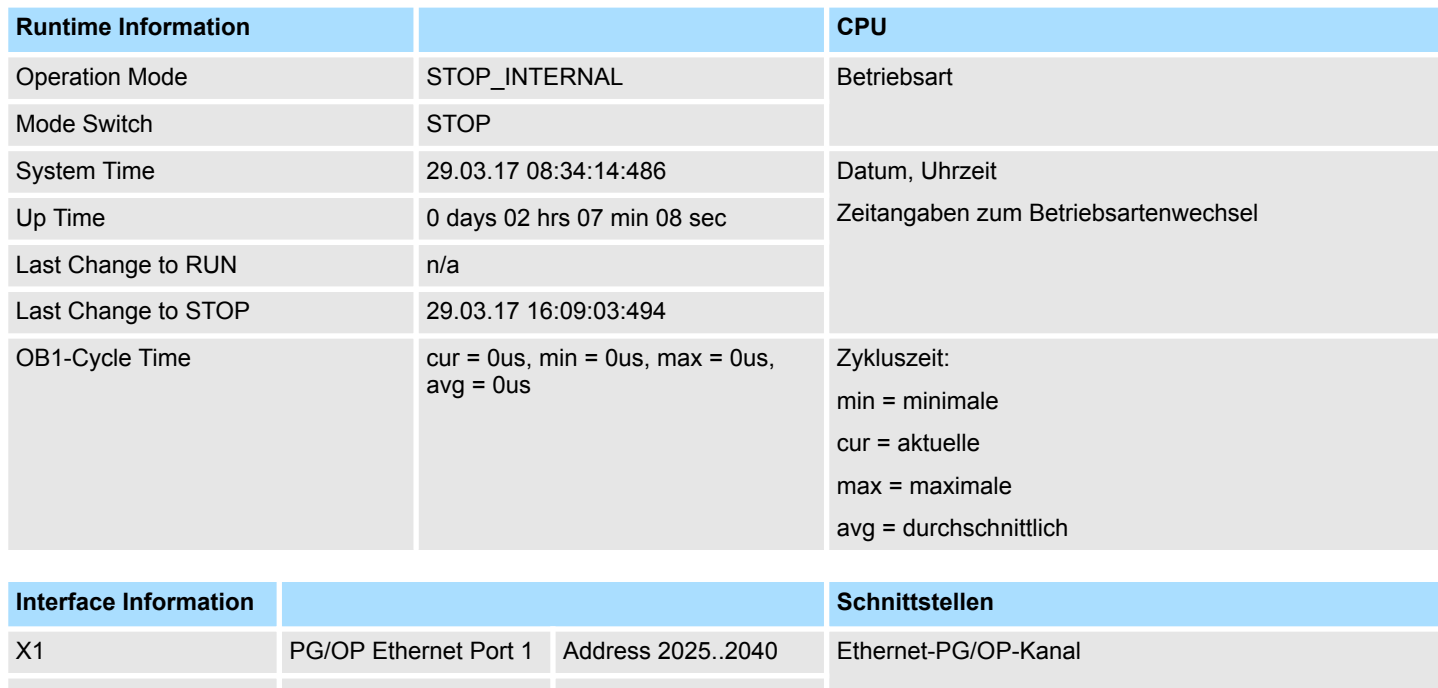

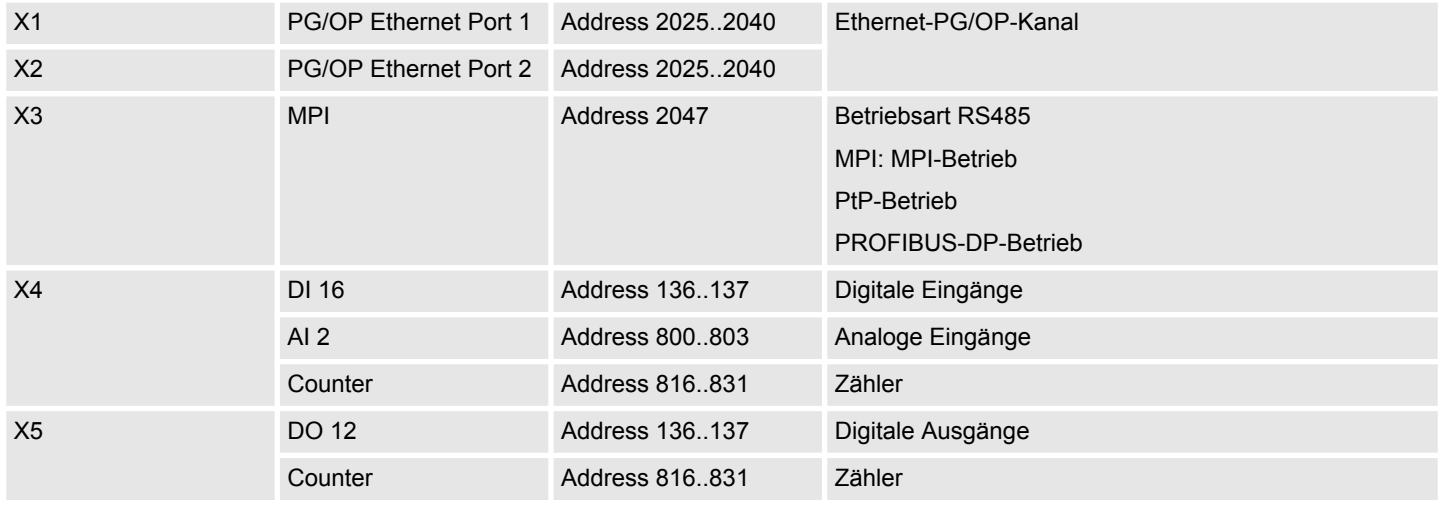

Zugriff auf den Webserver > Webseite bei angewählter CPU

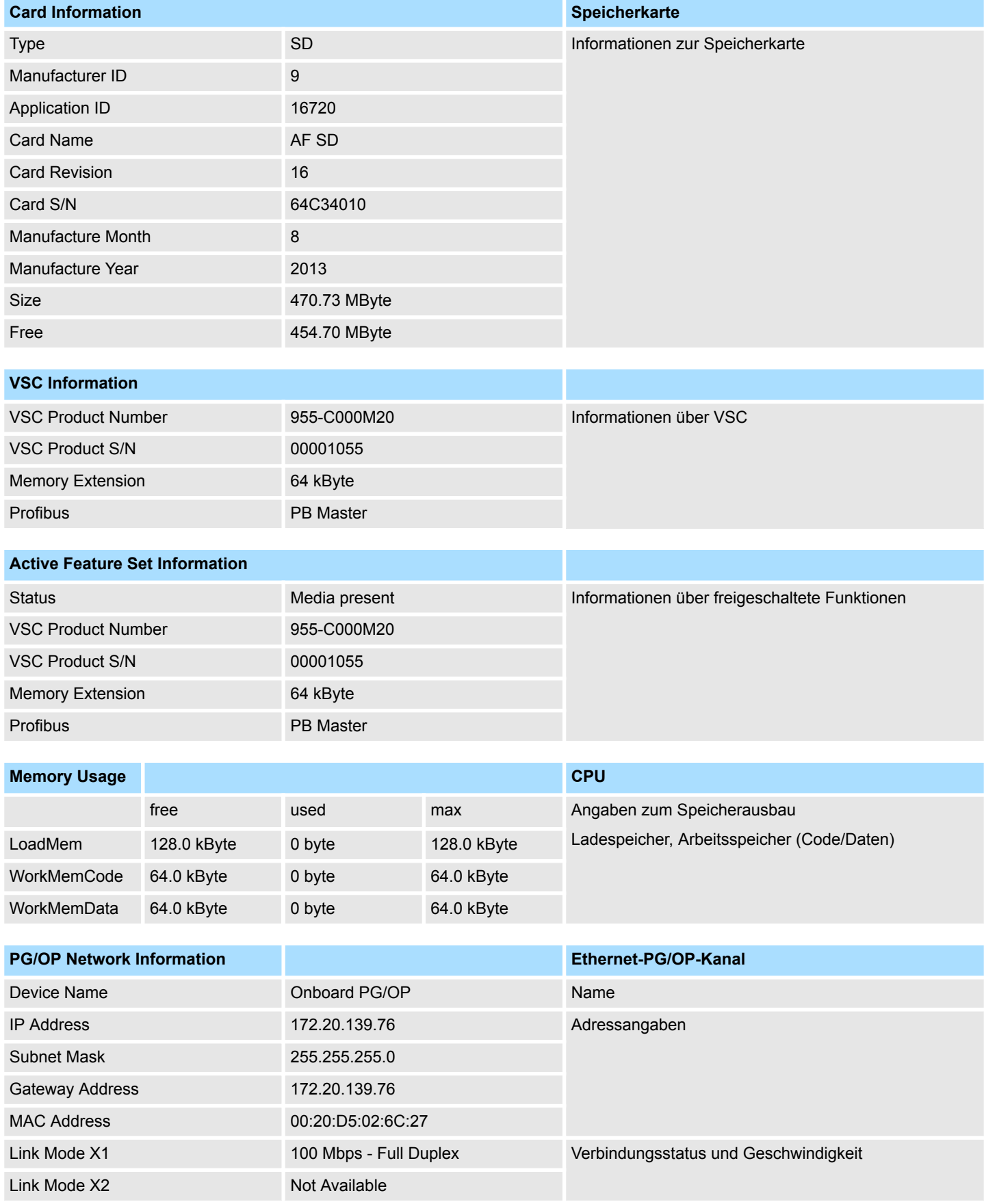

Zugriff auf den Webserver > Webseite bei angewähltem Modul

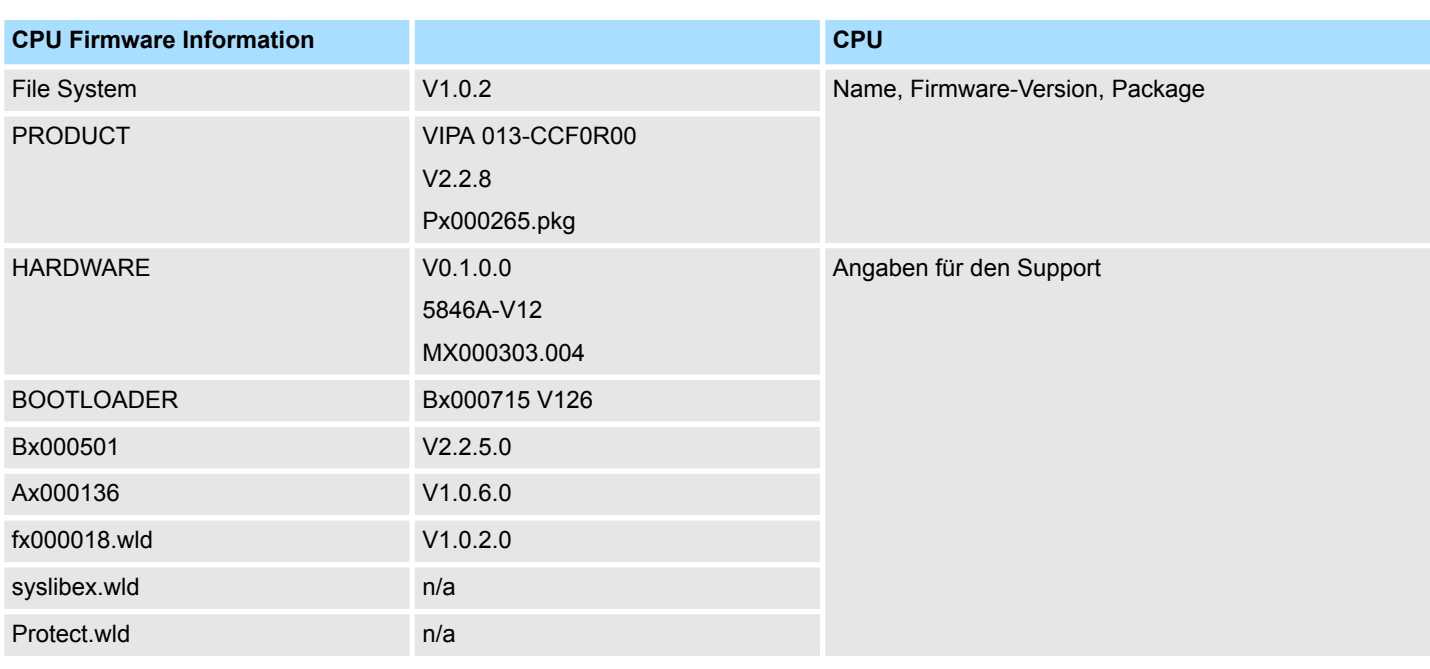

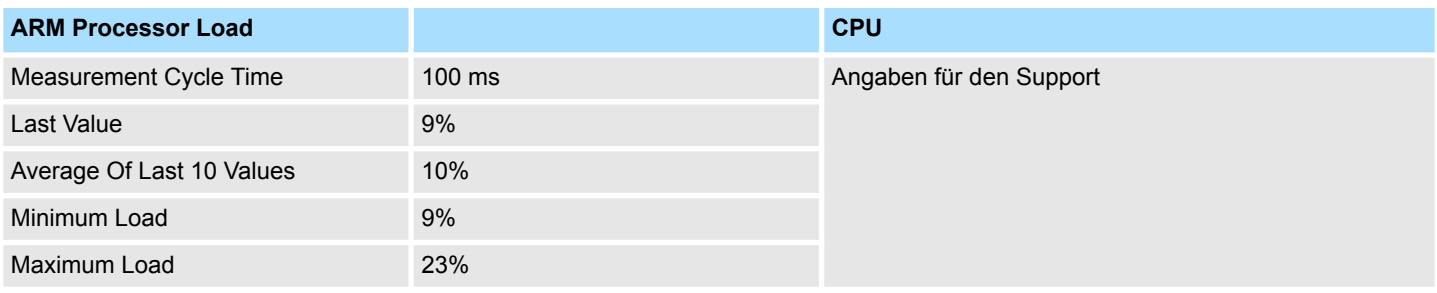

Aktuell wird hier nichts angezeigt. **Data**

Aktuell wird hier nichts angezeigt. **Parameter**

**IP**

Hier werden IP-Adress-Daten Ihres Ethernet-PG/OP-Kanals ausgegeben.

# **4.10.4 Webseite bei angewähltem Modul**

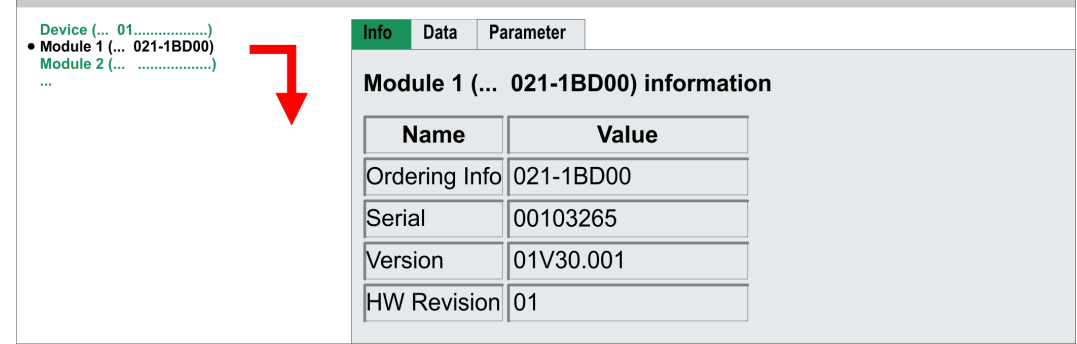

*Info*

Hier werden Produktname, Bestell-Nr., Serien-Nr., Firmware-Version und Hardware-Ausgabestand des entsprechenden Moduls aufgelistet.

Zugriff auf den Webserver > Webseite bei angewähltem Modul

Hier erhalten Sie Informationen zu Adresse und Zustand der Ein- bzw. Ausgänge. Bitte beachten Sie bei den Ausgängen, dass hier ausschließlich die Zustände der Ausgänge angezeigt werden können, welche sich innerhalb des OB1-Prozessabbilds befinden. *Data*

Bei parametrierbaren Modulen, z.B. Analogmodulen werden hier die aktuell eingestellten Parameter angezeigt. Diese stammen aus der Hardware-Konfiguration. *Parameter*

Betriebszustände > Übersicht

# **4.11 Betriebszustände**

# **4.11.1 Übersicht**

Die CPU kennt 4 Betriebszustände:

- Betriebszustand STOP
- Betriebszustand ANLAUF
	- (OB 100 Neustart / OB 102 Kaltstart \*)
- $\blacksquare$  Betriebszustand RUN
- Betriebszustand HALT

In den Betriebszuständen ANLAUF und RUN können bestimmte Ereignisse auftreten, auf die das Systemprogramm reagieren muss. In vielen Fällen wird dabei ein für das Ereignis vorgesehener Organisationsbaustein als Anwenderschnittstelle aufgerufen.

■ Das Anwenderprogramm wird nicht bearbeitet. **Betriebszustand STOP**

- Hat zuvor eine Programmbearbeitung stattgefunden, bleiben die Werte von Zählern, Zeiten, Merkern und des Prozessabbilds beim Übergang in den STOP-Zustand erhalten.
- Die Befehlsausgabesperre (BASP) ist aktiv, d.h. alle digitalen Ausgaben sind gesperrt.
- RUN-LED aus
- STOP-LED an

**Betriebszustand ANLAUF**

- Während des Übergangs von STOP nach RUN erfolgt ein Sprung in den Anlauf-Organisationsbaustein OB 100.
	- Der Ablauf des OBs wird zeitlich nicht überwacht.
	- Im Anlauf-OB können weitere Bausteine aufgerufen werden.
	- Beim Anlauf sind alle digitalen Ausgaben gesperrt, d.h. BASP ist aktiv.
	- **N** RUN-LED
		- Die RUN-LED blinkt, solange der OB 100 bearbeitet wird und für mindestens 3s, auch wenn der Anlauf kürzer ist oder die CPU aufgrund eines Fehler in STOP geht.
		- Dies zeigt den Anlauf an.
	- n STOP-LED
		- Während der Bearbeitung des OB 100 leuchtet die STOP-LED und geht dann aus.
	- Wenn die CPU einen Anlauf fertig bearbeitet hat, geht Sie in den Betriebszustand RUN über.

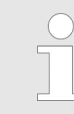

#### *\* OB 102 (Kaltstart)*

*Sollte es zu einem "Watchdog"-Fehler kommen, so bleibt die CPU im STOP-Zustand. Sie müssen die CPU nach solch einem Fehler manuell wieder starten. Hierzu ist zwingend ein OB 102 (Kaltstart) erforderlich. Ohne diesen OB 102 wird die CPU nicht nach RUN gehen. Alternativ können Sie die CPU nur durch Urlöschen bzw. Neu Laden Ihres Projekts wieder nach RUN bringen.*

*Bitte beachten sie, dass der OB 102 (Kaltstart) ausschließlich für die Behandlung eines Watchdog-Fehlers verwendet werden kann.*

#### **Betriebszustand RUN**

- Das Anwenderprogramm im OB 1 wird zyklisch bearbeitet, wobei zusätzlich alarmgesteuert weitere Programmteile eingeschachtelt werden können.
- Alle im Programm gestarteten Zeiten und Zähler laufen und das Prozessabbild wird zyklisch aktualisiert.

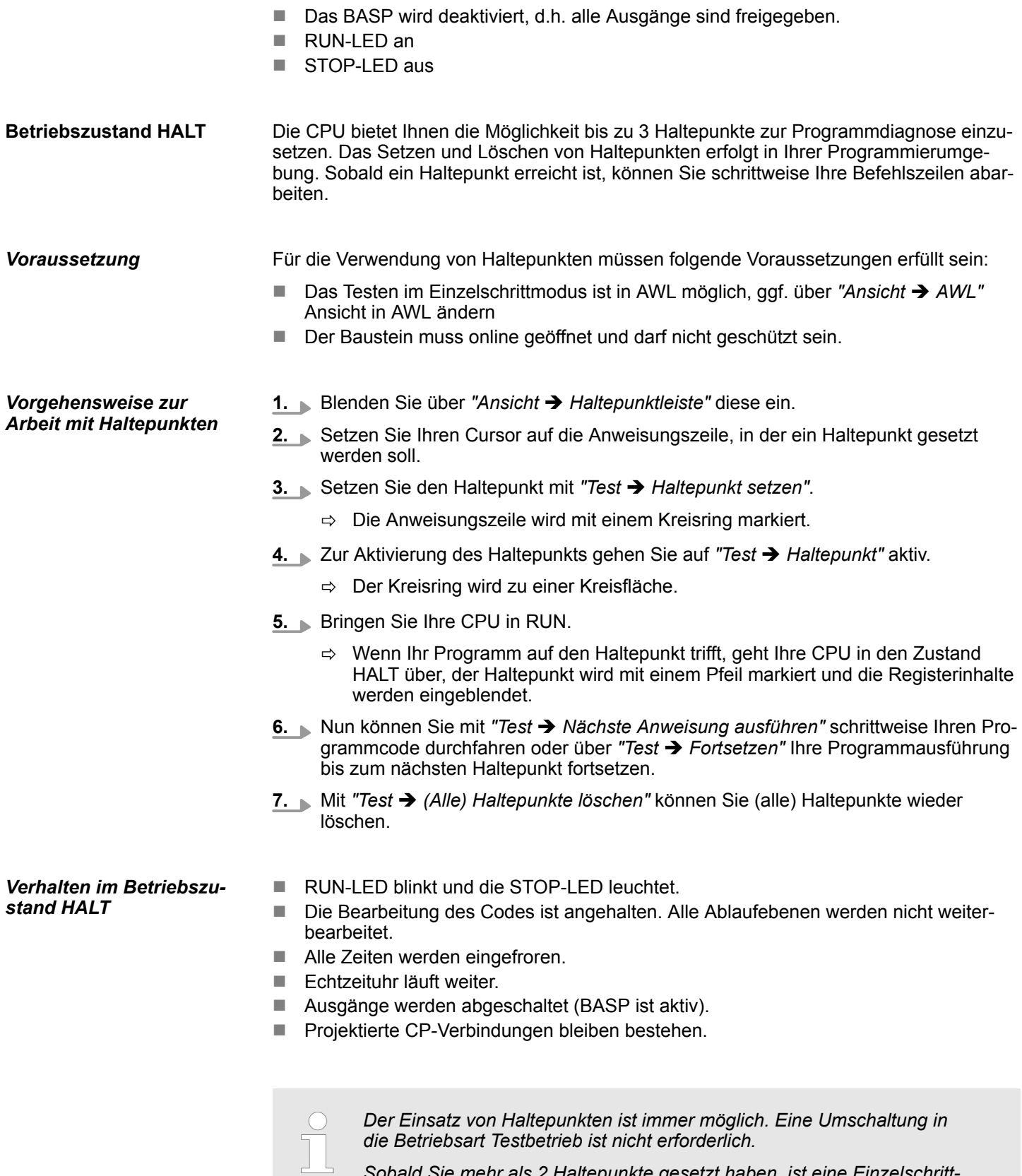

*Sobald Sie mehr als 2 Haltepunkte gesetzt haben, ist eine Einzelschrittbearbeitung nicht mehr möglich.*

Betriebszustände > Funktionssicherheit

### **4.11.2 Funktionssicherheit**

Die CPUs besitzen Sicherheitsmechanismen, wie einen Watchdog (100ms) und eine parametrierbare Zykluszeitüberwachung (parametrierbar min. 1ms), die im Fehlerfall die CPU stoppen bzw. einen RESET auf der CPU durchführen und diese in einen definierten STOP-Zustand versetzen. Die CPUs von VIPA sind funktionssicher ausgelegt und besitzen folgende Systemeigenschaften:

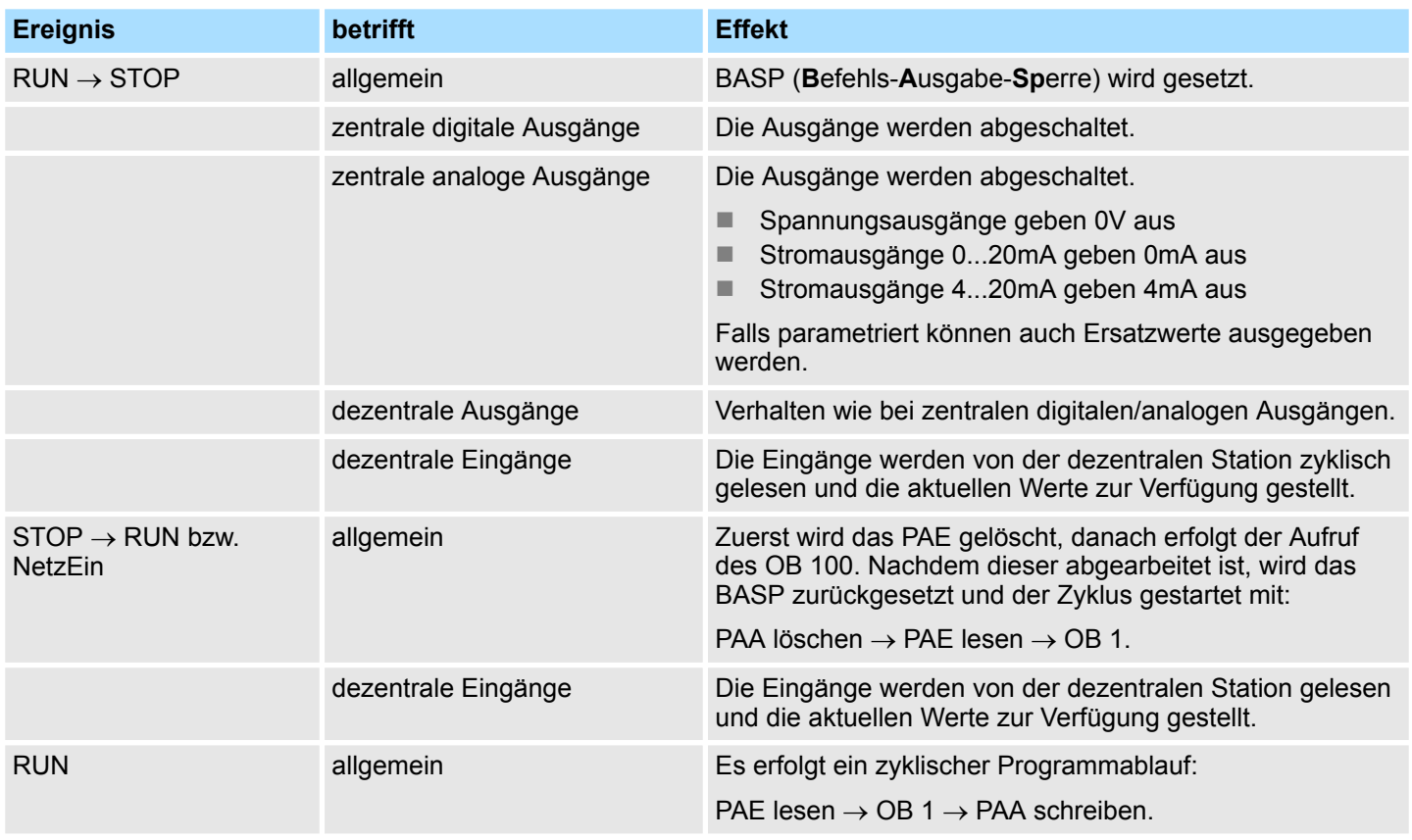

PAE = Prozessabbild der Eingänge

PAA = Prozessabbild der Ausgänge

# <span id="page-86-0"></span>**4.12 Urlöschen**

#### **Übersicht**

Beim Urlöschen wird der komplette Anwenderspeicher gelöscht. Ihre Daten auf der Speicherkarte bleiben erhalten. Sie haben 2 Möglichkeiten zum Urlöschen:

- Urlöschen über Betriebsartenschalter
- Urlöschen über Konfigurations-Software wie z.B. Siemens SIMATIC Manager

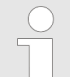

*Vor dem Laden Ihres Anwenderprogramms in Ihre CPU sollten Sie die CPU immer urlöschen, um sicherzustellen, dass sich kein alter Baustein mehr in Ihrer CPU befindet.*

# **4.12.1 Urlöschen über Betriebsartenschalter**

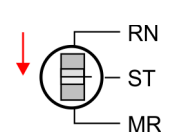

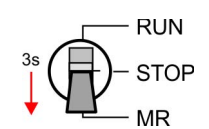

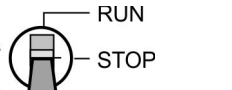

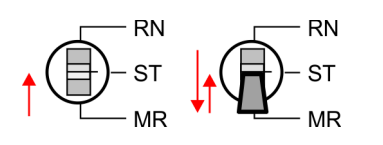

Vorgehensweise

- **1.** Ihre CPU muss sich im STOP-Zustand befinden. Stellen Sie hierzu den CPU-Betriebsartenschalter auf STOP.
	- $\Rightarrow$  Die ST-LED leuchtet.
- **2.** Bringen Sie den Betriebsartenschalter in Stellung MR und halten Sie ihn ca. 3 Sekunden.
	- $\Rightarrow$  Die ST-LED geht von Blinken über in Dauerlicht.
- **3.** Bringen Sie den Betriebsartenschalter in Stellung STOP und innerhalb von 3 Sekunden kurz in MR dann wieder in STOP.
	- $\Rightarrow$  Der Urlöschvorgang wird durchgeführt. Hierbei blinkt die ST-LED.
- **4.** Das Urlöschen ist abgeschlossen, wenn die ST-LED in Dauerlicht übergeht.

#### **4.12.2 Urlöschen über Siemens SIMATIC Manager**

#### **Vorgehensweise**

Für die nachfolgend beschriebene Vorgehensweise müssen Sie mit Ihrer CPU online verbunden sein.

- **1.** Zum Urlösche der CPU muss sich diese in STOP befinden. Mit *"Zielsystem* **→** Betriebszustand" bringen Sie Ihre CPU in STOP.
- **2.** Fordern Sie mit "Zielsystem → Urlöschen" das Urlöschen an.
	- $\Rightarrow$  Es öffnet sich ein Dialogfenster. Hier können Sie, wenn noch nicht geschehen, Ihre CPU in STOP bringen und das Urlöschen starten. Während des Urlöschvorgangs blinkt die ST-LED. Geht die ST-LED in Dauerlicht über, ist der Urlöschvorgang abgeschlossen.

### **4.12.3 Aktionen nach dem Urlöschen**

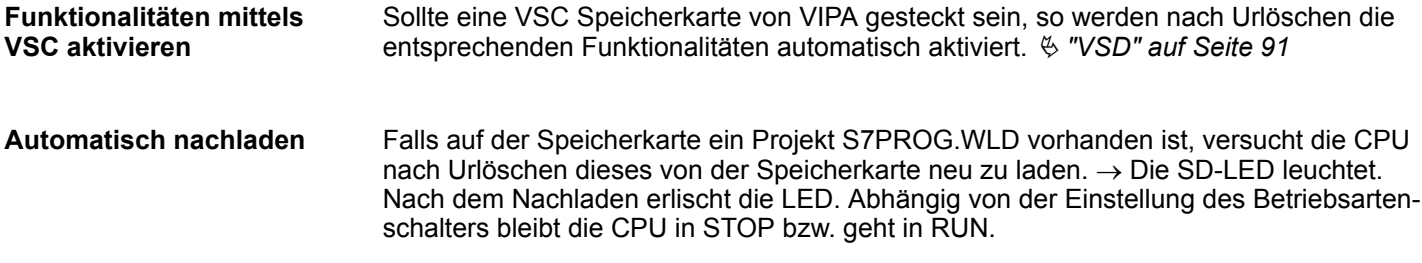

#### <span id="page-87-0"></span>**Rücksetzen auf Werkseinstellung**

Das *Rücksetzen auf Werkseinstellung* löscht das interne RAM der CPU vollständig und bringt diese zurück in den Auslieferungszustand. Bitte beachten Sie, dass hierbei auch die MPI-Adresse defaultmäßig auf 2 zurückgestellt wird! Ä *[Kapitel 4.14 "Rücksetzen auf](#page-89-0) [Werkseinstellung" auf Seite 90](#page-89-0)*

# **4.13 Firmwareupdate**

#### **Übersicht**

Sie haben die Möglichkeit unter Einsatz einer Speicherkarte für die CPU und ihre Komponenten ein Firmwareupdate durchzuführen. Hierzu muss sich in der CPU beim Hochlauf eine entsprechend vorbereitete Speicherkarte befinden. Damit eine Firmwaredatei beim Hochlauf erkannt und zugeordnet werden kann, ist für jede update-fähige Komponente und jeden Hardware-Ausgabestand ein pkg-Dateiname reserviert, der mit "px" beginnt und sich in einer 6-stelligen Ziffer unterscheidet. Bei jedem updatefähigen Modul finden Sie den pkg-Dateinamen auf einem Aufkleber auf dem Modul. Die SLIO CPU besitzt keinen Aufkleber. Hier können Sie den pkg-Dateinamen über die Webseite abrufen. Nach NetzEIN und Betriebsartenschalter in Stellung STOP prüft die CPU, ob eine \*.pkg-Datei auf der Speicherkarte vorhanden ist. Wenn sich diese Firmware-Version von der zu überschreibenden Firmware-Version unterscheidet, zeigt die CPU dies über LED-Blinken an und sie können die Firmware über eine Updateanforderung installieren.

#### **Aktuelle Firmware auf www.vipa.com**

Die aktuellsten Firmwarestände finden Sie auf www.vipa.com im Service-Bereich. Beispielsweise sind für den Firmwareupdate der CPU 013-CCF0R00 und Ihrer Komponenten für den Ausgabestand 01 folgende Dateien erforderlich:

n CPU 013C, Ausgabestand 01: Px000265.pkg

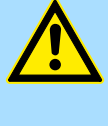

# **VORSICHT!**

Beim Aufspielen einer neuen Firmware ist äußerste Vorsicht geboten. Unter Umständen kann Ihre CPU unbrauchbar werden, wenn beispielsweise während der Übertragung die Spannungsversorgung unterbrochen wird oder die Firmware-Datei fehlerhaft ist. Setzen Sie sich in diesem Fall mit unserer-Hotline in Verbindung!

Bitte beachten Sie auch, dass sich die zu überschreibende Firmware-Version von der Update-Version unterscheidet, ansonsten erfolgt kein Update.

**Firmwarestand des Systems über Web-Seite ausgeben**

Die CPU hat eine Web-Seite integriert, die auch Informationen zum Firmwarestand der SPEED7-Komponenten bereitstellt. Über den Ethernet-PG/OP-Kanal haben Sie Zugriff auf diese Web-Seite. Zur Aktivierung des PG/OP-Kanals müssen Sie diesem IP-Parameter zuweisen. Dies kann im Siemens SIMATIC Manager entweder über eine Hardware-Konfiguration erfolgen, die Sie über Speicherkarte bzw. MPI einspielen oder über Ethernet durch Angabe der MAC-Adresse unter *"Zielsystem*

è *Ethernet-Adresse vergeben"*. Danach können Sie mit einem Web-Browser über die angegebene IP-Adresse auf den PG/OP-Kanal zugreifen.  $\&$  [Kapitel 4.6 "Hardware-Konfi](#page-67-0)*[guration - Ethernet-PG/OP-Kanal" auf Seite 68](#page-67-0)*.

**Firmware laden und auf Speicherkarte übertragen**

- 1. Gehen Sie auf www.vipa.com
- **2.** Klicken Sie auf *"Service* è *Download* è *Firmware"*.
- **3.** Navigieren Sie über "System SLIO → CPU" zu Ihrer CPU und laden Sie die zip-Datei auf Ihren PC.
- **4.** Entpacken Sie die zip-Datei und kopieren Sie die extrahierten pkg-Dateien auf Ihre Speicherkarte.

Firmwareupdate

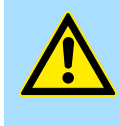

#### **VORSICHT!**

Beim Firmwareupdate wird automatisch ein Urlöschen durchgeführt. Sollte sich Ihr Programm nur im Ladespeicher der CPU befinden, so wird es hierbei gelöscht! Sichern Sie Ihr Programm, bevor Sie ein Firmwareupdate durchführen! Auch sollten Sie nach dem Firmwareupdate ein "Rücksetzen auf Werkseinstellung" durchführen.  $\&$  [Kapitel 4.14 "Rück](#page-89-0)*[setzen auf Werkseinstellung" auf Seite 90](#page-89-0)*

#### **Firmware von Speicherkarte in CPU übertragen**

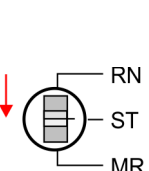

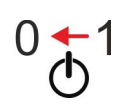

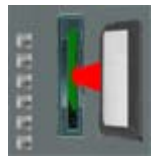

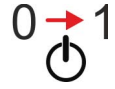

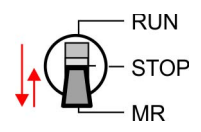

- *Bitte beachten Sie, dass bei manchen Firmware-Versionen ein zusätzliches Firmwareupdate über abwechselndes Blinken der LEDs SF und FC angezeigt werden kann, selbst wenn sich der Betriebsartenschalter in Stellung RUN befindet. In diesem Zustand kann die CPU erst wieder anlaufen, wenn Sie einen weiteren Firmwareupdate-Vorgang auslösen. Tippen Sie hierzu den Betriebsartenschalter kurz nach MR und folgen sie den unten beschriebenen Vorgehensweisen.*
- **1.** Bringen Sie den Betriebsartenschalter Ihrer CPU in Stellung STOP.
- **2.** Schalten Sie die Spannungsversorgung aus.
- **3.** Stecken Sie die Speicherkarte mit den Firmware-Dateien in die CPU. Achten Sie hierbei auf die Steckrichtung der Speicherkarte.
- **4.** Schalten Sie die Spannungsversorgung ein.
	- $\Rightarrow$  Nach einer kurzen Hochlaufzeit zeigt das abwechselnde Blinken der LEDs SF und FC an, dass auf der Speicherkarte mindestens eine aktuellere Firmware-Datei gefunden wurde.
- **5.** Sie starten die Übertragung der Firmware, sobald Sie innerhalb von 10s den Betriebsartenschalter kurz nach MR tippen und dann den Schalter in der STOP-Position belassen.
	- $\Rightarrow$  Während des Update-Vorgangs blinken die LEDs SF und FC abwechselnd und die SD-LED leuchtet. Dieser Vorgang kann mehrere Minuten dauern.
- **6.** Das Update ist fehlerfrei beendet, wenn die LEDs PW, ST, SF, FC und SD leuchten. Blinken diese schnell, ist ein Fehler aufgetreten.
- **7.** Schalten Sie die Spannungsversorgung aus und wieder ein.
	- ð Jetzt prüft die CPU, ob noch weitere Firmware-Updates durchzuführen sind. Ist dies der Fall, blinken, wiederum nach einer kurzen Hochlaufzeit, die LEDs SF und FC. Fahren Sie mit Punkt 5 fort. Blinken die LEDs nicht, ist das Firmware-Update abgeschlossen.
- **8.** Führen Sie jetzt ein *Rücksetzen auf Werkseinstellungen* durch. Danach ist die CPU wieder einsatzbereit. Ä *[Kapitel 4.14 "Rücksetzen auf Werkseinstellung"](#page-89-0) [auf Seite 90](#page-89-0)*

# <span id="page-89-0"></span>**4.14 Rücksetzen auf Werkseinstellung**

#### **Vorgehensweise**

- Die folgende Vorgehensweise löscht das interne RAM der CPU vollständig und bringt diese zurück in den Auslieferungszustand.
- Bitte beachten Sie, dass hierbei auch die MPI-Adresse auf 2 und die IP-Adresse des Ethernet-PG/OP-Kanals auf 0.0.0.0 zurückgestellt wird!
- Sie können auch das Rücksetzen auf Werkseinstellung mit dem Kommando FAC-*TORY\_RESET* ausführen. Ä *[Kapitel 4.17 "CMD - Autobefehle" auf Seite 93](#page-92-0)*
- **1.** Bringen Sie die CPU in STOP.
- **2.** Drücken Sie den Betriebsartenschalter für ca. 30 Sekunden nach unten in Stellung MR. Hierbei blinkt die ST-LED. Nach ein paar Sekunden leuchtet die ST-LED. Die ST-LED wechselt jetzt von Leuchten in Blinken. Zählen Sie, wie oft die ST-LED leuchtet.
- **3.** Nach dem 6. Mal Leuchten der ST-LED lassen Sie den Reset-Schalter wieder los, um ihn nochmals kurzzeitig nach unten auf MR zu drücken.
	- Zur Bestätigung des Rücksetzvorgangs leuchtet die grüne RN-LED einmal auf. Das bedeutet, dass das RAM vollständig gelöscht ist.

*Leuchtet die ST-LED, wurde nur Urlöschen ausgeführt und das Rücksetzen auf Werkseinstellung ist fehlgeschlagen. In diesem Fall können Sie den Vorgang wiederholen. Das Rücksetzen auf Werkseinstellung wird nur dann ausgeführt, wenn die ST-LED genau 6 Mal geleuchtet hat.*

**4.** Der Rücksetzvorgang ist beendet, wenn die LEDs PW, ST, SF, FC und MC leuchten.

**5.** Schalten Sie die Spannungsversorgung aus und wieder ein.

*Bitte führen Sie nach einem Firmwareupdate der CPU immer ein Rücksetzen auf Werkseinstellung durch.*

# **4.15 Einsatz Speichermedien - VSD, VSC**

### **Übersicht**

Auf der Frontseite der CPU befindet sich ein Steckplatz für Speichermedien. Hier können sie folgende Speichermedien stecken:

- n VSD **V**IPA **SD**-Card
	- Externe Speicherkarte für Programme und Firmware.
- n VSC **V**IPA**S**et**C**ard
	- Externe Speicherkarte (VSD) für Programme und Firmware mit der Möglichkeit zur Freischaltung optionaler Funktionen wie Arbeitsspeicher und Feldbusanschaltungen.
	- Diese Funktionen können gesondert hinzugekauft werden.
	- Zur Aktivierung ist die entsprechende Karte zu stecken und ein *Urlöschen* durchzuführen. Ä *[Kapitel 4.12 "Urlöschen" auf Seite 87](#page-86-0)*

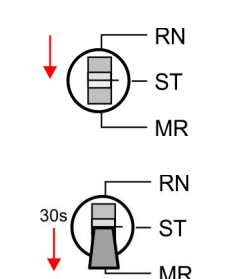

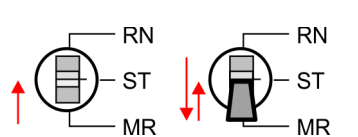

Einsatz Speichermedien - VSD, VSC

*Ein Übersicht der aktuell verfügbaren VSD bzw. VSC finden Sie unter www.vipa.com*

Mittels vorgegebener Dateinamen können Sie die CPU veranlassen, automatisch ein Projekt zu laden bzw. eine Kommandodatei auszuführen.

<span id="page-90-0"></span>**VSD**

VSDs sind externe Speichermedien basierend auf SD-Speicherkarten. VSDs sind mit dem PC-Format FAT 16 (max. 2GB) vorformatiert und können mit einem Kartenlesegerät beschrieben werden. Nach PowerON bzw. nach Urlöschen überprüft die CPU, ob eine VSD gesteckt ist und sich hier für die CPU gültige Daten befinden.

Schieben Sie ihr VSD in den Steckplatz, bis diese, geführt durch eine Federmechanik, einrastet. Dies gewährleistet eine sichere Kontaktierung. Mit der Schiebemechanik können Sie durch Schieben nach unten eine gesteckte VSD gegen Herausfallen sichern.

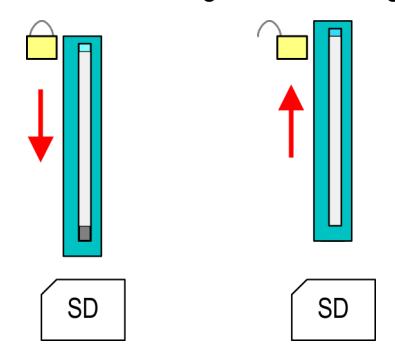

Zum Entnehmen schieben Sie die Schiebemechanik wieder nach oben und drücken Sie die VSD gegen den Federdruck nach innen, bis diese mit einem Klick entriegelt wird.

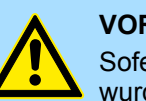

#### **VORSICHT!**

Sofern das Speichermedium schon durch die Federmechanik entriegelt wurde, kann dieses bei Betätigung der Schiebemechanik herausspringen!

Die VSC ist eine VSD mit der Möglichkeit zur Freischaltung optionaler Funktionen. Hier haben Sie die Möglichkeit Ihren Arbeitsspeicher entsprechend zu erweitern bzw. Feldbusanschaltungen zu aktivieren. Die aktuell aktivierten Funktionalitäten können Sie sich über die Webseite anzeigen lassen. Ä *[Kapitel 4.10 "Zugriff auf den Webserver"](#page-78-0) [auf Seite 79](#page-78-0)*

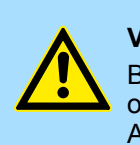

### **VORSICHT!**

Bitte beachten Sie, dass sobald Sie eine Freischaltung optionaler Funktionen auf Ihrer CPU durchgeführt haben, die VSC gesteckt bleiben muss. Ansonsten leuchtet die SF-LED und die CPU geht nach 72 Stunden in STOP. Solange eine aktivierte VSC nicht gesteckt ist, leuchtet die SF-LED und der "TrialTime"-Timer zählt von 72 Stunden herab auf 0. Danach geht die CPU in STOP. Durch Stecken der VSC erlischt die SF-LED und die CPU läuft wieder ohne Einschränkungen.

Auch kann die VSC nicht gegen eine VSC mit gleichen optionalen Funktionen getauscht werden. Mittels eindeutiger Seriennummer ist der Freischaltcode an die VSD gebunden. Die Funktionalität als externe Speicherkarte wird hierdurch nicht beeinträchtigt.

**VSC**

Erweiterter Know-how-Schutz

**Zugriff auf das Speichermedium**

Zu folgenden Zeitpunkten erfolgt ein Zugriff auf ein Speichermedium:

#### Nach Urlöschen

- Die CPU prüft, ob eine VSC gesteckt ist. Wenn ja, werden die entsprechenden Zusatzfunktionen freigeschaltet.
- Die CPU prüft, ob ein Projekt mit dem Namen S7PROG.WLD vorhanden ist. Wenn ja, wird dieses automatisch geladen.

#### Nach NetzEIN

- Die CPU prüft, ob ein Projekt mit dem Namen AUTOLOAD. WLD vorhanden ist. Wenn ja, wird Urlöschen durchgeführt und das Projekt automatisch geladen.
- Die CPU prüft, ob eine Kommandodatei mit dem Namen VIPA\_CMD.MMC vorhanden ist. Wenn ja, wird die Kommandodatei geladen und die enthaltenen Befehle werden ausgeführt.
- Nach NetzEIN und CPU-STOP prüft die CPU, ob eine \*.pkg-Datei (Firmware-Datei) vorhanden ist. Wenn ja, zeigt die CPU dies über LED-Blinken an und sie können die Firmware über eine Updateanforderung installieren. Ä *[Kapitel 4.13 "Firmwareupdate"](#page-87-0) [auf Seite 88](#page-87-0)*

#### Einmalig im Zustand STOP

■ Wird eine Speicherkarte mit einer Kommandodatei mit dem Namen VIPA\_CMD.MMC gesteckt, so wird die Kommandodatei geladen und die enthaltenen Befehle werden ausgeführt.

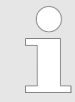

*Mit den Bausteinen FC/SFC 208 ... FC/SFC 215 und FC/SFC 195 haben Sie die Möglichkeit den Speicherkarten-Zugriff in Ihr Anwenderprogramm einzubinden. Näheres hierzu finden Sie im Handbuch "Operationsliste".*

# **4.16 Erweiterter Know-how-Schutz**

**Übersicht**

Neben dem "Standard" Know-how-Schutz besitzen die CPUs von VIPA einen "erweiterten" Know-how-Schutz, der einen sicheren Baustein-Schutz vor Zugriff Dritter bietet.

- Standard-Schutz
	- Beim Standard-Schutz von Siemens werden auch geschützte Bausteine in das PG übertragen, aber deren Inhalt nicht dargestellt.
	- Durch entsprechende Manipulation ist der Know-how-Schutz aber nicht sichergestellt.
- Erweiterter Schutz
	- Mit dem von VIPA entwickelten "erweiterten" Know-how-Schutz besteht die Möglichkeit Bausteine permanent in der CPU zu speichern.
	- Beim "erweiterten" Schutz übertragen Sie die zu schützenden Bausteine in eine WLD-Datei mit Namen protect.wld auf eine Speicherkarte.
	- Durch Stecken der Speicherkarte und anschließendem Urlöschen werden die in protect.wld gespeicherten Bausteine permanent in der CPU abgelegt.
	- Geschützt werden können OBs, FBs und FCs.
	- Beim Zurücklesen von geschützten Bausteinen in Ihr PG werden ausschließlich die Baustein-Header geladen. Der schützenswerte Baustein-Code bleibt in der CPU und kann nicht ausgelesen werden.

#### **Bausteine mit protect.wld schützen**

- **1.** Erzeugen Sie in Ihrem Projektiertool mit *"Datei* è *Memory Card Datei* è *Neu"* eine WLD-Datei.
	- **2.** Benennen Sie die wld-Datei um in "protect.wld".
	- **3.** Übertragen Sie die zu schützenden Bausteine in die Datei, indem Sie diese mit der Maus aus Ihrem Projekt in das Dateifenster von protect.wld ziehen.

<span id="page-92-0"></span>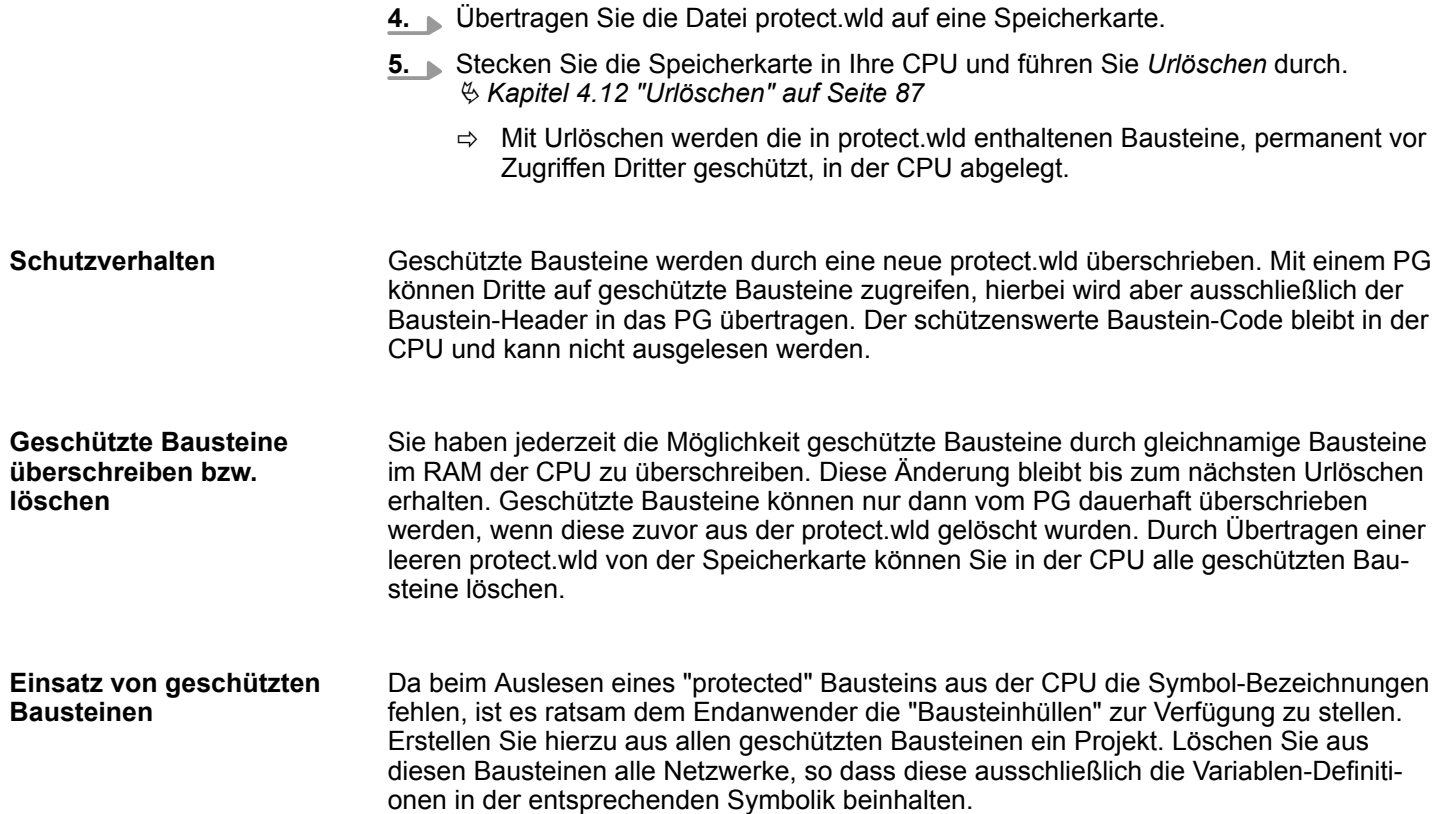

# **4.17 CMD - Autobefehle**

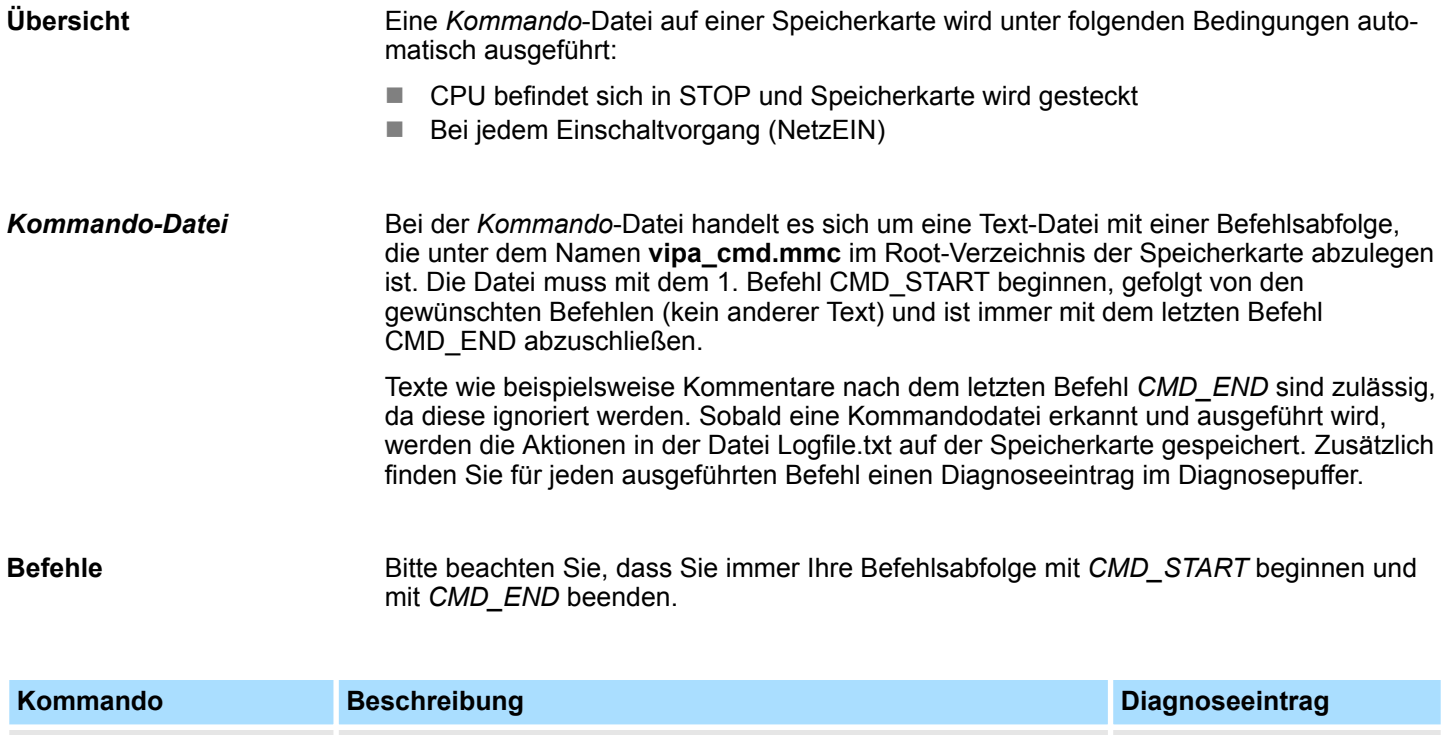

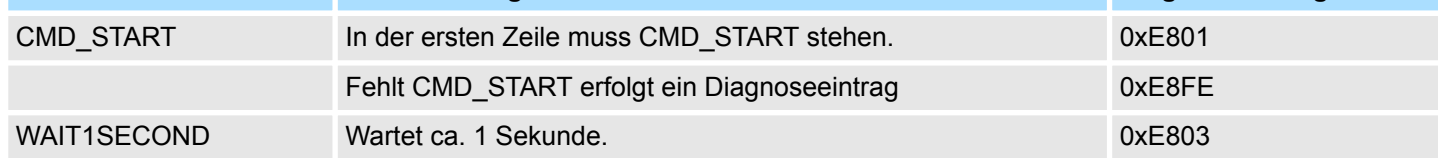

CMD - Autobefehle

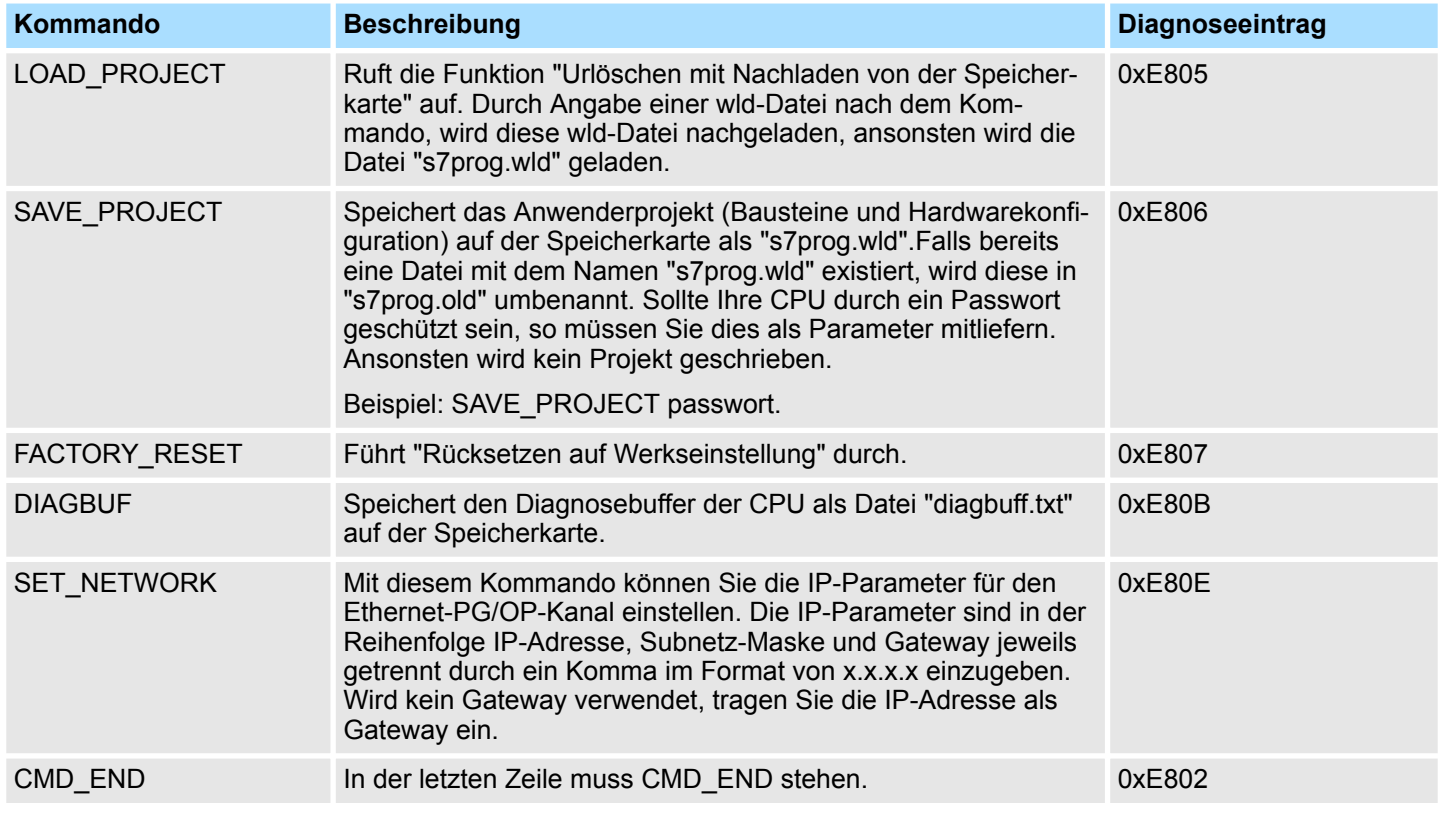

Nachfolgend ist der Aufbau einer Kommando-Datei an Beispielen gezeigt. Den jeweiligen Diagnoseeintrag finden Sie in Klammern gesetzt. **Beispiele**

# *Beispiel 1*

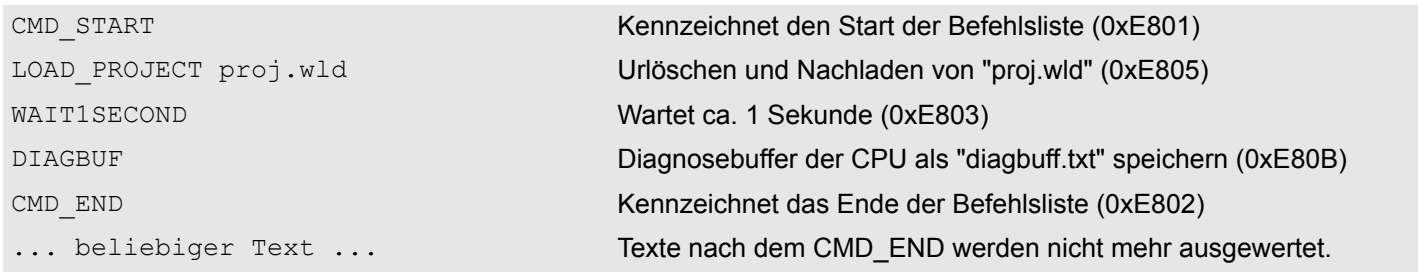

### *Beispiel 2*

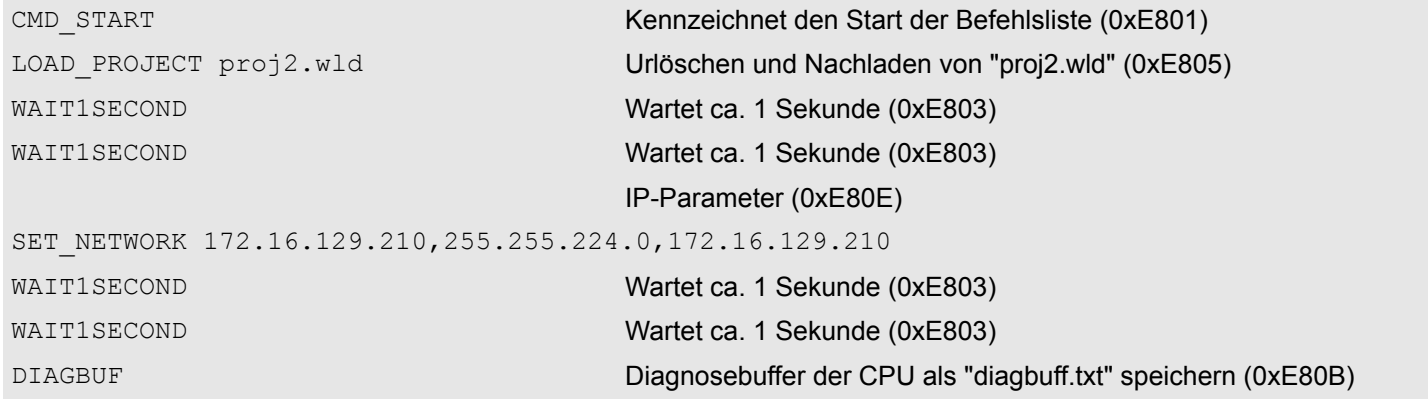

Mit Testfunktionen Variablen steuern und beobachten

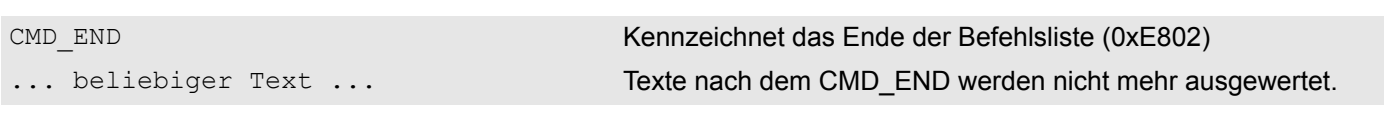

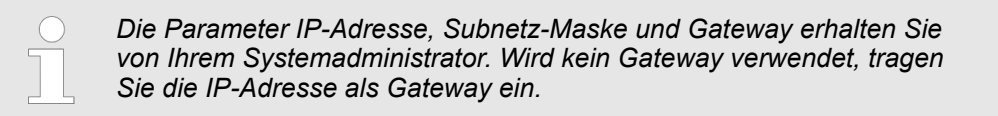

# **4.18 Mit Testfunktionen Variablen steuern und beobachten**

**Übersicht**

- Zur Fehlersuche und zur Ausgabe von Variablenzuständen können Sie in Ihrem Siemens SIMATIC Manager unter dem Menüpunkt **Test** verschiedene Testfunktionen aufrufen.
- Mit der Testfunktion "Test → Beobachten" können die Signalzustände von Operanden und das VKE angezeigt werden.
- Mit der Testfunktion "Zielsystem → Variablen beobachten/steuern" können die Signalzustände von Variablen geändert und angezeigt werden.

#### *"Test* è *Beobachten"*

- Diese Testfunktion zeigt die aktuellen Signalzustände und das VKE der einzelnen Operanden während der Programmbearbeitung an.
- Es können außerdem Korrekturen am Programm durchgeführt werden.
- Die Statusbearbeitung kann durch Sprungbefehle oder Zeit- und Prozessalarme unterbrochen werden.
- Die CPU hört an der Unterbrechungsstelle auf, Daten für die Statusanzeige zu sammeln und übergibt dem PG anstelle der noch benötigten Daten nur Daten mit dem Wert 0.
- Die Unterbrechung der Statusbearbeitung hat keinen Einfluss auf die Programmbearbeitung, sondern macht nur deutlich, dass die angezeigten Daten ab der Unterbrechungsstelle nicht mehr gültig sind.

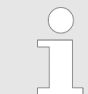

*Die CPU muss bei der Testfunktion "Beobachten" in der Betriebsart RUN sein!*

Deshalb kann es bei Verwendung von Sprungbefehlen oder von Zeit- und Prozessalarmen vorkommen, dass in der Statusanzeige eines Bausteins während dieser Programmbearbeitung nur der Wert 0 angezeigt wird für:

- das Verknüpfungsergebnis VKE
- Status / AKKU 1
- $AKKU 2$
- Zustandsbyte
- absolute Speicheradresse SAZ. Hinter SAZ erscheint dann ein "?".

*"Zielsystem* è *Variablen beobachten/ steuern"*

Diese Testfunktion gibt den Zustand eines beliebigen Operanden (Eingänge, Ausgänge, Merker, Datenwort, Zähler oder Zeiten) am Ende einer Programmbearbeitung an. Diese Informationen werden aus dem entsprechenden Bereich der ausgesuchten Operanden entnommen. Während dem Steuern von Variablen bzw. in der Betriebsart STOP wird bei den Eingängen direkt der Eingangsbereich eingelesen. Andernfalls wird nur das Prozessabbild der aufgerufenen Operanden angezeigt.

- Steuern von Ausgängen
	- Dient zur Kontrolle der Verdrahtung und der Funktionstüchtigkeit von Ausgabemodulen.
	- Befindet sich die CPU in RUN, so können ausschließlich Ausgänge gesteuert werden, welche nicht durch das Anwenderprogramm angesteuert werden. Ansonsten würden Werte gleich wieder überschrieben werden.
	- Befindet sich die CPU in STOP auch ohne Anwenderprogramm, so müssen Sie die Befehlsausgabesperre BASP deaktivieren (*"PA freischalten"*). Danach können Sie die Ausgänge beliebig steuern
- Steuern von Variablen
	- Folgende Variablen können geändert werden: E, A, M, T, Z und D.
	- Unabhängig von der Betriebsart der CPU wird das Prozessabbild binärer und digitaler Operanden verändert.
	- In der Betriebsart RUN wird die Programmbearbeitung mit den geänderten Prozessvariablen ausgeführt. Im weiteren Programmablauf können sie jedoch ohne Rückmeldung wieder verändert werden.
- Forcen von Variablen
	- Sie können einzelne Variablen eines Anwenderprogramms mit festen Werten vorbelegen, so dass sie auch vom Anwenderprogramm, das in der CPU abläuft, nicht verändert oder überschrieben werden können.
	- Durch das feste Vorbelegen von Variablen mit Werten können Sie für Ihr Anwenderprogramm bestimmte Situationen einstellen und damit die programmierten Funktionen testen.

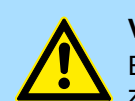

#### **VORSICHT!**

Bitte beachten Sie, dass das Steuern von Ausgabewerten einen potenziell gefährlichen Betriebszustand darstellt.

Geforcete Variablen behalten auch nach einem Power-Cycle ihren Wert, solange bis Sie die Force-Funktion wieder deaktivieren.

Diese Funktionen sollten ausschließlich für Testzwecke bzw. zur Fehlersuche verwendet werden. Näheres zum Einsatz dieser Funktionen finden Sie im Handbuch Ihres Projektier-Tools.

# **4.19 Diagnose-Einträge**

**Zugriff auf Diagnoseeinträge**

Ä *[Anhang "Systemspezifische Ereignis-IDs" auf Seite 228](#page-227-0)*

- Sie haben die Möglichkeit im Siemens SIMATIC Manager den Diagnosepuffer der CPU auszulesen. Neben den Standardeinträgen im Diagnosepuffer gibt es in den CPUs der VIPA noch zusätzliche Einträge, welche ausschließlich in Form einer Ereignis-ID angezeigt werden.
- Zur Anzeige der Diagnoseeinträge gehen Sie in Ihrem Siemens SIMATIC Manager auf "Zielsystem  $\rightarrow$  Baugruppenzustand". Über das Register "Diagnosepuffer" gelangen Sie in das Diagnosefenster.
- Bei einer gesteckten Speicherkarte können Sie mit dem CMD DIAGBUF den aktuellen Inhalt des Diagnosepuffers auf der Speicherkarte speichern.  $\frac{K}{V}$  [Kapitel 4.17](#page-92-0) *["CMD - Autobefehle" auf Seite 93](#page-92-0)*
- Für die Diagnose ist der Betriebszustand der CPU irrelevant. Es können maximal 100 Diagnoseeinträge in der CPU gespeichert werden.

Übersicht

# **5 Einsatz E/A-Peripherie**

# **5.1 Übersicht**

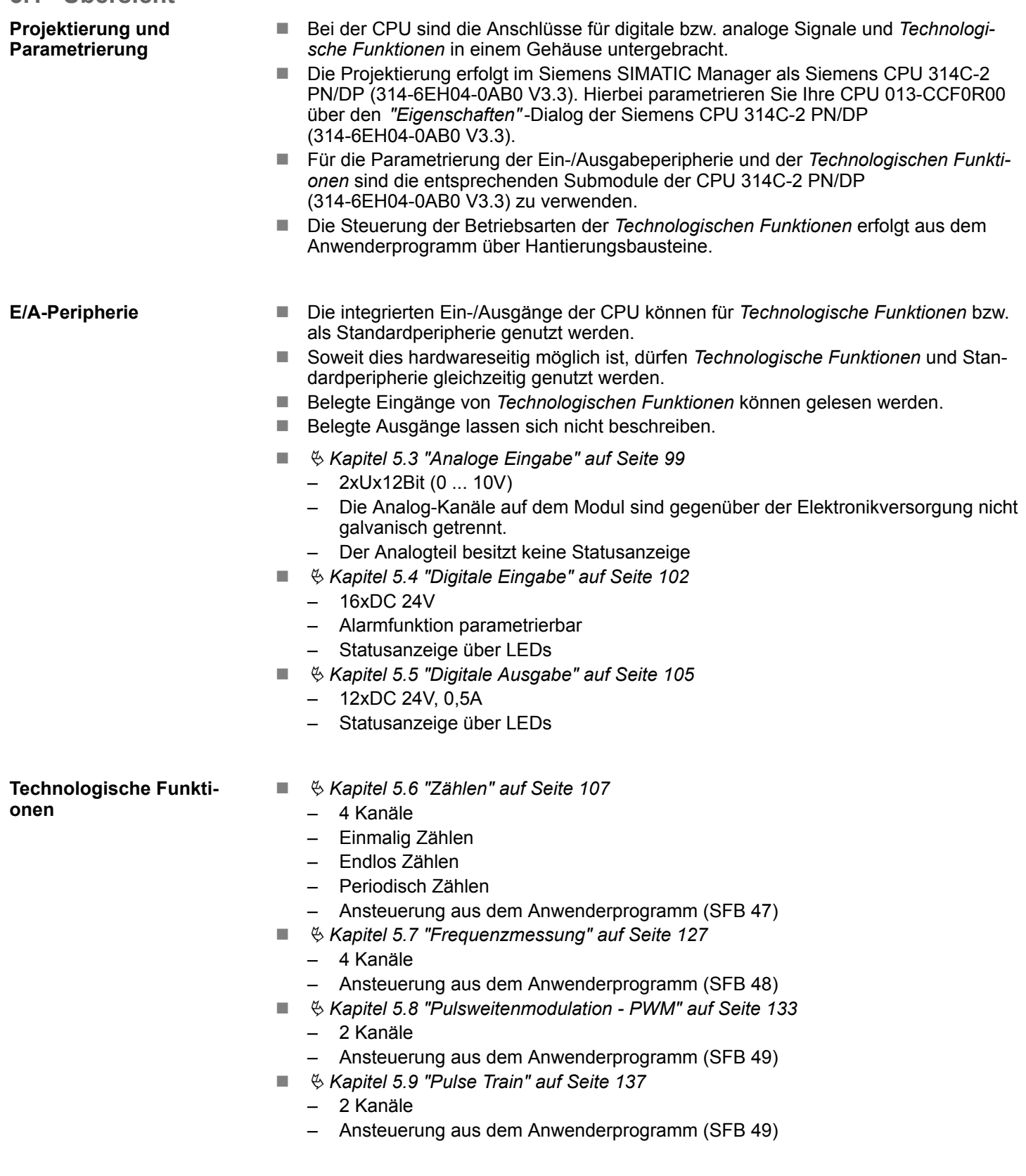

Adressbelegung

# **5.2 Adressbelegung**

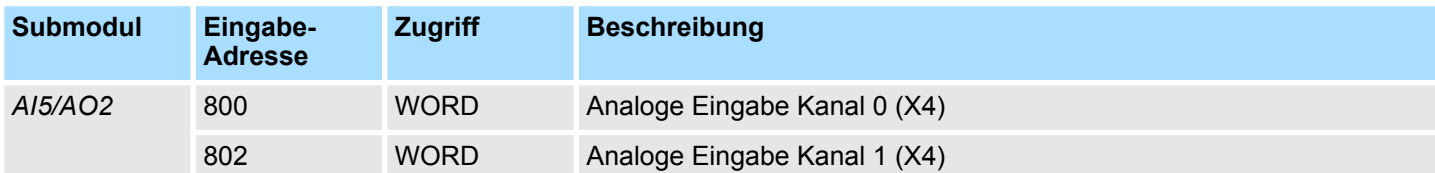

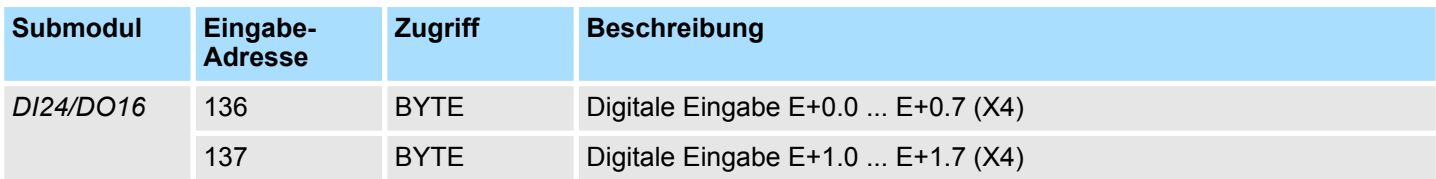

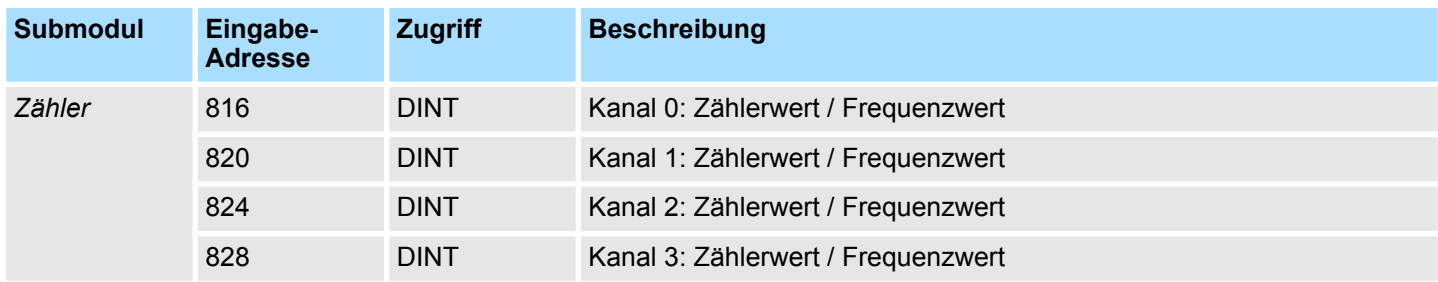

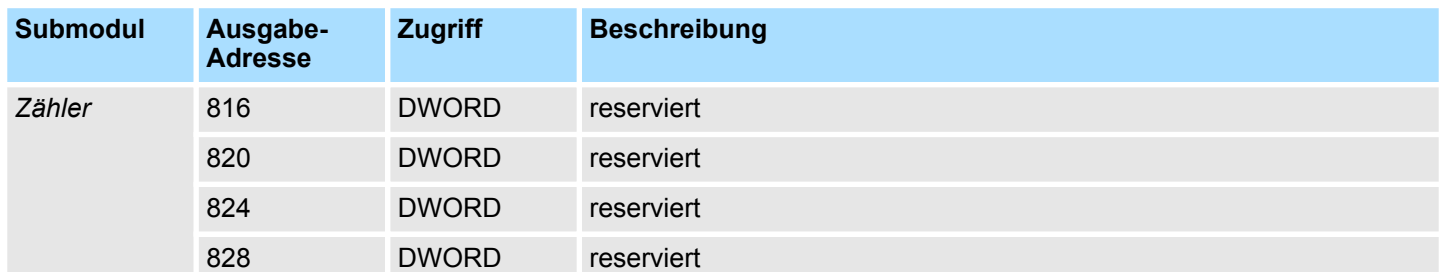

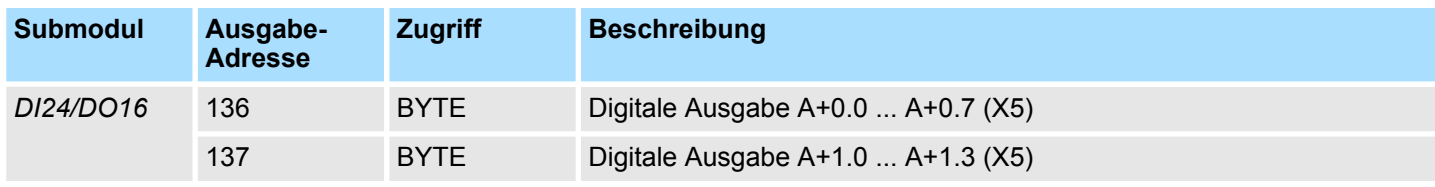

Analoge Eingabe > Analogwert-Darstellung

# <span id="page-98-0"></span>**5.3 Analoge Eingabe**

# **5.3.1 Eigenschaften**

- 2xUx12Bit (0 ... 10V) fest eingestellt.
- Die Analog-Kanäle auf dem Modul sind gegenüber der Elektronikversorgung nicht galvanisch getrennt.
- Der Analogteil besitzt keine Statusanzeige.

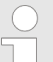

*Vorübergehend nicht benutzte analoge Eingänge sind mit der zugehörigen Masse zu verbinden.*

# **5.3.2 Analogwert-Darstellung**

#### **Zahlendarstellung im Siemens S7-Format**

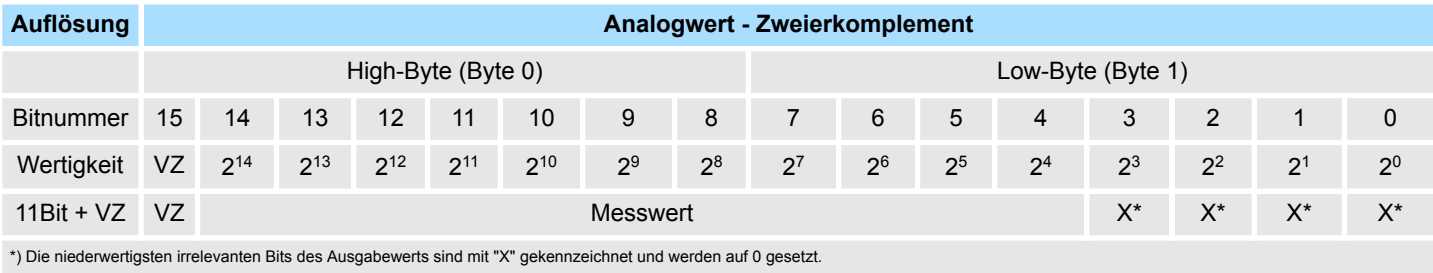

*Vorzeichen-Bit (VZ)*

Für das Vorzeichen-Bit gilt:

- Bit 15 = "0":  $\rightarrow$  positiver Wert
- Bit 15 = "1":  $\rightarrow$  negativer Wert

*Verhalten bei Fehler*

#### Sobald ein Messwert den Übersteuerungsbereich überschreitet bzw. den Untersteuerungsbereich unterschreitet wird folgender Wert ausgegeben:

- $\blacksquare$  Messwert > Übersteuerungsbereich: 32767 (7FFFh)
- Messwert < Untersteuerungsbereich: -32768 (8000h)

Bei Parametrierfehler wird der Messwert 32767 (7FFFh) ausgegeben.

Analoge Eingabe > Beschaltung

### **Spannungsmessbereich**

### **0 ... 10V**

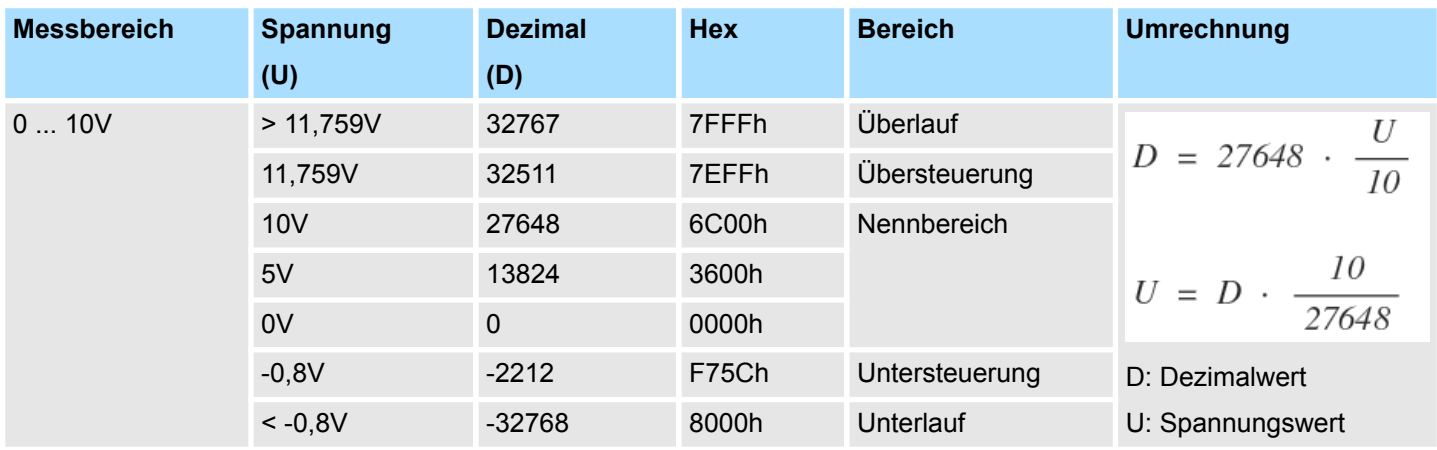

# **5.3.3 Beschaltung**

# **X4: Anschluss-Stecker**

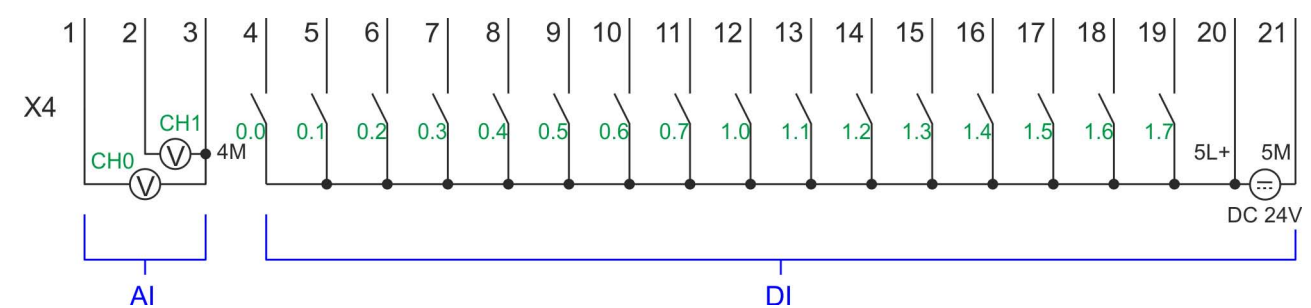

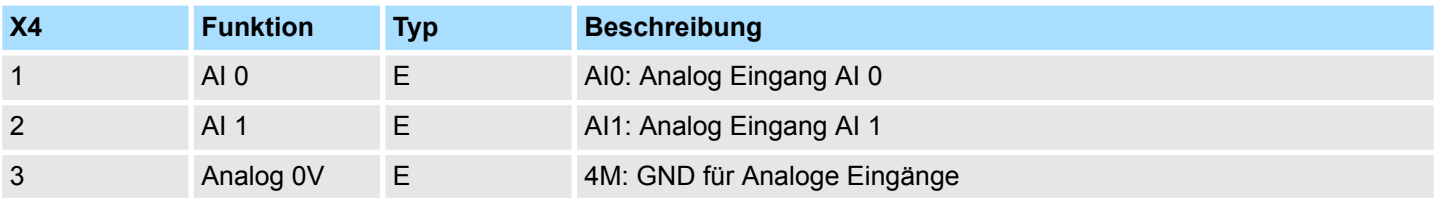

#### **Leitungen für Analogsignale**

Für die Analogsignale müssen Sie geschirmte Leitungen verwenden. Hierdurch verringern Sie die Störbeeinflussung. Den Schirm der Analogleitungen sollten Sie an beiden Leitungsenden erden. Wenn Potenzialunterschiede zwischen den Leitungsenden bestehen, kann ein Potenzialausgleichstrom fließen, der die Analogsignale stören könnte. In diesem Fall sollten Sie den Schirm nur an einem Leitungsende erden.

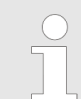

*Vorübergehend nicht benutzte analoge Eingänge sind mit der zugehörigen Masse zu verbinden.*

Analoge Eingabe > Parametrierung

### **5.3.4 Parametrierung**

**5.3.4.1 Adressbelegung**

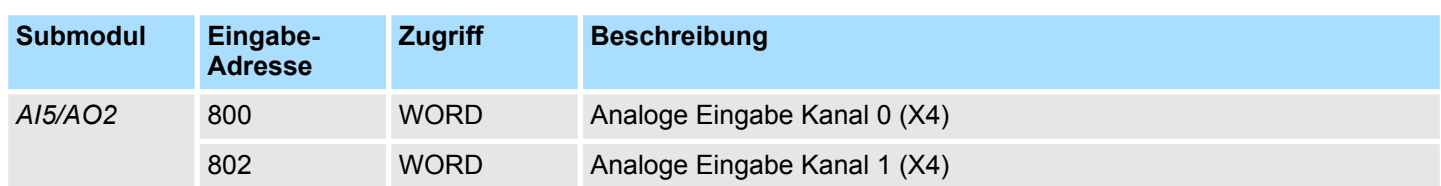

#### **5.3.4.2 Filter**

Der analoge Eingabeteil hat einen Filter integriert. Die Parametrierung dieses Filters erfolgt im Siemens SIMATIC Manager über den Parameter *"Integrationszeit"*. Der Defaultwert des Filters beträgt 1000ms. Folgende Werte können Sie vorgeben: **Parameter Hardware-Konfiguration**

- n *"Eingang 0* ≙ *Kanal 0" "Eingang 1* ≙ *Kanal 1"*
	- *"Integrationszeit 2,5ms"* ≙ 2ms (kein Filter)
	- *"Integrationszeit 16,6ms"* ≙ 100ms (kleiner Filter)
	- *"Integrationszeit 20ms"* ≙1000ms (mittlerer Filter)

**Parameter zur Laufzeit**

Durch Einsatz des SFC 55 "WR\_PARM" können Sie zur Laufzeit Parameter über den Datensatz 1 ändern.

> *Die Zeitdauer bis zur Umparametrierung kann bis zu 2ms betragen. Während dieser Zeit wird der Messwert 7FFFh ausgegeben.*

#### **Datensatz 1**

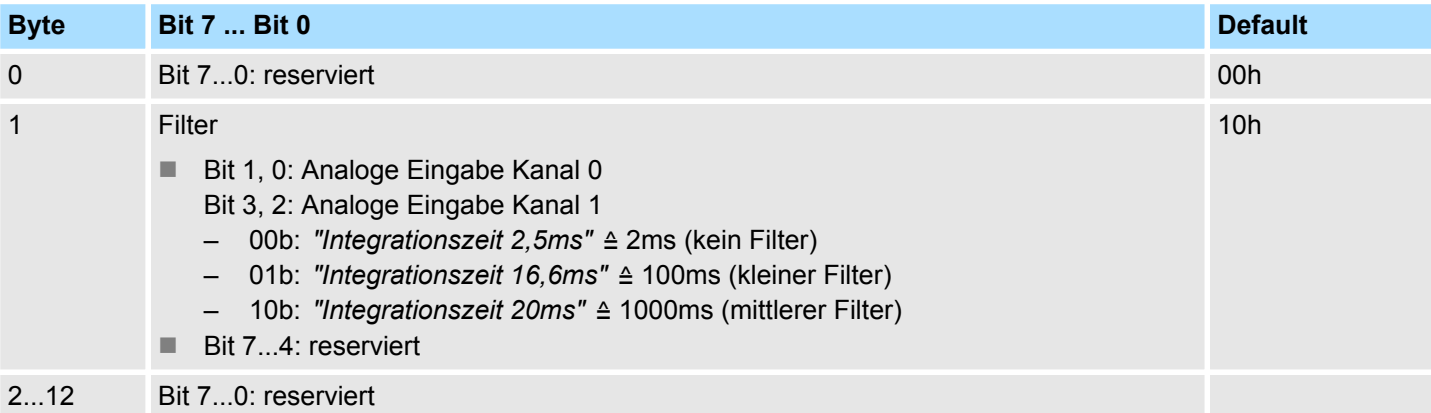

<span id="page-101-0"></span>Digitale Eingabe > Beschaltung

# **5.4 Digitale Eingabe**

# **5.4.1 Eigenschaften**

- $\blacksquare$  16xDC 24V
- Maximale Eingangsfrequenz
	- 10 Eingänge: 100kHz
	- 6 Eingänge: 1kHz
- Alarmfunktion parametrierbar
- Statusanzeige über LEDs

# **5.4.2 Beschaltung**

### **X4: Anschluss-Stecker**

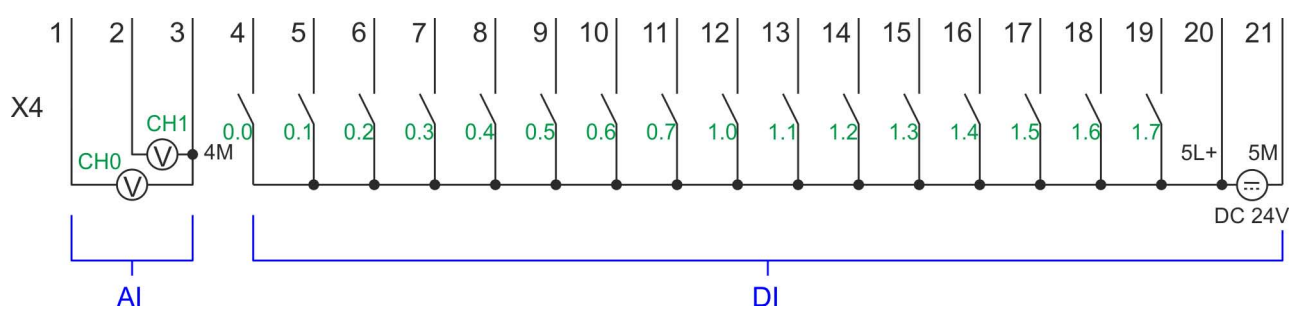

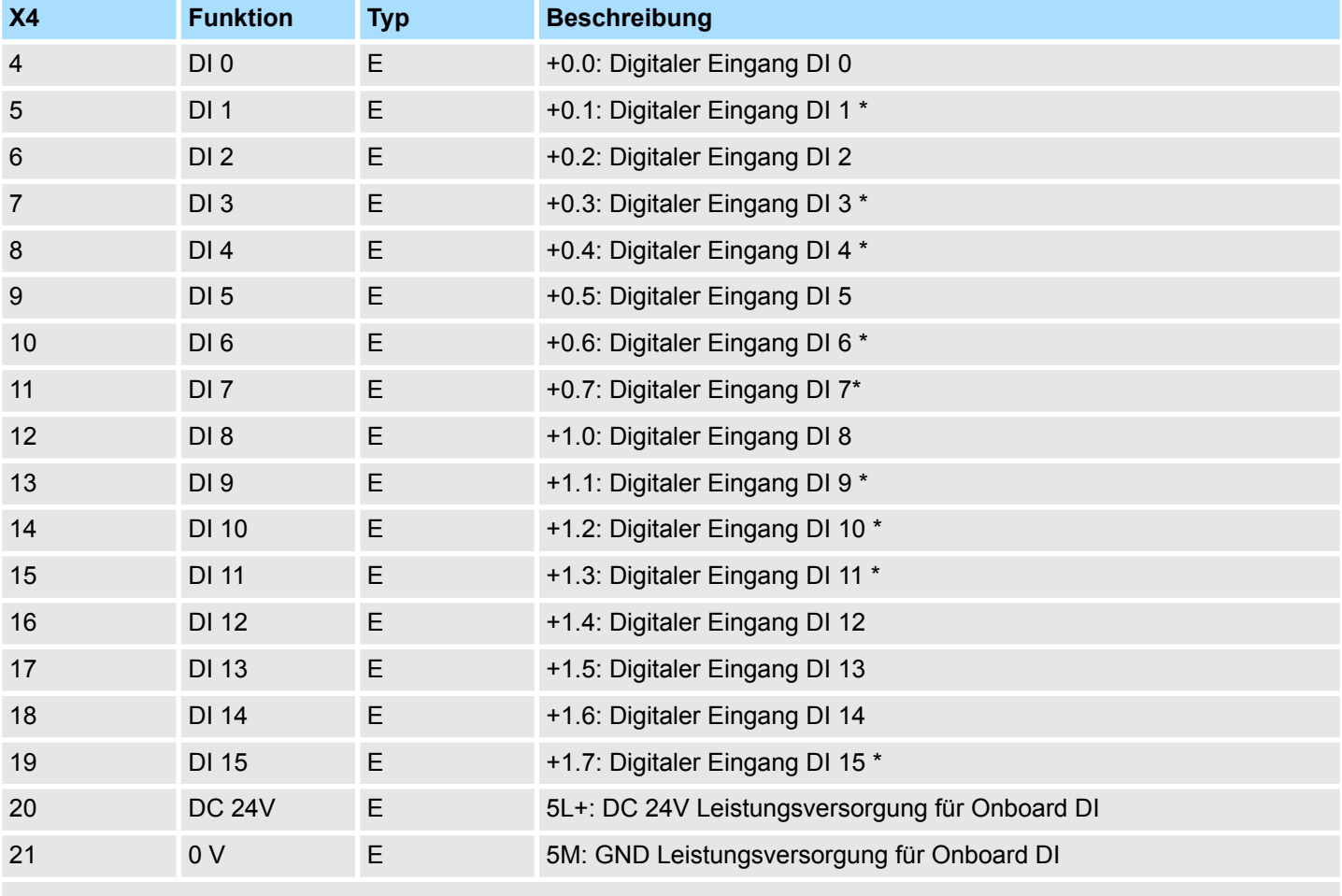

\*) Max. Eingangsfrequenz 100kHz ansonsten 1kHz.

Digitale Eingabe > Parametrierung

### **5.4.3 Parametrierung**

#### **5.4.3.1 Adressbelegung**

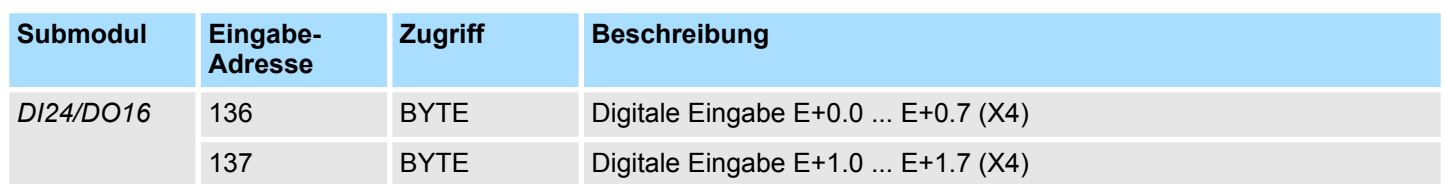

#### **5.4.3.2 Prozessalarm**

**figuration**

Mit dem Parameter *"Prozessalarm bei ..."* können Sie für jeden Eingang für die entsprechende Flanke einen Prozessalarm parametrieren. Der Prozessalarm ist deaktiviert, wenn nichts angewählt ist (Defaulteinstellung). Diagnosealarm wird nur in Verbindung mit *Prozessalarm verloren* unterstützt. Wählen Sie mit den Pfeiltasten den Eingang an und aktivieren Sie die gewünschten Prozessalarme. **Parameter Hardware-Kon-**

Hierbei entspricht

- Steigende Flanke: Flanke 0-1
- Fallende Flanke: Flanke 1-0

#### **5.4.3.3 Eingangsverzögerung**

#### **Parameter Hardware-Konfiguration**

- Die Eingangsverzögerung ist in Gruppen zu 4 Eingängen parametrierbar.
- Eine Eingangsverzögerung von 0,1ms ist nur bei "schnellen" Eingängen möglich, welche eine max. Eingangsfrequenz von 100kHz besitzen  $\frac{1}{2}$  [Kapitel 5.4 "Digitale Ein](#page-101-0)*[gabe" auf Seite 102](#page-101-0)*. Innerhalb einer Gruppe wird die Eingangsverzögerung für langsame Eingänge auf 0,5ms begrenzt.
- Wertebereich:  $0,1$ ms /  $0,5$ ms /  $3$ ms /  $15$ ms

Digitale Eingabe > Statusanzeige

# **5.4.4 Statusanzeige**

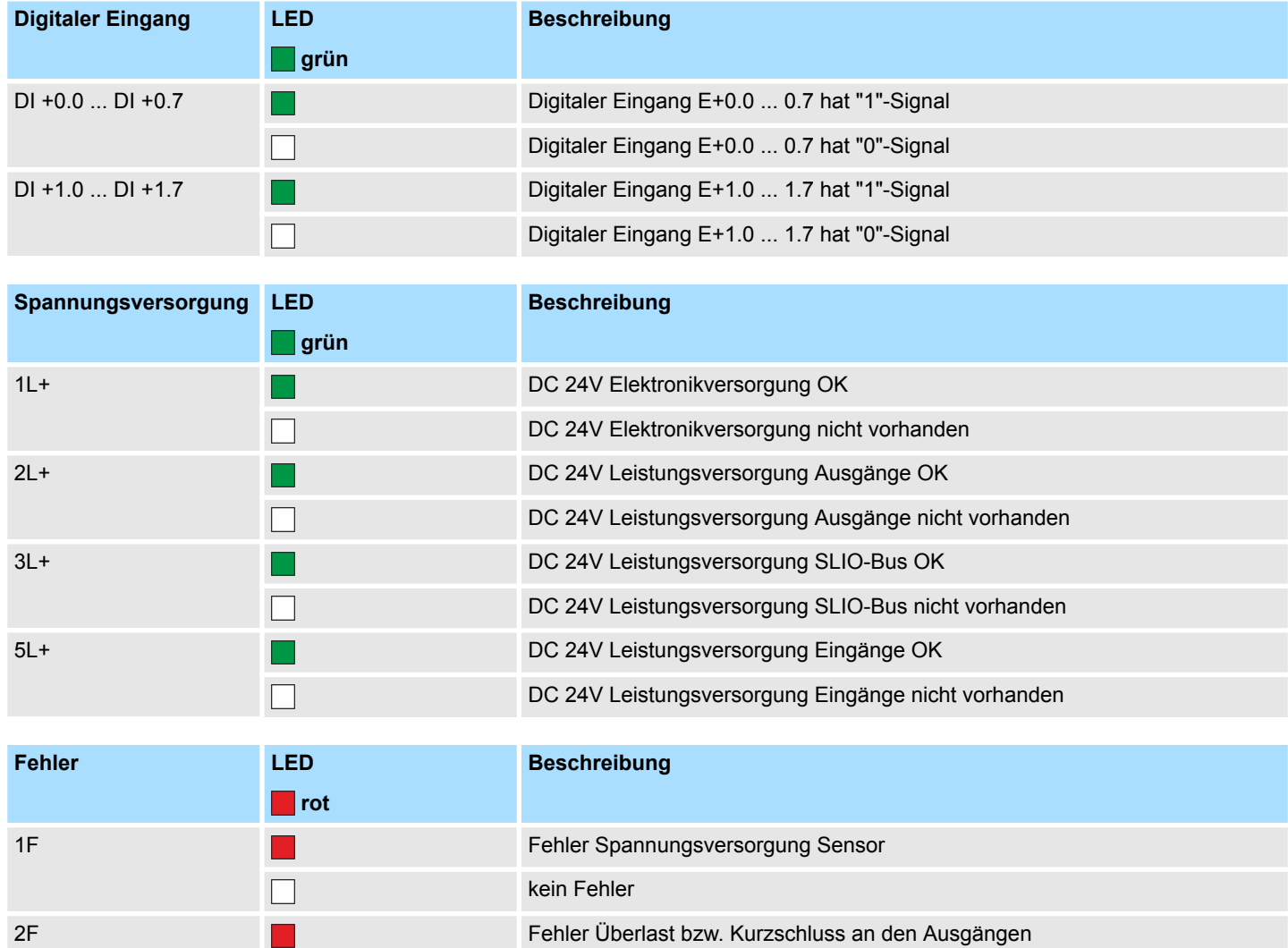

kein Fehler

 $\Box$ 

Digitale Ausgabe > Beschaltung

# <span id="page-104-0"></span>**5.5 Digitale Ausgabe**

# **5.5.1 Eigenschaften**

 $\blacksquare$  12xDC 24V, 0,5A

■ Statusanzeige über LEDs

#### **5.5.2 Beschaltung X5: Anschluss-Stecker**  $\mathbf{1}$  $3<sup>1</sup>$  $15$  $16$  $18$  $19$  $20$ 21  $\overline{2}$  $\overline{4}$  $\sqrt{5}$ 6  $\overline{7}$ 8  $9\,$  $10$  $11$  $12$  $13$  $14$ 17  $0.2$  $0.3$  $0.4$  $0.5$  $0.6$  $0.7$  $\overline{1.3}$  $0.0$  $0.1$  $1.0$  $1.1$  $1.2$  $X<sub>5</sub>$  $\Gamma$ ب Г  $\Box$ c ٦ ٦  $S+$  $1M$  $2L+$  $\bigoplus$  2M **PWM**  $1L+$ ⊕ <sup>1M</sup>  $3L +$ J зм ⊕ DC 24V **DC 24V** DC 24V **DO PWR PWR Sensor PWR Extension**

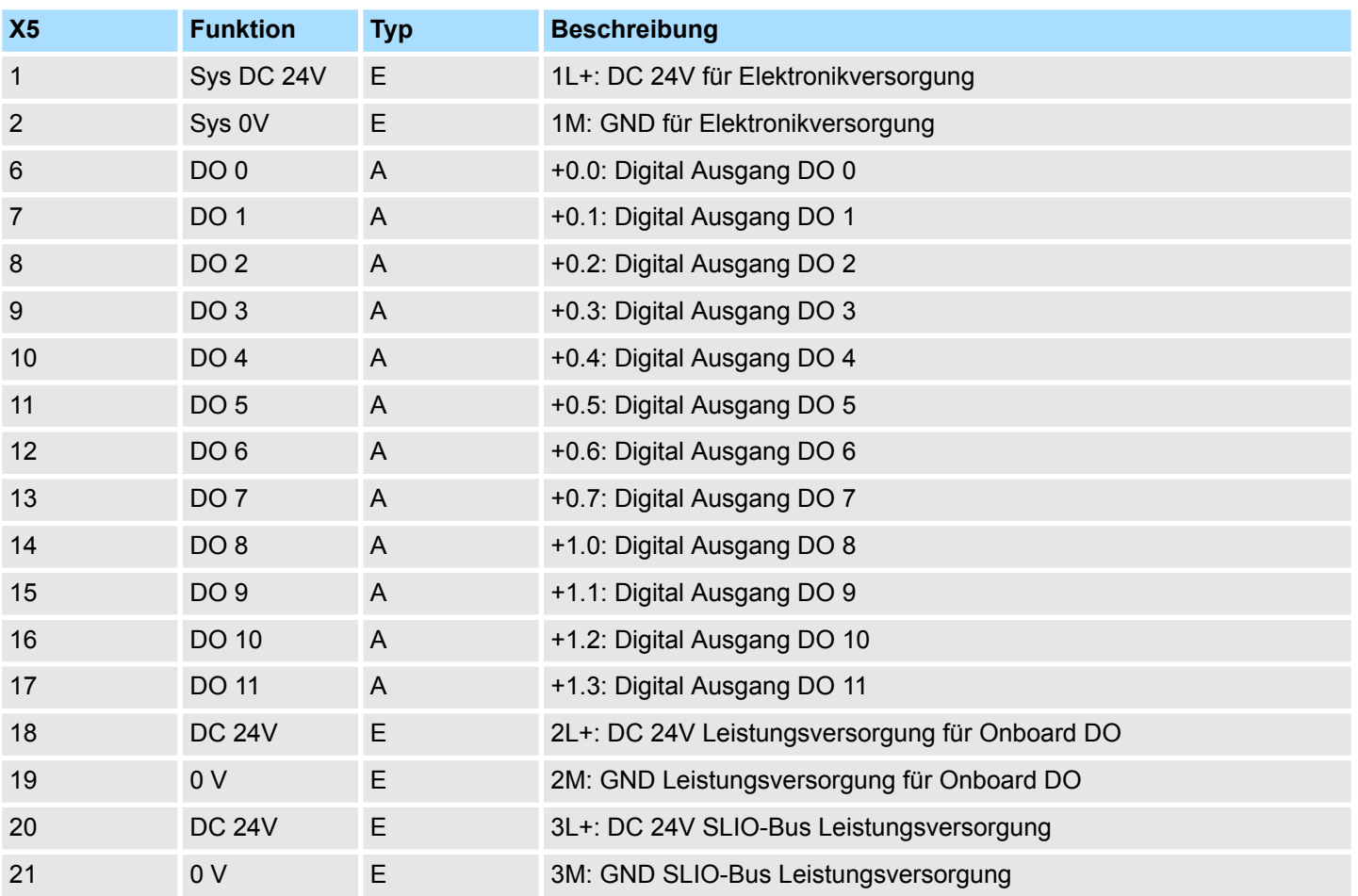

Digitale Ausgabe > Statusanzeige

# **5.5.3 Parametrierung**

**5.5.3.1 Adressbelegung**

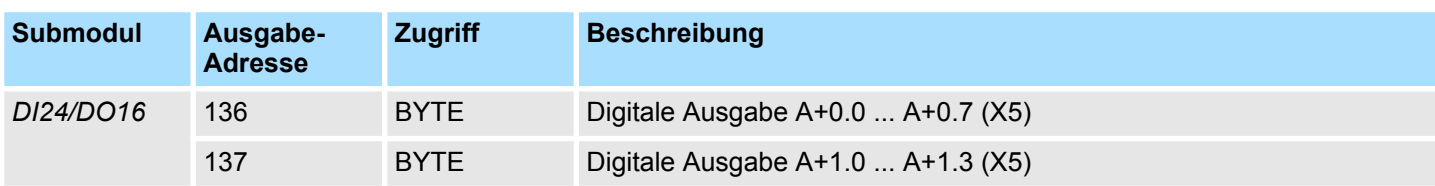

# **5.5.4 Statusanzeige**

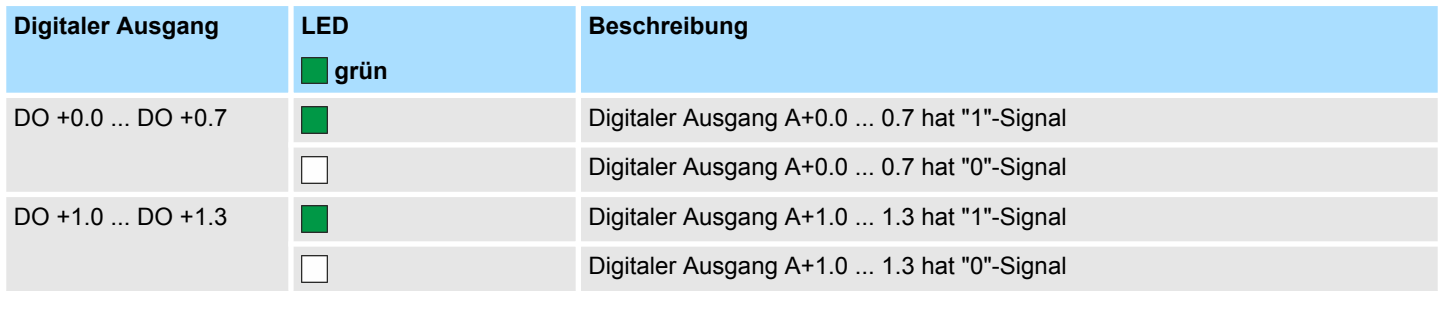

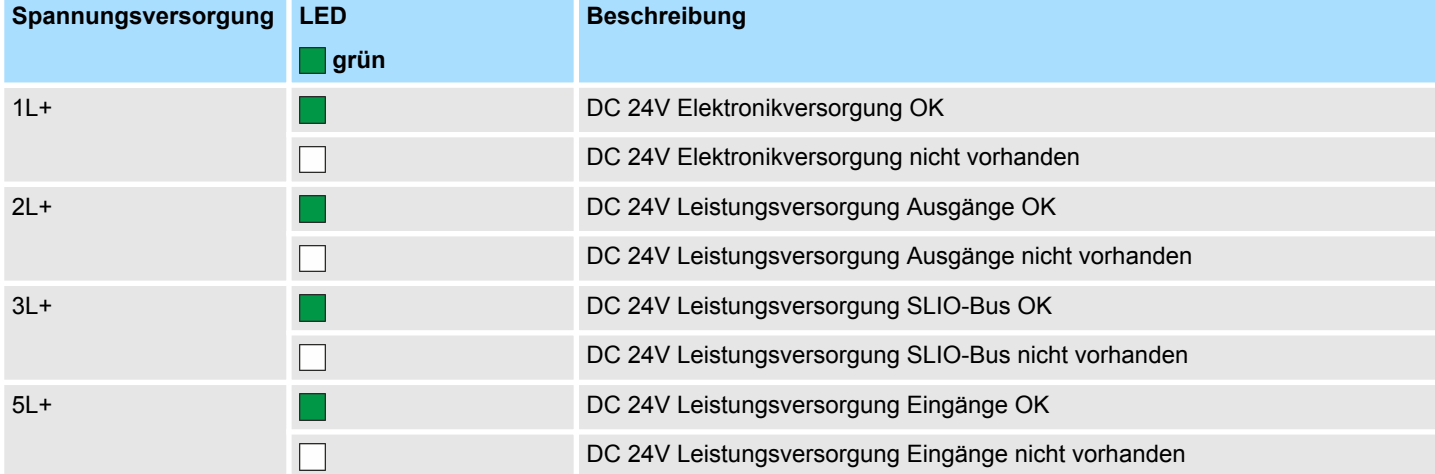

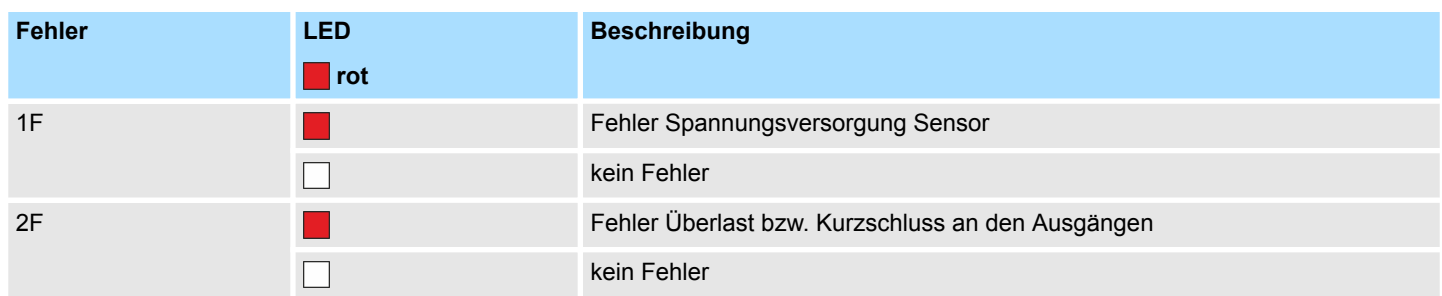

Zählen > Beschaltung

# <span id="page-106-0"></span>**5.6 Zählen**

# **5.6.1 Eigenschaften**

- 4 Kanäle
- Verschiedene Zähler-Modi
	- einmalig
	- endlos
	- periodisch
- Ansteuerung aus dem Anwenderprogramm mittels Bausteine

### **5.6.2 Beschaltung**

**5.6.2.1 Zähler-Eingänge**

### **X4: Anschluss-Stecker**

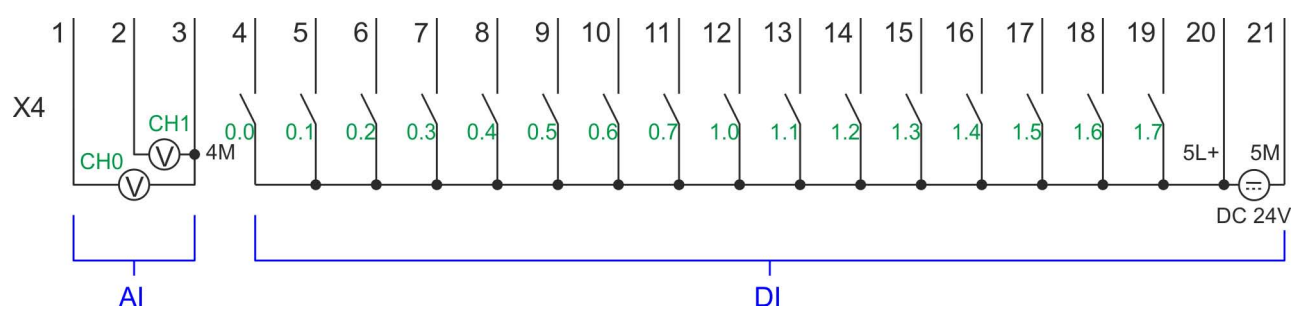

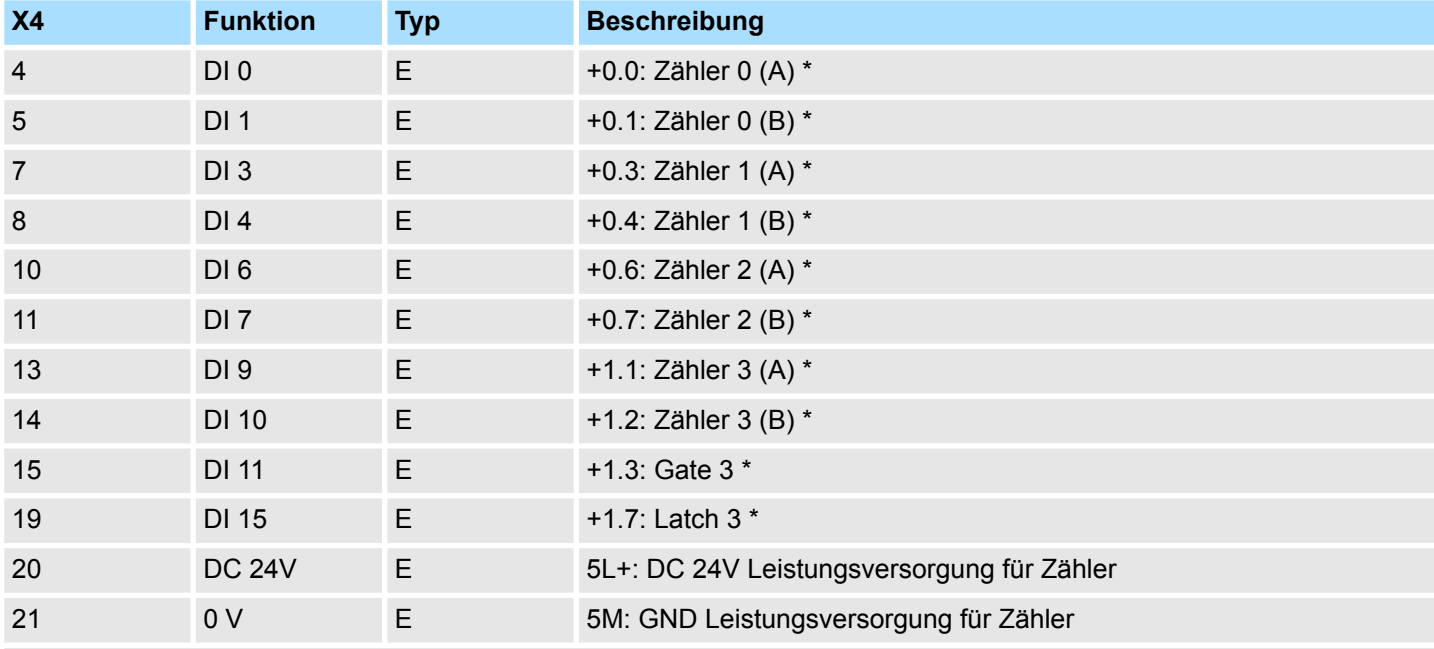

\*) Max. Eingangsfrequenz 100kHz ansonsten 1kHz.

#### **Eingangssignale**

Folgende Geber können angebunden werden:

- 24V-Inkrementalgeber mit zwei um 90° phasenversetzten Spuren
- 24V-Impulsgeber mit Richtungspegel
- 24V-Initiator wie BERO oder Lichtschranke

Zählen > Beschaltung

Da nicht alle Eingänge gleichzeitig zur Verfügung stehen, können Sie über die Parametrierung für jeden Zähler die Belegung folgender Eingangssignale definieren:

- n *Zähler<sup>x</sup> (A)*
	- Impulseingang für Zählsignal bzw. Spur A eines Gebers mit 1-, 2- oder 4-facher Auswertung.
- n *Zähler<sup>x</sup> (B)*
	- Richtungssignal bzw. die Spur B eines Gebers. Über die Parametrierung können Sie dieses Signal invertieren.
- *Gate 3* 
	- Über diesen Eingang können Sie, sofern parametriert, mit Flanke 0-1 das HW-Tor von *Zähler 3* öffnen und den Zählvorgang starten.

```
■ Latch 3
```
– Über diesen Eingang wird mit Flanke 0-1 der aktuelle Zählerstand von *Zähler 3* in einem Speicher abgelegt, den Sie bei Bedarf auslesen können.

#### **5.6.2.2 Zähler-Ausgänge**

#### **X5: Anschluss-Stecker**

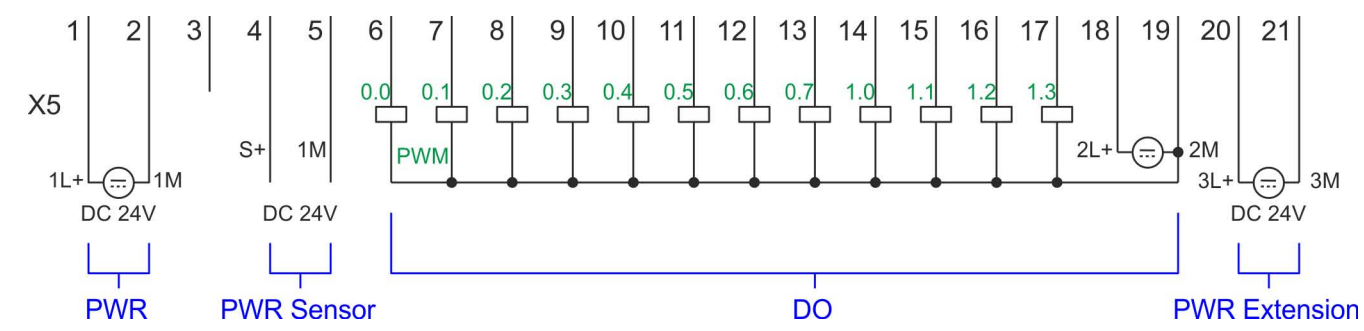

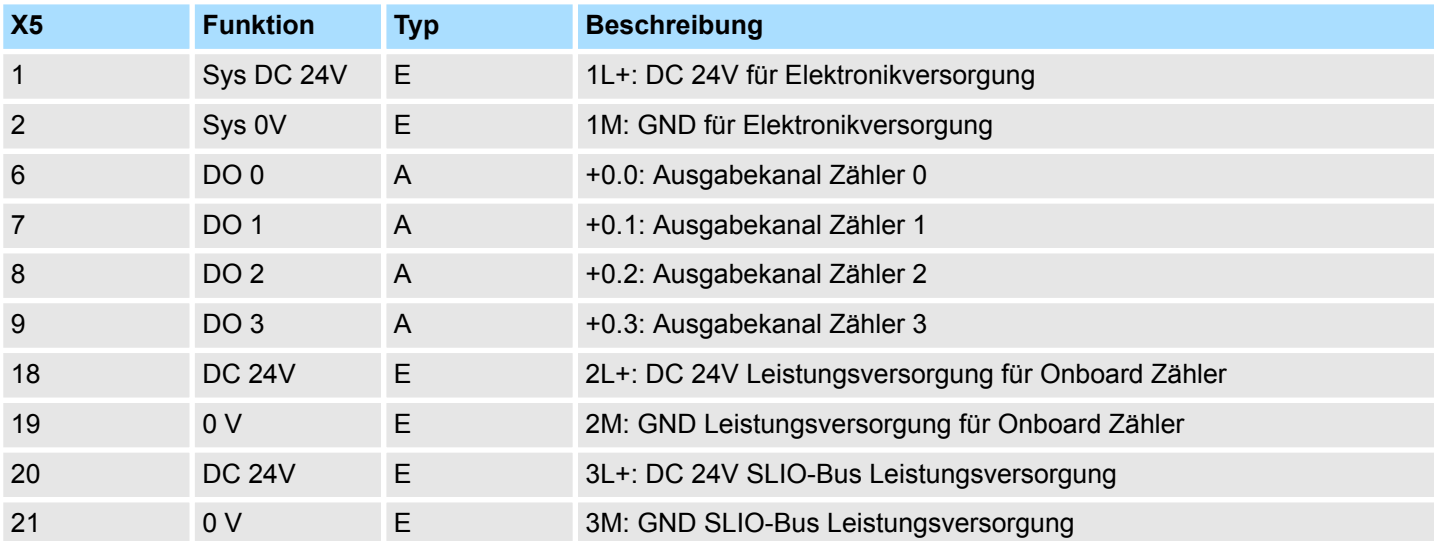

#### **Ausgabekanal Zähler<sup>x</sup>**

Jedem Zähler ist ein Ausgabe-Kanal zugeordnet. Über die Parametrierung können Sie mit *"Verhalten des Ausgangs"* und *"Impulsdauer"* für jeden Zähler das Verhalten des Ausgabekanals vorgeben. Ä *[Kapitel 5.6.4.3 "Zähler" auf Seite 110](#page-109-0)*
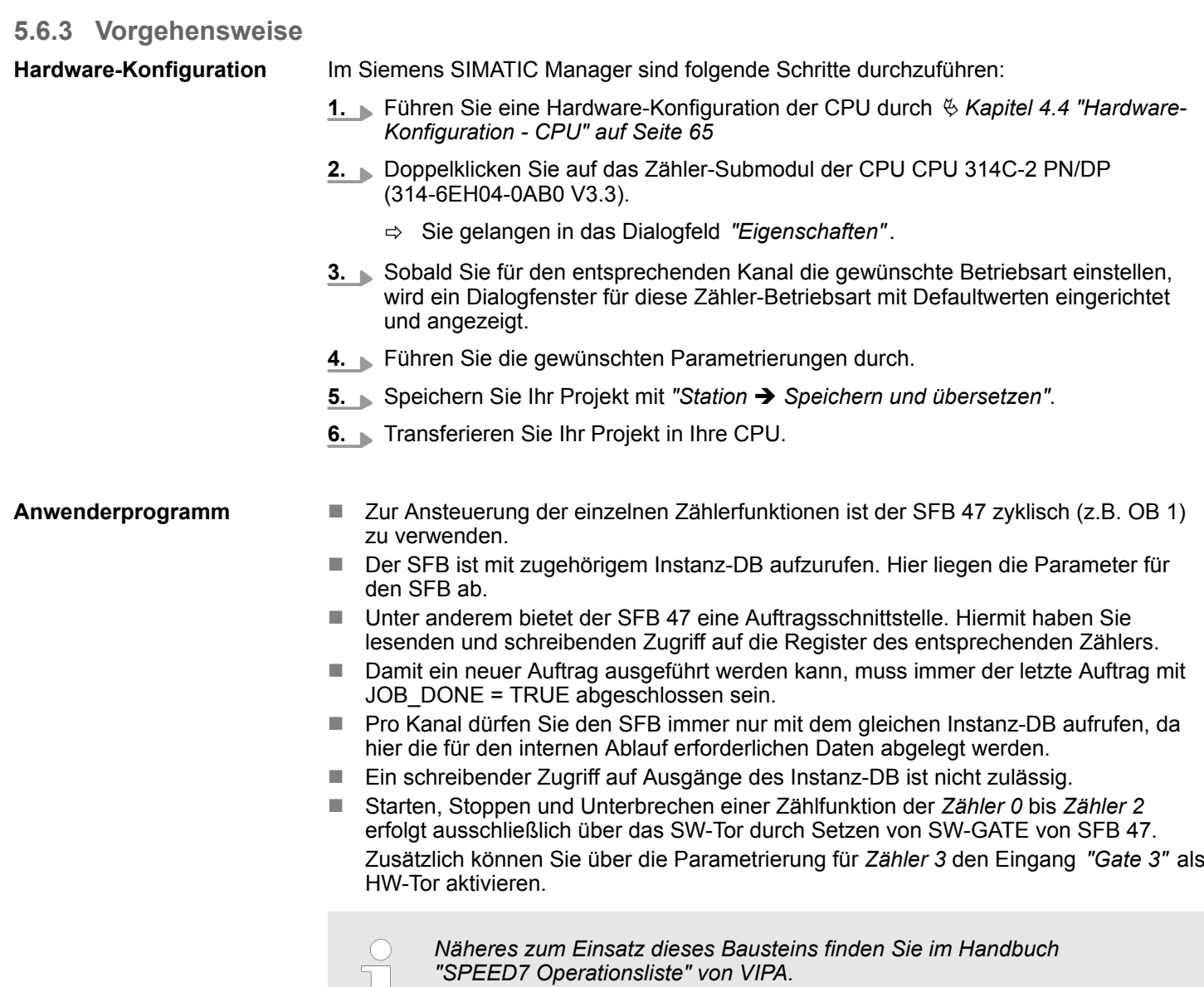

# **5.6.4 Parametrierung**

L,

# **5.6.4.1 Adressbelegung**

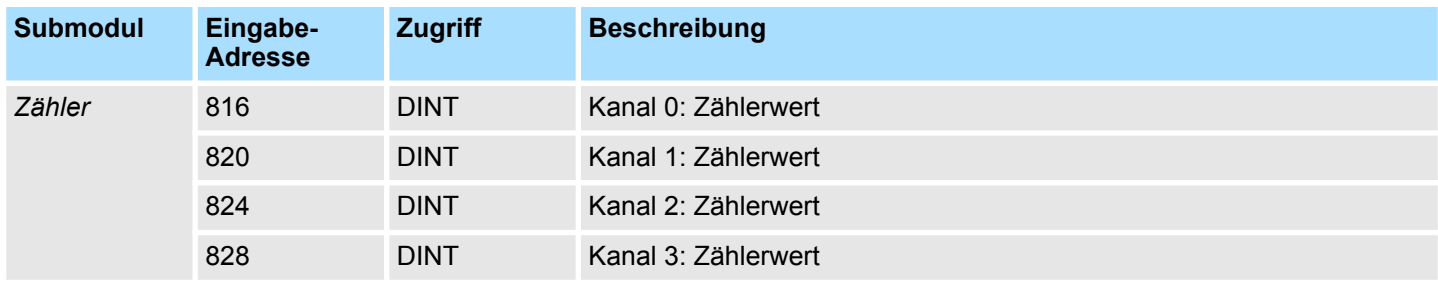

### Zählen > Parametrierung

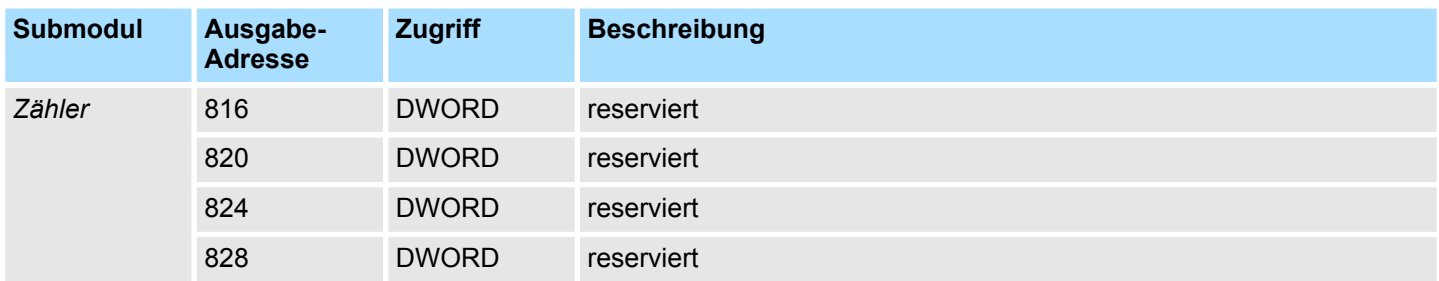

### **5.6.4.2 Alarmauswahl**

Über *"Grundparameter"* gelangen Sie in die *"Alarmauswahl"*. Hier können Sie bestimmen, welche Alarme die CPU auslösen soll. Folgende Parameter werden unterstützt:

- Keine: Die Alarmfunktion ist deaktiviert.
- Prozess: Folgende Zähler-Ereignisse können einen Prozessalarm auslösen (einzustellen über *"Zähler"*):
	- Öffnen des HW-Tors
	- Schließen des HW-Tors
	- Erreichen des Vergleichers
	- bei Zählimpuls
	- bei Überlauf
	- bei Unterlauf
- Diagnose+Prozess: Ein Diagnosealarm wird nur in Verbindung mit Prozessalarm verloren ausgelöst.

### **5.6.4.3 Zähler**

**Parameter Hardware-Konfiguration**

Defaultwerte und Aufbau dieses Dialogfensters richten sich nach der ausgewählten *"Betriebsart"*.

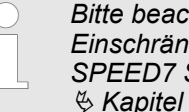

*Bitte beachten Sie, dass sich abhängig vom eingesetzten Projektiertool Einschränkungen im Wertebereich ergeben können. Bei Einsatz des SPEED7 Studio von VIPA bestehen diese Einschränkungen nicht.* Ä *[Kapitel 9 "Projektierung im VIPA SPEED7 Studio" auf Seite 190](#page-189-0)*

# **Parameterübersicht**

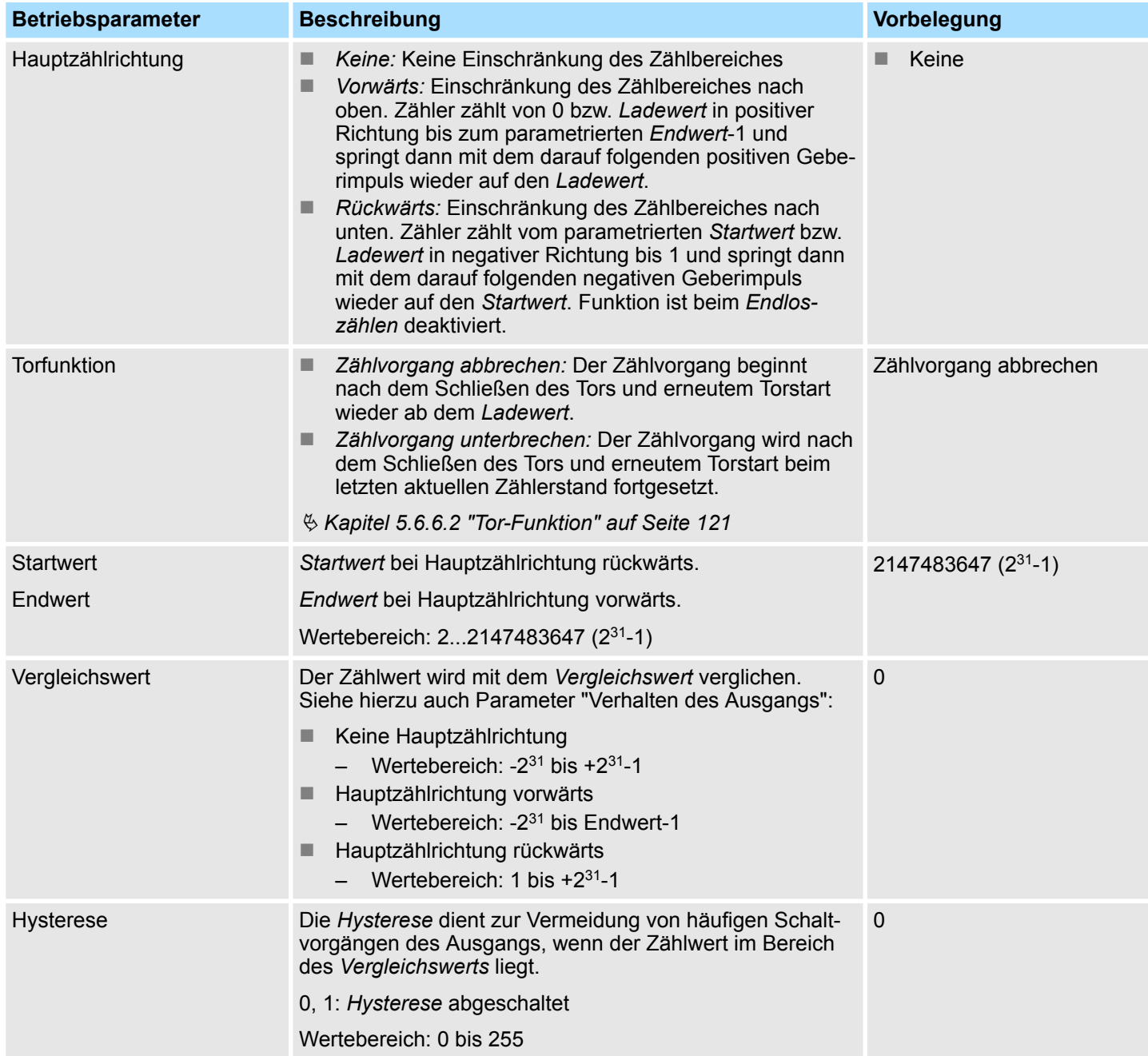

Zählen > Parametrierung

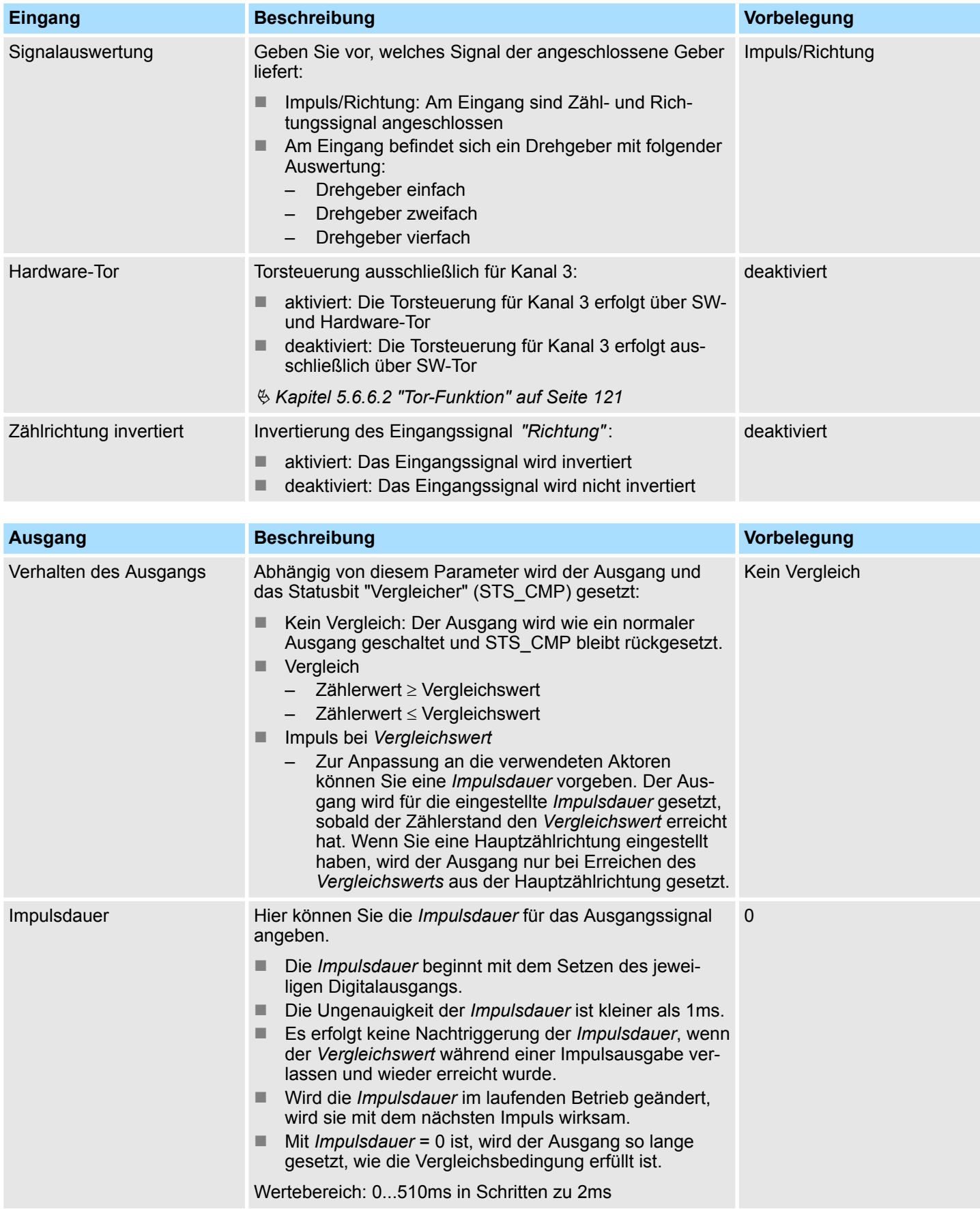

Zählen > Parametrierung

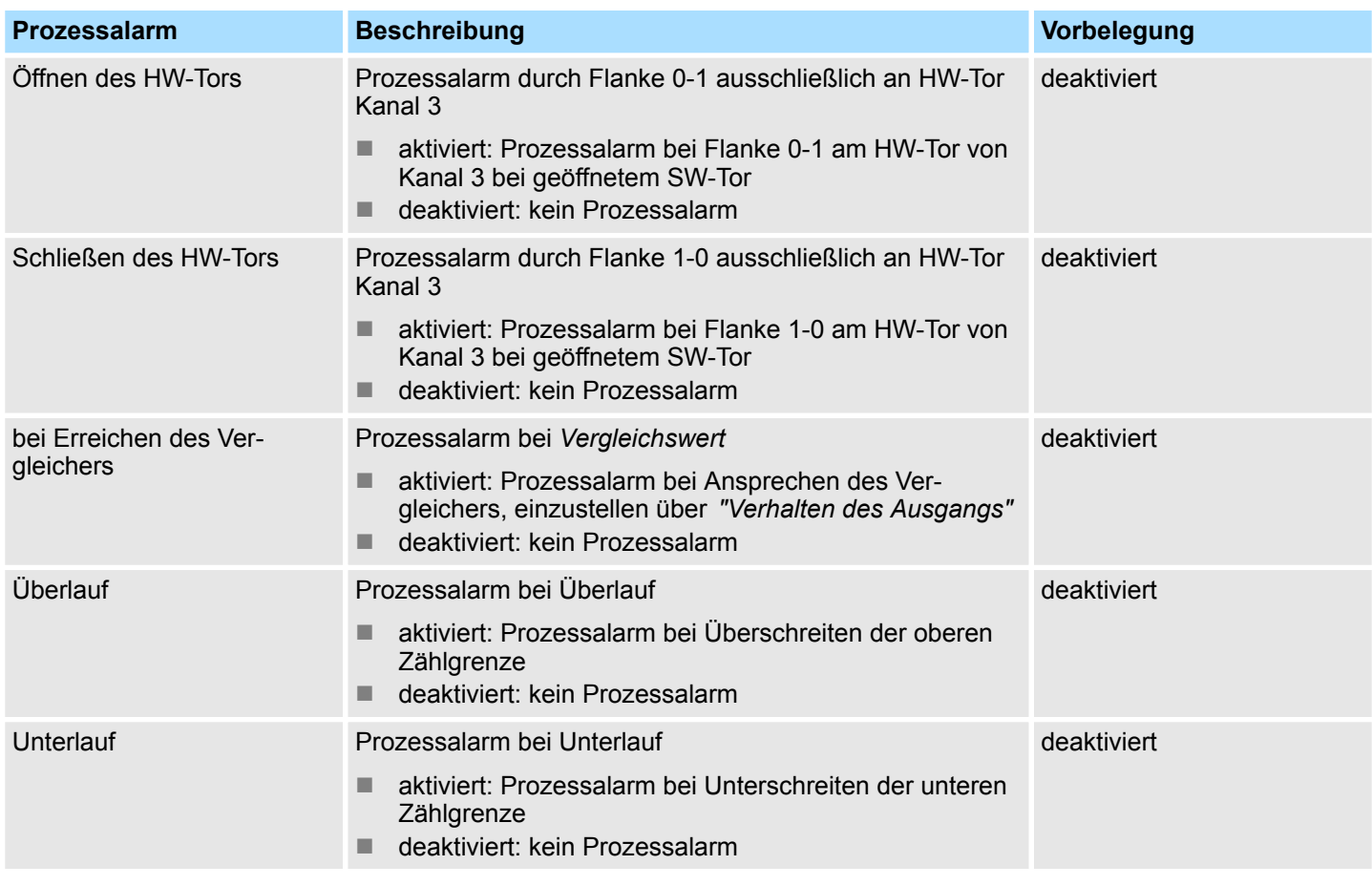

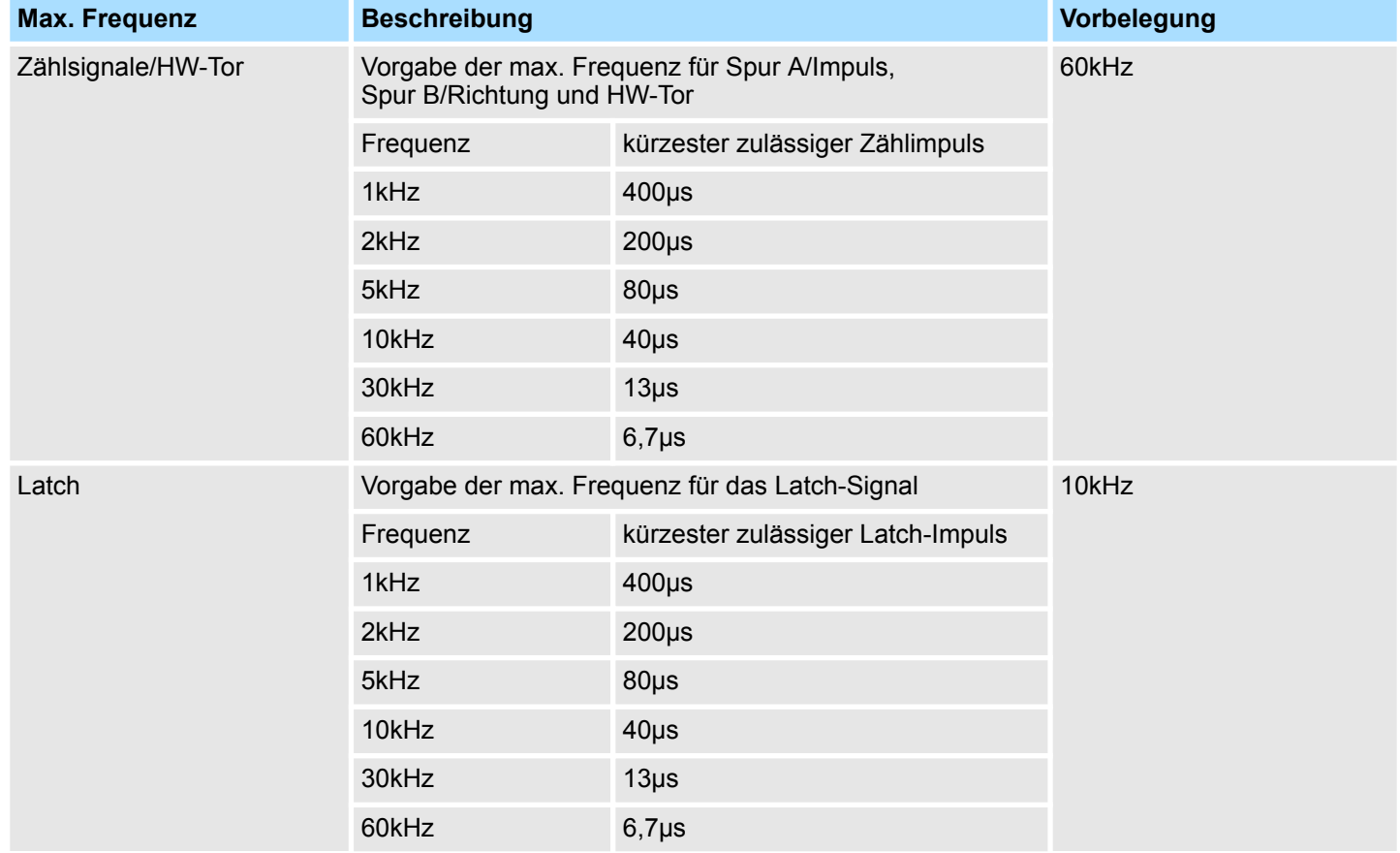

Zählen > Zählerbetriebsarten

# **5.6.5 Zählerbetriebsarten**

- **5.6.5.1 Endlos Zählen**
- In dieser Betriebsart zählt der Zähler ab dem Ladewert.
- Erreicht der Zähler beim Vorwärtszählen die obere Zählgrenze und kommt ein weiterer Zählimpuls in positiver Richtung, springt er auf die untere Zählgrenze und zählt von dort weiter.
- Erreicht der Zähler beim Rückwärtszählen die untere Zählgrenze und kommt ein weiterer negativer Zählimpuls, springt er auf die obere Zählgrenze und zählt von dort weiter.
- Die Zählgrenzen sind auf den maximalen Zählbereich fest eingestellt.
- Bei Über- bzw. Unterschreitung werden die Status-Bits STS\_OFLW bzw. STS\_UFLW im SFB 47 gesetzt. Diese Bits bleiben gesetzt, bis sie mit RES\_STS wieder zurückgesetzt werden. Falls freigegeben, wird zusätzlich ein Prozessalarm ausgelöst.

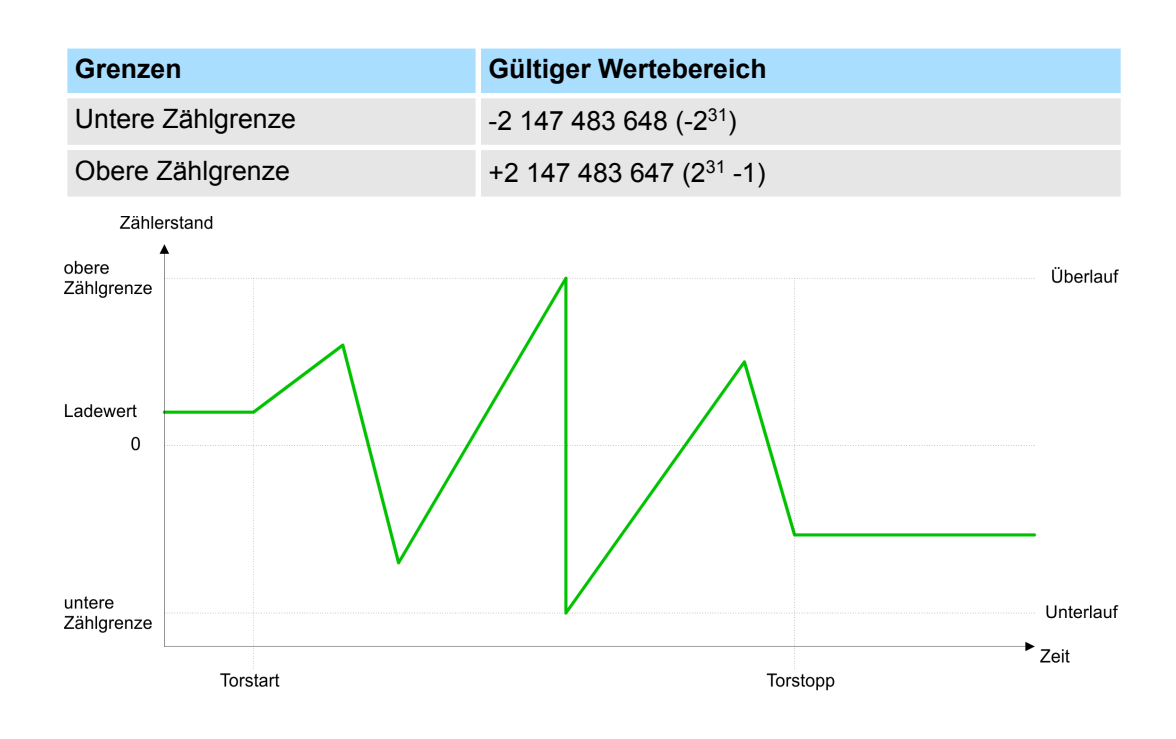

### **5.6.5.2 Einmalig Zählen**

### **5.6.5.2.1 Keine Hauptzählrichtung**

- Der Zähler zählt ab dem Ladewert einmalig.
- Es wird vorwärts oder rückwärts gezählt.
- Die Zählgrenzen sind auf den maximalen Zählbereich fest eingestellt.
- Bei Über- oder Unterlauf an den Zählgrenzen springt der Zähler auf die jeweils andere Zählgrenze und das Tor wird automatisch geschlossen.
- Zum erneuten Start des Zählvorgangs müssen Sie eine Flanke 0-1 am Tor erzeugen Ä *[Kapitel 5.6.6.2 "Tor-Funktion" auf Seite 121](#page-120-0)*.
- Bei parametrierter "Torfunktion" "Zählvorgang unterbrechen" wird der Zählvorgang mit dem aktuellen *Zählstand* fortgesetzt.
- Bei parametrierter "Torfunktion" " Zählvorgang abbrechen" beginnt der Zähler ab dem *Ladewert*.

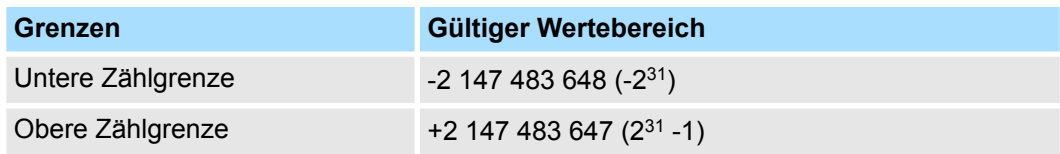

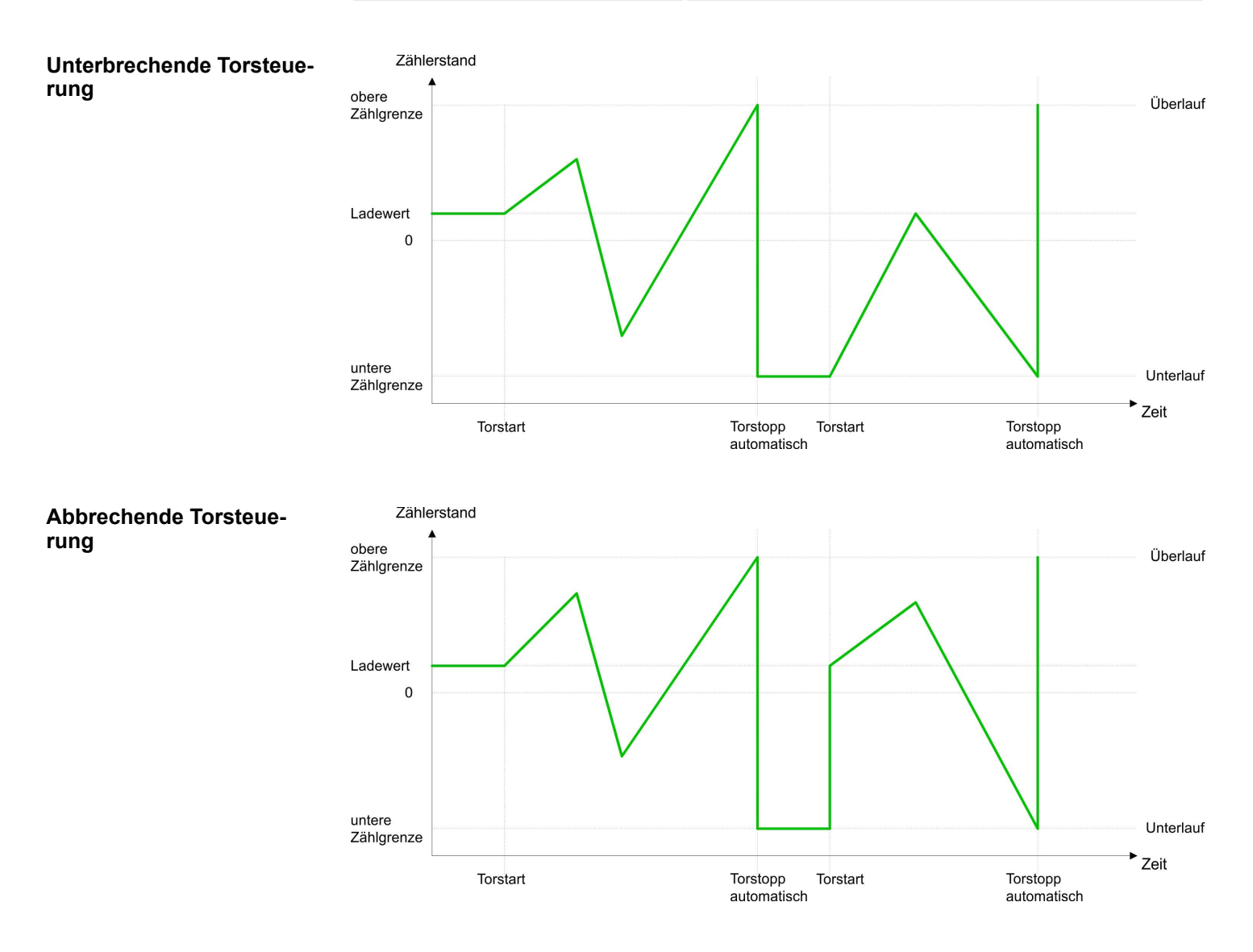

Zählen > Zählerbetriebsarten

### **5.6.5.2.2 Hauptzählrichtung vorwärts**

- Der Zähler zählt ab dem Ladewert vorwärts.
- Erreicht der Zähler in positiver Richtung den *Endwert* -1, springt er beim nächsten Zählimpuls auf den *Ladewert* und das Tor wird automatisch geschlossen.
- Zum erneuten Start des Zählvorgangs müssen Sie eine Flanke 0-1 am Tor erzeugen Ä *[Kapitel 5.6.6.2 "Tor-Funktion" auf Seite 121](#page-120-0)*. Der Zähler beginnt ab dem *Ladewert*.
- Sie können über die untere Zählgrenze hinaus zählen.

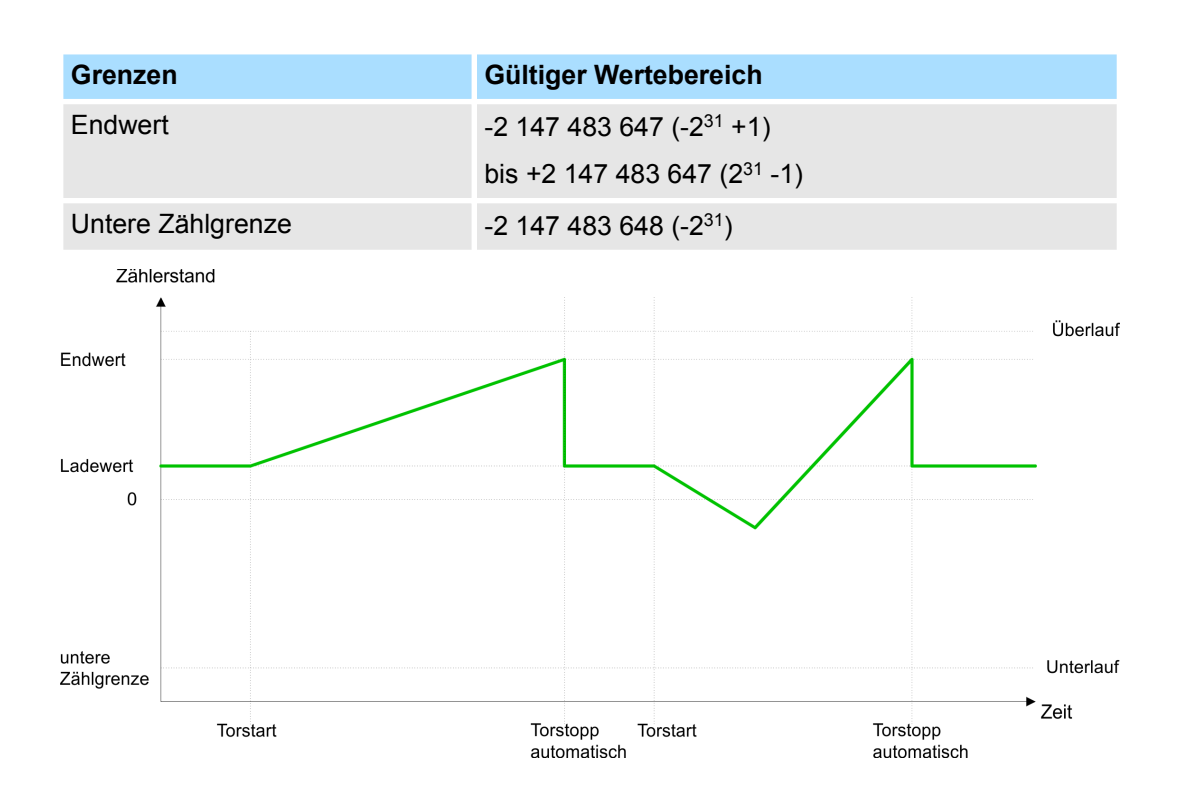

### **5.6.5.2.3 Hauptzählrichtung rückwärts**

- Der Zähler zählt ab dem Ladewert rückwärts.
- Erreicht der Zähler in negativer Richtung den *Endwert* +1, springt er beim nächsten Zählimpuls auf den *Ladewert* und das Tor wird automatisch geschlossen.
- Zum erneuten Start des Zählvorgangs müssen Sie eine Flanke 0-1 am Tor erzeugen Ä *[Kapitel 5.6.6.2 "Tor-Funktion" auf Seite 121](#page-120-0)*. Der Zähler beginnt ab dem *Ladewert*.
- Sie können über die obere Zählgrenze hinaus zählen.

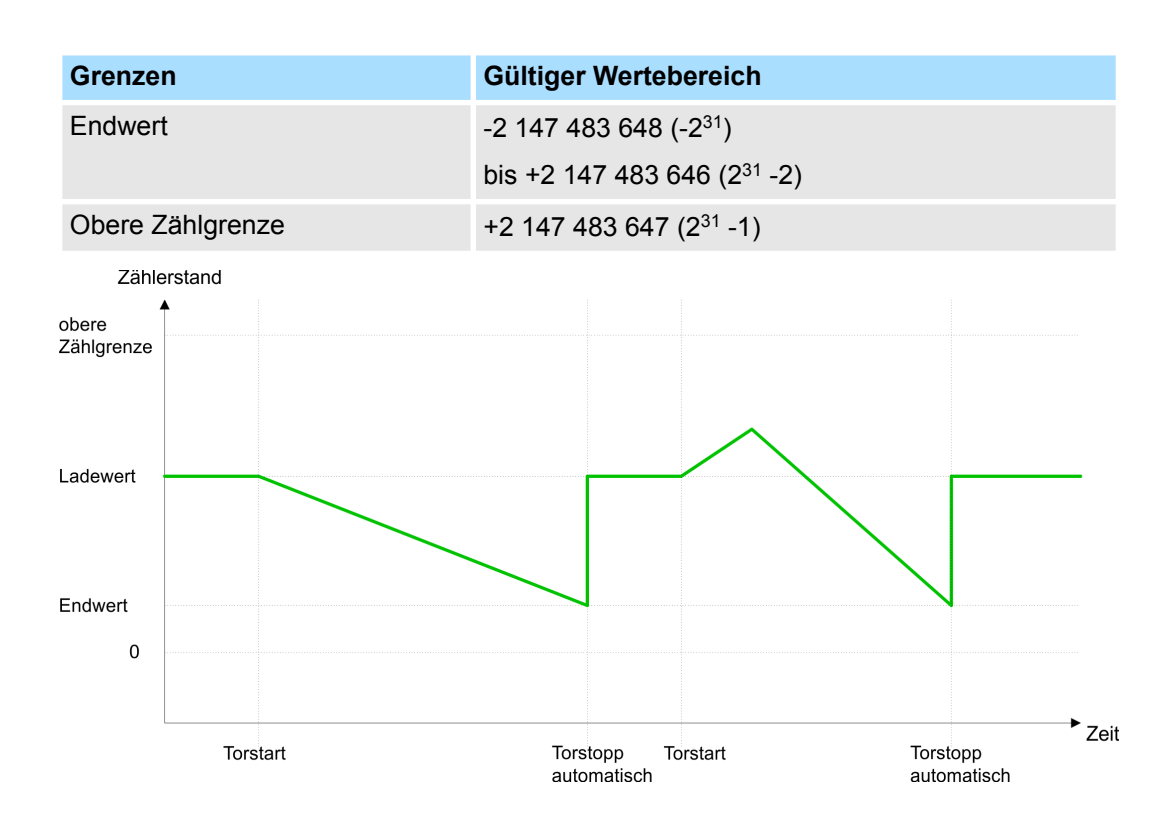

Zählen > Zählerbetriebsarten

### **5.6.5.3 Periodisch Zählen**

- **5.6.5.3.1 Keine Hauptzählrichtung**
	- Der Zähler zählt ab Ladewert vorwärts oder rückwärts.
	- Beim Über- oder Unterlauf an der jeweiligen Zählgrenze springt der Zähler zum Lade*wert* und zählt von dort weiter. Falls freigegeben, wird zusätzlich ein Prozessalarm ausgelöst.
	- Die Zählgrenzen sind auf den maximalen Zählbereich fest eingestellt.

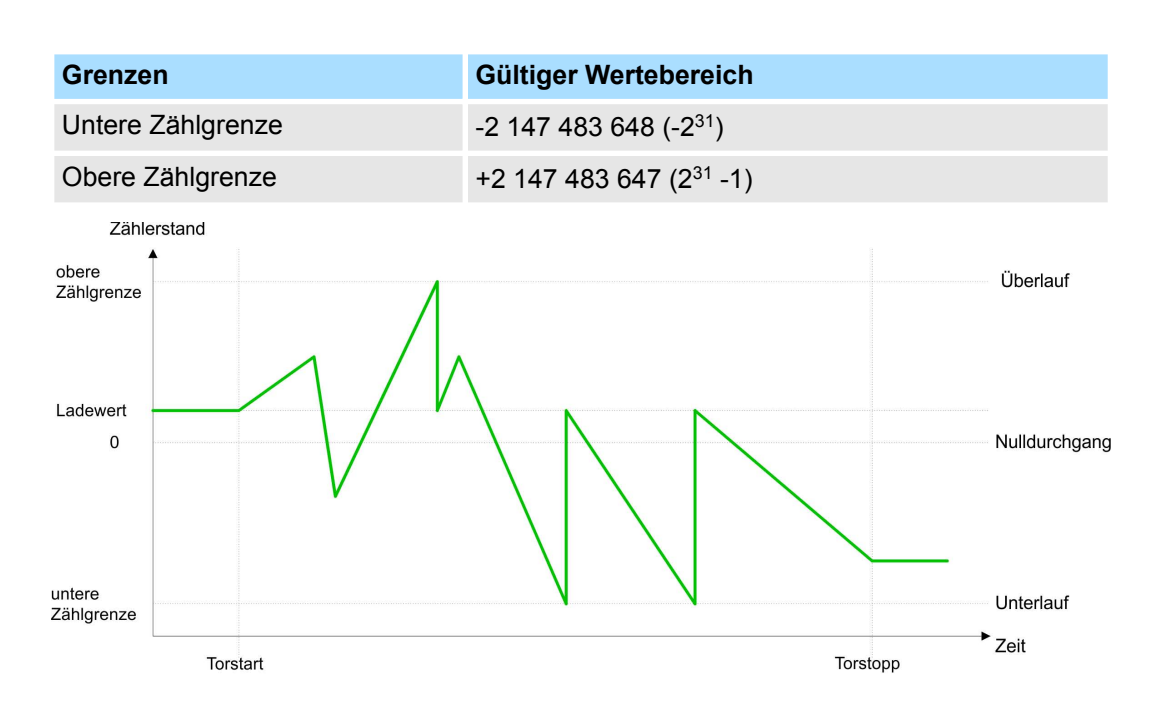

### **5.6.5.3.2 Hauptzählrichtung vorwärts**

- Der Zähler zählt ab dem Ladewert vorwärts.
- Erreicht der Zähler in positiver Richtung den *Endwert* -1, springt er beim nächsten positiven Zählimpuls auf den *Ladewert* und zählt von dort weiter. Falls freigegeben, wird zusätzlich ein Prozessalarm ausgelöst.
- Sie können über die untere Zählgrenze hinaus zählen.

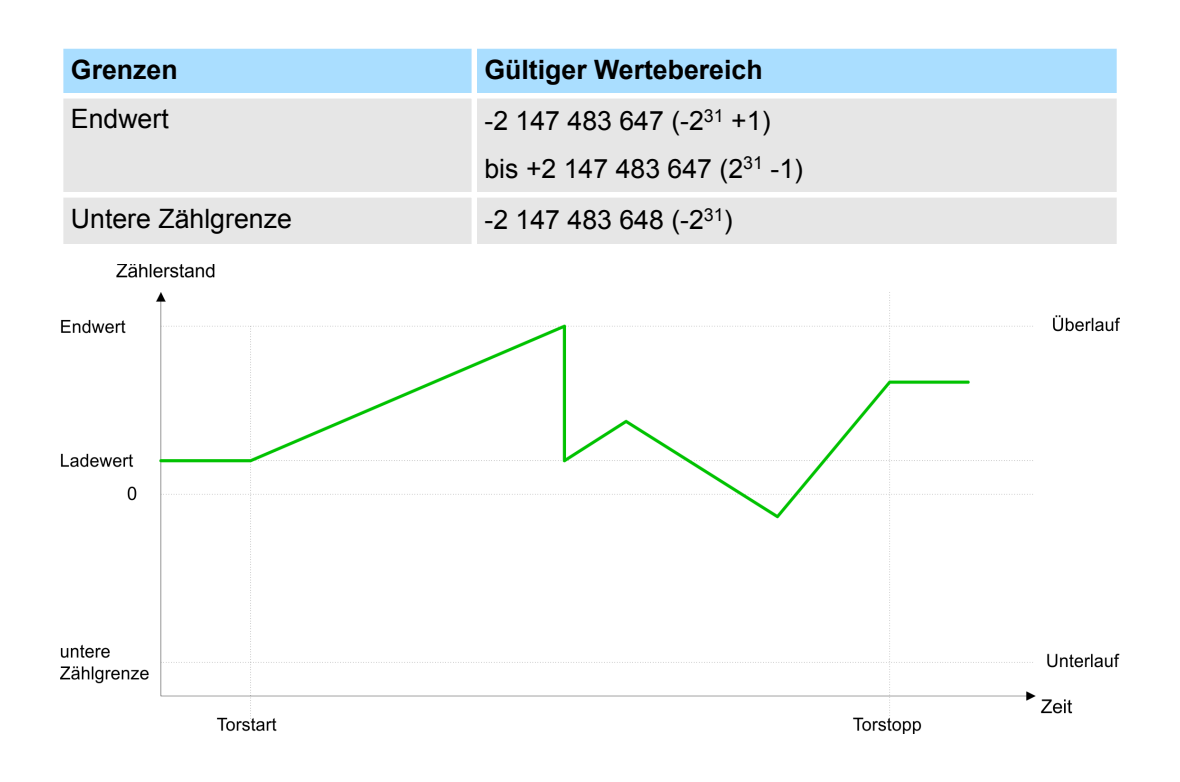

Zählen > Zählerbetriebsarten

### **5.6.5.3.3 Hauptzählrichtung rückwärts**

### *Hauptzählrichtung rückwärts*

- Der Zähler zählt ab dem Ladewert rückwärts.
- Erreicht der Zähler in negativer Richtung den Endwert +1, springt er beim nächsten negativen Zählimpuls auf den *Ladewert* und zählt von dort weiter. Falls freigegeben, wird zusätzlich ein Prozessalarm ausgelöst.
- Sie können über die obere Zählgrenze hinaus zählen.

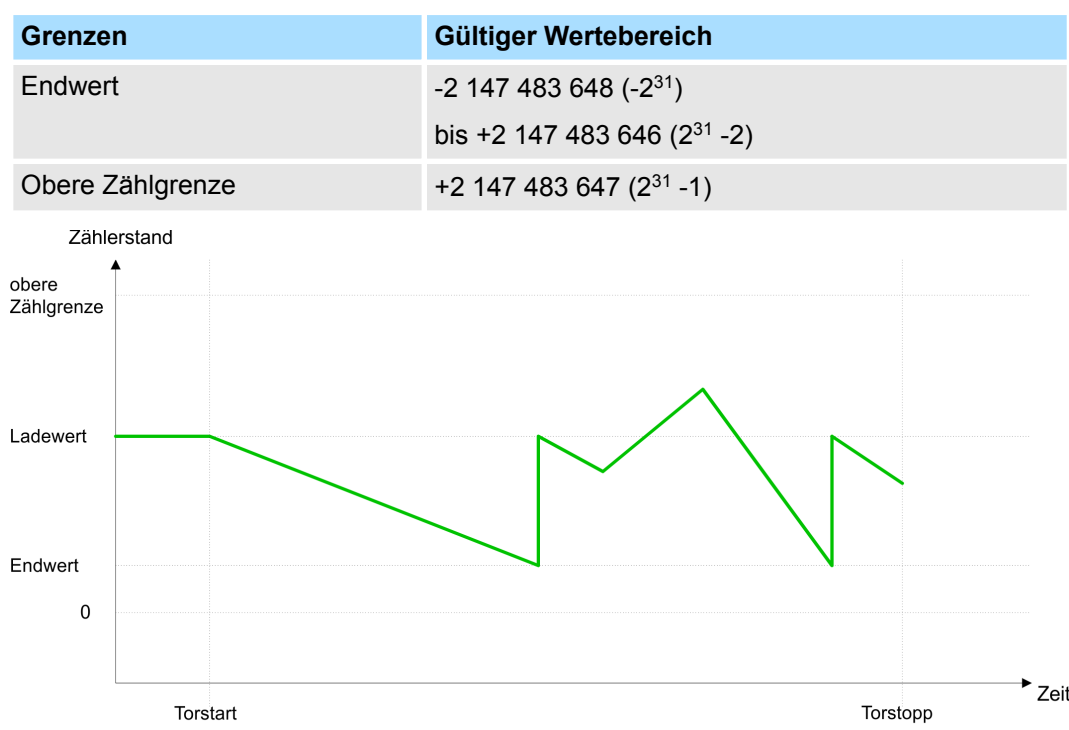

# <span id="page-120-0"></span>**5.6.6 Zähler - Zusatzfunktionen**

# **5.6.6.1 Übersicht**

**Schematischer Aufbau**

Die Abbildung zeigt, wie die Zusatzfunktionen das Zählverhalten beeinflussen. Auf den Folgeseiten sind diese Zusatzfunktionen näher erläutert:

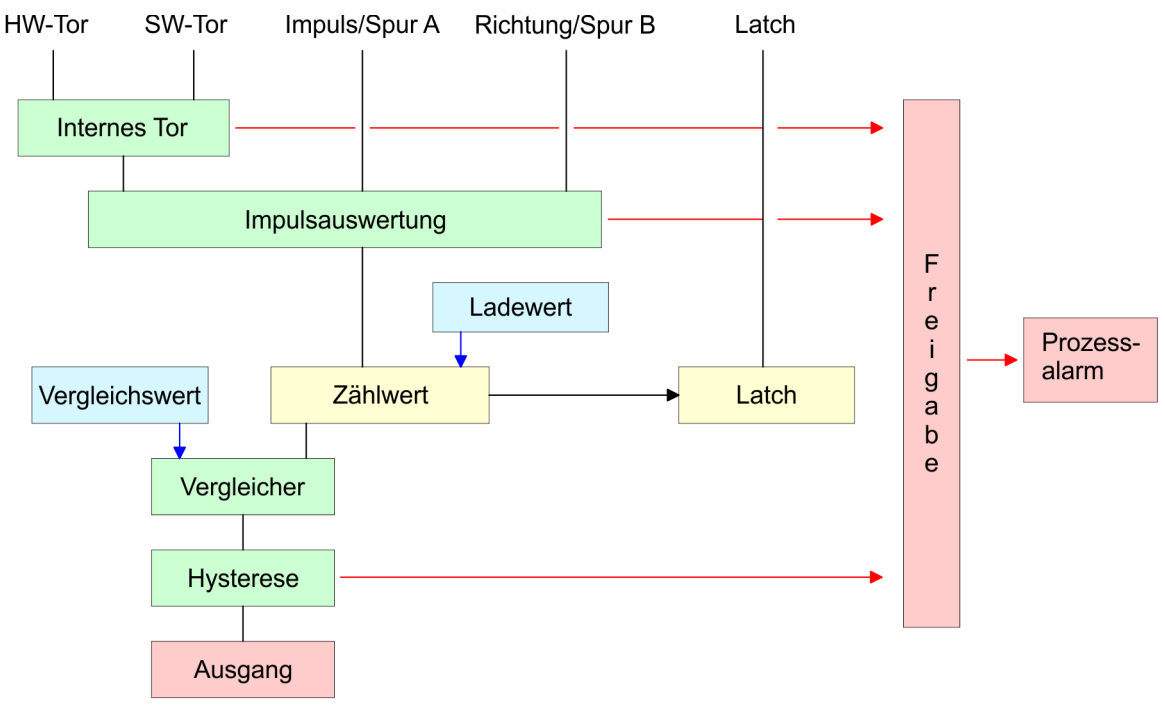

## **5.6.6.2 Tor-Funktion**

**Funktionsweise**

- Starten, Stoppen und Unterbrechen einer Zählfunktion der Zähler 0 bis Zähler 2 erfolgt ausschließlich über das SW-Tor durch Setzen von SW-GATE von SFB 47.
- Starten, Stoppen und Unterbrechen einer Zählfunktion von Zähler 3 erfolgt über das interne Tor (I-Tor). Das I-Tor ist eine Verknüpfung aus HW- und SW-Tor. Sie können die HW-Tor-Auswertung von Anschluss *"Gate 3"* über die Parametrierung deaktiviert. Bei deaktivierter HW-Tor-Auswertung erfolgt die Ansteuerung ausschließlich durch Setzen von SW-GATE von SFB 47.

Über die Parametrierung bestimmen Sie, ob das Tor den Zählvorgang abbrechen oder unterbrechen soll. **Abbrechende und unterbrechende Tor-Funktion**

> ■ Bei *abbrechender Tor-Funktion* beginnt der Zählvorgang nach erneutem Tor-Start ab dem *Ladewert*.

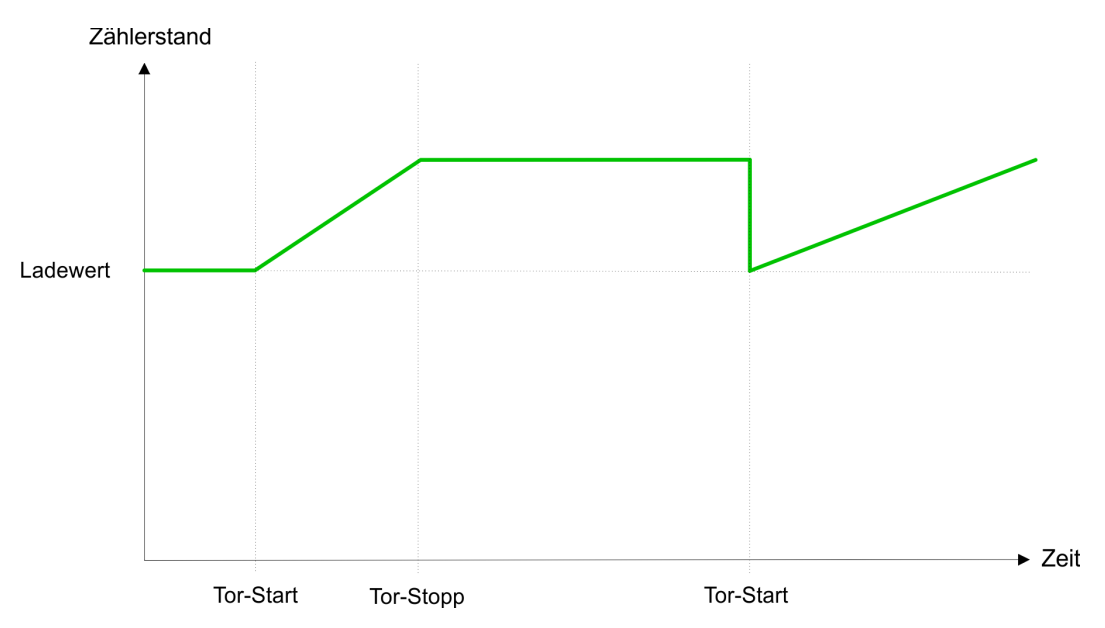

■ Bei *unterbrechender Tor-Funktion* wird der Zählvorgang nach Tor-Start beim letzten aktuellen Zählerwert fortgesetzt.

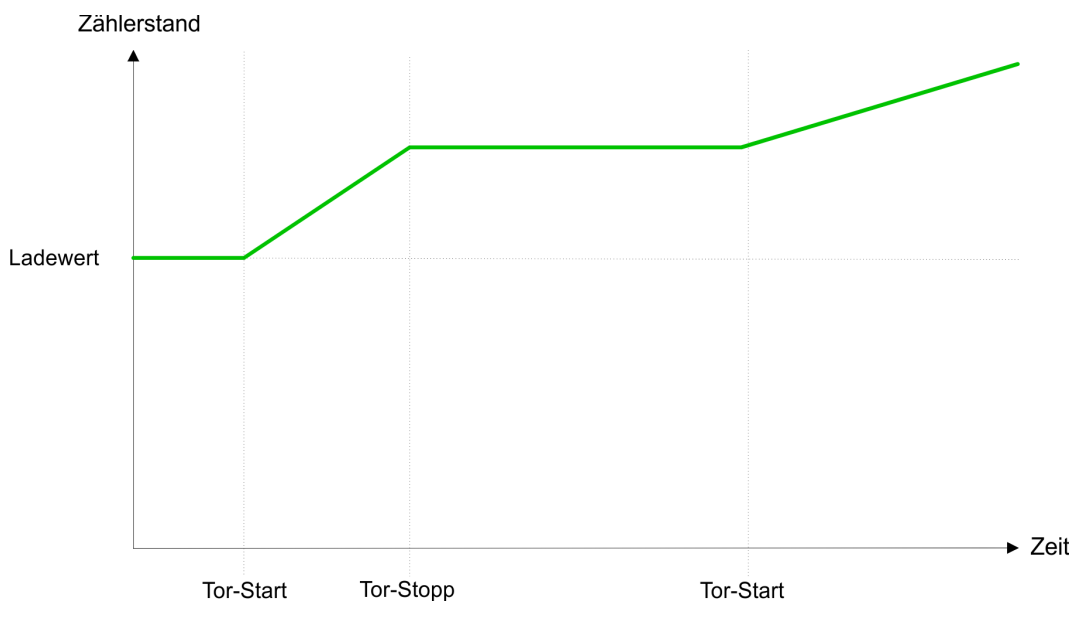

## **Zähler 0 ... 2**

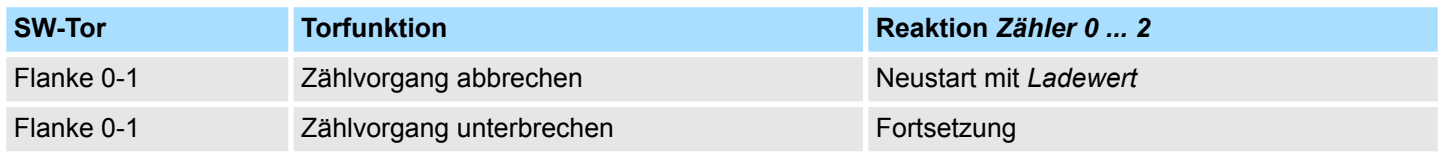

### **5.6.6.3 Vergleicher**

### **Funktionsweise**

In der CPU können Sie einen *Vergleichswert* ablegen. Während des Zählvorgangs wird der Zählerwert mit dem *Vergleichswert* verglichen. Abhängig vom Ergebnis dieses Vergleichs kann der Ausgabekanal des Zählers und das Statusbit STS\_CMP des SFB 47 gesetzt werden. Zusätzlich können Sie einen Prozessalarm parametrieren. Einen *Vergleichswert* können Sie über die Parametrierung bzw. über die Auftragsschnittstelle des SFB 47 angeben.

# **5.6.6.4 Sonderfunktionen Zähler 3**

Ausschließlich Zähler 3 besitzt folgende zusätzliche Funktionen:

- HW-Tor über *Gate 3*
- $L$ atch-Funktion

# **5.6.6.4.1 HW-Tor über** *Gate 3*

Starten, Stoppen und Unterbrechen einer Zählfunktion von Zähler 3 erfolgt über das interne Tor (I-Tor). Das I-Tor ist eine Verknüpfung aus HW- und SW-Tor. Sie können die HW-Tor-Auswertung von Anschluss *"Gate 3"* über die Parametrierung deaktiviert. Bei deaktivierter HW-Tor-Auswertung erfolgt die Ansteuerung ausschließlich durch Setzen von SW-GATE von SFB 47.

### **Zähler 3**

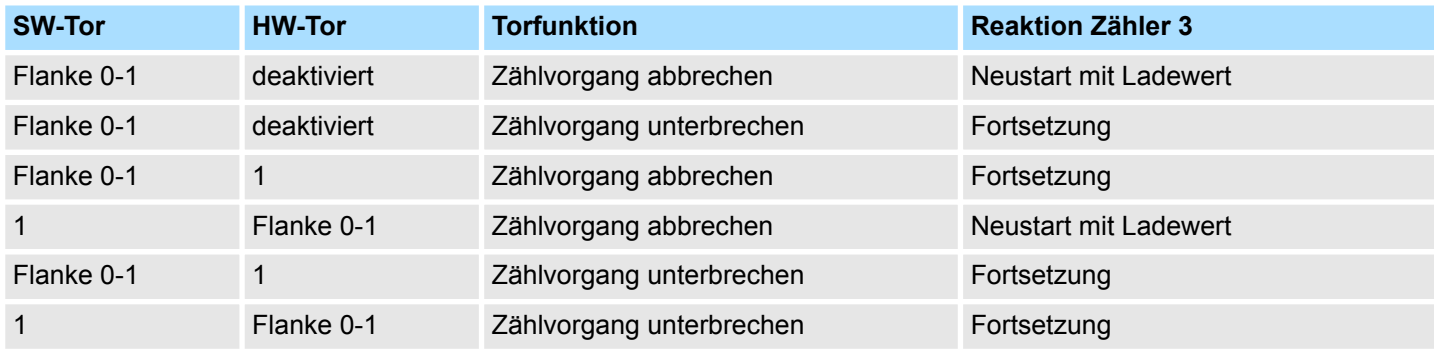

## **Zähler 3 - Einmalig Zählen**

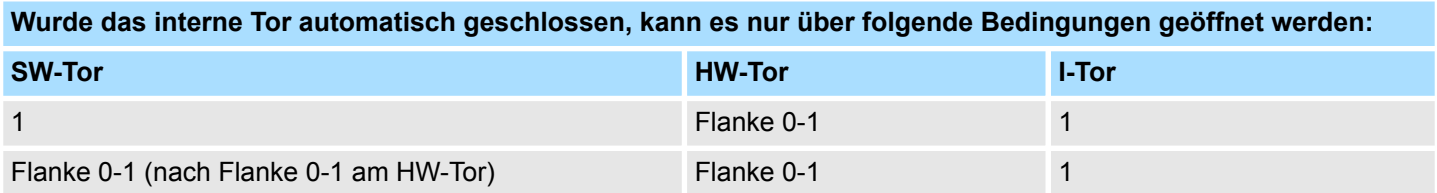

### **5.6.6.4.2 Latch-Funktion**

### **Funktionsweise**

- Sobald während eines Zählvorgangs am "Latch"-Eingang von Zähler 3 eine Flanke 0-1 auftritt, wird der aktuelle Zählerwert im Latch-Register gespeichert.
- Mit dem Parameter LATCHVAL des SFB 47 haben Sie Zugriff auf den Latch-Wert.
- Nach einem STOP-RUN-Übergang der CPU bleibt ein zuvor in LATCHVAL geladener Wert erhalten.

### **5.6.6.5 Zähler-Ausgabekanal**

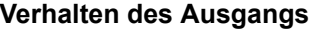

Jeder Zähler besitzt einen Ausgabekanal. Über die Parametrierung können Sie das Verhalten des Ausgabekanals festlegen:

- $\blacksquare$  kein Vergleich
	- Der Ausgang wird wie ein normaler Ausgang geschaltet.
	- SFB 47:
		- Eingangsparameter CTRL\_DO ist unwirksam.

Statusbits STS\_DO und STS\_CMP (Status Vergleicher im Instanz-DB) bleiben rückgesetzt.

- $\blacksquare$  Zählerstand  $\geq$  Vergleichswert bzw. Zählerstand  $\leq$  Vergleichswert
	- Solange der Zählwert größer oder gleich bzw. kleiner oder gleich dem *Vergleichswert* ist, bleibt der Ausgang gesetzt.
	- SFB 47:
		- Steuerbit CTRL\_DO muss gesetzt sein.

Das Vergleichsergebnis wird mit dem Statusbit STS\_CMP angezeigt. Rücksetzen erst möglich, wenn die Vergleichsbedingung nicht mehr erfüllt ist.

- Impuls bei Vergleichswert
	- Erreicht der Zähler den *Vergleichswert*, wird der Ausgang für die parametrierte *Impulsdauer* gesetzt. Wenn sie eine Hauptzählrichtung eingestellt haben, wird der Ausgang nur bei Erreichen des *Vergleichswerts* aus der Hauptzählrichtung geschaltet.

Mit *Impulsdauer* = 0 ist, wird der Ausgang so lange gesetzt, wie die Vergleichsbedingung erfüllt ist.

– SFB 47:

Steuerbit CTRL\_DO muss gesetzt sein.

Das Statusbit STS\_DO beinhaltet immer den Zustand des Digitalausgangs.

Das Vergleichsergebnis wird mit dem Statusbit STS\_CMP angezeigt. Rücksetzen erst möglich, wenn die *Impulsdauer* abgelaufen ist.

- **n** Impulsdauer
	- Die *Impulsdauer* beginnt mit dem Setzen des jeweiligen Digitalausgangs.
	- Die Ungenauigkeit der *Impulsdauer* ist kleiner als 1ms.
	- Es erfolgt keine Nachtriggerung der *Impulsdauer*, wenn der *Vergleichswert* während einer Impulsausgabe verlassen und wieder erreicht wurde.
	- Wird die *Impulsdauer* im laufenden Betrieb geändert, wird sie mit dem nächsten Impuls wirksam.
	- Mit *Impulsdauer* = 0 ist, wird der Ausgang so lange gesetzt, wie die Vergleichsbedingung erfüllt ist.
	- Wertebereich: 0...510ms in Schritten zu 2ms

### **5.6.6.6 Hysteresefunktion**

### **Hysterese**

- Die Hysterese dient beispielsweise zur Vermeidung von häufigen Schaltvorgängen des Ausgangs und Auslösen des Alarms, wenn der *Zählerwert* im Bereich des *Vergleichswertes* liegt.
- Für die *Hysterese* können Sie einen Bereich zwischen 0 und 255 vorgeben.
- Mit den Einstellungen 0 und 1 ist die Hysterese abgeschaltet.
- Die Hysterese wirkt auf Nulldurchgang, Über-/ Unterlauf und Vergleichswert.
- Eine aktive *Hysterese* bleibt nach der Änderung aktiv. Der neue *Hysterese*-Bereich wird beim nächsten *Hysterese*-Ereignis aktiv.

In den nachfolgenden Abbildungen ist das Verhalten des Ausgangs bei *Hysterese* 0 und *Hysterese* 3 für die entsprechenden Bedingungen dargestellt:

#### *Wirkungsweise bei Zählerwert ≥* Vergleichswert

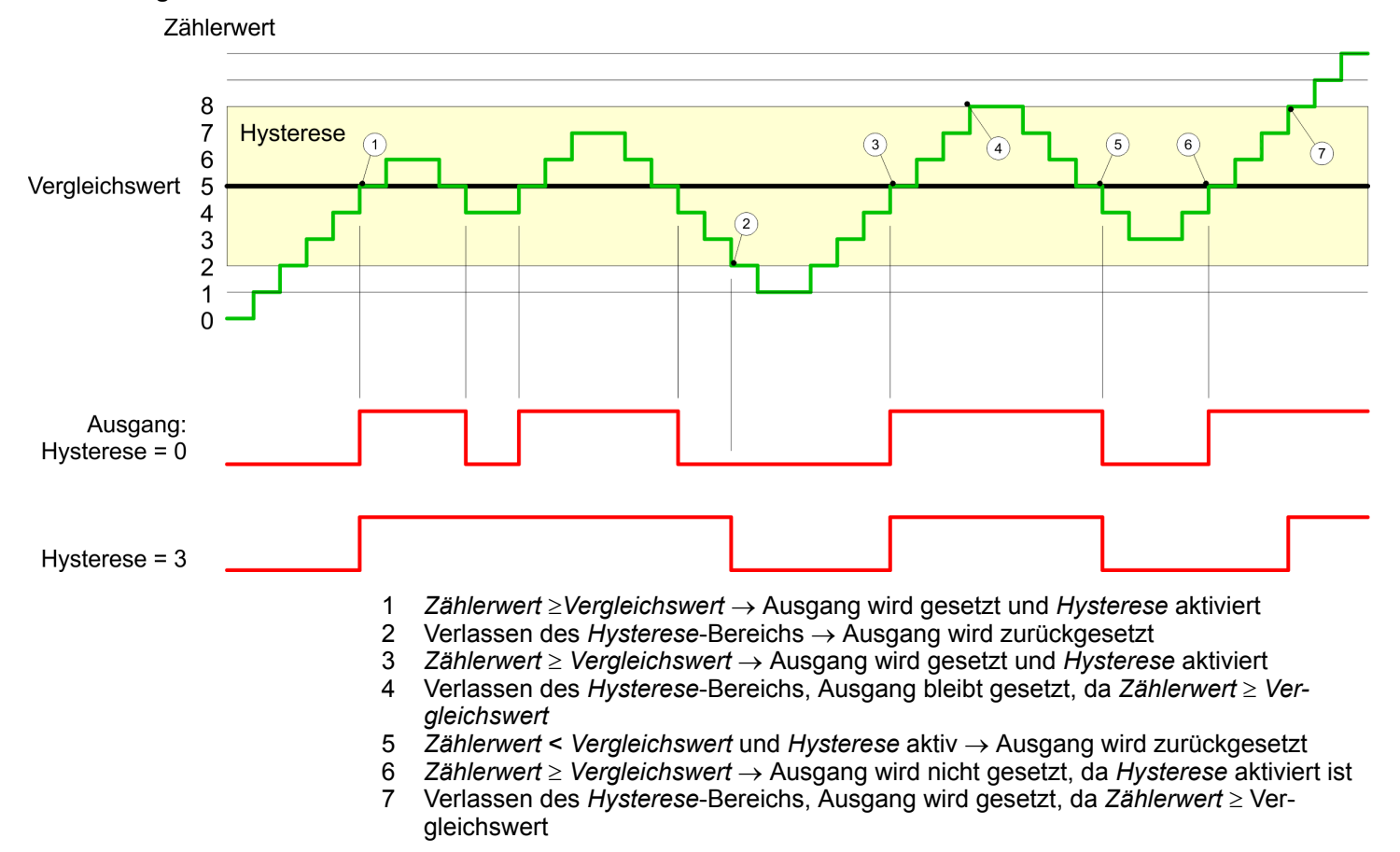

Mit dem Erreichen der Vergleichsbedingung wird die *Hysterese* aktiv. Bei aktiver *Hysterese* bleibt das Vergleichsergebnis solange unverändert, bis der *Zählerwert* den eingestellten *Hysterese*-Bereich verlässt. Nach Verlassen des *Hysterese*-Bereichs wird erst wieder mit Erreichen der Vergleichsbedingungen die *Hysterese* aktiviert.

### *Wirkungsweise bei Vergleichswert mit Impulsdauer Null*

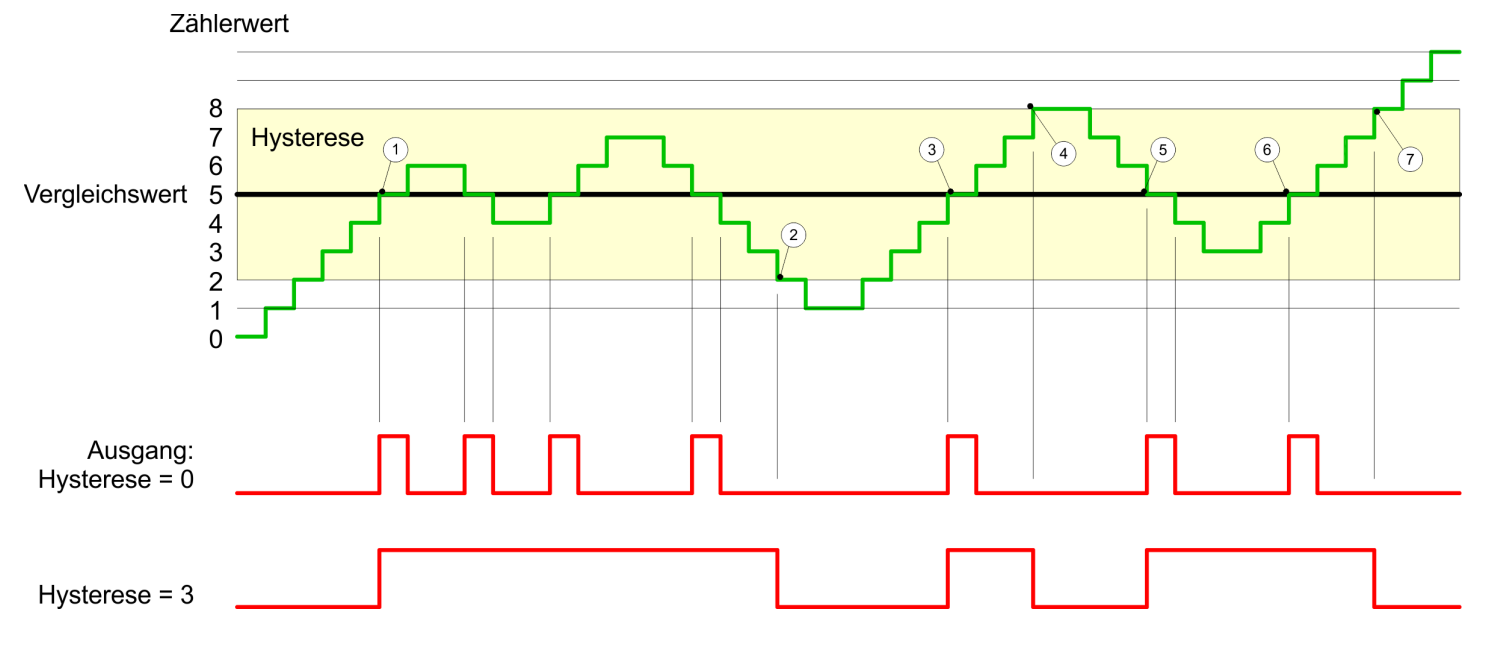

- 1 *Zählerwert* = *Vergleichswert* ® Ausgang wird gesetzt und *Hysterese* aktiviert
- 2 Verlassen des *Hysterese*-Bereichs ® Ausgang wird zurückgesetzt und *Zählerwert* < *Vergleichswert*
- 3 *Zählerwert* = *Vergleichswert* ® Ausgang wird gesetzt und *Hysterese* aktiviert
- 4 Ausgang wird zurückgesetzt, da Verlassen des *Hysterese*-Bereichs, und *Zählerwert* > *Vergleichswert*
- 5 *Zählerwert* = *Vergleichswert* → Ausgang wird gesetzt und *Hysterese* aktiviert
- 6 *Zählerwert* = *Vergleichswert* und *Hysterese* aktiv ® Ausgang bleibt gesetzt
- 7 Verlassen des Hysterese-Bereichs und Zählerwert > Vergleichswert → Ausgang wird zurückgesetzt

Mit dem Erreichen der Vergleichsbedingung wird die *Hysterese* aktiv. Bei aktiver *Hysterese* bleibt das Vergleichsergebnis solange unverändert, bis der *Zählerwert* den eingestellten *Hysterese*-Bereich verlässt. Nach Verlassen des *Hysterese*-Bereichs wird erst wieder mit Erreichen der Vergleichsbedingungen die *Hysterese* aktiviert.

### *Wirkungsweise Vergleichswert mit Impulsdauer ungleich Null*

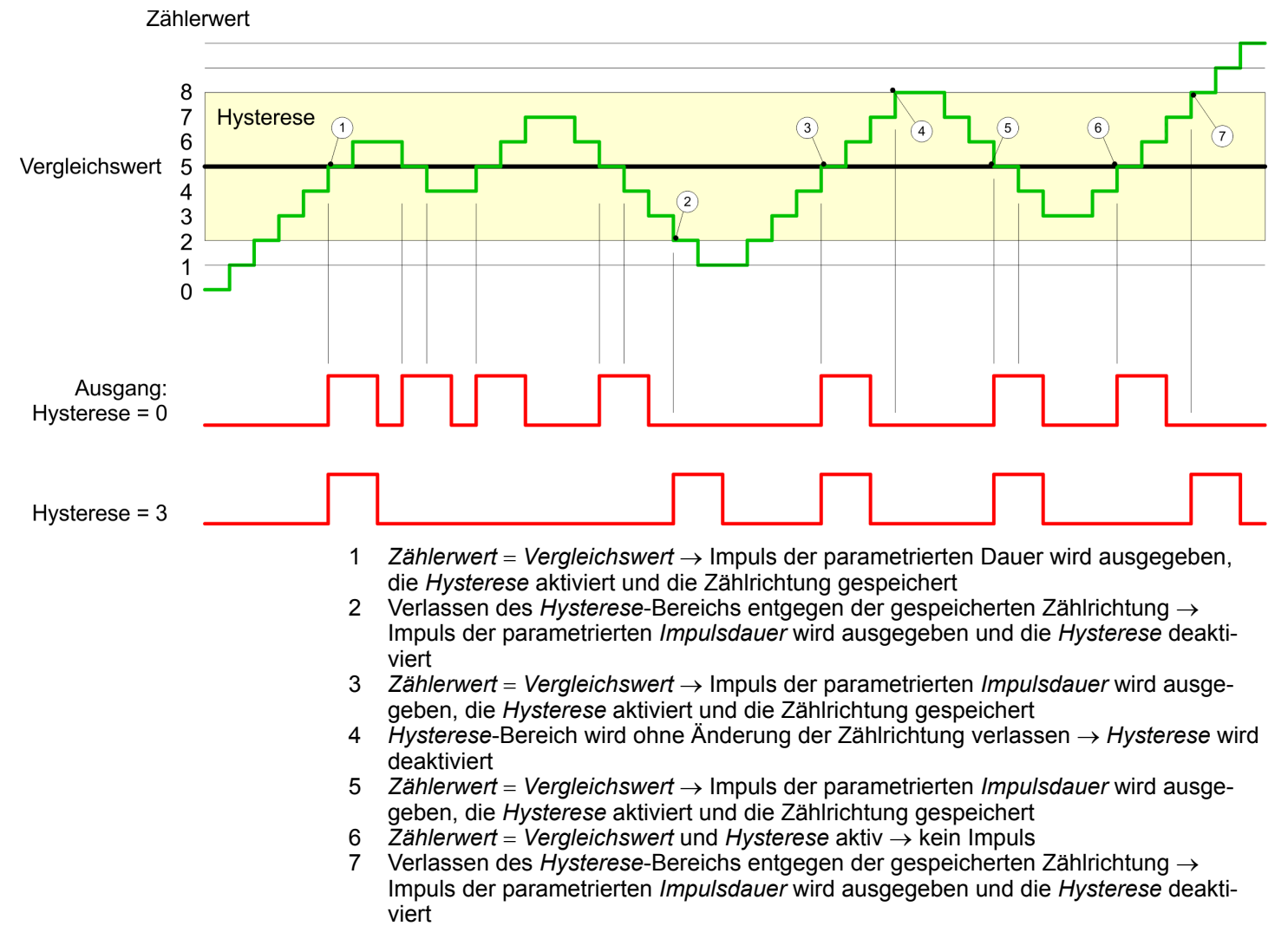

Mit dem Erreichen der Vergleichsbedingung wird die *Hysterese* aktiv und ein Impuls der parametrierten Dauer ausgegeben. Solange sich der *Zählerwert* innerhalb des *Hysterese*-Bereichs befindet, wird kein weiterer Impuls abgegeben. Mit Aktivierung der *Hysterese* wird im Modul die Zählrichtung festgehalten. Verlässt der *Zählerwert* den *Hysterese*-Bereich entgegen der gespeicherten Zählrichtung, wird ein Impuls der parametrierten Dauer ausgegeben. Beim Verlassen des *Hysterese*-Bereichs ohne Richtungsänderung erfolgt keine Impulsausgabe.

# **5.6.7 Diagnose und Alarm**

## **Übersicht**

GSDML

 $\blacksquare$  Flanke an einem digitalen Alarm-Eingang

Über die Hardware-Konfiguration können Sie folgende Auslöser für einen Prozessalarm definieren, die einen Diagnosealarm auslösen können:

- Erreichen des Vergleichswerts
- Überlauf bzw. bei Überschreiten der oberen Zählgrenze
- Unterlauf bzw. bei Unterschreiten der unteren Zählgrenze
- Öffnen des HW-Tors bei geöffnetem SW-Tor ausschließlich für Zähler 3
- Schließen des HW-Tors bei geöffnetem SW-Tor ausschließlich für Zähler 3

# **5.7 Frequenzmessung**

- **5.7.1 Eigenschaften**
- CPU zählt die Impulse, die in einer vorgegebenen Integrationszeit eintreffen und gibt diese als Frequenzwert aus.
- Integrationszeit 10ms ... 10000ms in Schritten von 1ms parametrierbar
- Ansteuerung aus dem Anwenderprogramm über SFB 48.

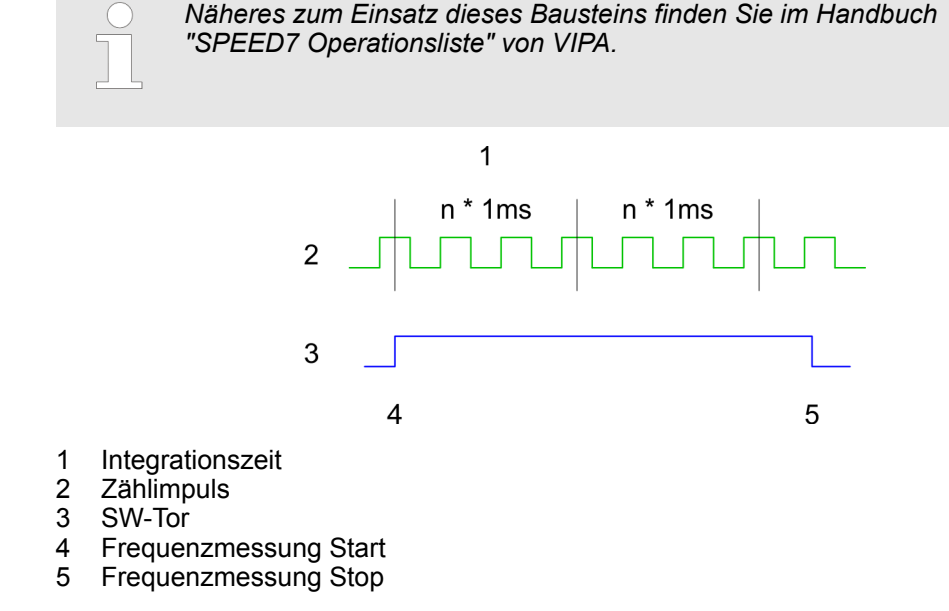

Frequenzmessung > Beschaltung

### **Ablauf der Messung**

- Die Messung wird während der Integrationszeit durchgeführt und nach Ablauf der Integrationszeit aktualisiert.
- Ist die Periodendauer der gemessenen Frequenz größer als die parametrierte Integrationszeit, d.h. wurde während der Messung nicht eine Flanke 0-1 ermittelt, so wird als Messwert 0 zurückgemeldet.
- Der Wert der ermittelten Frequenz wird mit der Einheit "mHz" zur Verfügung gestellt.
- Den Messwert können Sie mit MEAS VAL über den SFB 48 auslesen.
- Solange das SW-Tor geöffnet ist, können Sie die berechnete Frequenz abrufen.
- Die in den technischen Daten angegebene maximale Frequenz ist unabhängig von der Anzahl aktivierter Kanäle.

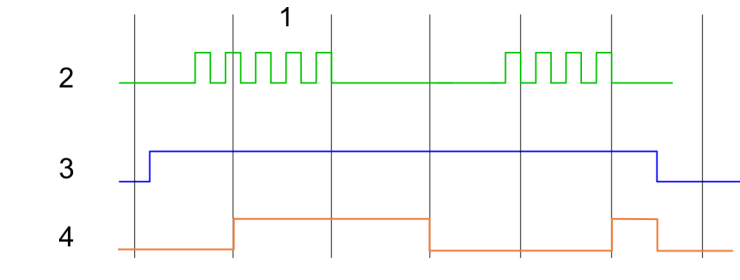

- 1 Integrationszeit<br>2 Zählimpuls
- 2 Zählimpuls<br>3 SW-Tor
- 3 SW-Tor
- 4 Berechnete Frequenz

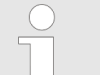

*Die Zählfunktion ist während der Frequenzmessung auf dem gleichen Kanal deaktiviert.*

# **5.7.2 Beschaltung**

**5.7.2.1 Frequenzmessung-Eingänge**

Schließen Sie für die Frequenzmessung das zu messende Signal an den B-Eingang des entsprechenden Zählers an.

## **X4: Anschluss-Stecker**

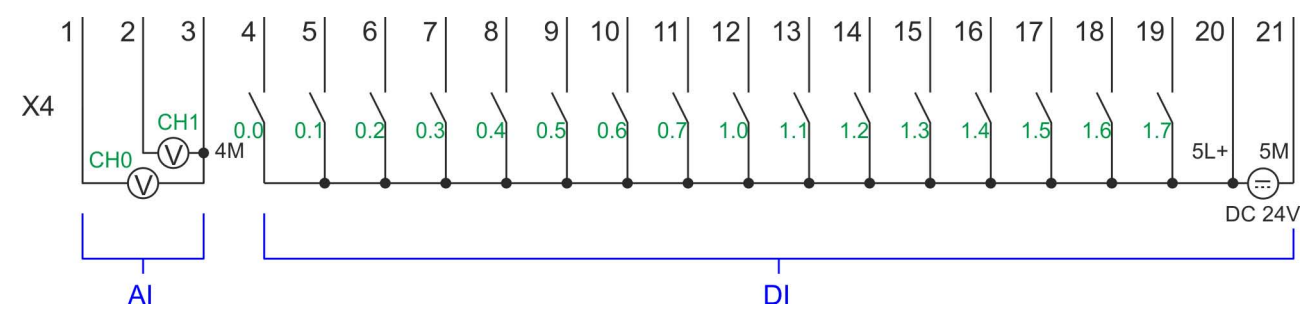

Frequenzmessung > Parametrierung

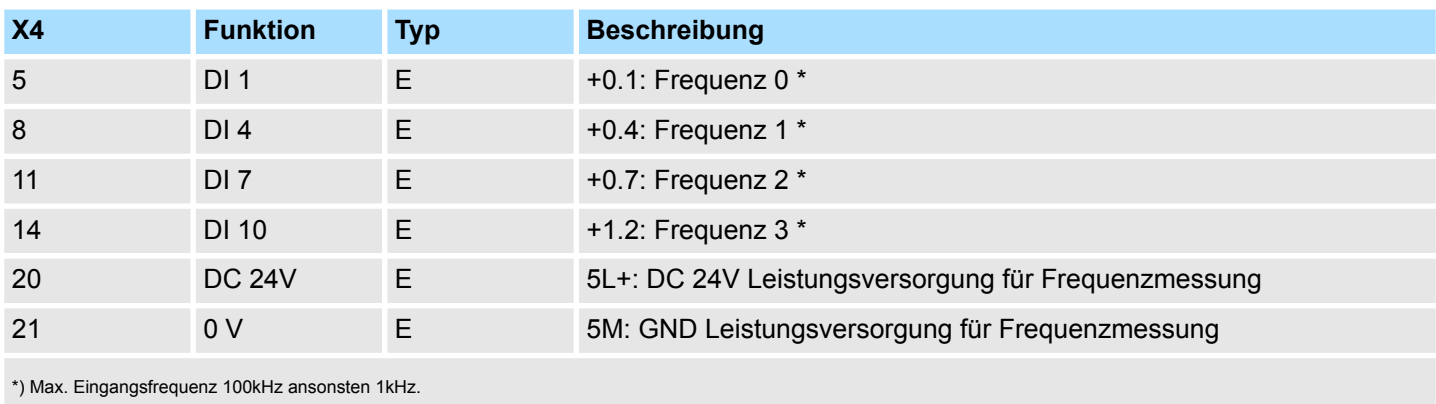

# **5.7.3 Vorgehensweise**

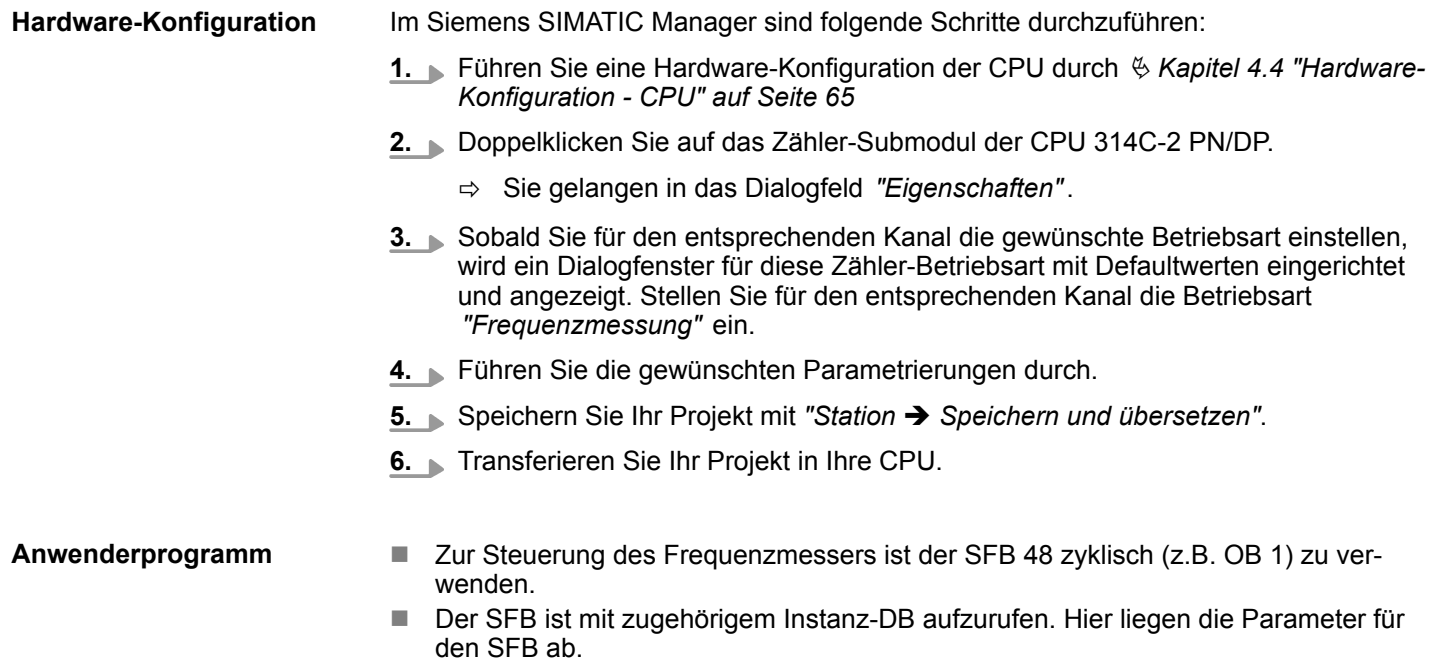

# **5.7.4 Parametrierung**

**5.7.4.1 Adressbelegung**

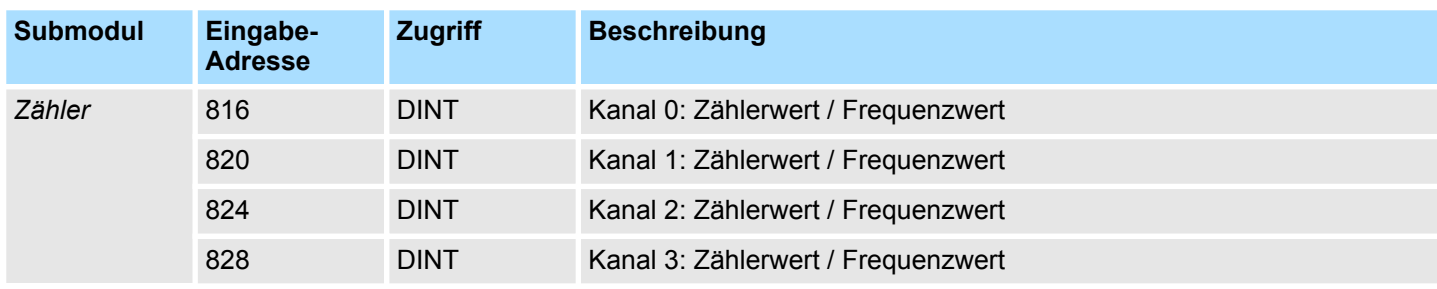

Frequenzmessung > Parametrierung

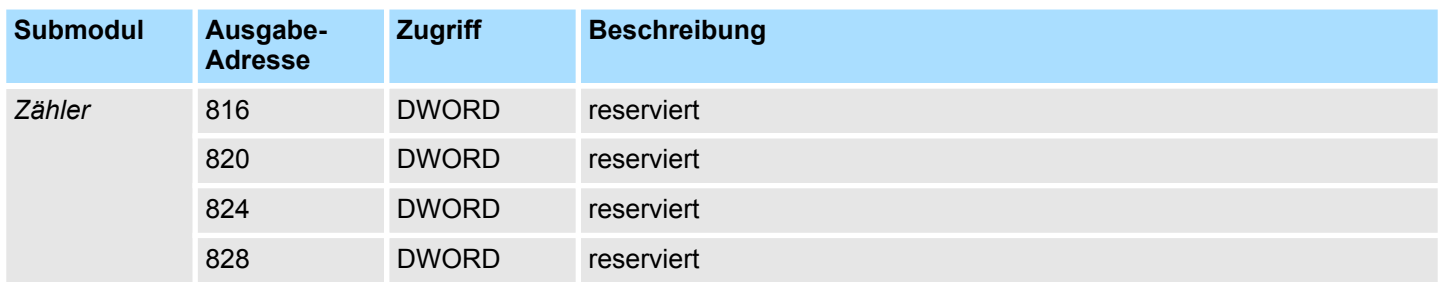

## **5.7.4.2 Alarmauswahl**

Über *"Grundparameter"* gelangen Sie in die *"Alarmauswahl"*. Hier können Sie bestimmen, welche Alarme die CPU auslösen soll. Folgende Parameter werden unterstützt:

- Keine: Die Alarmfunktion ist deaktiviert.
- Prozess: Folgende Frequenzmesser-Ereignisse können einen Prozessalarm auslösen (einzustellen über *"Frequenzmessen"*):
	- Messende
- Diagnose+Prozess: Ein Diagnosealarm wird nur in Verbindung mit Prozessalarm verloren ausgelöst.

### **5.7.4.3 Frequenzmessen**

**Parameter Hardware-Konfiguration**

Defaultwerte und Aufbau dieses Dialogfensters richten sich nach der ausgewählten *"Betriebsart"*. Für die Frequenzmessung sind folgende Parameter relevant, die anzugeben bzw. zu ermitteln sind:

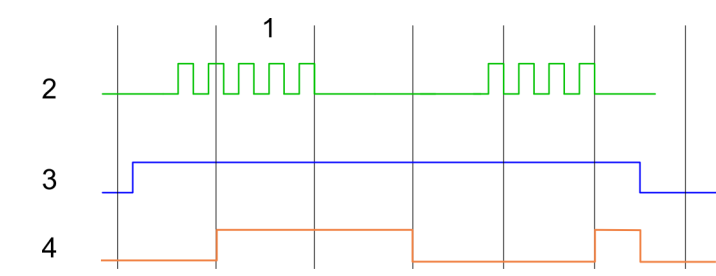

- 1 Integrationszeit
- 2 Zählimpuls
- 3 SW-Tor
- 4 Berechnete Frequenz

# **Parameterübersicht**

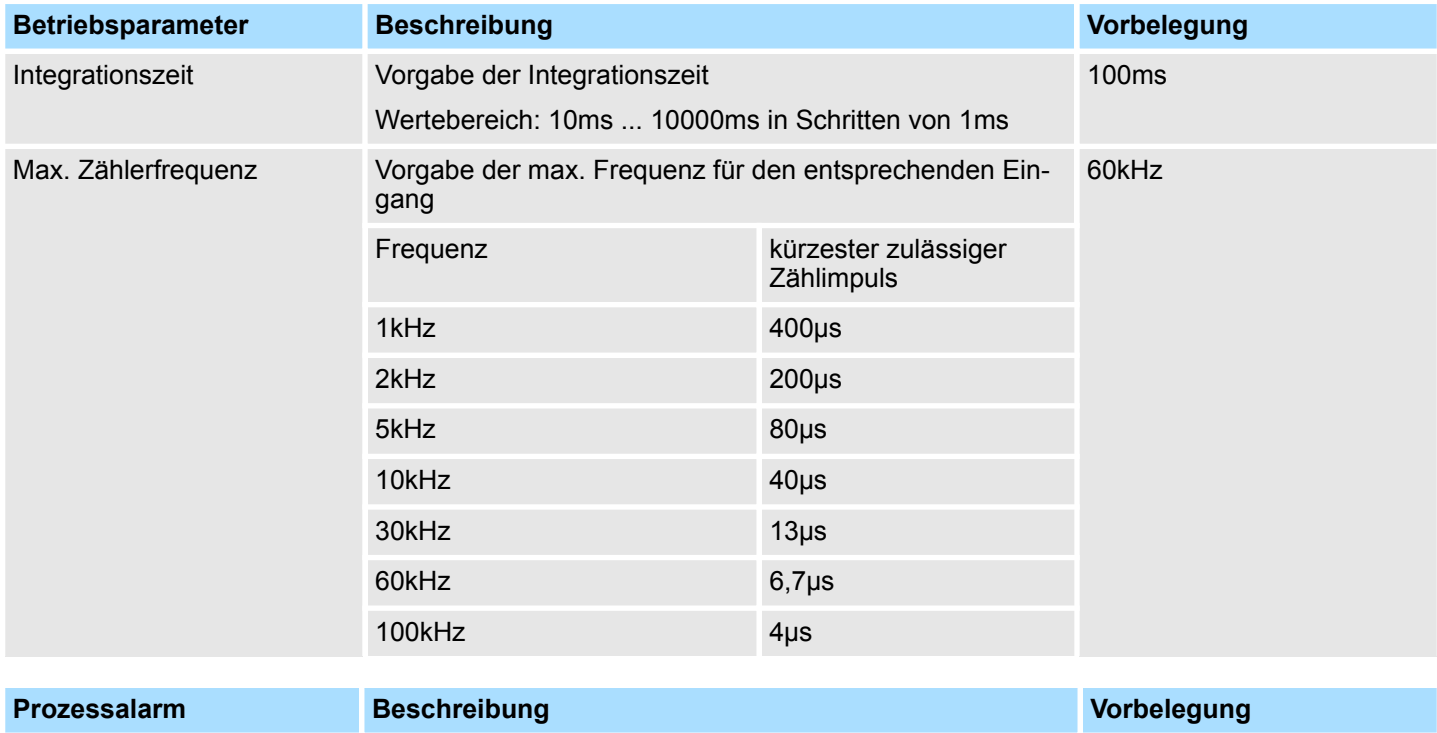

Messende Prozessalarm bei Messende deaktiviert

Frequenzmessung > Statusanzeige

# **5.7.5 Statusanzeige**

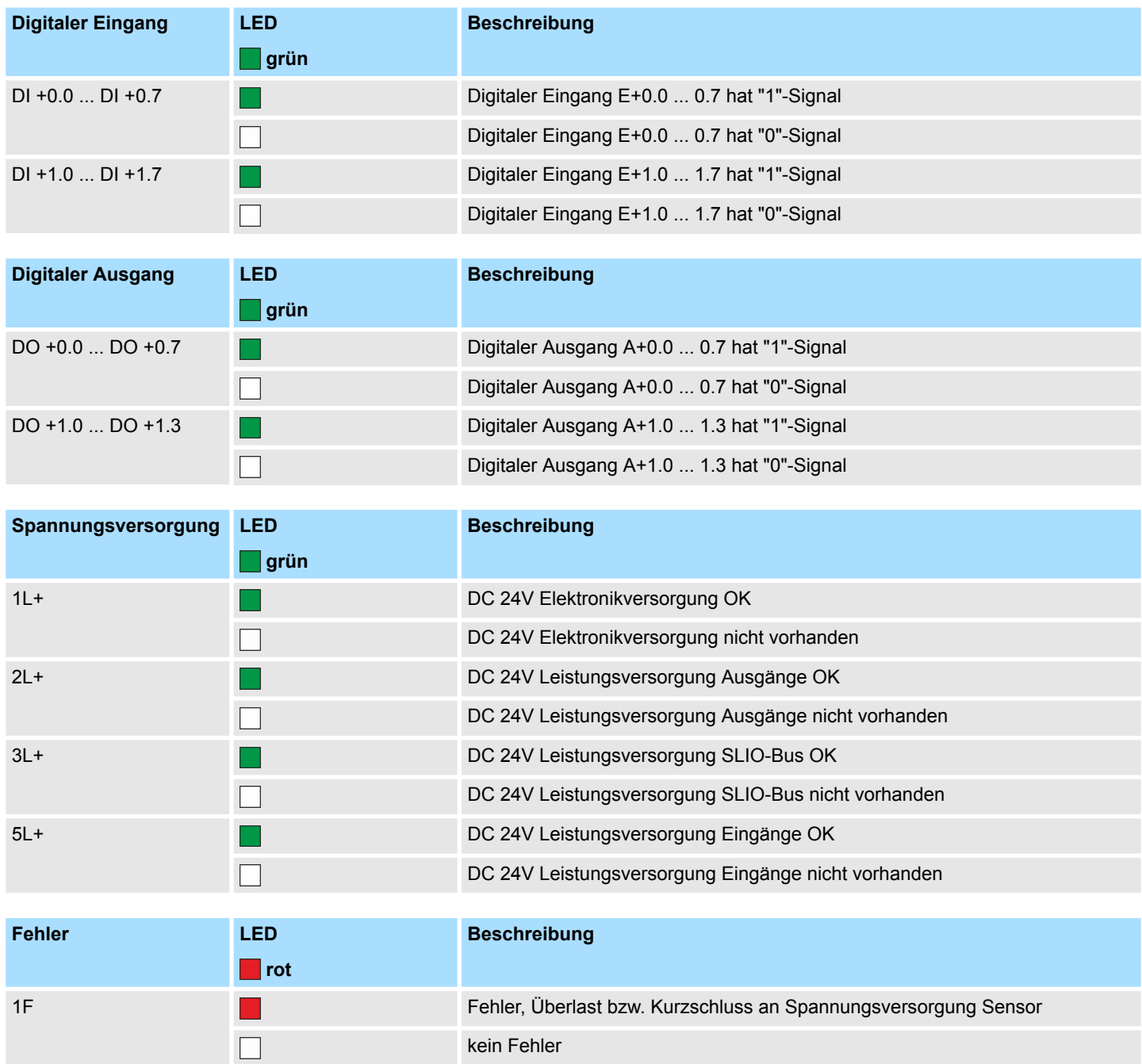

2F Fehler Überlast bzw. Kurzschluss an den Ausgängen kein Fehler

 $\Box$ 

# **5.8 Pulsweitenmodulation - PWM**

# **5.8.1 Eigenschaften**

- Durch Vorgabe von Zeitparametern ermittelt die CPU eine Impulsfolge mit dem gewünschten Impuls-/Pause-Verhältnis und gibt dieses über den entsprechenden Ausgabekanal aus.
- Unterstützt werden die Kanäle 0 und 1
- Ansteuerung aus dem Anwenderprogramm über SFB 49

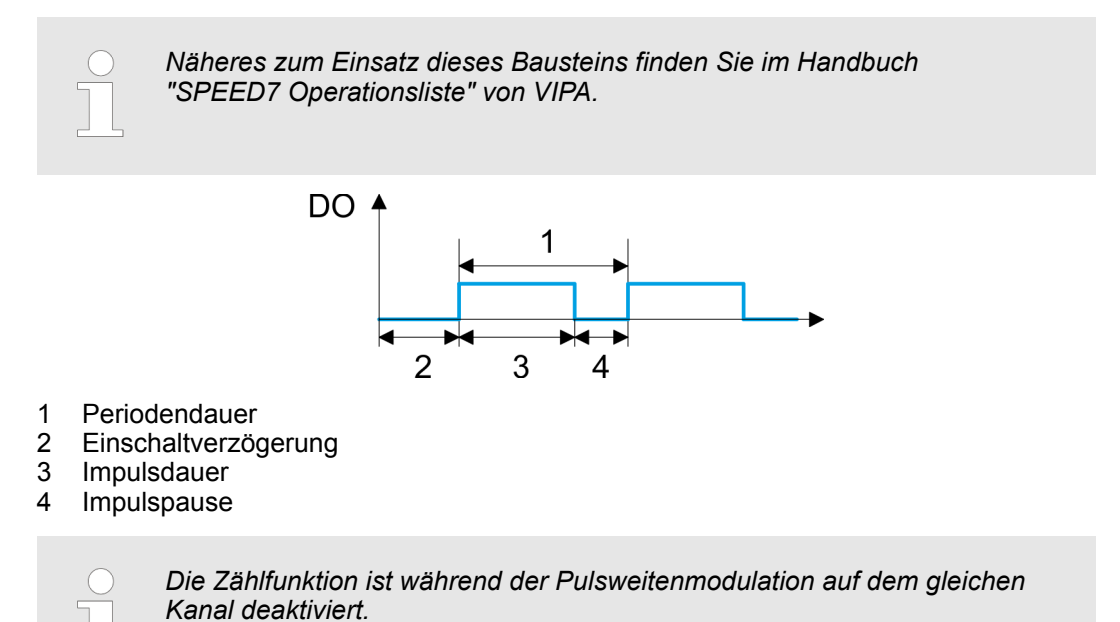

# **5.8.2 Beschaltung**

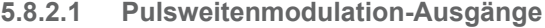

# **X5: Anschluss-Stecker**

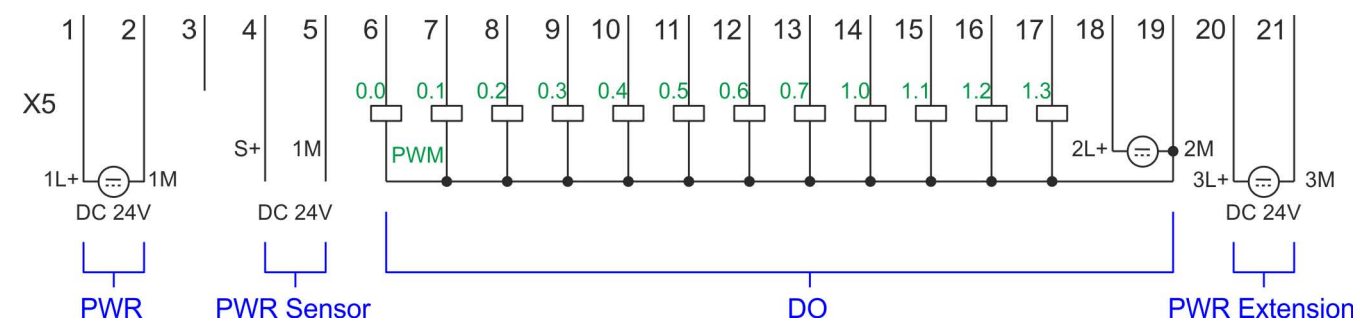

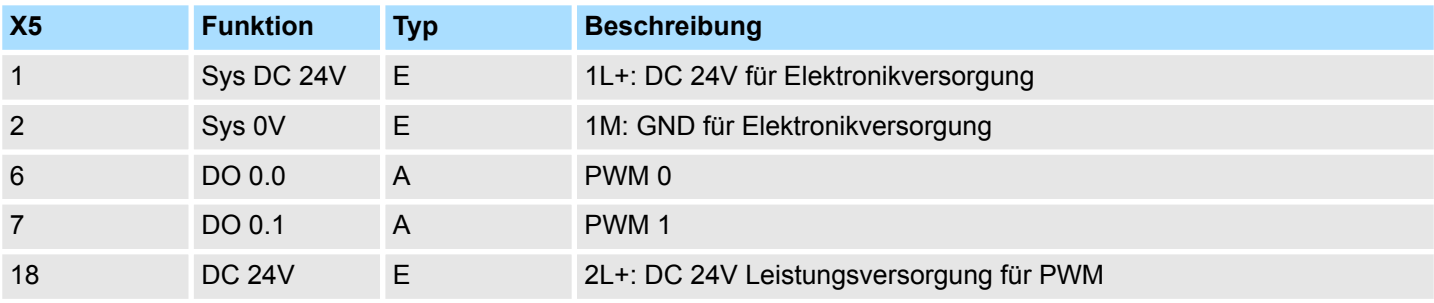

Pulsweitenmodulation - PWM > Parametrierung

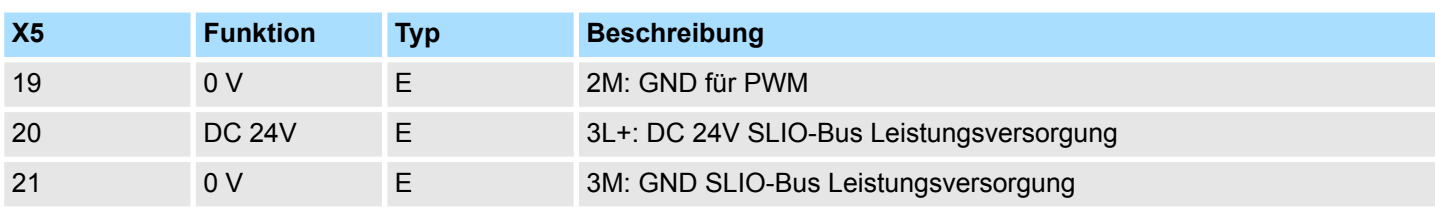

# **5.8.3 Vorgehensweise**

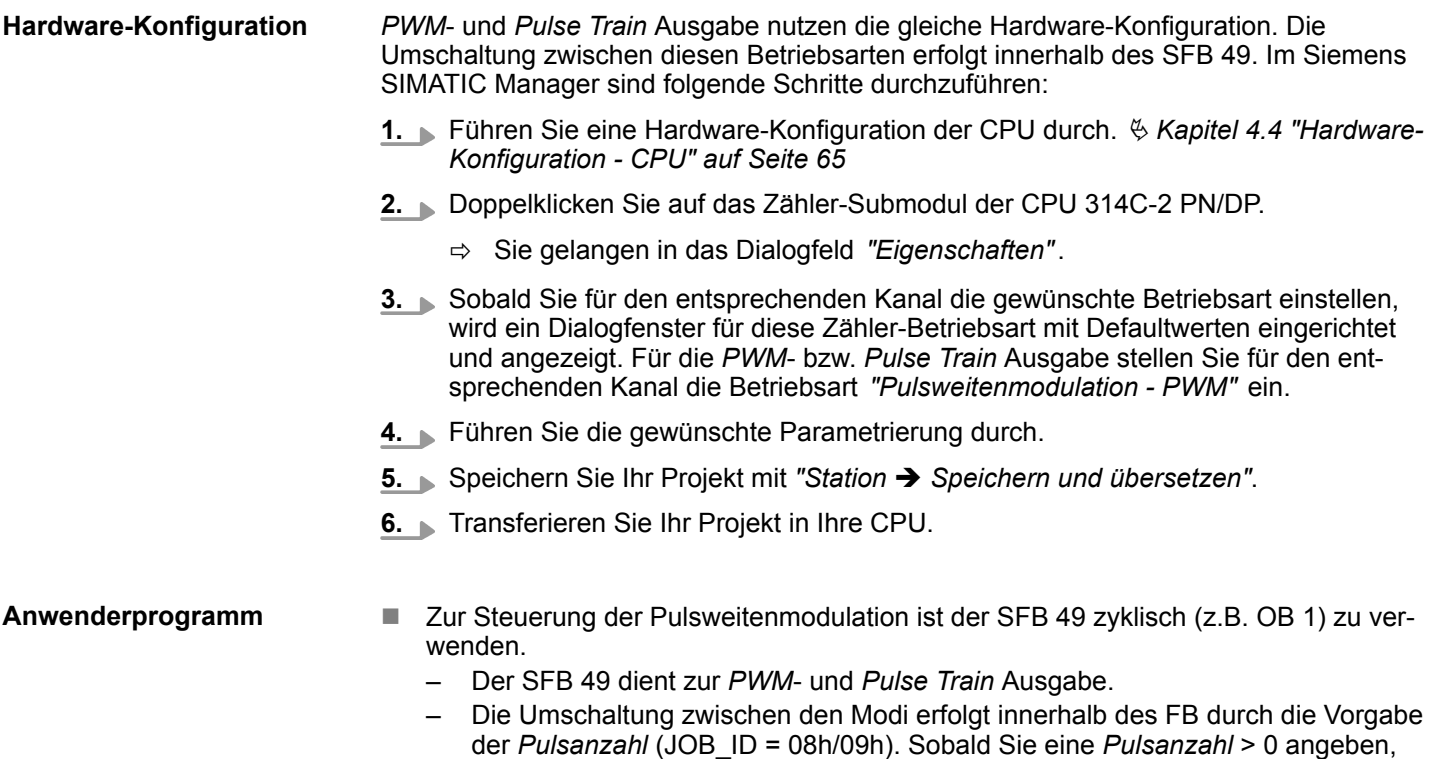

- erfolgt eine Umschaltung in die *Pulse Train* Betriebsart, ansonsten ist *PWM* aktiv. ■ Der SFB ist mit zugehörigem Instanz-DB aufzurufen. Hier liegen die Parameter für
- den SFB ab.

# **5.8.4 Parametrierung**

**5.8.4.1 Adressbelegung**

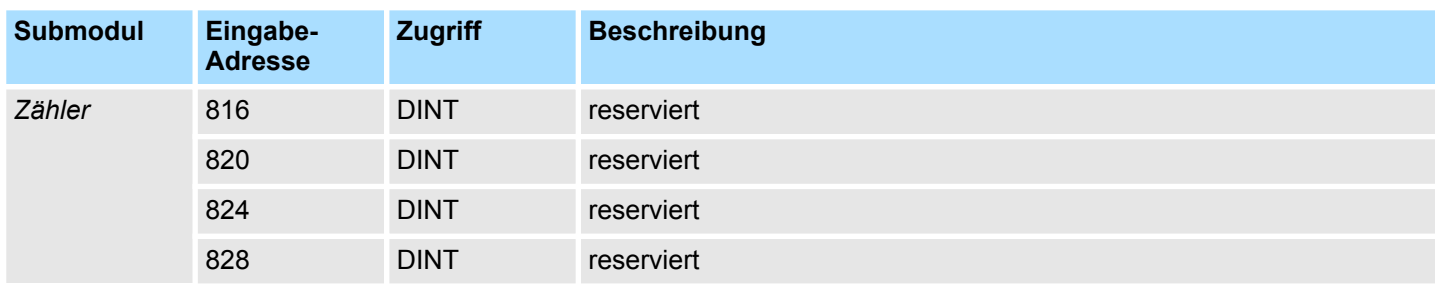

Pulsweitenmodulation - PWM > Parametrierung

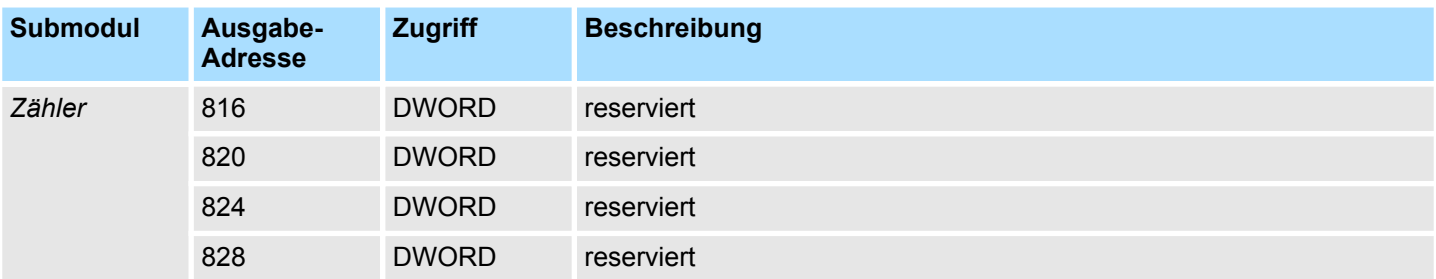

### **5.8.4.2 Pulsweitenmodulation**

**Parameter Hardware-Konfiguration**

Defaultwerte und Aufbau dieses Dialogfensters richten sich nach der ausgewählten *"Betriebsart"*. Für PWM sind folgende Parameter relevant, die anzugeben bzw. zu ermitteln sind:

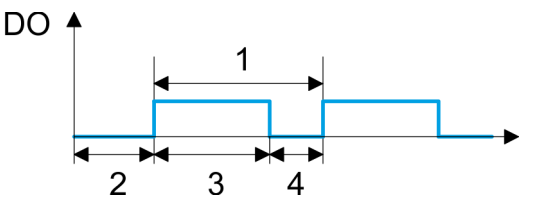

- 1 Periodendauer
- 2 Einschaltverzögerung
- 3 Impulsdauer
- 4 Impulspause

## **Parameterübersicht**

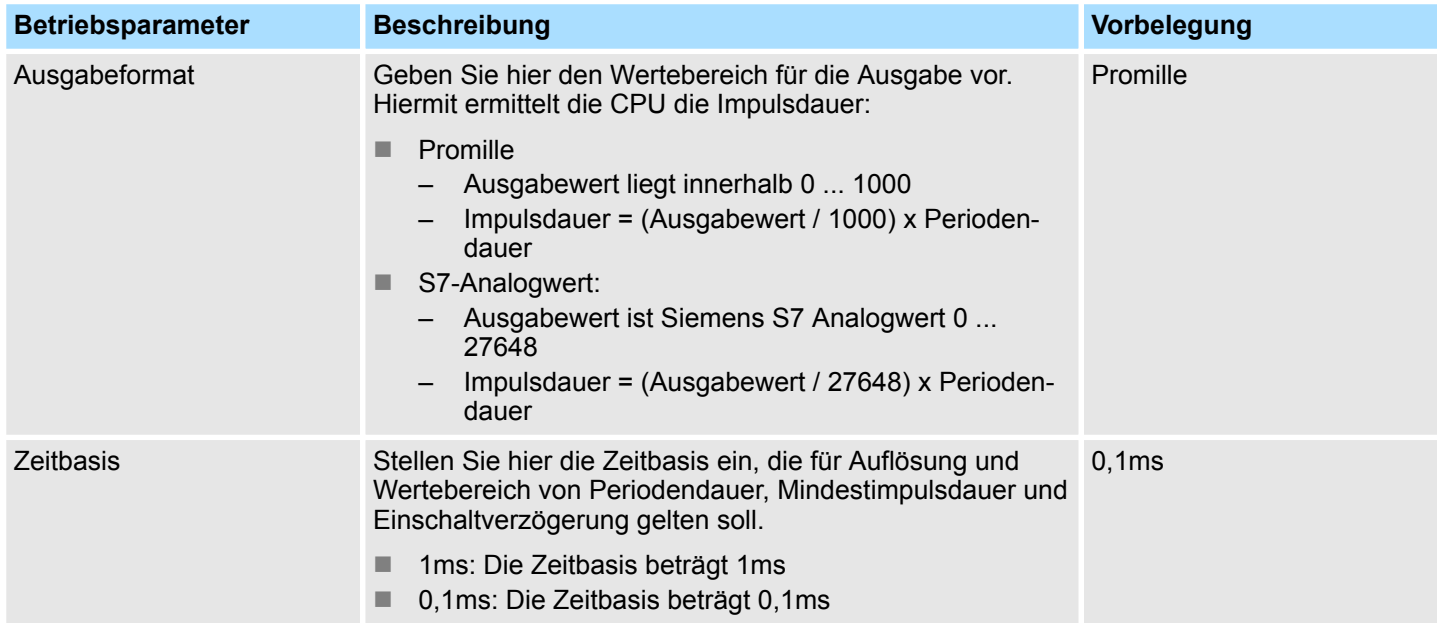

Pulsweitenmodulation - PWM > Statusanzeige

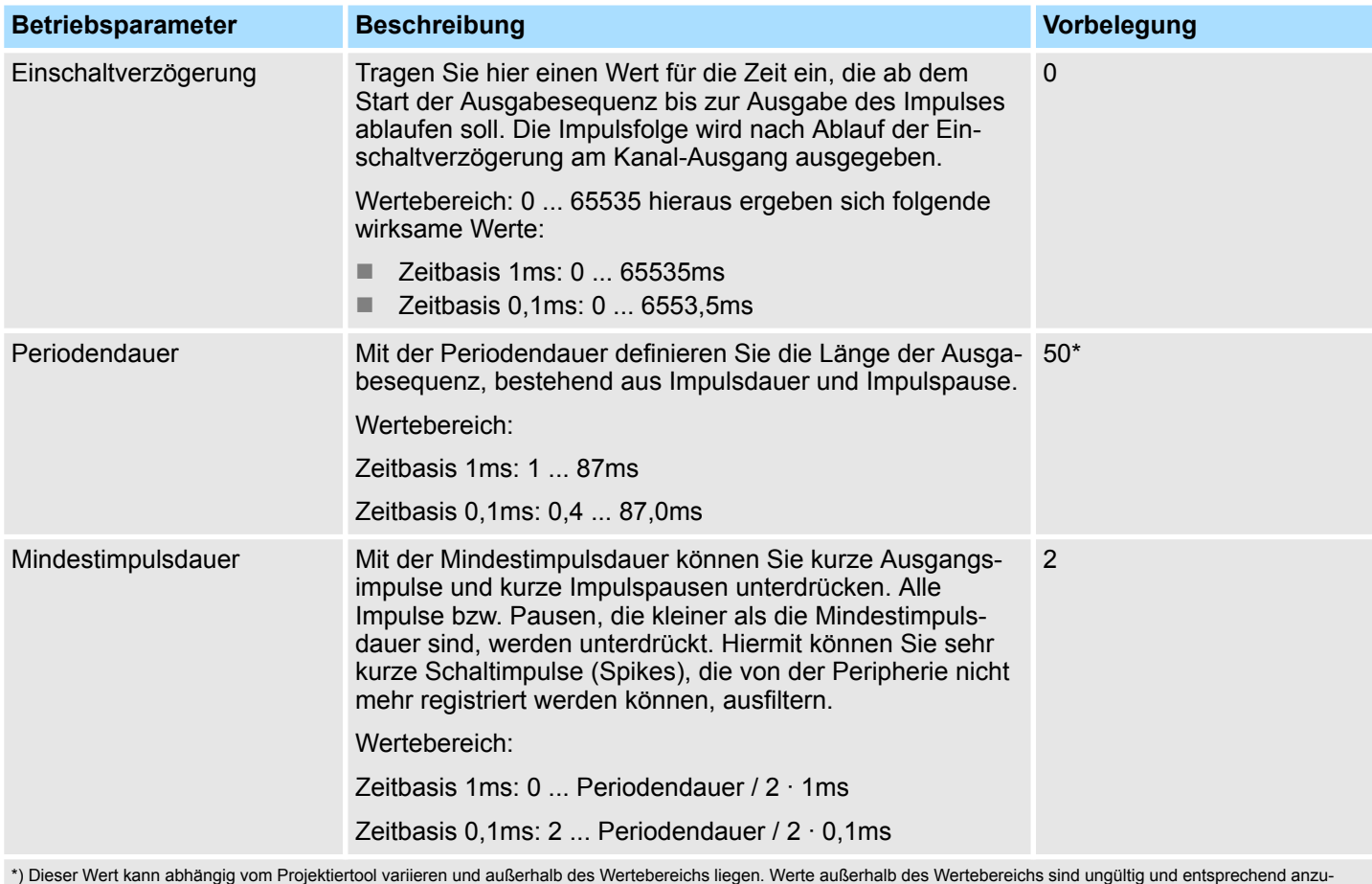

\*) Dieser Wert kann abhängig vom Projektiertool variieren und außerhalb des Wertebereichs liegen. Werte außerhalb des Wertebereichs sind ungültig und entsprechend anzupassen!

# **5.8.5 Statusanzeige**

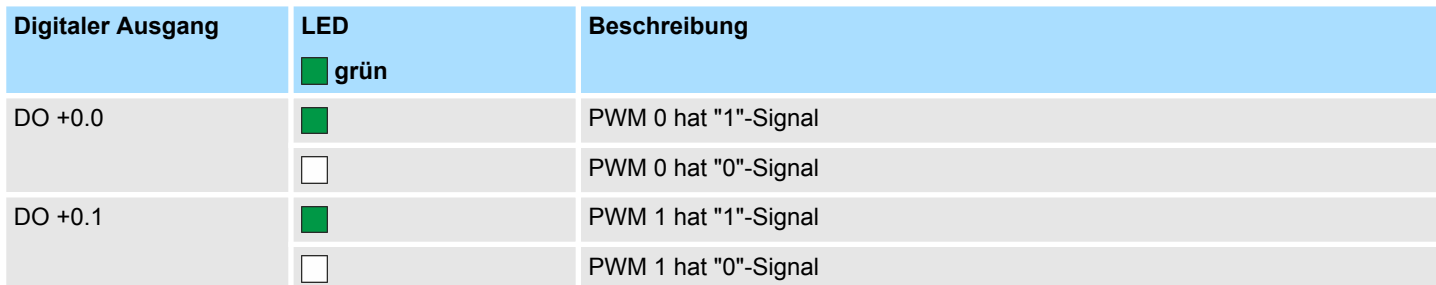

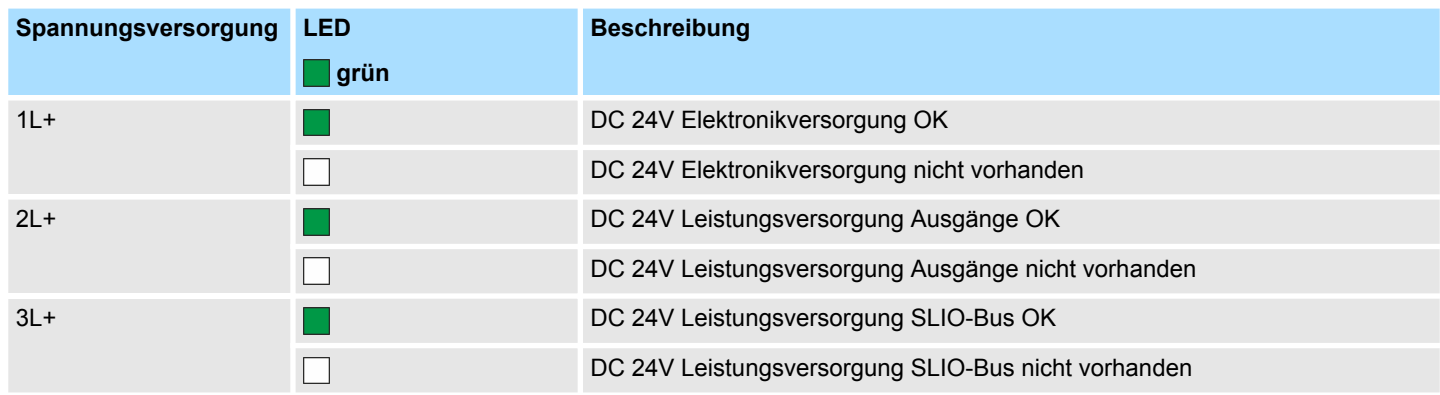

## VIPA System SLIO **Einsatz E/A-Peripherie**

Pulse Train > Eigenschaften

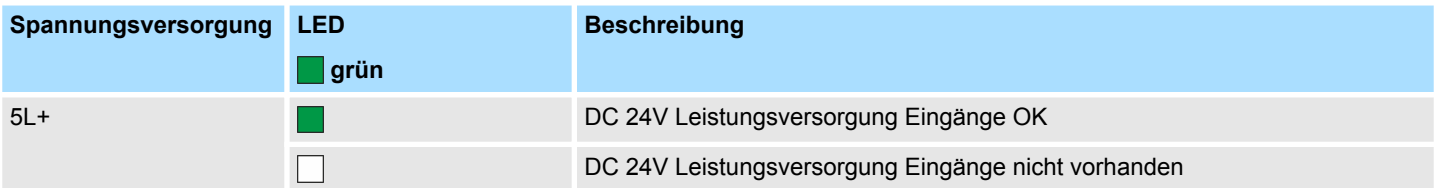

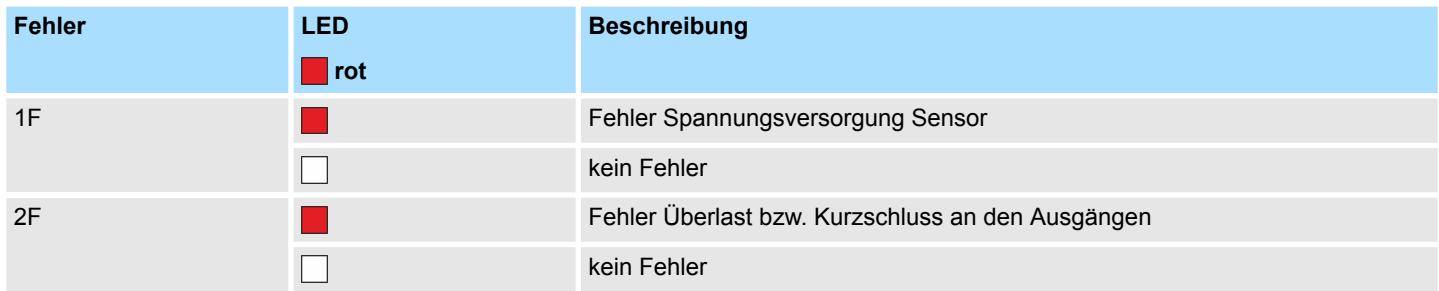

# **5.9 Pulse Train**

- **5.9.1 Eigenschaften**
- Durch Vorgabe von Zeitparametern ermittelt die CPU eine Impulsfolge mit dem gewünschten Impuls-/Pause-Verhältnis und gibt dieses über den entsprechenden Ausgabekanal aus.
- Die Ausgabe erfolgt als Pulsrichtungsvorgabe (P/D).
	- Ausgabe Frequenzmuster über Pulse Train Kanal
	- Für die Ausgabe der Drehrichtung ist ein zusätzlicher Ausgang zu verwenden, welcher über Ihr Anwenderprogramm anzusteuern ist.
- Unterstützt werden die Kanäle 0 und 1
- Ansteuerung aus dem Anwenderprogramm über SFB 49

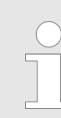

*Näheres zum Einsatz dieses Bausteins finden Sie im Handbuch "SPEED7 Operationsliste" von VIPA.*

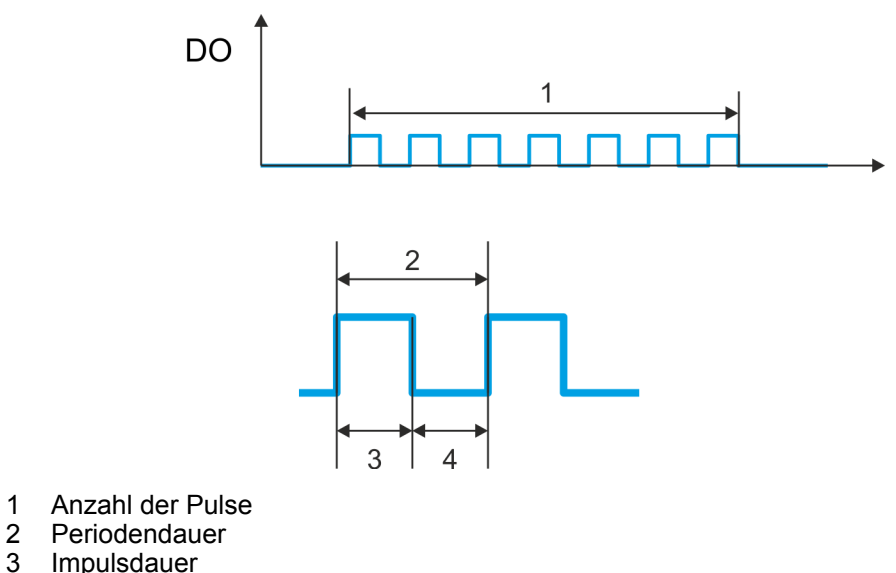

- 3 Impulsdauer<br>4 Impulspause
- **Impulspause**

Pulse Train > Vorgehensweise

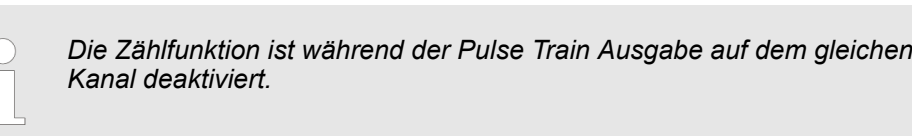

# **5.9.2 Beschaltung**

**5.9.2.1 Pulse Train Ausgänge**

## **X5: Anschluss-Stecker**

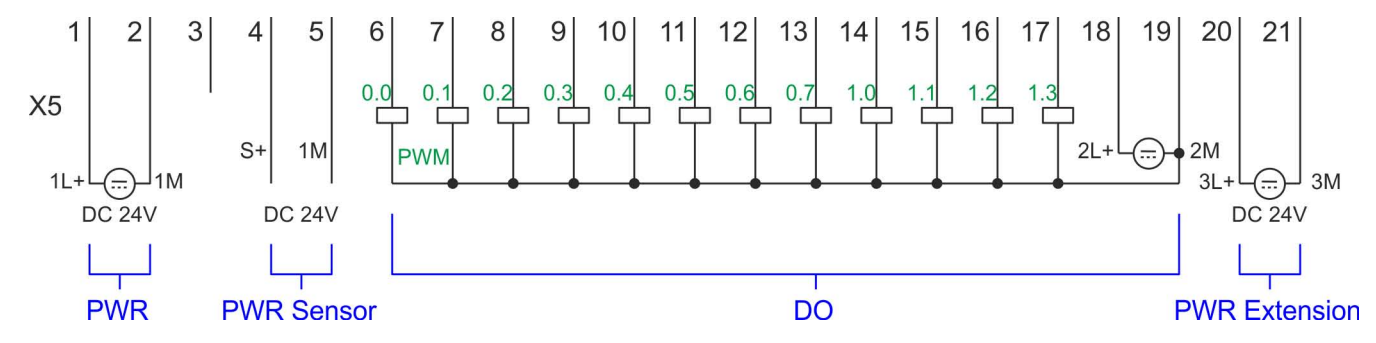

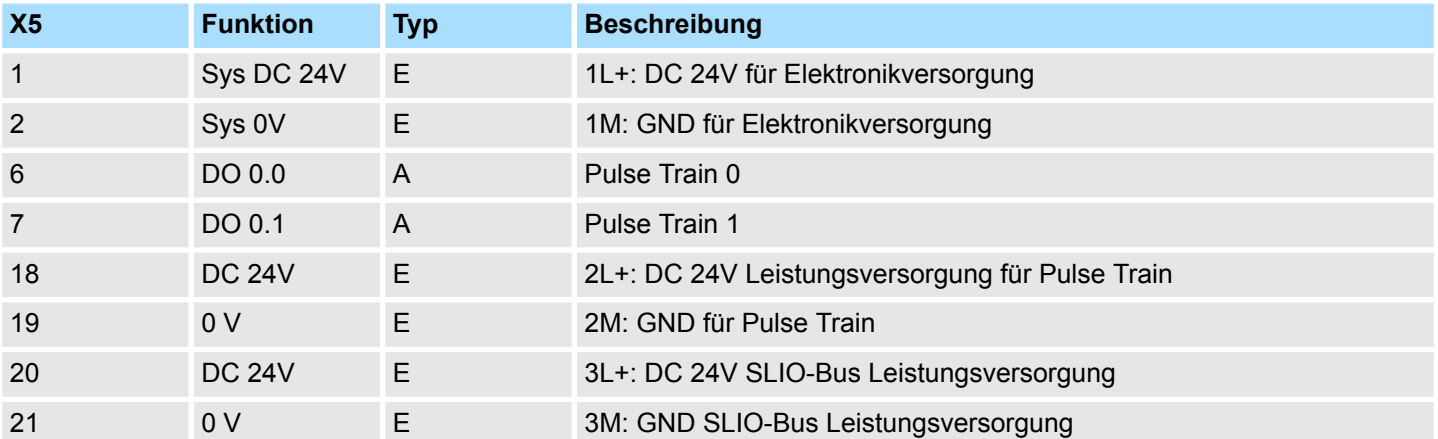

## **5.9.3 Vorgehensweise**

**Hardware-Konfiguration**

*PWM*- und *Pulse Train* Ausgabe nutzen die gleiche Hardware-Konfiguration. Die Umschaltung zwischen diesen Betriebsarten erfolgt innerhalb des SFB 49. Im Siemens SIMATIC Manager sind folgende Schritte durchzuführen:

- 1. Führen Sie eine Hardware-Konfiguration der CPU durch.  $\frac{K}{V}$  [Kapitel 4.4 "Hardware-](#page-64-0)*[Konfiguration - CPU" auf Seite 65](#page-64-0)*
- **2.** Doppelklicken Sie auf das Zähler-Submodul der CPU 314C-2 PN/DP.
	- ð Sie gelangen in das Dialogfeld *"Eigenschaften"*.
- **3.** Sobald Sie für den entsprechenden Kanal die gewünschte Betriebsart einstellen, wird ein Dialogfenster für diese Zähler-Betriebsart mit Defaultwerten eingerichtet und angezeigt. Für die *PWM*- bzw. *Pulse Train* Ausgabe stellen Sie für den entsprechenden Kanal die Betriebsart *"Pulsweitenmodulation - PWM"* ein.
- **4.** Führen Sie die gewünschte Parametrierung durch.
- **5.** Speichern Sie Ihr Projekt mit *"Station* è *Speichern und übersetzen"*.

**6.** Transferieren Sie Ihr Projekt in Ihre CPU.

**Anwenderprogramm**

- Zur Steuerung der Pulse Train Ausgabe ist der SFB 49 zyklisch (z.B. OB 1) zu verwenden.
	- Der SFB 49 dient zur *PWM* und *Pulse Train* Ausgabe.
	- Die Umschaltung zwischen den Modi erfolgt innerhalb des FB durch die Vorgabe der *Pulsanzahl* (JOB\_ID = 08h/09h). Sobald Sie eine *Pulsanzahl* > 0 angeben, erfolgt eine Umschaltung in die *Pulse Train* Betriebsart, ansonsten ist *PWM* aktiv.
	- Für die Ausgabe der Drehrichtung ist ein zusätzlicher Ausgang zu verwenden, welcher über Ihr Anwenderprogramm anzusteuern ist.
- Der SFB ist mit zugehörigem Instanz-DB aufzurufen. Hier liegen die Parameter für den SFB ab.

## **5.9.4 Parametrierung**

### **5.9.4.1 Adressbelegung**

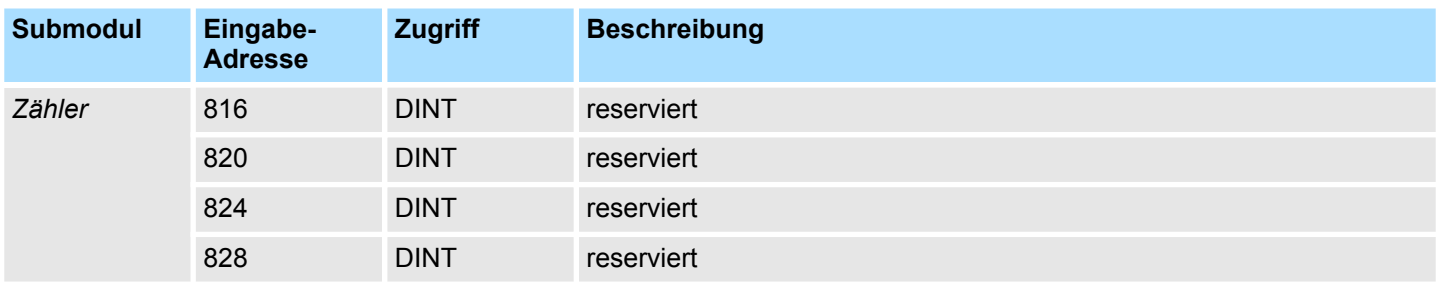

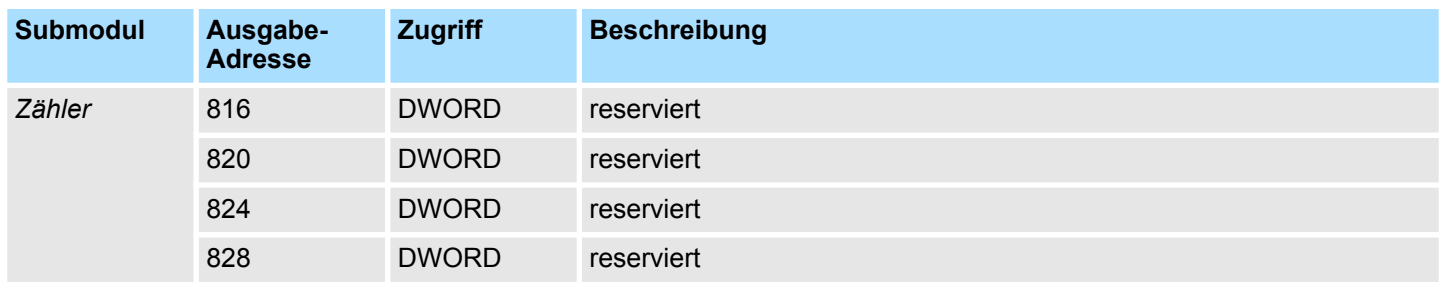

### **5.9.4.2 Pulse Train Ausgabe**

Defaultwerte und Aufbau dieses Dialogfensters richten sich nach der ausgewählten *"Betriebsart"*. Für *Pulse Train* sind folgende Parameter relevant, die anzugeben bzw. zu ermitteln sind: **Parameter Hardware-Konfiguration**

Pulse Train > Parametrierung

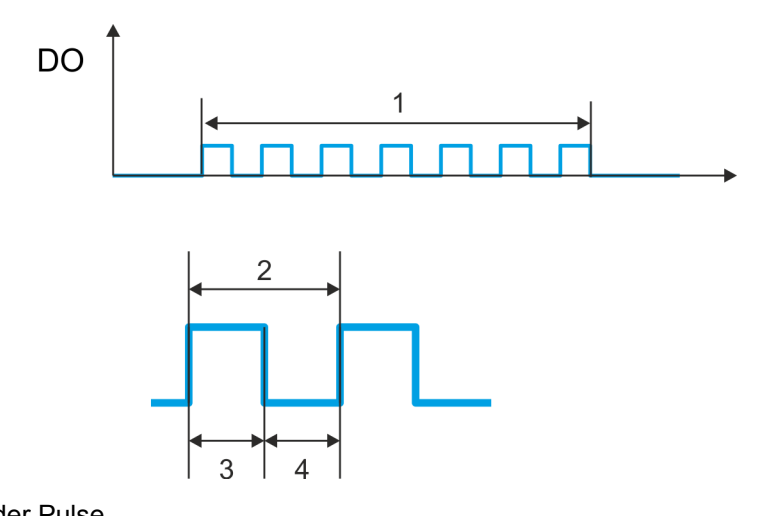

- 1 Anzahl der Pulse
- 2 Periodendauer
- 3 Impulsdauer<br>4 Impulspause
- Impulspause

# **Parameterübersicht**

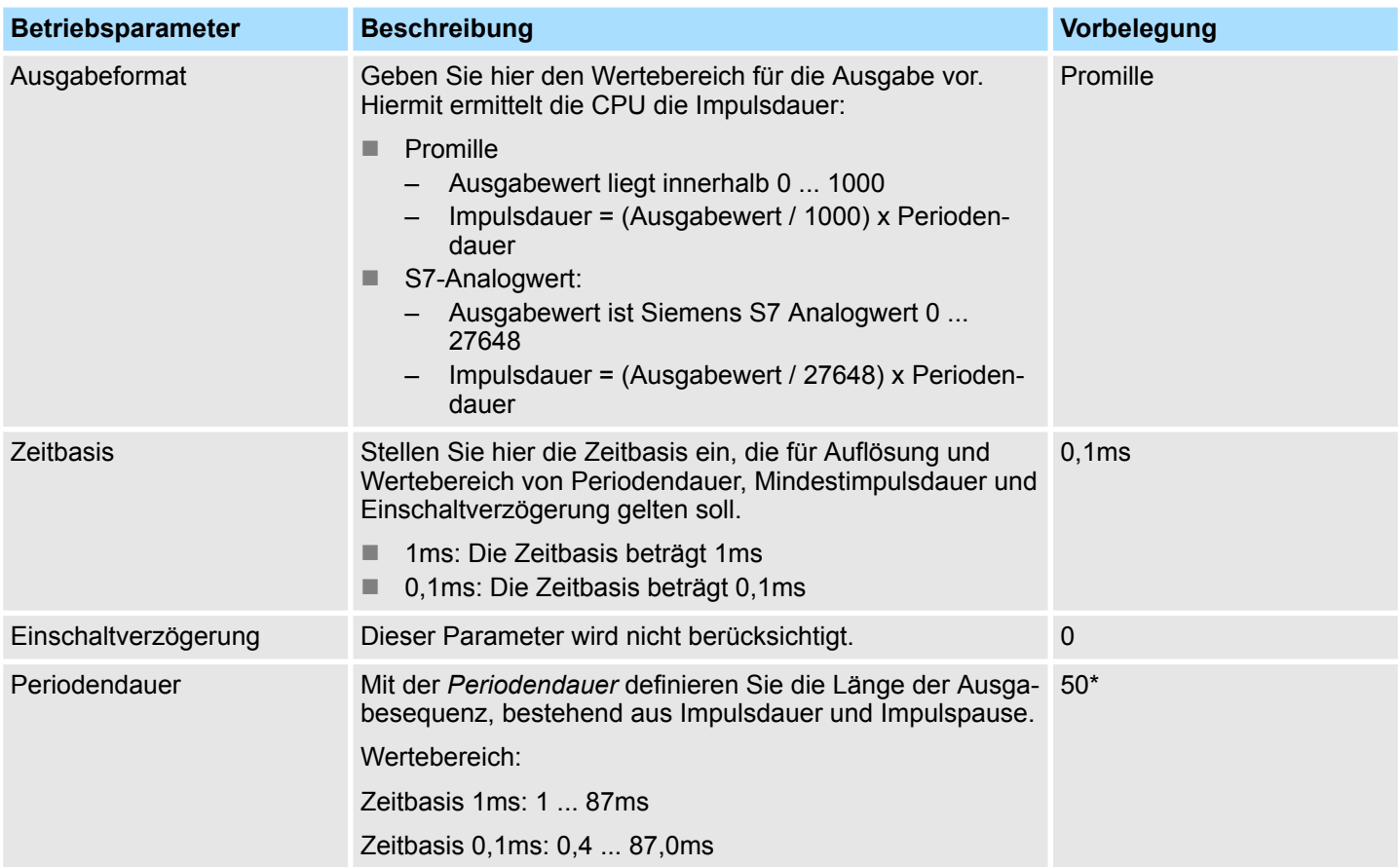

Pulse Train > Statusanzeige

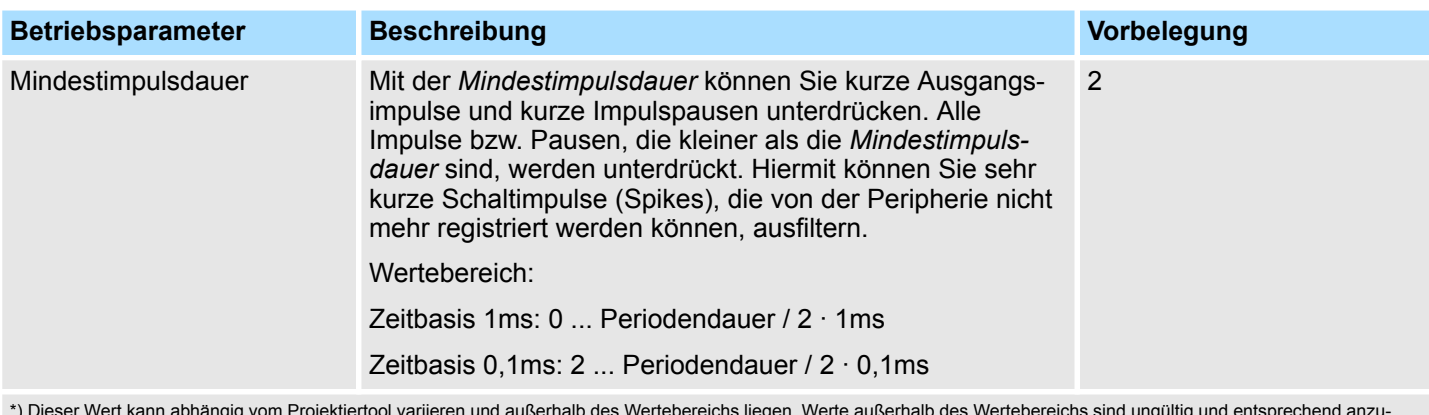

\*) Dieser Wert kann abhängig vom Projektiertool variieren und außerhalb des Wertebereichs liegen. Werte außerhalb des Wertebereichs sind ungültig und entsprechend anzupassen!

# **5.9.5 Statusanzeige**

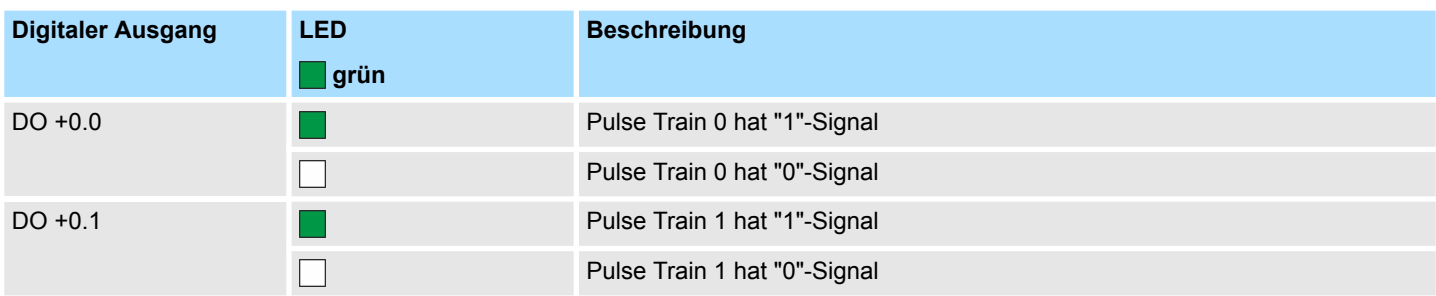

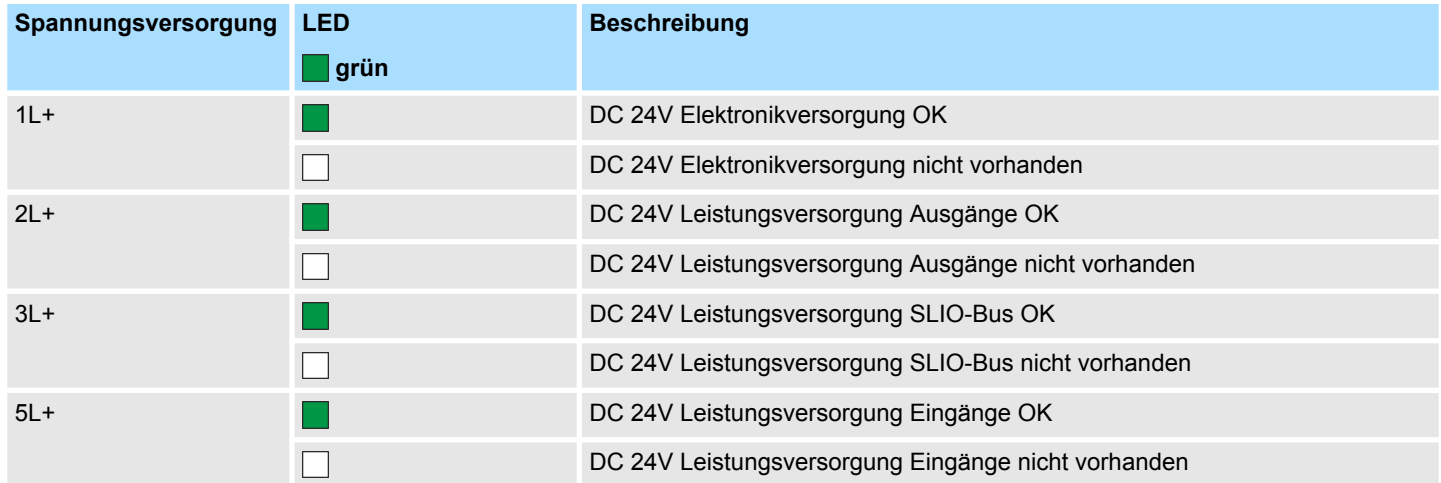

# **5.10 Diagnose und Alarm**

# **5.10.1 Übersicht**

### **Prozessalarm**

Über die Parametrierung in der Hardware-Konfiguration haben Sie die Möglichkeit folgende Auslöser für einen Prozessalarm zu definieren:

- Flanke an einem digitalen Alarm-Eingang
- Erreichen des Vergleichswerts
- Überlauf bzw. bei Überschreiten der oberen Zählgrenze
- Unterlauf bzw. bei Unterschreiten der unteren Zählgrenze
- Öffnen des HW-Tors bei geöffnetem SW-Tor ausschließlich für Zähler 3
- Schließen des HW-Tors bei geöffnetem SW-Tor ausschließlich für Zähler 3

Über die VIPA-spezifischen Parameter haben Sie die Möglichkeit folgende Auslöser für einen Diagnosealarm zu definieren  $\frac{1}{2}$  [Kapitel 4.8 "Einstellung VIPA-spezifische CPU-](#page-74-0)*[Parameter" auf Seite 75](#page-74-0)*: **Diagnosealarm**

- **Prozessalarm verloren**
- Fehler: 2L+: DC 24V DO Leistungsversorgung
- Fehler: 3L+: DC 24V SLIO-Bus Leistungsversorgung
- Fehler: 5L+: DC 24V DI Leistungsversorgung
- Kurzschluss Überlast: Sensor
- Kurzschluss Überlast: DO

## **5.10.2 Prozessalarm**

### **Prozessalarm**

*Ein Alarm für die entsprechende Kanal-Betriebsart kann nur dann ausgelöst werden, wenn Sie zusätzlich in den "Grundparametern" die*

*"Alarmauswahl" "Diagnose+Prozess" parametriert haben.*

Ein Prozessalarm bewirkt einen Aufruf des OB 40. Innerhalb des OB 40 haben Sie die Möglichkeit über das *Lokalwort 6* die logische Basisadresse des Moduls zu ermitteln, das den Prozessalarm ausgelöst hat. Nähere Informationen zum auslösenden Ereignis finden Sie in *Lokaldoppelwort 8*. Die Belegung des *Lokaldoppelwort 8* richtet sich nach der parametrierten Betriebsart der einzelnen Kanäle.

Diagnose und Alarm > Prozessalarm

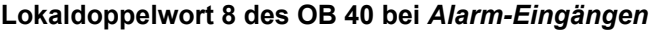

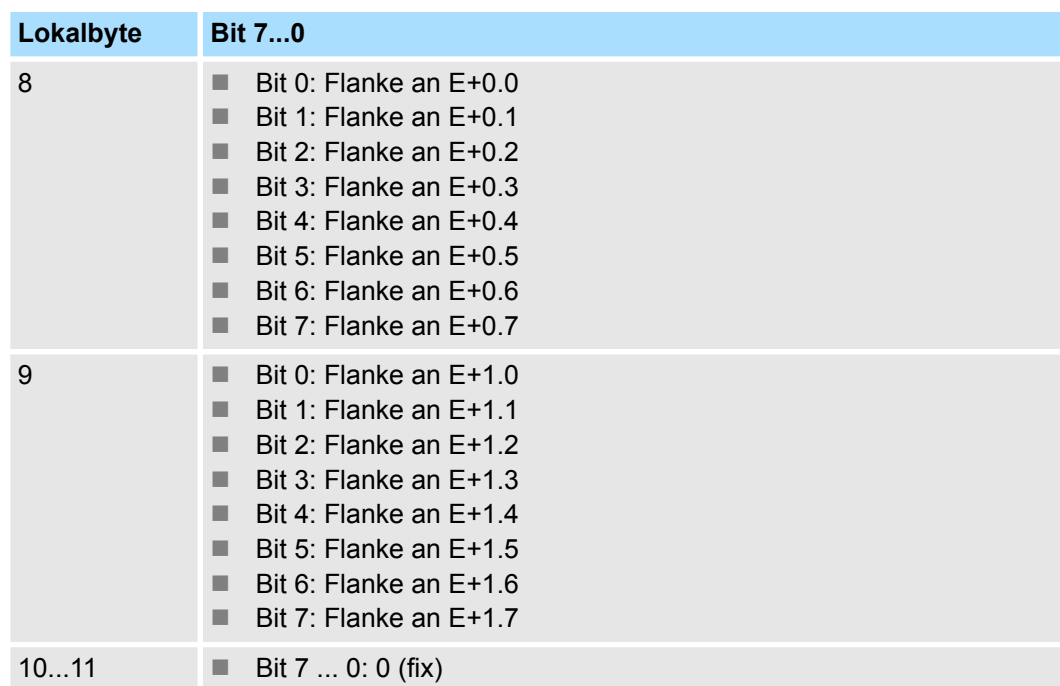

### **Lokaldoppelwort 8 des OB 40 bei** *Zählerfunktion*

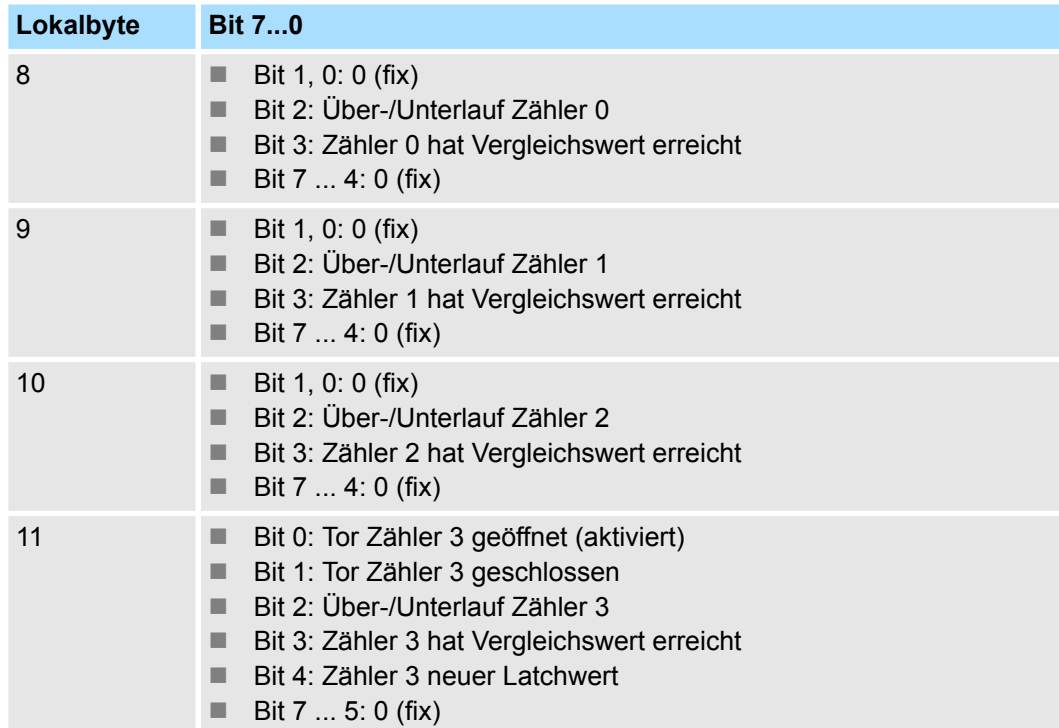

Diagnose und Alarm > Diagnosealarm

### **Lokaldoppelwort 8 des OB 40 bei** *Frequenzmessung*

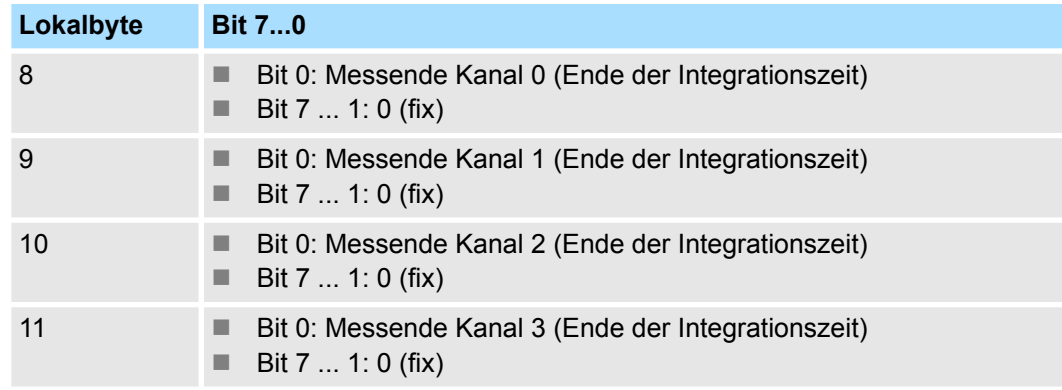

### **5.10.3 Diagnosealarm**

### **Funktionsweise**

*Ein Alarm für die entsprechende Kanal-Betriebsart kann nur dann ausgelöst werden, wenn Sie zusätzlich in den "Grundparametern" die "Alarmauswahl" "Diagnose+Prozess" parametriert haben.*

Sie haben die Möglichkeit über die Parametrierung (Datensatz 7Fh) global einen Diagnosealarm für das Modul zu aktivieren. Ein Diagnosealarm tritt auf, sobald während einer Prozessalarmbearbeitung im OB 40, für das gleiche Ereignis ein weiterer Prozessalarm ausgelöst wird. Durch Auslösen eines Diagnosealarms wird die aktuelle Prozessalarm-Bearbeitung im OB 40 unterbrochen und in OB 82 zur Diagnosealarmbearbeitung<sub>kommend</sub> verzweigt. Treten während der Diagnosealarmbearbeitung auf anderen Kanälen weitere Ereignisse auf, die einen Prozess- bzw. Diagnosealarm auslösen können, werden diese zwischengespeichert. Nach Ende der Diagnosealarmbearbeitung werden zunächst alle zwischengespeicherten Diagnosealarme in der Reihenfolge ihres Auftretens abgearbeitet und anschließend alle Prozessalarme. Treten auf einem Kanal, für welchen aktuell ein Diagnosealarm<sub>kommend</sub> bearbeitet wird bzw. zwischengespeichert ist, weitere Prozessalarme auf, gehen diese verloren. Ist ein Prozessalarm, für welchen ein Diagnosealarm<sub>kommend</sub> ausgelöst wurde, abgearbeitet, erfolgt erneut ein Aufruf der Diagnosealarmbearbeitung als Diagnosealarm<sub>gehend</sub>. Alle Ereignisse eines Kanals zwischen Diagnosealarm<sub>kommend</sub> und Diagnosealarm<sub>gehend</sub> werden nicht zwischengespeichert und gehen verloren. Innerhalb dieses Zeitraums (1. Diagnosealarm<sub>kommend</sub> bis letzter Diagnosealarm<sub>gehend</sub>) leuchtet die SF-LED der CPU. Zusätzlich erfolgt für jeden Diagnosealarm<sub>kommend/gehend</sub> ein Eintrag im Diagnosepuffer der CPU.
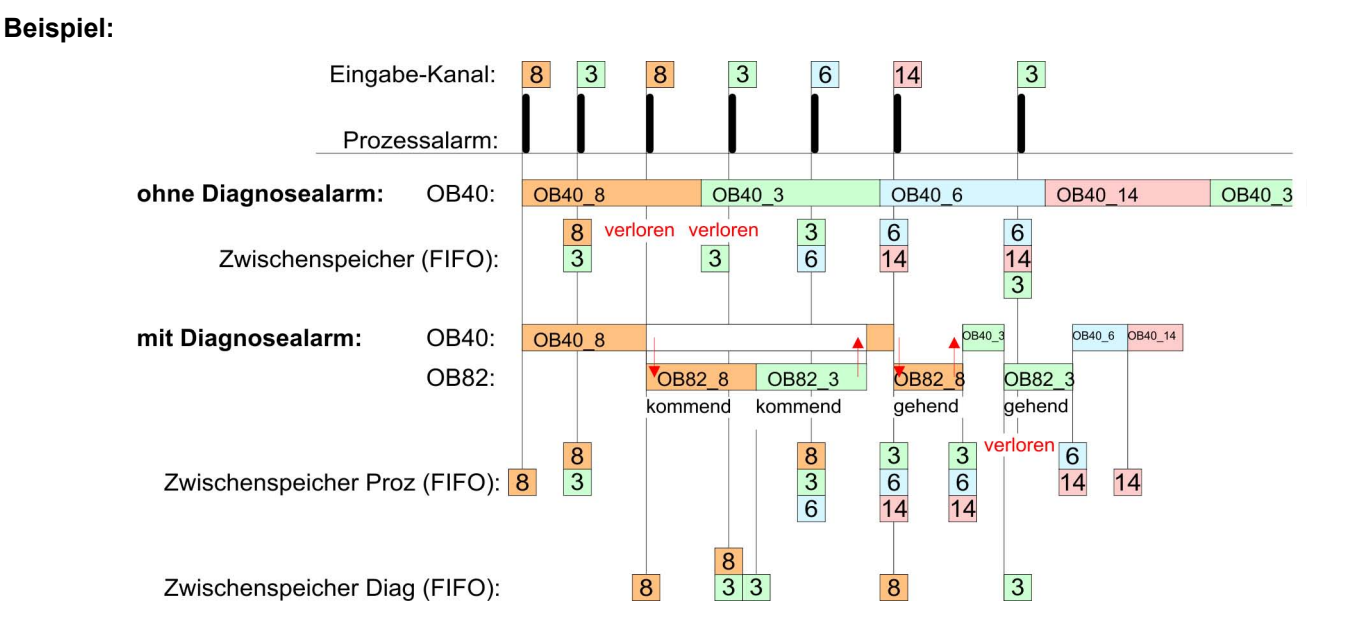

#### **Diagnosealarmbearbeitung**

Mit jedem OB 82-Aufruf erfolgt ein Eintrag mit Fehlerursache und Moduladresse im Diagnosepuffer der CPU. Unter Verwendung des SFC 59 können Sie die Diagnosebytes auslesen. Bei deaktiviertem Diagnosealarm haben Sie Zugriff auf das jeweils letzte Diagnose-Ereignis. Haben Sie in Ihrer Hardware-Konfiguration die Diagnosefunktion aktiviert, so befinden sich bei Aufruf des OB 82 die Inhalte von Datensatz 0 bereits im Lokaldoppelwort 8. Mit dem SFC 59 können Sie zusätzlich den Datensatz 1 auslesen, der weiterführende Informationen beinhaltet. Nach Verlassen des OB 82 ist keine eindeutige Zuordnung der Daten zum letzten Diagnosealarm mehr möglich. Die Datensätze des Diagnosebereichs haben folgenden Aufbau:

<span id="page-145-0"></span>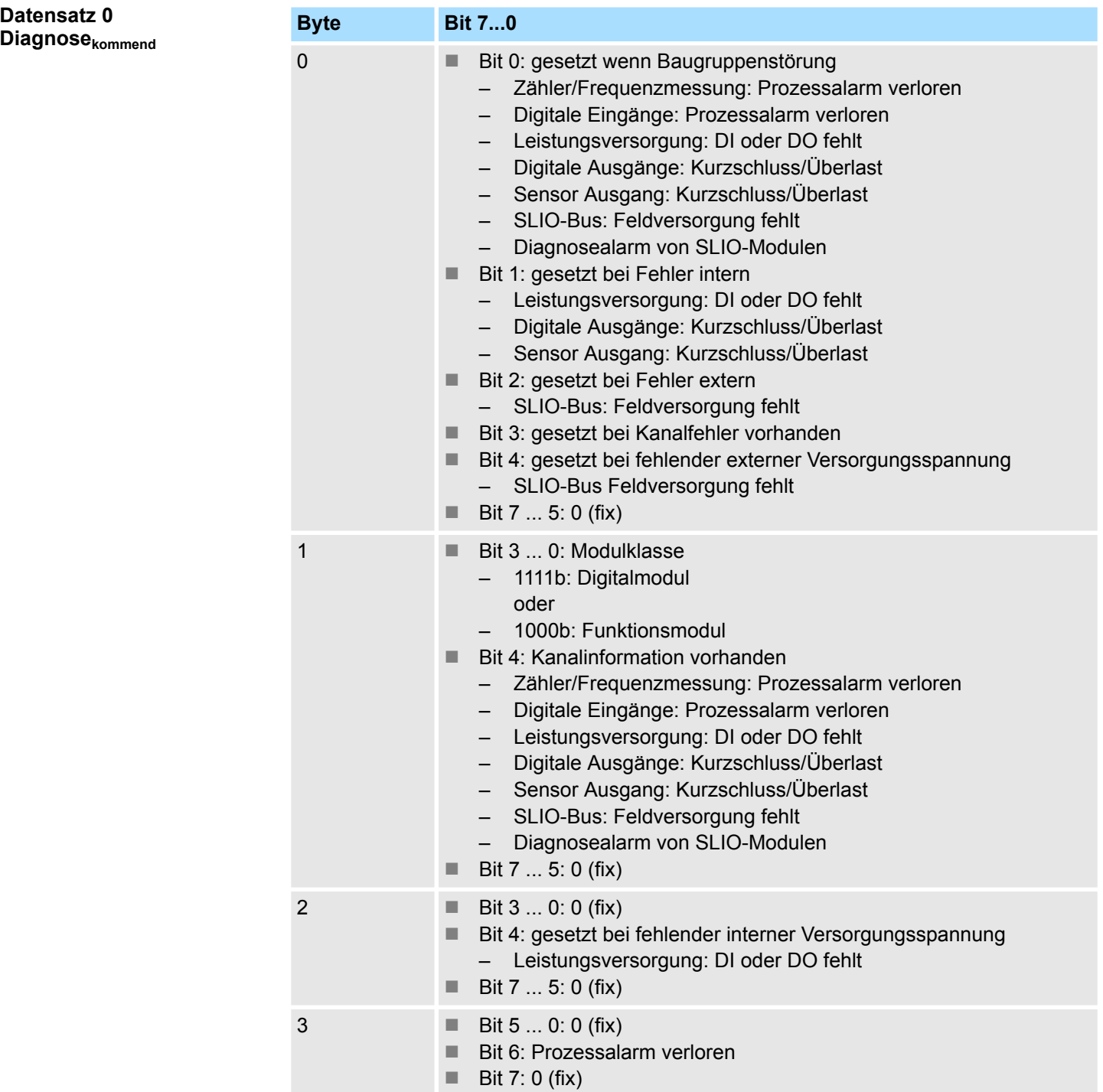

Nach der Fehlerbehebung erfolgt, sofern die Diagnosealarmfreigabe noch aktiv ist, eine Diagnosemeldung<sub>gehend</sub> **Datensatz 0 Diagnosegehend**

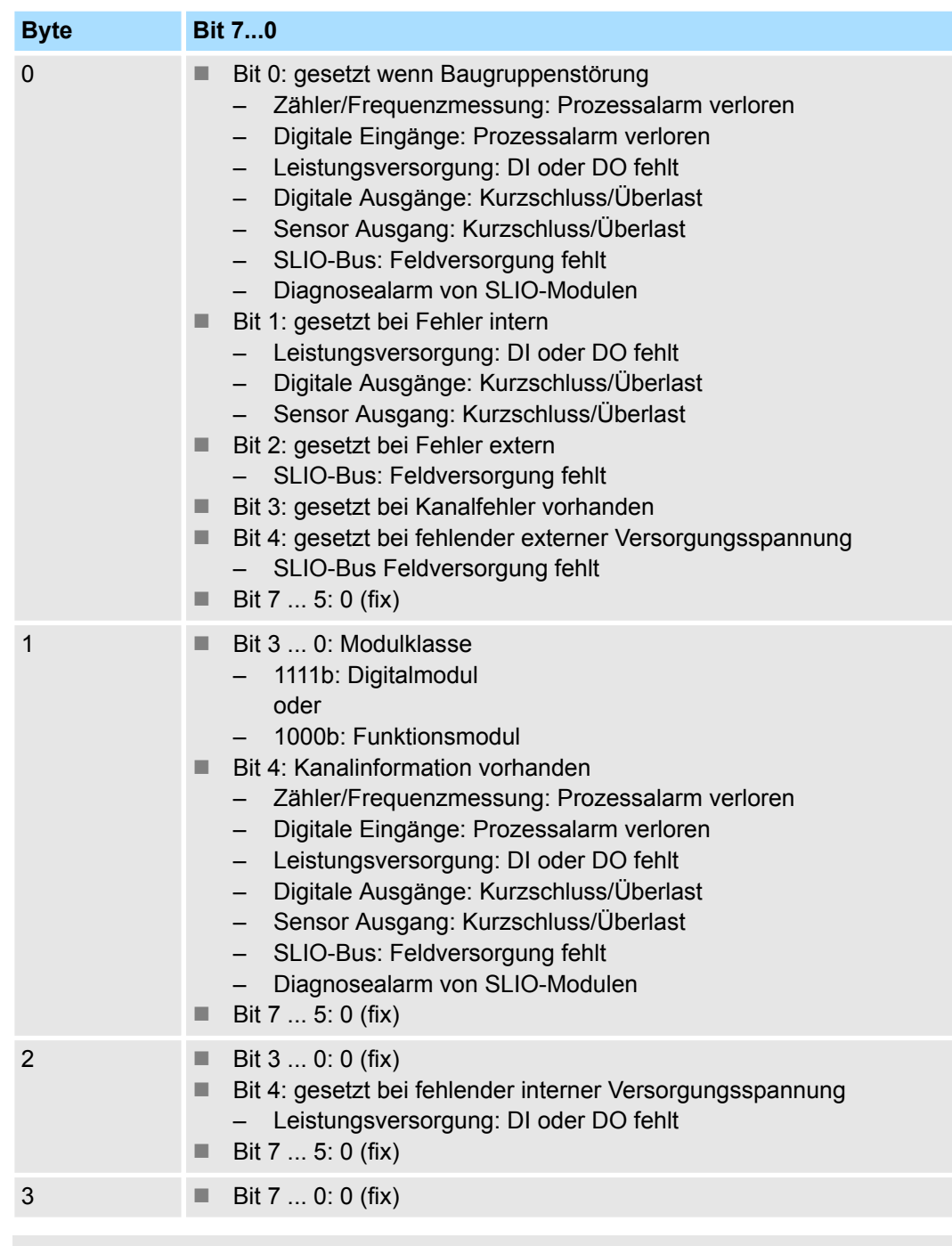

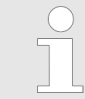

*Der Datensatz 0 ist bei Alarm-Eingängen, Zählfunktion, Frequenzmessung und Pulsweitenmodulation gleich aufgebaut. Unterschiede gibt es im Aufbau von Datensatz 1.*

#### **Diagnose Datensatz 1 der** *Alarm Eingänge*

Der Datensatz 1 enthält die 4Byte des Datensatzes 0 und zusätzlich 12Byte modulspezifische Diagnosedaten. Die Diagnosebytes haben folgende Belegung:

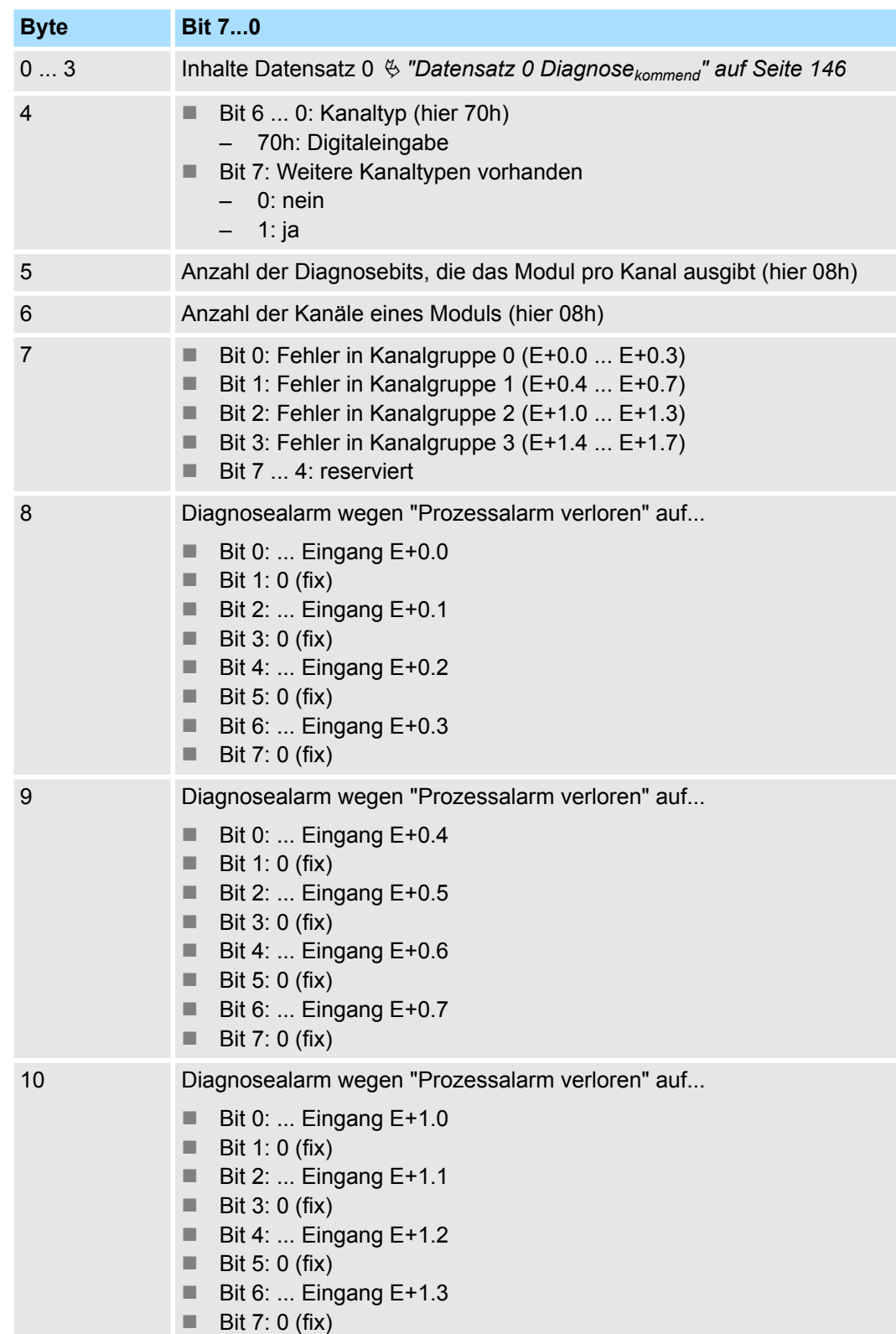

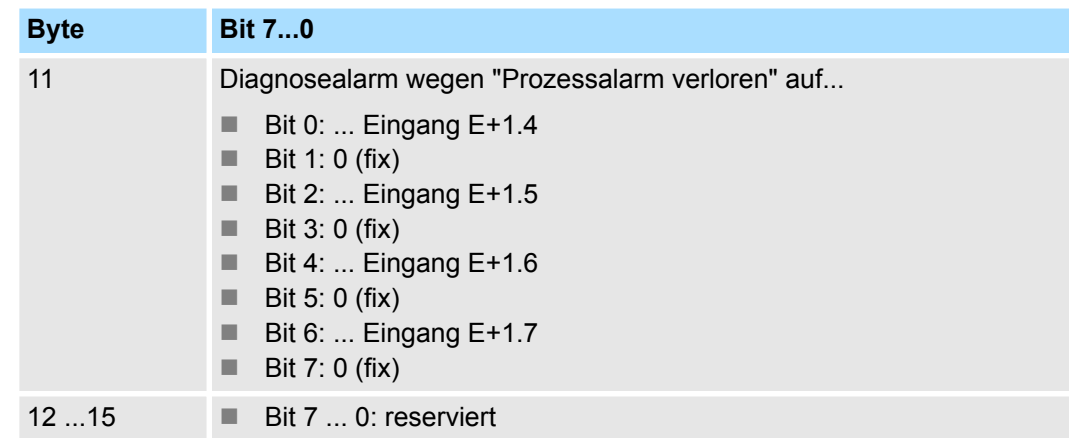

#### **Diagnose Datensatz 1 bei** *Zählfunktionen*

Der Datensatz 1 enthält die 4Byte des Datensatzes 0 und zusätzlich 12Byte modulspezifische Diagnosedaten. Die Diagnosebytes haben folgende Belegung:

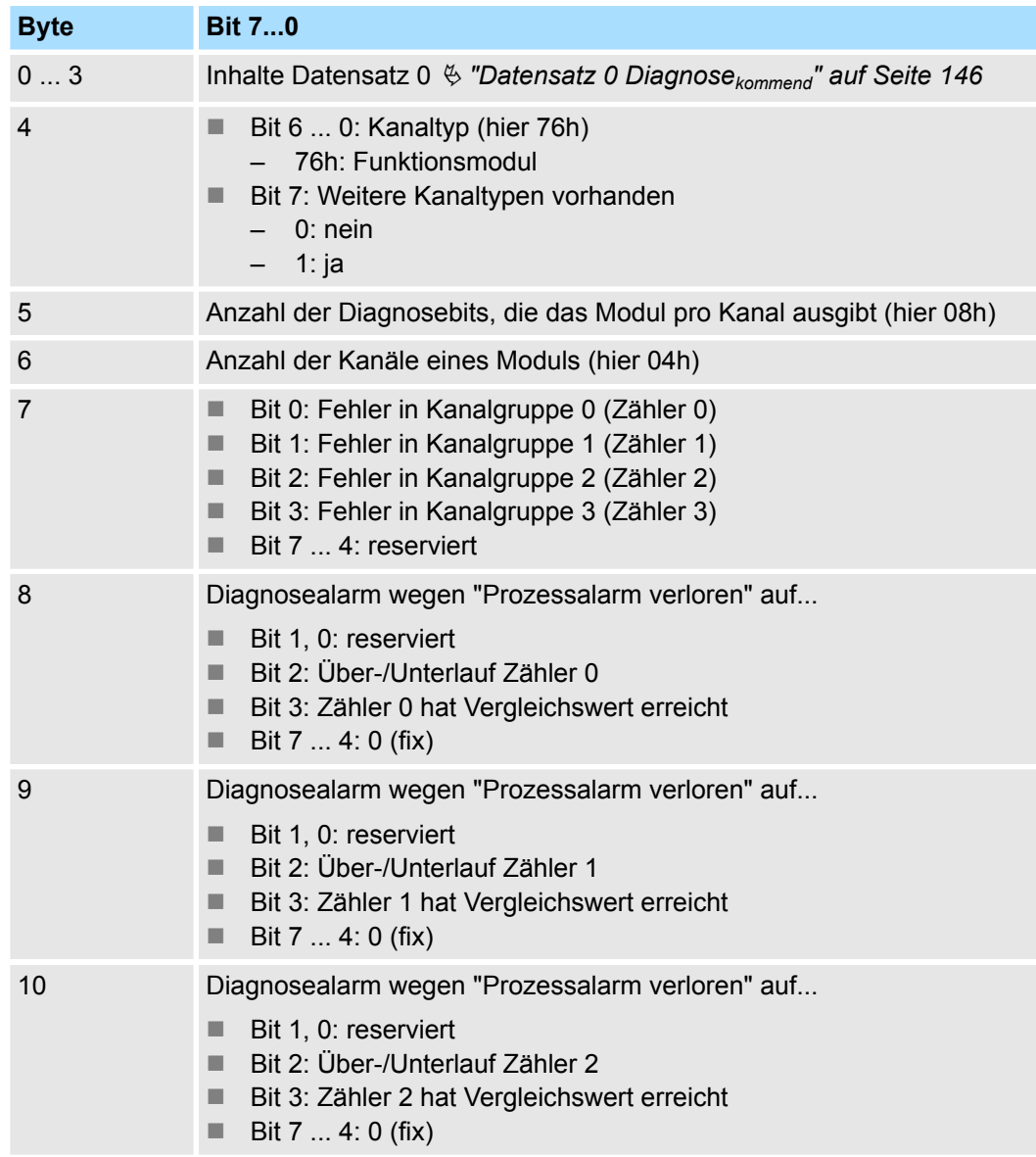

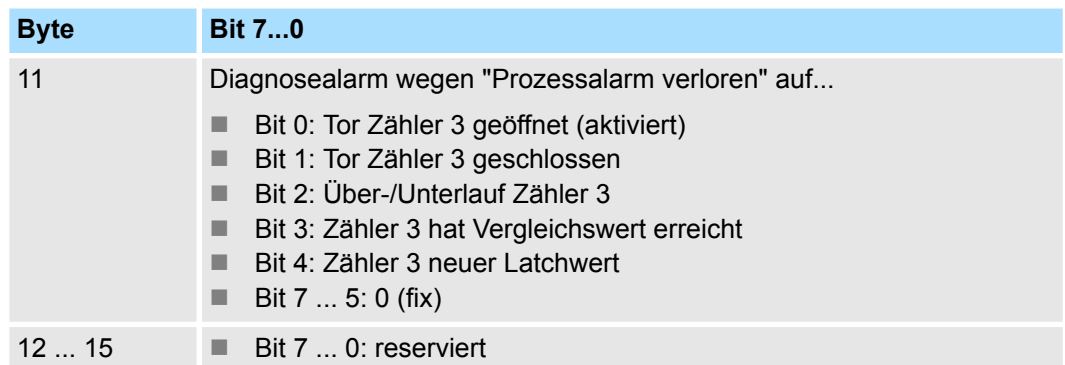

#### **Diagnose Datensatz 1 bei** *Fequenzmessung*

Der Datensatz 1 enthält die 4Byte des Datensatzes 0 und zusätzlich 12Byte modulspezifische Diagnosedaten. Die Diagnosebytes haben folgende Belegung:

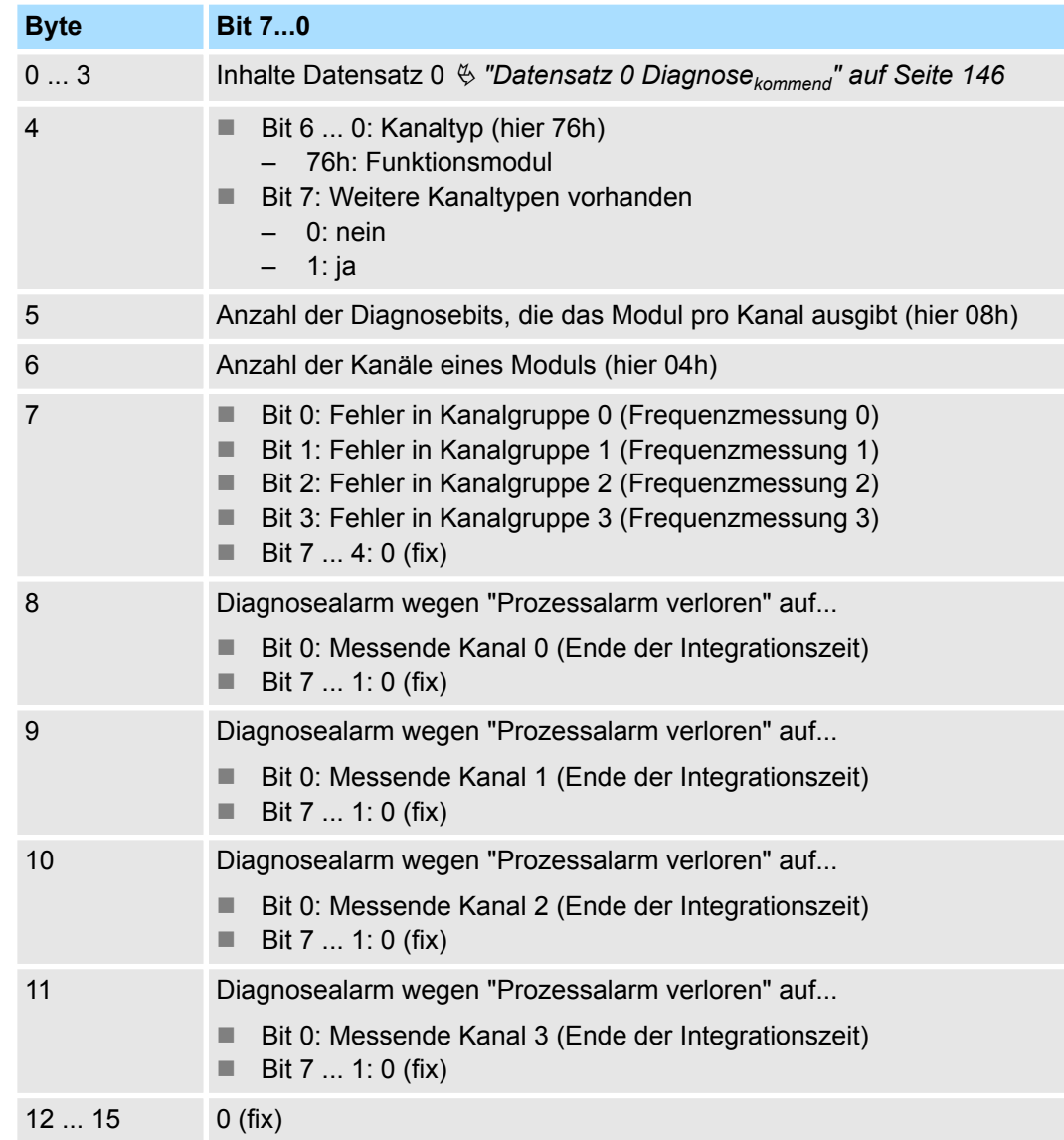

**Schnelleinstieg** 

# **6 Einsatz PtP-Kommunikation**

## **6.1 Schnelleinstieg**

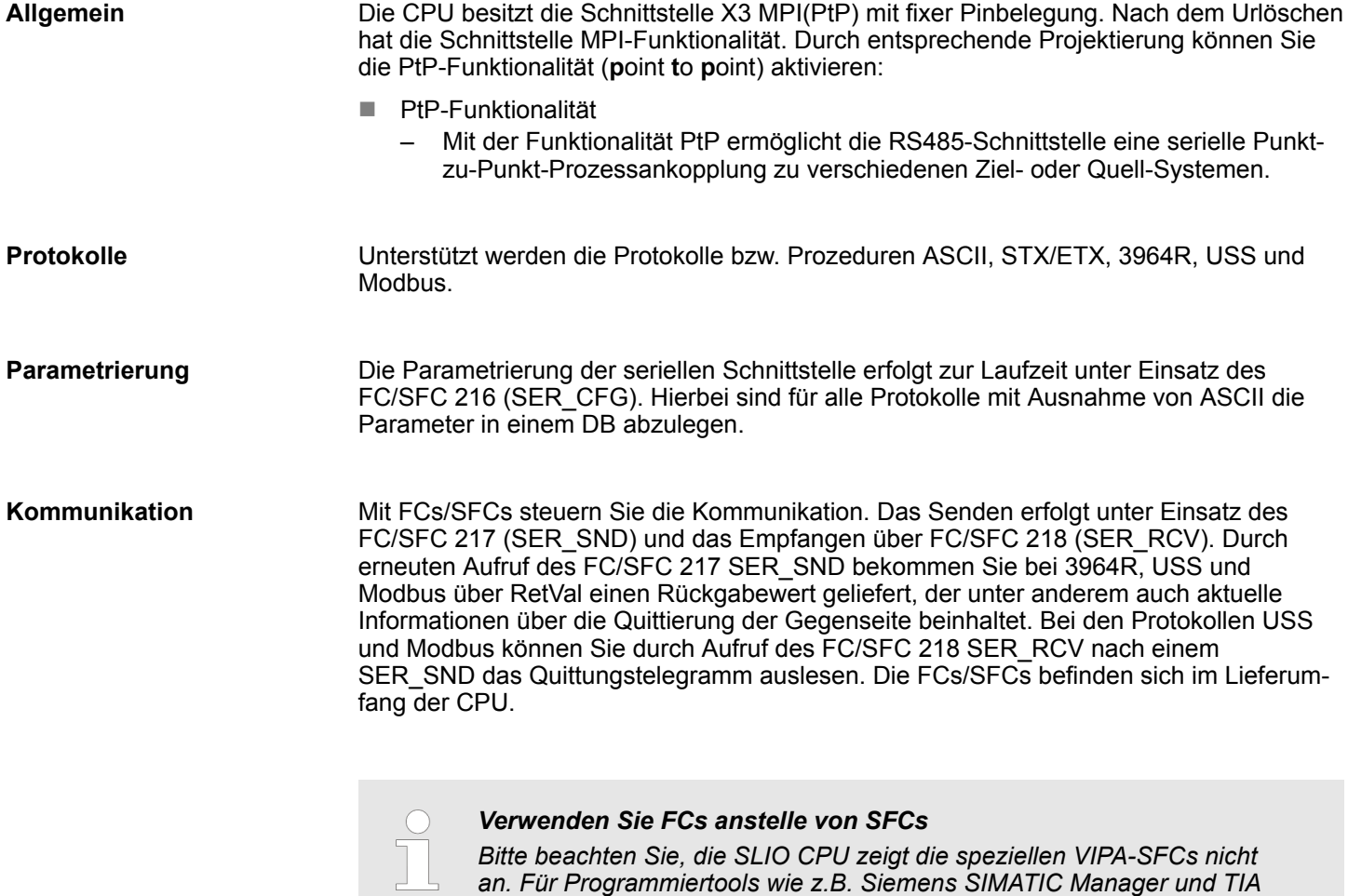

**Übersicht der FCs/SFCs für die serielle Kommunikation**

Folgende FC/SFCs kommen für die serielle Kommunikation zum Einsatz:

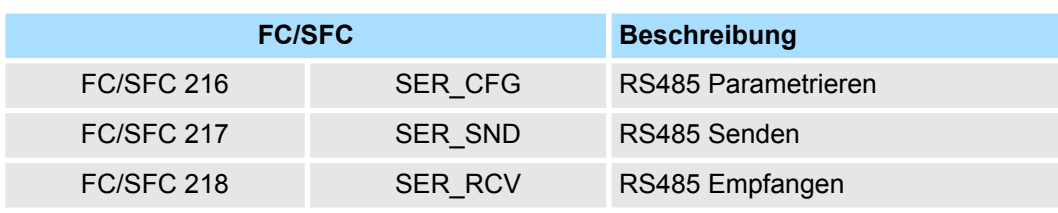

*Portal verwenden Sie bitte die entsprechenden FCs aus der VIPA-Biblio-*

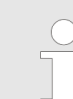

*thek.*

*Näheres zum Einsatz dieser Bausteine finden Sie im Handbuch "SPEED7 Operationsliste" von VIPA.*

Prinzip der Datenübertragung

### **6.2 Prinzip der Datenübertragung**

**RS485-PtP-Kommunikation**

Die Datenübertragung wird zur Laufzeit über FC/SFCs gehandhabt. Das Prinzip der Datenübertragung ist für alle Protokolle identisch und soll hier kurz gezeigt werden.

- Daten, die von der CPU in den entsprechenden Datenkanal geschrieben werden, werden in einen FIFO-Sendepuffer (first in first out) mit einer Größe von 2x1024Byte abgelegt und von dort über die Schnittstelle ausgegeben.
- Empfängt die Schnittstelle Daten, werden diese in einem FIFO-Empfangspuffer mit einer Größe von 2x1024Byte abgelegt und können dort von der CPU gelesen werden.
- Sofern Daten mittels eines Protokolls übertragen werden, erfolgt die Einbettung der Daten in das entsprechende Protokoll automatisch.
- Im Gegensatz zu ASCII- und STX/ETX erfolgt bei den Protokollen 3964R, USS und Modbus die Datenübertragung mit Quittierung der Gegenseite.
- Durch erneuten Aufruf des FC/SFC 217 SER\_SND bekommen Sie über RetVal einen Rückgabewert geliefert, der unter anderem auch aktuelle Informationen über die Quittierung der Gegenseite beinhaltet.
- Zusätzlich ist bei USS und Modbus nach einem SER\_SND das Quittungstelegramm durch Aufruf des FC/SFC 218 SER\_RCV auszulesen.

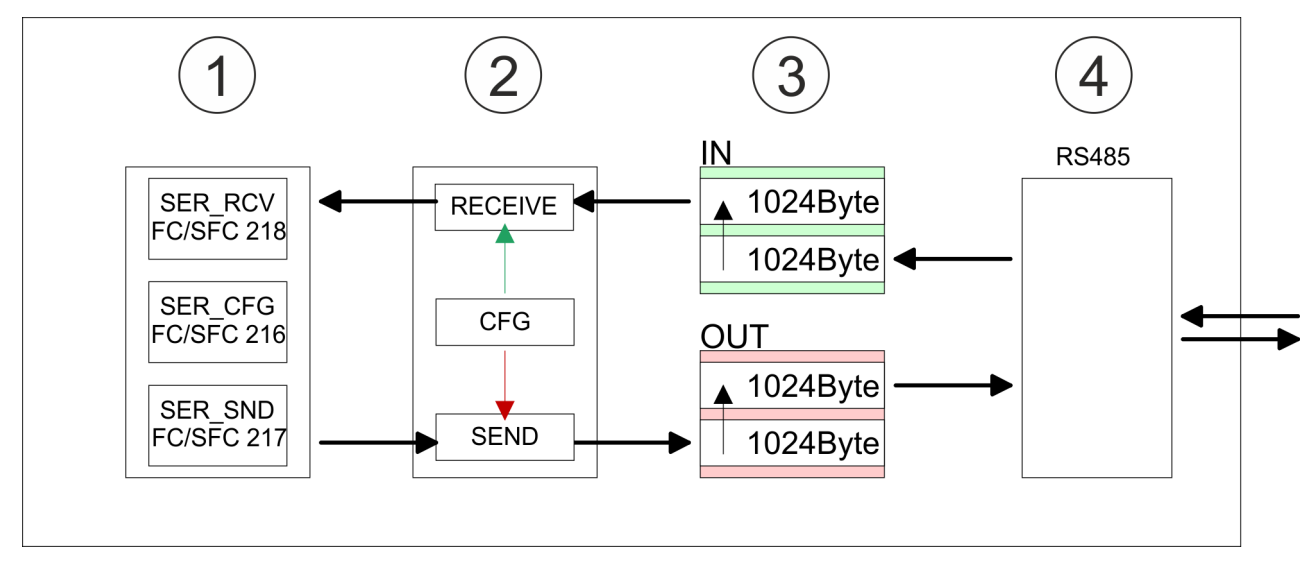

- 1 Programm<br>2 Protokoll
- 2 Protokoll<br>3 FIFO-Puf
- 3 FIFO-Puffer<br>4 Schnittstelle
- **Schnittstelle**

**Vorgehensweise**

Nach der Ä *[Kapitel 4.4 "Hardware-Konfiguration - CPU" auf Seite 65](#page-64-0)* können Sie über die CPU im virtuellen IO-Device *"VIPA SLIO CPU"* die Parameter einstellen.

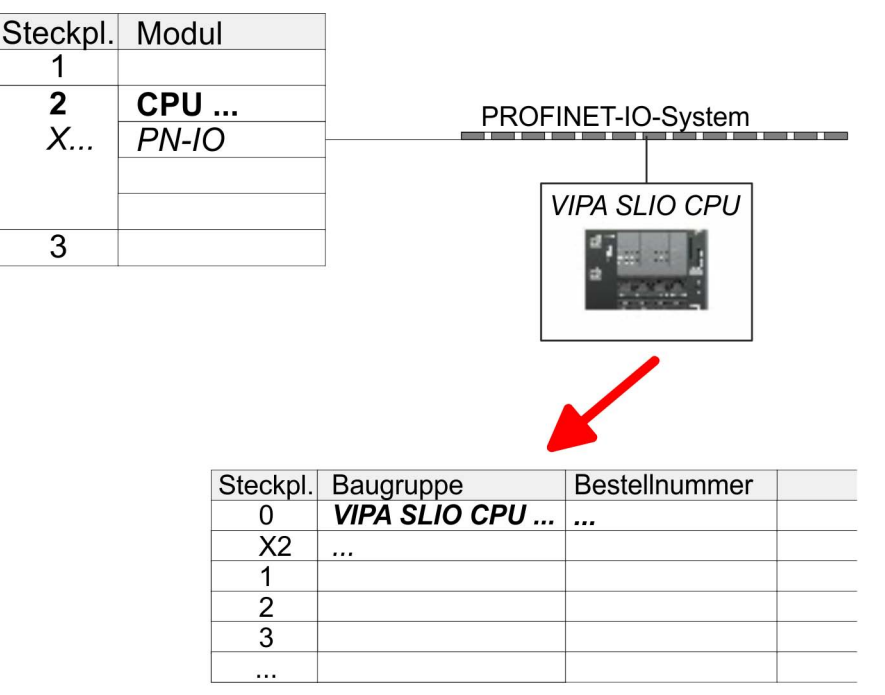

- **1.** Öffnen Sie den Eigenschaften-Dialog, indem Sie auf die *"VIPA SLIO CPU"* doppelklicken.
	- ð Im Eigenschaft-Dialog haben Sie Zugriff auf die VIPA-spezifischen Parameter.
- **2.** Stellen Sie unter *"Funktion X3"* den Wert *"PTP"* ein.
- **3.** Speichern und übertragen Sie Ihr Projekt in die CPU.
	- ð Nach kurzer Hochlaufzeit ist die Schnittstelle X3 MPI(PtP) bereit für die PtP-Kommunikation.

Einsatz der RS485-Schnittstelle für PtP

### **6.4 Einsatz der RS485-Schnittstelle für PtP**

#### **Eigenschaften RS485**

- Logische Zustände als Spannungsdifferenz zwischen 2 verdrillten Adern
- Serielle Busverbindung in Zweidrahttechnik im Halbduplex-Verfahren
- Datenübertragung bis 500m Entfernung
- Datenübertragungsrate bis 115,2kBit/s

#### **RS485**

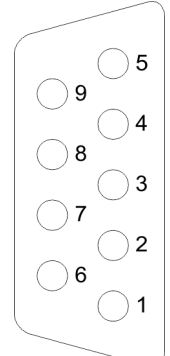

### *9polige SubD-Buchse*

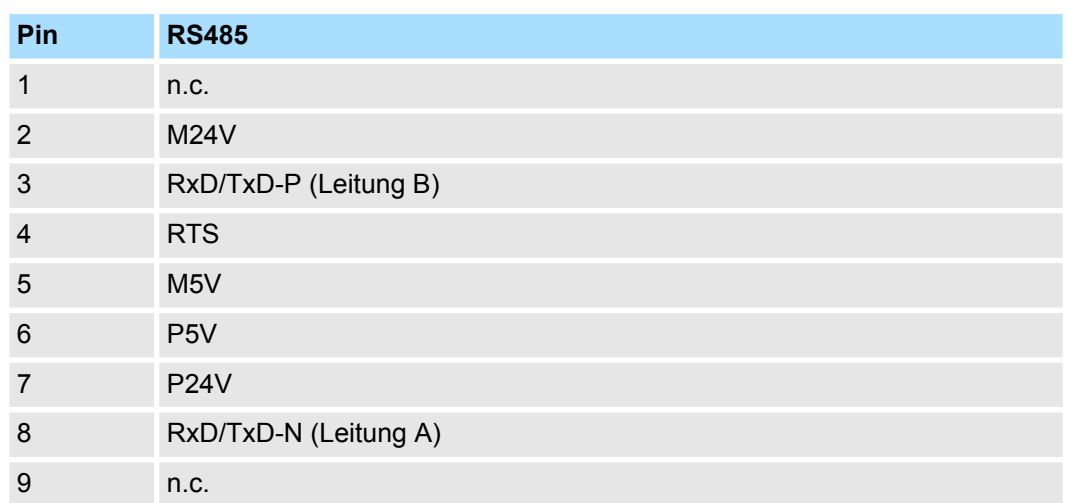

Kommunikation > FC/SFC 217 - SER\_SND - Senden an PtP

#### **Anschluss**

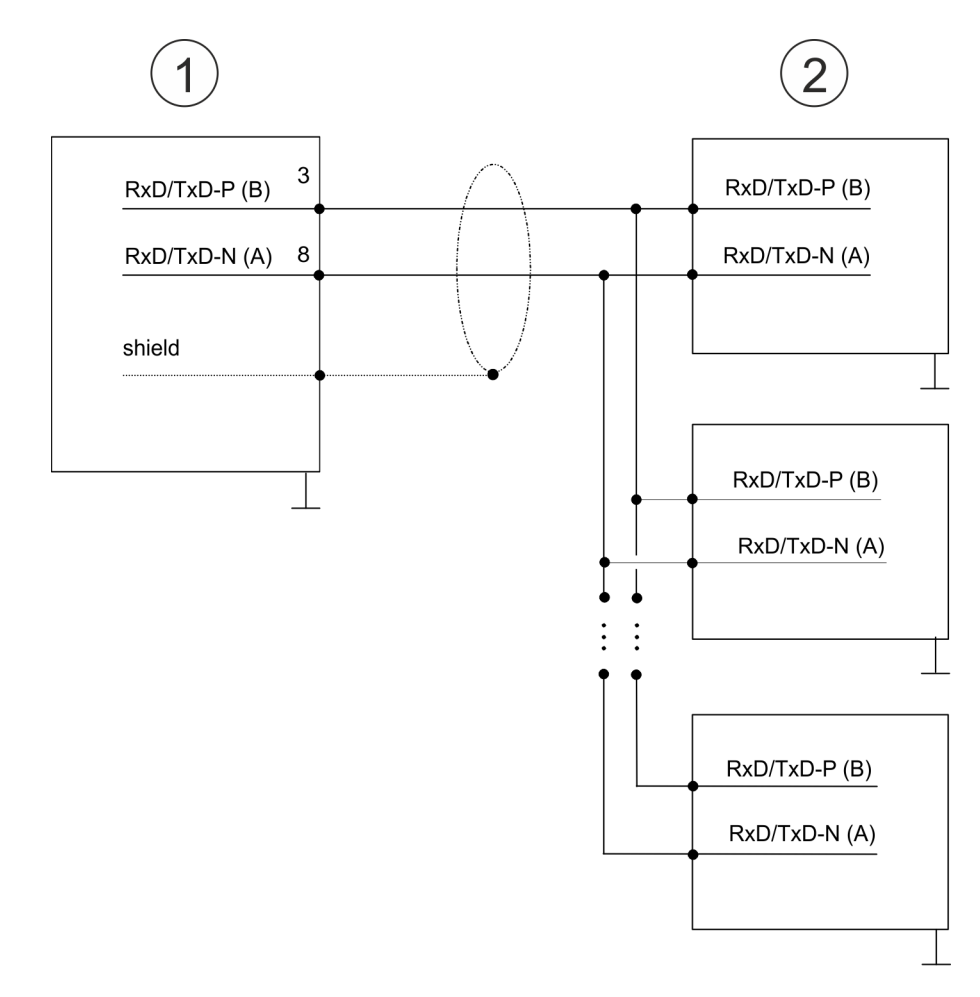

- 1 RS485-Schnittstelle
- 2 Peripherie

### **6.5 Parametrierung**

### **6.5.1 FC/SFC 216 - SER\_CFG - Parametrierung PtP**

Die Parametrierung erfolgt zur Laufzeit unter Einsatz des FC/SFC 216 (SER\_CFG). Hierbei sind die Parameter für STX/ETX, 3964R, USS und Modbus in einem DB abzulegen.

### **6.6 Kommunikation**

### **6.6.1 FC/SFC 217 - SER\_SND - Senden an PtP**

Mit diesem Baustein werden Daten über die serielle Schnittstelle gesendet. Durch erneuten Aufruf des FC/SFC 217 SER\_SND bekommen Sie bei 3964R, USS und Modbus über RETVAL einen Rückgabewert geliefert, der unter anderem auch aktuelle Informationen über die Quittierung der Gegenseite beinhaltet. Zusätzlich ist bei USS und Modbus nach einem SER\_SND das Quittungstelegramm durch Aufruf des FC/SFC 218 SER\_RCV auszulesen.

Protokolle und Prozeduren

### **6.6.2 FC/SFC 218 - SER\_RCV - Empfangen von PtP**

Mit diesem Baustein werden Daten über die serielle Schnittstelle empfangen. Bei den Protokollen USS und Modbus können Sie durch Aufruf des FC/SFC 218 SER\_RCV nach einem SER\_SND das Quittungstelegramm auslesen.

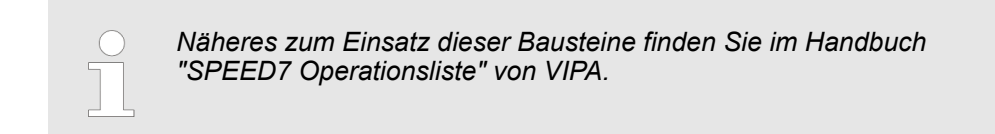

### **6.7 Protokolle und Prozeduren**

**Übersicht**

Die CPU unterstützt folgende Protokolle und Prozeduren:

- ASCII-Übertragung
- **N** STX/ETX
- **1** 3964R
- $\blacksquare$  USS
- $M$ odbus

**ASCII**

Die Datenkommunikation via ASCII ist die einfachste Form der Kommunikation. Die Zeichen werden 1 zu 1 übergeben. Bei ASCII werden je Zyklus mit dem Lese-FC/SFC die zum Zeitpunkt des Aufrufs im Puffer enthaltenen Daten im parametrierten Empfangsdatenbaustein abgelegt. Ist ein Telegramm über mehrere Zyklen verteilt, so werden die Daten überschrieben. Eine Empfangsbestätigung gibt es nicht. Der Kommunikationsablauf ist vom jeweiligen Anwenderprogramm zu steuern. Sie können hierzu den FB 1 - RECEIVE ASCII verwenden.

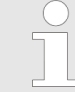

*Näheres zum Einsatz dieses Bausteins finden Sie im Handbuch "SPEED7 Operationsliste" von VIPA.*

**STX/ETX**

STX/ETX ist ein einfaches Protokoll mit Start- und Ende-Kennung. Hierbei stehen STX für **S**tart of **T**ext und ETX für **E**nd of **T**ext. Die Prozedur STX/ETX wird zur Übertragung von ASCII-Zeichen eingesetzt. Sie arbeitet ohne Blockprüfung (BCC).

- Sollen Daten von der Peripherie eingelesen werden, muss das Start-Zeichen vorhanden sein, anschließend folgen die zu übertragenden Zeichen. Danach muss das Ende-Zeichen vorliegen. Abhängig von der Byte-Breite können folgende ASCII-Zeichen übertragen werden: 5Bit: nicht zulässig: 6Bit: 20...3Fh, 7Bit: 20...7Fh, 8Bit: 20...FFh.
- Die Nutzdaten, d.h. alle Zeichen zwischen Start- und Ende-Kennung, werden nach Empfang des Schlusszeichens an die CPU übergeben.
- Beim Senden der Daten von der CPU an ein Peripheriegerät werden die Nutzdaten an den FC/SFC 217 (SER\_SND) übergeben und von dort mit angefügten Start- und Endezeichen über die serielle Schnittstelle an den Kommunikationspartner übertragen.
- Es kann mit 1, 2 oder keiner Start- und mit 1, 2 oder keiner Ende-Kennung gearbeitet werden.
- Wird kein Ende-Zeichen definiert, so werden alle gelesenen Zeichen nach Ablauf einer parametrierbaren Zeichenverzugszeit (Timeout) an die CPU übergeben.

Als Start- bzw. Ende-Kennung sind alle Hex-Werte von 00h bis 1Fh zulässig. Zeichen größer 1Fh werden ignoriert und nicht berücksichtigt. In den Nutzdaten sind Zeichen kleiner 20h nicht erlaubt und können zu Fehlern führen. Die Anzahl der Start- und Endezeichen kann unterschiedlich sein (1 Start, 2 Ende bzw. 2 Start, 1 Ende oder andere Kombinationen). Für nicht verwendete Start- und Endezeichen muss in der Hardware-Konfiguration FFh eingetragen werden.

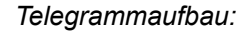

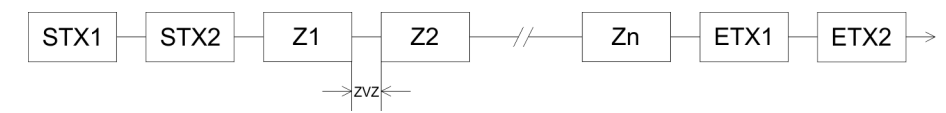

**3964**

Die Prozedur 3964R steuert die Datenübertragung bei einer Punkt-zu-Punkt-Kopplung zwischen der CPU und einem Kommunikationspartner. Die Prozedur fügt bei der Datenübertragung den Nutzdaten Steuerzeichen hinzu. Durch diese Steuerzeichen kann der Kommunikationspartner kontrollieren, ob die Daten vollständig und fehlerfrei bei ihm angekommen sind.

Die Prozedur wertet die folgenden Steuerzeichen aus:

- STX: Start of **Tex**t
- **DLE: Data Link Escape**
- ETX: **E**nd of **Text**
- BCC: **Block Check Character**
- NAK: **Negative Acknowledge**

Sie können pro Telegramm maximal 255Byte übertragen.

*Prozedurablauf*

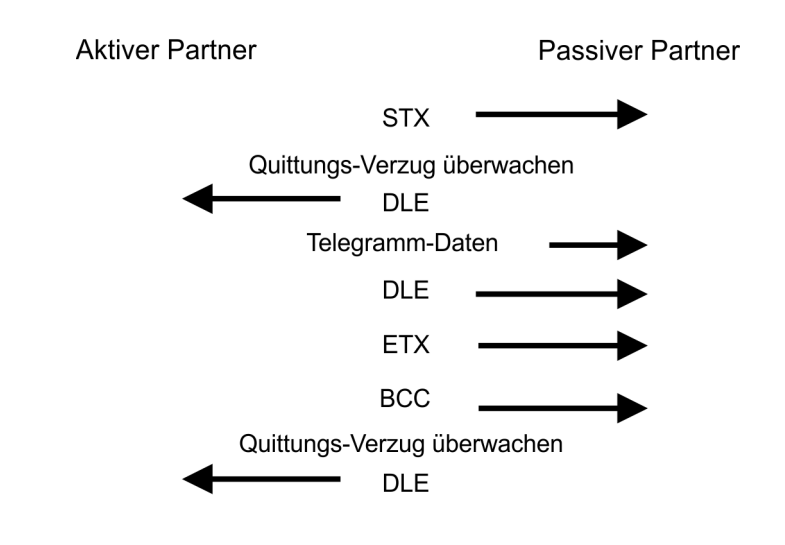

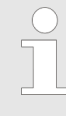

*Wird ein "DLE" als Informationszeichen übertragen, so wird dieses zur Unterscheidung vom Steuerzeichen "DLE" beim Verbindungsauf- und abbau auf der Sendeleitung doppelt gesendet (DLE-Verdoppelung). Der Empfänger macht die DLE-Verdoppelung wieder rückgängig.*

*Unter 3964R muss einem Kommunikationspartner eine niedrigere Priorität zugeordnet sein. Wenn beide Kommunikationspartner gleichzeitig einen Sendeauftrag erteilen, dann stellt der Partner mit niedriger Priorität seinen Sendeauftrag zurück.*

Protokolle und Prozeduren

**USS**

Das USS-Protokoll (**U**niverselle **s**erielle **S**chnittstelle) ist ein von Siemens definiertes serielles Übertragungsprotokoll für den Bereich der Antriebstechnik. Hiermit lässt sich eine serielle Buskopplung zwischen einem übergeordneten Master - und mehreren Slave-Systemen aufbauen. Das USS-Protokoll ermöglich durch Vorgabe einer fixen Telegrammlänge einen zeitzyklischen Telegrammverkehr.

Folgende Merkmale zeichnen das USS-Protokoll aus:

- Mehrpunktfähige Kopplung
- Master-Slave Zugriffsverfahren
- Single-Master-System
- Maximal 32 Teilnehmer
- Einfacher, sicherer Telegrammrahmen

#### Es gilt:

- Am Bus können 1 Master und max. 31 Slaves angebunden sein.
- Die einzelnen Slaves werden vom Master über ein Adresszeichen im Telegramm angewählt.
- Die Kommunikation erfolgt ausschließlich über den Master im Halbduplex-Betrieb.
- Nach einem Sende-Auftrag ist das Quittungstelegramm durch Aufruf des FC/SFC 218 SER\_RCV auszulesen.

Die Telegramme für Senden und Empfangen haben folgenden Aufbau:

#### **Master-Slave-Telegramm**

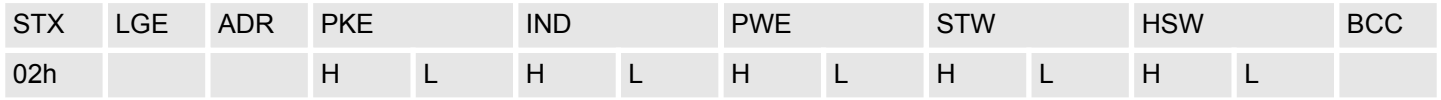

#### **Slave-Master-Telegramm**

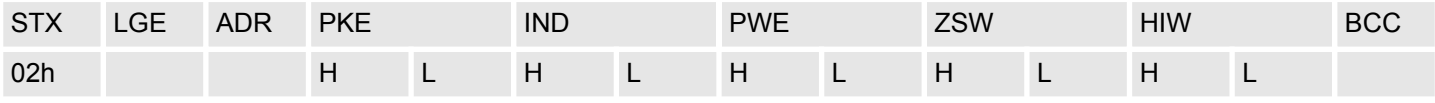

#### mit

- STX Startzeichen
- STW Steuerwort
- LGE Telegrammlänge
- ZSW Zustandswort

ADR - Adresse

- HSW Hauptsollwert
- PKE Parameterkennung
- HIW Hauptistwert

IND - Index

BCC - Block Check Character

PWE - Parameterwert

Modbus - Funktionscodes

#### **USS-Broadcast mit gesetztem Bit 5 in ADR-Byte**  $\overline{7}$ 6 5  $\overline{4}$ 3  $\mathbf 0$  $\overline{2}$  $\mathbf{1}$ Eine Anforderung kann an einen bestimmten Slave gerichtet sein oder als Broadcast-1 Nachricht an alle Slaves gehen. Zur Kennzeichnung einer Broadcast-Nachricht ist Bit 5 im ADR-Byte auf 1 zu setzen. Hierbei wird die Slave-Adr. (Bit 0 ... 4) ignoriert. Im Gegensatz zu einem "normalen" Send-Auftrag ist beim Broadcast keine Telegrammauswertung **Broadcast** über FC/SFC 218 SER\_RCV erforderlich. Nur Schreibaufträge dürfen als Broadcast gesendet werden. **Modbus** ■ Das Protokoll Modbus ist ein Kommunikationsprotokoll, das eine hierarchische Struktur mit einem Master und mehreren Slaves festlegt. ■ Physikalisch arbeitet Modbus über eine serielle Halbduplex-Verbindung. Es treten keine Buskonflikte auf, da der Master immer nur mit einem Slave kommunizieren kann. ■ Nach einer Anforderung vom Master wartet dieser solange auf die Antwort des

- Slaves, bis eine einstellbare Wartezeit abgelaufen ist. Während des Wartens ist eine Kommunikation mit einem anderen Slave nicht möglich. ■ Nach einem Sende-Auftrag ist das Quittungstelegramm durch Aufruf des FC/SFC 218
- SER\_RCV auszulesen.
- Die Anforderungs-Telegramme, die ein Master sendet und die Antwort-Telegramme eines Slaves haben den gleichen Aufbau:

### **Telegrammaufbau**

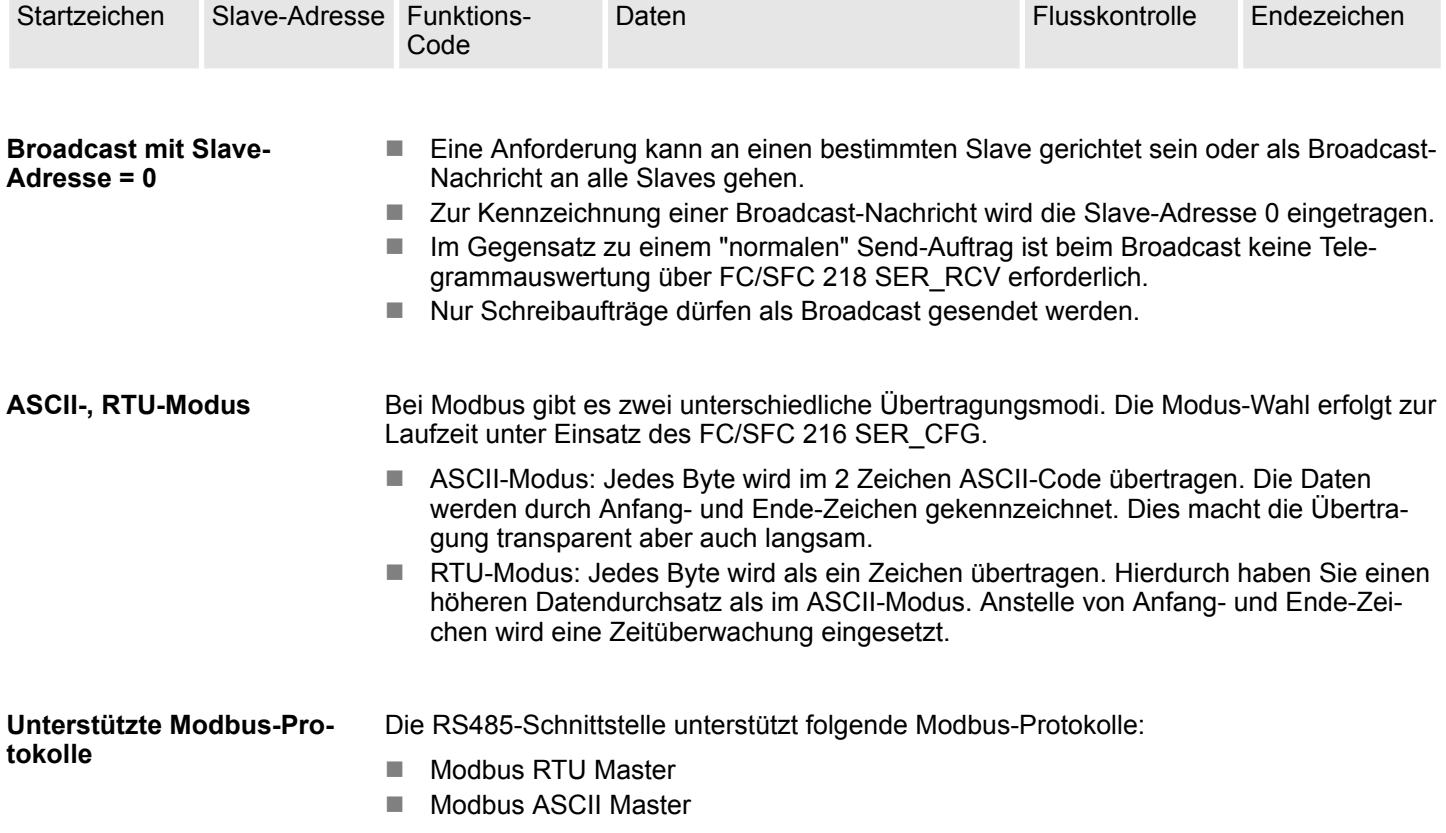

### **6.8 Modbus - Funktionscodes**

Für Modbus gibt es Namenskonventionen, die hier kurz aufgeführt sind: **Namenskonventionen**

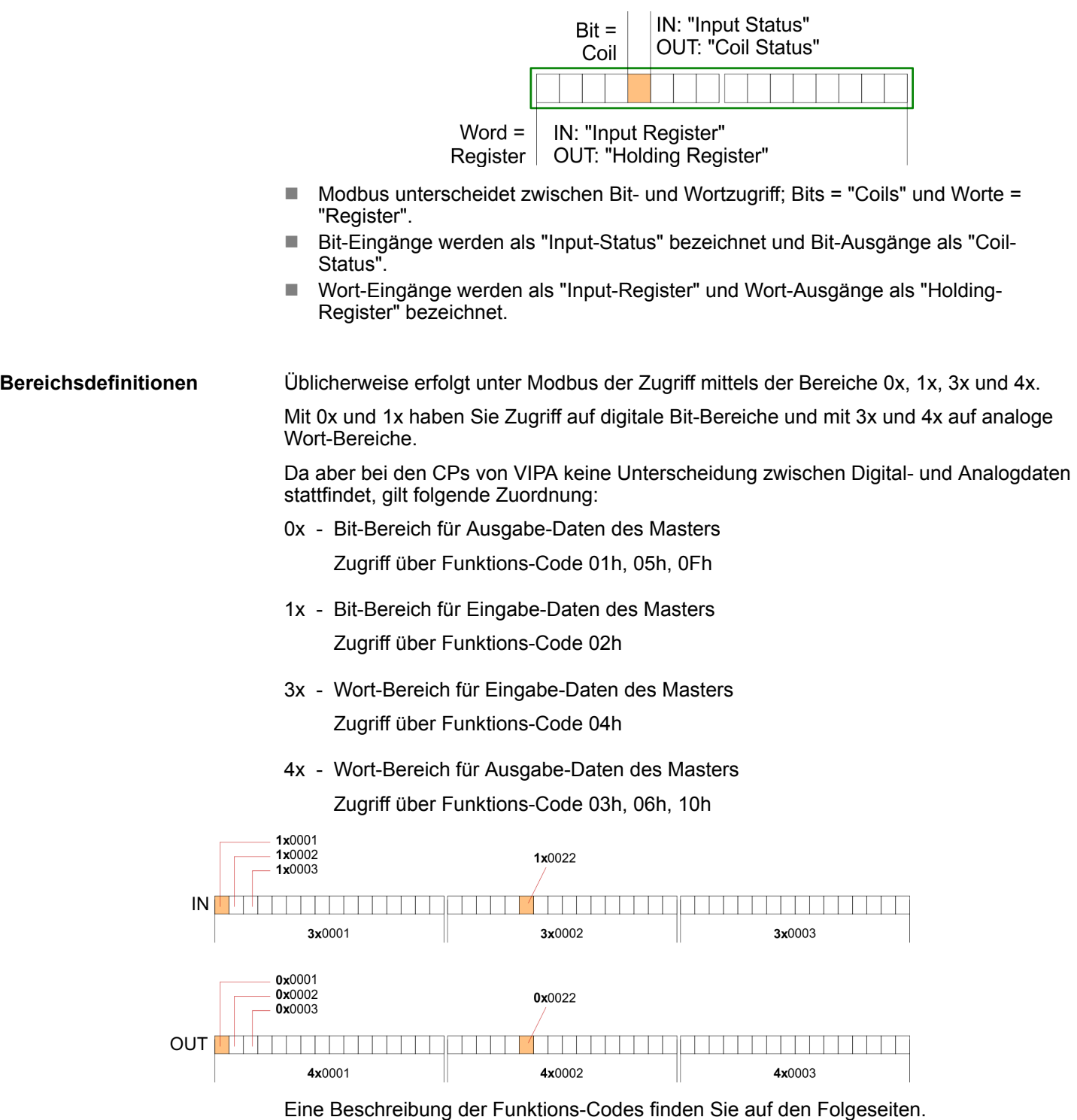

### **Übersicht**

Mit folgenden Funktionscodes können Sie von einem Modbus-Master auf einen Slave zugreifen. Die Beschreibung erfolgt immer aus Sicht des Masters:

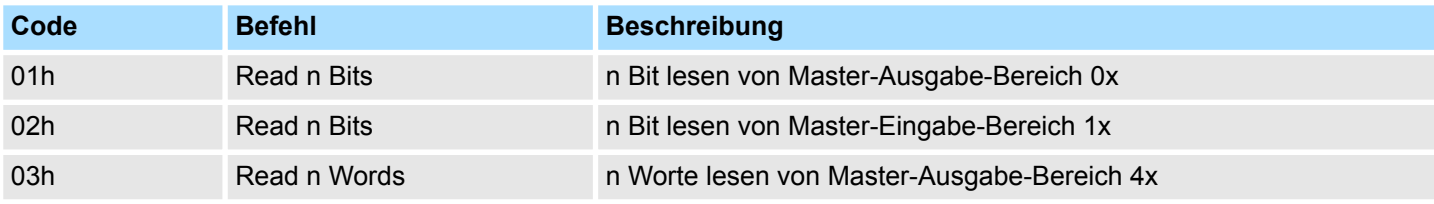

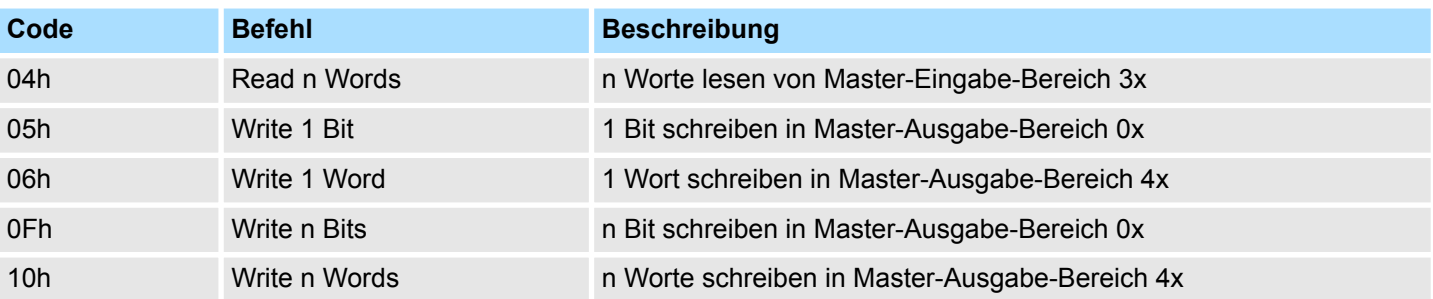

#### *Sichtweise für "Eingabe"- und "Ausgabe"-Daten*

Die Beschreibung der Funktionscodes erfolgt immer aus Sicht des Masters. Hierbei werden Daten, die der Master an den Slave schickt, bis zu ihrem Ziel als "Ausgabe"- Daten (OUT) und umgekehrt Daten, die der Master vom Slave empfängt als "Eingabe"- Daten (IN) bezeichnet.

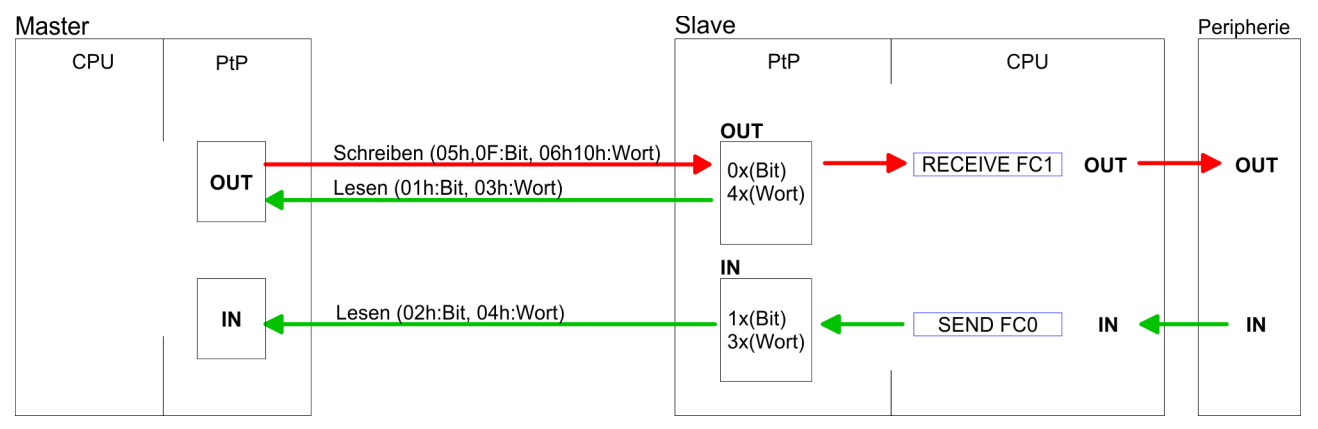

#### Liefert der Slave einen Fehler zurück, wird der Funktionscode mit 80h "verodert" zurückgesendet. **Antwort des Slaves**

Ist kein Fehler aufgetreten, wird der Funktionscode zurückgeliefert.

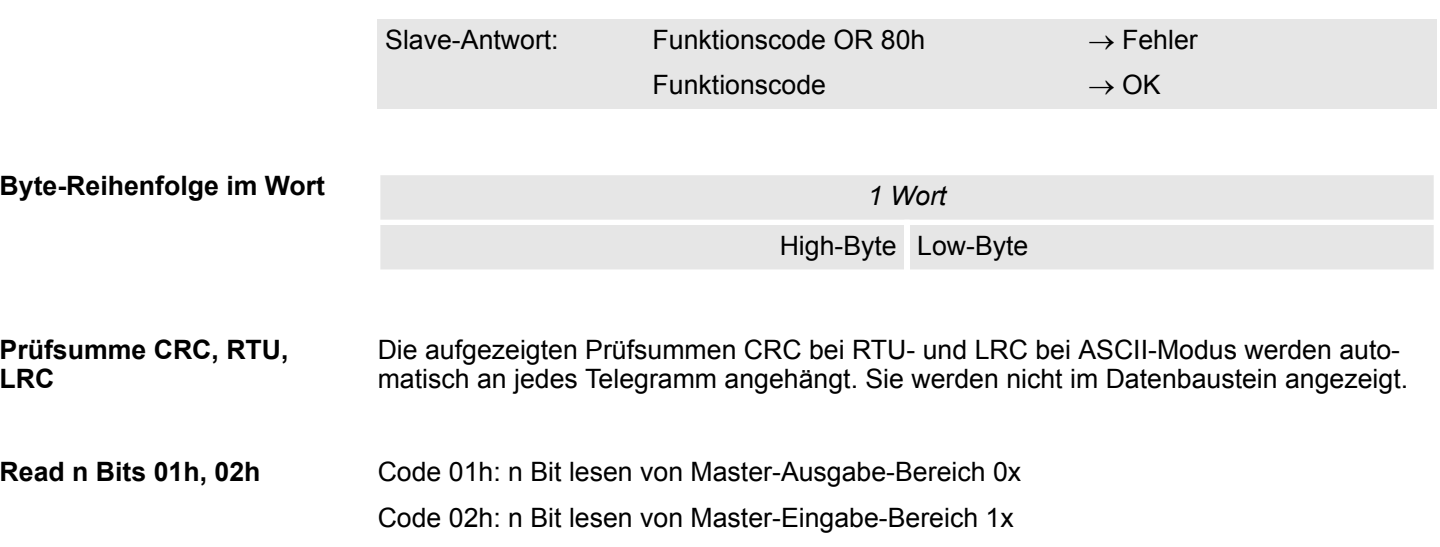

### **Einsatz PtP-Kommunikation** VIPA System SLIO

Modbus - Funktionscodes

### *Kommandotelegramm*

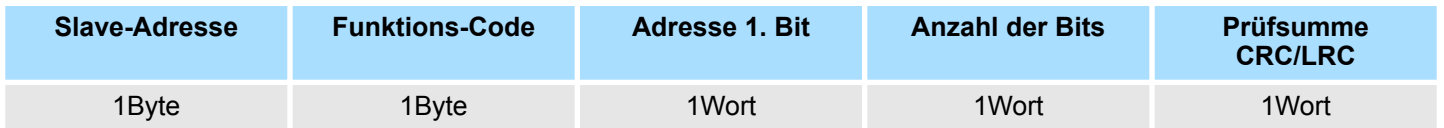

#### *Antworttelegramm*

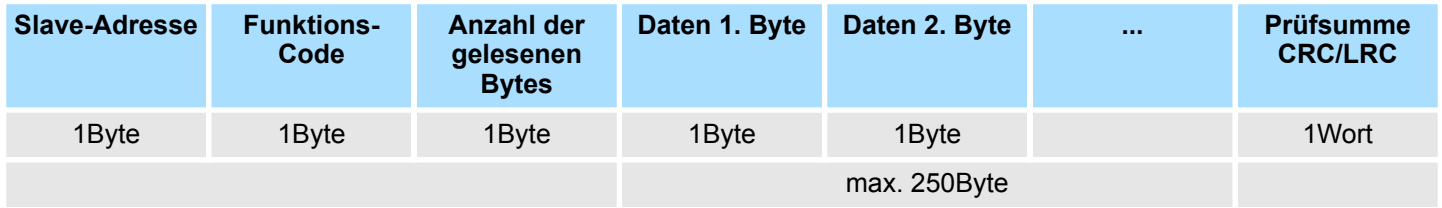

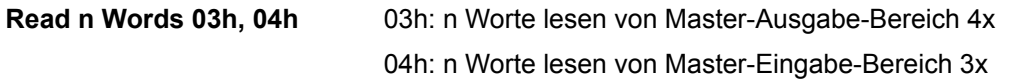

### *Kommandotelegramm*

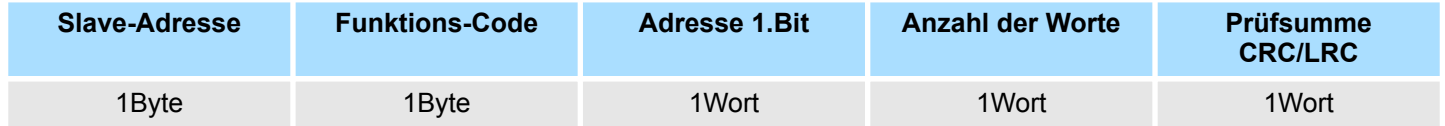

### **Antworttelegramm**

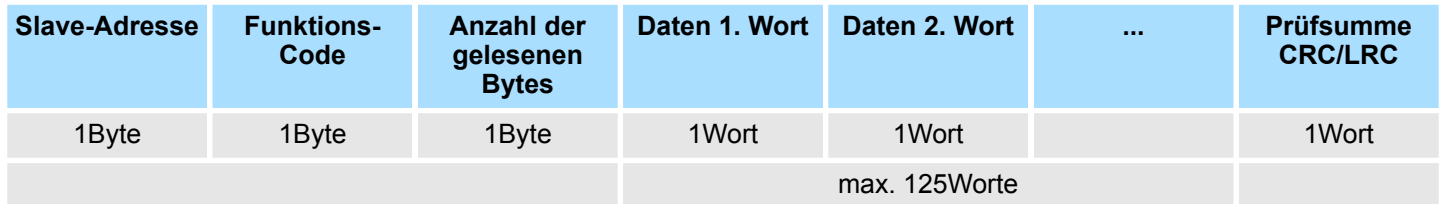

Modbus - Funktionscodes

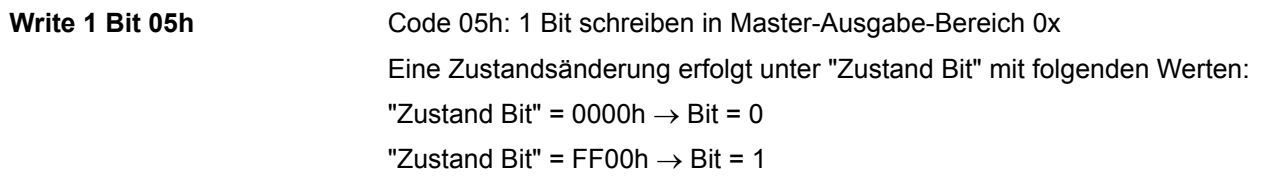

#### *Kommandotelegramm*

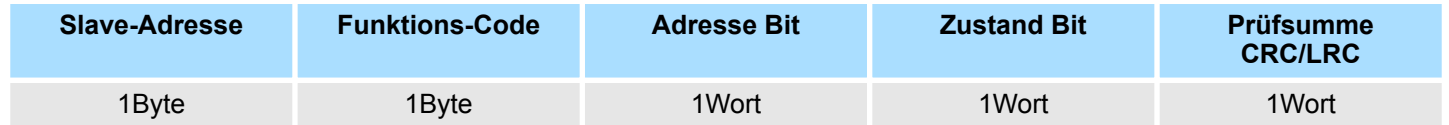

#### *Antworttelegramm*

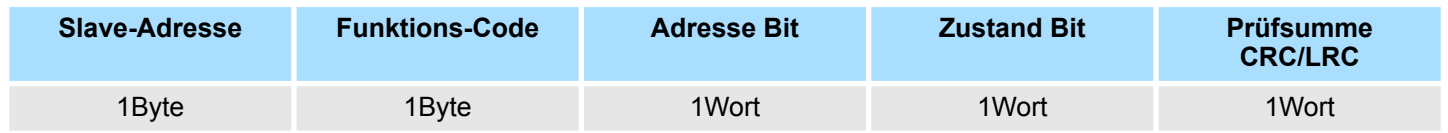

Code 06h: 1 Wort schreiben in Master-Ausgabe-Bereich 4x **Write 1 Word 06h**

#### *Kommandotelegramm*

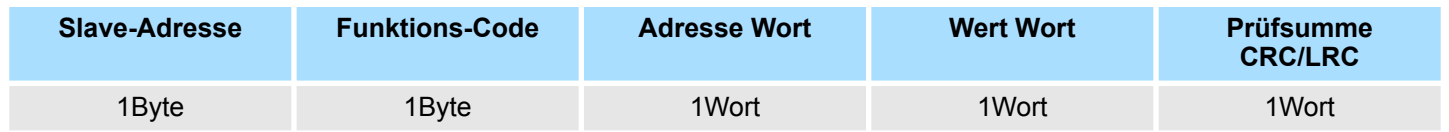

### *Antworttelegramm*

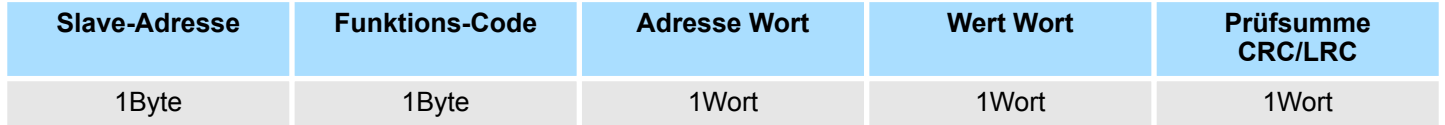

Modbus - Funktionscodes

#### **Write n Bits 0Fh**

Code 0Fh: n Bit schreiben in Master-Ausgabe-Bereich 0x

Bitte beachten Sie, dass die Anzahl der Bits zusätzlich in Byte anzugeben sind.

#### *Kommandotelegramm*

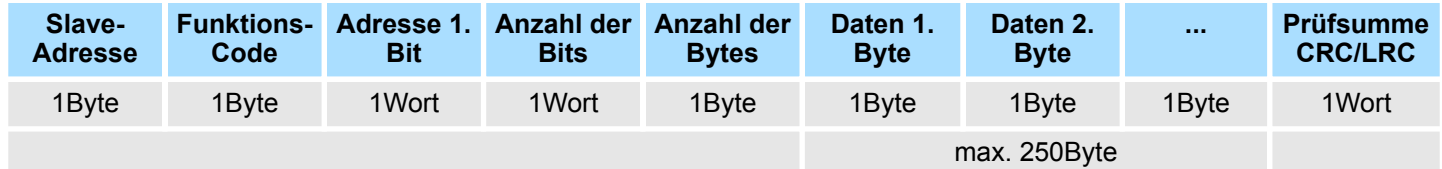

#### *Antworttelegramm*

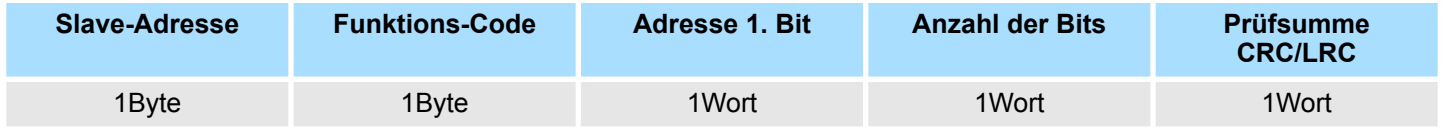

Code 10h: n Worte schreiben in Master-Ausgabe-Bereich **Write n Words 10h**

#### **Kommandotelegramm**

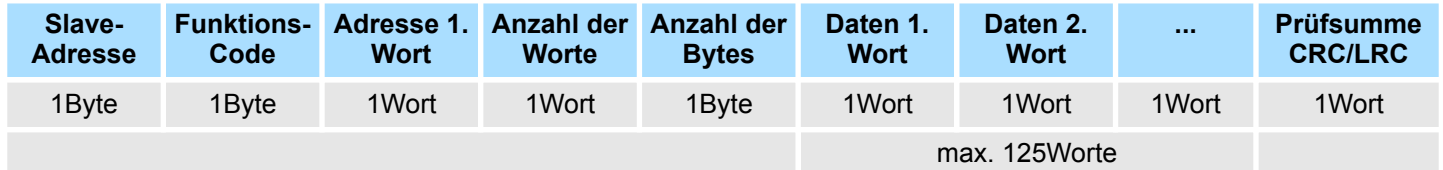

#### *Antworttelegramm*

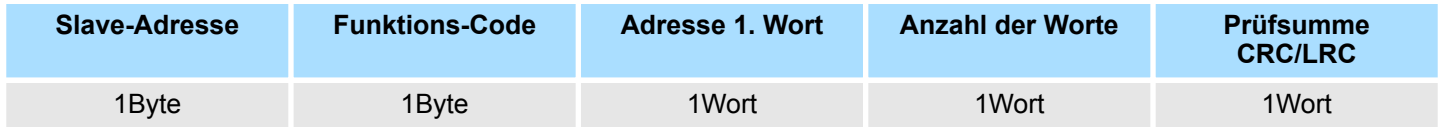

Grundlagen - Industrial Ethernet in der Automatisierung

# **7 Einsatz PG/OP-Kommunikation - Produktiv**

## **7.1 Grundlagen - Industrial Ethernet in der Automatisierung**

#### **Übersicht**

Der Informationsfluss in einem Unternehmen stellt sehr unterschiedliche Anforderungen an die eingesetzten Kommunikationssysteme. Je nach Unternehmensbereich hat ein Bussystem unterschiedlich viele Teilnehmer, es sind unterschiedlich große Datenmengen zu übertragen, die Übertragungsintervalle variieren. Aus diesem Grund greift man je nach Aufgabenstellung auf unterschiedliche Bussysteme zurück, die sich wiederum in verschiedene Klassen einteilen lassen. Eine Zuordnung verschiedener Bussysteme zu den Hierarchieebenen eines Unternehmens zeigt das folgende Modell:

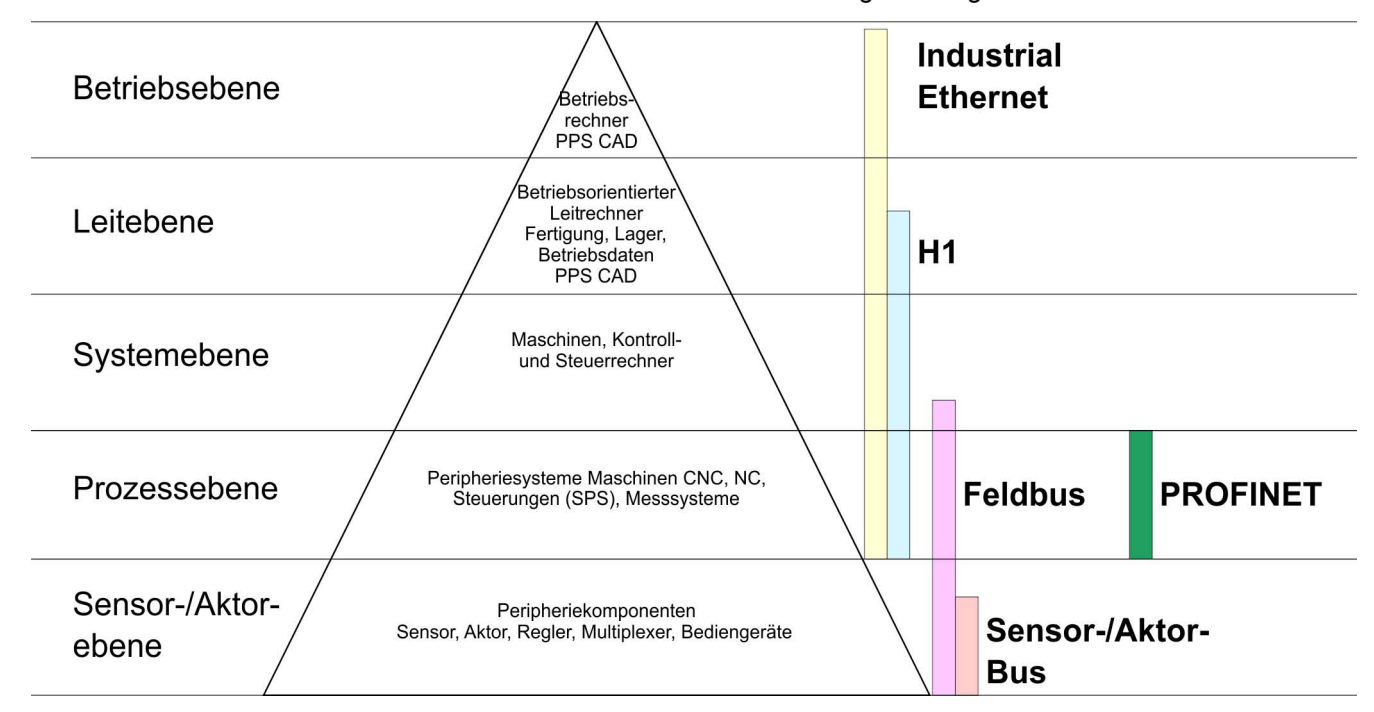

#### **Industrial Ethernet**

Physikalisch ist Industrial Ethernet ein elektrisches Netz auf Basis einer geschirmten Twisted Pair Verkabelung oder ein optisches Netz auf Basis eines Lichtwellenleiters. Ethernet ist definiert durch den internationalen Standard IEEE 802.3.

Der Netzzugriff bei Industrial Ethernet entspricht dem in der IEEE 802.3 festgelegten CSMA/CD-Verfahren (**C**arrier **S**ense **M**ultiple **A**ccess/**C**ollision **D**etection - Mithören bei Mehrfachzugriff/ Kollisionserkennung):

- Jeder Teilnehmer "hört" ständig die Busleitung ab und empfängt die an ihn adressierten Sendungen.
- Ein Teilnehmer startet eine Sendung nur, wenn die Leitung frei ist.
- Starten zwei Teilnehmer gleichzeitig eine Sendung, so erkennen sie dies, stellen die Sendung ein und starten nach einer Zufallszeit erneut.
- Durch Einsatz von Switches wird eine kollisionsfreie Kommunikation zwischen den Teilnehmern gewährleistet.

<span id="page-165-0"></span>Grundlagen - ISO/OSI-Schichtenmodell

### **7.2 Grundlagen - ISO/OSI-Schichtenmodell**

#### **Übersicht**

Das ISO/OSI-Schichtenmodell basiert auf einem Vorschlag, der von der International Standards Organization (ISO) entwickelt wurde. Es stellt den ersten Schritt zur internationalen Standardisierung der verschiedenen Protokolle dar. Das Modell trägt den Namen ISO-OSI-Schichtenmodell. OSI steht für **O**pen **S**ystem **I**nterconnection, die Kommunikation offener Systeme. Das ISO/OSI-Schichtenmodell ist keine Netzwerkarchitektur, da die genauen Dienste und Protokolle, die in jeder Schicht verwendet werden, nicht festgelegt sind. Sie finden in diesem Modell lediglich Informationen über die Aufgaben, welche die jeweilige Schicht zu erfüllen hat. Jedes offene Kommunikationssystem basiert heutzutage auf dem durch die Norm ISO 7498 beschriebenen ISO/OSI Referenzmodell. Das Referenzmodell strukturiert Kommunikationssysteme in insgesamt 7 Schichten, denen jeweils Teilaufgaben in der Kommunikation zugeordnet sind. Dadurch wird die Komplexität der Kommunikation auf verschiedene Ebenen verteilt und somit eine größere Übersichtlichkeit erreicht.

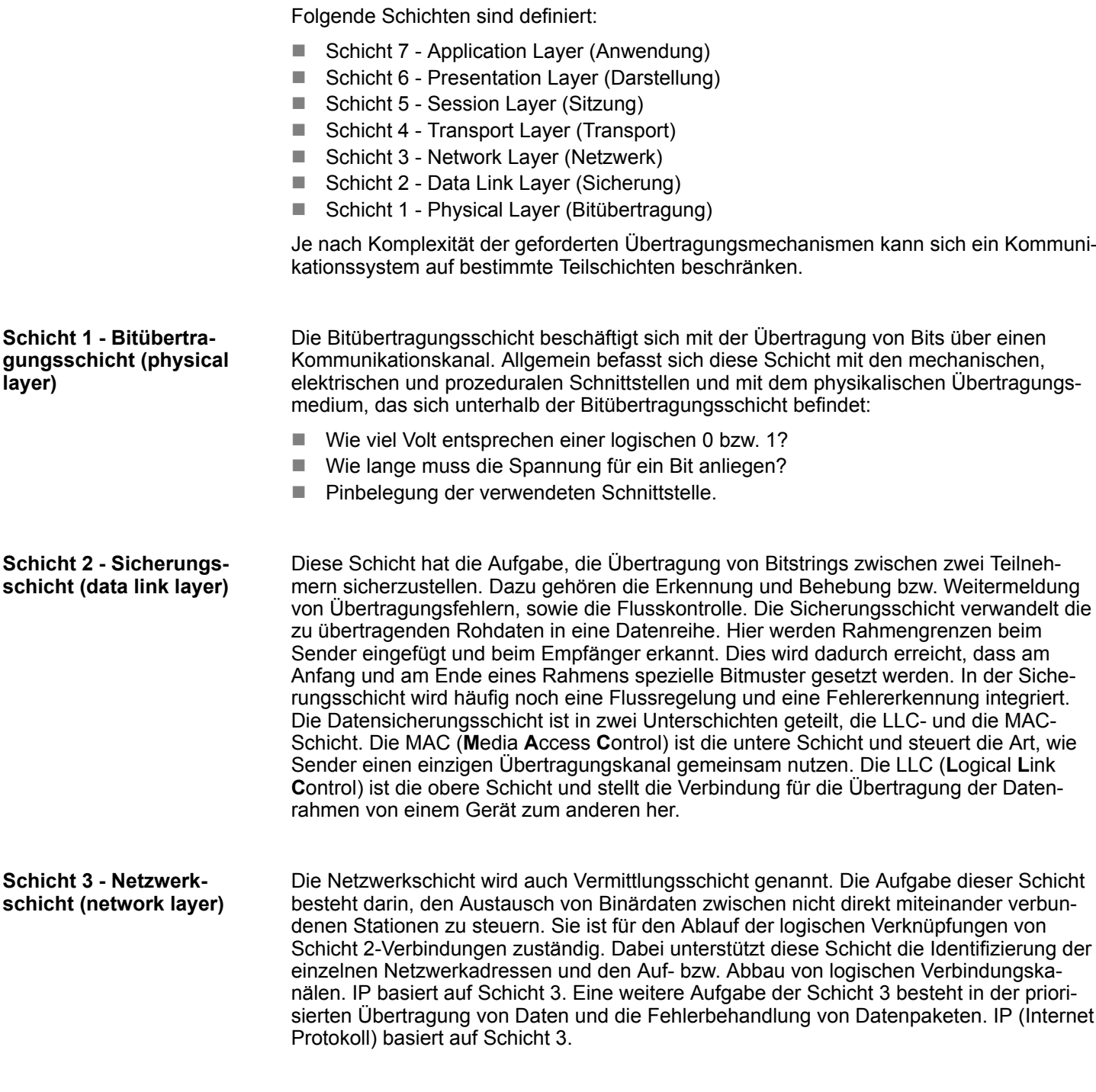

Grundlagen - Begriffe

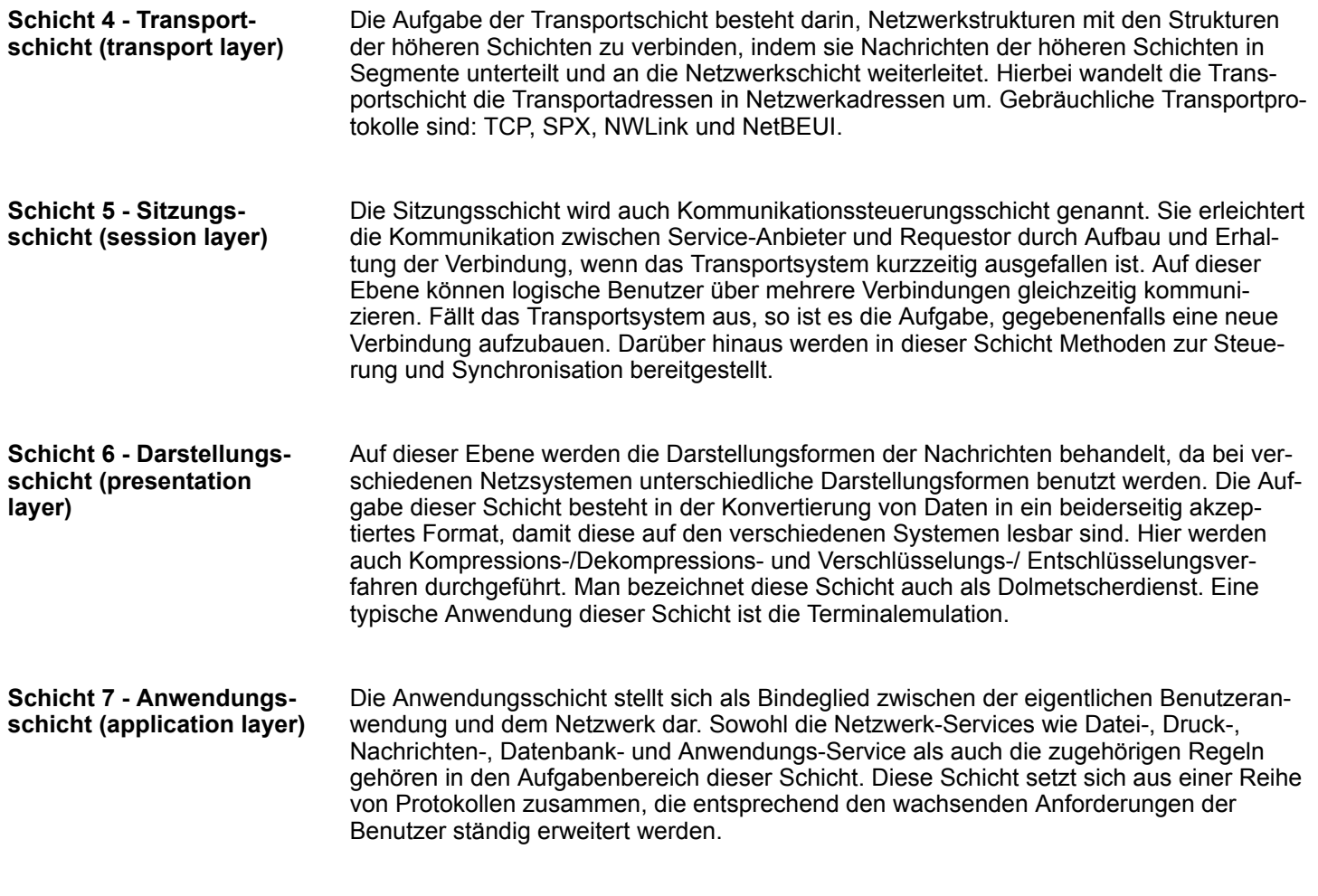

### **7.3 Grundlagen - Begriffe**

Ein Netzwerk bzw. LAN (Local Area Network) verbindet verschiedene Netzwerkstationen so, dass diese miteinander kommunizieren können. Netzwerkstationen können PCs, IPCs, TCP/IP-Baugruppen, etc. sein. Die Netzwerkstationen sind, durch einen Mindestabstand getrennt, mit dem Netzwerkkabel verbunden. Die Netzwerkstationen und das Netzwerkkabel zusammen bilden ein Gesamtsegment. Alle Segmente eines Netzwerks bilden das Ethernet (Physik eines Netzwerks). **Netzwerk (LAN)**

Früher gab es das Triaxial- (Yellow Cable) oder Thin Ethernet-Kabel (Cheapernet). Mittlerweile hat sich aber aufgrund der Störfestigkeit das Twisted Pair Netzwerkkabel durchgesetzt. Die CPU hat einen Twisted-Pair-Anschluss. Das Twisted Pair Kabel besteht aus 8 Adern, die paarweise miteinander verdrillt sind. Aufgrund der Verdrillung ist dieses System nicht so störanfällig wie frühere Koaxialnetze. Verwenden Sie für die Vernetzung Twisted Pair Kabel, die mindestens der Kategorie 5 entsprechen. Abweichend von den beiden Ethernet-Koaxialnetzen, die auf einer Bus-Topologie aufbauen, bildet Twisted Pair ein Punkt-zu-Punkt-Kabelschema. Das hiermit aufzubauende Netz stellt eine Stern-Topologie dar. Jede Station ist einzeln direkt mit dem Sternkoppler (Hub/Switch) zu einem Ethernet verbunden. **Twisted Pair**

Grundlagen - Protokolle

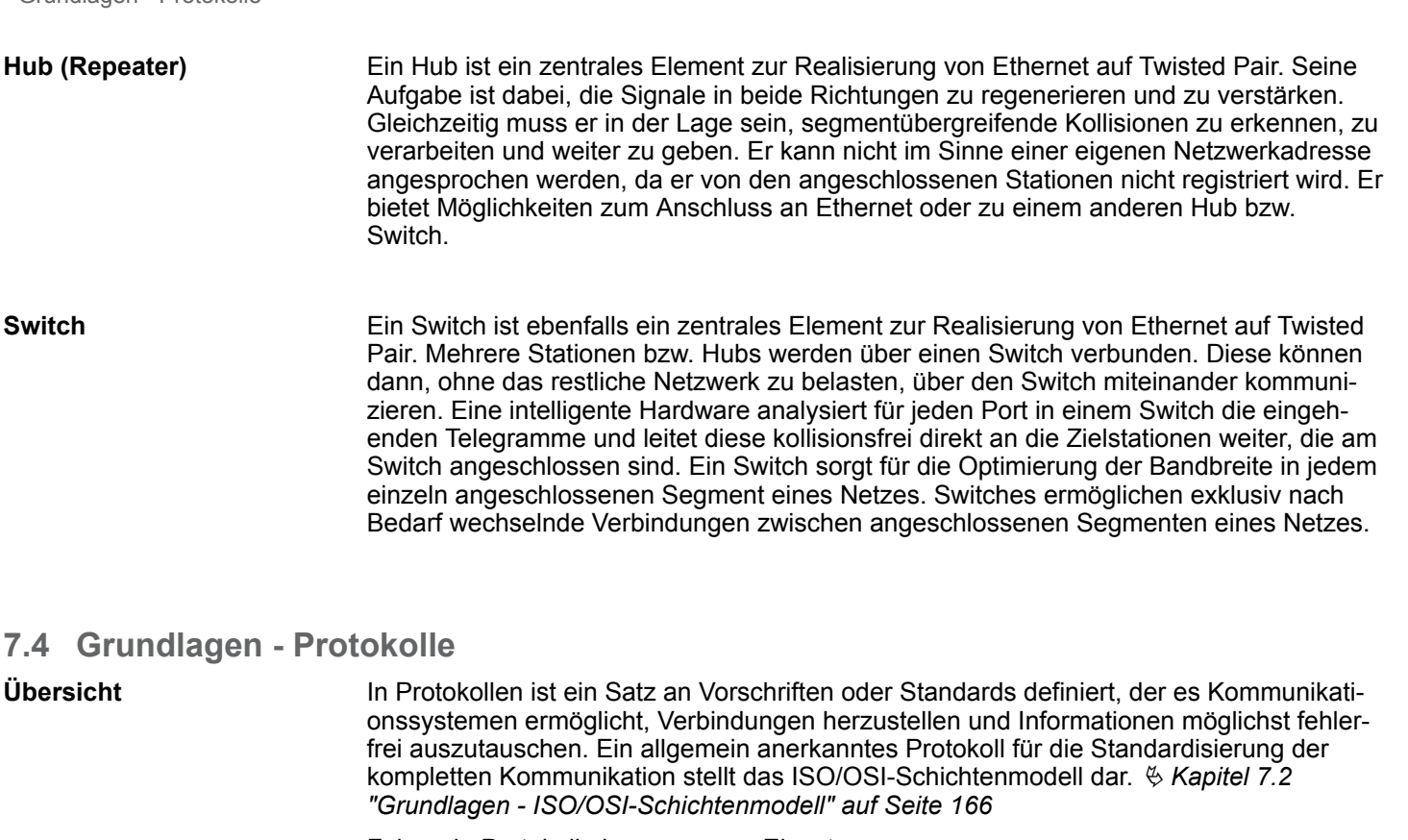

Folgende Protokolle kommen zum Einsatz:

- Siemens S7-Verbindungen
- Offene Kommunikation
	- TCP native gemäß RFC 793
	- ISO on TCP gemäß RFC 1006
	- UDP gemäß RFC 768

Mit der Siemens S7-Kommunikation können Sie auf Basis von Siemens STEP®7 größere Datenmengen zwischen SPS-Systemen übertragen. Hierbei sind die Stationen über Ethernet zu verbinden. Voraussetzung für die Siemens S7-Kommunikation ist eine projektierte Verbindungstabelle, in der die Kommunikationsverbindungen definiert werden. Hierzu können Sie beispielsweise NetPro von Siemens verwenden. **Siemens S7-Verbindungen**

Eigenschaften:

- Eine Kommunikationsverbindung ist durch eine Verbindungs-ID für jeden Kommunikationspartner spezifiziert.
- Die Quittierung der Datenübertragung erfolgt vom Partner auf Schicht 7 des ISO/OSI-Schichtenmodells.
- Zur Datenübertragung auf SPS-Seite sind für Siemens S7-Verbindungen die FB/SFB-VIPA-Hantierungsbausteine zu verwenden.

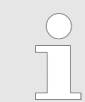

*Näheres zum Einsatz dieser Bausteine finden Sie im Handbuch "SPEED7 Operationsliste" von VIPA.*

Bei der *"Offenen Kommunikation"* erfolgt die Kommunikation über das Anwenderprogramm bei Einsatz von Hantierungsbausteinen. Diese Bausteine sind auch Bestandteil des Siemens SIMATIC Manager. Sie finden diese in der *"Standard Library"* unter *"Communication Blocks"*. **Offene Kommunikation**

■ *Verbindungsorientierte Protokolle:* 

Verbindungsorientierte Protokolle bauen vor der Datenübertragung eine (logische) Verbindung zum Kommunikationspartner auf und bauen diese nach Abschluss der Datenübertragung ggf. wieder ab. Verbindungsorientierte Protokolle werden eingesetzt, wenn es bei der Datenübertragung insbesondere auf Sicherheit ankommt. Auch wird hier die richtige Reihenfolge der empfangenen Pakete gewährleistet. Über eine physikalische Leitung können in der Regel mehrere logische Verbindungen bestehen. Bei den FBs zur Offenen Kommunikation über Industrial Ethernet werden die folgenden verbindungsorientierten Protokolle unterstützt:

– *TCP native gemäß RFC 793:*

Bei der Datenübertragung über TCP nativ werden weder Informationen zur Länge noch über Anfang und Ende einer Nachricht übertragen. Auch besteht keine Möglichkeit zu erkennen, wo ein Datenstrom endet und der nächste beginnt. Die Übertragung ist stream-orientiert. Aus diesem Grund sollten Sie in den FBs bei Sender und Empfänger identische Datenlängen angeben. Falls die empfangene Anzahl der Daten von der parametrierten Länge abweicht, erhalten Sie entweder Daten, welche nicht die vollständigen Telegrammdaten enthalten oder mit dem Inhalt eines nachfolgenden Telegramms aufgefüllt sind.

- *ISO on TCP gemäß RFC 1006:* Bei der Datenübertragung werden Informationen zur Länge und zum Ende einer Nachricht übertragen. Die Übertragung ist blockorientiert. Falls Sie die Länge der zu empfangenden Daten größer gewählt haben als die Länge der gesendeten Daten, kopiert der Empfangsbaustein die gesendeten Daten vollständig in den Empfangsdatenbereich.
- *Verbindungslose Protokolle:*

Bei den verbindungslosen Protokollen entfallen Verbindungsauf- und Verbindungsabbau zum remoten Partner. Verbindungslose Protokolle übertragen die Daten unquittiert und damit ungesichert zum remoten Partner.

– *UDP gemäß RFC 768:*

Bei Aufruf des Sendebausteins ist ein Verweis auf die Adressparameter des Empfängers (IP-Adresse und Port-Nr.) anzugeben. Auch werden Informationen zur Länge und zum Ende einer Nachricht übertragen. Analog erhalten Sie nach Abschluss des Empfangsbausteins einen Verweis auf die Adressparameter des Senders (IP-Adresse und Port-Nr.). Damit sie Sende- und Empfangsbaustein nutzen können, müssen Sie zuvor sowohl auf der Sender- als auch auf der Empfängerseite einen lokalen Kommunikationszugangspunkt einrichten. Bei jedem Sendauftrag können Sie den remoten Partner durch Angabe seiner IP-Adresse und seiner Port-Nr. neu referenzieren.

### **7.5 Grundlagen - IP-Adresse und Subnetz**

Unterstützt wird ausschließlich IPv4. Unter IPv4 ist die IP-Adresse eine 32-Bit-Adresse, die innerhalb des Netzes eindeutig sein muss und sich aus 4 Zahlen zusammensetzt, die jeweils durch einen Punkt getrennt sind. Jede IP-Adresse besteht aus einer *Net-ID* und *Host-ID* und hat folgenden Aufbau: **XXX . XXX . XXX . XXX** Wertebereich: 000.000.000.000 bis 255.255.255.255 Die **Net**work-ID kennzeichnet ein Netz bzw. einen Netzbetreiber, der das Netz administriert. Über die Host-ID werden Netzverbindungen eines Teilnehmers (Hosts) zu diesem Netz gekennzeichnet. **Aufbau IP-Adresse Net-ID, Host-ID**

Grundlagen - IP-Adresse und Subnetz

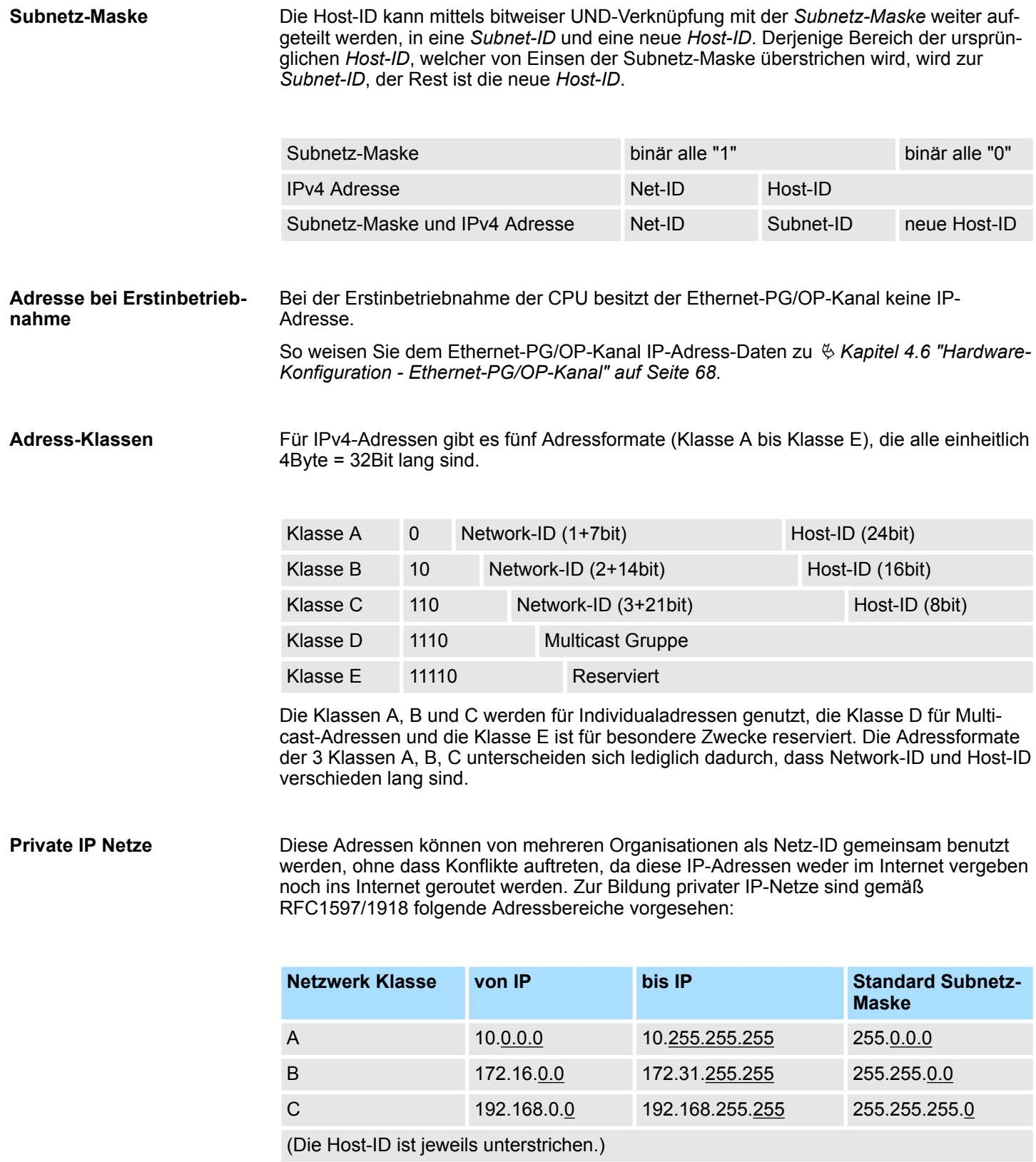

#### **Reservierte Host-IDs**

Einige Host-IDs sind für spezielle Zwecke reserviert.

Hardware-Konfiguration

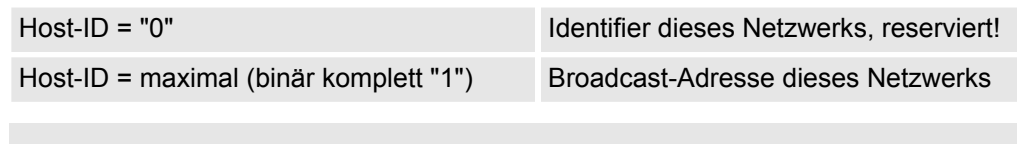

*Wählen Sie niemals eine IP-Adresse mit Host-ID=0 oder Host-ID=maximal! (z.B. ist für Klasse B mit Subnetz-Maske = 255.255.0.0 die "172.16.0.0" reserviert und die "172.16.255.255" als lokale Broadcast-Adresse dieses Netzes belegt.)*

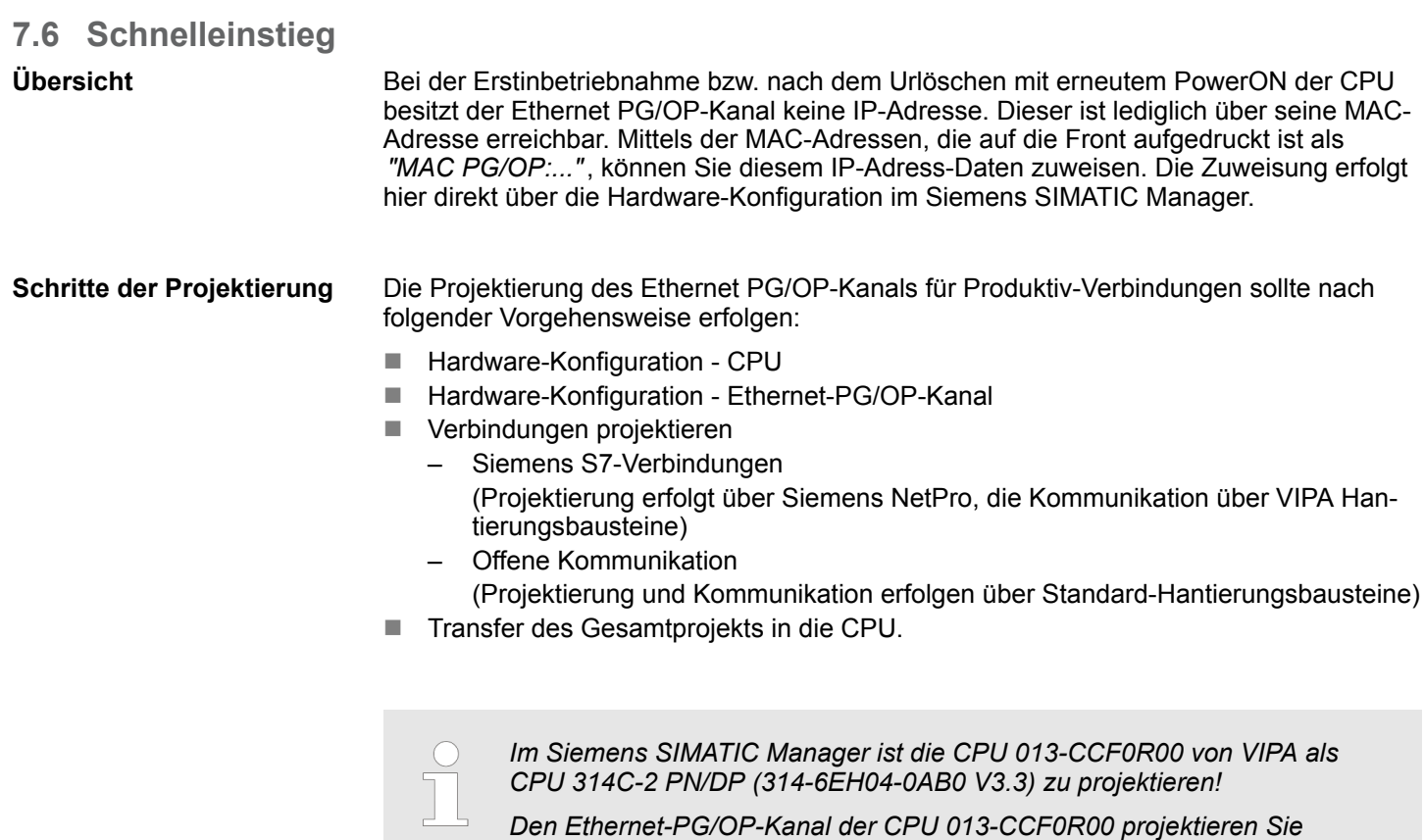

### **7.7 Hardware-Konfiguration**

**Übersicht**

Bei der Erstinbetriebnahme bzw. nach dem Urlöschen mit erneutem PowerON der CPU besitzt der Ethernet PG/OP-Kanal keine IP-Adresse. Dieser ist lediglich über seine MAC-Adresse erreichbar. Mittels der MAC-Adressen, die auf die Front aufgedruckt ist als *"MAC PG/OP:..."*, können diesem IP-Adress-Daten zuweisen. Die Zuweisung erfolgt hier direkt über die Hardware-Konfiguration im Siemens SIMATIC Manager.

*immer als CP343-1 (343-1EX30 V3.0) von Siemens auf Steckplatz 4.*

- n CPU Ä *[Kapitel 4.4 "Hardware-Konfiguration - CPU" auf Seite 65](#page-64-0)* ■ Ethernet-PG/OP-Kanal
	- Ä *[Kapitel 4.6 "Hardware-Konfiguration Ethernet-PG/OP-Kanal" auf Seite 68](#page-67-0)*

### **7.8 Siemens S7-Verbindungen projektieren**

### **Übersicht**

Die Projektierung von S7-Verbindungen, d.h. die "Vernetzung" zwischen den Stationen erfolgt in NetPro von Siemens. NetPro ist eine grafische Benutzeroberfläche zur Vernetzung von Stationen. Eine Kommunikationsverbindung ermöglicht die programmgesteuerte Kommunikation zwischen zwei Teilnehmern am Industrial Ethernet. Die Kommunikationspartner können hierbei im selben Projekt oder - bei Multiprojekten - in den zugehörigen Teilprojekten verteilt angeordnet sein. Kommunikationsverbindungen zu Partnern außerhalb eines Projekts werden über das Objekt "In unbekanntem Projekt" oder mittels Stellvertreterobjekten wie "Andere Stationen" oder Siemens "SIMATIC S5 Station" projektiert. Die Kommunikation steuern Sie durch Einsatz von VIPA Hantierungsbausteinen in Ihrem Anwenderprogramm. Für den Einsatz dieser Bausteine sind immer projektierte Kommunikationsverbindungen auf der aktiven Seite erforderlich.

- Ä *["Stationen vernetzen" auf Seite 173](#page-172-0)*
- Ä *["Verbindungen projektieren" auf Seite 174](#page-173-0)*
- Ä *["Siemens S7-Verbindung Kommunikationsfunktionen" auf Seite 176](#page-175-0)*

**Eigenschaften einer Kommunikationsverbindung**

- Folgende Eigenschaften zeichnen eine Kommunikationsverbindung aus:
- Eine Station führt immer einen aktiven Verbindungsaufbau durch.
- Bidirektionaler Datentransfer (Senden und Empfangen auf einer Verbindung).
- Beide Teilnehmer sind gleichberechtigt, d.h. jeder Teilnehmer kann ereignisabhängig den Sende- bzw. Empfangsvorgang anstoßen.
- Mit Ausnahme der UDP-Verbindung wird bei einer Kommunikationsverbindung die Adresse des Kommunikationspartners über die Projektierung festgelegt. Hierbei ist immer von einer Station der Verbindungsaufbau aktiv durchzuführen.

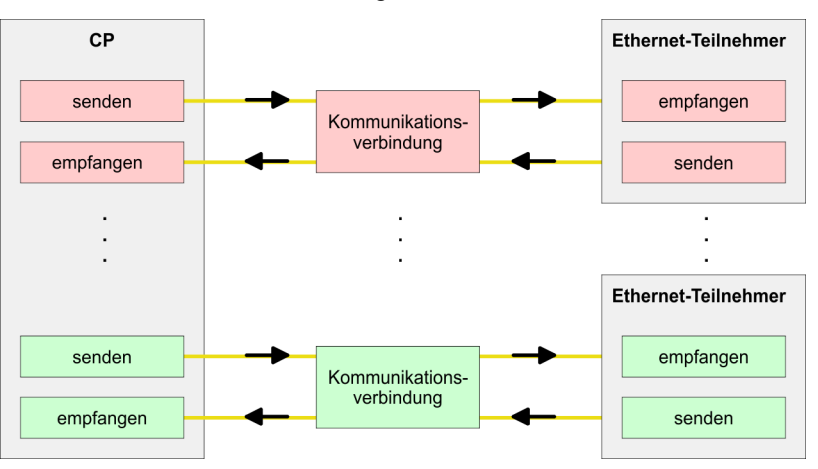

#### **Voraussetzung**

■ Siemens SIMATIC Manager V 5.5 SP2 oder höher und SIMATIC NET sind installiert. ■ Bei der Hardware-Konfiguration wurden dem entsprechenden CP über die Eigenschaften IP-Adress-Daten zugewiesen.

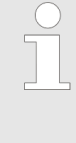

*Alle Stationen außerhalb des aktuellen Projekts müssen mit Stellvertreterobjekten, wie z.B. Siemens "SIMATIC S5" oder "Andere Station" oder mit dem Objekt "In unbekanntem Projekt" projektiert sein. Sie können aber auch beim Anlegen einer Verbindung den Partnertyp "unspezifiziert" anwählen und die erforderlichen Remote-Parameter im Verbindungsdialog direkt angeben.*

#### <span id="page-172-0"></span>**Arbeitsumgebung von NetPro**

Zur Projektierung von Verbindungen werden fundierte Kenntnisse im Umgang mit NetPro von Siemens vorausgesetzt! Nachfolgend soll lediglich der grundsätzliche Einsatz von NetPro gezeigt werden. Nähre Informationen zu NetPro finden Sie in der zugehörigen Online-Hilfe bzw. Dokumentation. NetPro starten Sie, indem Sie im Siemens SIMATIC Manager auf ein "Netz" klicken oder innerhalb Ihrer CPU auf "Verbindungen".

#### Die Arbeitsumgebung von NetPro hat folgenden Aufbau:

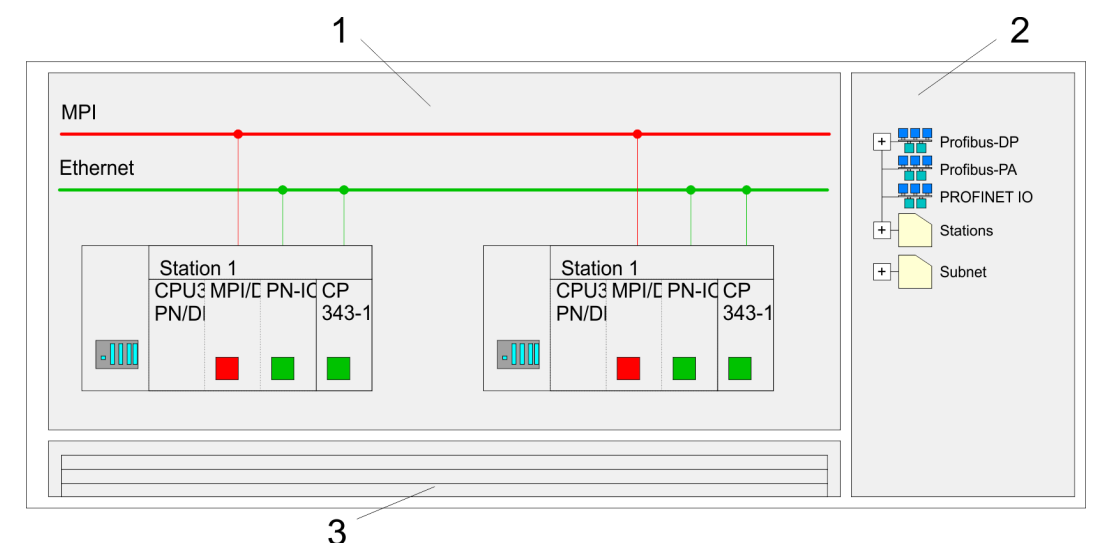

- 1 *Grafische Netzansicht:* Hier werden alle Stationen und Netzwerke in einer grafischen Ansicht dargestellt. Durch Anwahl der einzelnen Komponenten können Sie auf die jeweiligen Eigenschaften zugreifen und ändern.
- 2 *Netzobjekte:* In diesem Bereich werden alle verfügbaren Netzobjekte in einer Verzeichnisstruktur dargestellt. Durch Ziehen eines gewünschten Objekts in die Netzansicht können Sie weitere Netzobjekte einbinden und im Hardware-Konfigurator öffnen.
- 3 *Verbindungstabelle:* In der Verbindungstabelle sind alle Verbindungen tabellarisch aufgelistet. Diese Liste wird nur eingeblendet, wenn Sie die CPU einer verbindungsfähigen Baugruppe angewählt haben. In dieser Tabelle können Sie mit dem gleichnamigen Befehl neue Verbindungen einfügen.

### **SPS-Stationen**

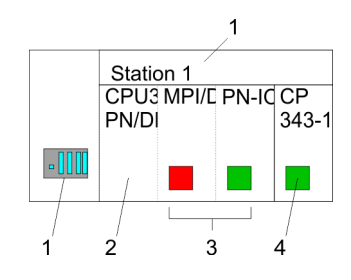

- Für jede SPS-Station und ihre Komponente haben Sie folgende grafische Darstellung. Durch Anwahl der einzelnen Komponenten werden Ihnen im Kontext-Menü verschiedene Funktionen zu Verfügung gestellt:
- 1 *Station:* Dies umfasst eine SPS-Station mit Rack, CPU und Kommunikationskomponenten. Über das Kontext-Menü haben Sie die Möglichkeit eine aus den Netzobjekten eingefügte Station im Hardware-Konfigurator mit den entsprechenden Komponenten zu projektieren. Nach der Rückkehr in NetPro werden die neu projektierten Komponenten dargestellt.
- 2 *CPU:* Durch Klick auf die CPU wird die Verbindungstabelle angezeigt. In der Verbindungstabelle sind alle Verbindungen aufgelistet, die für die CPU projektiert sind.
- 3 *Interne Kommunikationskomponenten:* Hier sind die Kommunikationskomponenten aufgeführt, die sich in Ihrer CPU befinden. Der PROFINET-IO-Controller der CPU ist über die Komponente PN-IO zu projektieren.
- 4 *Ethernet-PG/OP-Kanal:* In der Hardware-Konfiguration ist der interne Ethernet-PG/OP-Kanal immer als externer CP zu projektieren.

#### **Stationen vernetzen**

NetPro bietet Ihnen die Möglichkeit die kommunizierenden Stationen zu vernetzen. Die Vernetzung können Sie über die Eigenschaften in der Hardware-Konfiguration durchführen oder grafisch unter NetPro. Gehen Sie hierzu mit der Maus auf die farbliche Netzmarkierung des entsprechenden CPs und ziehen Sie diese auf das zuzuordnende Netz. Daraufhin wird Ihr CP über eine Linie mit dem gewünschten Netz verbunden.

<span id="page-173-0"></span>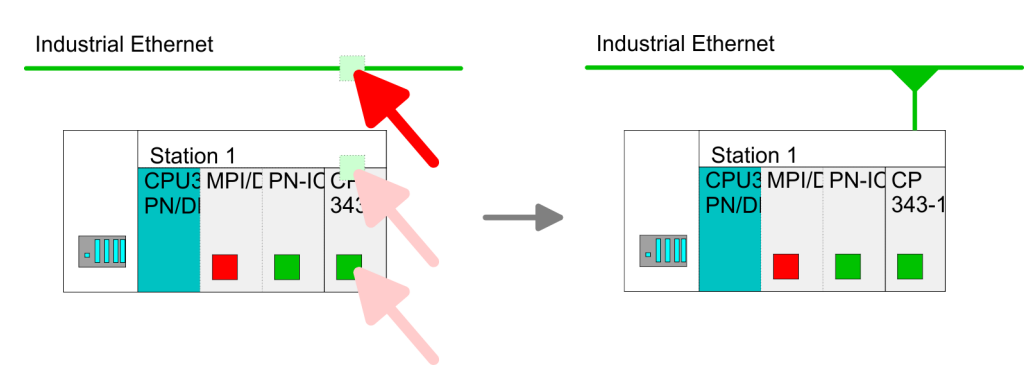

#### **Verbindungen projektieren**

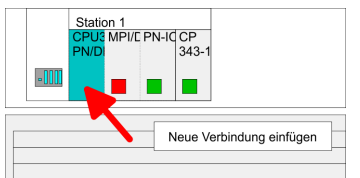

- 1. **Zur Projektierung von Verbindungen blenden Sie die Verbindungsliste ein, indem** Sie die entsprechende CPU anwählen. Rufen Sie über das Kontext-Menü *Neue Verbindung einfügen* auf:
	- *Verbindungspartner (Station Gegenseite)* Es öffnet sich ein Dialogfenster in dem Sie den Verbindungspartner auswählen und den *Verbindungstyp* einstellen können.
	- *Spezifizierte Verbindungspartner* Jede im Siemens SIMATIC Manager projektierte Station wird in die Liste der Verbindungspartner aufgenommen. Durch Angabe einer IP-Adresse und Subnetz-Maske sind diese Stationen eindeutig *spezifiziert.*
	- **n** *Unspezifizierte Verbindungspartner* Hier kann sich der Verbindungspartner im aktuellen Projekt oder in einem unbekannten Projekt befinden. Verbindungs-Aufträge in ein unbekanntes Projekt sind über einen eindeutigen Verbindungs-Namen zu definieren, der für die Projekte in beiden Stationen zu verwenden ist. Aufgrund dieser Zuordnung bleibt die Verbindung selbst *unspezifiziert.*
- **2.** Wählen Sie den Verbindungspartner und den Verbindungstyp und klicken Sie auf  $[OK]$ .
	- ð Sofern aktiviert, öffnet sich ein Eigenschaften-Dialog der entsprechenden Verbindung als Bindeglied zu Ihrem SPS-Anwenderprogramm.

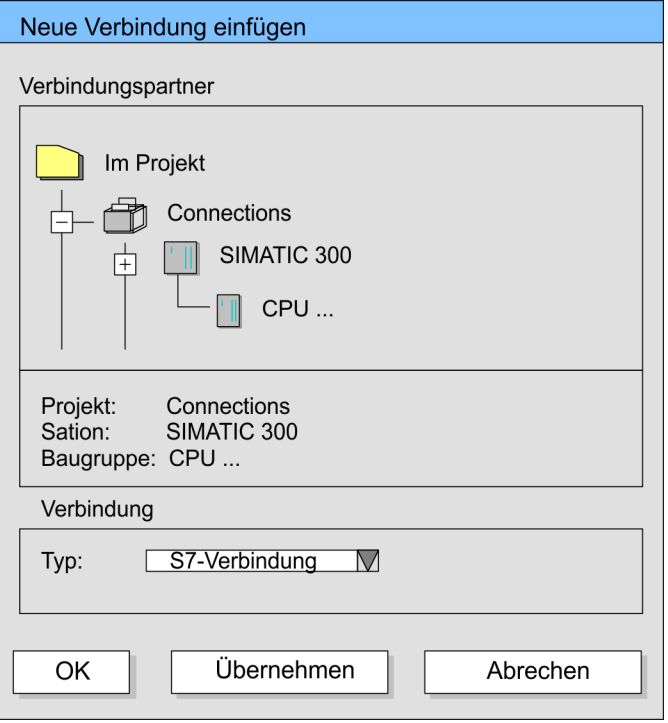

**3.** Nachdem Sie auf diese Weise alle Verbindungen projektiert haben, können Sie Ihr Projekt "Speichern und übersetzen" und NetPro beenden.

#### Bei dieser CPU können Sie ausschließlich Siemens S7-Verbindungen mit Siemens NetPro projektieren. ■ Für Siemens S7-Verbindungen sind für den Datenaustausch die FB/SFB-VIPA-Han-**Verbindungstypen Siemens S7-Verbindung**

- tierungsbausteine zu verwenden, deren Gebrauch im Handbuch "Operationsliste" Ihrer CPU näher beschrieben ist.
- Bei Siemens S7-Verbindungen werden Kommunikationsverbindungen durch eine Verbindungs-ID für jeden Kommunikationspartner spezifiziert.
- Eine Verbindung wird durch den lokalen und fernen Verbindungsendpunkt spezifiziert.
- Bei Siemens S7-Verbindungen müssen die verwendeten TSAPs kreuzweise übereinstimmen.

#### **Folgende Parameter definieren einen Verbindungsendpunkt:**

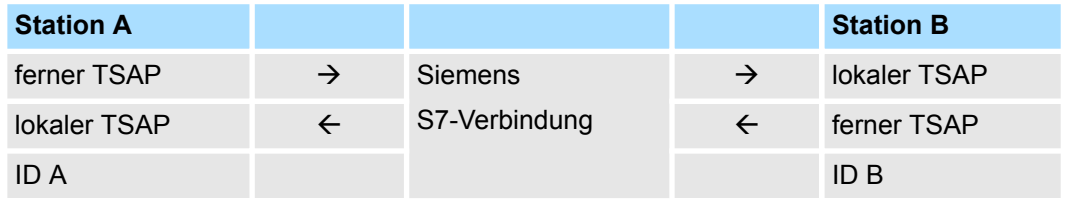

#### **Kombinationsmöglichkeiten unter Einsatz der FB/SFB-VIPA-Hantierungsbausteine**

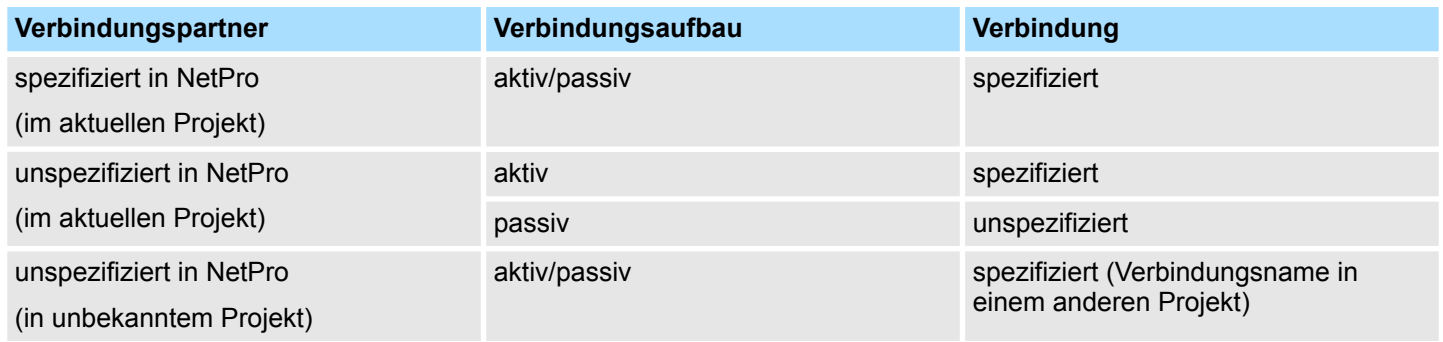

<span id="page-175-0"></span>Nachfolgend sind alle relevanten Parameter für eine Siemens S7-Verbindung beschrieben:

■ *Lokaler Verbindungsendpunkt:* 

Hier können Sie angeben, wie Ihre Verbindung aufgebaut werden soll. Da der Siemens SIMATIC Manager die Kommunikationsmöglichkeiten anhand der Endpunkte identifizieren kann, sind manche Optionen schon vorbelegt und können nicht geändert werden.

– *Aktiver Verbindungsaufbau:*

Für die Datenübertragung muss eine Verbindung aufgebaut sein. Durch Aktivierung der Option Aktiver Verbindungsaufbau übernimmt die lokale Station den Verbindungsaufbau. Bitte beachten Sie, dass nicht jede Station aktiv eine Verbindung aufbauen kann. In diesem Fall hat diese Aufgabe die Gegenstation zu übernehmen.

– *Einseitig:*

Im aktivierten Zustand sind nur einseitige Kommunikationsbausteine wie PUT und GET im Anwenderprogramm der CPU zur Nutzung dieser Verbindung möglich. Hier dient der Verbindungspartner als Server, der weder aktiv senden noch aktiv empfangen kann.

- Bausteinparameter
	- *Lokale ID:*

Die ID ist das Bindeglied zu Ihrem SPS-Programm. Die ID muss identisch sein mit der ID in der Aufrufschnittstelle des FB/SFB-VIPA-Hantierungsbausteins.

– *[Vorgabe]:*

Sobald Sie auf [Vorgabe] klicken, wird die ID auf die vom System generierte ID zurückgesetzt.

**N** *Verbindungsweg:* 

In diesem Teil des Dialogfensters können Sie den Verbindungsweg zwischen der lokalen Station und dem Verbindungspartner einstellen. Abhängig von der Vernetzung der Baugruppen werden Ihnen die möglichen Schnittstellen zur Kommunikation in einer Auswahlliste aufgeführt.

– *[Adressdetails]:*

Über diese Schaltfläche gelangen Sie in das Dialogfeld zur Anzeige und Einstellung der Adressinformationen für den lokalen bzw. den Verbindungspartner.

– *TSAP:*

Bei einer Siemens S7-Verbindung wird der TSAP automatisch generiert aus den Verbindungsressourcen (einseitig/zweiseitig) und Ortsangabe (Rack/Steckplatz bzw. einer systeminternen ID bei PC-Stationen).

– *Verbindungsressource:*

Die Verbindungsressource ist Teil des TSAP der lokalen Station bzw. des Partners. Nicht jede Verbindungsressource ist für jeden Verbindungstyp verwendbar. Je nach Verbindungspartner und -Typ wird bei der Projektierung der Wertebereich eingeschränkt bzw. die Verbindungsressource fest vorgegeben.

**Siemens S7-Verbindung - Kommunikationsfunktionen**

Bei den SPEED7-CPUs von VIPA gibt es folgende 2 Möglichkeiten für den Einsatz der Kommunikationsfunktionen:

- n *Siemens S7-300-Kommunikationsfunktionen:* Durch Einbindung der Funktionsbausteine FB 12 ... FB 15 von VIPA können Sie auf die Siemens S7-300-Kommunikationsfunktionen zugreifen.
- Siemens S7-400-Kommunikationsfunktionen: Für die Siemens S7-400-Kommunikationsfunktionen verwenden Sie die SFB 12... SFB 15, die im Betriebssystem der CPU integriert sind. Hierzu kopieren Sie die Schnittstellenbeschreibung der SFBs aus der Siemens Standard-Bibliothek in das Verzeichnis "Bausteine", generieren für jeden Aufruf einen Instanzen-Datenbaustein und rufen den SFB mit dem zugehörigen Instanzen-Datenbaustein auf.

#### **Funktionsbausteine**

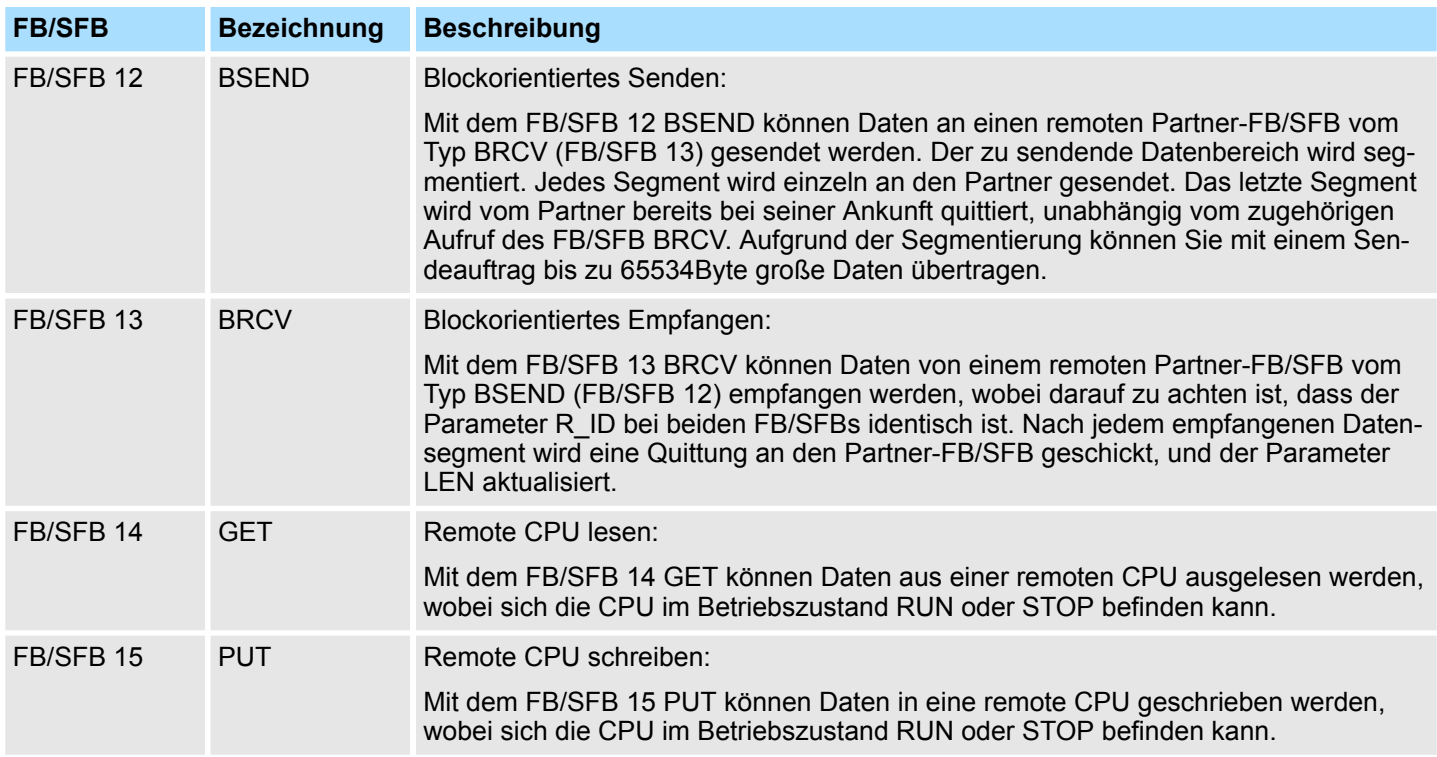

### **7.9 Offene Kommunikation projektieren**

Die nachfolgend aufgeführten UDTs und FBs dienen der "Offenen Kommunikation" mit anderen Ethernet-fähigen Kommunikationspartnern über Ihr Anwenderprogramm. Diese Bausteine sind Bestandteil des Siemens SIMATIC Manager. Sie finden diese in der "Standard Library" unter "Communication Blocks". Bitte beachten Sie, dass bei Einsatz der Bausteine für offene Kommunikation die Gegenseite nicht zwingend mit diesen Bausteinen projektiert sein muss. Diese kann mit AG\_SEND/AG\_RECEIVE oder mit IP\_CONFIG projektiert sein. Für den Einsatz der Hantierungsbausteine ist zuvor für die CPU und den Ethernet-PG/OP-Kanal eine Hardware-Konfiguration durchzuführen. **Hantierungsbausteine**

Hardware-Konfiguration:

- $CPI$ 
	- Ä *[Kapitel 4.4 "Hardware-Konfiguration CPU" auf Seite 65](#page-64-0)*
- Ethernet-PG/OP-Kanal Ä *[Kapitel 4.6 "Hardware-Konfiguration - Ethernet-PG/OP-Kanal" auf Seite 68](#page-67-0)*

Zur Angabe des Ethernet-PG/OP-Kanals sind in der UDT 65 folgende Werte definiert:

- *local* device id
	- 00h: Ethernet-PG/OP-Kanal der CPU
- next\_staddr\_len
	- 01h: Ethernet-PG/OP-Kanal der CPU
- next\_staddr
	- 04h: Ethernet-PG/OP-Kanal der CPU

Offene Kommunikation projektieren

#### **UDTs**

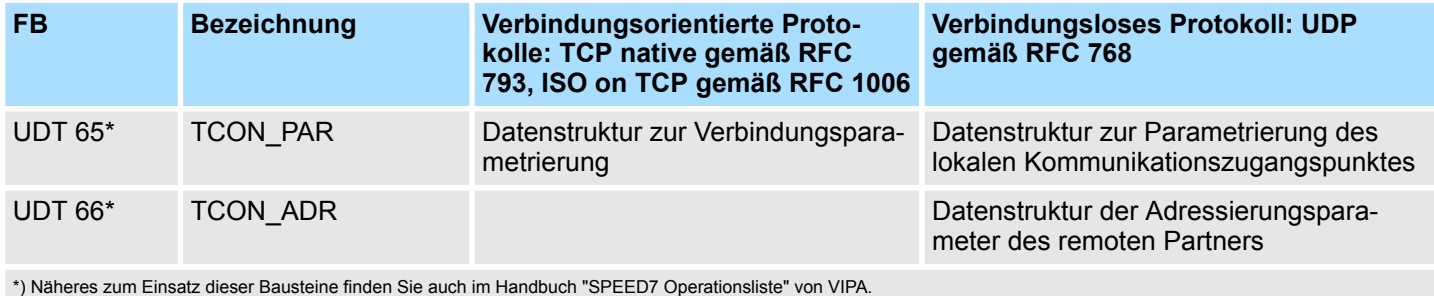

#### **FBs**

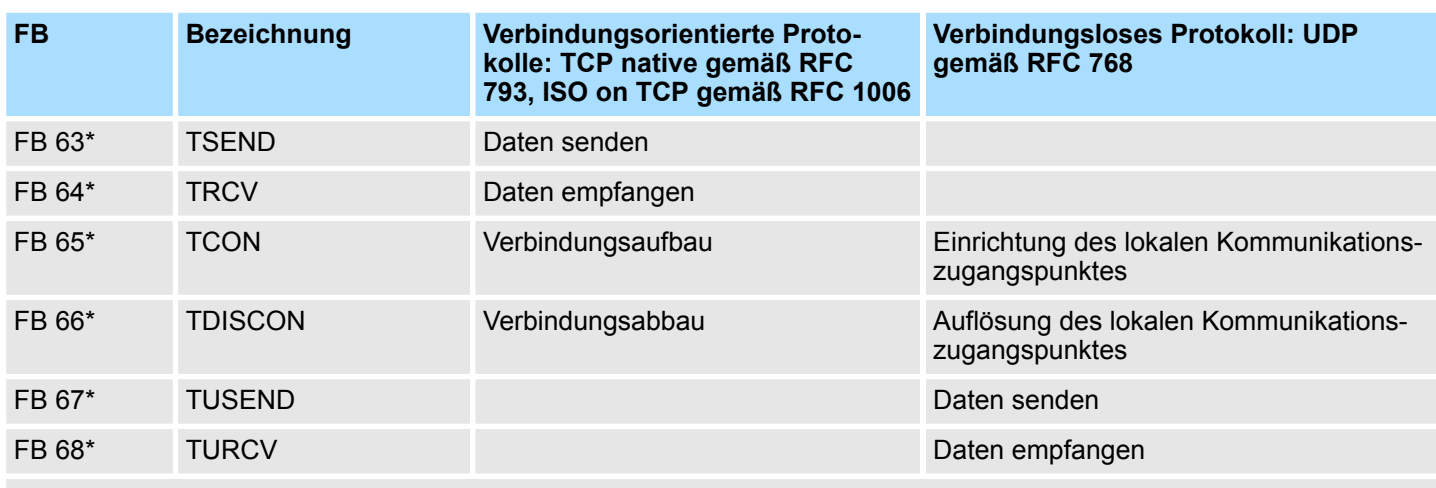

\*) Näheres zum Einsatz dieser Bausteine finden Sie auch im Handbuch "SPEED7 Operationsliste" von VIPA.

#### **Verbindungsorientierte Protokolle**

- Verbindungsorientierte Protokolle bauen vor der Datenübertragung eine (logische) Verbindung zum Kommunikationspartner auf und bauen diese nach Abschluss der Datenübertragung ggf. wieder ab.
- Verbindungsorientierte Protokolle werden eingesetzt, wenn es bei der Datenübertragung insbesondere auf Sicherheit ankommt.
- Die richtige Reihenfolge der empfangenen Pakete ist gewährleistet.
- Über eine physikalische Leitung können in der Regel mehrere logische Verbindungen bestehen.

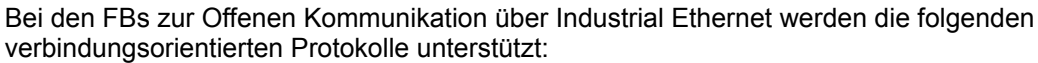

- *TCP native gemäß RFC 793 (Verbindungstypen 01h und 11h):* 
	- Bei der Datenübertragung über TCP nativ werden weder Informationen zur Länge noch über Anfang und Ende einer Nachricht übertragen.
	- Es besteht keine Möglichkeit zu erkennen, wo ein Datenstrom endet und der nächste beginnt.
	- Die Übertragung ist stream-orientiert. Aus diesem Grund sollten Sie in den FBs bei Sender und Empfänger identische Datenlängen angeben.
	- Falls die empfangene Anzahl der Daten von der parametrierten Länge abweicht, erhalten Sie entweder Daten, welche nicht die vollständigen Telegrammdaten enthalten oder mit dem Inhalt eines nachfolgenden Telegramms aufgefüllt sind. Der Empfangsbaustein kopiert so viele Bytes in den Empfangsbereich, wie Sie als Länge parametriert haben. Anschließend setzt er NDR auf TRUE und beschreibt RCVD\_LEN mit dem Wert von LEN. Mit jedem weiteren Aufruf erhalten Sie damit einen weiteren Block der gesendeten Daten.
- *ISO on TCP gemäß RFC 1006:* 
	- Bei der Datenübertragung werden Informationen zur Länge und zum Ende einer Nachricht übertragen.
	- Die Übertragung ist blockorientiert.
	- Falls Sie die Länge der zu empfangenden Daten größer gewählt haben als die Länge der gesendeten Daten, kopiert der Empfangsbaustein die gesendeten Daten vollständig in den Empfangsdatenbereich. Anschließend setzt er NDR auf TRUE und beschreibt RCVD\_LEN mit der Länge der gesendeten Daten.
	- Falls Sie die Länge der zu empfangenden Daten kleiner gewählt haben als die Länge der gesendeten Daten, kopiert der Empfangsbaustein keine Daten in den Empfangsdatenbereich, sondern liefert folgende Fehlerinformation: ERROR = 1, STATUS = 8088h.

#### **Verbindungsloses Protokoll**

- n Bei den verbindungslosen Protokollen entfallen Verbindungsauf- und Verbindungsabbau zum remoten Partner.
- n Verbindungslose Protokolle übertragen die Daten unquittiert und damit ungesichert zum remoten Partner.

Bei den FBs zur Offenen Kommunikation über Industrial Ethernet wird das folgende verbindungslose Protokoll unterstützt:

- n *UDP gemäß RFC 768 (Verbindungstyp 13h):*
	- Bei Aufruf des Sendebausteins ist ein Verweis auf die Adressparameter des Empfängers (IP-Adresse und Port-Nr.) anzugeben.
	- Informationen zur Länge und zum Ende einer Nachricht werden übertragen. Analog erhalten Sie nach Abschluss des Empfangsbausteins einen Verweis auf die Adressparameter des Senders (IP-Adresse und Port-Nr.).
	- Damit sie Sende- und Empfangsbaustein nutzen können, müssen Sie zuvor sowohl auf der Sender- als auch auf der Empfängerseite einen lokalen Kommunikationszugangspunkt einrichten.
	- Bei jedem Sendauftrag können Sie den remoten Partner durch Angabe seiner IP-Adresse und seiner Port-Nr. neu referenzieren.
	- Falls Sie die Länge der zu empfangenden Daten größer gewählt haben als die Länge der gesendeten Daten, kopiert der Empfangsbaustein die gesendeten Daten vollständig in den Empfangsdatenbereich. Anschließend setzt er NDR auf TRUE und beschreibt RCVD\_LEN mit der Länge der gesendeten Daten.
	- Falls Sie die Länge der zu empfangenden Daten kleiner gewählt haben als die Länge der gesendeten Daten, kopiert der Empfangsbaustein keine Daten in den Empfangsdatenbereich, sondern liefert folgende Fehlerinformation: ERROR = 1,  $STATUS = 8088h$ .

Übersicht

# **8** *Optional:* **Einsatz PROFIBUS-Kommunikation**

**8.1 Übersicht**

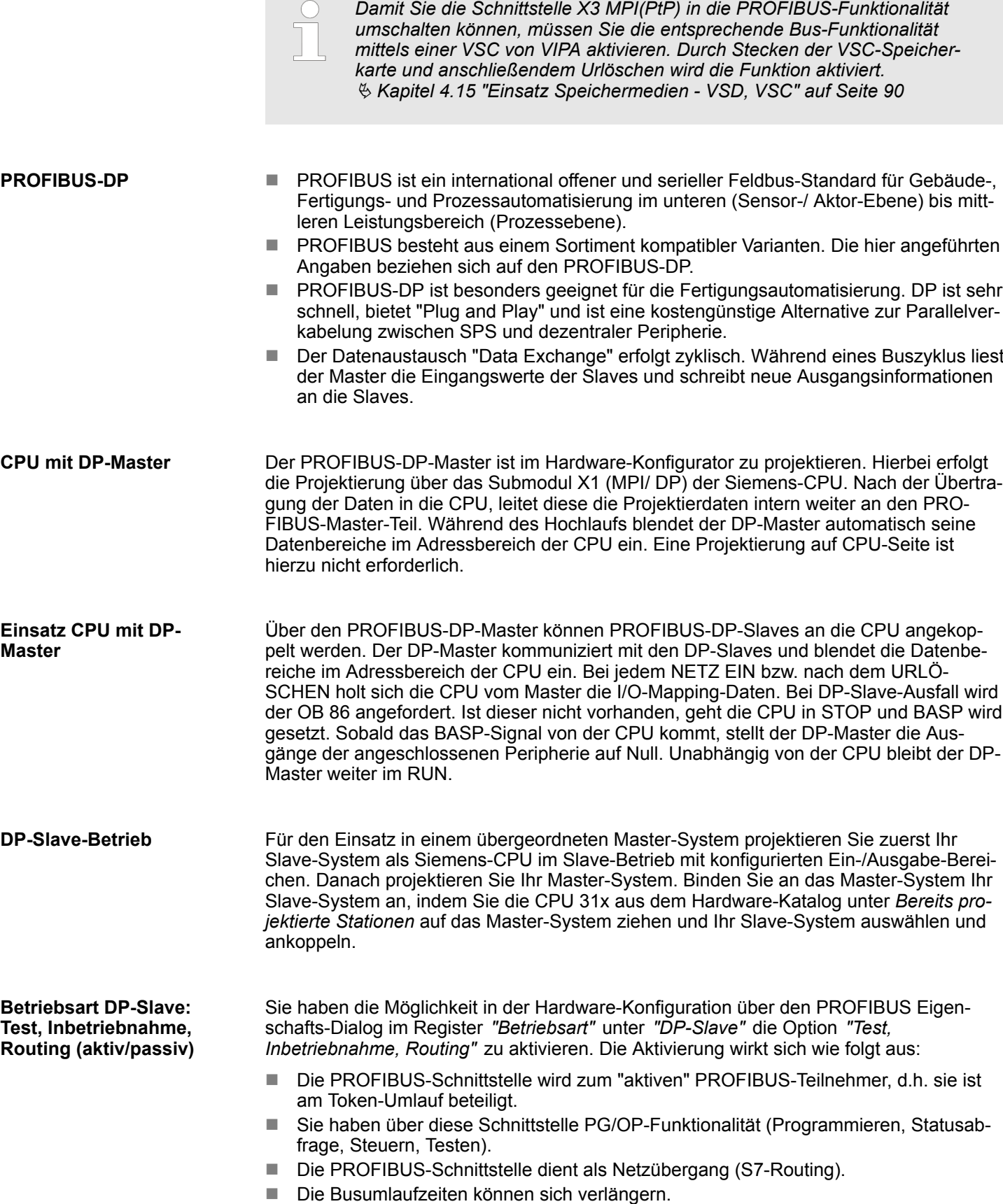
Im deaktivierten Zustand arbeitet die PROFIBUS-Schnittstelle als passiver DP-Slave mit folgenden Eigenschaften:

- Die PROFIBUS-Schnittstelle wird zum "passiven" PROFIBUS-Teilnehmer, d.h. sie ist am Token-Umlauf nicht beteiligt.
- $\blacksquare$  Busumlaufzeiten werden nicht beeinflusst.
- S7-Routing ist nicht möglich.

### **8.2 Schnelleinstieg Übersicht**

Der PROFIBUS-DP-Slave ist im Hardware-Konfigurator zu projektieren. Hierbei erfolgt die Projektierung über das Submodul X1 (MPI/DP) der Siemens-CPU.

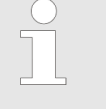

*Damit Sie die Schnittstelle X3 MPI(PtP) in die PROFIBUS-Funktionalität umschalten können, müssen Sie die entsprechende Bus-Funktionalität mittels einer VSC von VIPA aktivieren. Durch Stecken der VSC-Speicherkarte und anschließendem Urlöschen wird die Funktion aktiviert.* Ä *[Kapitel 4.15 "Einsatz Speichermedien - VSD, VSC" auf Seite 90](#page-89-0)*

#### Die Projektierung des PROFIBUS-DP-Masters sollte nach folgender Vorgehensweise erfolgen: **Schritte der Projektierung**

- Bus-Funktionalität mittels VSC aktivieren
- Hardware-Konfiguration CPU
- Einsatz als DP-Master oder DP-Slave
	- Mit der Aktivierung der Bus-Funktionalität *"PROFIBUS DP-Master"* mittels VSC wird auch die Bus-Funktionalität *"PROFIBUS DP-Slave"* freigeschaltet.
- Transfer des Gesamtprojekts in die CPU

*Mit dem Siemens SIMATIC Manager ist die CPU 013-CCF0R00 von VIPA als*

*CPU 314C-2 PN/DP (314-6EH04-0AB0 V3.3)*

*zu projektieren!*

*Über das Submodul X1 (MPI/DP) projektieren und vernetzen Sie den integrierten PROFIBUS-DP-Master (X3).*

### **8.3 Hardware-Konfiguration - CPU**

#### **Voraussetzung**

Die Konfiguration der CPU erfolgt im *"Hardware-Konfigurator"* von Siemens. Der Hardware-Konfigurator ist Bestandteil des Siemens SIMATIC Managers. Er dient der Projektierung. Bitte verwenden Sie für die Projektierung den Siemens SIMATIC Manager ab V 5.5 SP2. Die Module, die hier projektiert werden können, entnehmen Sie dem Hardware-Katalog, ggf. müssen Sie mit *"Extras* è *Katalog aktualisieren"* den Hardware-Katalog aktualisieren.

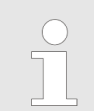

*Für die Projektierung werden fundierte Kenntnisse im Umgang mit dem Siemens SIMATIC Manager und dem Hardware-Konfigurator vorausgesetzt!*

.

Hardware-Konfiguration - CPU

#### **Vorgehensweise**

Mit dem Siemens SIMATIC Manager sind folgende Schritte durchzuführen:

- **1.** Starten Sie den Hardware-Konfigurator von Siemens mit einem neuen Projekt.
- **2.** Fügen Sie aus dem Hardware-Katalog eine Profilschiene ein.
- **3.** Platzieren Sie auf *"Slot"*-Nummer 2 die CPU 314C-2 PN/DP (314-6EH04-0AB0 V3.3).

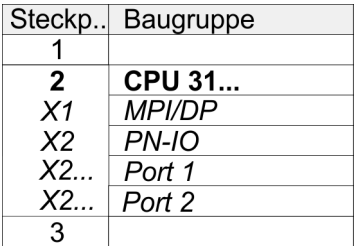

Über das Submodul X1 (MPI/DP) projektieren und vernetzen Sie den integrierten PRO-FIBUS-DP-Master (X3).

### **8.4 Einsatz als PROFIBUS-DP-Master**

Die zuvor beschriebene Hardware-Konfiguration ist durchgeführt. **Voraussetzung**

#### **Vorgehensweise**

- **1.** Öffnen Sie den Eigenschaften-Dialog der DP-Schnittstelle, indem Sie auf *"MPI/DP"* doppelklicken.
	- **2.** Stellen Sie unter Schnittstelle: Typ "PROFIBUS" ein.
	- **3.** Vernetzen Sie mit PROFIBUS und geben Sie eine Adresse (vorzugsweise 2) vor. Schließen Sie Ihre Eingabe mit [OK] ab.
	- **4.** Stellen Sie unter Betriebsart "DP-Master" ein und schließen Sie den Dialog mit  $[OK]$ .
		- $\Rightarrow$  Ein Master-System wird eingefügt:

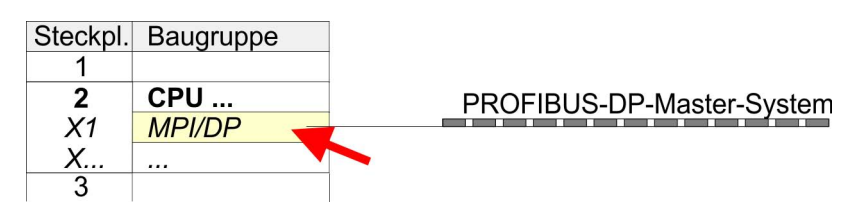

Sie haben jetzt ihren PROFIBUS-DP-Master projektiert. Binden Sie nun Ihre DP-Slaves mit Peripherie an Ihren DP-Master an.

- **1.** Zur Projektierung von PROFIBUS-DP-Slaves entnehmen Sie aus dem Hardwarekatalog den entsprechenden PROFIBUS-DP-Slave und ziehen Sie diesen auf das Subnetz Ihres Masters.
- **2.** Geben Sie dem DP-Slave eine gültige PROFIBUS-Adresse.
- **3.** Binden Sie in der gesteckten Reihenfolge die Module Ihres DP-Slave-Systems ein und vergeben Sie die Adressen, die von den Modulen zu verwenden sind.
- **4.** Parametrieren Sie die Module gegebenenfalls.

5

**5.** Speichern, übersetzen und transferieren Sie Ihr Projekt.

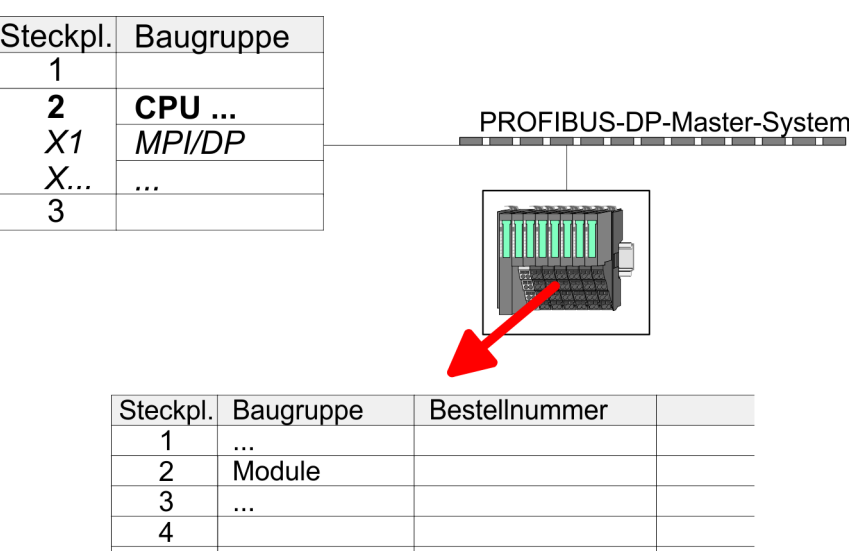

Einsatz als PROFIBUS-DP-Slave

## **8.5 Einsatz als PROFIBUS-DP-Slave**

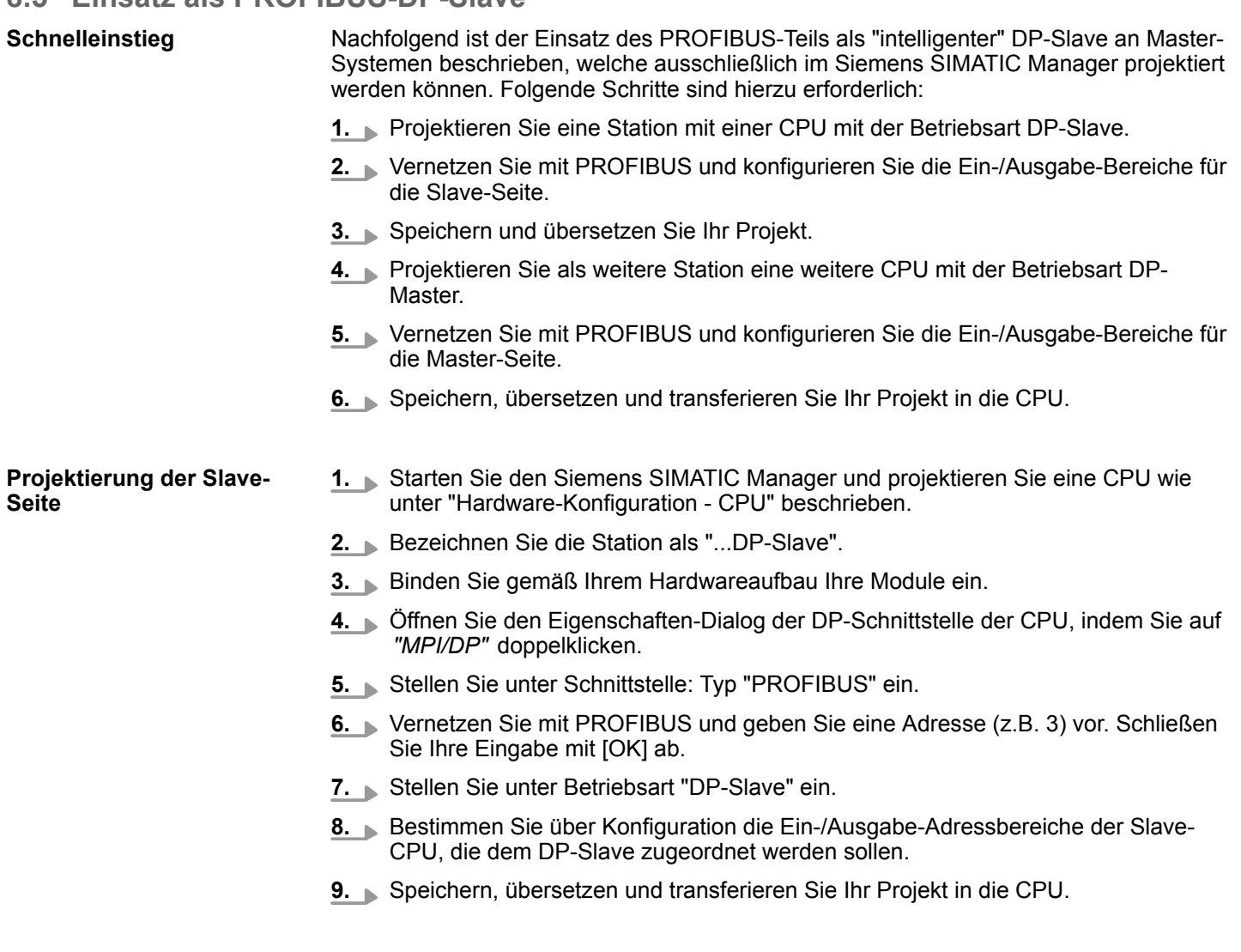

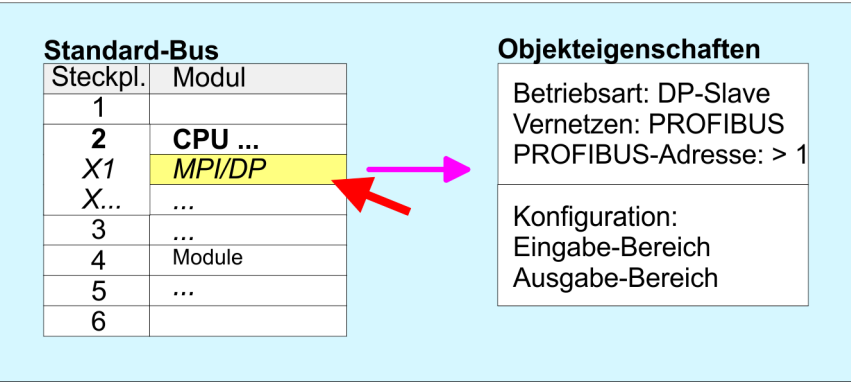

#### **Projektierung der Master-Seite**

- **1.** Fügen Sie eine weitere Station ein und projektieren Sie eine CPU.
- **2.** Bezeichnen Sie die Station als "...DP-Master".

**Slave-Seite** 

- **3.** Binden Sie gemäß Ihrem Hardwareaufbau Ihre Module ein.
- **4.** Öffnen Sie den Eigenschaften-Dialog der DP-Schnittstelle der CPU, indem Sie auf *"MPI/DP"* doppelklicken.
- **5.** Stellen Sie unter *Schnittstelle*: Typ "PROFIBUS" ein.
- **6.** Vernetzen Sie mit PROFIBUS und geben Sie eine Adresse (z.B. 2) vor. Schließen Sie Ihre Eingabe mit [OK] ab.
- **7.** Stellen Sie unter Betriebsart "DP-Master" ein und schließen Sie den Dialog mit [OK].
- **8.** Binden Sie an das Master-System Ihr Slave-System an, indem Sie die "CPU 31x" aus dem Hardware-Katalog unter *Bereits projektierte Stationen* auf das Master-System ziehen, Ihr Slave-System auswählen und ankoppeln.
- **9.** Öffnen Sie die *Konfiguration* unter *Objekteigenschaften* Ihres Slave-Systems.
- **10.** Ordnen Sie durch Doppelklick auf die entsprechende Konfigurationszeile den Slave-Ausgabe-Daten den entsprechenden Eingabe-Adressbereich und den Slave-Eingabe-Daten den entsprechenden Ausgabe-Adressbereich in der Master-CPU zu.
- **11.** Speichern, Übersetzen und Transferieren Sie Ihr Projekt in die CPU.

#### **Master-Seite**

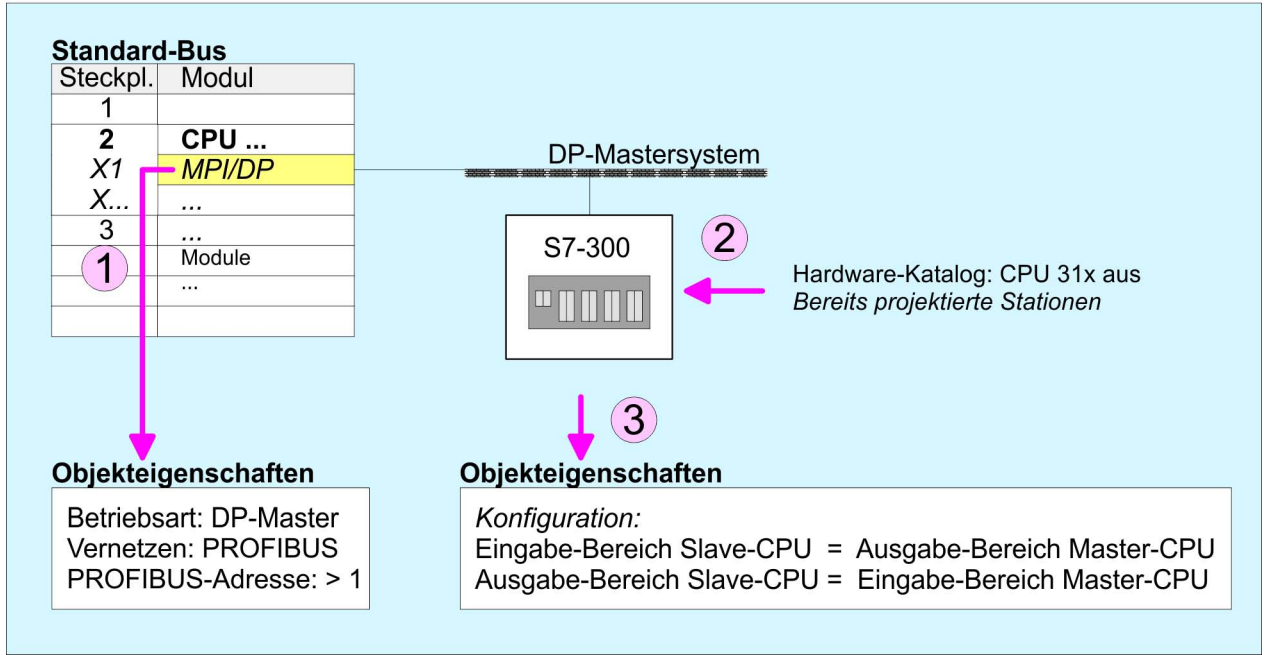

PROFIBUS-Aufbaurichtlinien

### **8.6 PROFIBUS-Aufbaurichtlinien**

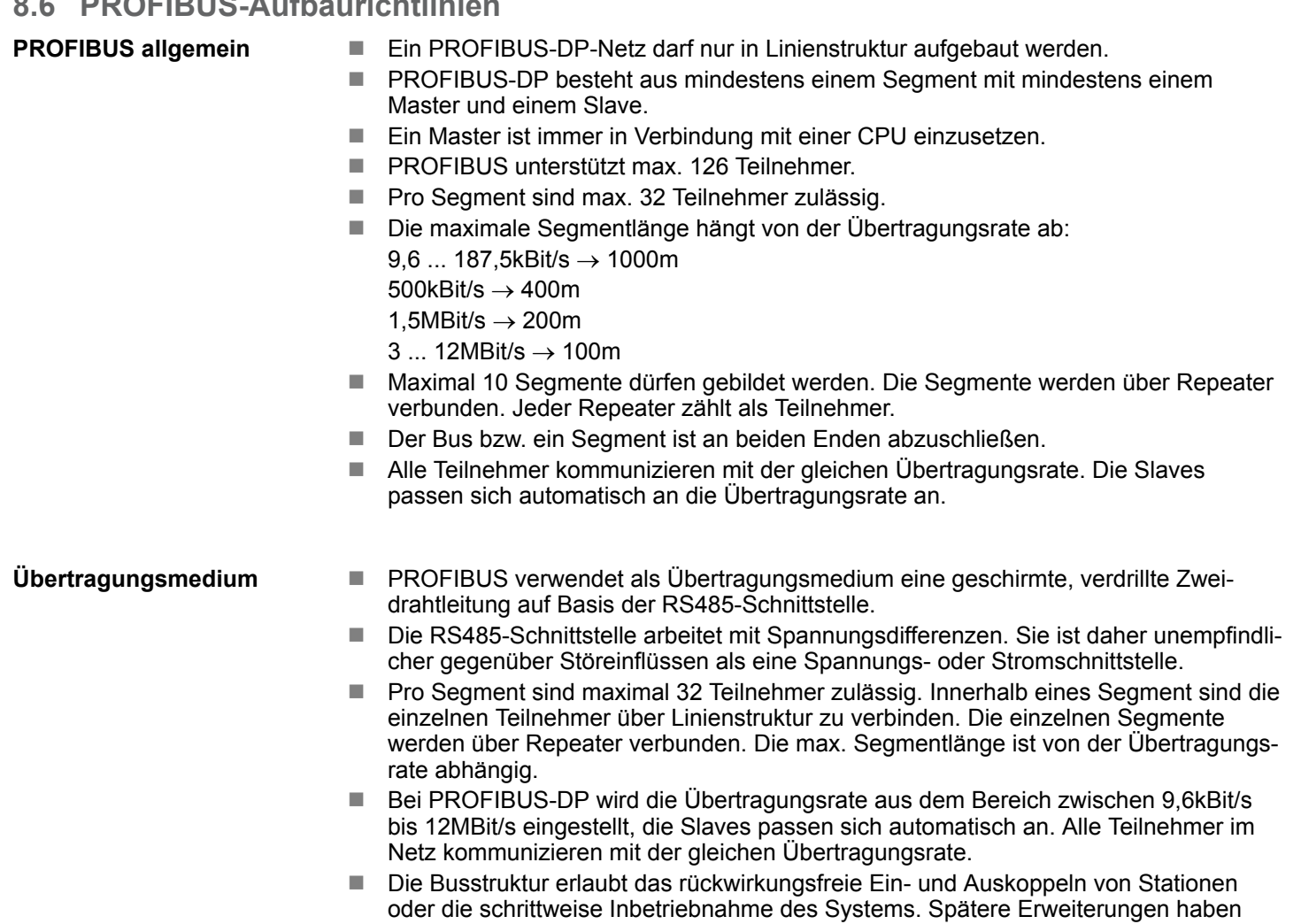

## keinen Einfluss auf Stationen, die bereits in Betrieb sind. Es wird automatisch erkannt, ob ein Teilnehmer ausgefallen oder neu am Netz ist.

#### Master Slave Slave  $P5V \stackrel{6}{\dots}$  $6\phantom{a}$ .<br>P5V 330 330  $\overline{3}$  $\overline{3}$  $\overline{3}$  $RxD/TxD-P(B)$  $RxD/TxD-P(B)$ RxD/TxD-P(B) 220 220 RxD/TxD-N(A) RxD/TxD-N(A) 8 8 8 RxD/TxD-N(A) 8 330 330  $\sqrt{5}$ 5  $M5V$  $·$  M<sub>5</sub> $V$ Shield Shield Shield

#### In der nachfolgenden Abbildung sind die Abschlusswiderstände der jeweiligen Anfangsund Endstation stilisiert dargestellt.

**Busverbindung**

*Die PROFIBUS-Leitung muss mit Ihrem Wellenwiderstand abgeschlossen werden. Bitte beachten Sie, dass Sie bei dem jeweiligen letzten Teilnehmer den Bus durch Zuschalten eines Abschlusswiderstands abschließen.*

#### *EasyConn Busanschlussstecker*

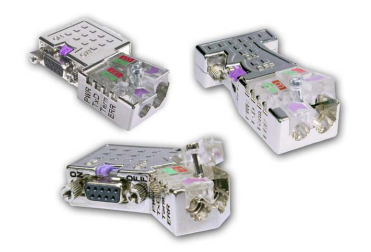

In PROFIBUS werden alle Teilnehmer parallel verdrahtet. Hierzu ist das Buskabel durchzuschleifen. Unter der Best.-Nr. 972-0DP10 erhalten Sie von VIPA den Stecker "Easy-Conn". Dies ist ein Busanschlussstecker mit zuschaltbarem Abschlusswiderstand und integrierter Busdiagnose.

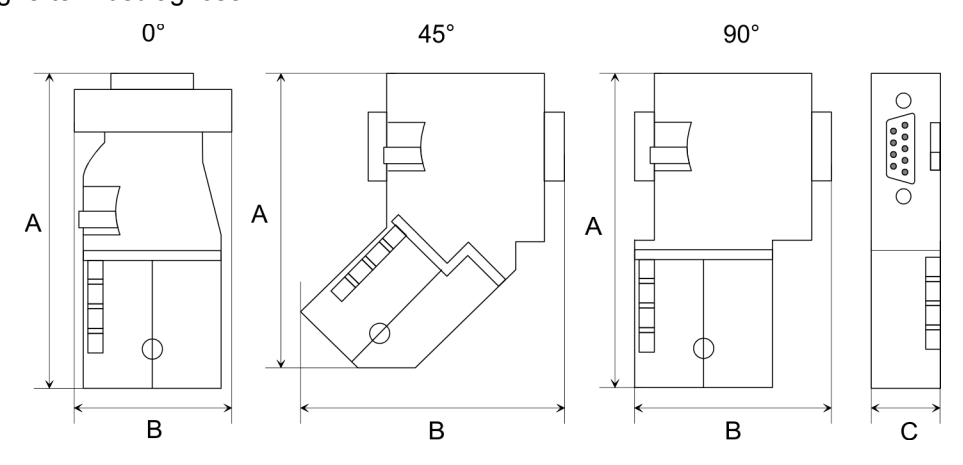

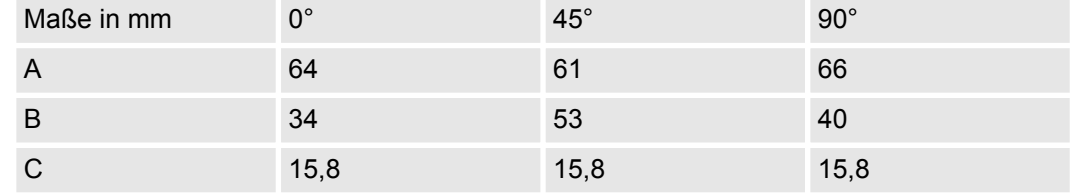

*Zum Anschluss des EasyConn-Steckers verwenden Sie bitte die Standard PROFIBUS-Leitung Typ A (EN50170). Ab Ausgabestand 5 können auch hochflexible Bus-Kabel verwendet werden:*

*Lapp Kabel Best.-Nr.: 2170222, 2170822, 2170322.*

*Von VIPA erhalten Sie unter der Best.-Nr. 905-6AA00 das "EasyStrip" Abisolierwerkzeug, das Ihnen den Anschluss des EasyConn-Steckers sehr vereinfacht.*

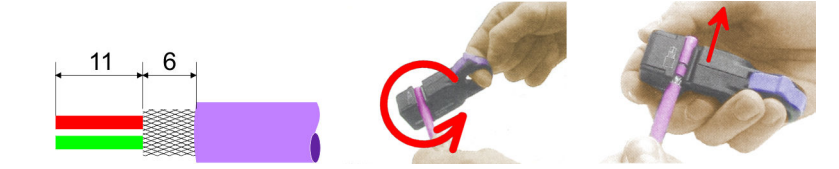

Maße in mm

*Leitungsabschluss mit "EasyConn"*

Auf dem "EasyConn" Busanschlussstecker befindet sich unter anderem ein Schalter, mit dem Sie einen Abschlusswiderstand zuschalten können.

**Optional: Einsatz PROFIBUS-Kommunikation** VIPA System SLIO

PROFIBUS-Aufbaurichtlinien

### *Verdrahtung*

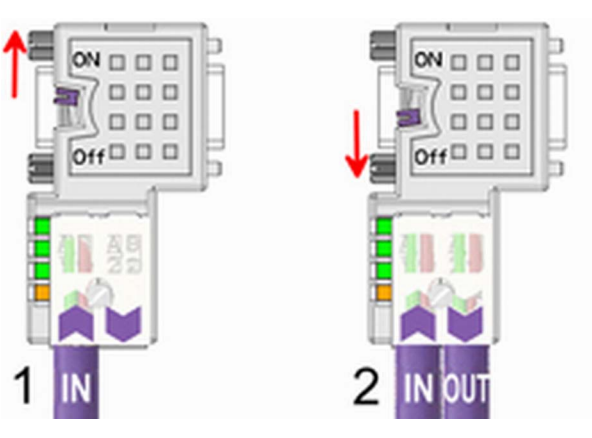

[1] Einstellung für 1./letzter Bus-Teilnehmer

[2] Einstellung für jeden weiteren Busteilnehmer

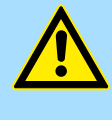

### **VORSICHT!**

Der Abschlusswiderstand wird nur wirksam, wenn der Stecker an einem Bus-Teilnehmer gesteckt ist und der Bus-Teilnehmer mit Spannung versorgt wird.

Das Anzugsmoment der Schrauben zur Fixierung des Steckers an einem Teilnehmer darf 0,02Nm nicht überschreiten!

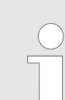

*Eine ausführliche Beschreibung zum Anschluss und zum Einsatz der Abschlusswiderstände liegt dem Stecker bei.*

### *Montage*

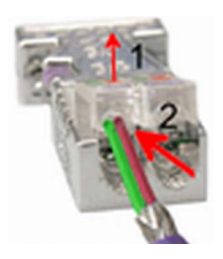

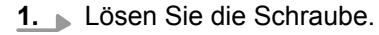

- **2.** Klappen Sie die Kontaktabdeckung hoch.
- **3.** Stecken Sie beide Adern in die dafür vorgesehenen Öffnungen (Farbzuordnung wie unten beachten!).
- **4.** Bitte beachten Sie, dass zwischen Schirm und Datenleitungen kein Kurzschluss entsteht!

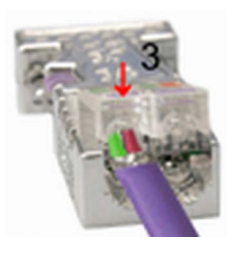

- **5.** Schließen Sie die Kontaktabdeckung.
- **6.** Ziehen Sie die Schraube wieder fest (max. Anzugsmoment 0,08Nm).

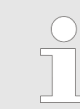

*Den grünen Draht immer an A, den roten immer an B anschließen!*

## **8.7 Inbetriebnahme und Anlaufverhalten**

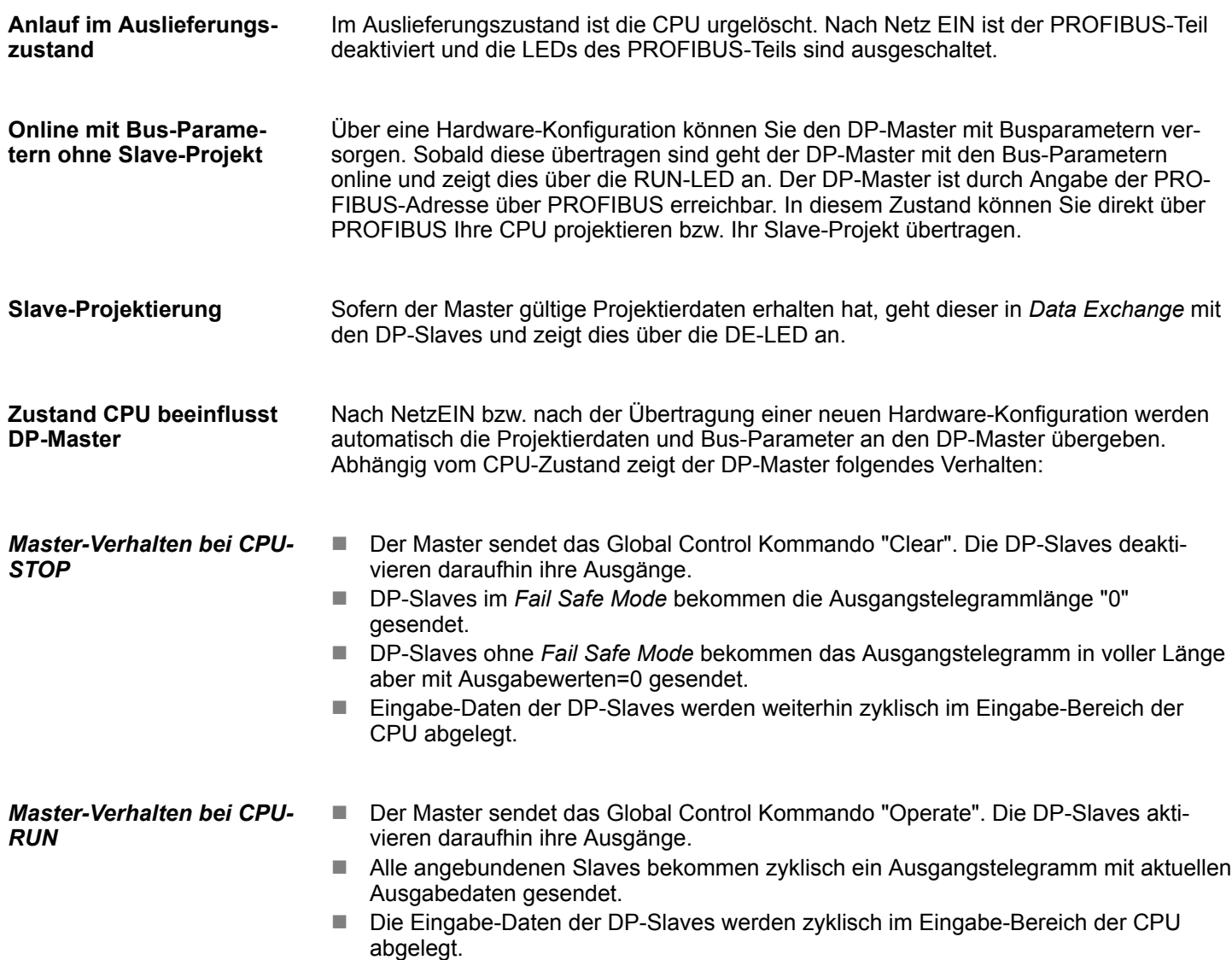

# **9 Projektierung im VIPA** *SPEED7 Studio*

### **9.1** *SPEED7 Studio* **- Übersicht**

In diesem Teil wird die Projektierung der VIPA-CPU im VIPA *SPEED7 Studio* gezeigt. *SPEED7 Studio* **- Arbeitsumgebung**

Hier soll lediglich der grundsätzliche Einsatz des *SPEED7 Studio* in Verbindung mit der VIPA-CPU gezeigt werden. Bitte beachten Sie, dass Softwareänderungen nicht immer berücksichtigt werden können und es so zu Abweichungen zur Beschreibung kommen kann. Im *SPEED7 Studio* können Sie Ihre VIPA-Steuerungen programmieren und vernetzen. Für die Diagnose stehen Ihnen Online-Werkzeuge zur Verfügung.

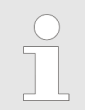

*Nähere Informationen zum SPEED7 Studio finden Sie in der zugehörigen Online-Hilfe bzw. Dokumentation.*

### *SPEED7 Studio* **starten**

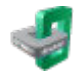

Klicken Sie auf die Programmschaltfläche. Sie finden *SPEED7 Studio* in Windows-Start unter *"VIPA"*.

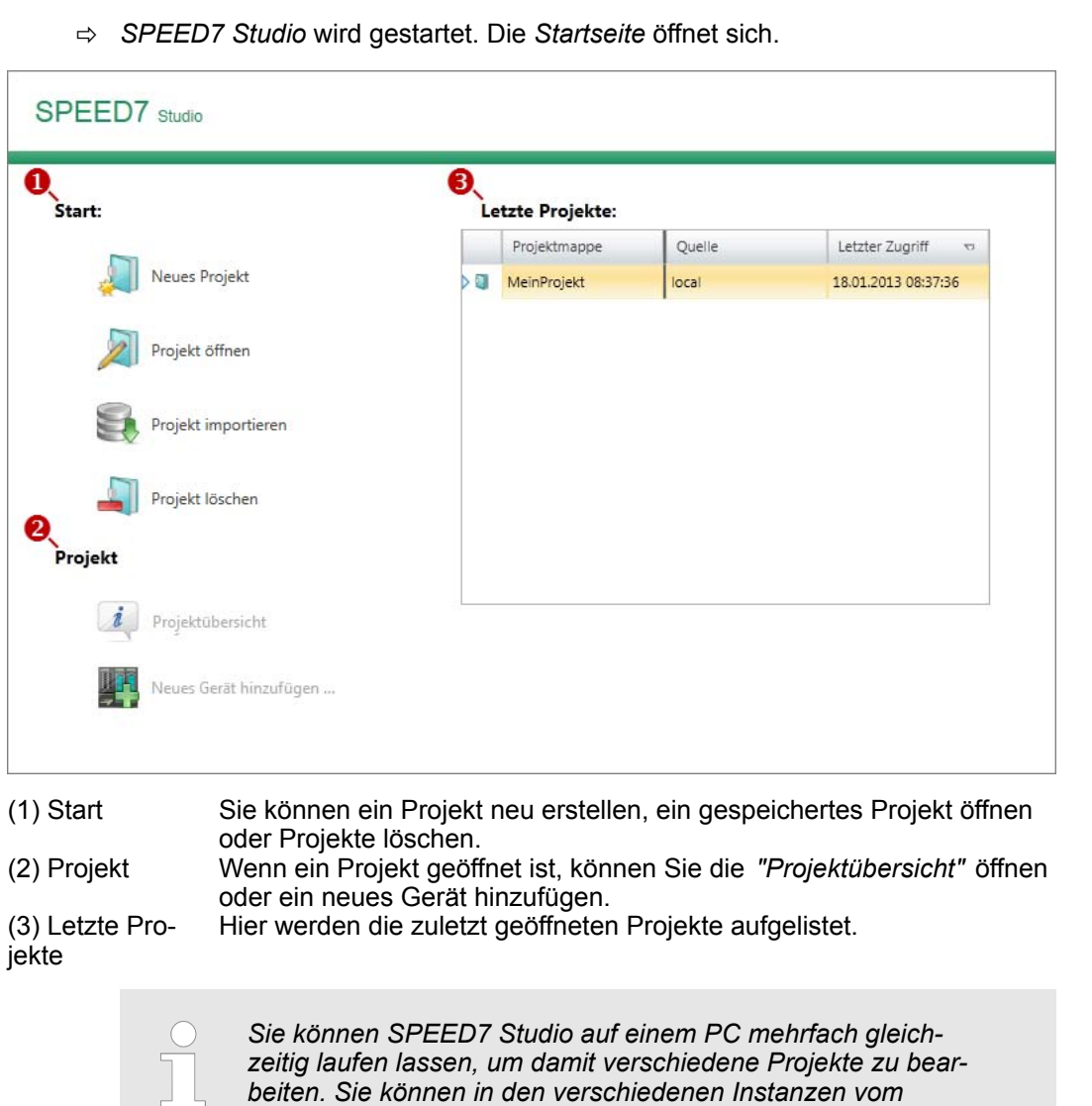

*SPEED7 Studio nicht das selbe Projekt öffnen.*

#### *SPEED7 Studio* **beenden**

Wählen Sie eine der folgenden Möglichkeiten, um das Programm zu beenden:

- n **Hauptfenster:** Klicken Sie auf die Schließen-Schaltfläche des *SPEED7 Studio* Programmfensters.
- Menüleiste: Wählen Sie "Datei → Beenden".
- **Tastatur:** Drücken Sie [Alt] + [F4].

Wenn Sie Änderungen am Projekt vorgenommen haben, öffnet sich ein Dialogfenster, in dem Sie wählen können, ob die Änderungen gespeichert oder ignoriert werden sollen.

ð *SPEED7 Studio* wird beendet.

## **9.2** *SPEED7 Studio* **- Arbeitsumgebung**

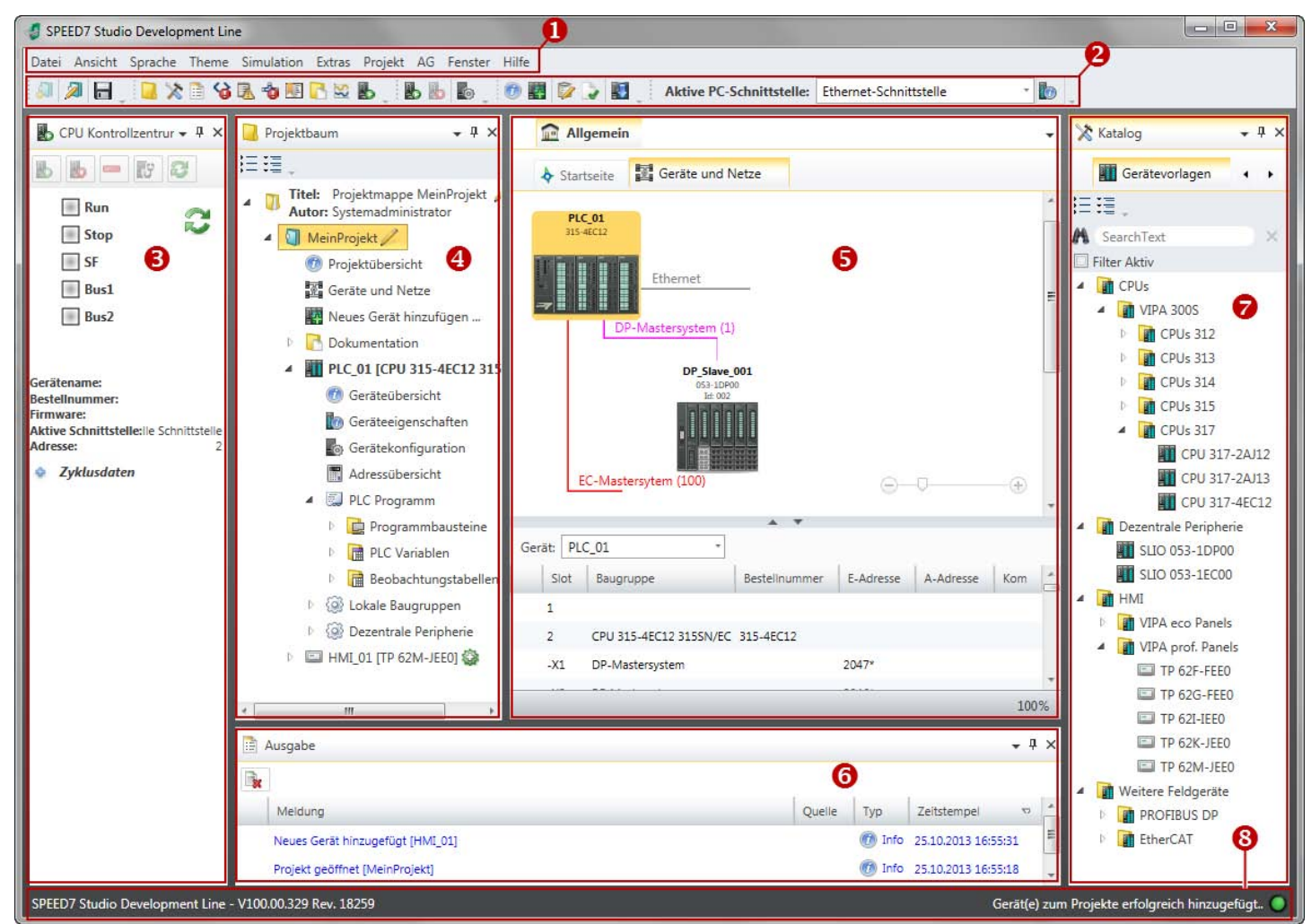

- (1) Menüleiste
- (2) Symbolleiste
- (3) CPU-Kontrollzentrum
- (4) Projektbaum
- (5) Arbeitsbereich
- (6) Ausgabebereich
- (7) Katalog/Eigenschaften
- (8) Statuszeile

Sie können weitere Fenster ein- und ausblenden sowie die Anordnung und Größen der Fenster anpassen.

SPEED7 Studio - Arbeitsumgebung

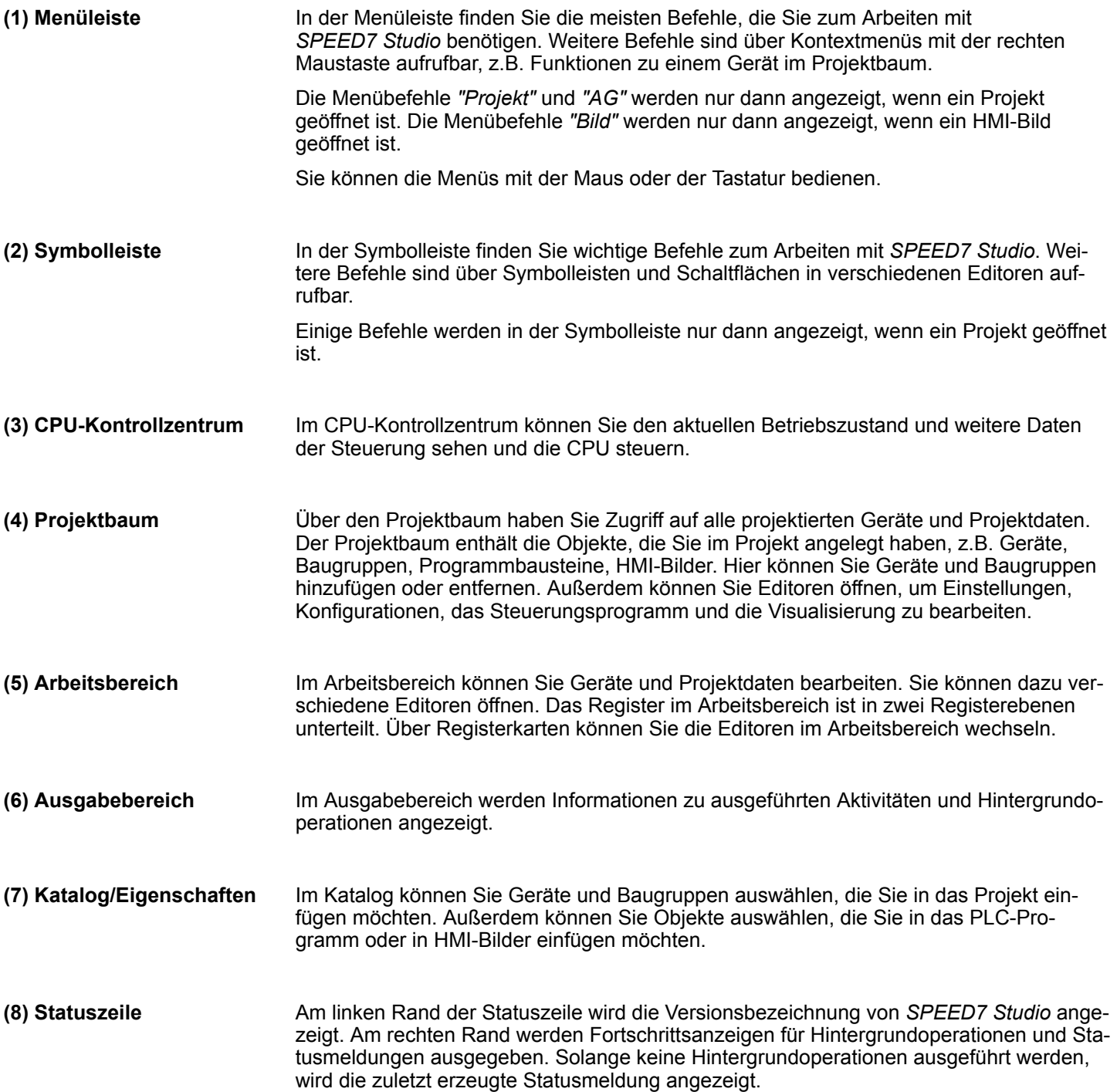

SPEED7 Studio - Arbeitsumgebung > Projektbaum

### **9.2.1 Projektbaum**

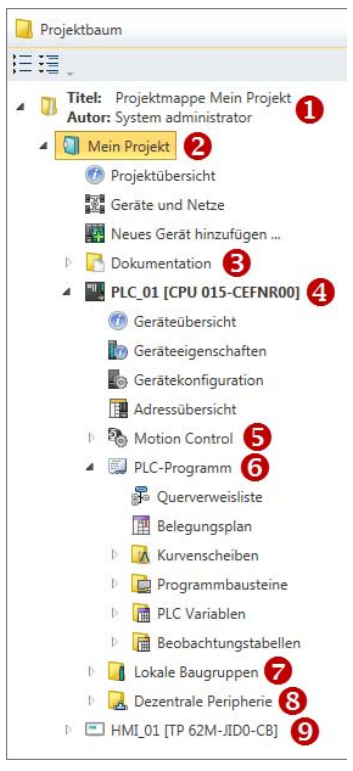

- (1) Titel und Autor
- (2) Projekt
- (3) Dokumentation
- (4) PLC
- (5) Motion Control
- (6) PLC-Programm
- (7) Lokale Baugruppen
- (8) Dezentrale Peripherie
- $(9)$  HMI

Über den Projektbaum haben Sie Zugriff auf alle projektierten Geräte und Projektdaten. Der Projektbaum enthält die Objekte, die Sie im Projekt angelegt haben, z.B. Geräte, Baugruppen, Programmbausteine oder HMI-Bilder.

Sie können im Projektbaum Befehle aufrufen, um Objekte hinzuzufügen oder zu löschen, z. B. Gerät hinzufügen/löschen oder Baustein hinzufügen/löschen.

Über den Projektbaum können Sie Editoren öffnen, um Einstellungen, Konfigurationen, das Steuerungsprogramm und die Visualisierung zu bearbeiten.

Außerdem können Sie Informationen abrufen, z.B. Projektübersicht, Geräteeigenschaften oder Eigenschaften des Bussystems.

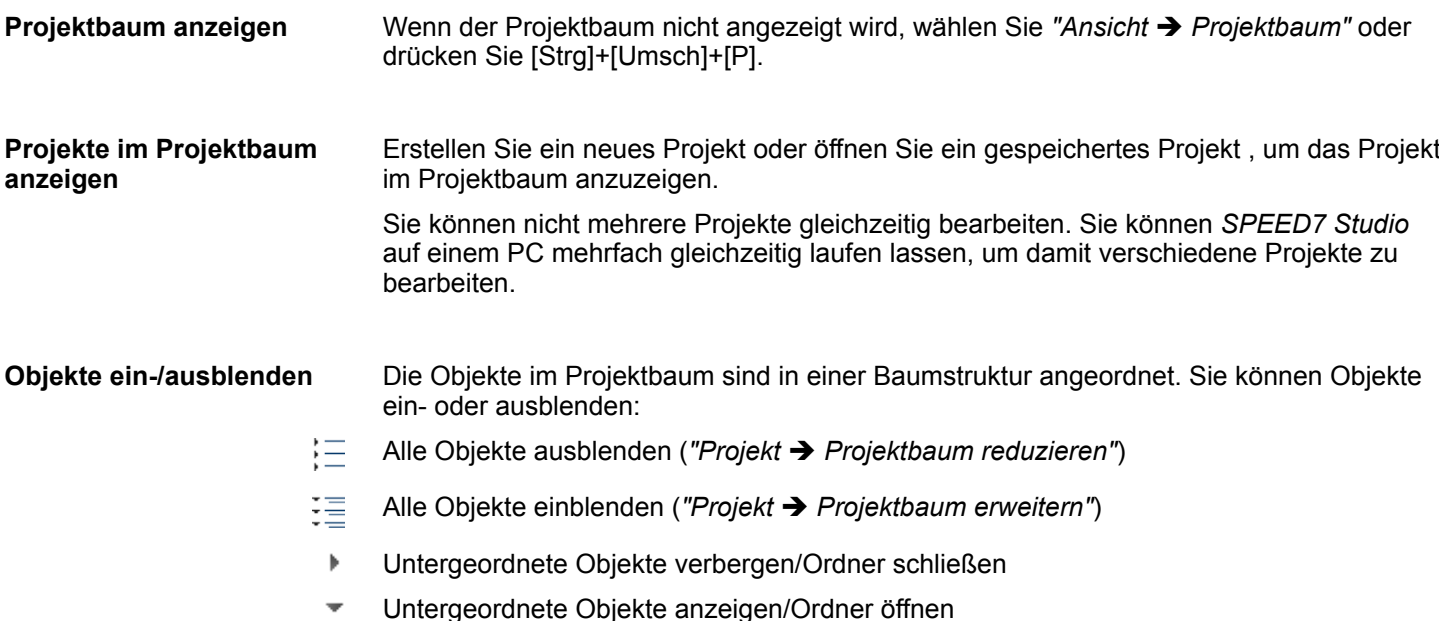

Symbole hinter einem Objekt im Projektbaum geben Hinweise auf den Zustand des Objekts. **Zustand der Objekte erkennen**

### **9.2.2 Katalog**

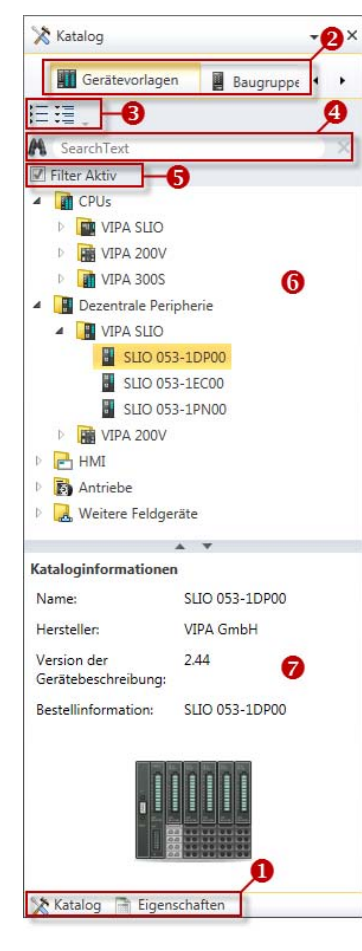

- (1) Ansicht wechseln
- (2) Register
- (3) Objekte ein-/ausblenden
- (4) Suchen
- (5) Filter (6) Objekte
- 
- (7) Kataloginformationen

Aus dem Katalog können Sie Geräte und Baugruppen auswählen, die Sie in das Projekt einfügen möchten. Außerdem können Sie Objekte auswählen, die Sie in das PLC-Programm oder in HMI-Bilder einfügen möchten.

#### Katalog anzeigen:

Wenn der Katalog nicht angezeigt wird, wählen Sie *"Ansicht* è *Katalog"* oder drücken Sie [Strg]+[Umsch]+[C].

Wenn anstelle des Katalogs die Eigenschaften angezeigt werden, klicken Sie am unteren Rand auf *"Katalog"*.

**(2) Register**

**(1) Ansicht wechseln**

Je nachdem welches Editorfenster im Vordergrund geöffnet ist, werden bestimmte Registerkarten im Katalog angezeigt.

**(3) Objekte ein-/ ausblenden**

Die Objekte im Katalog sind in einer Baumstruktur angeordnet. Sie können die Objekte ein- oder ausblenden:

- Alle Objekte ausblenden (*"Projekt* è *Katalogbaum reduzieren"*)
- 福 Alle Objekte einblenden (*"Projekt* è *Katalogbaum erweitern"*)
- b. Untergeordnete Objekte ausblenden / Ordner schließen
- $\overline{\phantom{0}}$ Untergeordnete Objekte einblenden / Ordner öffnen

SPEED7 Studio - Arbeitsumgebung > Katalog

### **(4) Suchen**

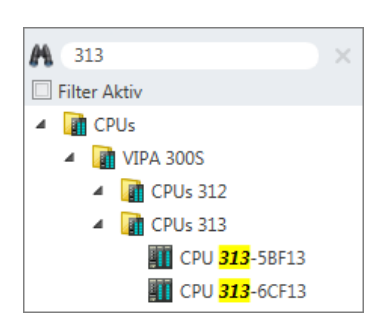

Sie können im Katalog nach bestimmten Objekten suchen.

- 1. Tragen Sie in das Eingabefeld einen Suchtext ein.
	- $\Rightarrow$  Im Katalog werden nur die Objekte angezeigt, in denen der Suchtext vorkommt.
- **2.** Klicken Sie auf **M**, um den Suchtext zu löschen.
	- $\Rightarrow$  Im Katalog werden wieder alle Objekte angezeigt.

**(5) Filter**

Bei *"aktiviertem"* Filter werden nur die für die Projektierung relevanten Baugruppen im *Katalog* angezeigt.

### **(6) Objekt hinzufügen**

- Ziehen Sie das gewünschte Objekt aus dem Katalog an eine passende Stelle.
	- $\Rightarrow$  Das Objekt wird hinzugefügt.

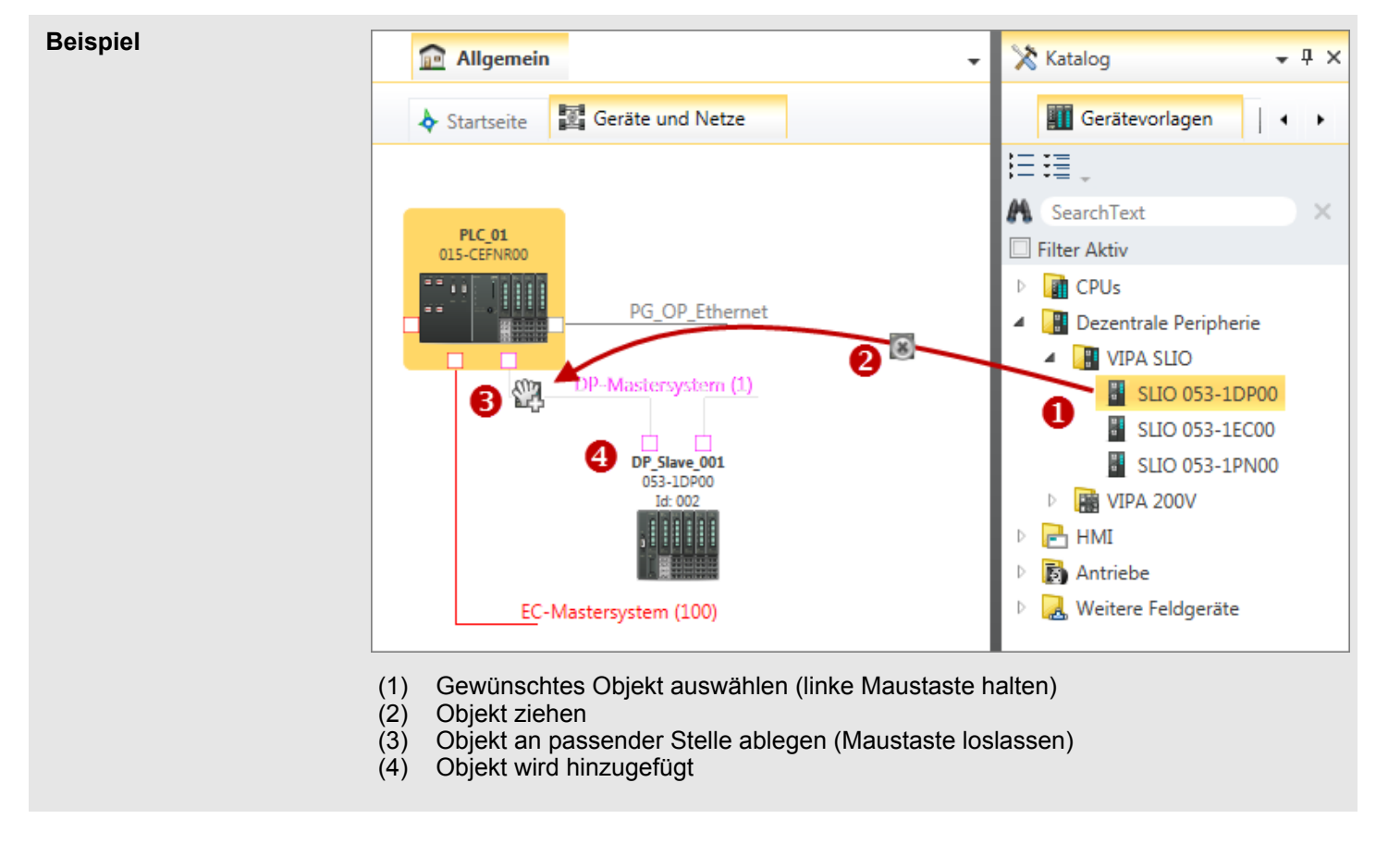

Die Kataloginformationen zeigen detaillierte Angaben zum ausgewählten Objekt, z.B. Name, Hersteller, Version and Bestellinformationen. **(7) Kataloginformationen**

SPEED7 Studio - Hardware-Konfiguration - Ethernet-PG/OP-Kanal

### **9.3** *SPEED7 Studio* **- Hardware-Konfiguration - CPU**

#### **Voraussetzung**

*Für die Projektierung werden fundierte Kenntnisse im Umgang mit dem SPEED7 Studio vorausgesetzt!*

#### **Vorgehensweise**

- **1.** Starten Sie das *SPEED7 Studio*.
- **2.** Erstellen sie im *Arbeitsbereich* mit *"Neues Projekt"* ein neues Projekt.
	- ð Ein neues Projekt wird angelegt und in die Sicht *"Geräte und Netze"* gewechselt.
- **3.** Klicken Sie im *Projektbaum* auf *"Neues Gerät hinzufügen ..."*.
	- $\Rightarrow$  Es öffnet sich ein Dialog für die Geräteauswahl.
- **4.** Wählen Sie unter den *"Gerätevorlagen"* Ihre CPU und klicken Sie auf [OK].
	- ð Die CPU wird in *"Geräte und Netze"* eingefügt und die *"Gerätekonfiguration"* geöffnet.

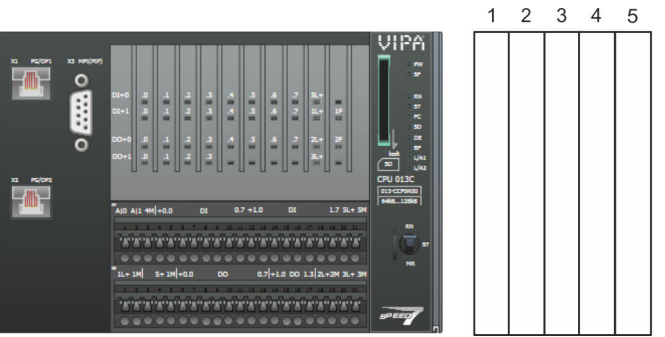

#### **Gerätekonfiguration**

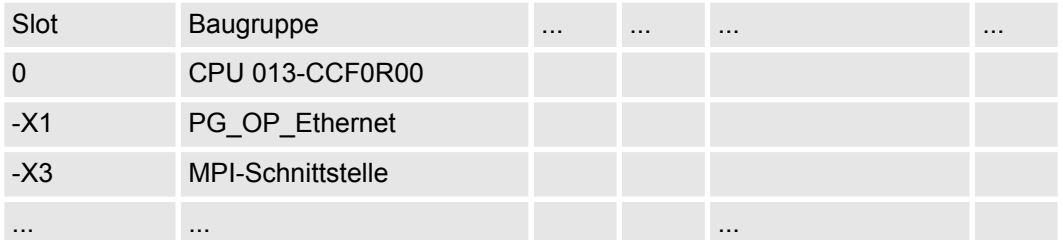

### **9.4** *SPEED7 Studio* **- Hardware-Konfiguration - Ethernet-PG/OP-Kanal**

**Übersicht**

Die CPU hat einen Ethernet-PG/OP-Kanal integriert. Über diesen Kanal können Sie Ihre CPU programmieren und fernwarten.

- Der Ethernet-PG/OP-Kanal (X1/X2) ist als Switch ausgeführt. Dieser erlaubt PG/OP-Kommunikation über die Anschüsse X1 und X2.
- Mit dem Ethernet-PG/OP-Kanal haben Sie auch Zugriff auf die interne Web-Seite, auf der Sie Informationen zu Firmwarestand, angebundene Peripherie, aktuelle Zyklus-Zeiten usw. finden.
- Bei Erstinbetriebnahme bzw. nach dem Rücksetzen auf Werkseinstellungen besitzt der Ethernet-PG/OP-Kanal keine IP-Adresse.

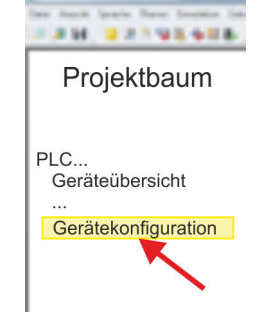

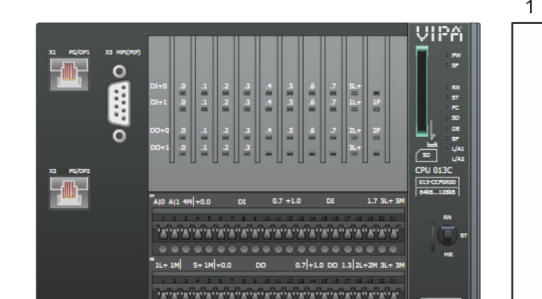

SPEED7 Studio - Hardware-Konfiguration - Ethernet-PG/OP-Kanal

- Damit Sie online über den Ethernet-PG/OP-Kanal auf die CPU zugreifen können, müssen Sie diesem gültige IP-Adress-Parameter zuordnen. Diesen Vorgang nennt man "Initialisierung" oder "Urtaufe".
- Dies kann mit dem *SPEED7 Studio* erfolgen.

#### **Montage und Inbetriebnahme**

- 1. Bauen Sie Ihr System SLIO mit Ihrer CPU auf.
- **2.** Verdrahten Sie das System, indem Sie die Leitungen für Spannungsversorgung und Signale anschließen.
- **3.** Verbinden Sie eine der Ethernet-Buchsen (X1, X2) des Ethernet-PG/OP-Kanals mit Ethernet.
- **4.** Schalten Sie die Spannungsversorgung ein
	- $\Rightarrow$  Nach kurzer Hochlaufzeit ist der CP bereit für die Kommunikation. Er besitzt ggf. noch keine IP-Adressdaten und erfordert eine Urtaufe.

**"Initialisierung" bzw. "Urtaufe"**

Gültige IP-Adress-Parameter erhalten Sie von Ihrem Systemadministrator. Die Zuweisung der IP-Adress-Daten erfolgt online im *SPEED7 Studio* nach folgender Vorgehensweise:

**1.** Ethernet PG/OP

Ermitteln Sie die aktuelle Ethernet (MAC) Adresse Ihres Ethernet PG/OP-Kanals. Sie finden diese auf der Frontseite Ihrer CPU mit der Bezeichnung "MAC PG/ OP: ...".

**2.** Starten Sie das *SPEED7 Studio* mit Ihrem Projekt.

MAC PG/OP: 00-20-D5-77-05-10

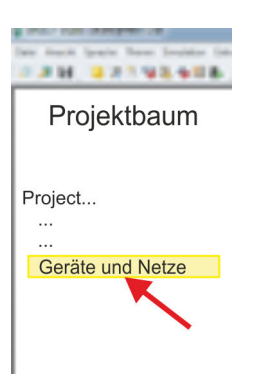

- **3.** Klicken Sie im *Projektbaum* auf *"Geräte und Netze"*.
	- $\Rightarrow$  Sie erhalten eine grafische Objekt-Ansicht Ihrer CPU.

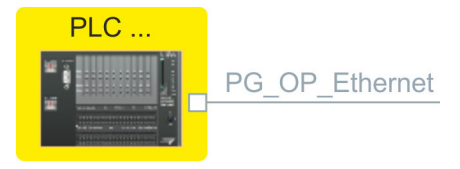

**4.** Klicken Sie auf das Netzwerk *"PG\_OP\_Ethernet"*.

X1 PG/OP X2 PG/OP

SPEED7 Studio - Hardware-Konfiguration - Ethernet-PG/OP-Kanal

- **5.** Wählen Sie "Kontextmenü → Erreichbare Teilnehmer ermitteln".
	- $\Rightarrow$  Es öffnet sich ein Dialogfenster.

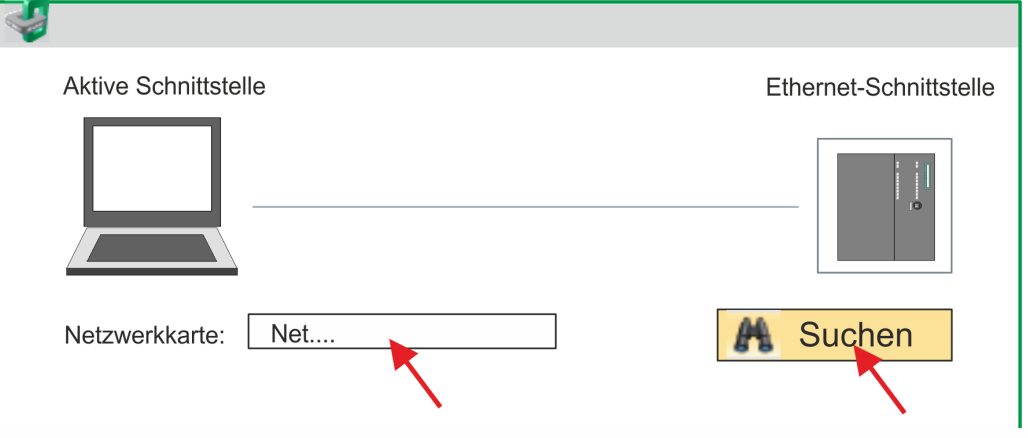

- **6.** Wählen Sie die entsprechende Netzwerkkarte aus, welche mit dem Ethernet-PG/OP-Kanal verbunden ist und klicken Sie auf *"Suchen"*, um die über MAC-Adresse erreichbaren Geräte zu ermitteln.
	- ð Die Netzwerksuche wird gestartet und die gefunden Stationen werden tabellarisch aufgelistet.

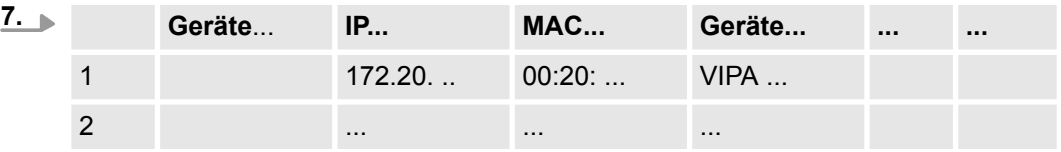

Klicken Sie in der Liste auf die Baugruppe mit der Ihnen bekannten MAC-Adresse. Sie finden diese auf der Frontseite Ihrer CPU mit der Bezeichnung "MAC PG/ OP: ...".

- **8.** Klicken Sie auf *"IP-Adresse setzen"*. Stellen Sie nun die IP-Konfiguration ein, indem Sie *"IP-Adresse"*, *"Subnetzmaske"* und den *"Gateway"* eintragen.
- **9.** Klicken Sie auf *"IP-Adresse setzen"*.
	- $\Rightarrow$  Die IP-Adresse wird an die Baugruppe übertragen und die Liste aktualisiert. Direkt nach der Zuweisung ist der Ethernet-PG/OP-Kanal über die angegebenen IP-Adress-Daten online erreichbar. Der Wert bleibt bestehen, solange dieser nicht neu zugewiesen, mit einer Hardware-Projektierung überschrieben oder Rücksetzen auf Werkseinstellung ausgeführt wird.
- **10.** Mit Klick auf *"Einstellungen übernehmen"* werden die IP-Adressdaten in das aktuelle Projekt übernommen.

Sofern Sie nicht online verbunden sind können Sie mit folgender Vorgehensweise IP-Adressdaten für Ihren Ethernet-PG/OP-Kanal vergeben: **IP-Adress-Parameter in Projekt übernehmen**

- **1.** Starten Sie das *SPEED7 Studio* mit Ihrem Projekt.
- **2.** Klicken Sie im *Projektbaum* auf *"Geräte und Netze"*.
	- $\Rightarrow$  Sie erhalten eine grafische Objekt-Ansicht Ihrer CPU.

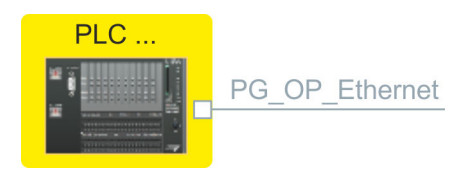

**3.** Klicken Sie auf das Netzwerk *"PG\_OP\_Ethernet"*.

- **4.** Wählen Sie *"Kontextmenü* è *Eigenschaften der Schnittstelle"*.
	- $\Rightarrow$  Es öffnet sich ein Dialogfenster. Hier können Sie IP-Adressdaten für Ihren Ethernet-PG/OP-Kanal angeben.
- **5.** Bestätigen Sie Ihre Eingabe mit [OK].
	- ð Die IP-Adressdaten werden in Ihr Projekt übernommen und in *"Geräte und Netze"* unter *"Lokale Baugruppen"* aufgelistet.

Nach der Übertragung Ihres Projekts ist Ihre CPU über die angegebenen IP-Adressdaten via Ethernet-PG/OP-Kanal erreichbar.

#### **Lokale Baugruppen**

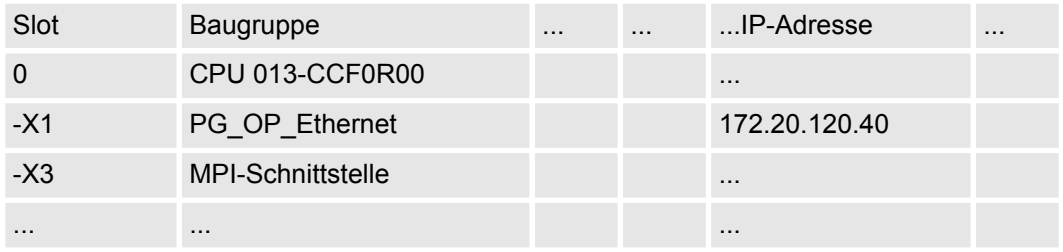

### **9.5** *SPEED7 Studio* **- Hardware-Konfiguration - I/O-Module**

#### **Hardware-Konfiguration der Module**

- **1.** Klicken Sie im *"Projektbaum"* auf *"PLC... > Gerätekonfiguration"*.
- **2.** Binden Sie in der *"Gerätekonfiguration"* ab Steckplatz 1 Ihre System SLIO Module in der gesteckten Reihenfolge ein. Gehen Sie hierzu in den Hardware-Katalog und ziehen Sie das entsprechende Modul auf die entsprechende Position in der *Gerätekonfiguration.*

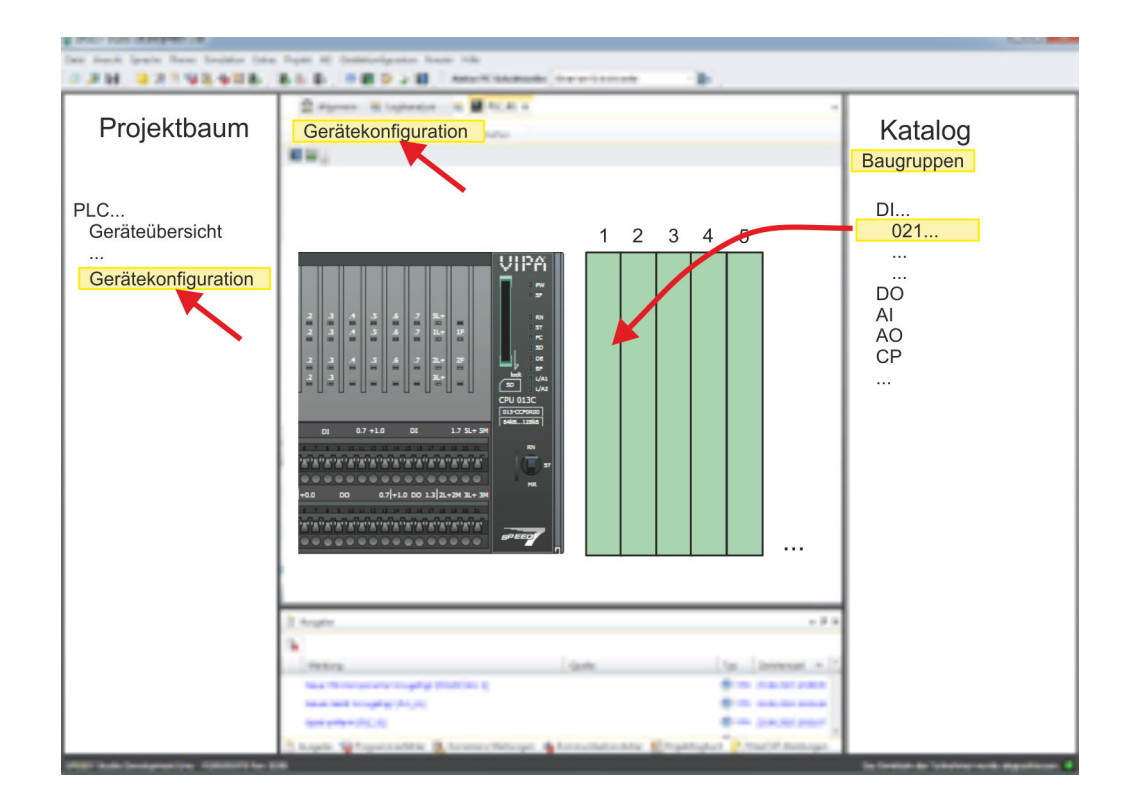

Einsatz E/A-Peripherie > Analoge Eingabe

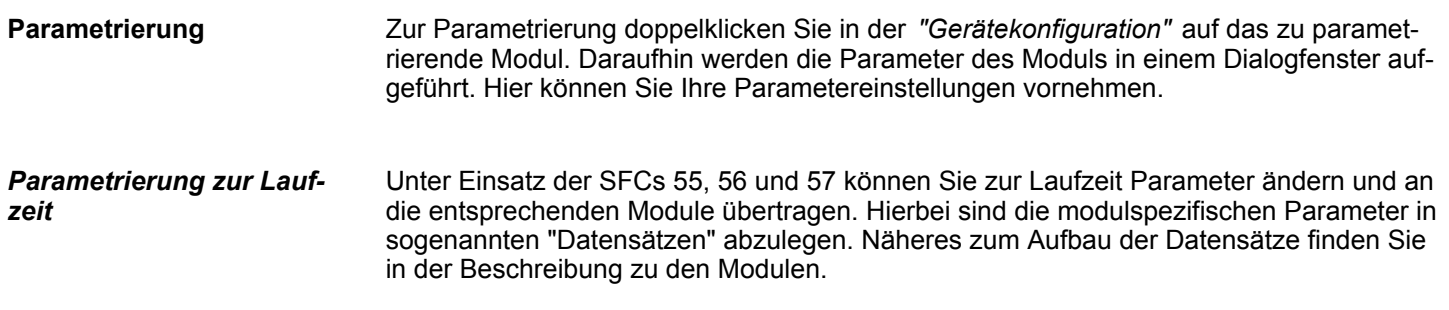

### **9.6 Einsatz E/A-Peripherie**

### **9.6.1 Übersicht**

**Projektierung und Parametrierung**

- Bei der CPU sind die Anschlüsse für digitale bzw. analoge Signale und *Technologische Funktionen* in einem Gehäuse untergebracht.
	- Die Projektierung erfolgt im VIPA SPEED7 Studio als CPU 013-CCF0R00.
	- Für die Parametrierung der Ein-/Ausgabeperipherie und der *Technologischen Funktionen* sind die entsprechenden Submodule der CPU 013-CCF0R00 zu verwenden.
	- Die Steuerung der Betriebsarten der *Technologischen Funktionen* erfolgt aus dem Anwenderprogramm über Hantierungsbausteine.

### **9.6.2 Analoge Eingabe**

**9.6.2.1 Übersicht**

- $\blacksquare$  2xUx12Bit (0 ... 10V)
- Submodul: "A<sub>12"</sub>
- $%$  [Kapitel 5.3 "Analoge Eingabe" auf Seite 99](#page-98-0)

### **9.6.2.2 Parametrierung im** *SPEED7 Studio*

### **9.6.2.2.1** *"E/A-Adressen"*

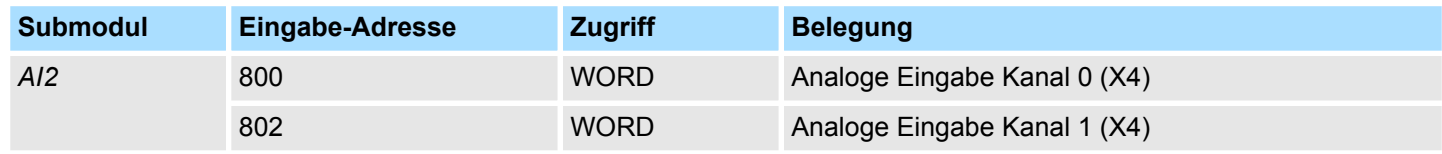

#### **9.6.2.2.2** *"Parameter"*

*"Filterung Kanal 0/1"*

Der analoge Eingabeteil hat einen Filter integriert. Die Parametrierung dieses Filters erfolgt für den entsprechenden Kanal über den Parameter *"Filter Kanal 0/1"*. Der Defaultwert des Filters beträgt 1000ms. Folgende Werte können Sie vorgeben:

- $\blacksquare$  2ms: kein Filter
- 100ms: kleiner Filter
- 1000ms: mittlerer Filter
- 10000ms: maximaler Filter

Einsatz E/A-Peripherie > Digitale Ausgabe

### **9.6.3 Digitale Eingabe**

### **9.6.3.1 Übersicht**

- $\blacksquare$  16xDC 24V
- Submodul: *"DI16/DO12"*
- $%$  [Kapitel 5.4 "Digitale Eingabe" auf Seite 102](#page-101-0)

### **9.6.3.2 Parametrierung im** *SPEED7 Studio*

**9.6.3.2.1** *"E/A-Adressen"*

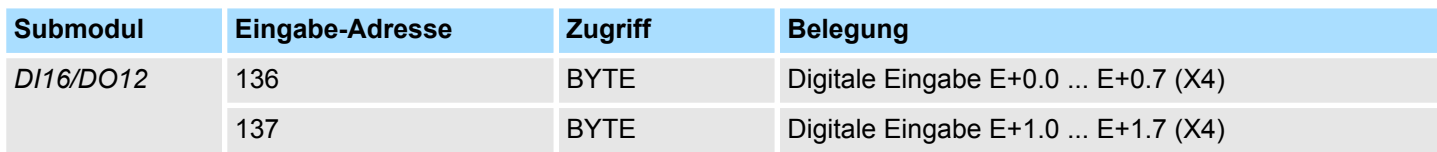

#### **9.6.3.2.2** *"Eingänge"*

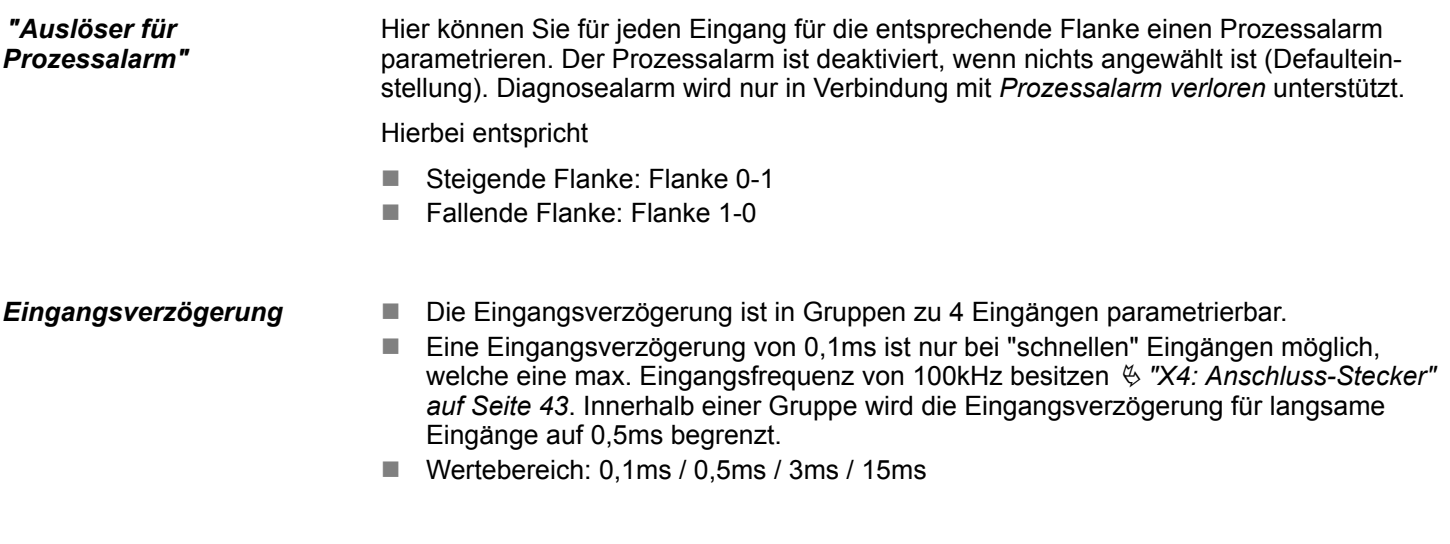

### **9.6.4 Digitale Ausgabe**

**9.6.4.1 Übersicht**

- $\blacksquare$  12xDC 24V, 0,5A
- Submodul: *"DI16/DO12"*
- n Ä *[Kapitel 5.5 "Digitale Ausgabe" auf Seite 105](#page-104-0)*

### **9.6.4.2 Parametrierung im** *SPEED7 Studio*

#### **9.6.4.2.1** *"E/A-Adressen"*

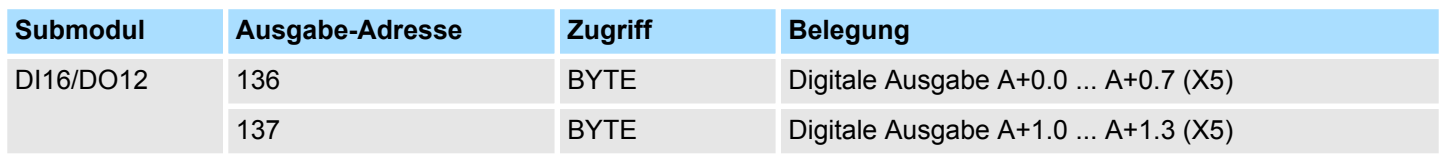

Einsatz E/A-Peripherie > Zählen

### **9.6.5 Zählen**

**9.6.5.1 Übersicht**

- 4 Kanäle
- Submodul: "Counter"
- n Ä *[Kapitel 5.6 "Zählen" auf Seite 107](#page-106-0)*

### **9.6.5.2 Parametrierung im** *SPEED7 Studio*

**9.6.5.2.1** *"E/A-Adressen"*

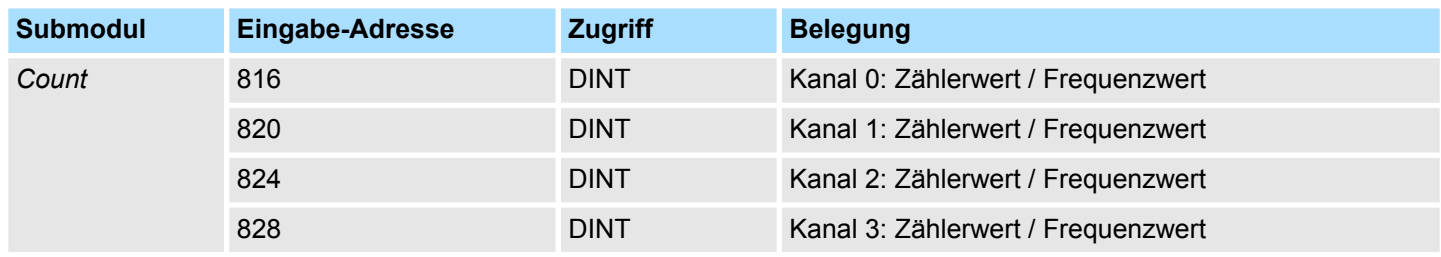

#### **9.6.5.2.2 Grundparameter**

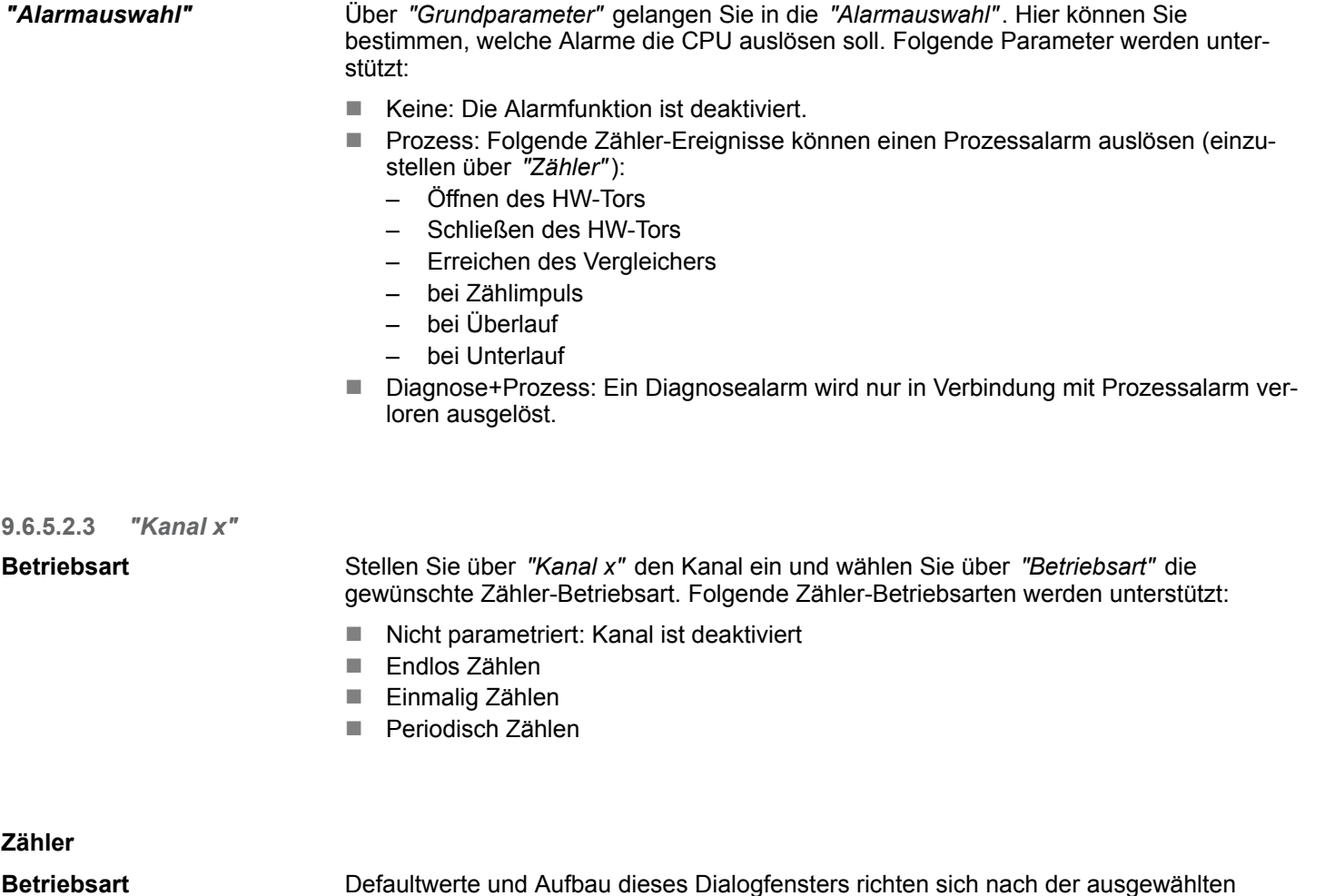

eraultwerte und Aufbau dieses Dialogfensters richten sich nach der ausgewählten *"Betriebsart"*.

### **Parameterübersicht**

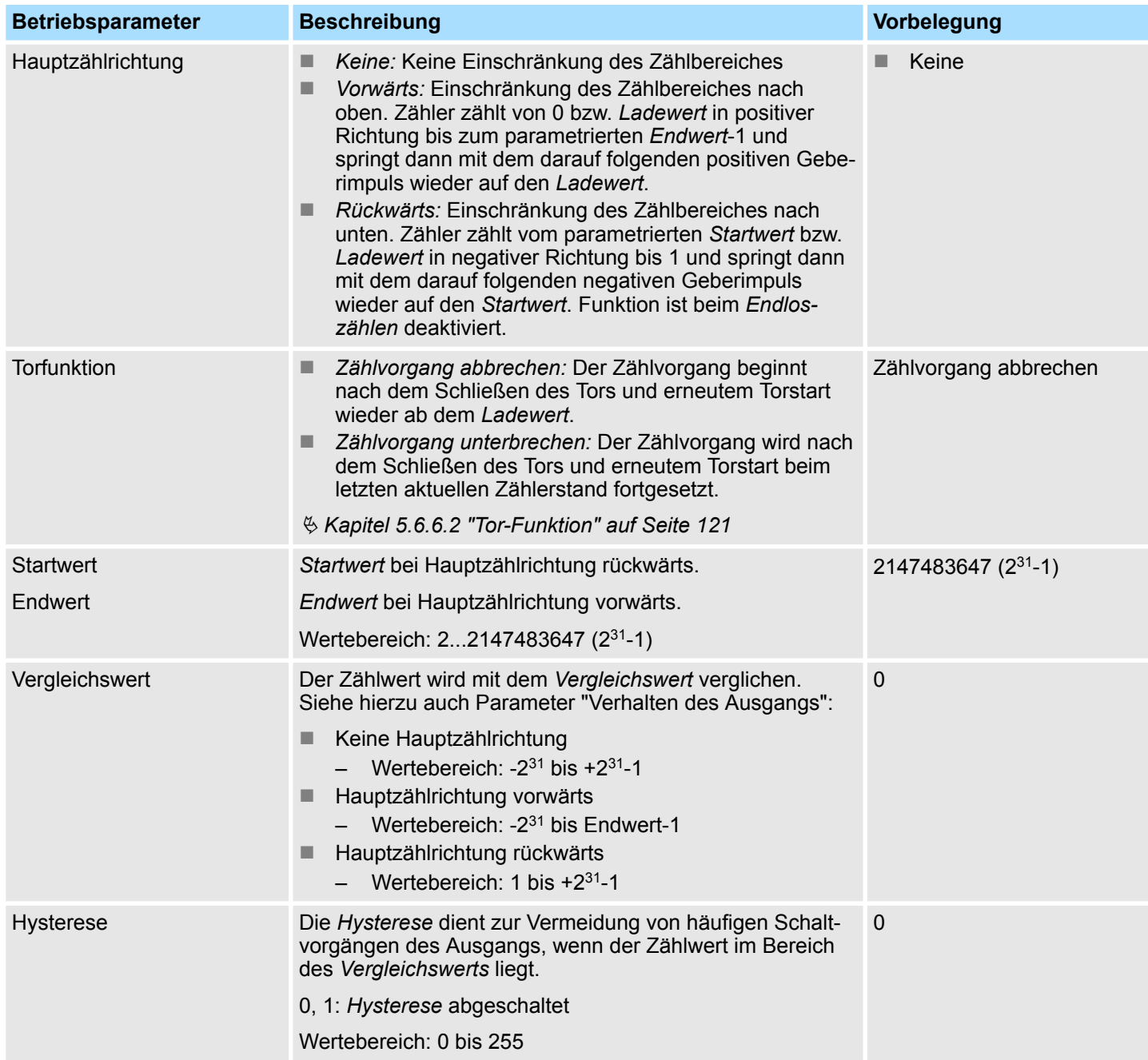

Einsatz E/A-Peripherie > Zählen

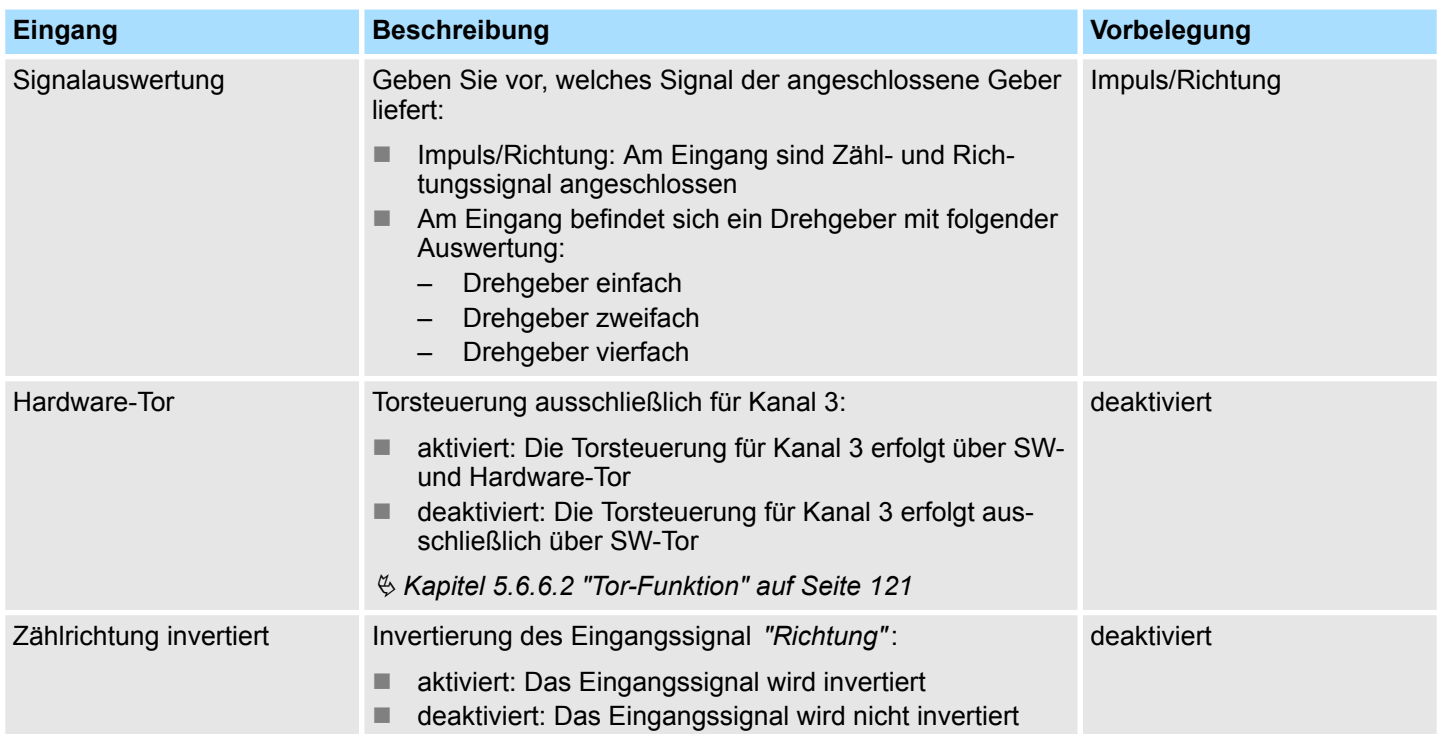

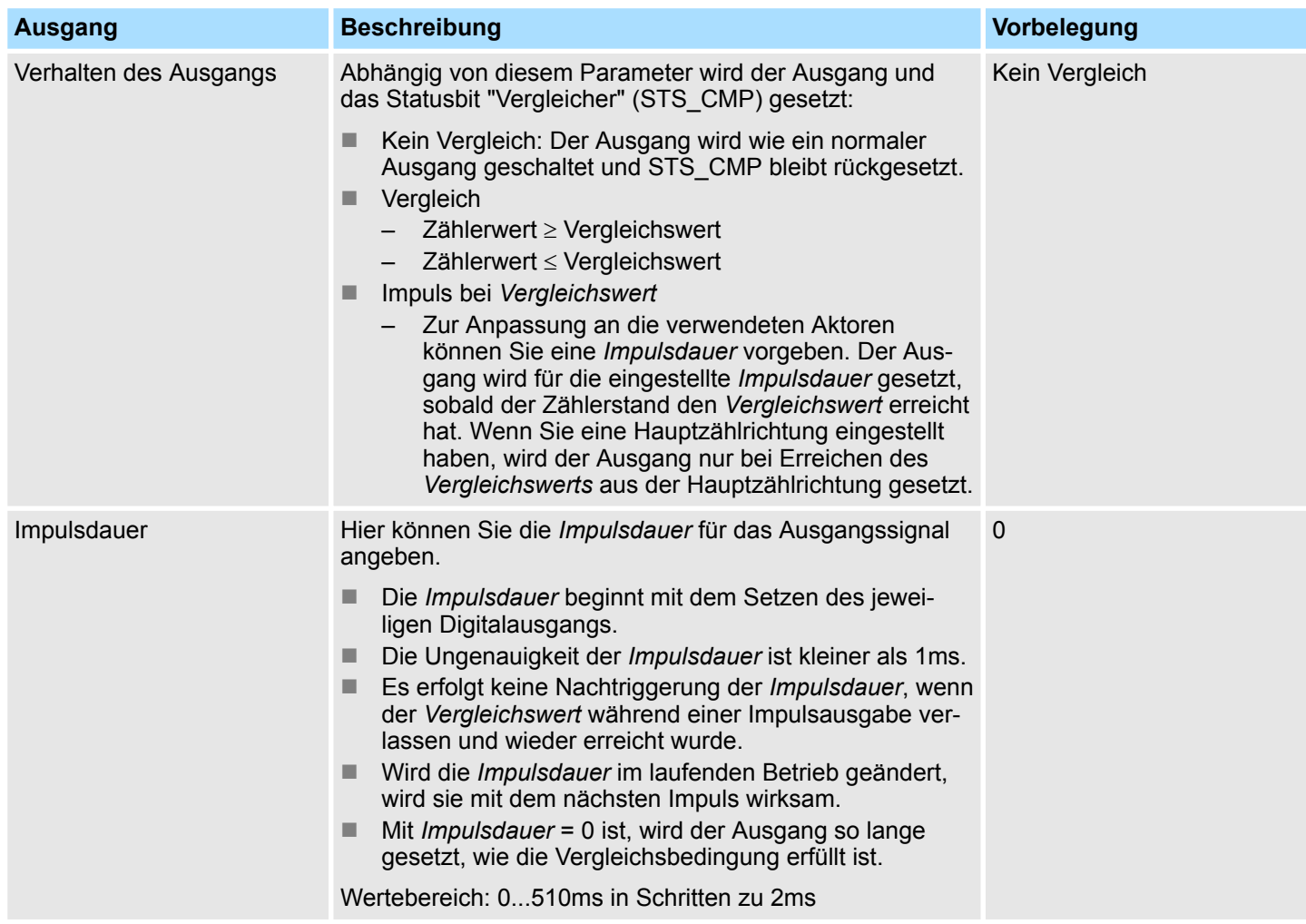

Einsatz E/A-Peripherie > Frequenzmessung

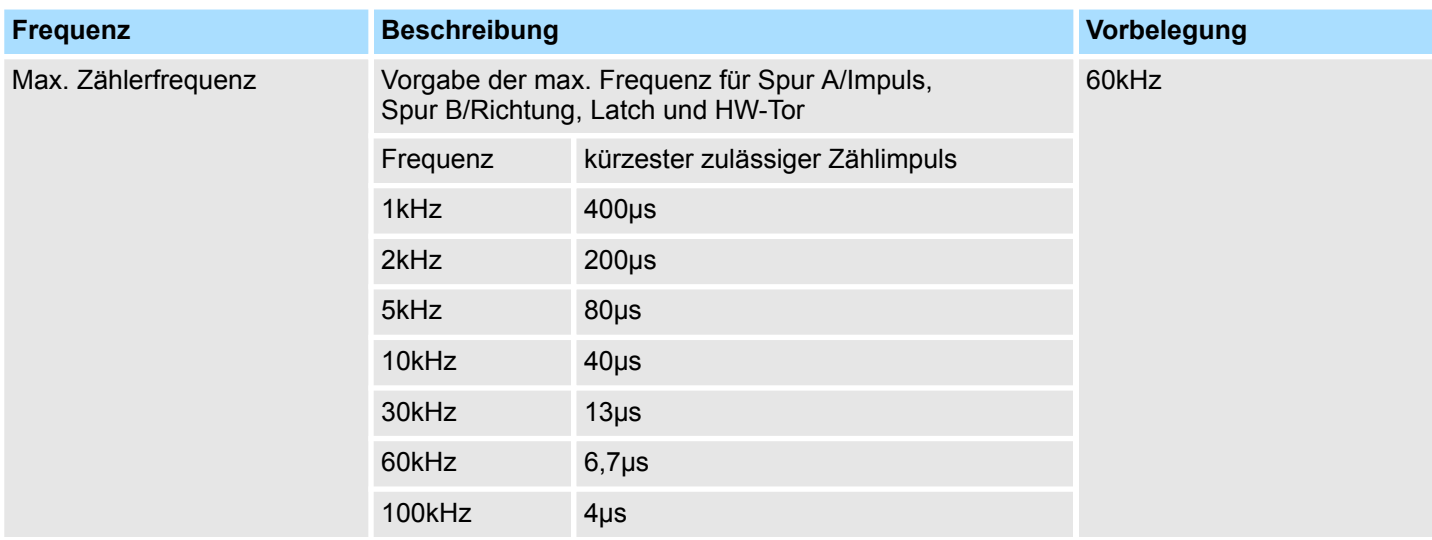

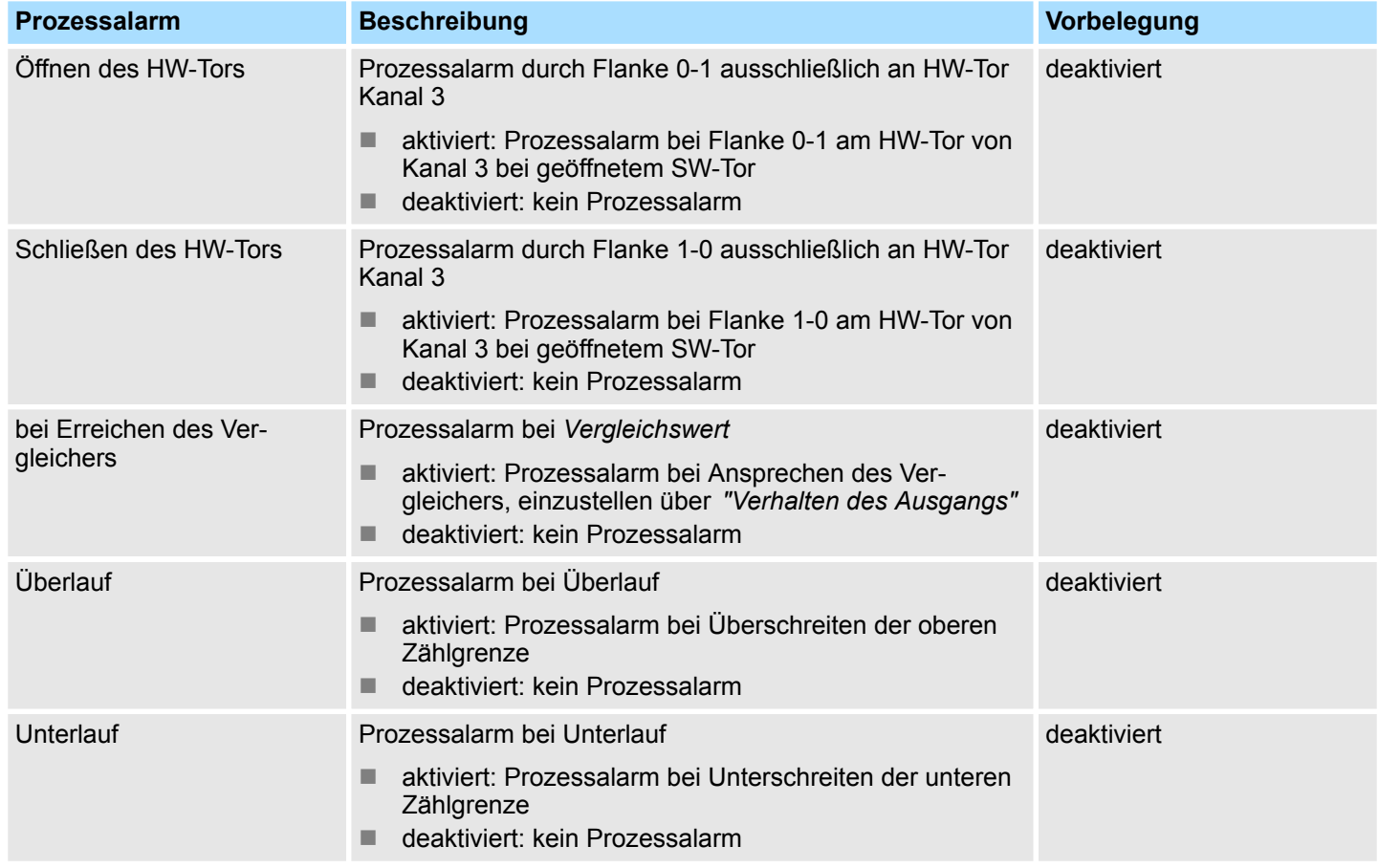

# **9.6.6 Frequenzmessung**

- **9.6.6.1 Übersicht**
- 4 Kanäle
- n Submodul: *"Counter"*
- $%$  [Kapitel 5.7 "Frequenzmessung" auf Seite 127](#page-126-0)

Einsatz E/A-Peripherie > Frequenzmessung

#### **9.6.6.2 Parametrierung im** *SPEED7 Studio*

**9.6.6.2.1** *"E/A-Adressen"*

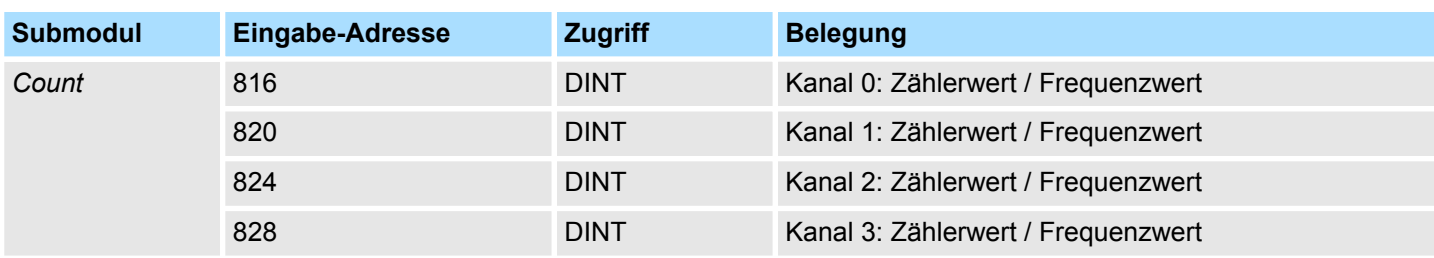

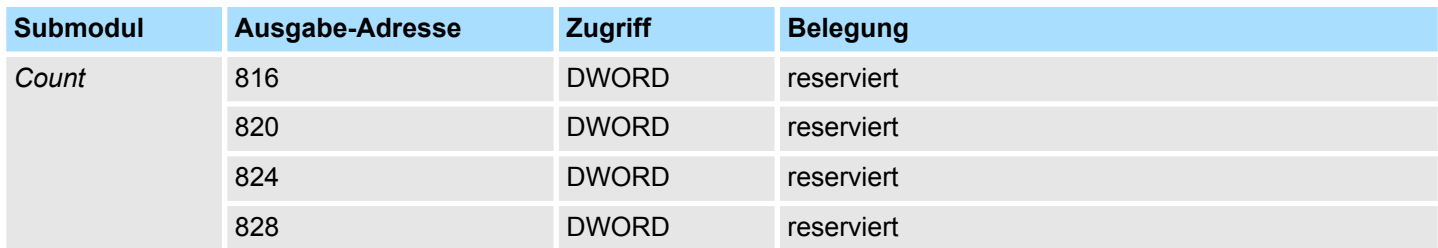

#### **9.6.6.2.2 Grundparameter**

*"Alarmauswahl"*

Über *"Grundparameter"* gelangen Sie in die *"Alarmauswahl"*. Hier können Sie bestimmen, welche Alarme die CPU auslösen soll. Folgende Parameter werden unterstützt:

- Keine: Die Alarmfunktion ist deaktiviert.
- Prozess: Folgende Frequenzmesser-Ereignisse können einen Prozessalarm auslösen (einzustellen über *"Frequenzmessen"*): – Messende
	-
- Diagnose+Prozess: Ein Diagnosealarm wird nur in Verbindung mit Prozessalarm verloren ausgelöst.

**9.6.6.2.3** *"Kanal x"*

#### **Betriebsart**

Stellen Sie über *"Kanal x"* den Kanal ein und wählen Sie über *"Betriebsart"* zur Frequenzmessung *"Frequenzmessen"*. Defaultwerte und Aufbau dieses Dialogfensters richten sich nach der ausgewählten *"Betriebsart"*. Folgende Parameter werden unterstützt:

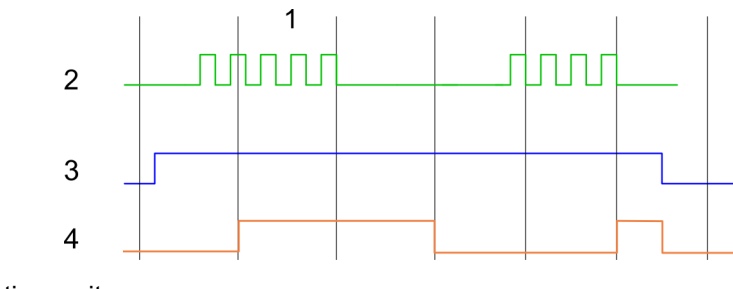

- 1 Integrationszeit<br>2 Zählimpuls
- 2 Zählimpuls<br>3 SW-Tor
- SW-Tor
- 4 Berechnete Frequenz

Einsatz E/A-Peripherie > Pulsweitenmodulation - PWM

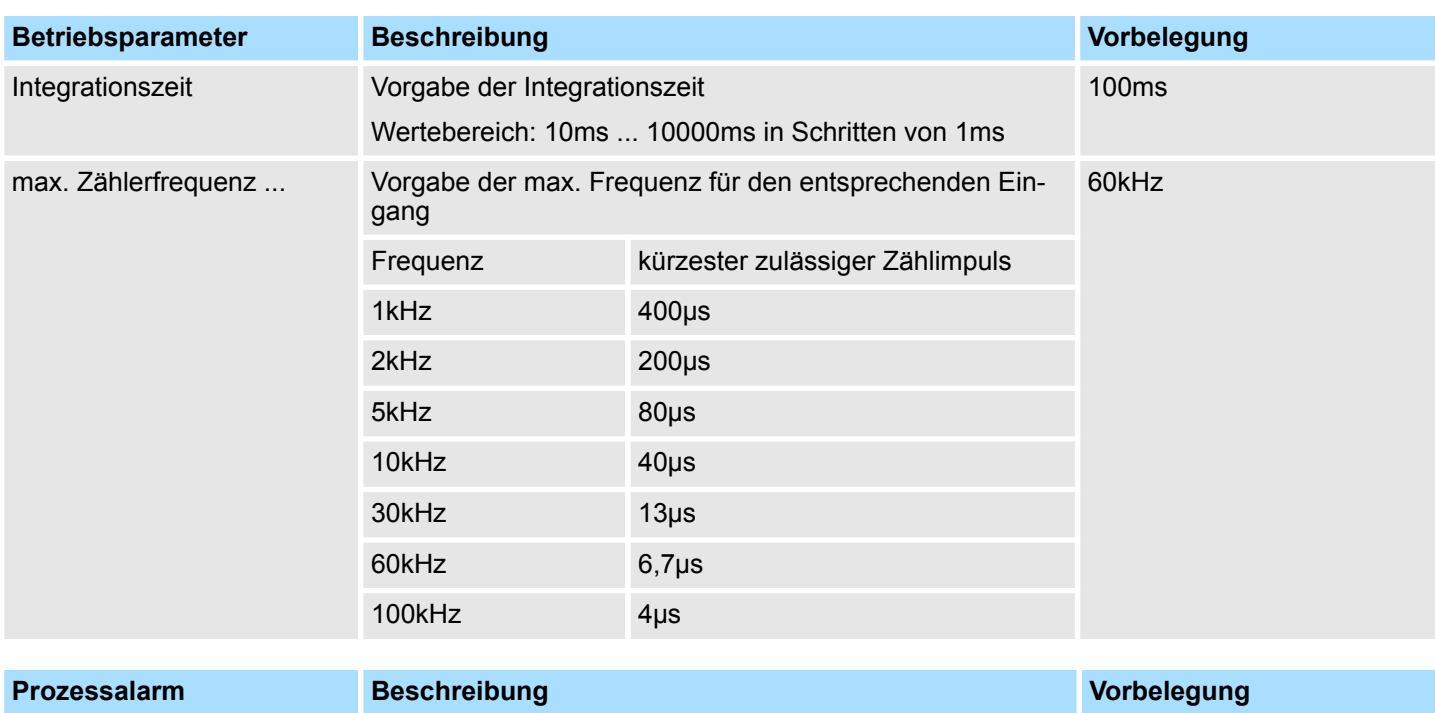

### **Parameterübersicht**

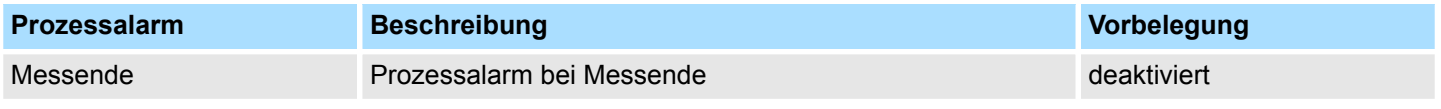

### **9.6.7 Pulsweitenmodulation - PWM**

- **9.6.7.1 Übersicht**
- 2 Kanäle
- Submodul: "Counter"
- $%$  [Kapitel 5.8 "Pulsweitenmodulation PWM" auf Seite 133](#page-132-0)

### **9.6.7.2 Parametrierung im** *SPEED7 Studio*

### **9.6.7.2.1** *"E/A-Adressen"*

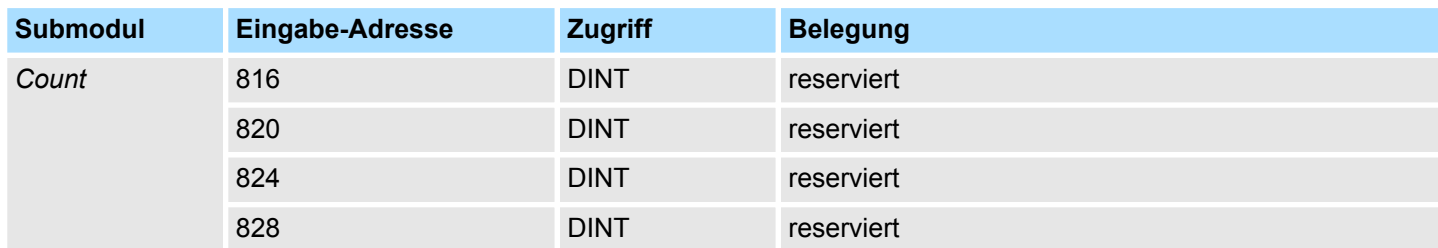

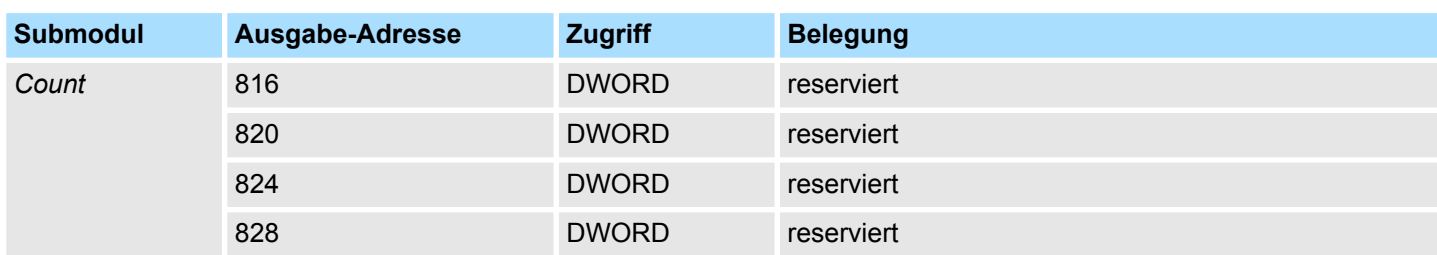

Einsatz E/A-Peripherie > Pulsweitenmodulation - PWM

#### **9.6.7.2.2** *"Kanal x"*

```
Betriebsart
```
Stellen Sie über *"Kanal x"* den Kanal ein und wählen Sie über *"Betriebsart"* für die PWM-Ausgabe *"Pulsweitenmodulation"*. Defaultwerte und Aufbau dieses Dialogfensters richten sich nach der ausgewählten *"Betriebsart"*. Folgende Parameter werden unterstützt:

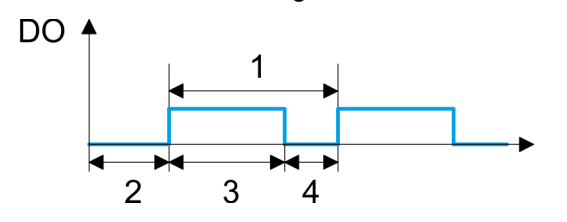

- 1 Periodendauer
- 2 Einschaltverzögerung
- 3 Impulsdauer<br>4 Impulspause
- **Impulspause**

### **Parameterübersicht**

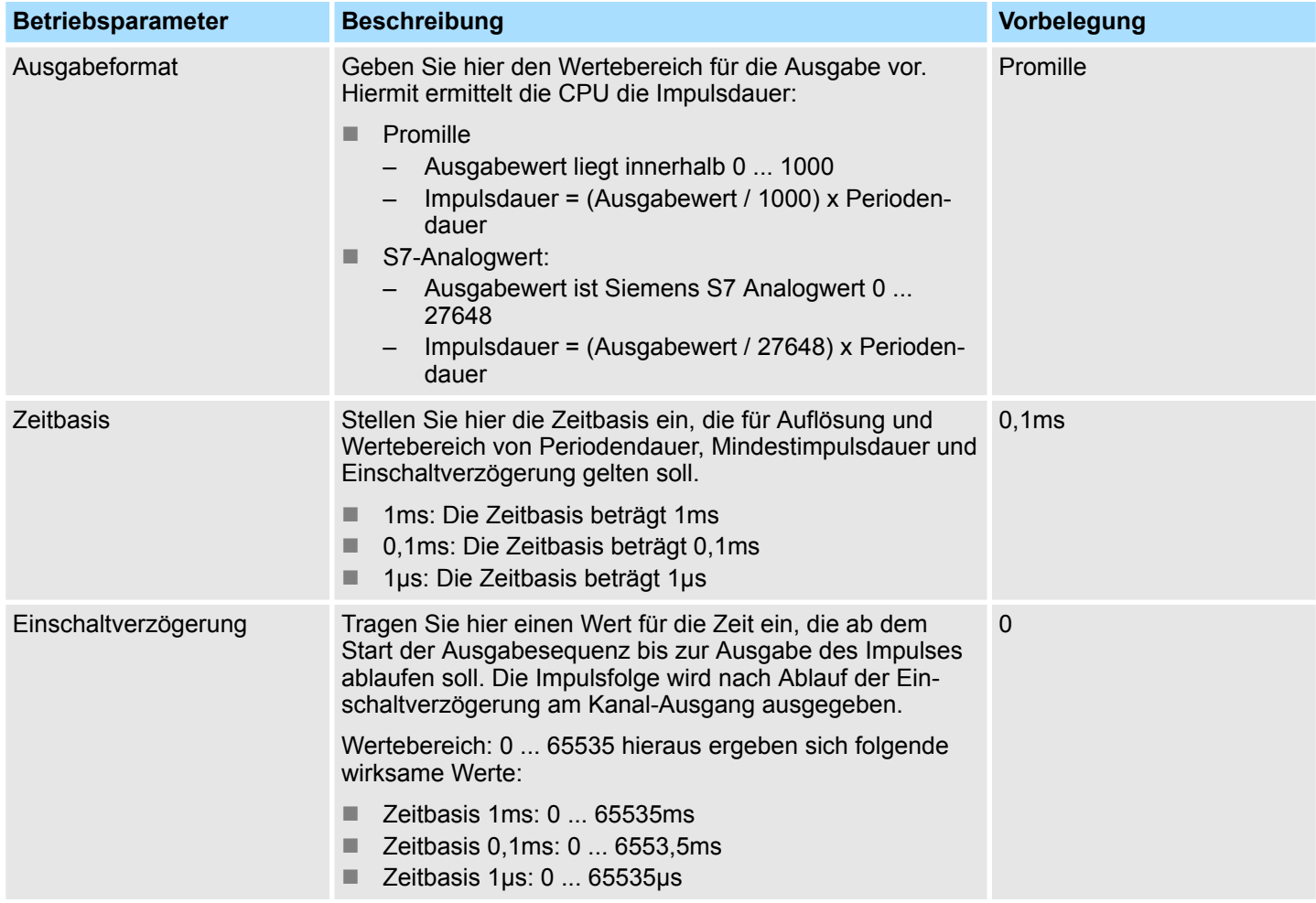

Einsatz E/A-Peripherie > Pulse Train

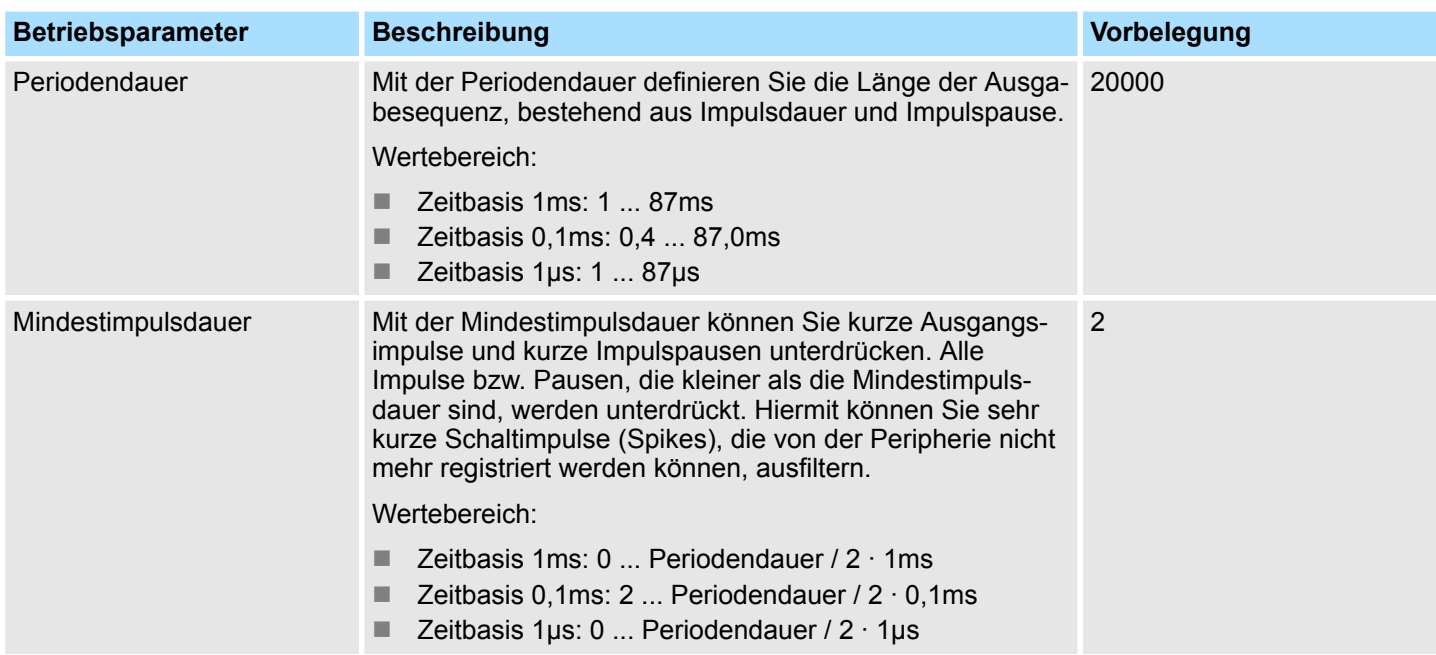

### **9.6.8 Pulse Train**

**9.6.8.1 Übersicht**

- 2 Kanäle
- n Submodul: *"Count"*
- Ansteuerung aus dem Anwenderprogramm über SFB 49
- $$$  [Kapitel 5.9 "Pulse Train" auf Seite 137](#page-136-0)

### **9.6.8.2 Parametrierung im** *SPEED7 Studio*

### **9.6.8.2.1** *"E/A-Adressen"*

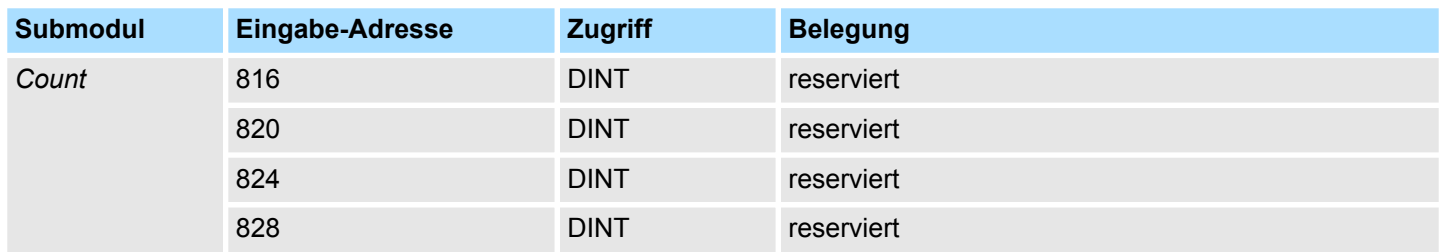

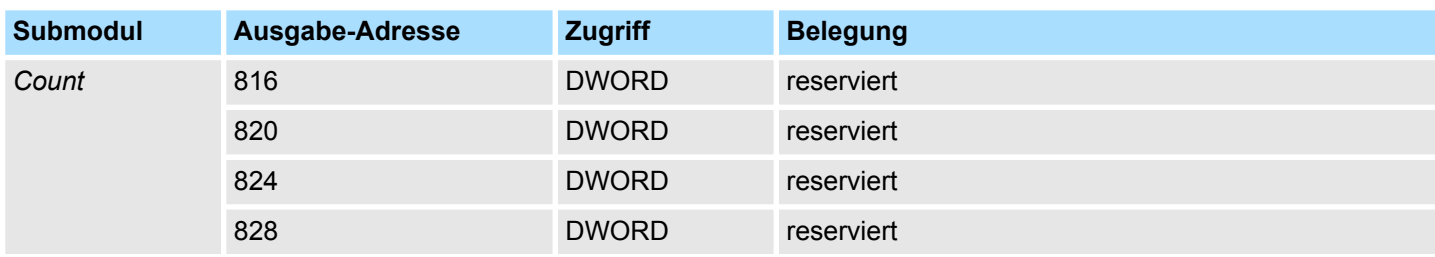

Einsatz E/A-Peripherie > Pulse Train

**9.6.8.2.2** *"Kanal x"*

#### **Betriebsart**

*PWM*- und *Pulse Train* Ausgabe nutzen die gleiche Hardware-Konfiguration. Die Umschaltung zwischen diesen Betriebsarten erfolgt innerhalb des SFB 49. Stellen Sie über *"Kanal x"* den Kanal ein und wählen Sie über *"Betriebsart"* für die Pulse Train Ausgabe *"Pulsweitenmodulation"*. Defaultwerte und Aufbau dieses Dialogfensters richten sich nach der ausgewählten *"Betriebsart"*. Für *Pulse Train* sind folgende Parameter relevant, die anzugeben bzw. zu ermitteln sind:

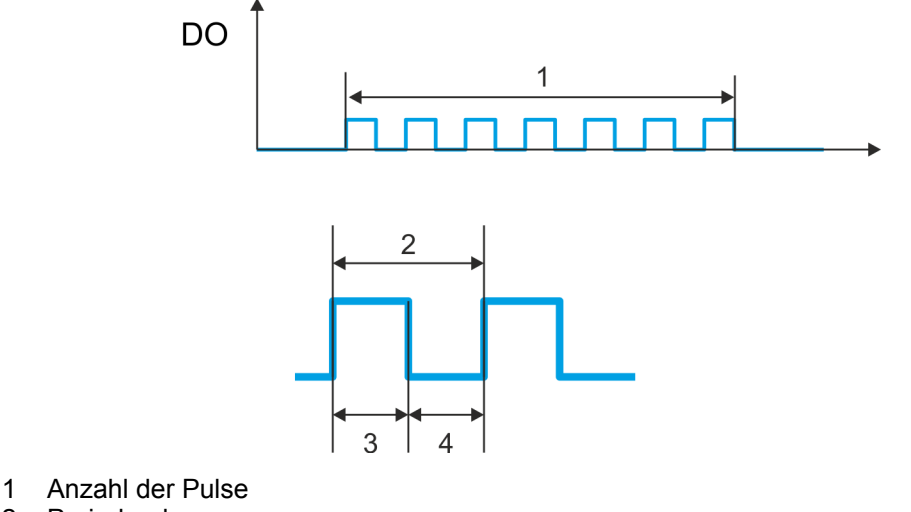

- 
- 2 Periodendauer<br>3 Impulsdauer
- 3 Impulsdauer **Impulspause**

### **Parameterübersicht**

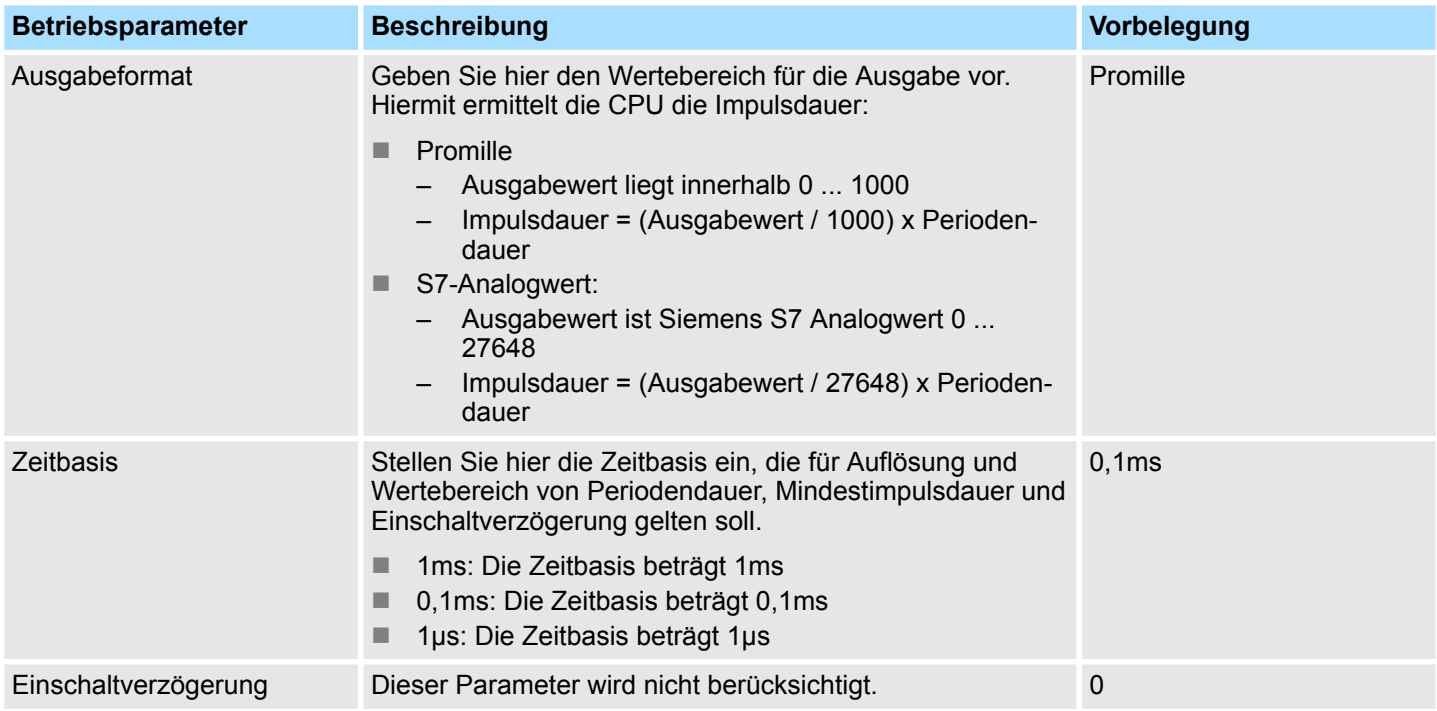

SPEED7 Studio - Projekt transferieren > Transfer über MPI

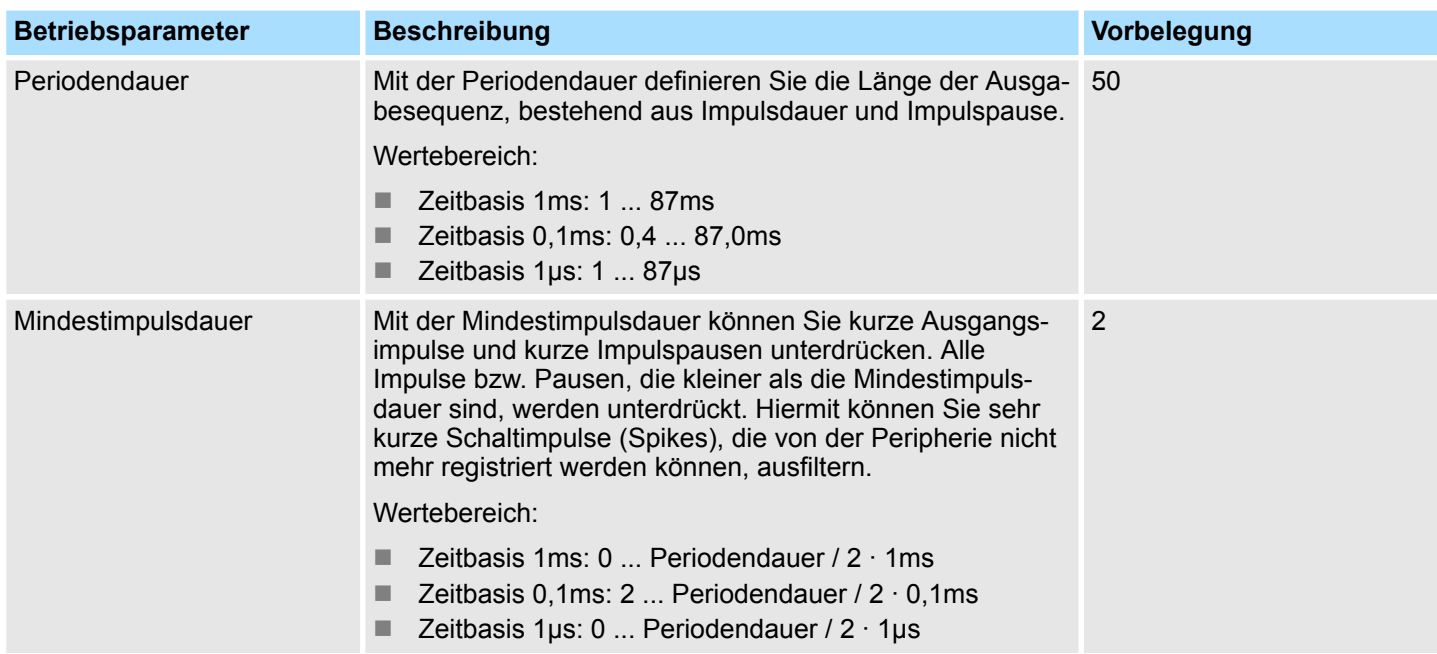

## **9.7** *SPEED7 Studio* **- Projekt transferieren**

**Übersicht**

Sie haben folgende Möglichkeiten für den Projekt-Transfer in die CPU:

- Transfer über MPI
- Transfer über Ethernet
- Transfer über Speicherkarte

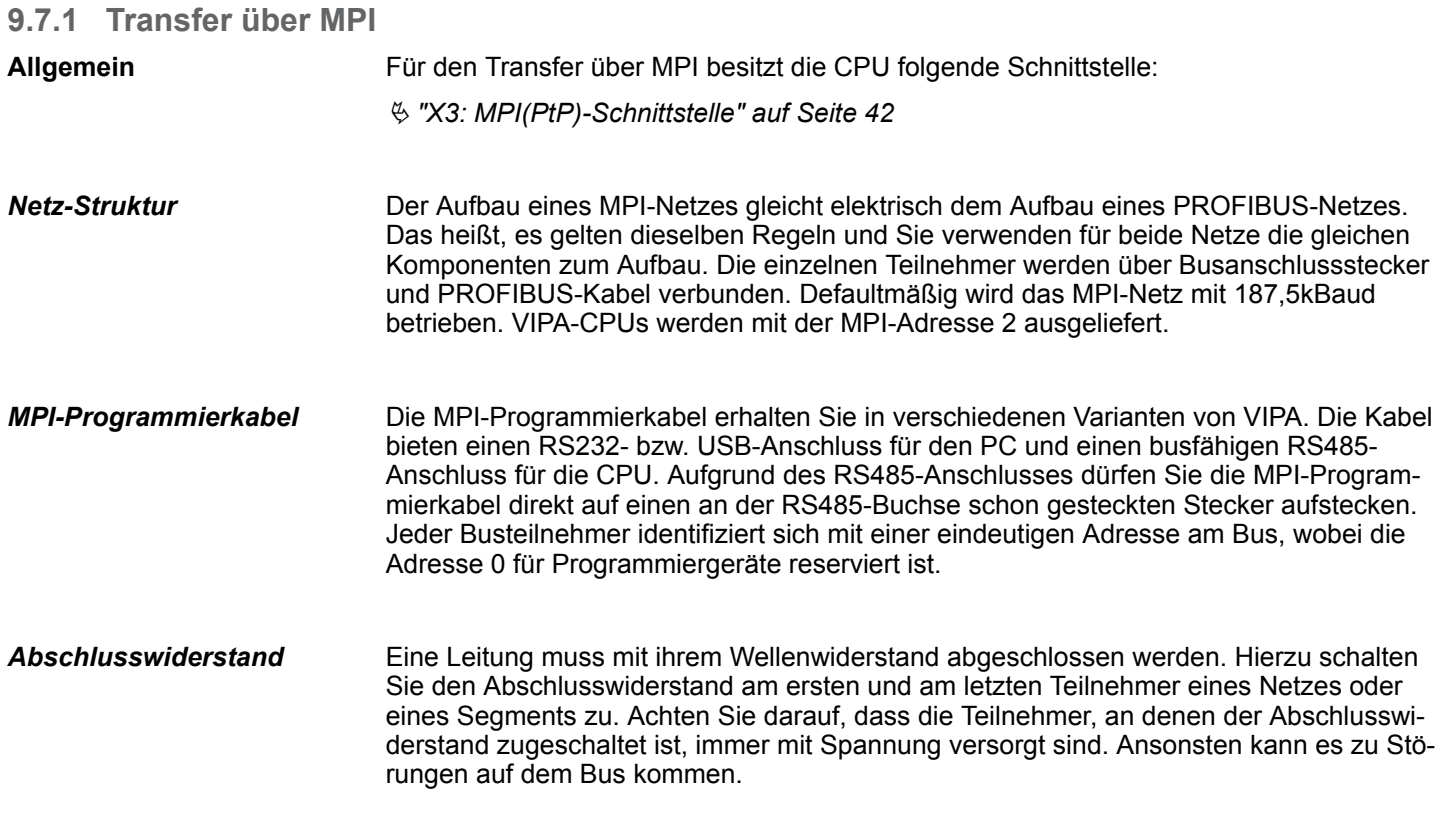

SPEED7 Studio - Projekt transferieren > Transfer über MPI

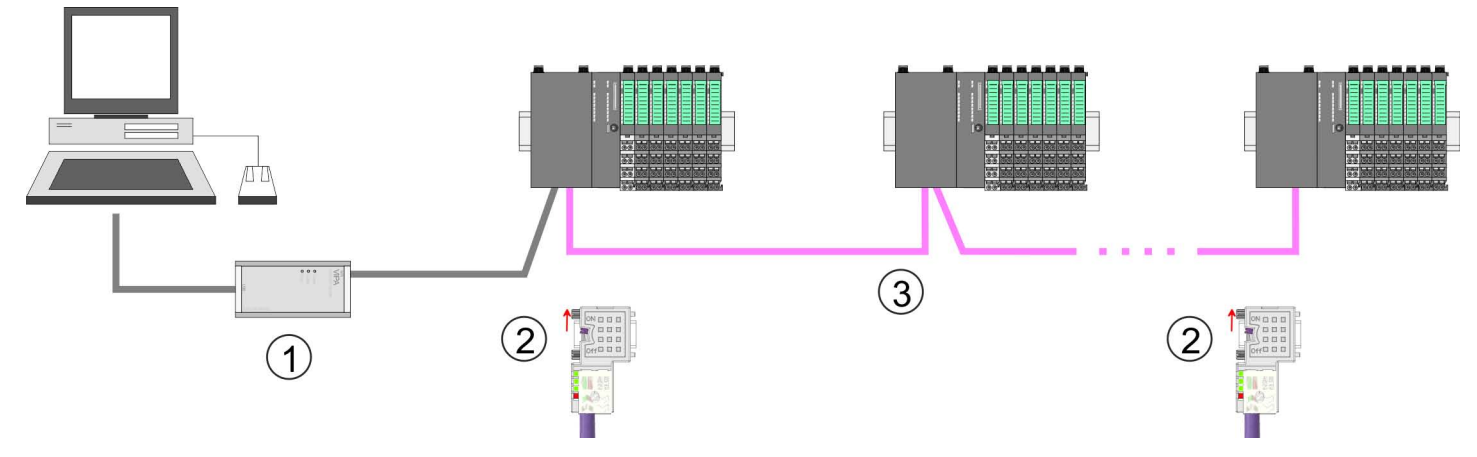

- 1 MPI-Programmierkabel
- 2 Mit Schalter Abschlusswiderstand aktivieren<br>3 MPI-Netz
- MPI-Netz

#### **Vorgehensweise Transfer über MPI**

- **1.** Verbinden Sie Ihren PC über ein MPI-Programmierkabel mit der MPI-Buchse Ihrer CPU.
- **2.** Schalten Sie die Spannungsversorgung ihrer CPU ein und starten Sie das *SPEED7 Studio* mit Ihrem Projekt.
- **3.** Stellen Sie unter *"Aktive PC-Schnittstelle"* die "Serielle Schnittstelle" ein.
- **4.** Klicken Sie im *"Projektbaum"* auf Ihr Projekt und wählen Sie *"Kontextmenü* è *Alles übersetzen"*.
	- $\Rightarrow$  Ihr Projekt wird übersetzt und für die Übertragung vorbereitet.

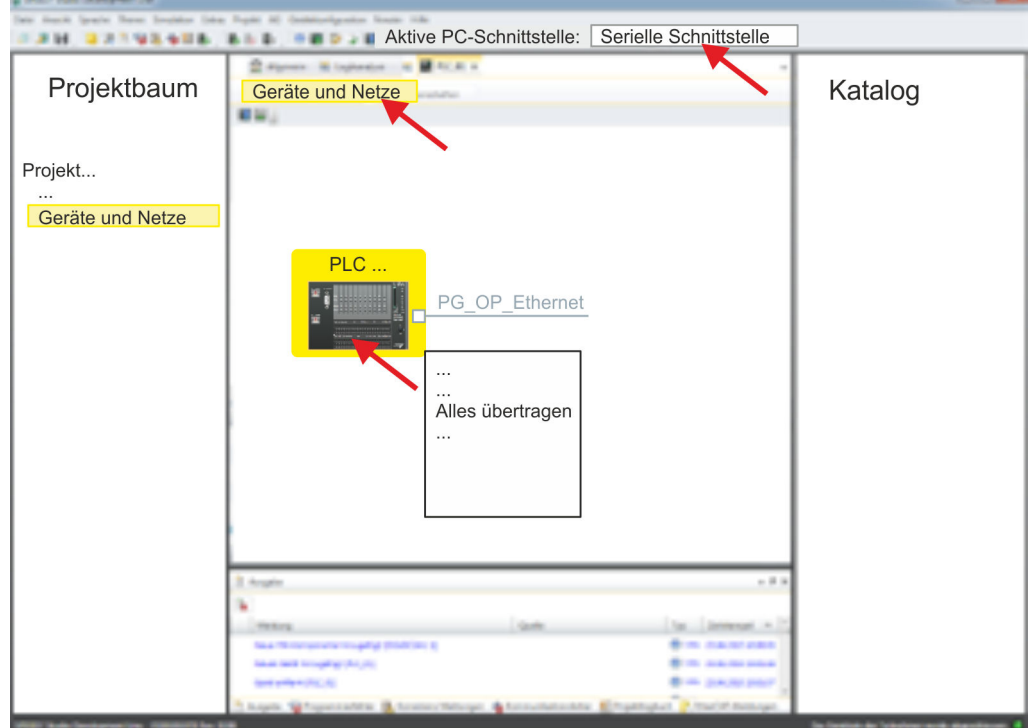

- **5.** Klicken Sie im *Projektbaum* auf Ihre CPU und wählen Sie für den Transfer des Anwenderprogramms und der Hardware-Konfiguration *"Kontextmenü*  $→$  Alles übertragen".
	- ð Es öffnet sich ein Dialogfenster für die Projektübertragung.

SPEED7 Studio - Projekt transferieren > Transfer über Ethernet

- **6.** Wählen Sie den *"Porttyp"* "Serielle Schnittstelle" an und starten Sie die Übertragung mit *"Übertragen"*.
- **7.** Bestätigen Sie die Abfrage, dass die CPU in den Zustand STOP gebracht werden soll.
	- $\Rightarrow$  Das Anwenderprogramm und die Hardwarekonfiguration werden über MPI in die CPU übertragen.
- **8.** Schließen Sie nach der Übertragung das Dialogfenster.
- **9.** Mit "Kontextmenü → Kopiere RAM nach ROM" können Sie Ihr Projekt auf einer Speicherkarte sichern, falls diese gesteckt ist.

#### **9.7.2 Transfer über Ethernet**

#### **Vorgehensweise Transfer über Ethernet**

Die CPU besitzt für den Transfer über Ethernet einen Ethernet-PG/OP-Kanal. Damit Sie online auf diesen zugreifen können, müssen Sie diesem durch die "Initialisierung" bzw. "Urtaufe" IP-Adress-Parameter zuweisen und diese in Ihr Projekt übernehmen. Für den Transfer verbinden Sie, wenn nicht schon geschehen, die Ethernet-PG/OP-Kanal-Buchse mit Ihrem Ethernet. Der Anschluss erfolgt über einen integrierten 2-fach Switch (X1, X2).

- **1.** Schalten Sie die Spannungsversorgung ihrer CPU ein und starten Sie das *SPEED7 Studio* mit Ihrem Projekt.
- **2.** Stellen Sie unter *"Aktive PC-Schnittstelle"* die "Ethernet-Schnittstelle" ein.
- **3.** Klicken Sie im *"Projektbaum"* auf Ihr Projekt und wählen Sie *"Kontextmenü* è *Alles übersetzen"*.

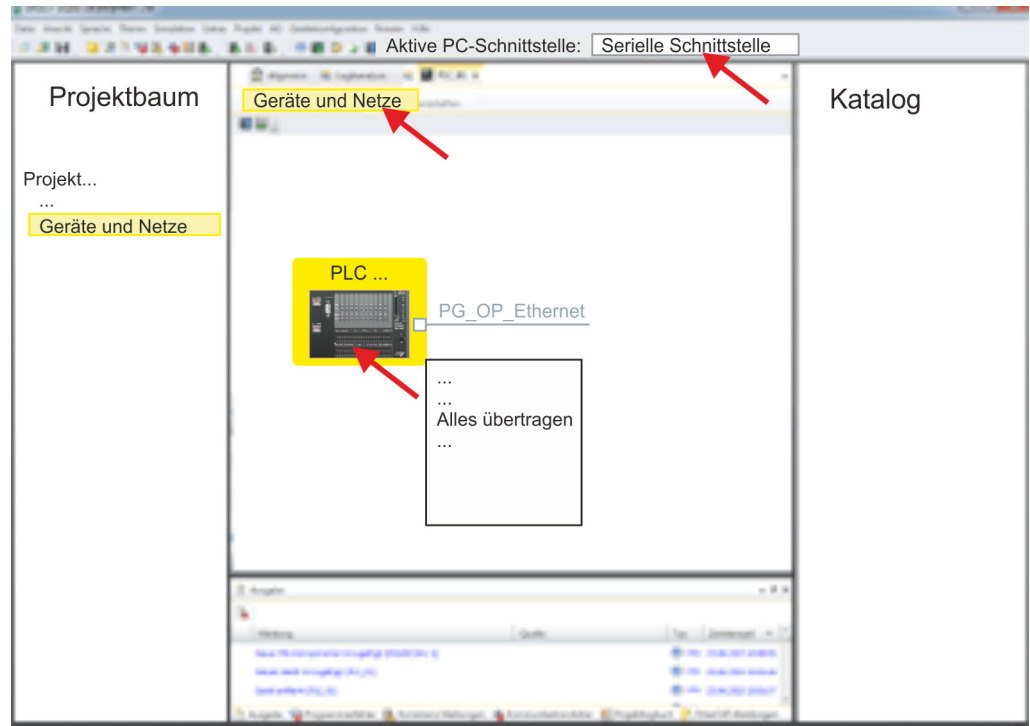

 $\Rightarrow$  Ihr Projekt wird übersetzt und für die Übertragung vorbereitet.

- **4.** Klicken Sie im *Projektbaum* auf Ihre CPU und wählen Sie für den Transfer des Anwenderprogramms und der Hardware-Konfiguration *"Kontextmenü* è *Alles übertragen"*.
	- ð Es öffnet sich ein Dialogfenster für die Projektübertragung
- **5.** Wählen Sie den *"Porttyp"* "Ethernet-Schnittstelle" an und starten Sie die Übertragung mit *"Übertragen"*.

SPEED7 Studio - Projekt transferieren > Transfer über Speicherkarte

- **6.** Bestätigen Sie die Abfrage, dass die CPU in den Zustand STOP gebracht werden soll.
	- $\Rightarrow$  Das Anwenderprogramm und die Hardwarekonfiguration werden über Ethernet in die CPU übertragen.
- **7.** Schließen Sie nach der Übertragung das Dialogfenster.
- 8. Mit "Kontextmenü → Kopiere RAM nach ROM" können Sie Ihr Projekt auf einer Speicherkarte sichern, falls diese gesteckt ist.

#### **9.7.3 Transfer über Speicherkarte**

Die Speicherkarte dient als externes Speichermedium. Es dürfen sich mehrere Projekte und Unterverzeichnisse auf einer Speicherkarte befinden. Bitte beachten Sie, dass sich Ihre aktuelle Projektierung im Root-Verzeichnis befindet und einen der folgenden Dateinamen hat: **Vorgehensweise Transfer über Speicherkarte**

- S7PROG.WLD
- **NUTOLOAD.WLD**
- **1.** Starten Sie das *SPEED7 Studio* mit Ihrem Projekt.
- **2.** Klicken Sie im *"Projektbaum"* auf die CPU.
- **3.** Erzeugen Sie im *SPEED7 Studio* mit *"Kontextmenü → Alles exportieren (WLD)"* eine wld-Datei.
	- $\Rightarrow$  Die wld-Datei wird erstellt. Diese beinhaltet Ihr Anwenderprogramm und die Hardware-Konfiguration.
- **4.** Kopieren Sie die wld-Datei auf eine geeignete Speicherkarte. Stecken Sie diese in Ihre CPU und starten Sie diese neu.
	- $\Rightarrow$  Das Übertragen des Anwenderprogramms von der Speicherkarte in die CPU erfolgt je nach Dateiname nach Urlöschen oder nach PowerON.

*S7PROG.WLD* wird nach Urlöschen von der Speicherkarte gelesen.

*AUTOLOAD.WLD* wird nach NetzEIN von der Speicherkarte gelesen.

Das Blinken der SD-LED der CPU kennzeichnet den Übertragungsvorgang. Bitte beachten Sie, dass Ihr Anwenderspeicher ausreichend Speicherplatz für Ihr Anwenderprogramm bietet, ansonsten wird Ihr Anwenderprogramm unvollständig geladen und die SF-LED leuchtet.

TIA Portal - Arbeitsumgebung > Arbeitsumgebung des TIA Portals

# **10 Projektierung im TIA Portal**

### **10.1 TIA Portal - Arbeitsumgebung**

### **10.1.1 Allgemein**

### **Allgemein**

In diesem Teil wird die Projektierung der VIPA-CPU im Siemens TIA Portal gezeigt. Hier soll lediglich der grundsätzliche Einsatz des Siemens TIA Portals in Verbindung mit der VIPA-CPU gezeigt werden. Bitte beachten Sie, dass Softwareänderungen nicht immer berücksichtigt werden können und es so zu Abweichungen zur Beschreibung kommen kann. TIA steht für **T**otally **i**ntegrated **A**utomation von Siemens. Hier können Sie Ihre VIPA-Steuerungen programmieren und vernetzen. Für die Diagnose stehen Ihnen Online-Werkzeuge zur Verfügung.

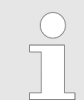

*Nähere Informationen zum TIA Portal finden Sie in der zugehörigen Online-Hilfe bzw. Dokumentation.*

### **TIA Portal starten**

Zum Starten des Siemens TIA Portals wählen Sie unter Windows den Befehl *"Start*  $\rightarrow$  **Programme**  $\rightarrow$  Siemens Automation  $\rightarrow$  TIA ..."

Daraufhin wird das TIA Portal mit den zuletzt verwendeten Einstellungen geöffnet.

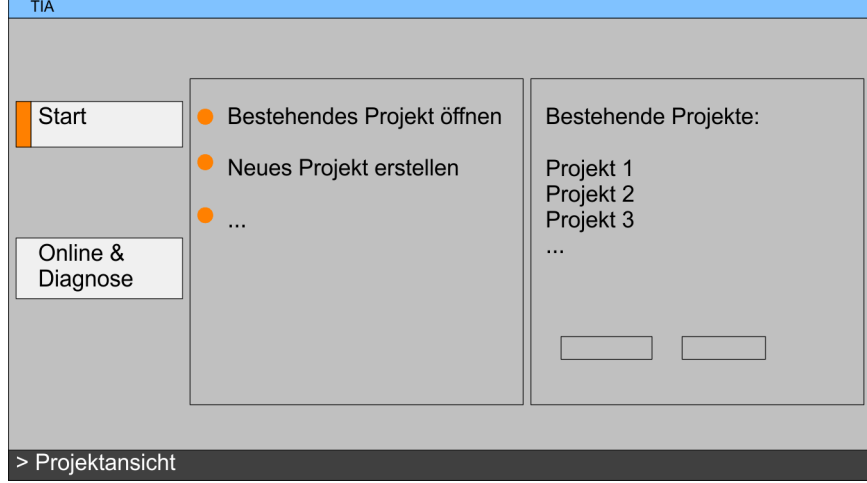

Mit dem Menüpunkt *"Projekt* è *Beenden"* können Sie aus der *"Projektansicht"* das TIA Portal beenden. Hierbei haben Sie die Möglichkeit durchgeführte Änderungen an Ihrem Projekt zu speichern. **TIA Portal beenden**

### **10.1.2 Arbeitsumgebung des TIA Portals**

Grundsätzlich besitzt das TIA Portal folgende 2 Ansichten. Über die Schaltfläche links unten können Sie zwischen diesen Ansichten wechseln:

Die *"Portalansicht"* bietet eine "aufgabenorientierte" Sicht der Werkzeuge zur Bearbeitung Ihres Projekts. Hier haben Sie direkten Zugriff auf die Werkzeuge für eine Aufgabe. Falls erforderlich, wird für die ausgewählte Aufgabe automatisch zur Projektansicht gewechselt. **Portalansicht**

Die *"Projektansicht"* ist eine "strukturierte" Sicht auf alle Bestandteile Ihres Projekts. **Projektansicht**

TIA Portal - Hardware-Konfiguration - CPU

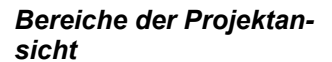

Die Projektansicht gliedert sich in folgende Bereiche:

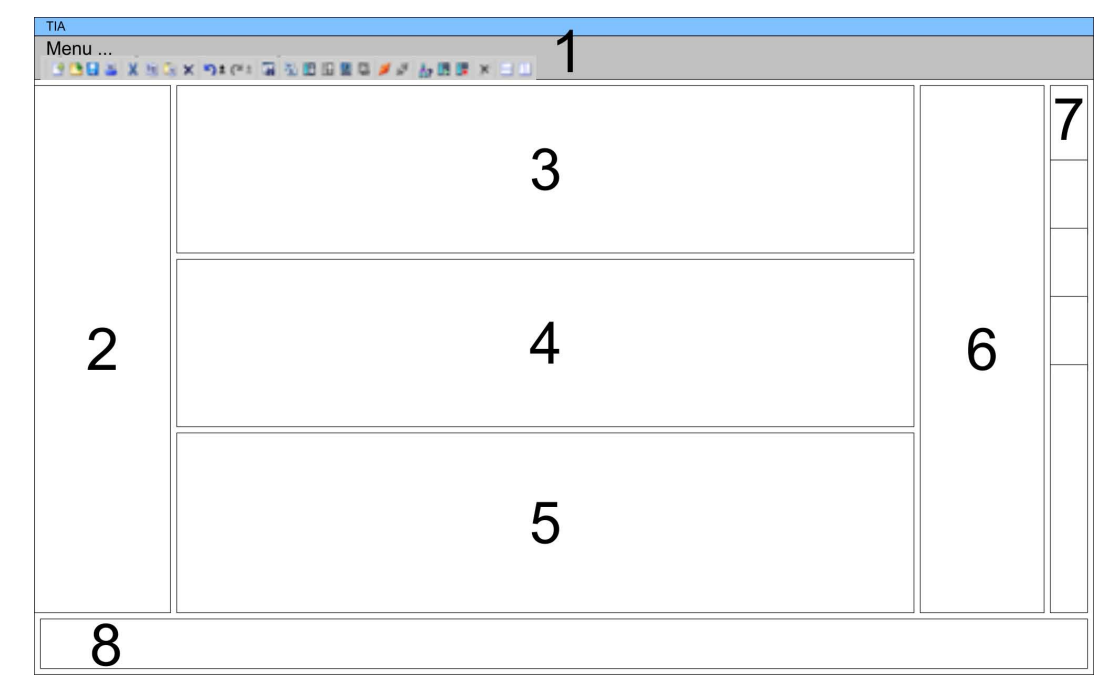

- 1 Menüleiste mit Funktionsleisten
- 2 Projektnavigation mit Detailansicht<br>3 Projektbereich
- **Projektbereich**
- 4 Geräteübersicht des Projekts bzw. Bereich für die Baustein-Programmierung
- 5 Eigenschaften-Dialog eines Geräts (Parameter) bzw. Informationsbereich
- 6 Hardware-Katalog und Tools
- 7 "Task-Cards" zur Auswahl von Hardware-Katalog, Anweisungen und Bibliotheken
- 8 Wechsel zwischen Portal- und Projektansicht

### **10.2 TIA Portal - Hardware-Konfiguration - CPU**

**Übersicht**

Die Hardware-Konfiguration der CPU und der gesteckten Module erfolgt im Siemens TIA Portal in Form eines virtuellen PROFINET-Systems. Da die PROFINET-Schnittstelle auch softwareseitig standardisiert ist, können wir auf diesem Weg gewährleisten, dass über die Einbindung einer GSDML-Datei die Funktionalität in Verbindung mit dem Siemens TIA Portal jederzeit gegeben ist.

Die Hardware-Konfiguration der CPU gliedert sich in folgende Teile:

- Installation GSDML SLIO CPU für PROFINET
- Projektierung Siemens CPU
- Anbindung SLIO CPU als PROFINET-IO-Device

#### Die Installation des PROFINET-IO-Devices *"VIPA SLIO CPU"* im Hardware-Katalog erfolgt nach folgender Vorgehensweise: **Installation GSDML SLIO CPU für PROFINET**

- **1.** Gehen Sie in den Service-Bereich von www.vipa.com.
- **2.** Laden Sie aus dem Downloadbereich unter "Config Dateien → PROFINET" die entsprechende Datei für Ihr System SLIO.
- **3.** Extrahieren Sie die Datei in Ihr Arbeitsverzeichnis.
- **4.** Starten das Siemens TIA Portal.
- **5.** Schließen Sie alle Projekte.
- **6.** Wechseln Sie in die *Projektansicht*.
- **7.** Gehen Sie auf "Extras → Gerätebeschreibungsdatei (GSD) installieren".
- **8.** Navigieren Sie in Ihr Arbeitsverzeichnis und installieren Sie die entsprechende GSDML-Datei.
	- $\Rightarrow$  Nach der Installation wird der Hardware-Katalog aktualisiert und das Siemens TIA Portal beendet.

Nach einem Neustart des Siemens TIA Portals finden Sie das entsprechende PROFINET-IO-Device unter *Weitere Feldgeräte > PROFINET > IO > VIPA GmbH > VIPA SLIO System*.

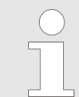

*Damit die VIPA-Komponenten angezeigt werden können, müssen Sie im Hardware-Katalog bei "Filter" den Haken entfernen.*

# **Projektierung Siemens CPU**

Im Siemens TIA Portal ist die VIPA-CPU als CPU 314C-2 PN/DP (314-6EH04-0AB0 V3.3) von Siemens zu projektieren.

- **1.** Starten Sie das Siemens TIA Portal.
- **2.** Erstellen sie in der *Portalansicht* mit *"Neues Projekt erstellen"* ein neues Projekt.
- **3.** Wechseln Sie in die *Projektansicht*.

**4.** Klicken Sie in der *Projektnavigation* auf *"Neues Gerät hinzufügen"*.

**5. ► Wählen Sie im Eingabedialog folgende CPU aus:** 

SIMATIC S7-300 > CPU 314C-2 PN/DP (314-6EH04-0AB0 V3.3)

 $\Rightarrow$  Die CPU wird mit einer Profilschiene eingefügt.

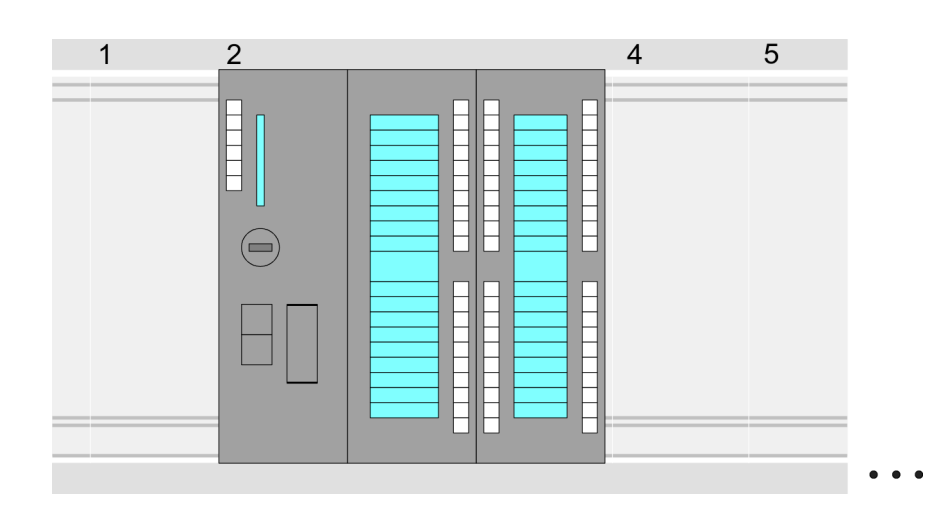

### **Geräteübersicht:**

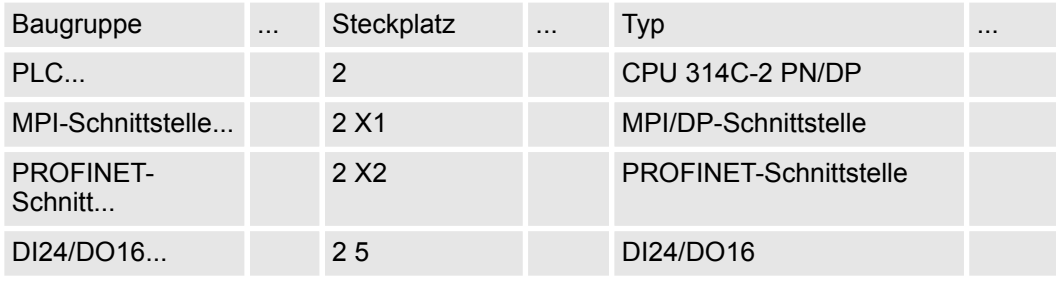

TIA Portal - Hardware-Konfiguration - CPU

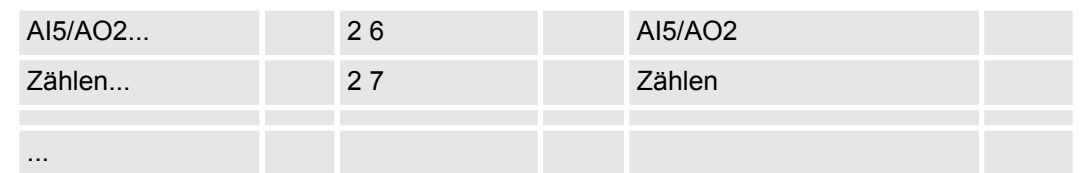

- *Für die Parametrierung der Ein-/Ausgabeperipherie und der Technologischen Funktionen sind die entsprechenden Submodule der CPU 314C-2 PN/DP (314-6EH04-0AB0 V3.3) zu verwenden.*
	- *Die Steuerung der Betriebsarten der Technologischen Funktionen erfolgt aus dem Anwenderprogramm über Hantierungsbausteine.*

#### Da die CPU von VIPA als Siemens-CPU projektiert wird, erfolgt auch die Parametrierung der nicht VIPA-spezifischen Parameter über die Siemens-CPU. Zur Parametrierung klicken Sie im *Projektbereich* bzw. in der *Geräteübersicht* auf den CPU-Teil. Daraufhin werden die Parameter des CPU-Teils im *Eigenschaften*-Dialog aufgeführt. Hier können Sie Ihre Parametereinstellungen vornehmen.  $\&$  [Kapitel 4.7 "Einstellung Standard CPU-](#page-70-0)*[Parameter" auf Seite 71](#page-70-0)* **Einstellung Standard CPU-Parameter**

#### **Anbindung SLIO CPU als PROFINET-IO-Device**

- **1.** Wechseln Sie im *Projektbereich*in die *"Netzsicht"*.
- **2.** Nach der Installation der GSDML finden Sie das IO-Device für die SLIO CPU im Hardware-Katalog unter *Weitere Feldgeräte > PROFINET > IO > VIPA GmbH > VIPA SLIO System*. Binden Sie das Slave-System an die CPU an, indem Sie dies aus dem Hardware-Katalog in die *Netzsicht* ziehen und dieses über PROFINET an die CPU anbinden.
- **3.** Klicken Sie in der *Netzsicht* auf den PROFINET-Teil der Siemens CPU und geben Sie in *"Eigenschaften"* unter *"Ethernet-Adressen"* im Bereich *"IP-Protokoll"* gültige IP-Adressdaten an.
- **4.** Geben Sie unter *"PROFINET"* einen *"PROFINET Gerätenamen"* an. Der Gerätename muss eindeutig am Ethernet-Subnetz sein.

<span id="page-218-0"></span> $-70$ 

TIA Portal - Hardware-Konfiguration - Ethernet-PG/OP-Kanal

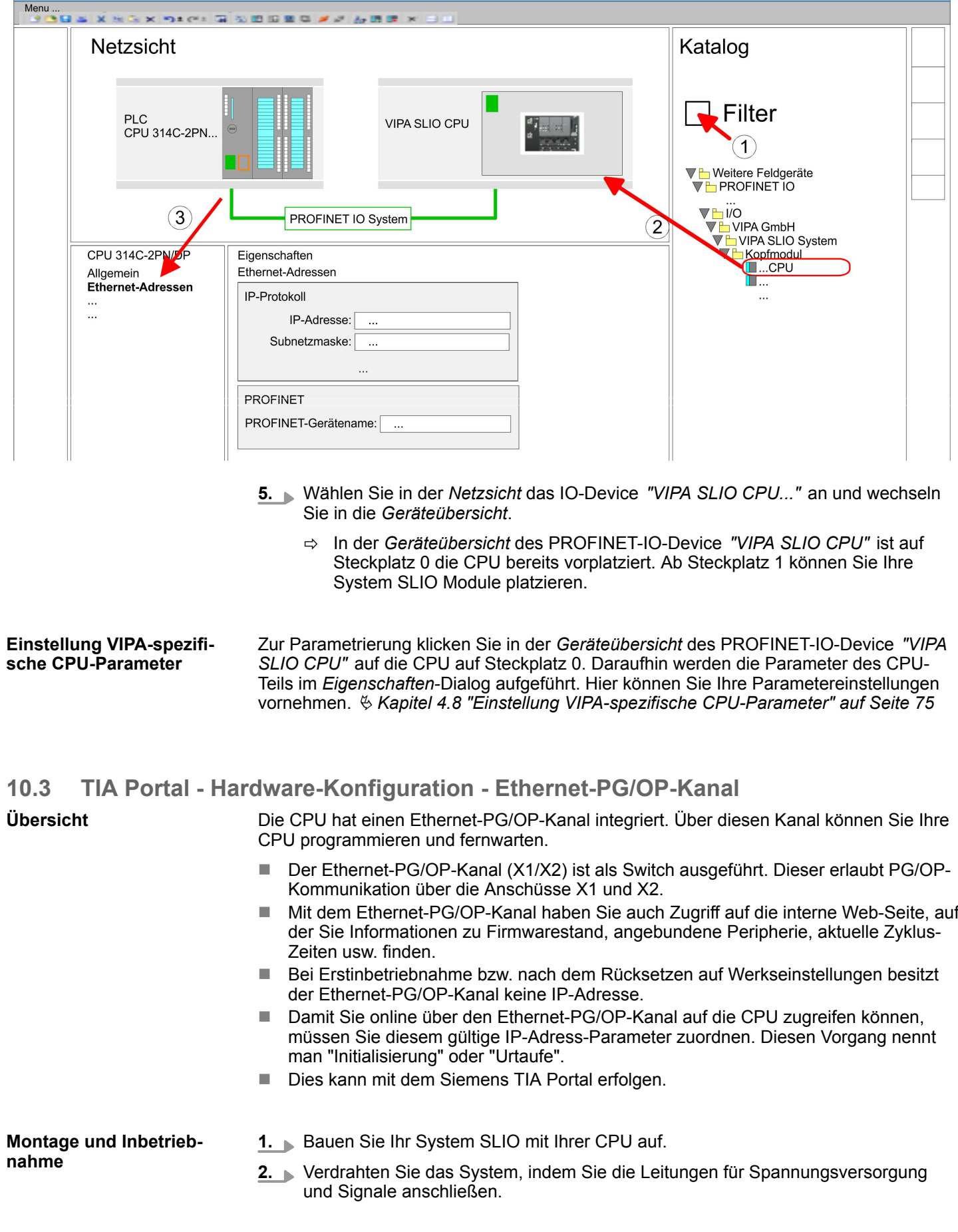

TIA Portal - Hardware-Konfiguration - Ethernet-PG/OP-Kanal

- **3.** Verbinden Sie eine der Ethernet-Buchsen (X1, X2) des Ethernet-PG/OP-Kanals mit Ethernet.
- **4.** Schalten Sie die Spannungsversorgung ein
	- $\Rightarrow$  Nach kurzer Hochlaufzeit ist der CP bereit für die Kommunikation. Er besitzt ggf. noch keine IP-Adressdaten und erfordert eine Urtaufe.

# **"Urtaufe" über Zielsystemfunktionen**

- Die Urtaufe über die Zielsystemfunktion erfolgt nach folgender Vorgehensweise:
	- Ermitteln Sie die aktuelle Ethernet (MAC) Adresse Ihres Ethernet PG/OP-Kanals. Sie finden diese auf der Frontseite Ihrer CPU mit der Bezeichnung "MAC PG/ OP: ...".

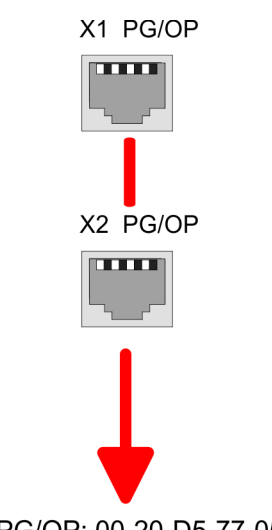

MAC PG/OP: 00-20-D5-77-05-10

#### *IP-Adress-Parameter zuweisen*

Gültige IP-Adress-Parameter erhalten Sie von Ihrem Systemadministrator. Die Zuweisung der IP-Adress-Daten erfolgt online im Siemens TIA Portal nach folgender Vorgehensweise:

- **1.** Starten Sie das Siemens TIA Portal.
- **2.** Wechseln Sie in die *"Projektansicht."*
- **3.** Klicken Sie in der *"Projektnavigation"* auf *"Online-Zugänge"* und wählen Sie hier durch Doppelklick Ihre Netzwerkkarte aus, welche mit dem Ethernet-PG/OP-Kanal verbunden ist.
- **4.** Benutzen Sie *"Erreichbare Teilnehmer..."*, um die über MAC-Adresse erreichbaren Geräte zu ermitteln. Sie finden diese auf der Frontseite Ihrer CPU mit der Bezeichnung "MAC PG/OP: ...".
- **5.** Wählen Sie aus der Liste die Baugruppe mit der Ihnen bekannten MAC-Adresse (Onboard PG/OP [MAC-Adresse]) und öffnen Sie mit "Online & Diagnose" den Diagnose-Dialog im Projektbereich.
- **6.** Navigieren Sie zu *Funktionen > IP-Adresse zuweisen*. Stellen Sie nun die IP-Konfiguration ein, indem Sie IP-Adresse, Subnetz-Maske und den Netzübergang eintragen.

TIA Portal - Hardware-Konfiguration - Ethernet-PG/OP-Kanal

- **7.** Bestätigen Sie mit [IP-Adresse zuweisen] Ihre Eingabe.
	- ð Direkt nach der Zuweisung ist der Ethernet-PG/OP-Kanal über die angegebenen IP-Adress-Daten online erreichbar. Der Wert bleibt bestehen, solange dieser nicht neu zugewiesen, mit einer Hardware-Projektierung überschrieben oder Rücksetzen auf Werkseinstellung ausgeführt wird.

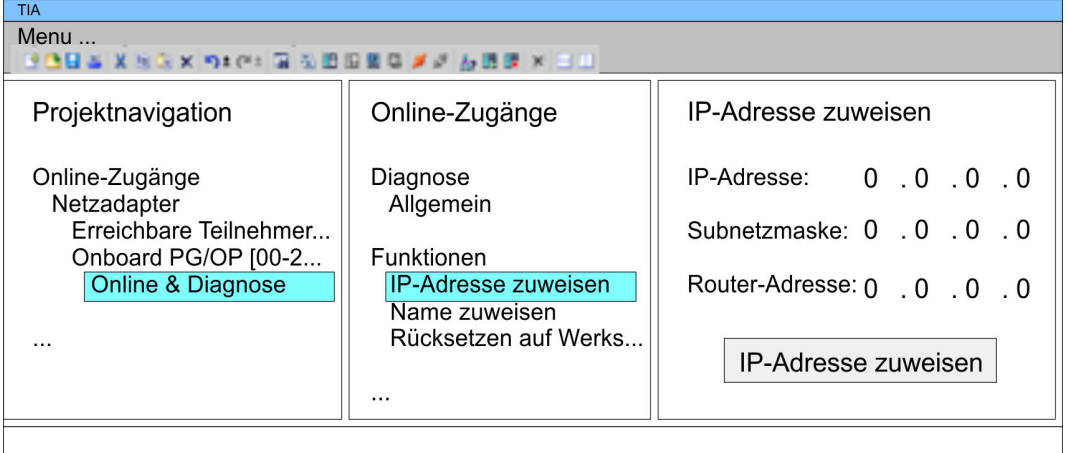

*Systembedingt kann es zu einer Meldung kommen, dass die IP-Adresse nicht vergeben werden konnte. Diese Meldung können Sie ignorieren.*

# *IP-Adress-Parameter in Projekt übernehmen*

- **1.** Öffnen Sie Ihr Projekt.
- **2.** Projektieren Sie, wenn nicht schon geschehen, in der *"Gerätekonfiguration"* eine Siemens CPU 314C-2 PN/DP (314-6EH04-0AB0 V3.3).
- **3.** Platzieren Sie für den Ethernet-PG/OP-Kanal auf Steckplatz 4 den Siemens CP 343-1 (6GK7 343-1EX30 0XE0 V3.0).
- **4.** Öffnen Sie durch Klick auf den CP 343-1EX30 den "Eigenschaften"-Dialog und geben Sie für den CP in den "Eigenschaften" unter "Ethernet-Adresse" die zuvor zugewiesenen IP-Adress-Daten an.
- **5.** Übertragen Sie Ihr Projekt.

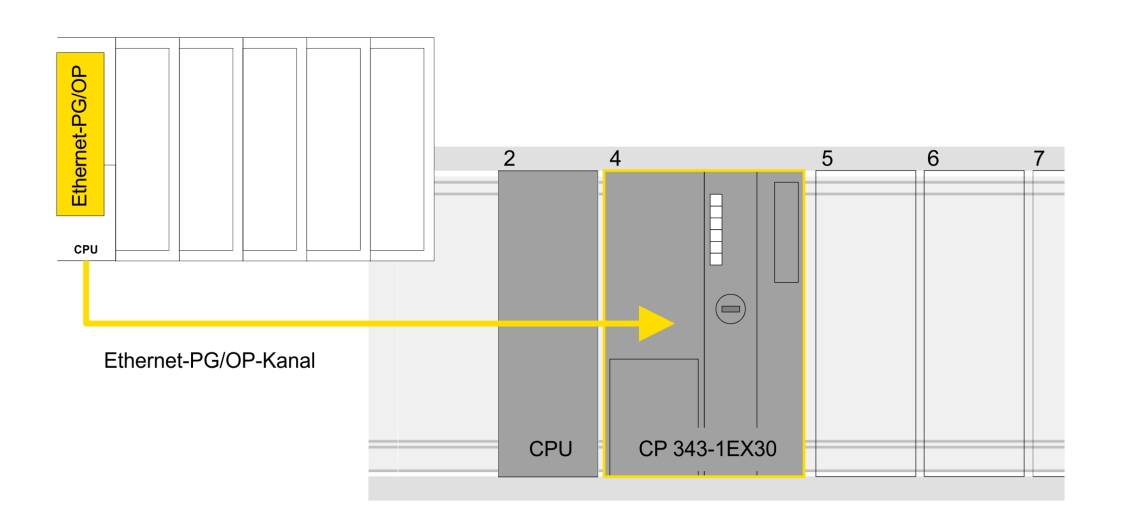

TIA Portal - VIPA-Bibliothek einbinden

# **Geräteübersicht**

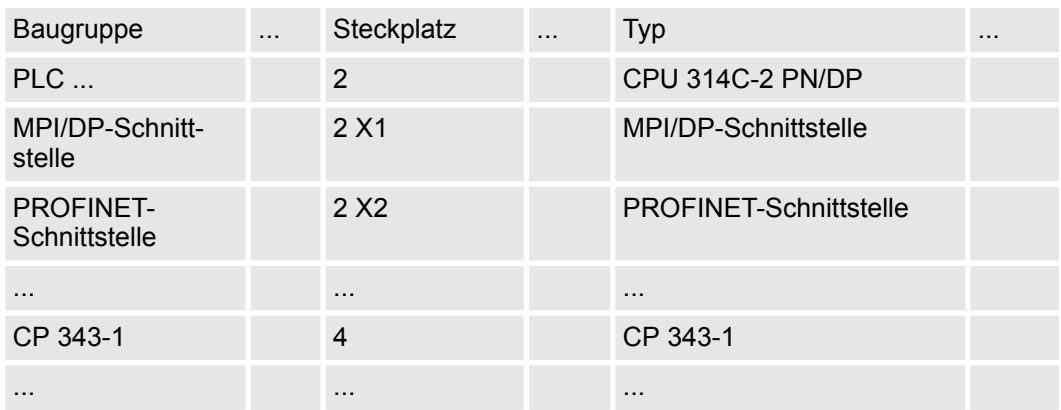

# **10.4 TIA Portal - VIPA-Bibliothek einbinden**

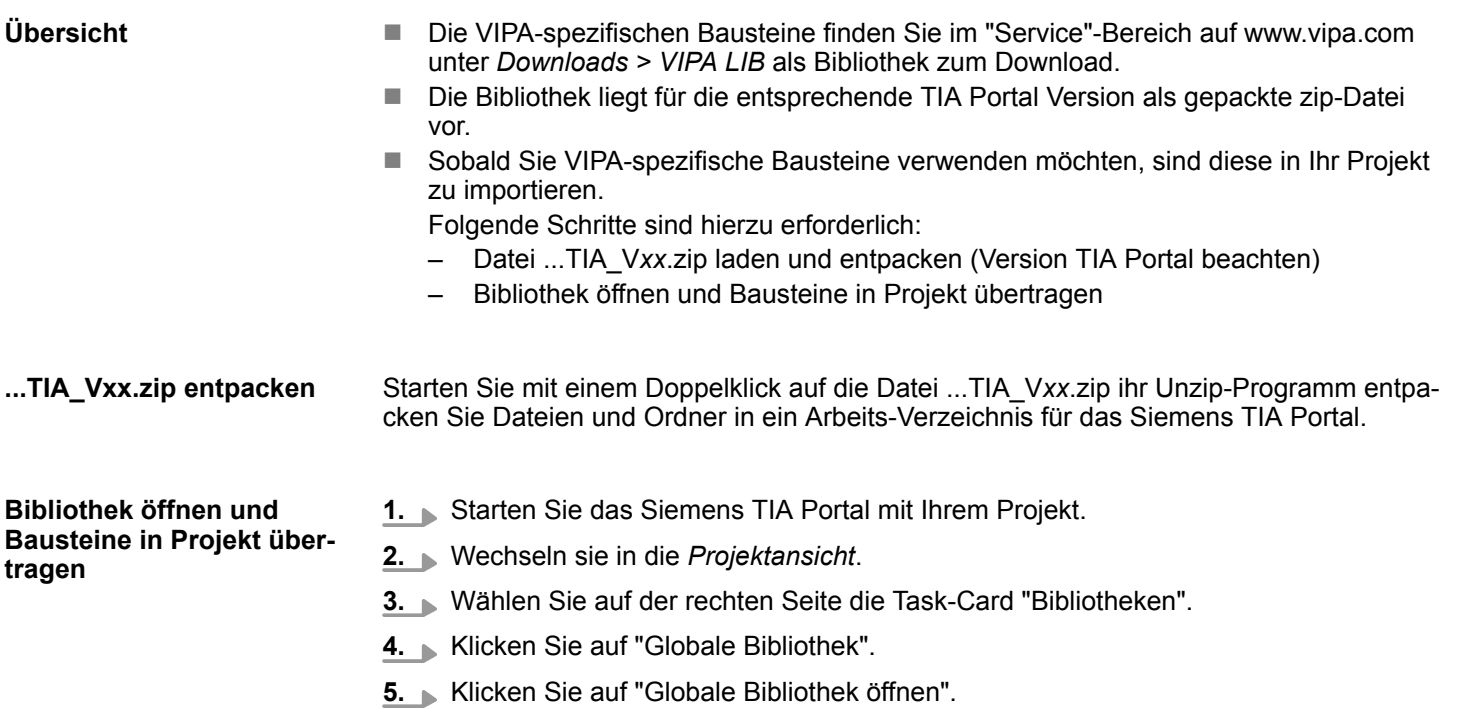

TIA Portal - Projekt transferieren > Transfer über Ethernet

- $TIA$ Menue ... **BAXSSX DIG: BABBBB JJ 688 X E** Aufgaben Bibliomeker Projektnavigation Projekt Bibliotheken PLC... Projektbibliothek Gerätekonfigu... **Globale Bibliothek** Programmbausteine d'e 4 to 2 e  $VIPA$ \_TIA $(2)$ Online & Diag.. Typen Kopiervorlage AI\_OSZI CP341S  $(3)$  $\ddotsc$  $\sim$ Teile (Projektbib...
- **6.** Navigieren Sie zu ihrem Arbeitsverzeichnis und laden Sie die Datei ...TIA.al*xx*.

**7.** Kopieren Sie die erforderlichen Bausteine aus der Bibliothek in das Verzeichnis "Programmbausteine" in der *Projektnavigation* Ihres Projekts. Nun haben Sie in Ihrem Anwenderprogramm Zugriff auf die VIPA-spezifischen Bausteine.

# **10.5 TIA Portal - Projekt transferieren**

# **Übersicht**

Sie haben folgende Möglichkeiten für den Projekt-Transfer in die CPU:

- Transfer über MPI
- Transfer über Ethernet
- Transfer über Speicherkarte

# **10.5.1 Transfer über MPI**

### **Transfer über MPI**

Aktuell werden die VIPA Programmierkabel für den Transfer über MPI nicht unterstützt. Dies ist ausschließlich über Programmierkabel von Siemens möglich.

- **1.** Stellen Sie mit dem entsprechenden Programmierkabel eine Verbindung über MPI mit ihrer CPU her. Informationen hierzu finden Sie in der zugehörigen Dokumentation zu Ihrem Programmierkabel.
- **2.** Schalten Sie die Spannungsversorgung ihrer CPU ein und starten Sie das Siemens TIA Portal mit Ihrem Projekt.
- **3.** Markieren Sie in der *Projektnavigation* Ihre CPU und wählen Sie für den Transfer der Hardware-Konfiguration *"Kontextmenü* è *Laden in Gerät* è *Hardwarekonfiguration"*.
- **4.** Ihr SPS-Programm übertragen Sie mit "Kontextmenü → Laden in Gerät è *Software"*. Systembedingt müssen Sie Hardware-Konfiguration und SPS-Programm getrennt übertragen.

# **10.5.2 Transfer über Ethernet**

Die CPU besitzt für den Transfer über Ethernet folgende Schnittstellen:

X1/X2: Ethernet-PG/OP-Kanal

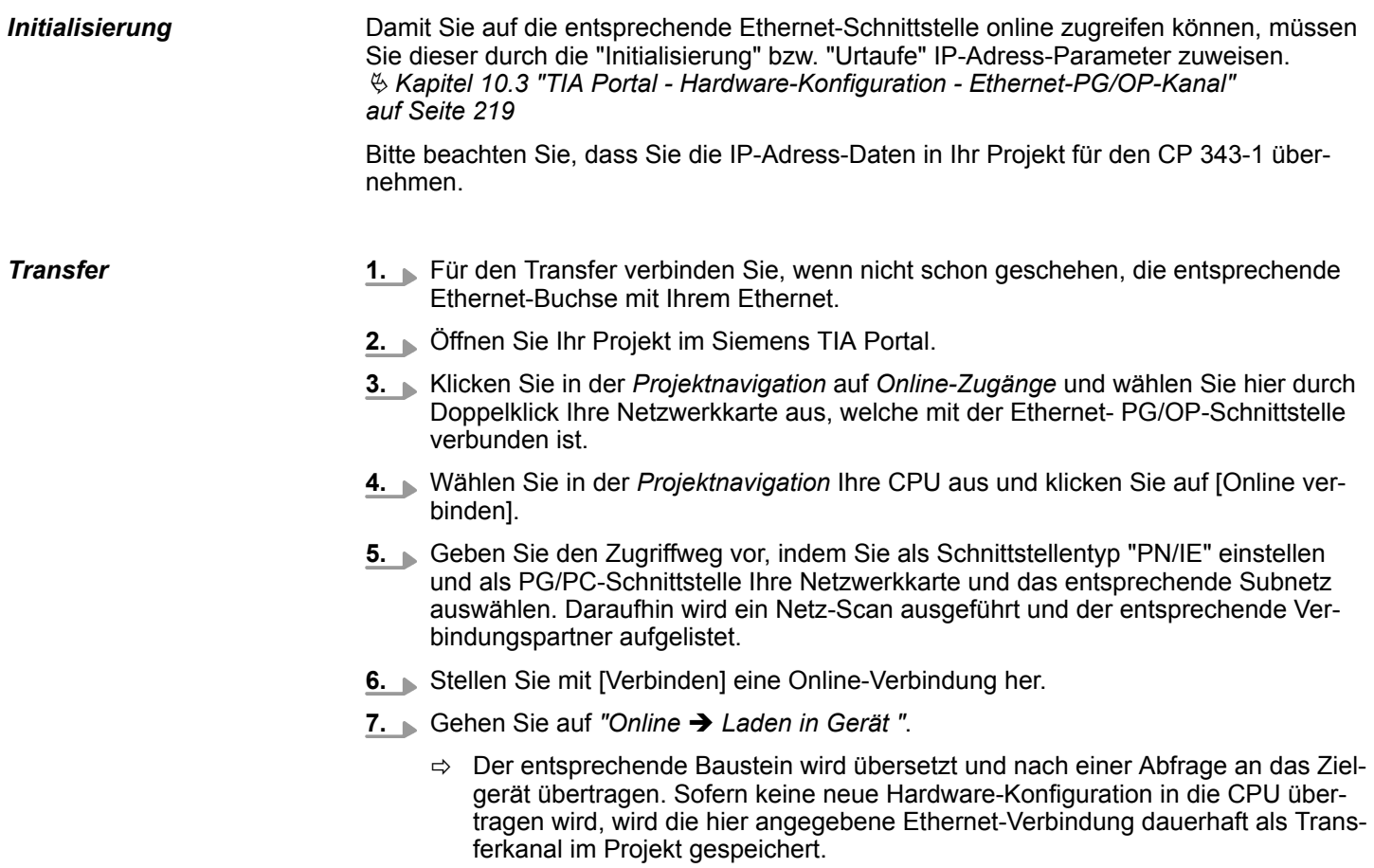

# **10.5.3 Transfer über Speicherkarte**

**Vorgehensweise**

Die Speicherkarte dient als externes Speichermedium. Es dürfen sich mehrere Projekte und Unterverzeichnisse auf einer Speicherkarte befinden. Bitte beachten Sie, dass sich Ihre aktuelle Projektierung im Root-Verzeichnis befindet und einen der folgenden Dateinamen hat:

- S7PROG.WLD
- $\blacksquare$  AUTOLOAD.WLD
- **1.** Starten Sie das Siemens TIA Portal mit Ihrem Projekt.
- **2. Erzeugen Sie mit mit "Projekt → Memory-Card-Datei → Neu" eine wld-Datei.** 
	- ð Die wld-Datei wird in der *Projektnavigation* unter "SIMATIC Card Reader" als "Memory Card File" aufgeführt.
- **3.** Kopieren Sie Ihre Bausteine aus *Programmbausteine* in die wld-Datei. Hierbei werden automatisch die Hardware-Konfigurationsdaten als "Systemdaten" in die wld-Datei kopiert.

TIA Portal - Projekt transferieren > Transfer über Speicherkarte

- **4.** Kopieren Sie die wld-Datei auf eine geeignete Speicherkarte. Stecken Sie diese in Ihre CPU und starten Sie diese neu.
	- $\Rightarrow$  Das Übertragen des Anwenderprogramms von der Speicherkarte in die CPU erfolgt je nach Dateiname nach Urlöschen oder nach PowerON.

*S7PROG.WLD* wird nach Urlöschen von der Speicherkarte gelesen.

*AUTOLOAD.WLD* wird nach NetzEIN von der Speicherkarte gelesen.

Das Blinken der SD-LED der CPU kennzeichnet den Übertragungsvorgang. Bitte beachten Sie, dass Ihr Anwenderspeicher ausreichend Speicherplatz für Ihr Anwenderprogramm bietet, ansonsten wird Ihr Anwenderprogramm unvollständig geladen und die SF-LED leuchtet.

# **Anhang**

# **Inhalt**

- **A [Systemspezifische Ereignis-IDs](#page-227-0)**
- **[B Integrierte Bausteine](#page-276-0)**
- **[C SZL-Teillisten](#page-279-0)**

# <span id="page-227-0"></span>**A Systemspezifische Ereignis-IDs**

**Ereignis-IDs**

Ä *[Kapitel 4.19 "Diagnose-Einträge" auf Seite 96](#page-95-0)*

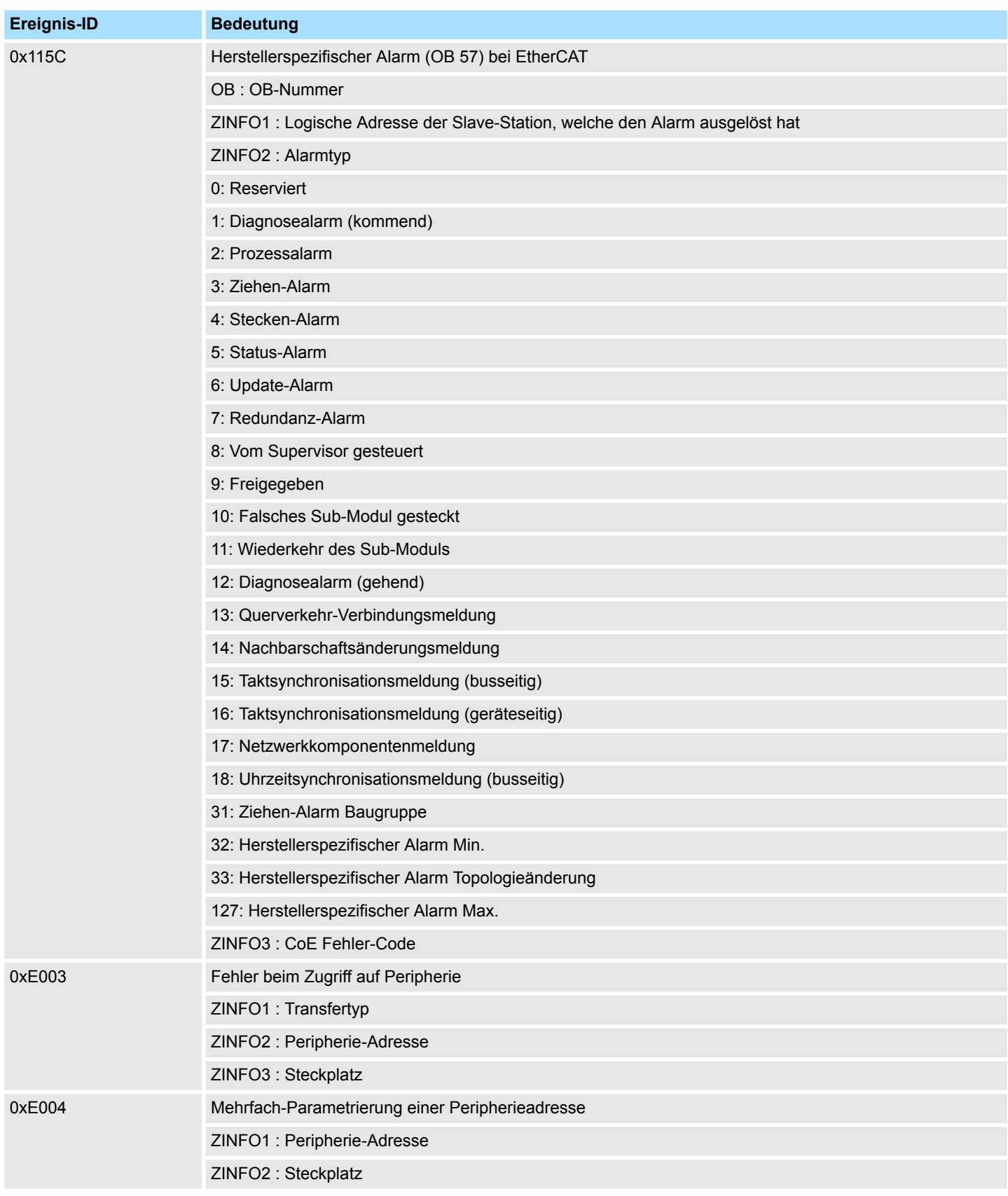

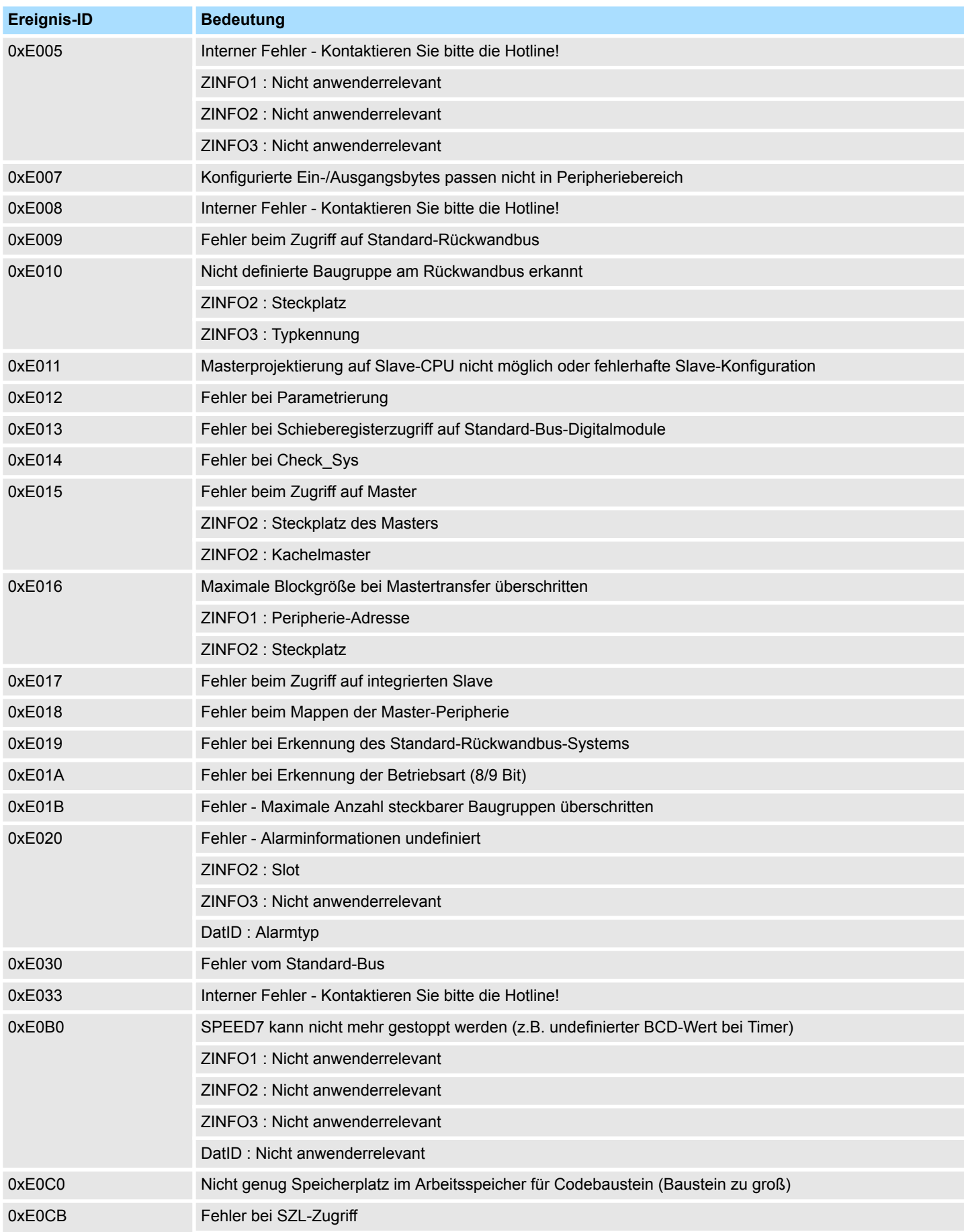

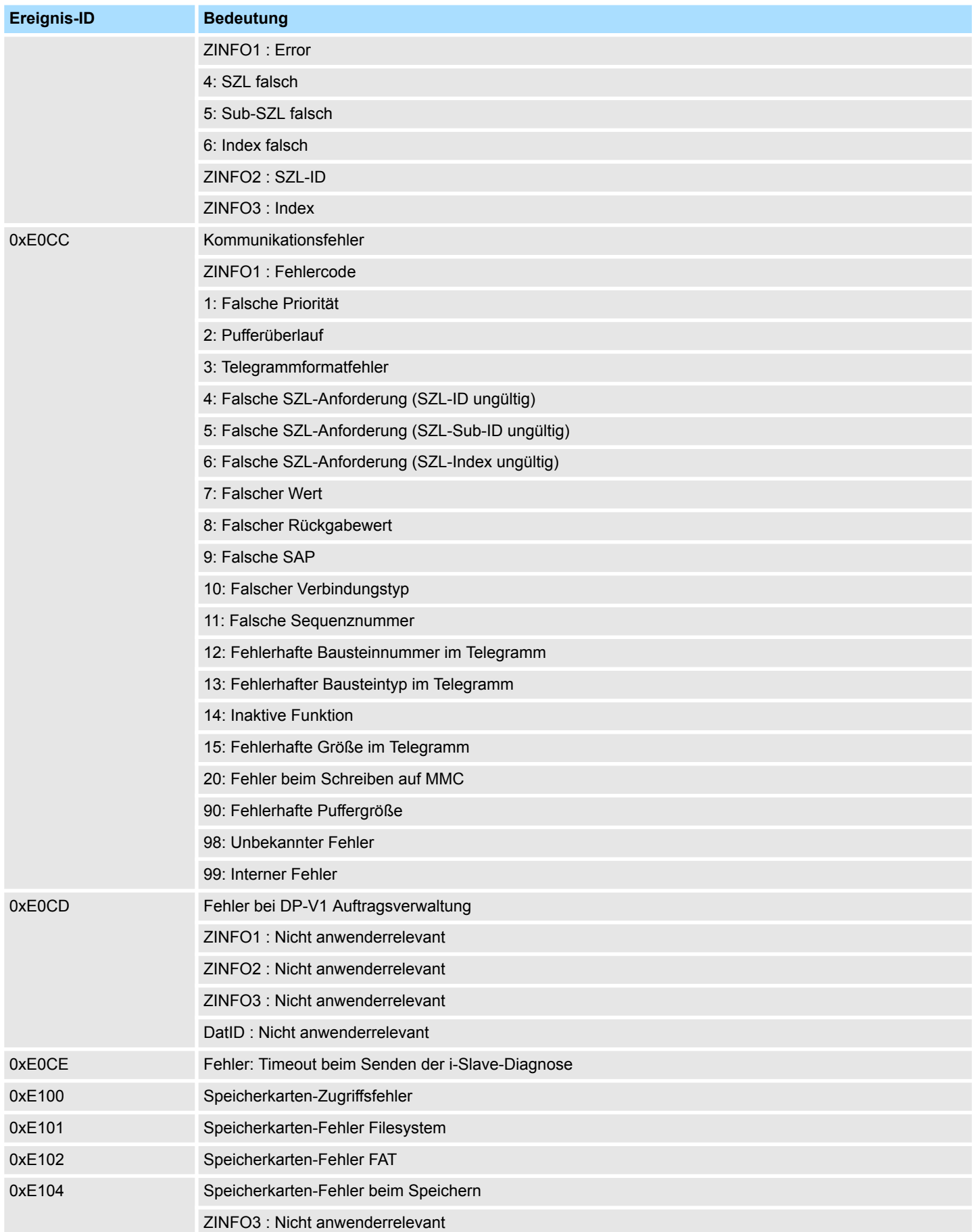

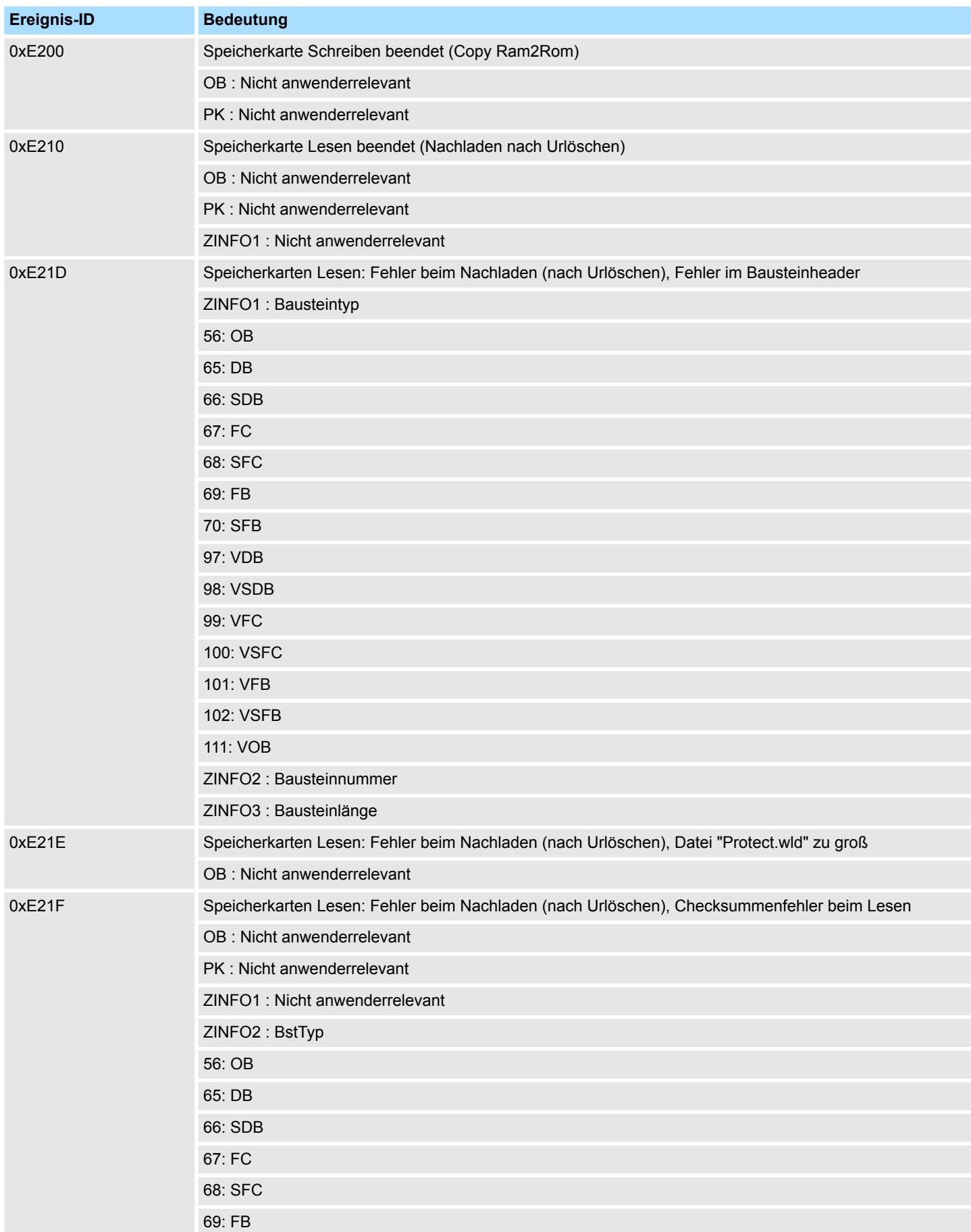

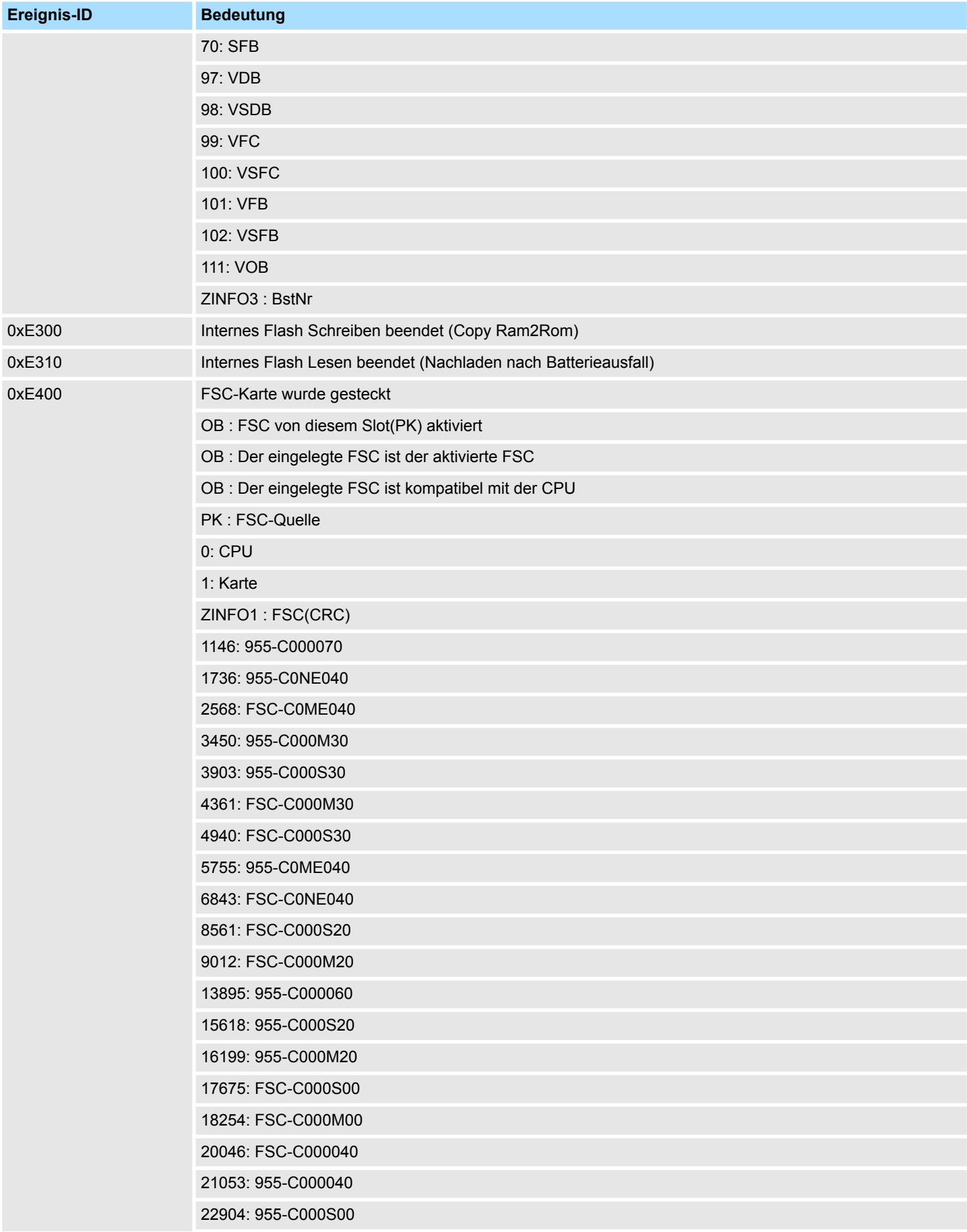

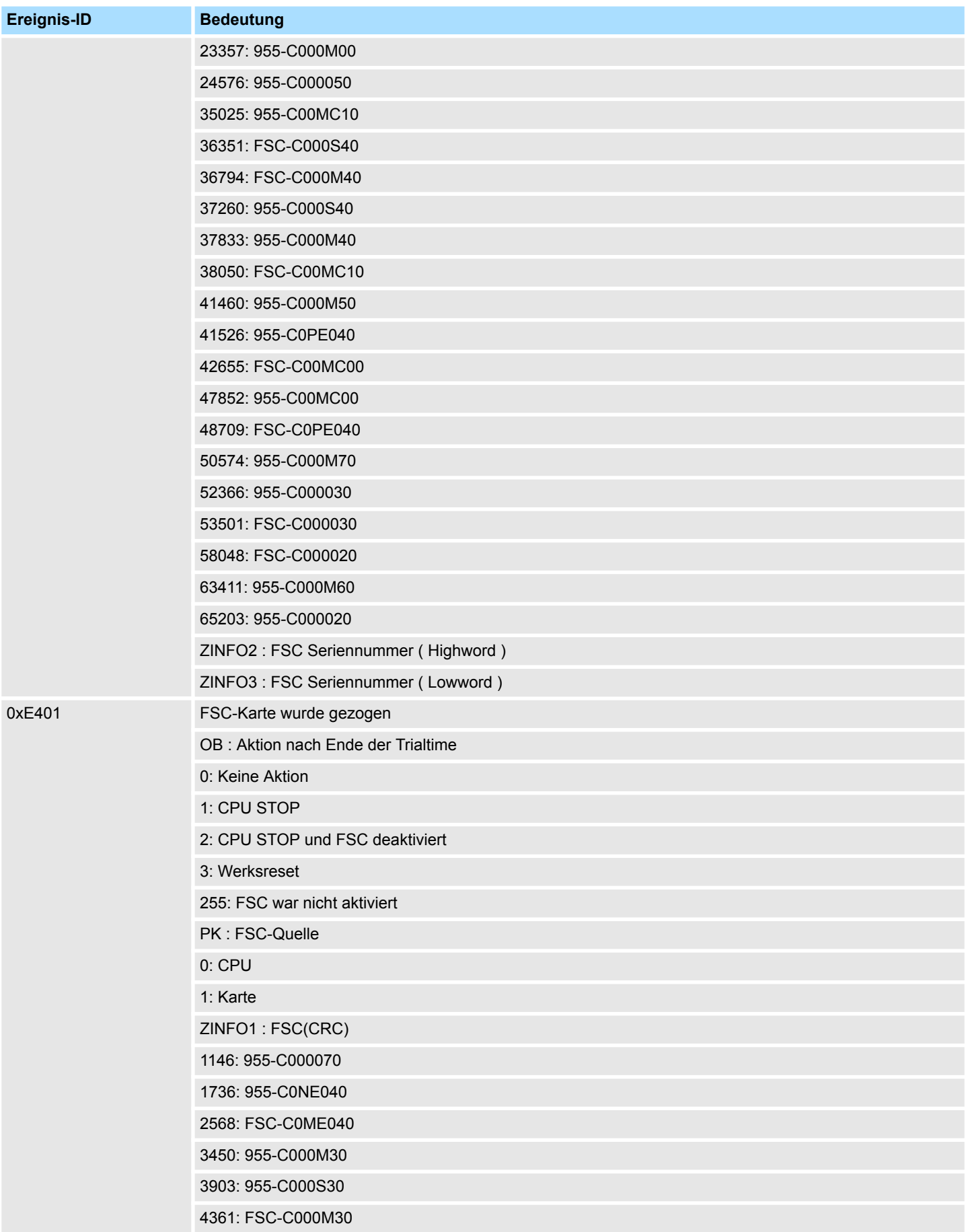

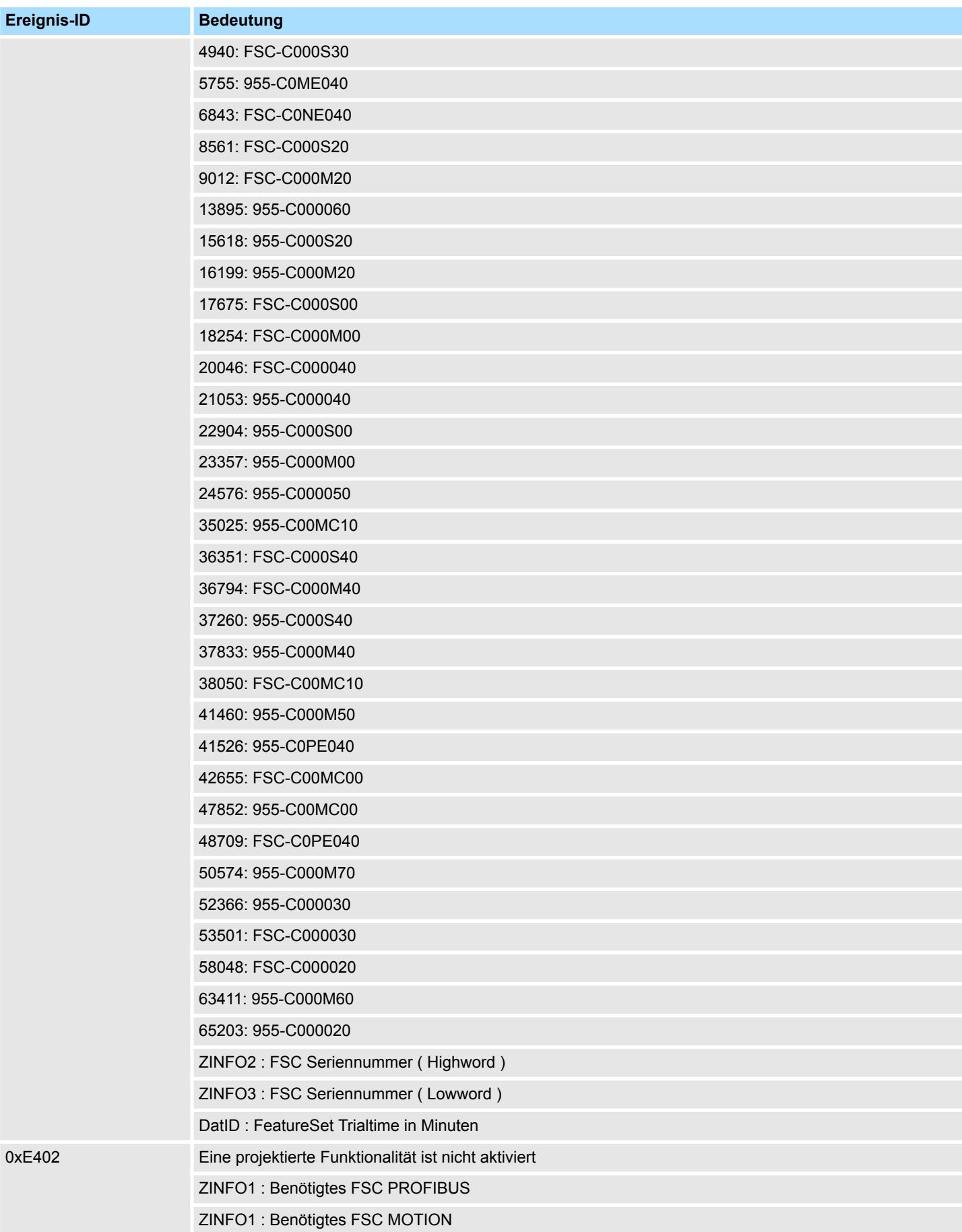

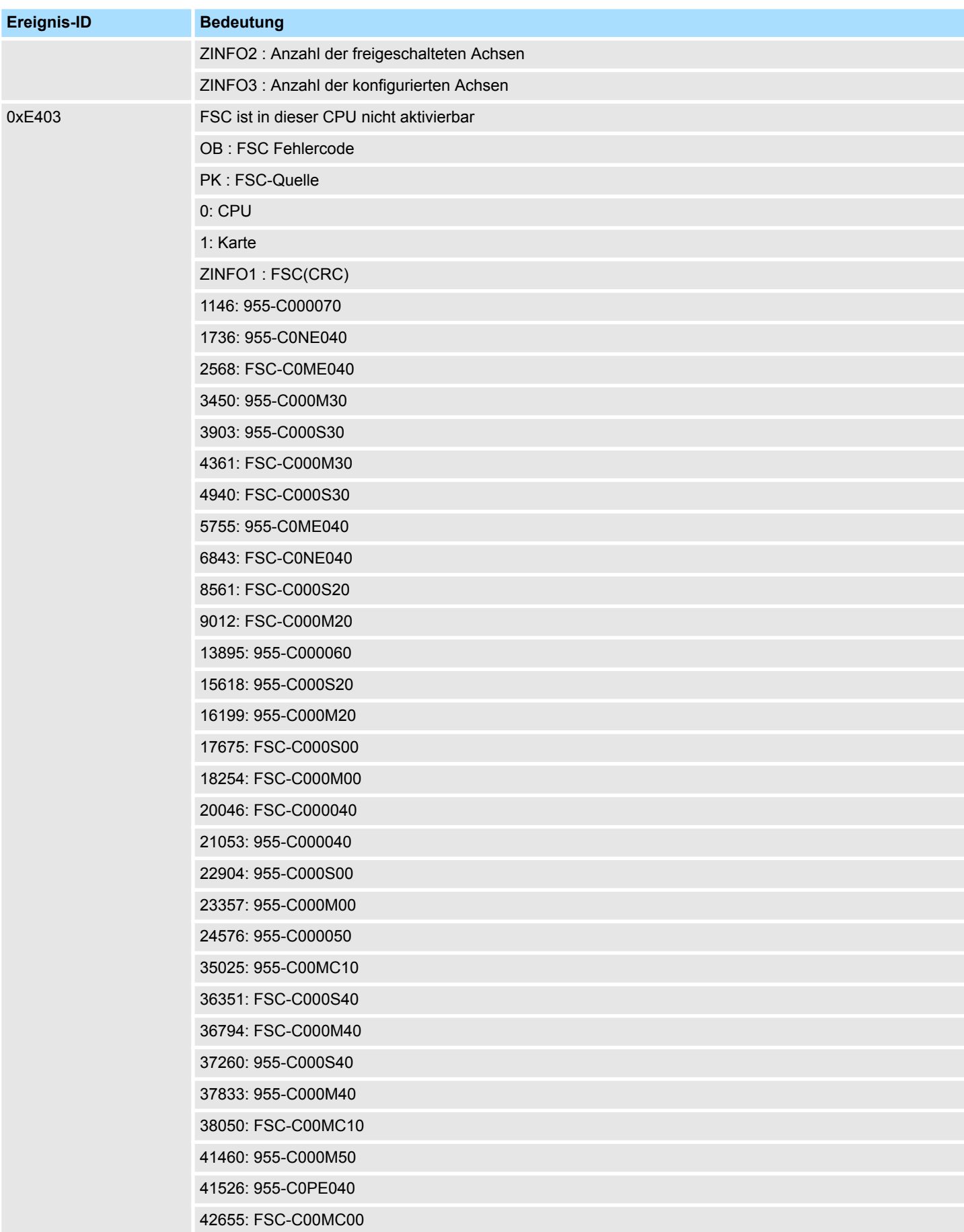

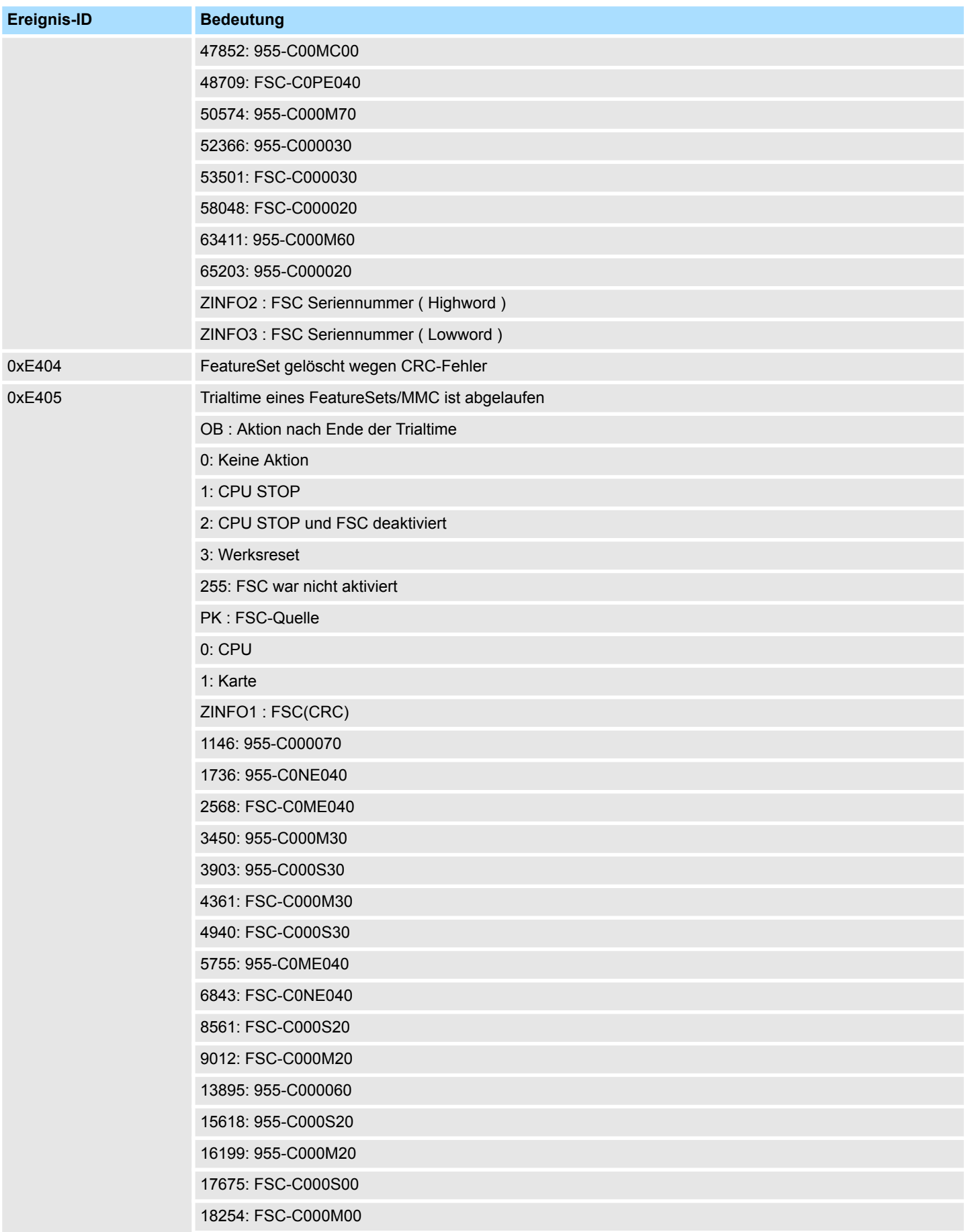

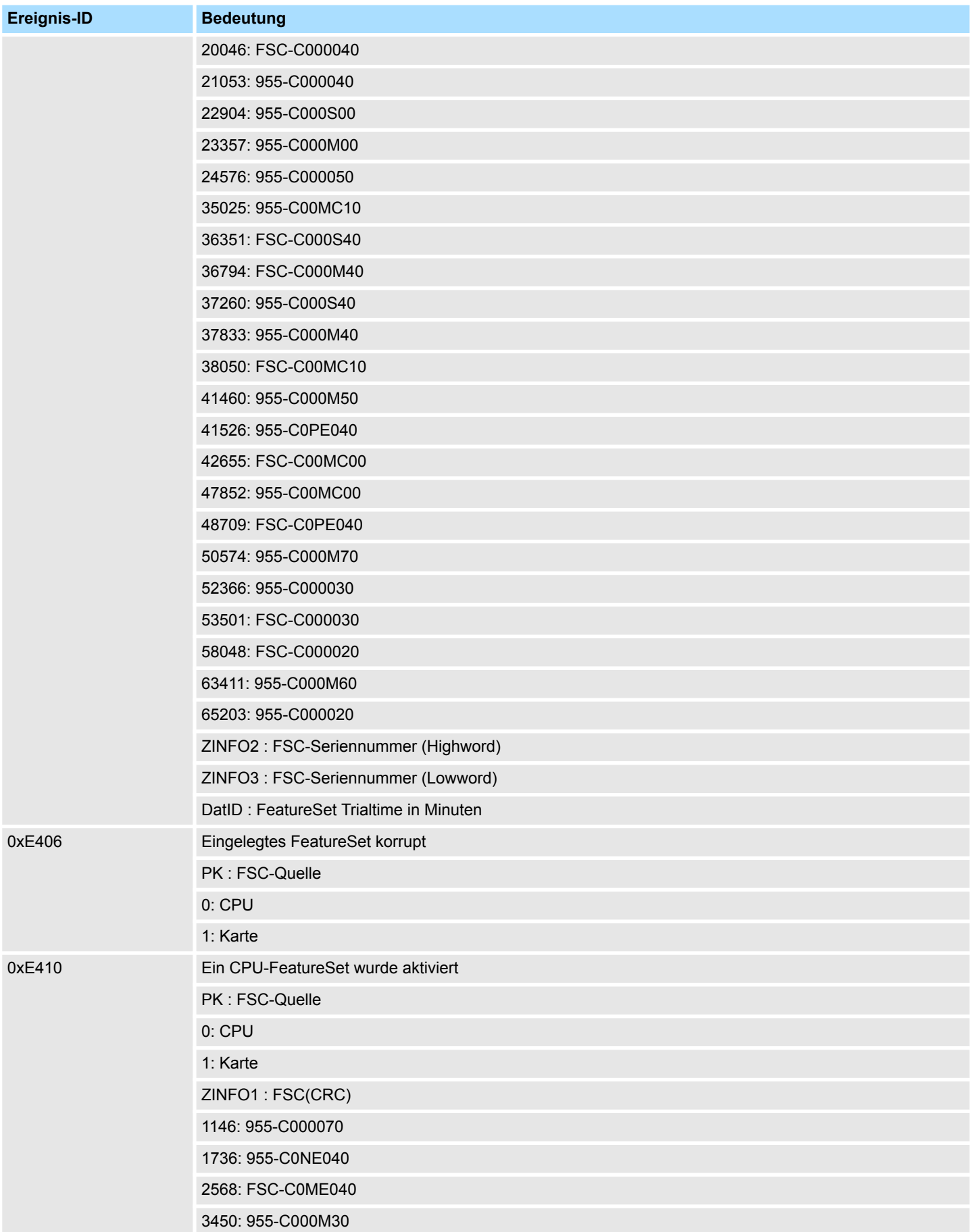

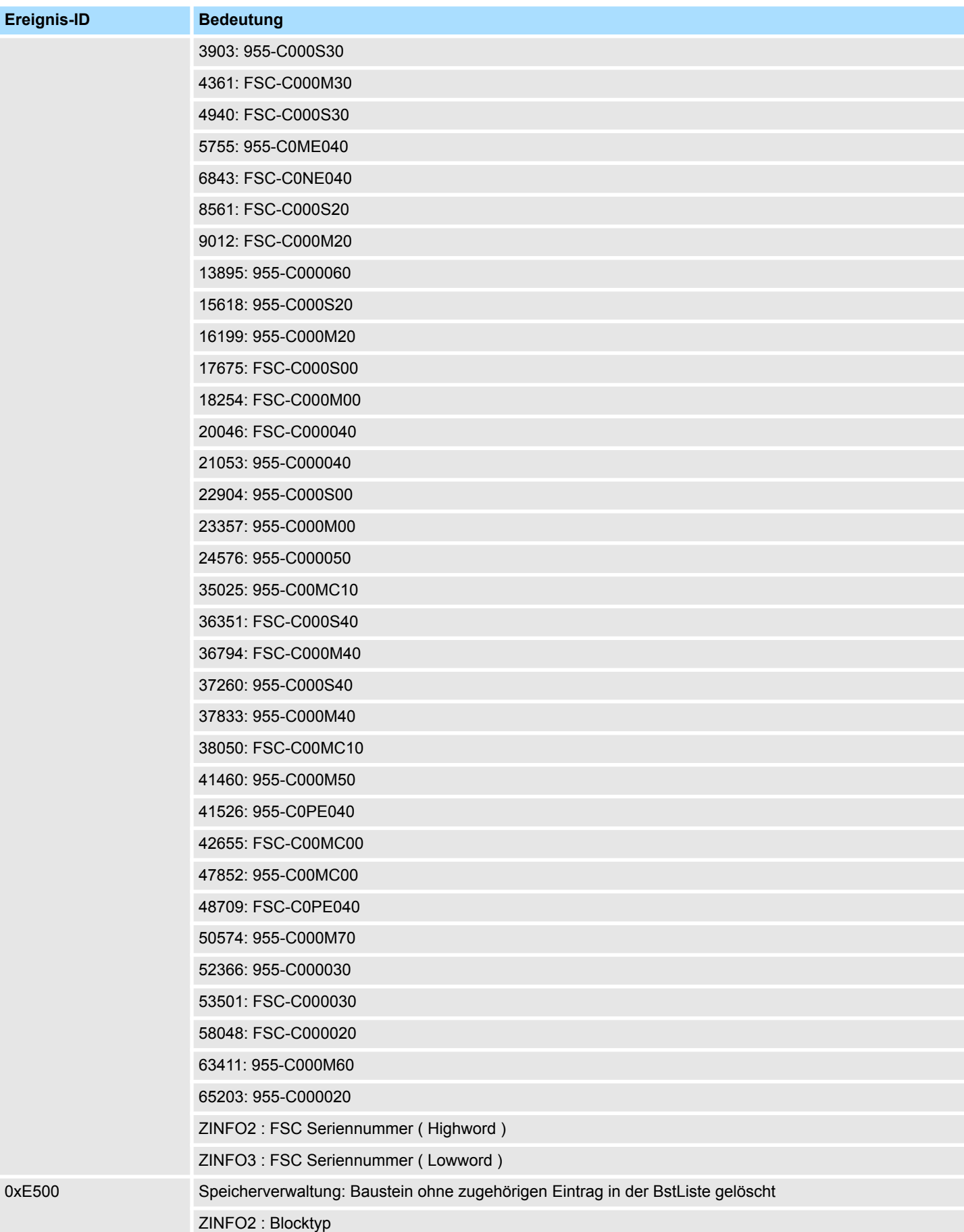

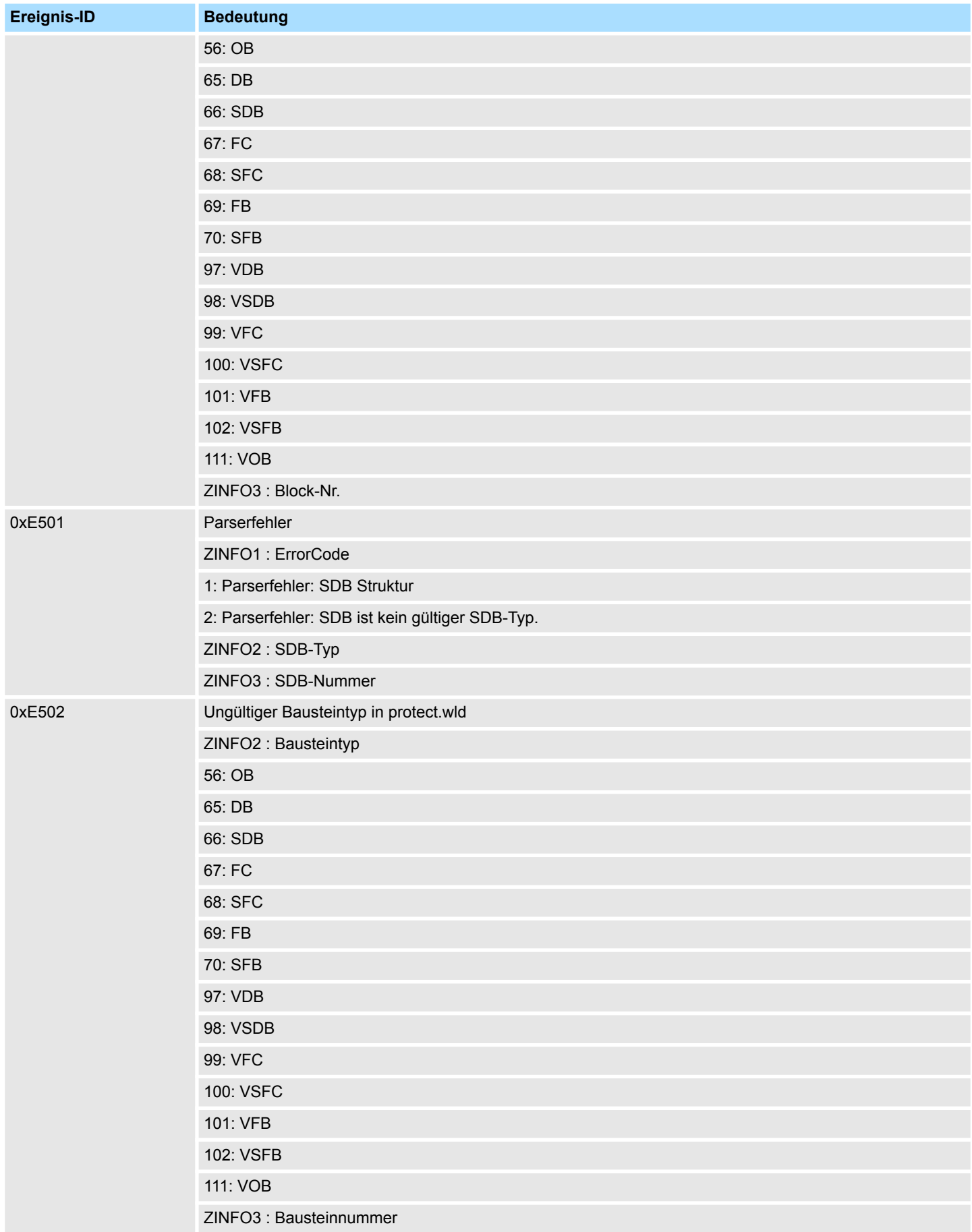

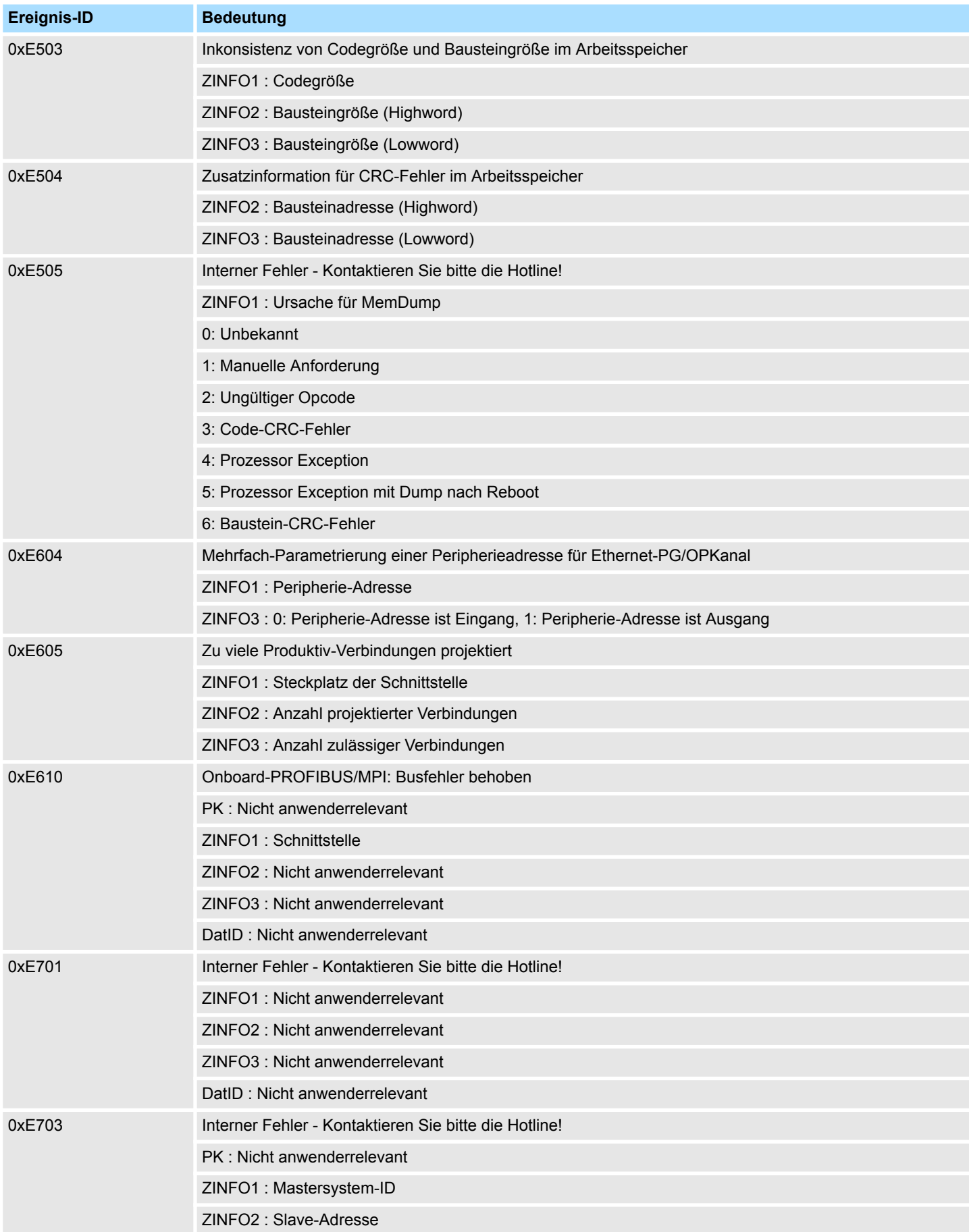

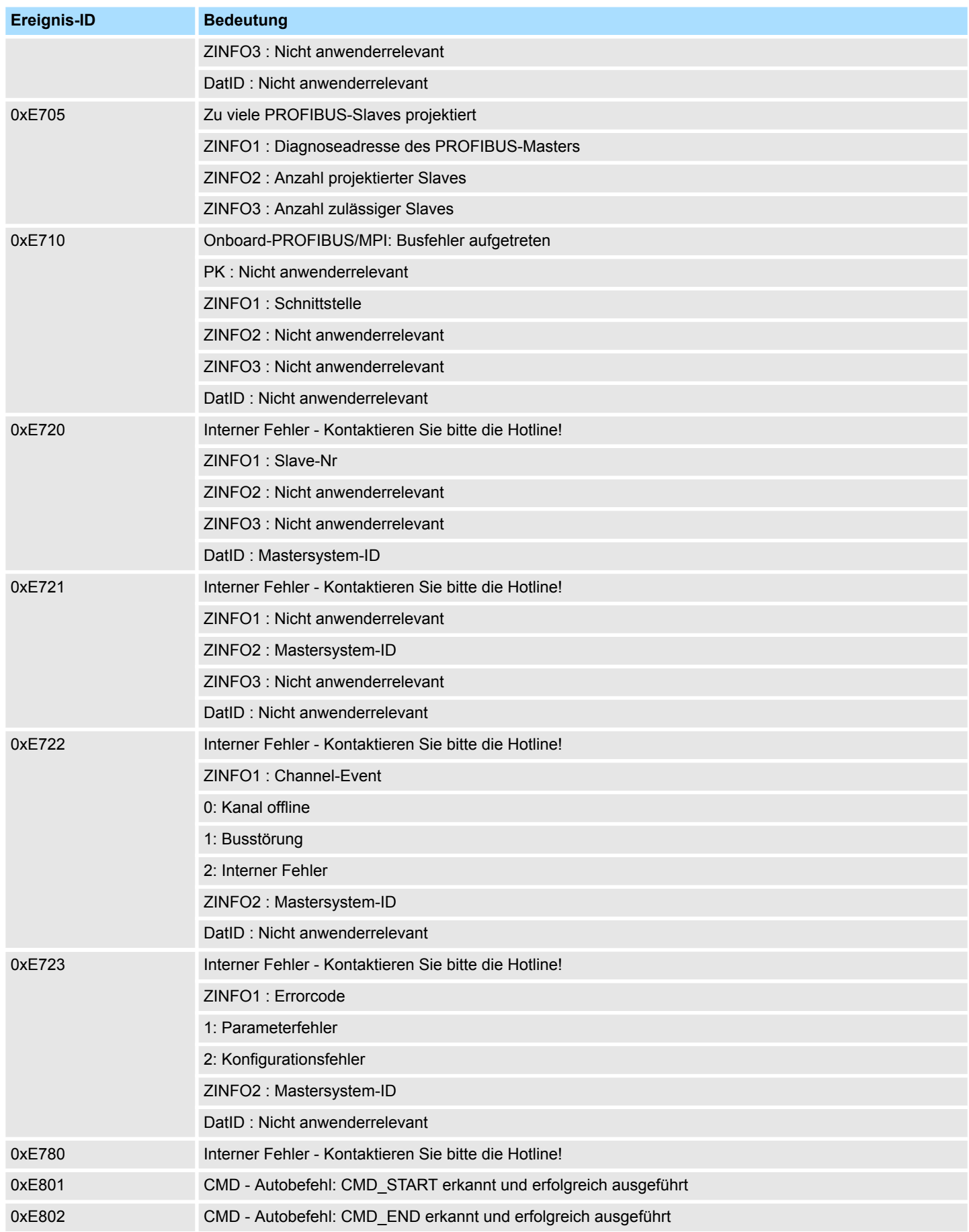

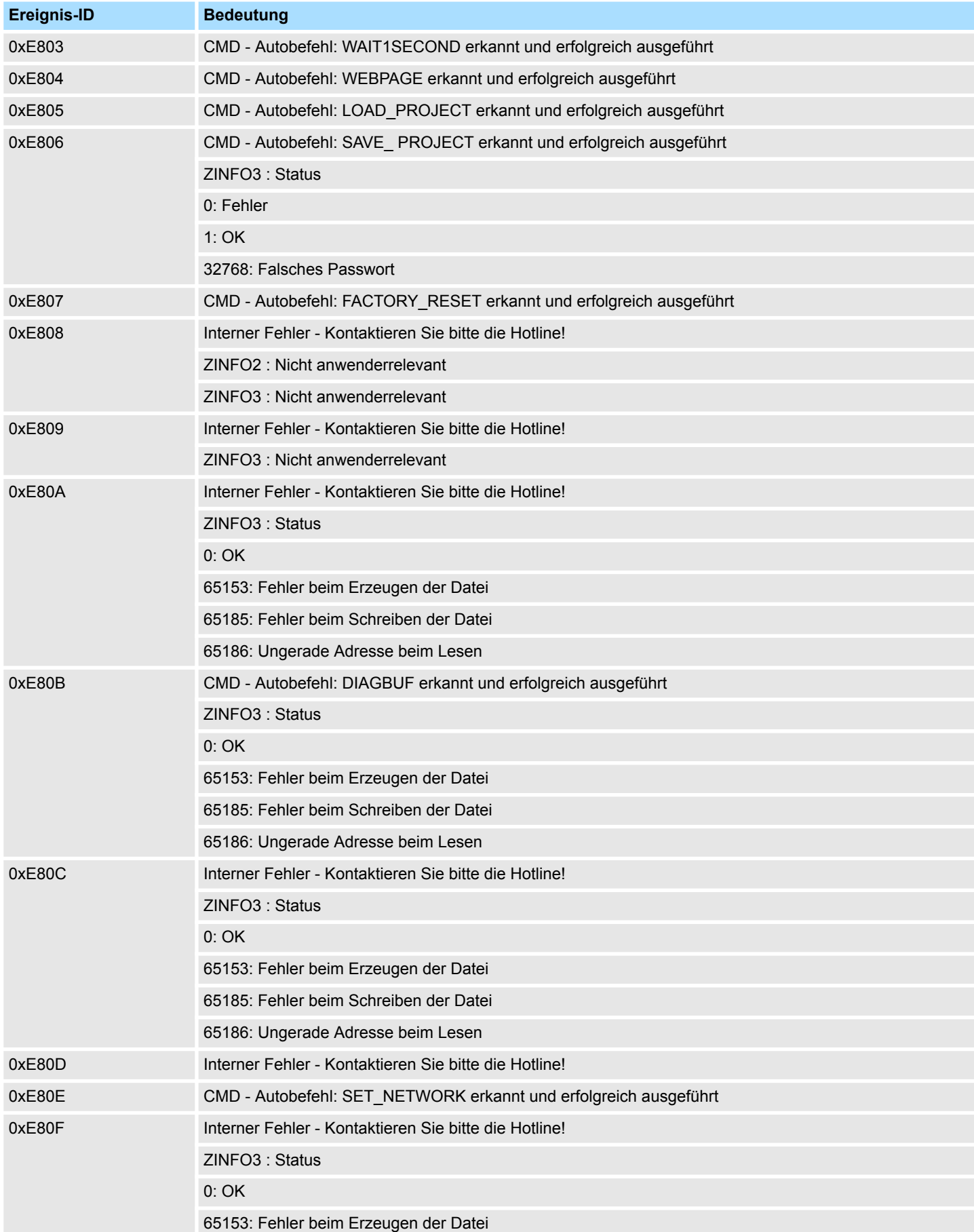

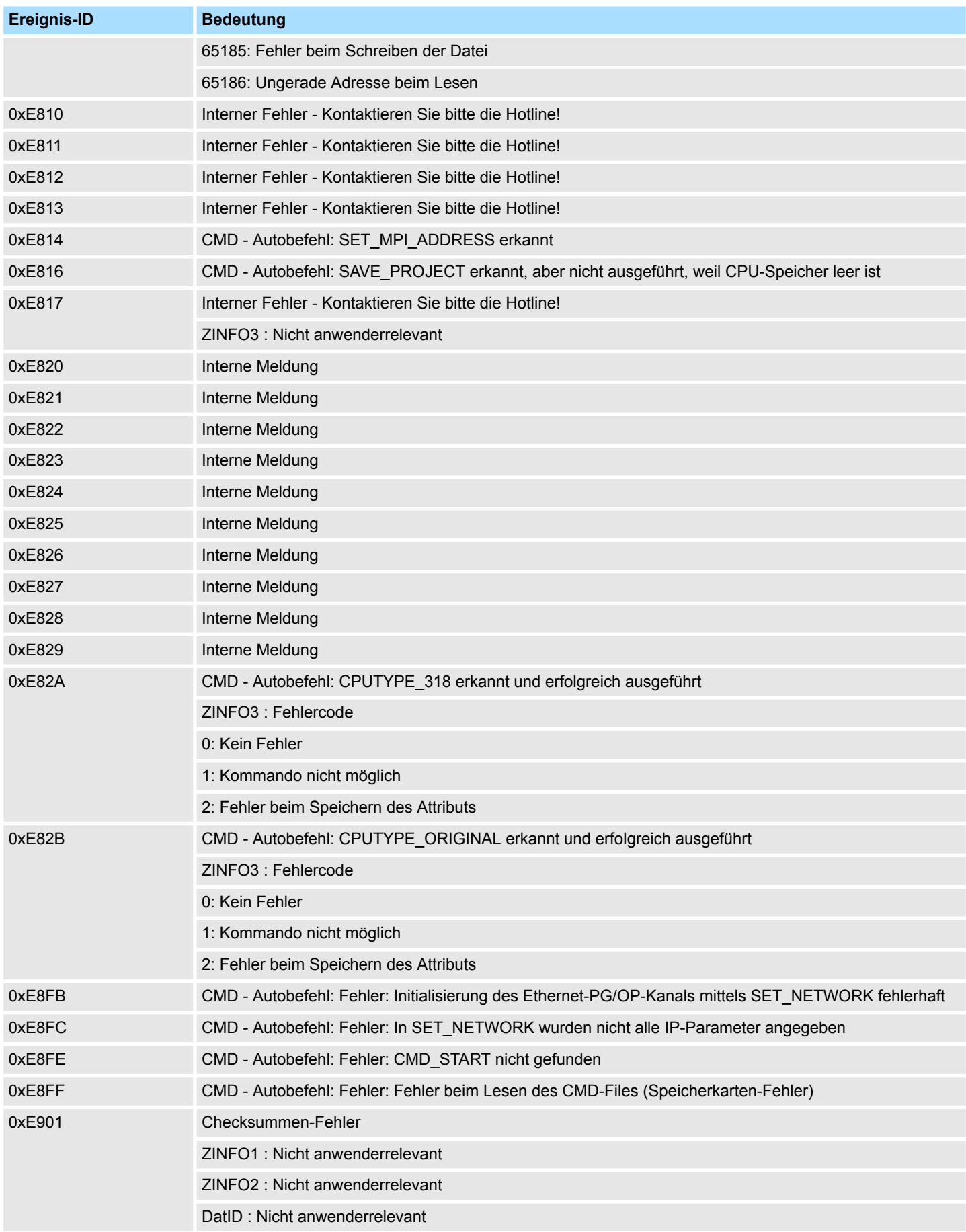

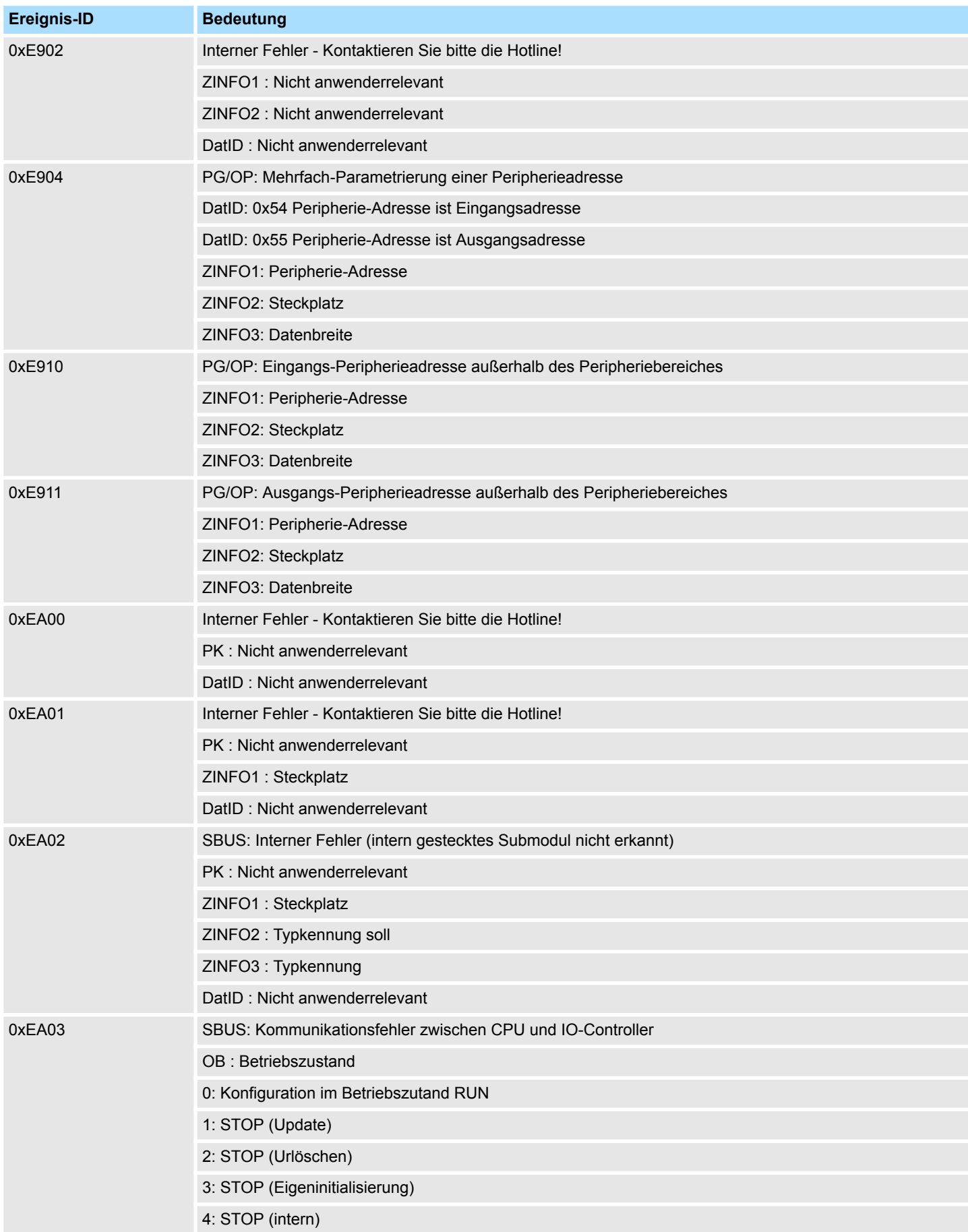

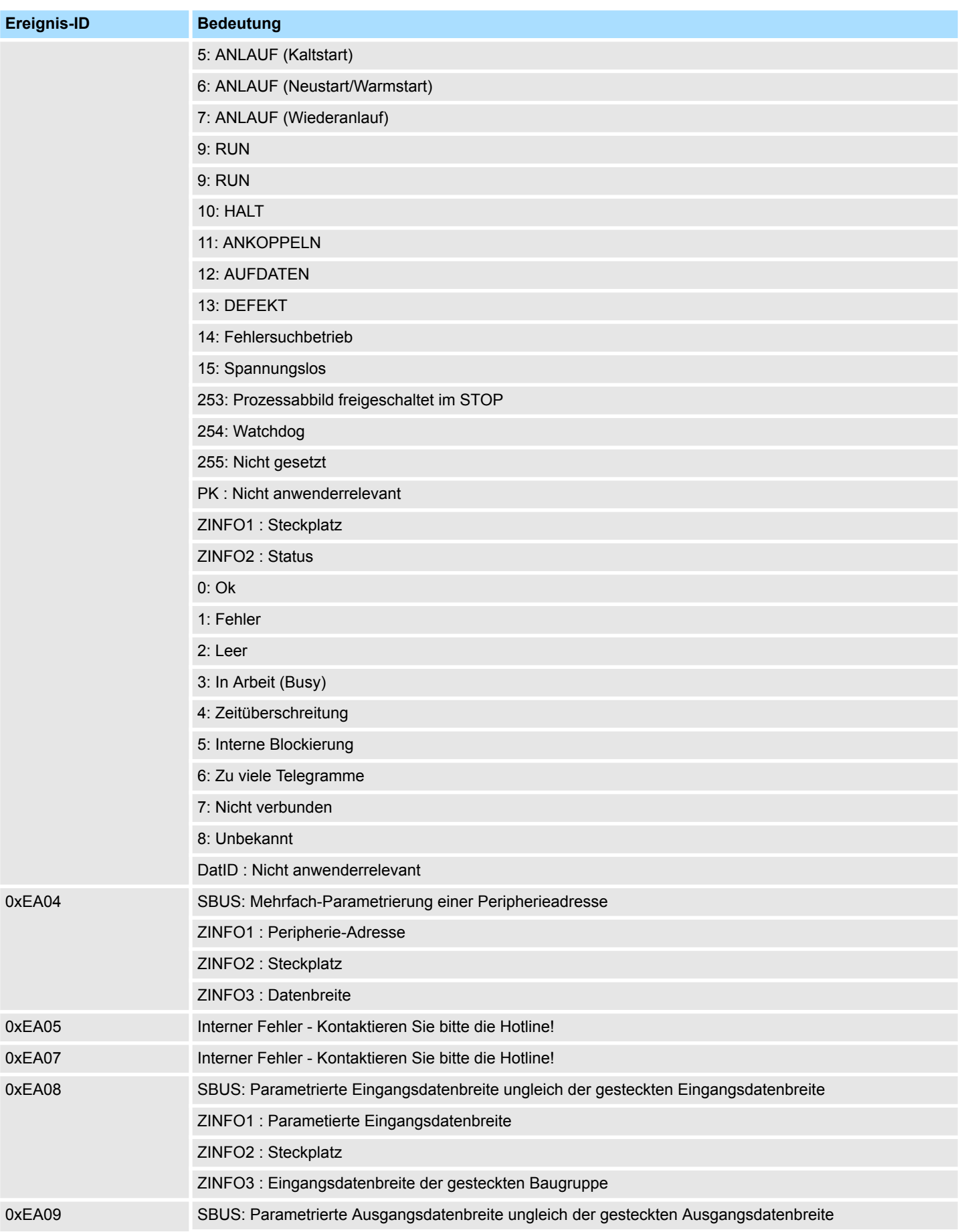

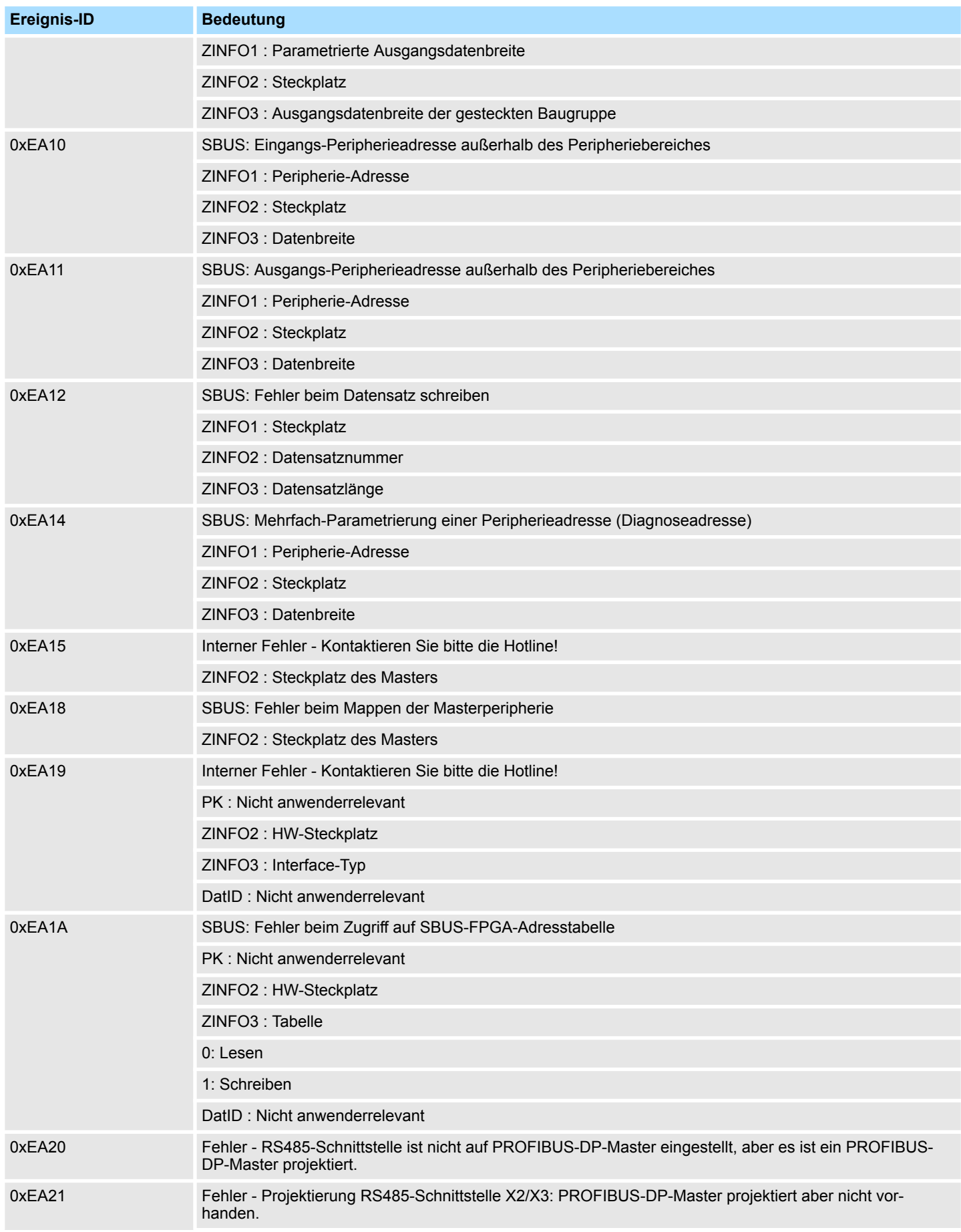

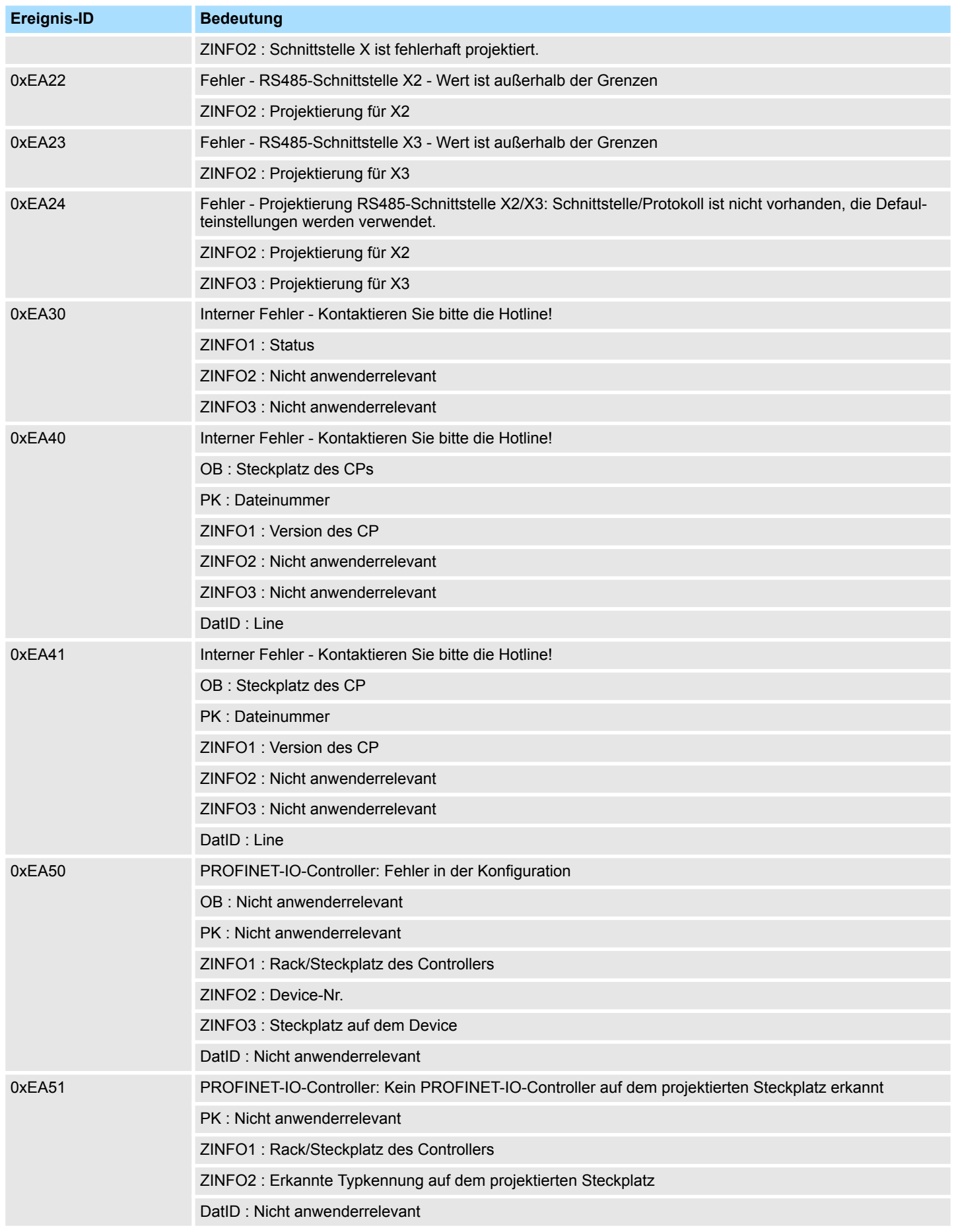

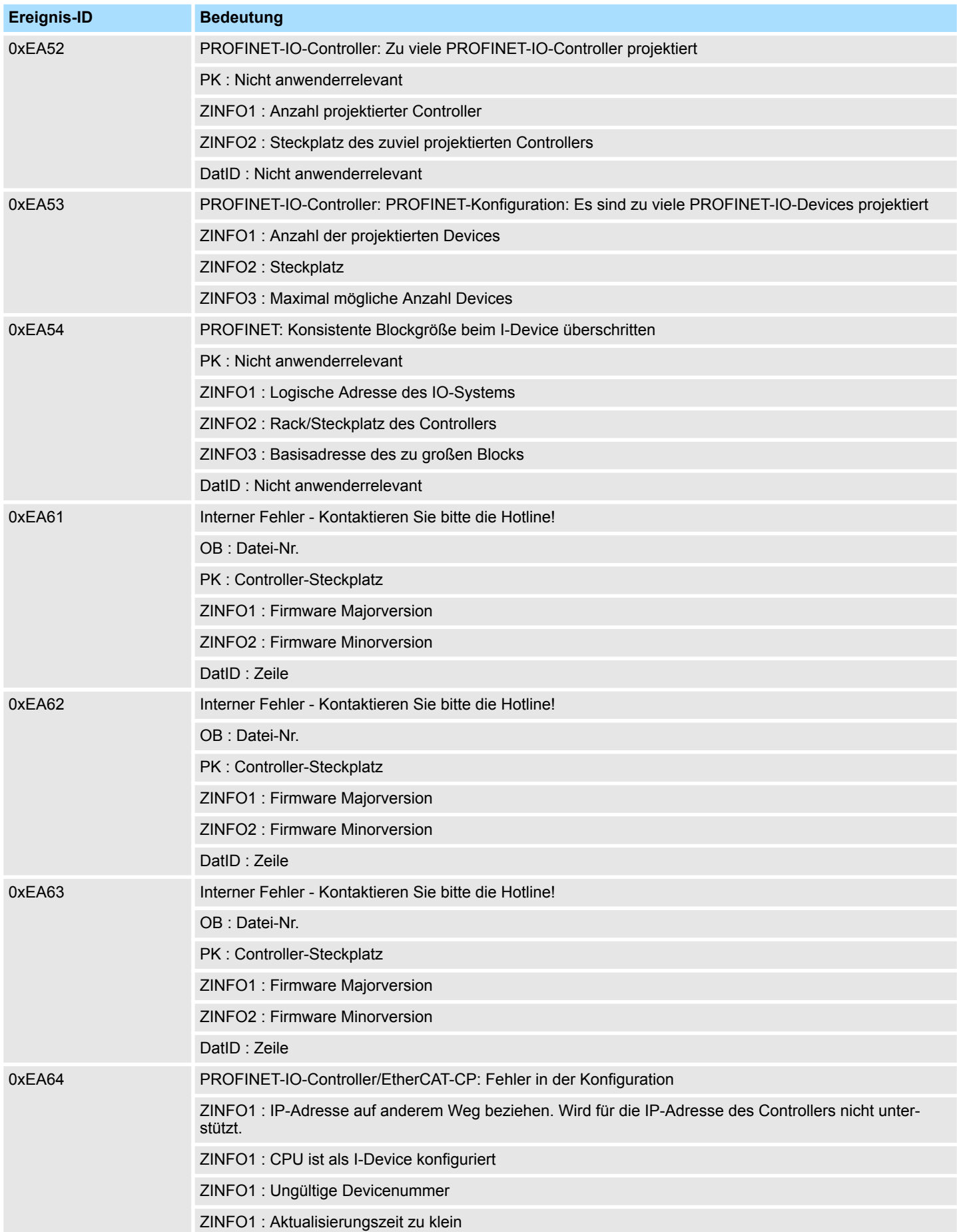

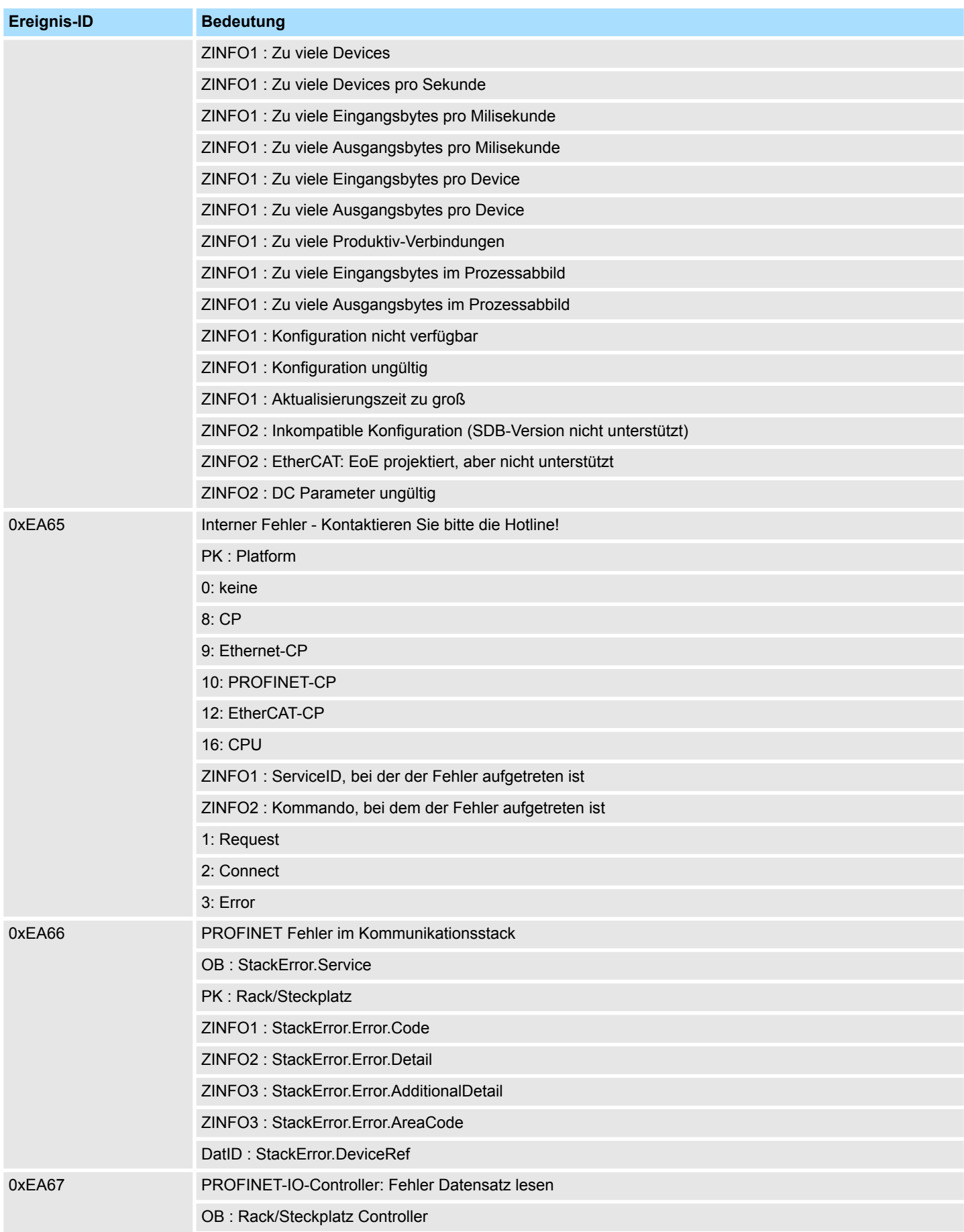

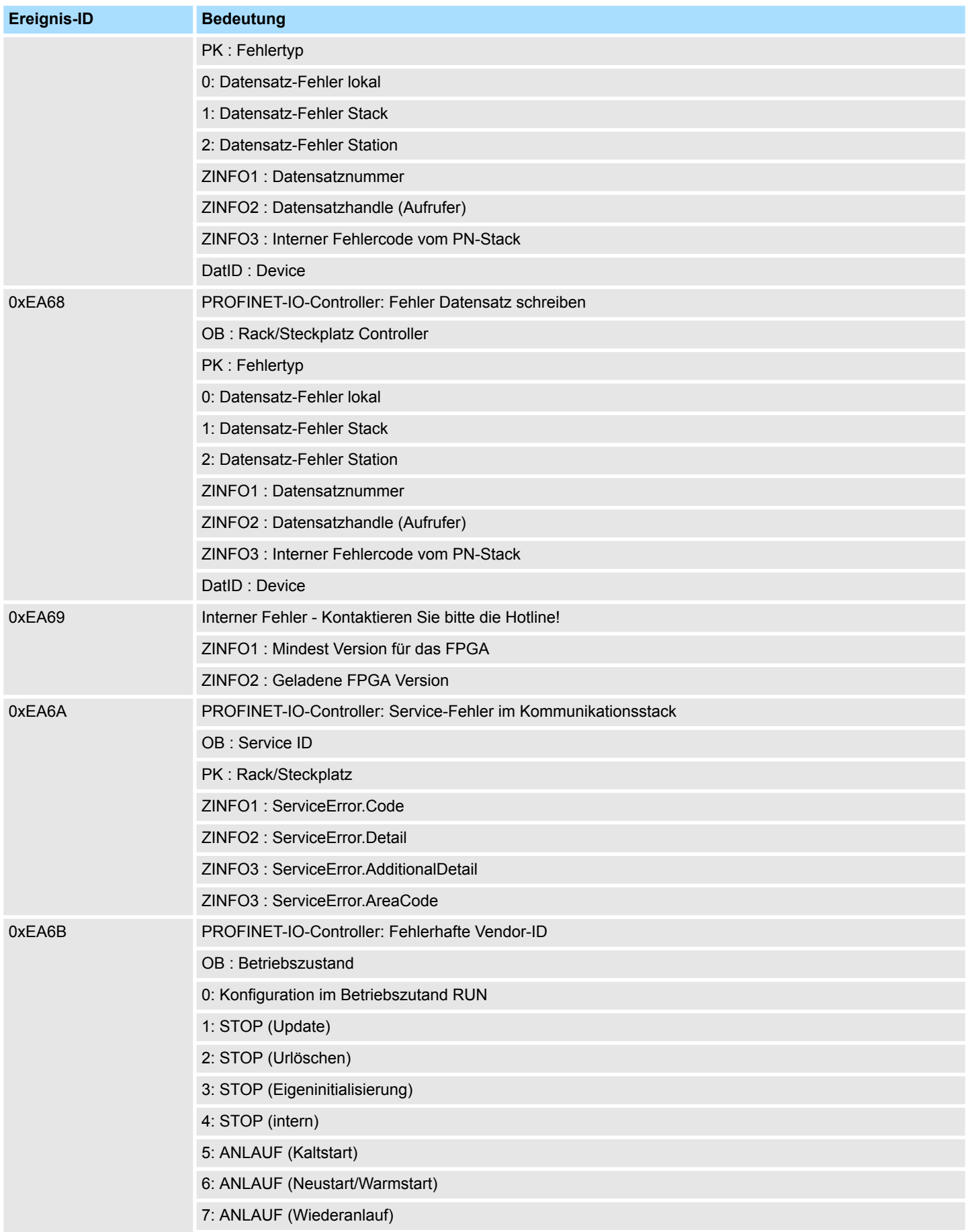

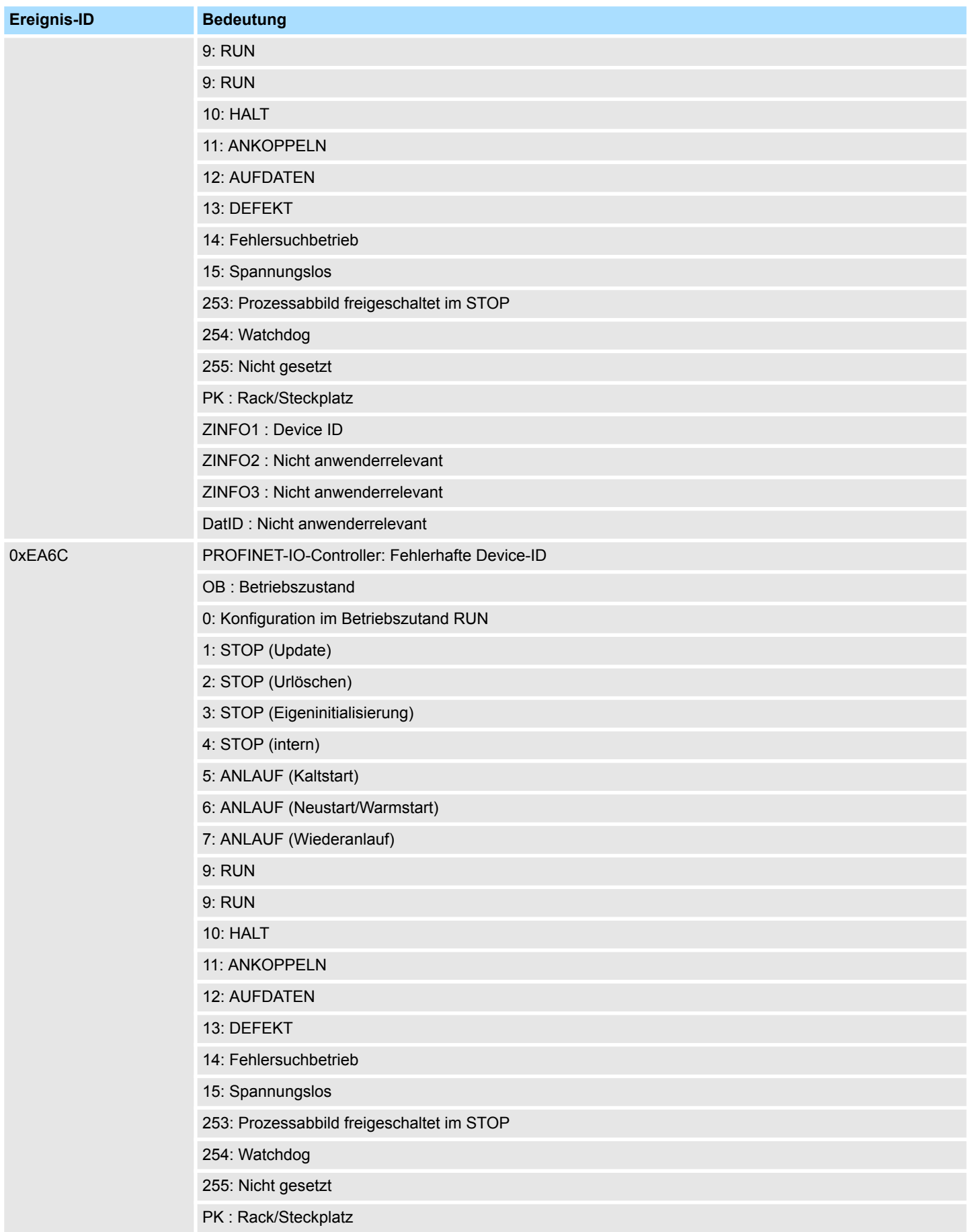

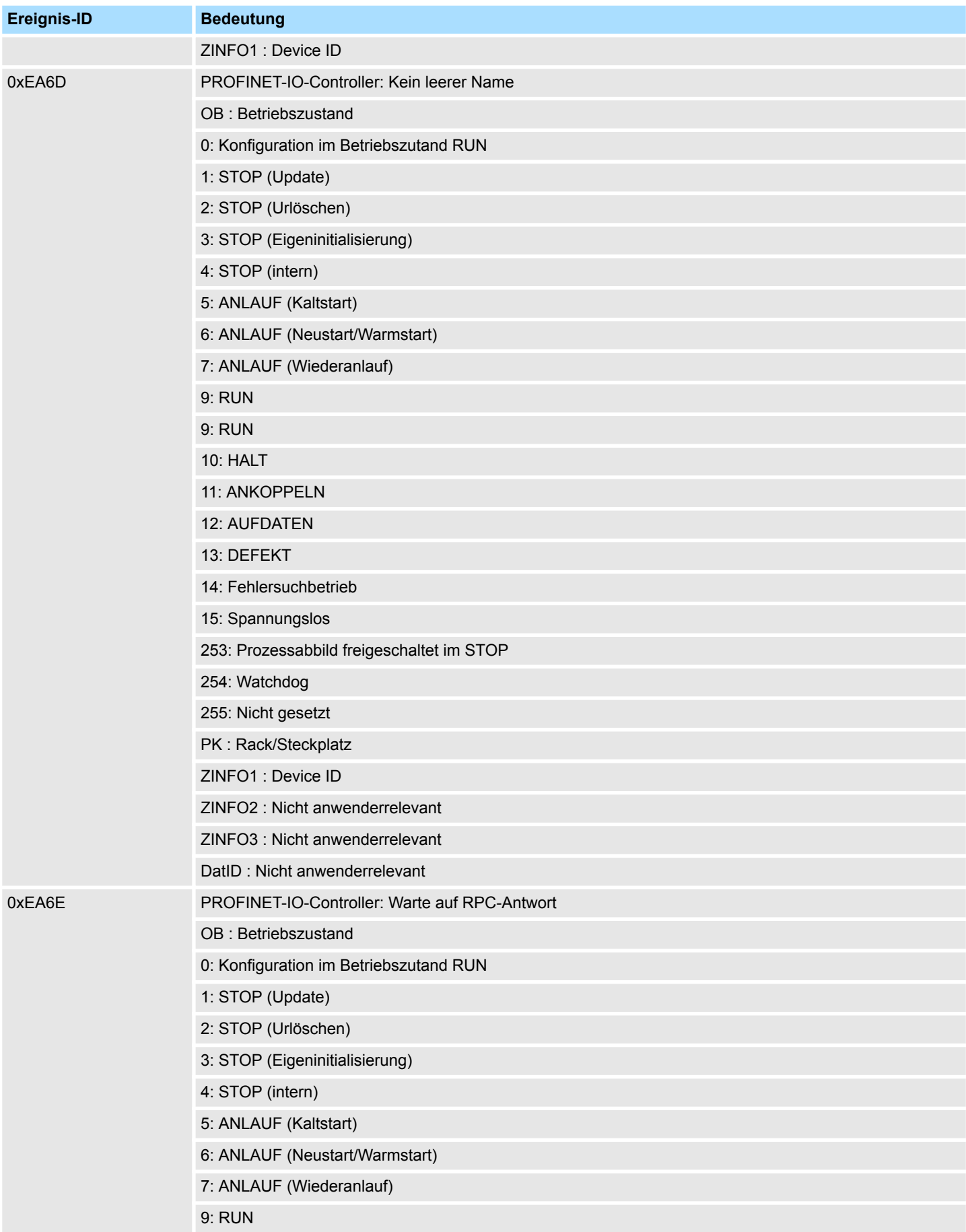
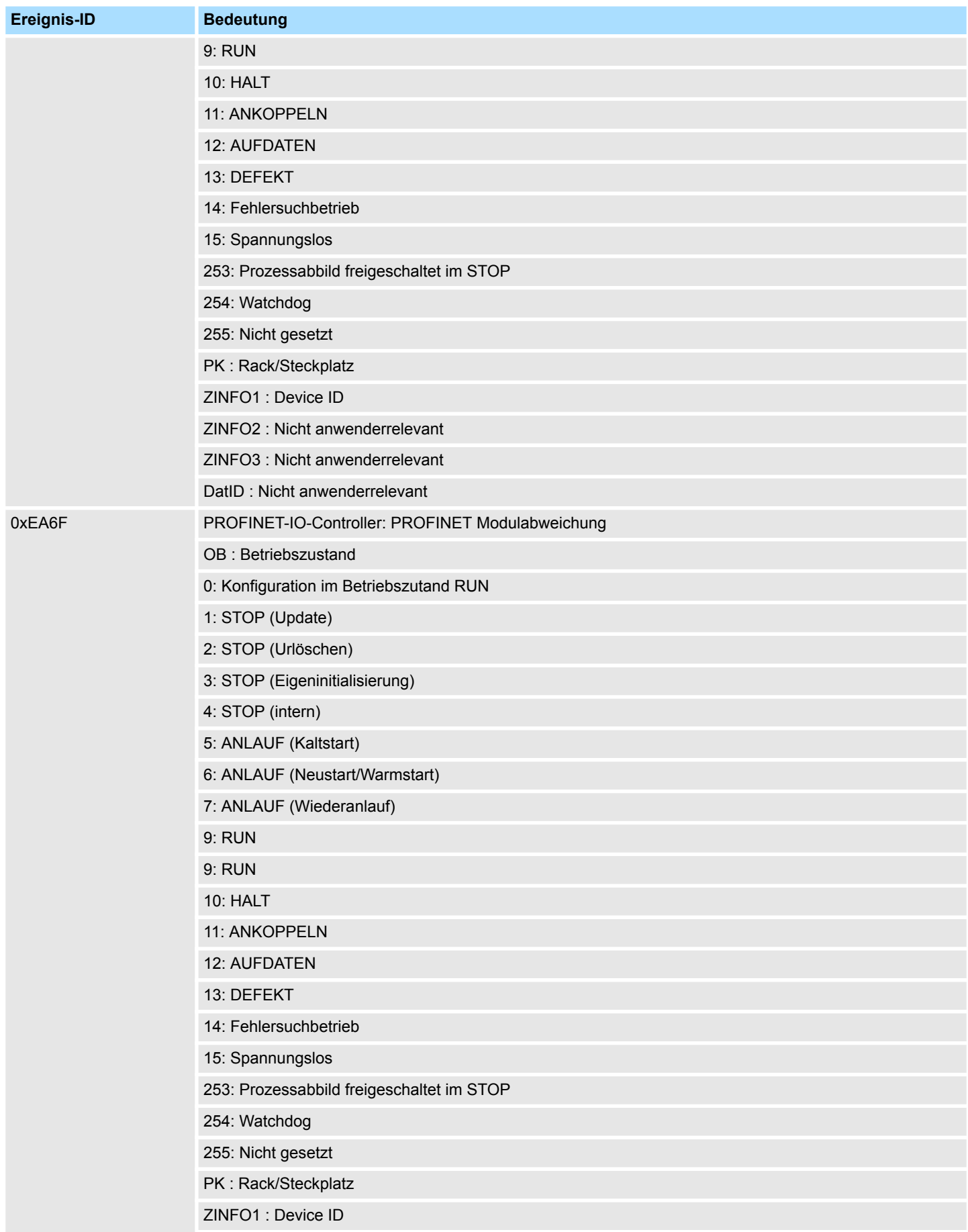

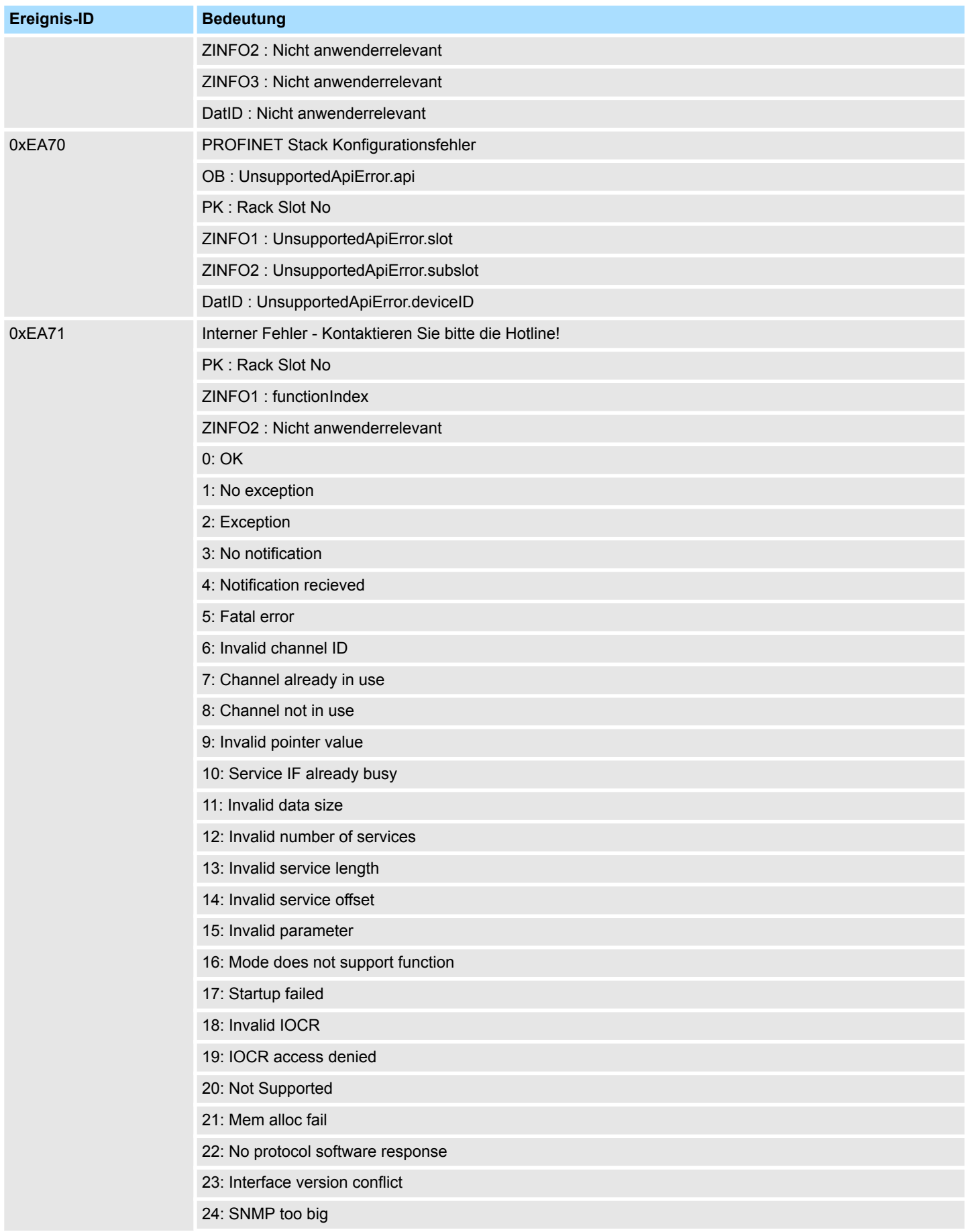

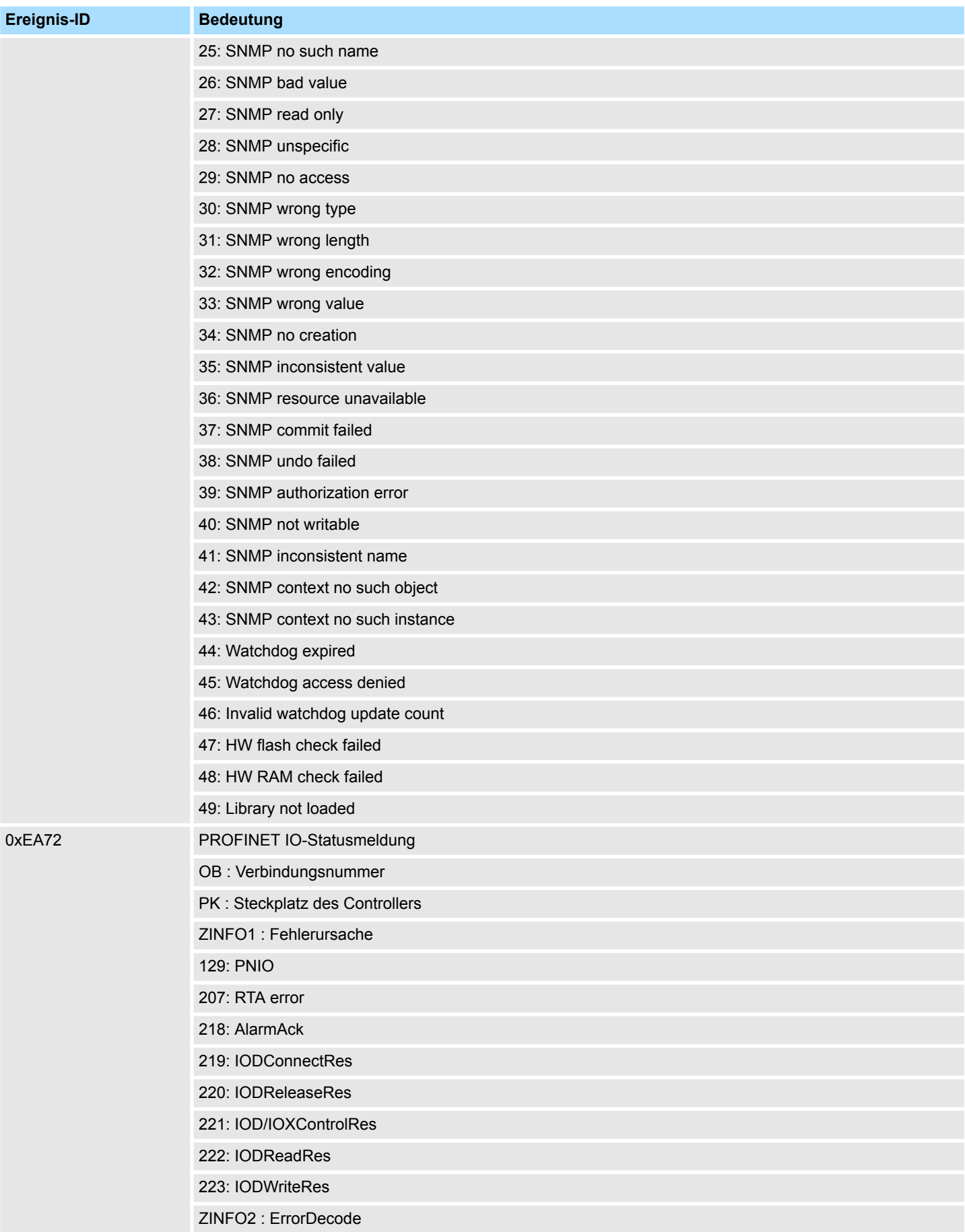

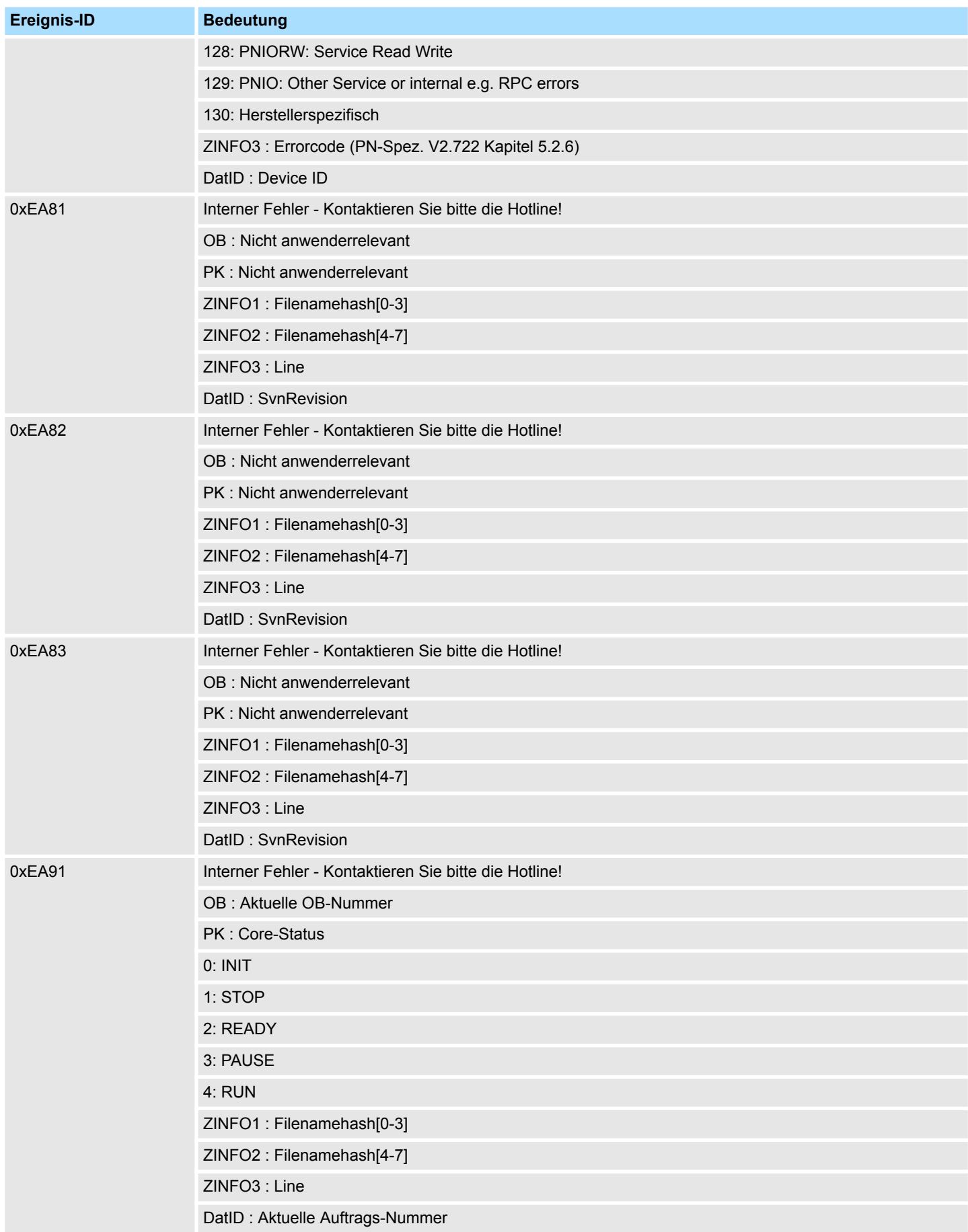

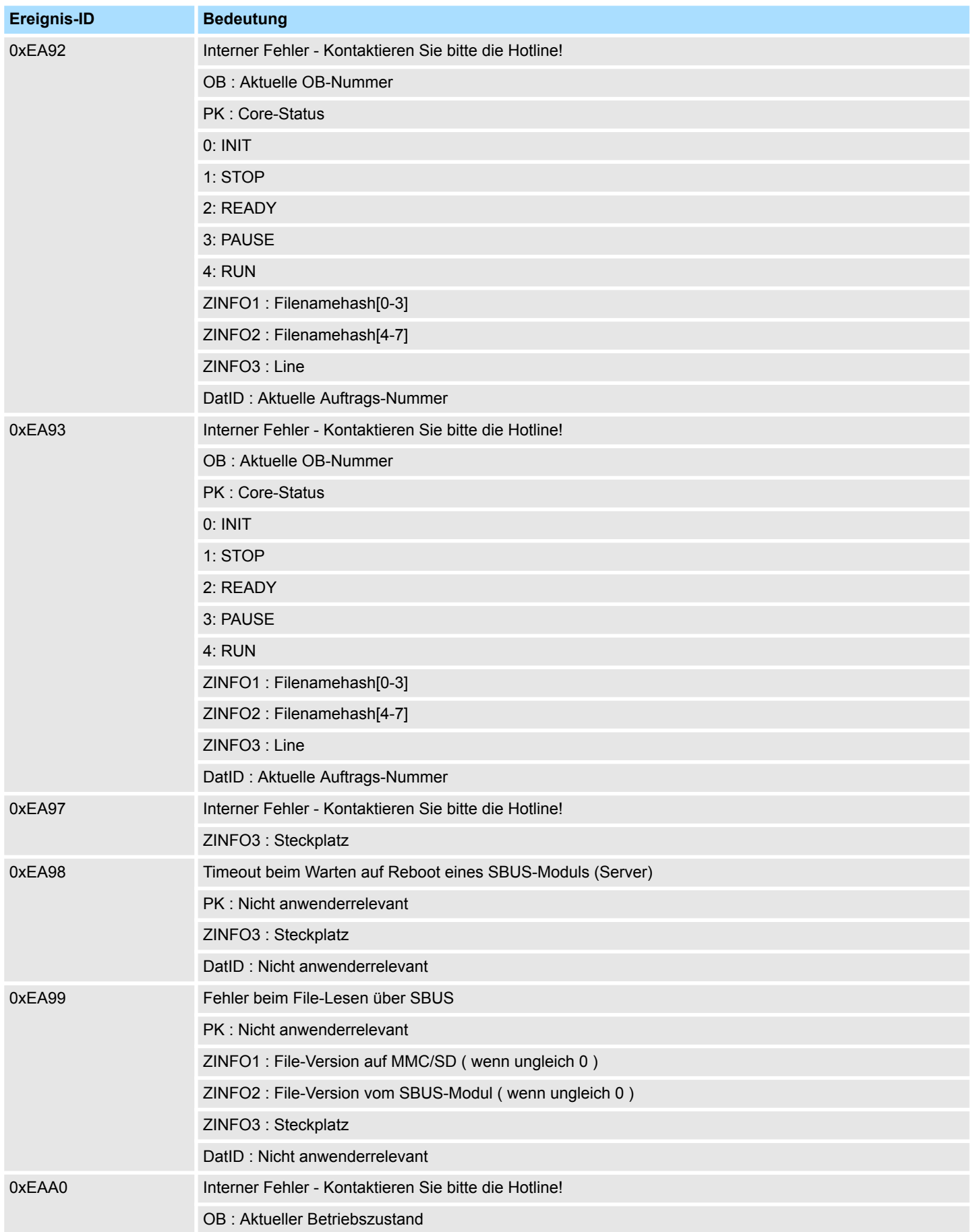

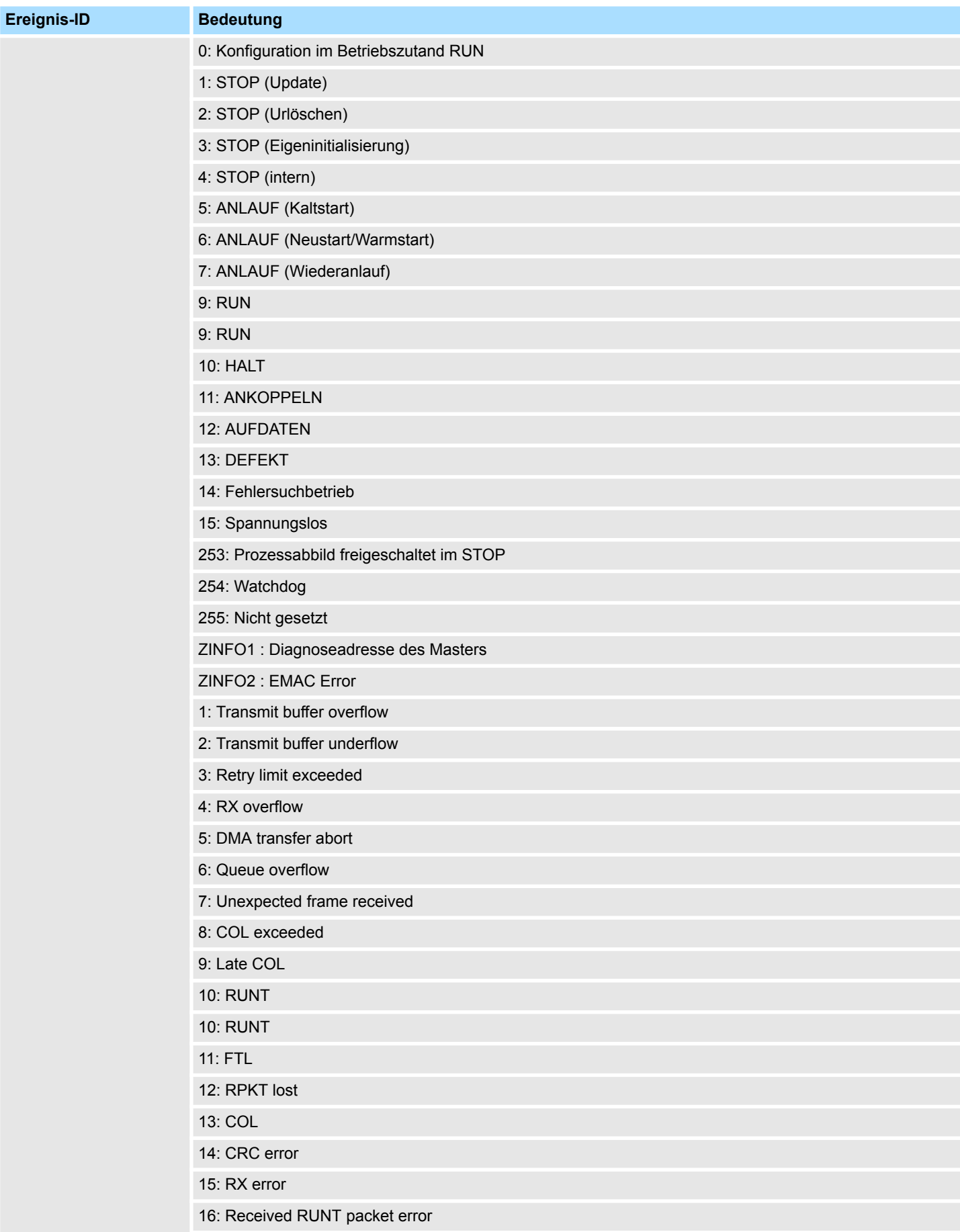

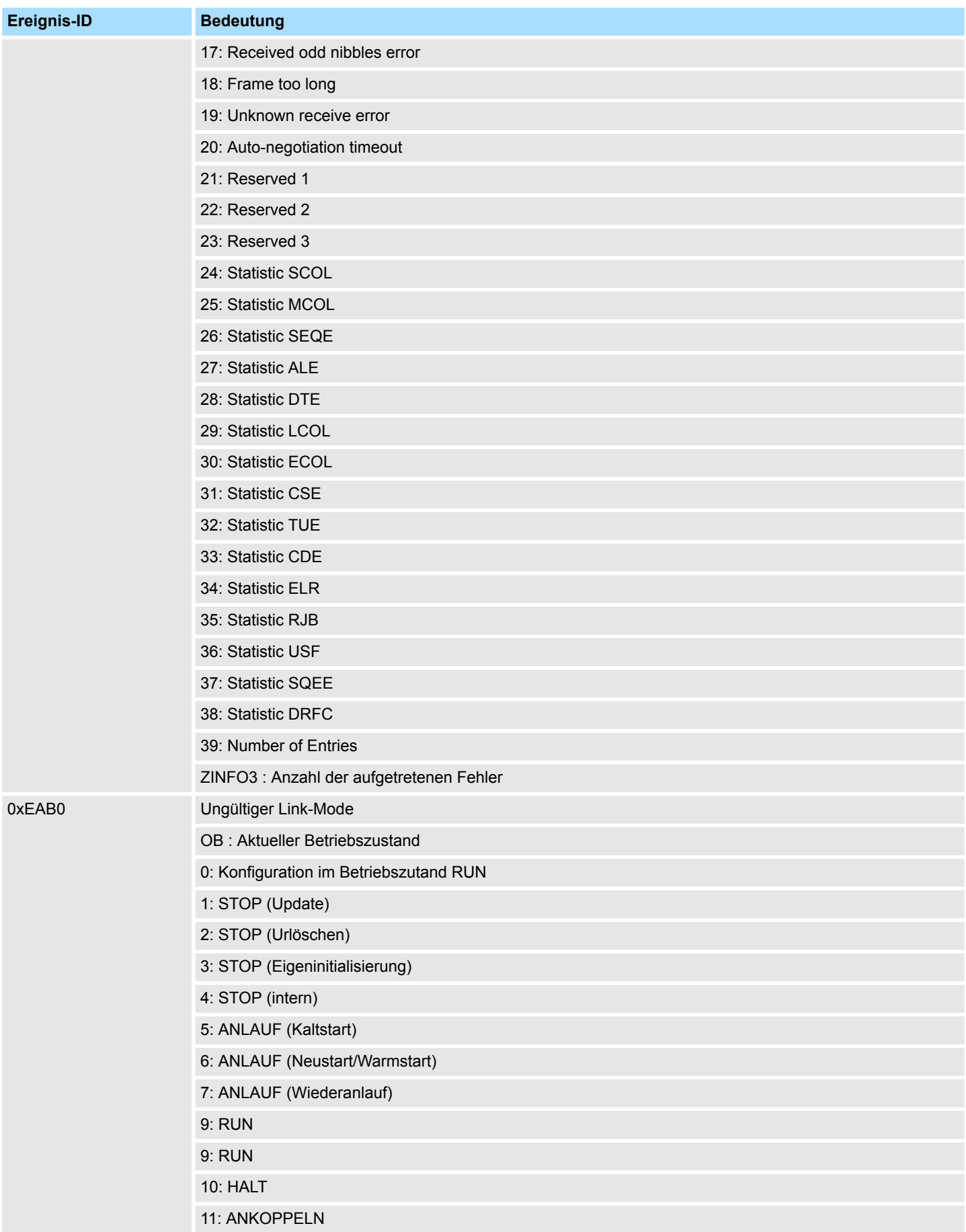

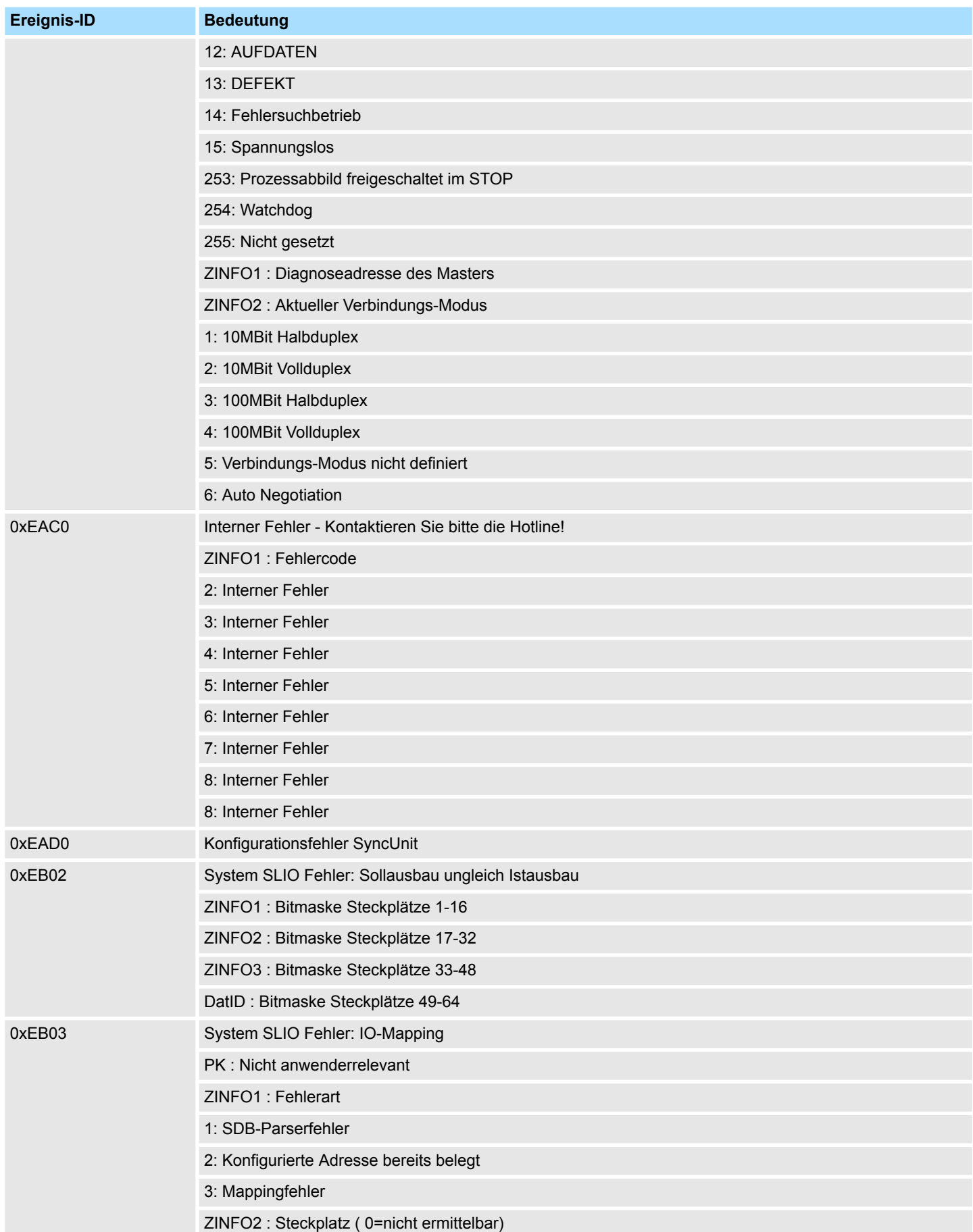

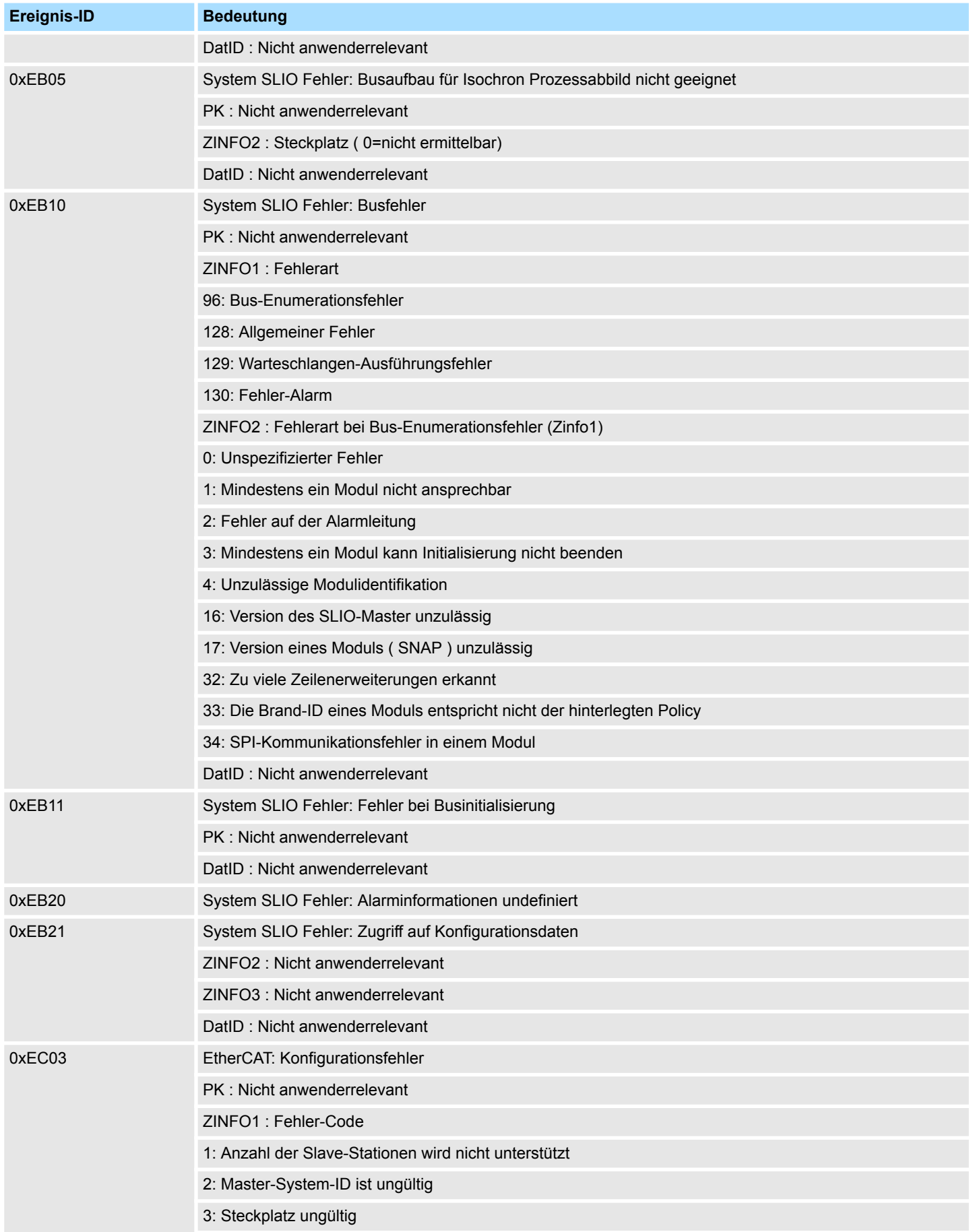

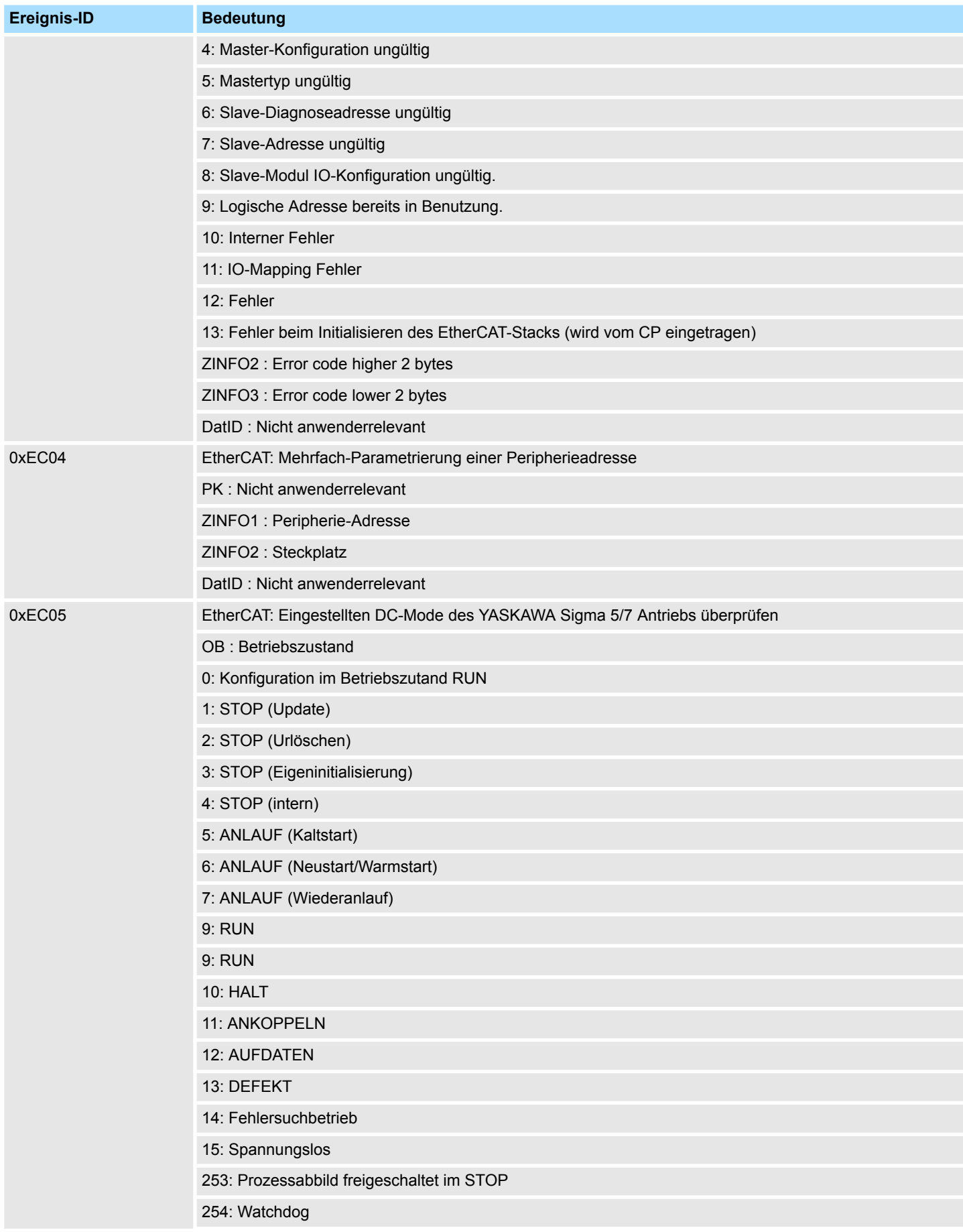

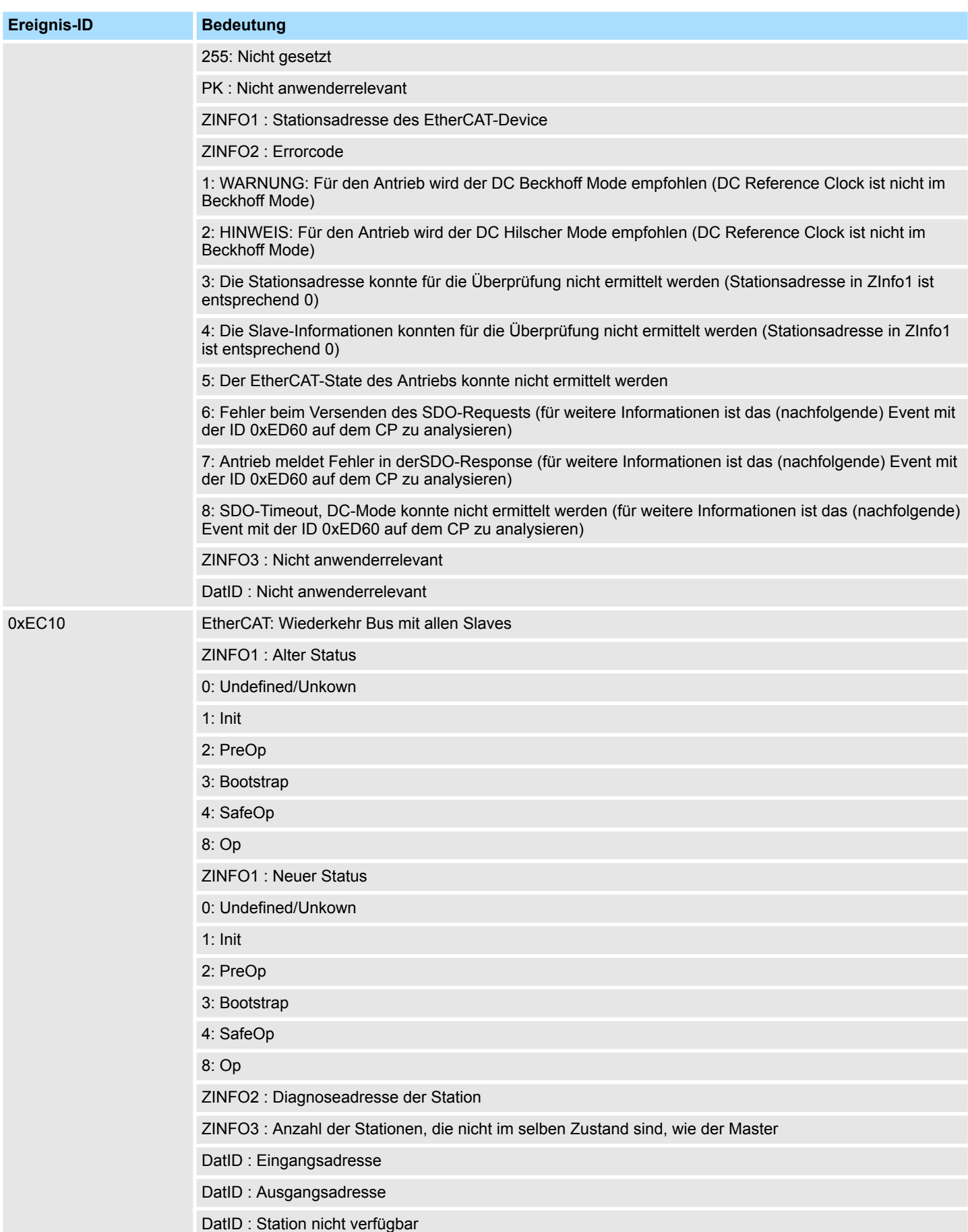

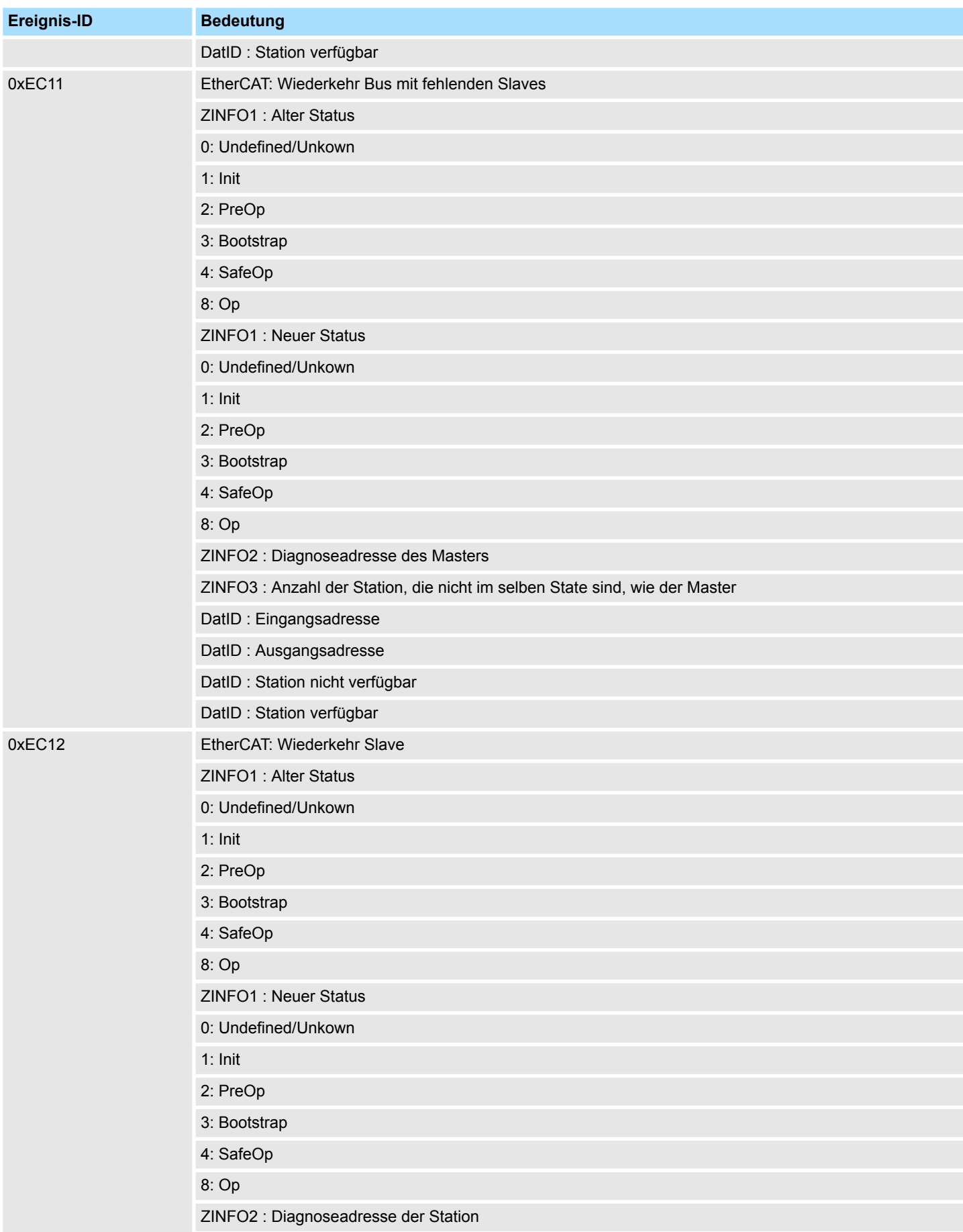

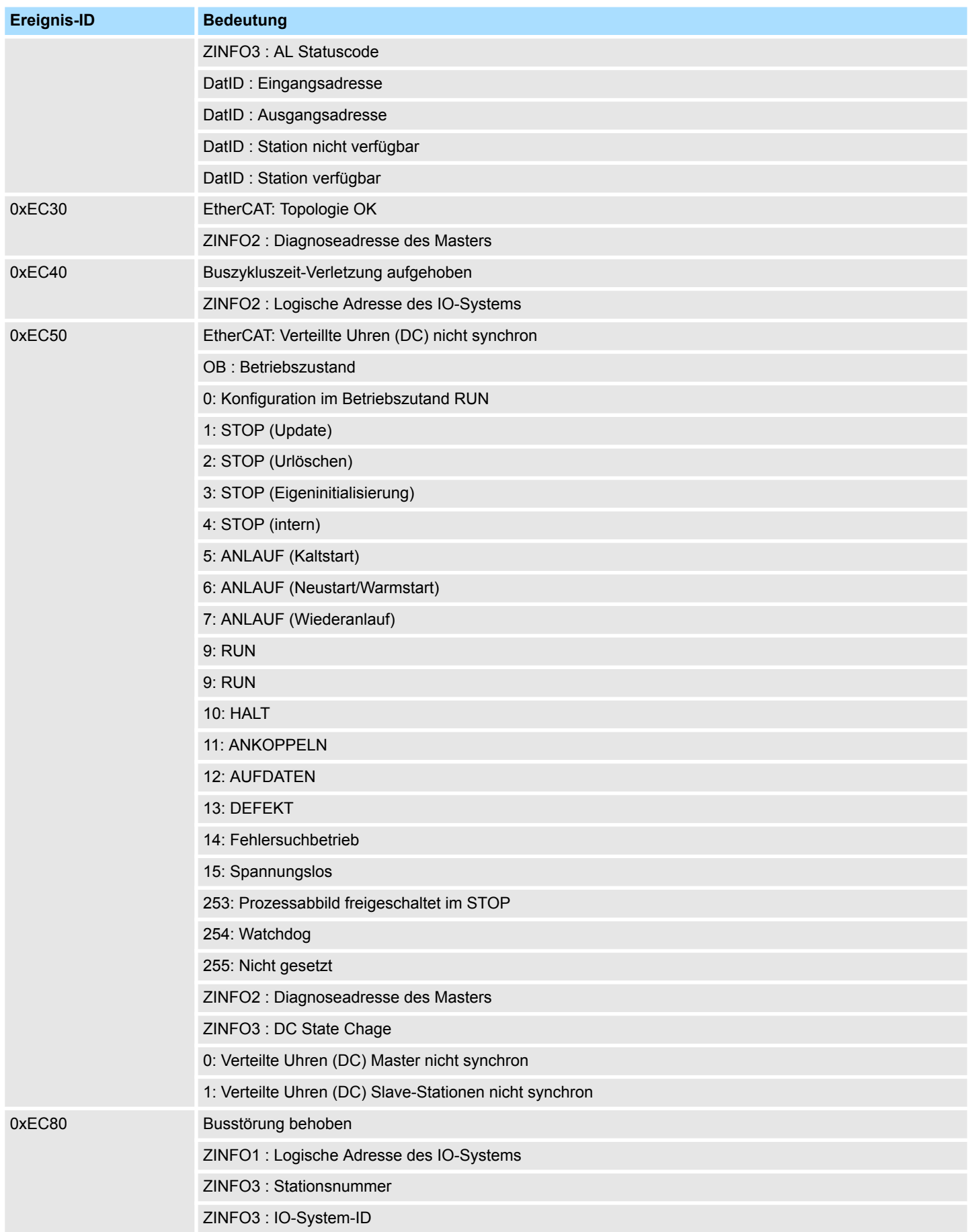

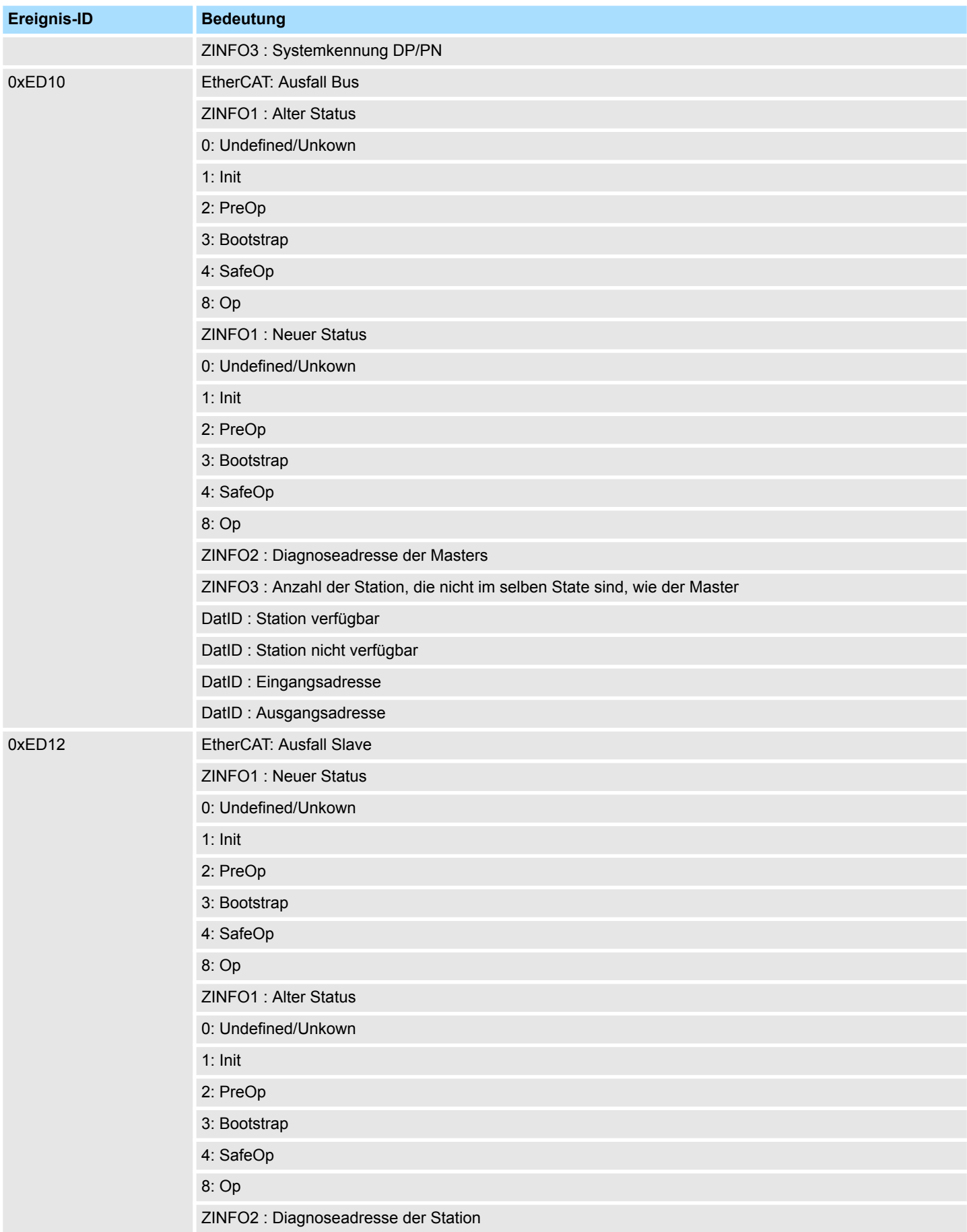

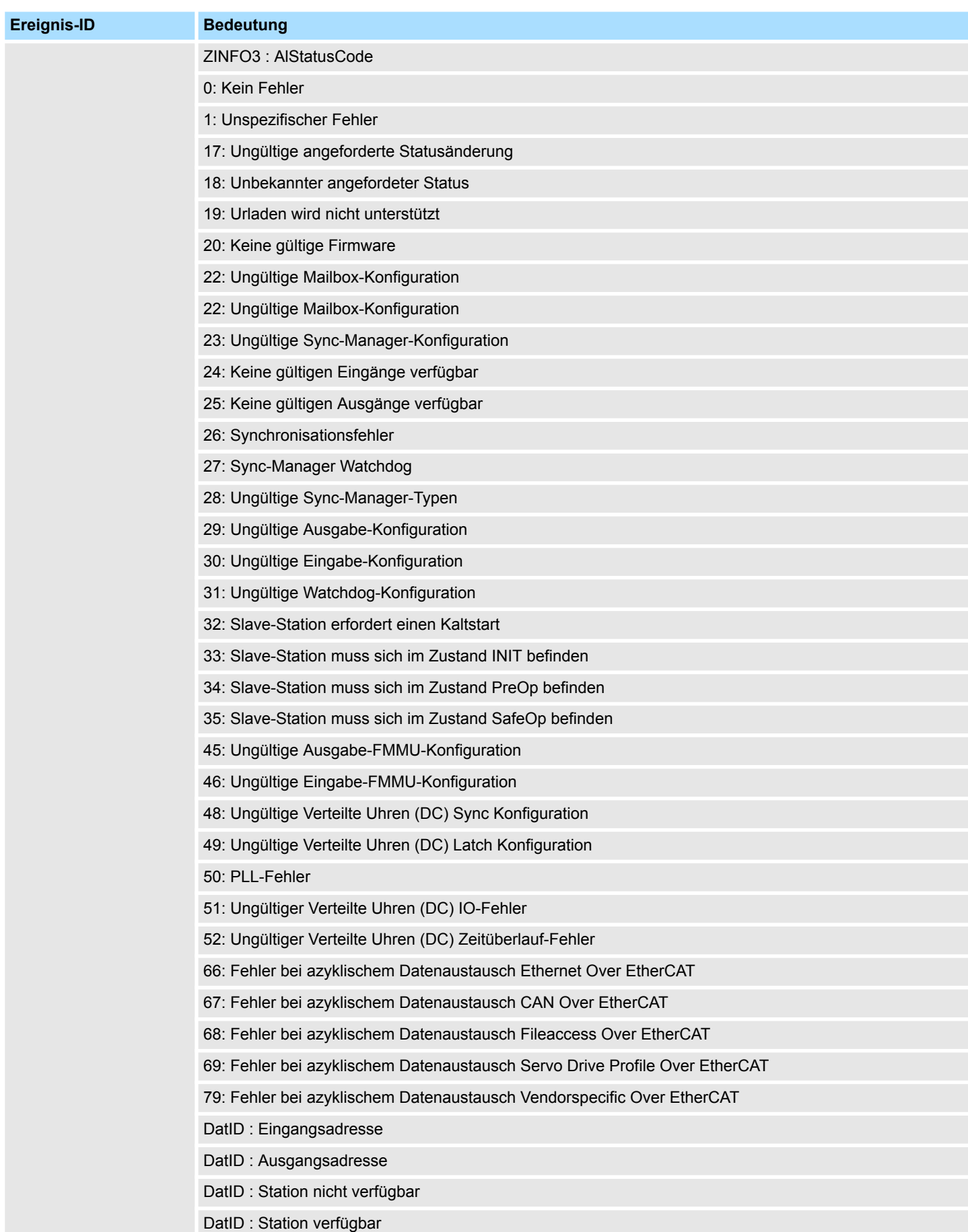

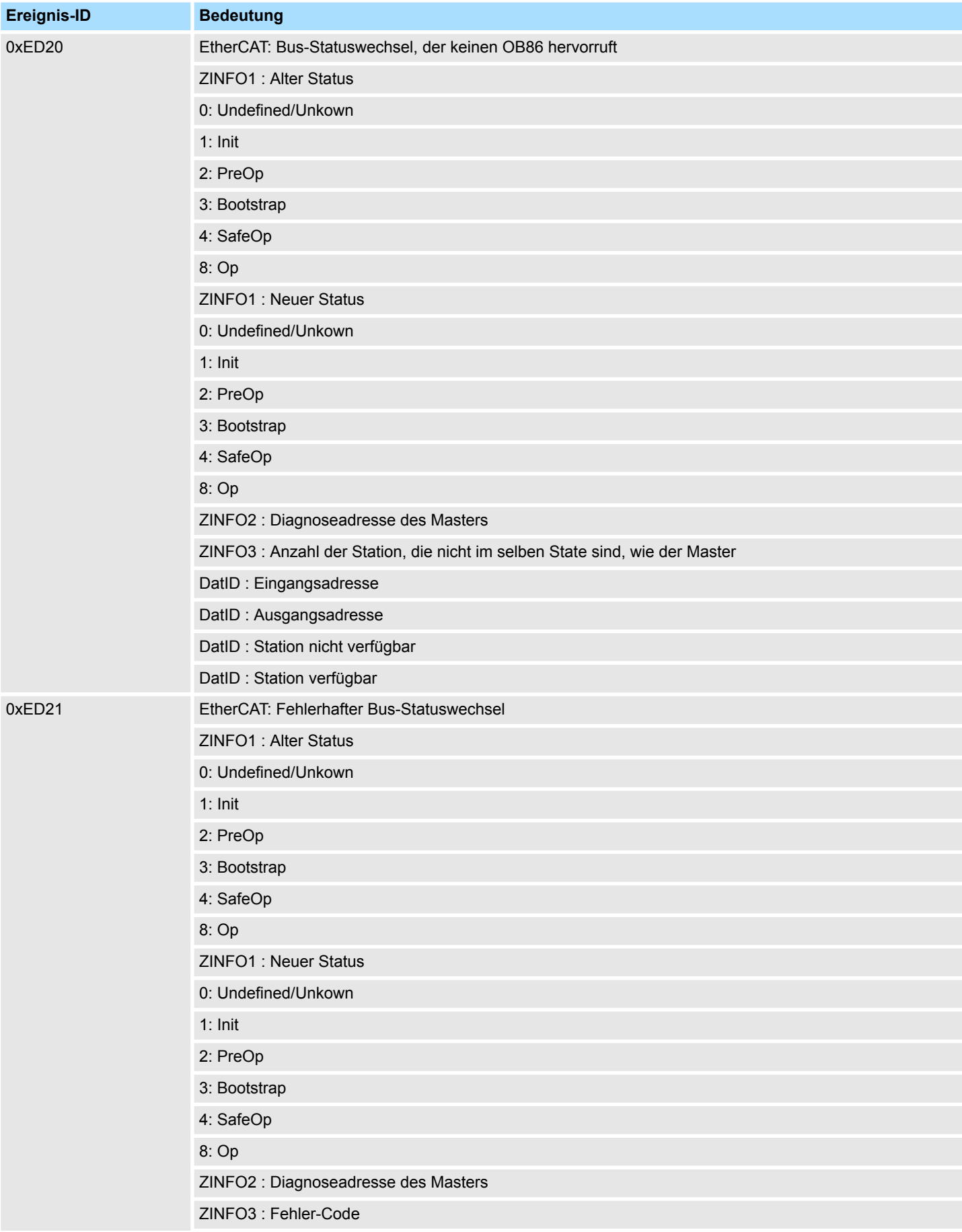

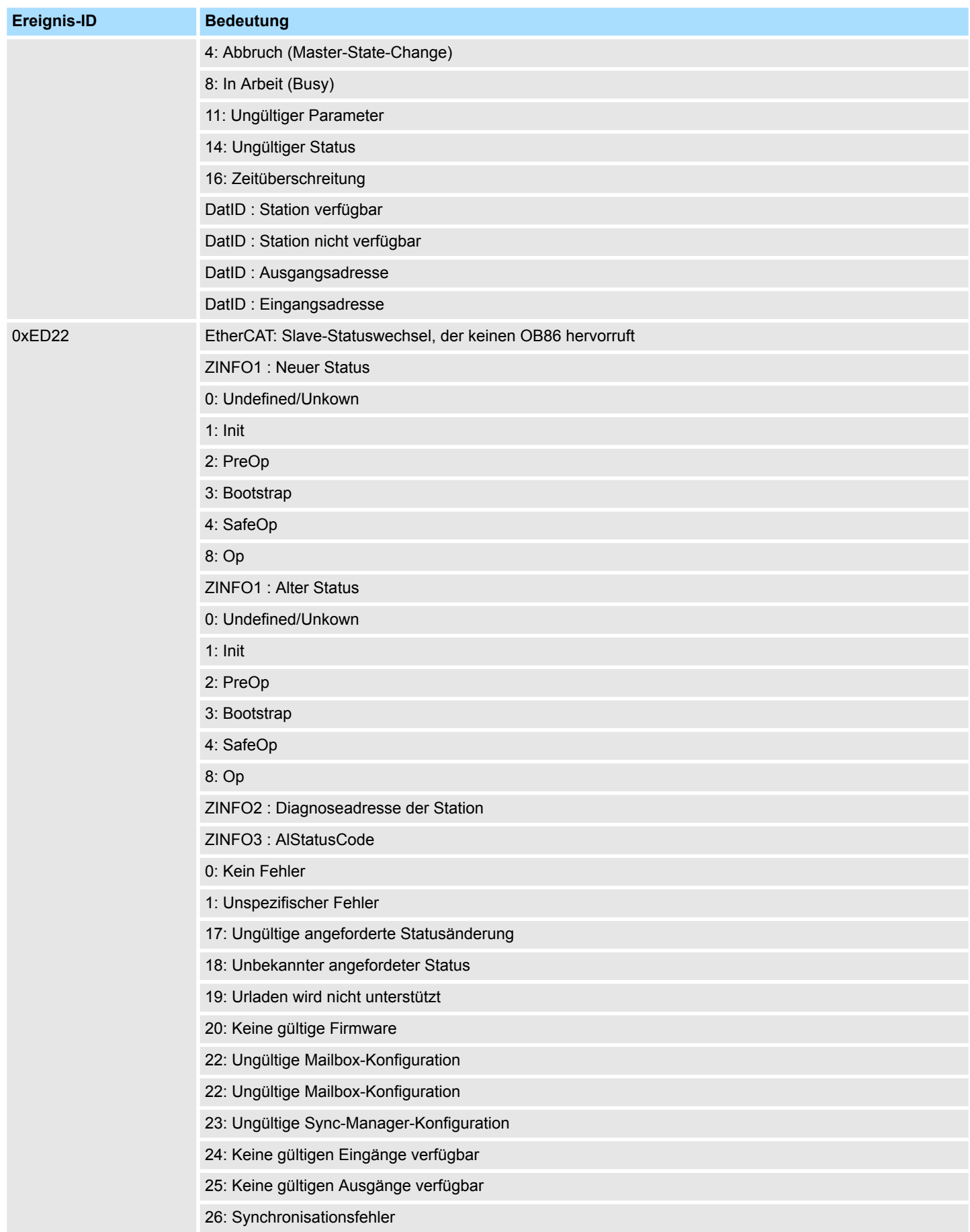

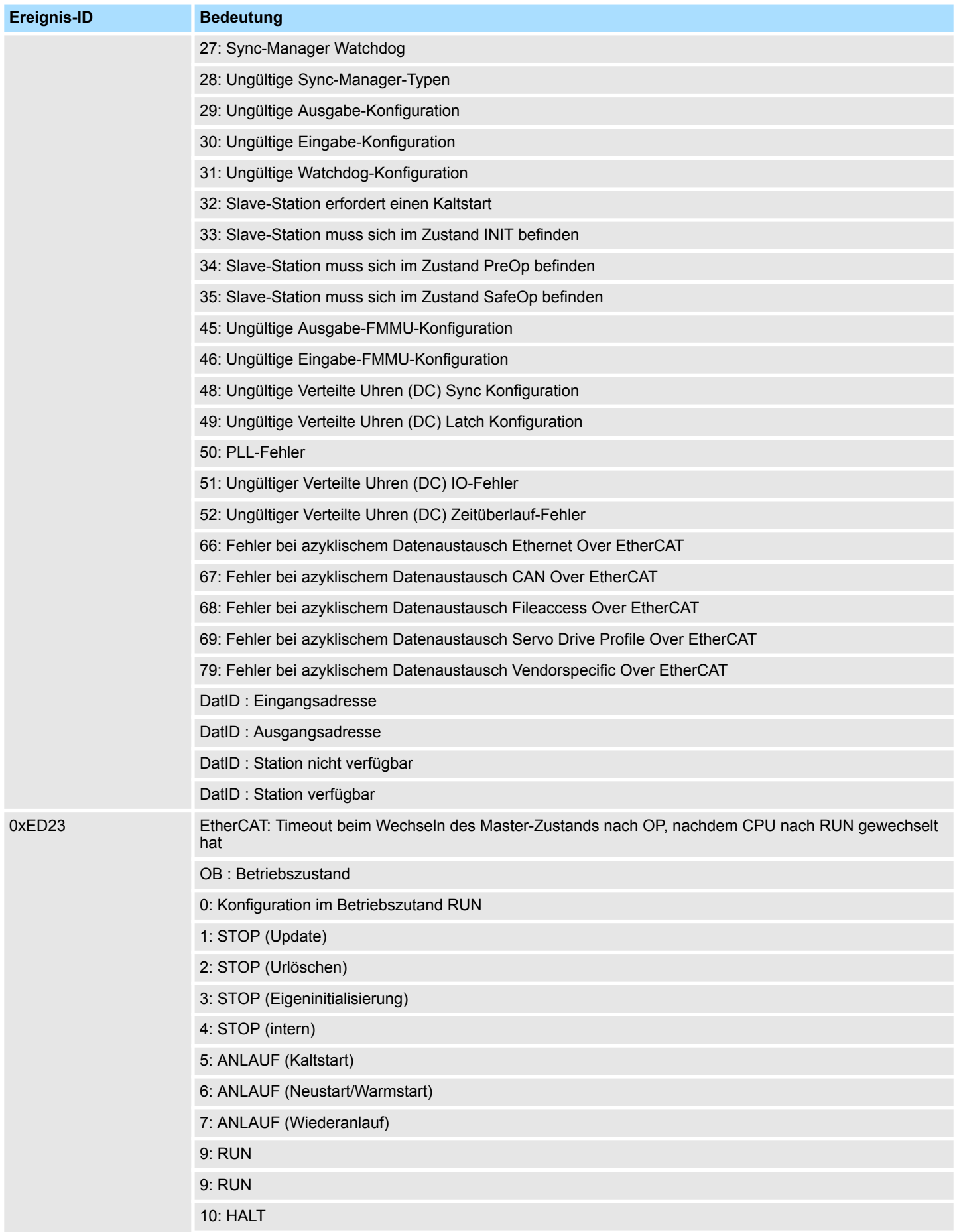

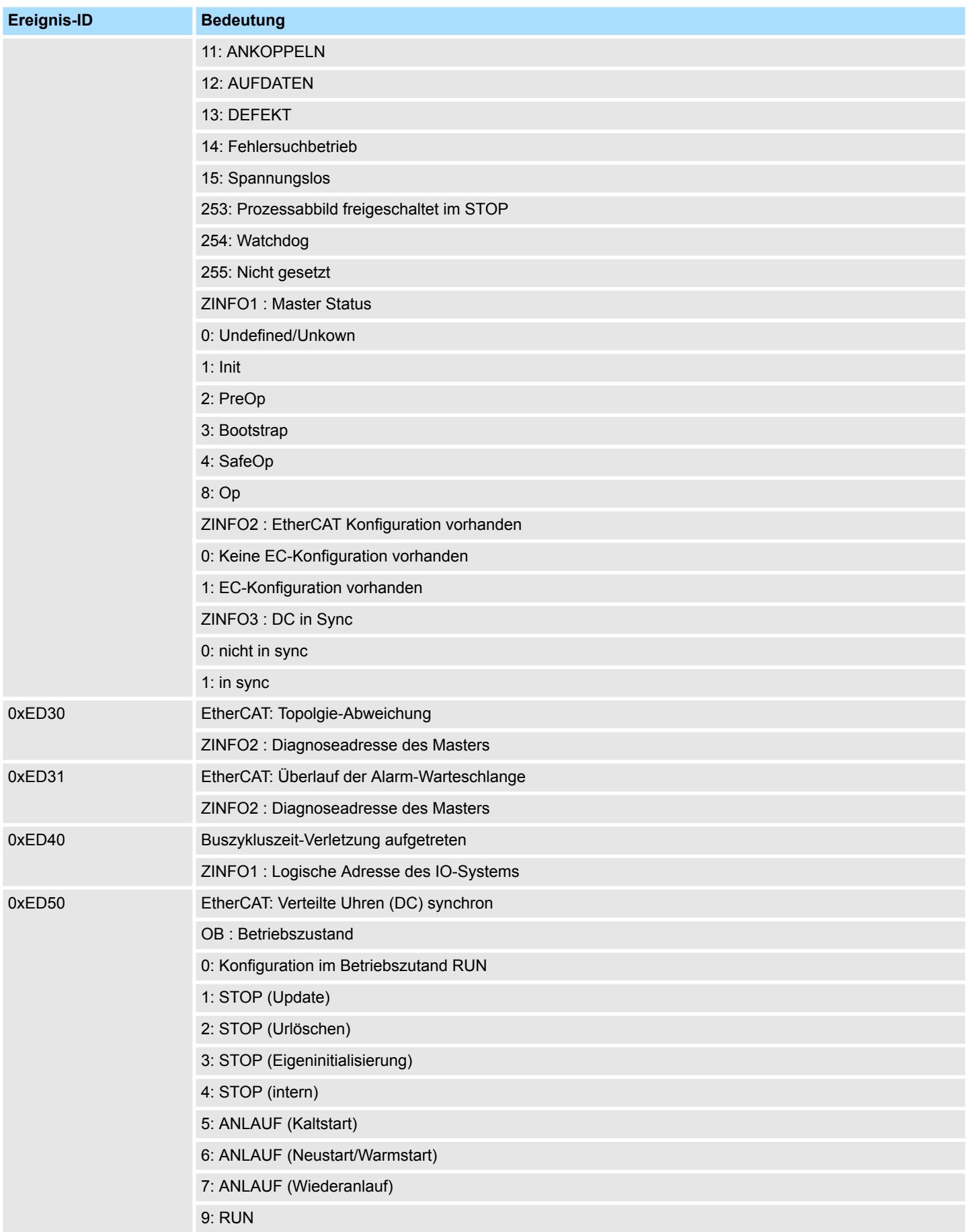

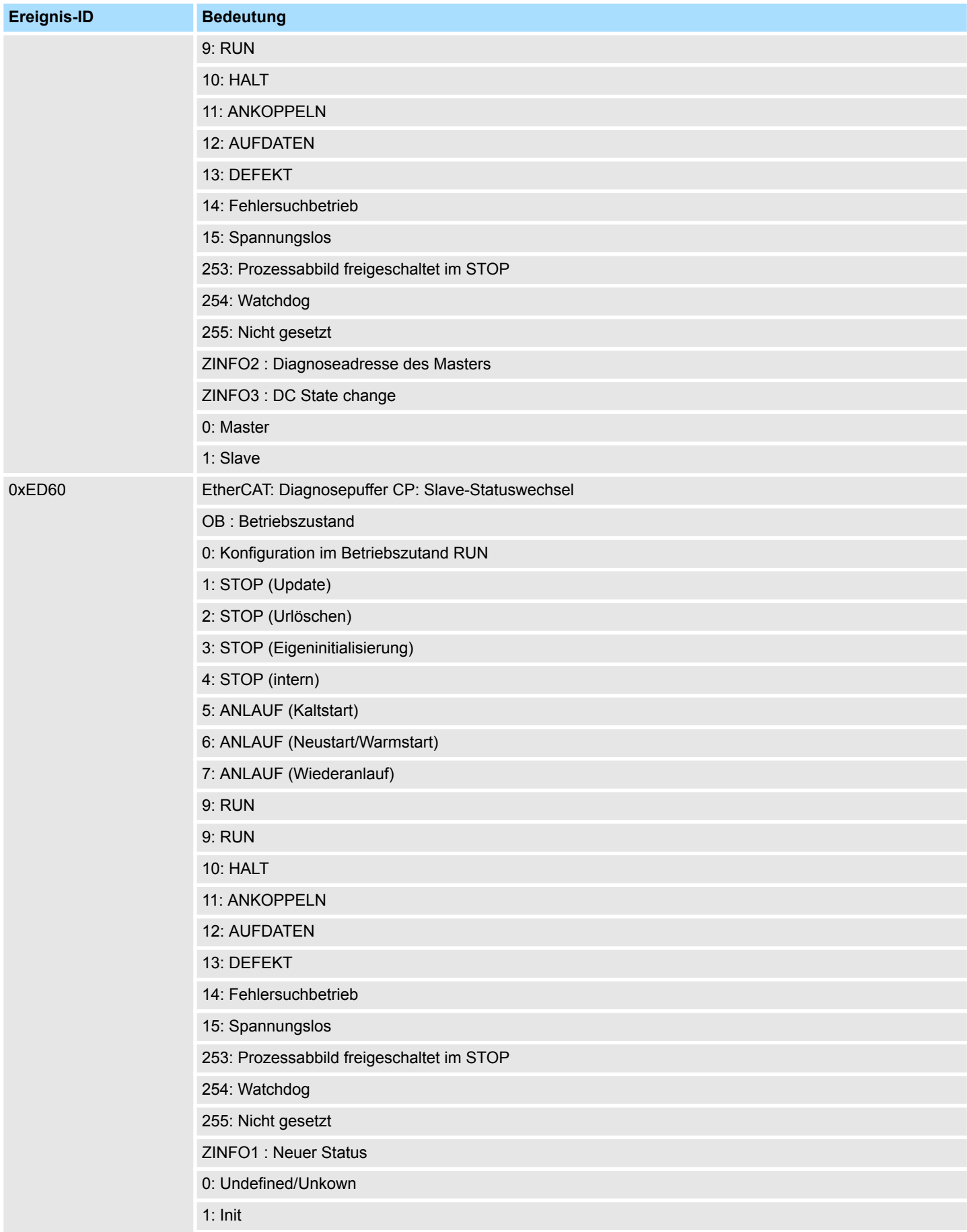

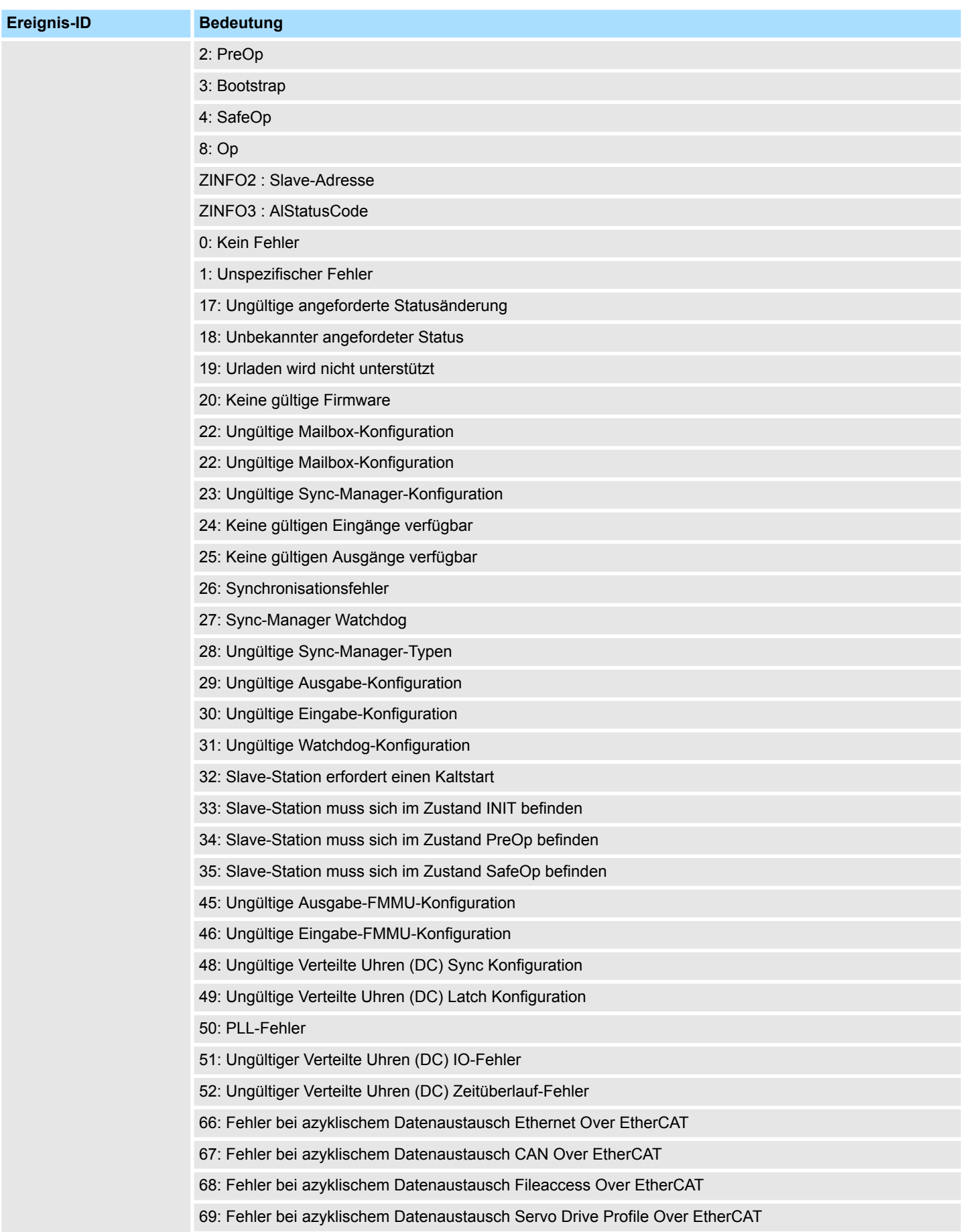

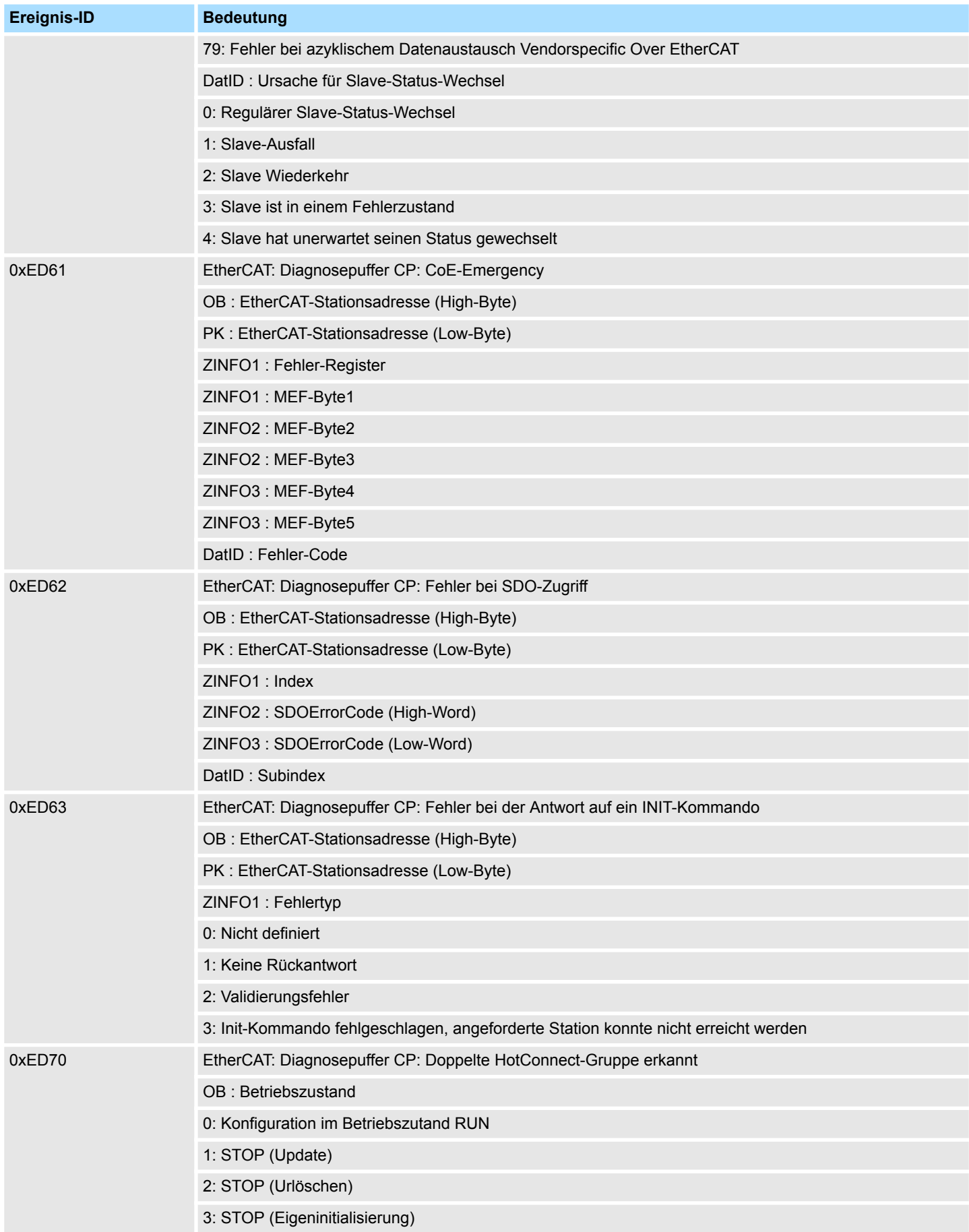

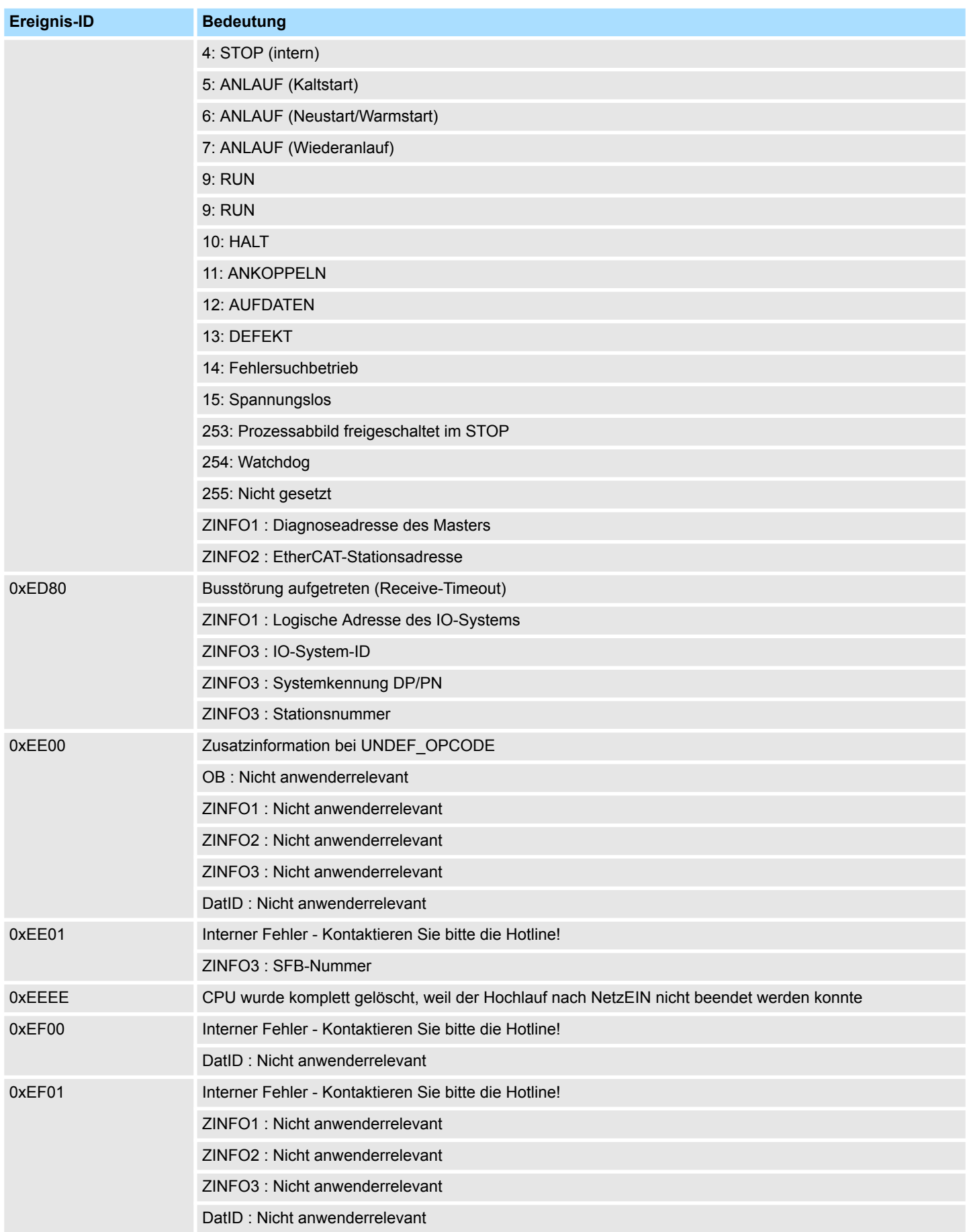

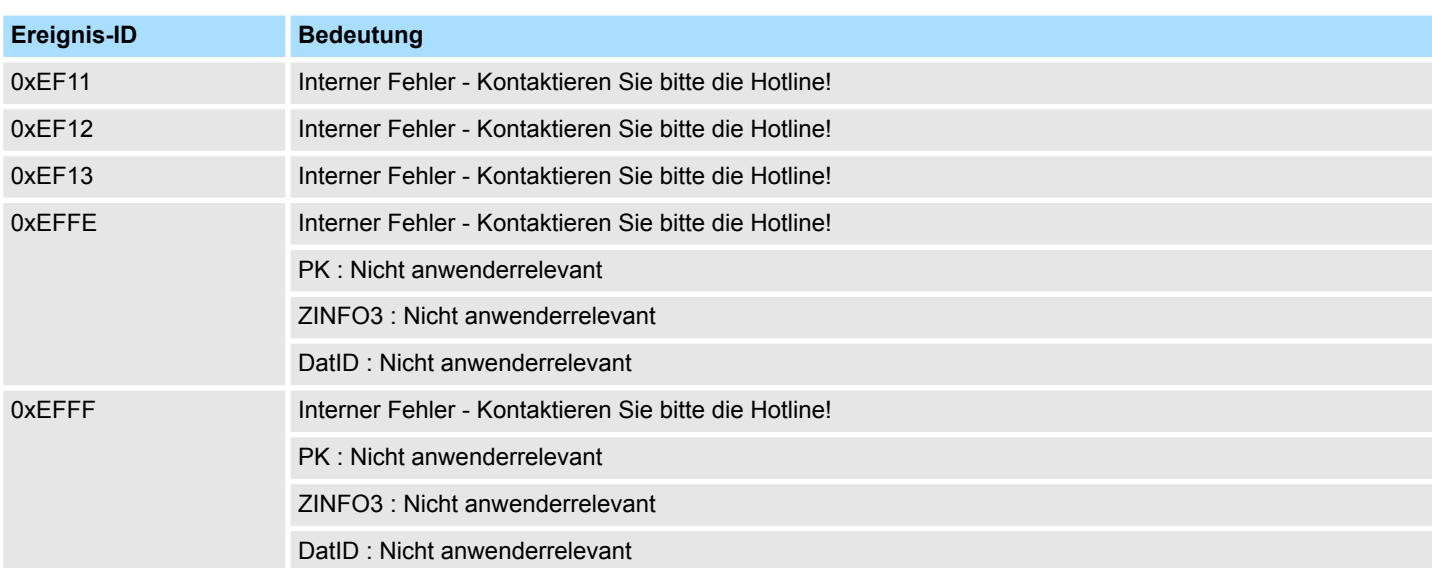

## **B Integrierte Bausteine**

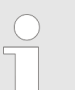

*Nähere Informationen hierzu finden Sie im Handbuch "SPEED7 Operationsliste" von VIPA.*

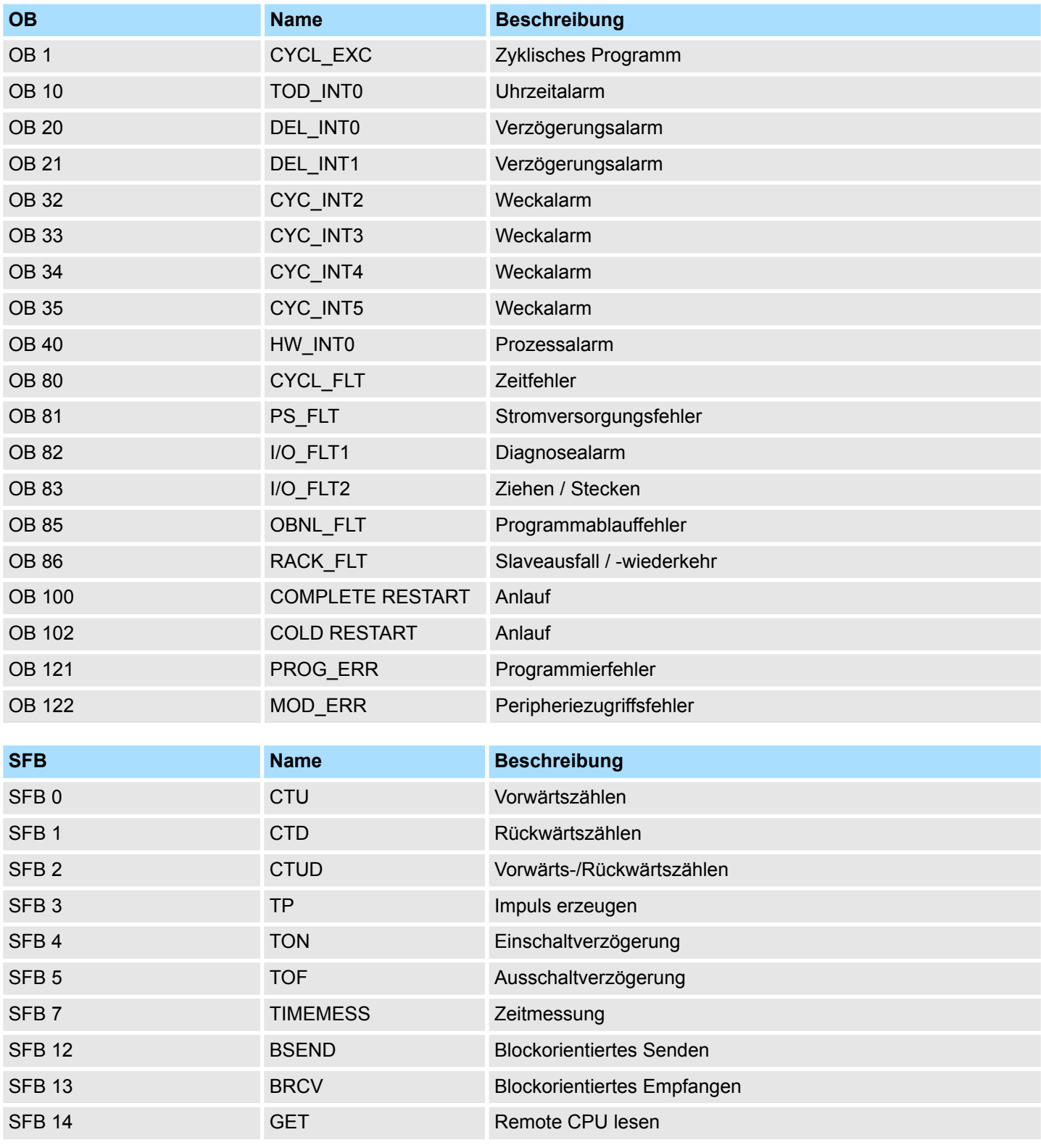

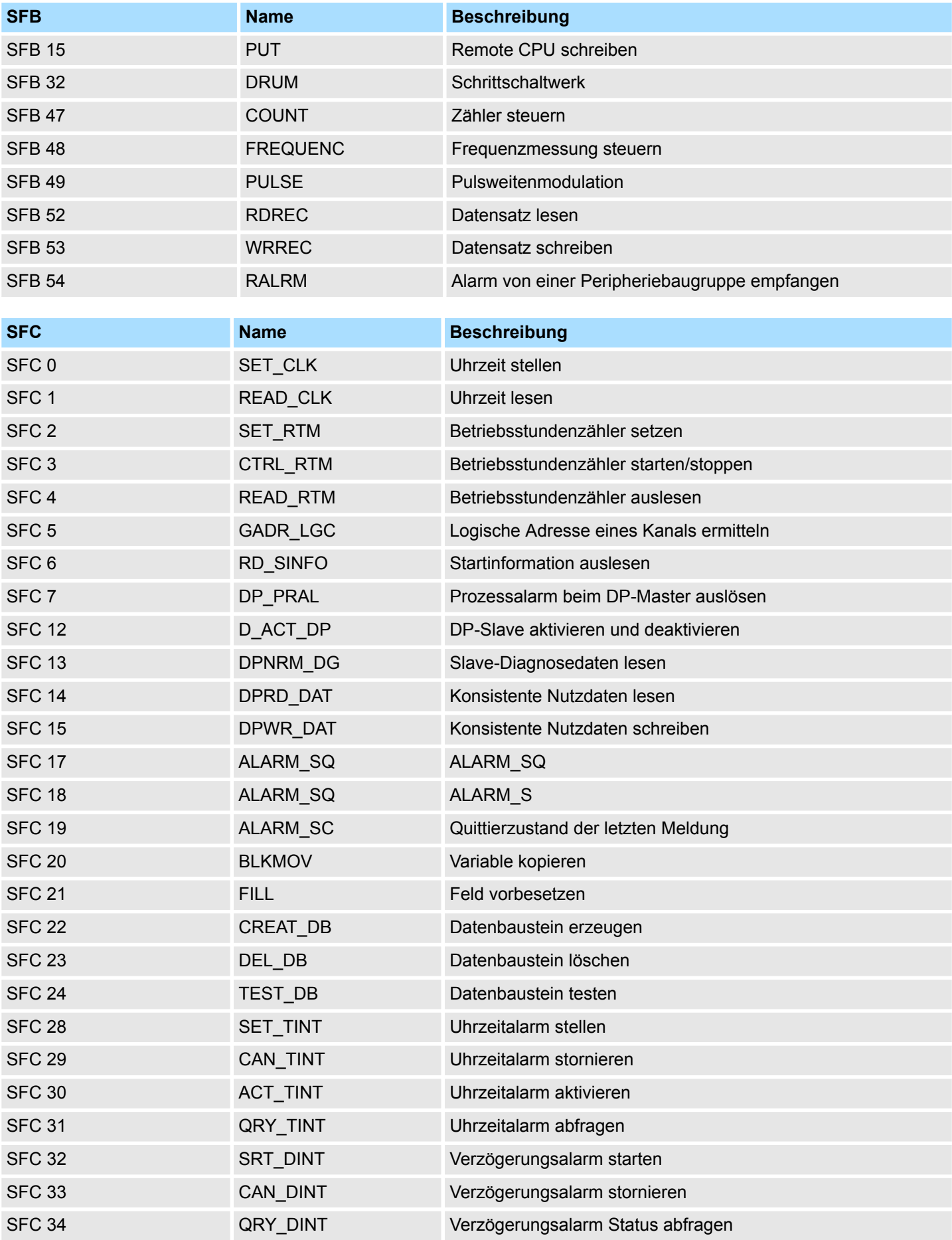

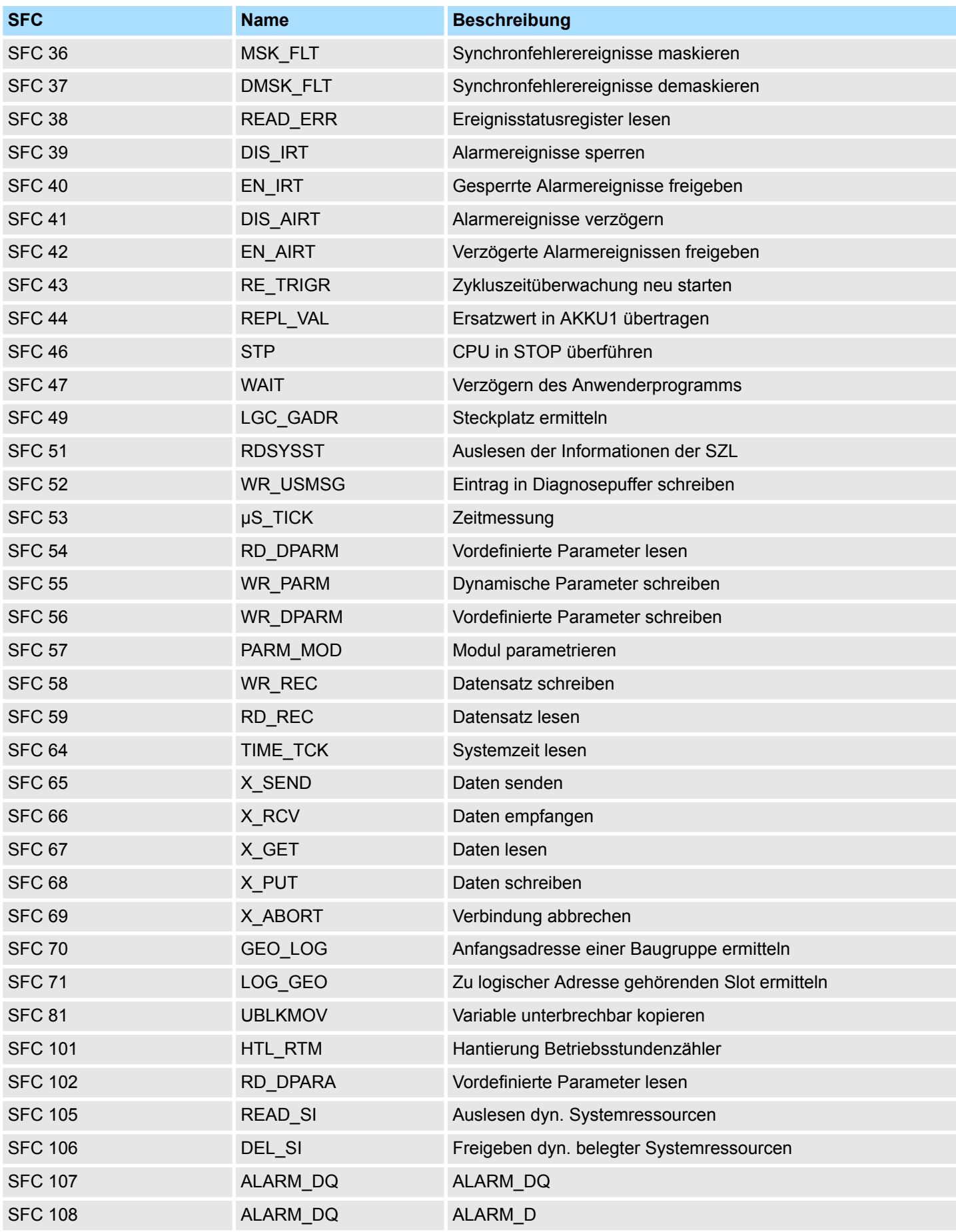

## **C SZL-Teillisten**

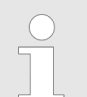

*Nähere Informationen hierzu finden Sie im Handbuch "SPEED7 Operationsliste" von VIPA.*

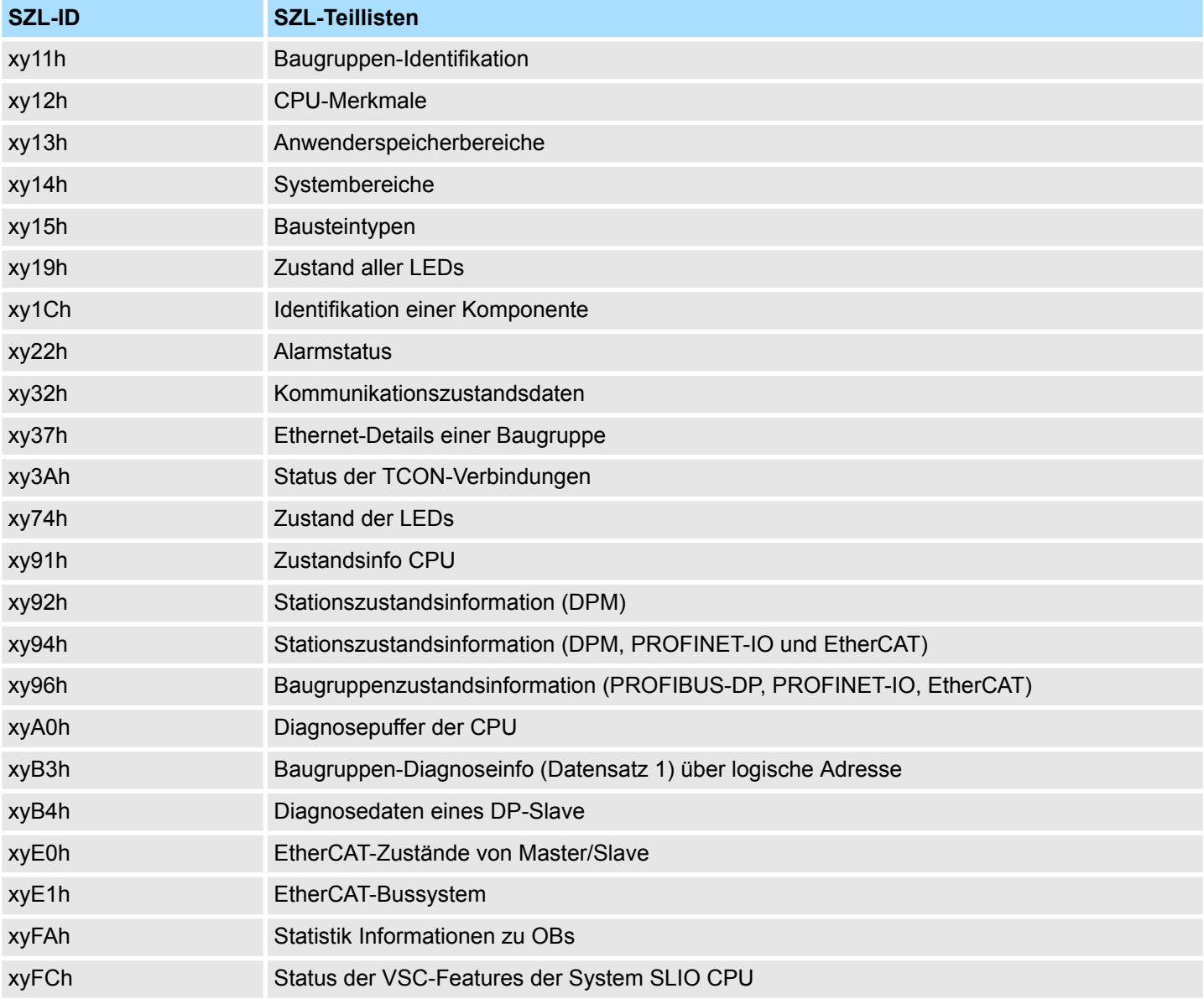